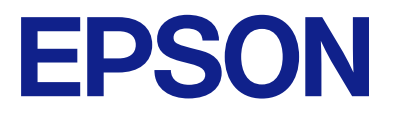

# **WF-M5899 Series Пайдаланушы нұсқаулығы**

**[Басып шығару](#page-165-0)**

**[Көшіру](#page-214-0)**

**[Сканерлеу](#page-224-0)**

**[Факсты қолдану](#page-235-0)**

**[Принтерге техникалық қызмет](#page-283-0) [көрсету](#page-283-0)**

**[Ақаулықтарды шешу](#page-316-0)**

### **Мазмұны**

### **[Бұл нұсқаулықтың нұсқауы](#page-7-0)**

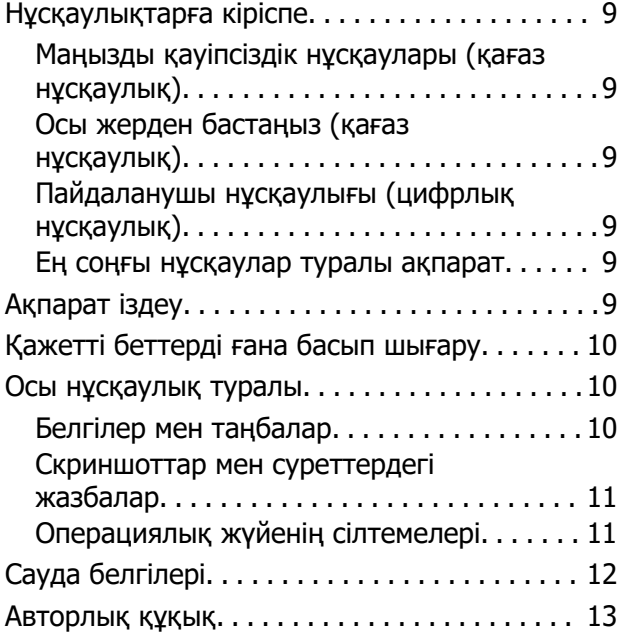

### **[Маңызды нұсқаулар](#page-14-0)**

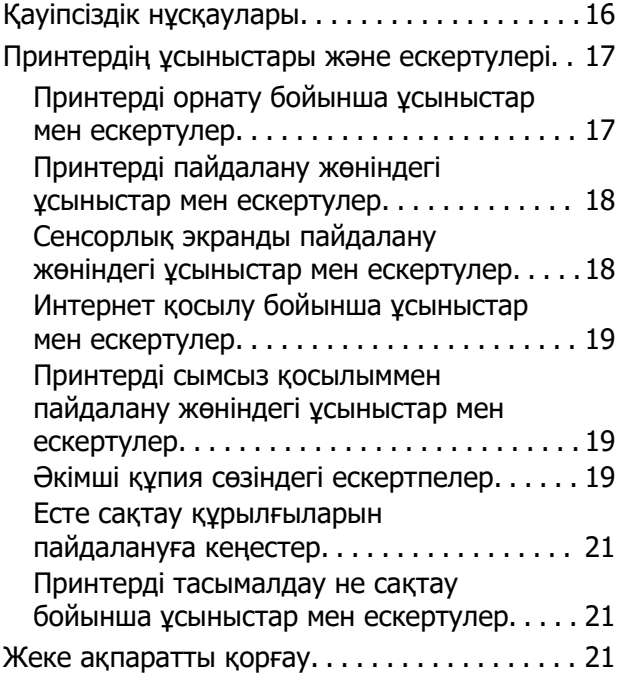

### **[Бөлшек атаулары мен](#page-21-0)  [функциялары](#page-21-0)**

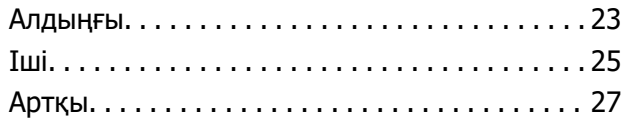

### **[Басқару тақтасы нұсқаулығы](#page-27-0)**

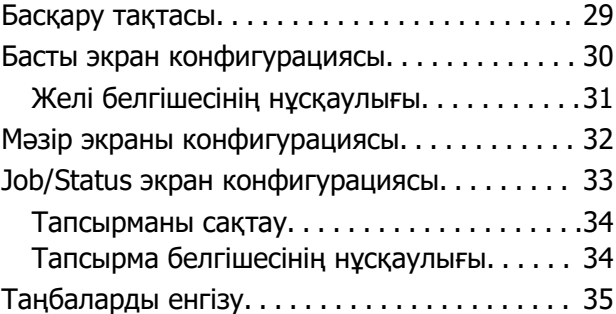

### **[Принтерді әзірлеу және](#page-36-0)  [бастапқы параметрлерді](#page-36-0)  [реттеу](#page-36-0)**

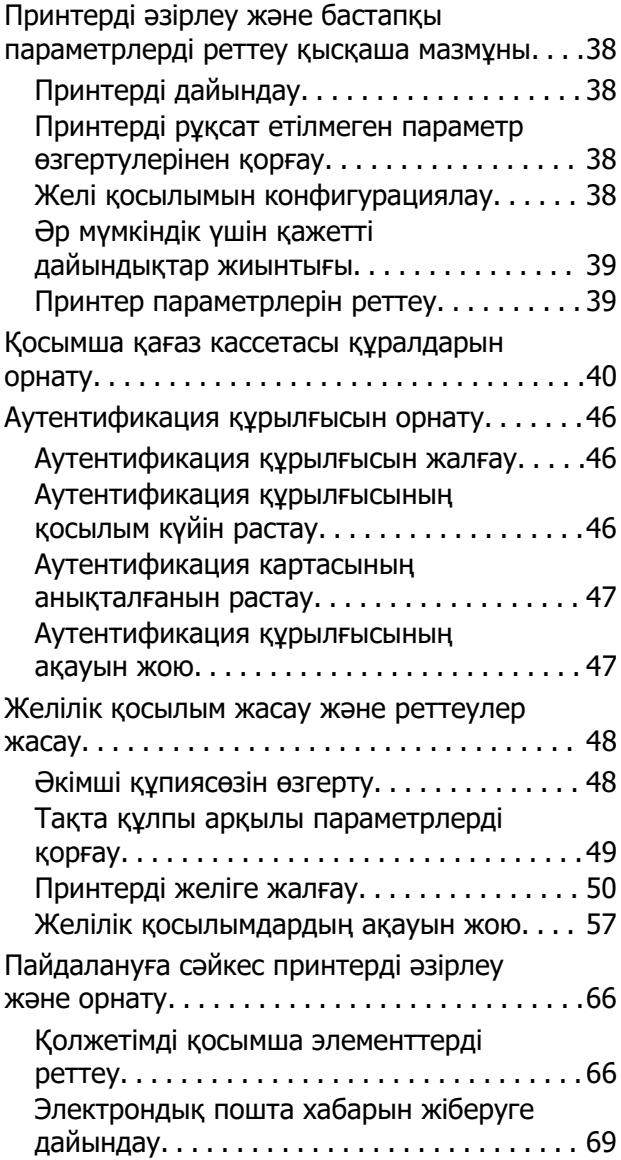

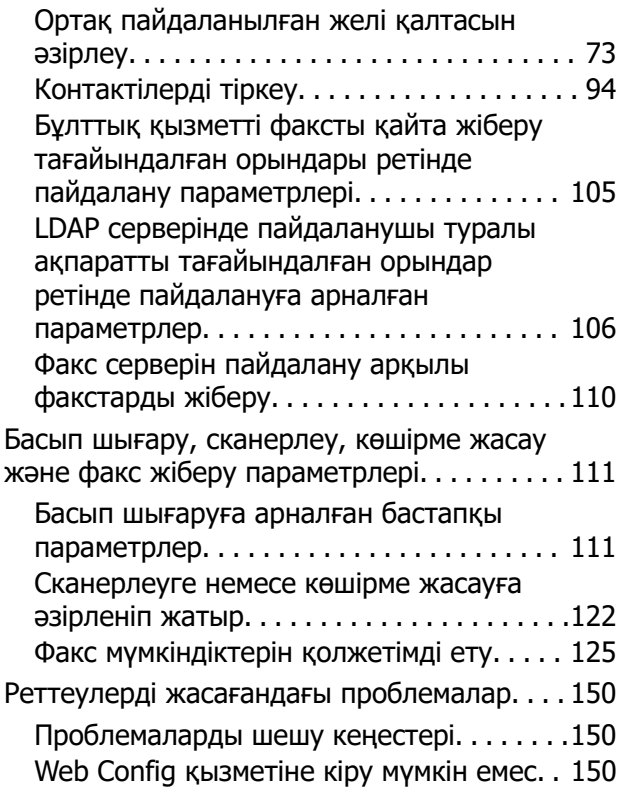

### **[Қағазды салу](#page-152-0)**

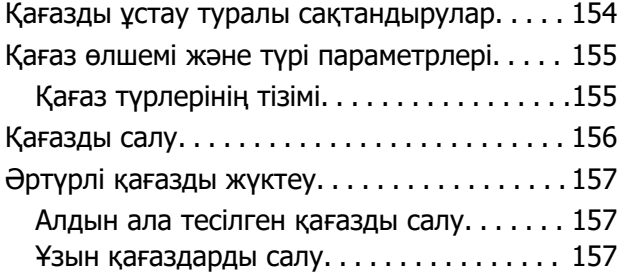

### **[Түпнұсқаларды орналастыру](#page-158-0)**

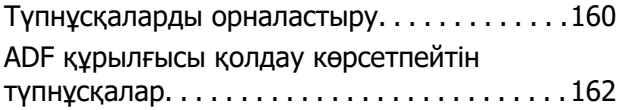

### **[Жад картасын салу және](#page-162-0)  [алып тастау](#page-162-0)**

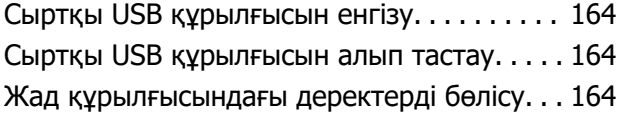

### **[Басып шығару](#page-165-0)**

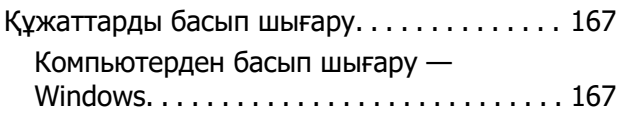

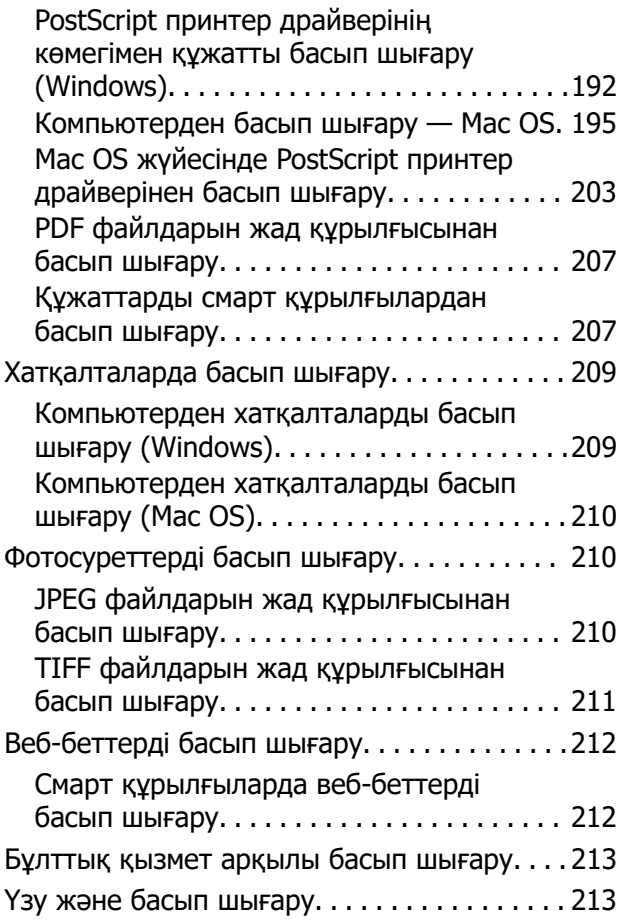

### **[Көшіру](#page-214-0)**

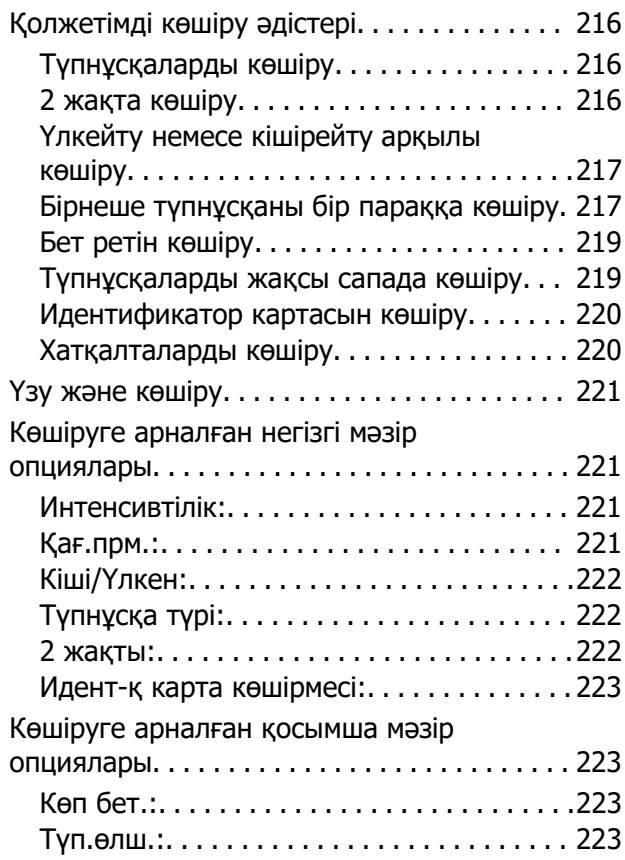

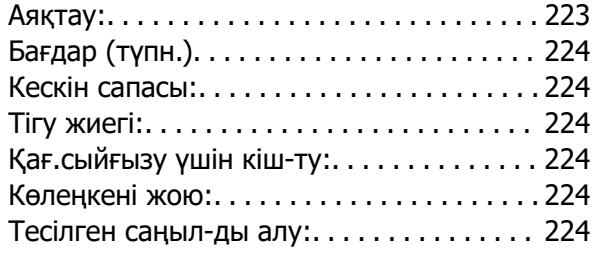

### **[Сканерлеу](#page-224-0)**

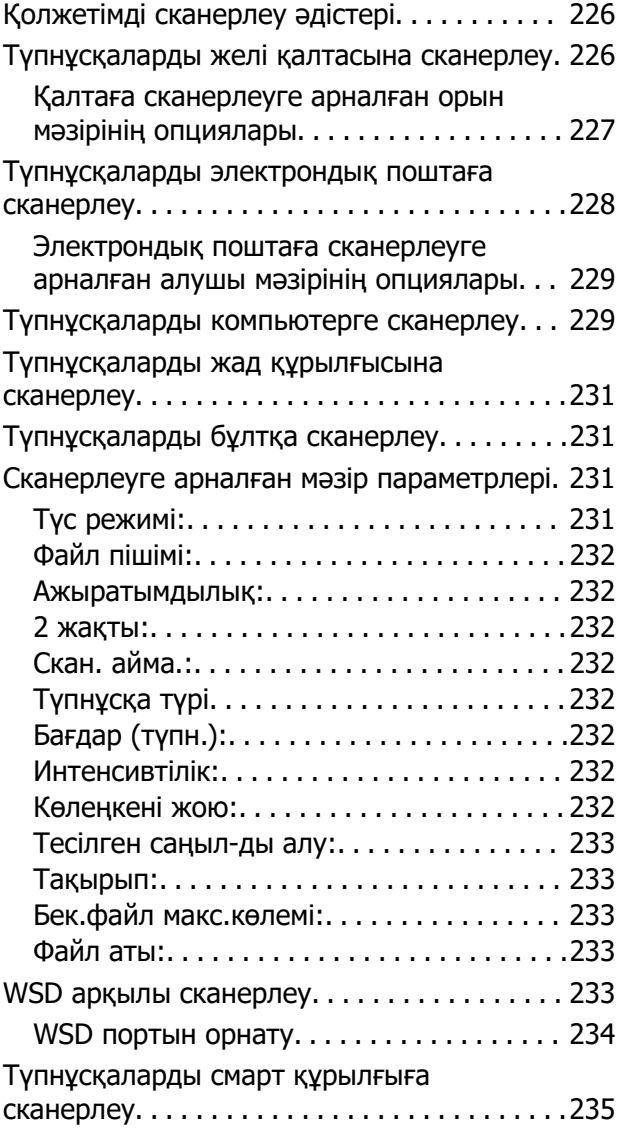

### **[Факсты қолдану](#page-235-0)**

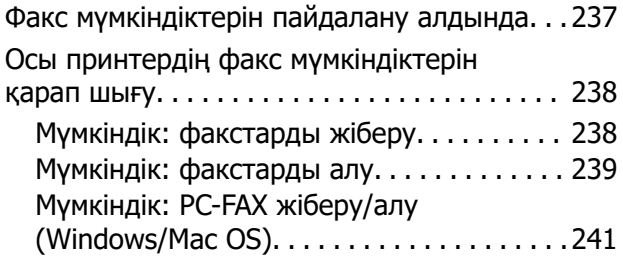

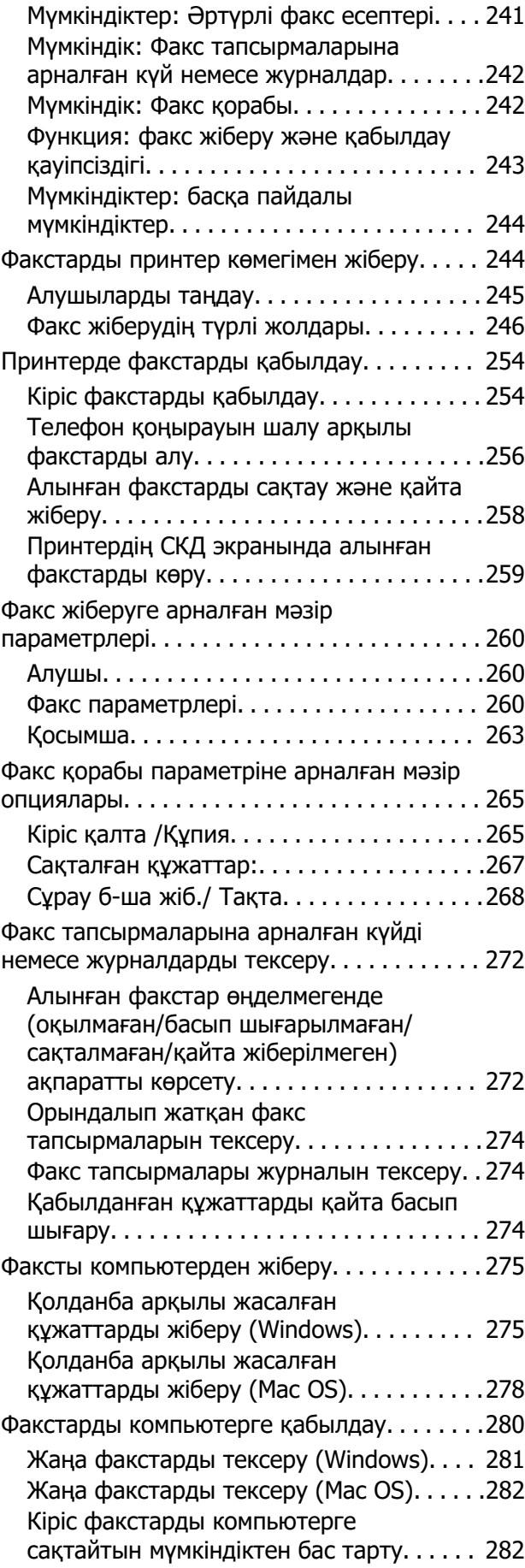

### **[Принтерге техникалық](#page-283-0)  [қызмет көрсету](#page-283-0)**

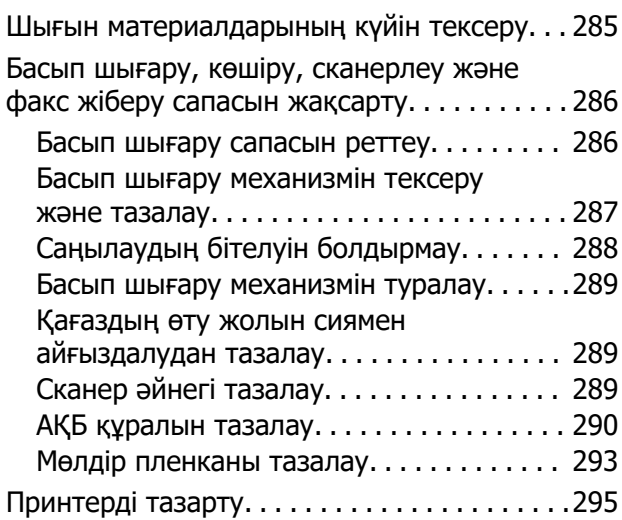

### **[Мұндай жағдайларда](#page-296-0)**

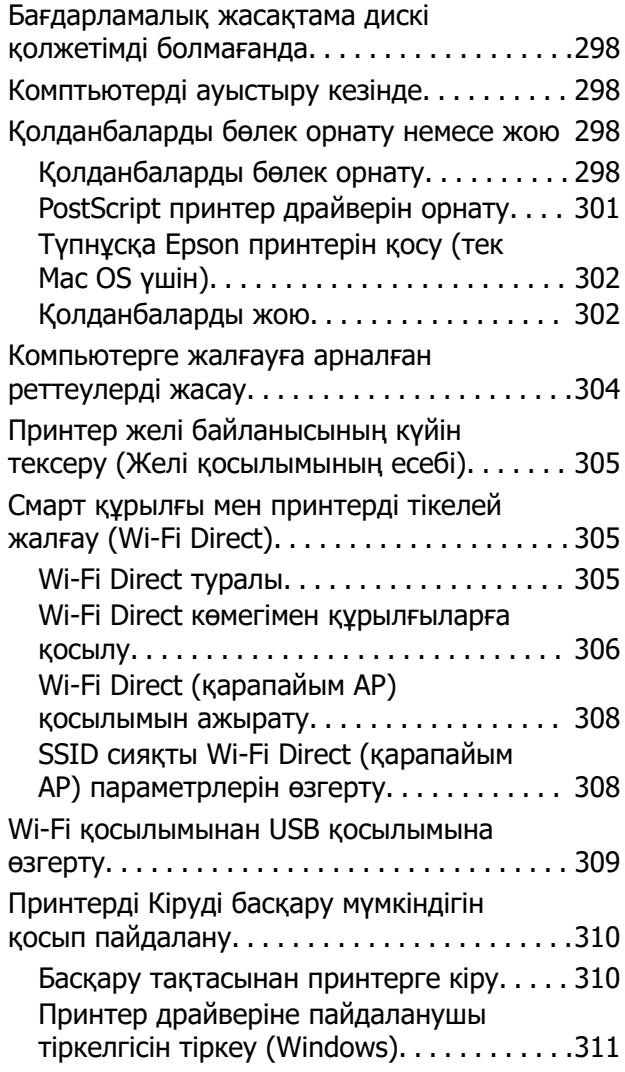

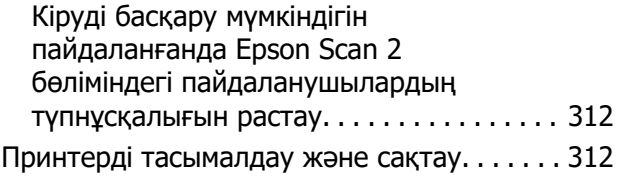

### **[Ақаулықтарды шешу](#page-316-0)**

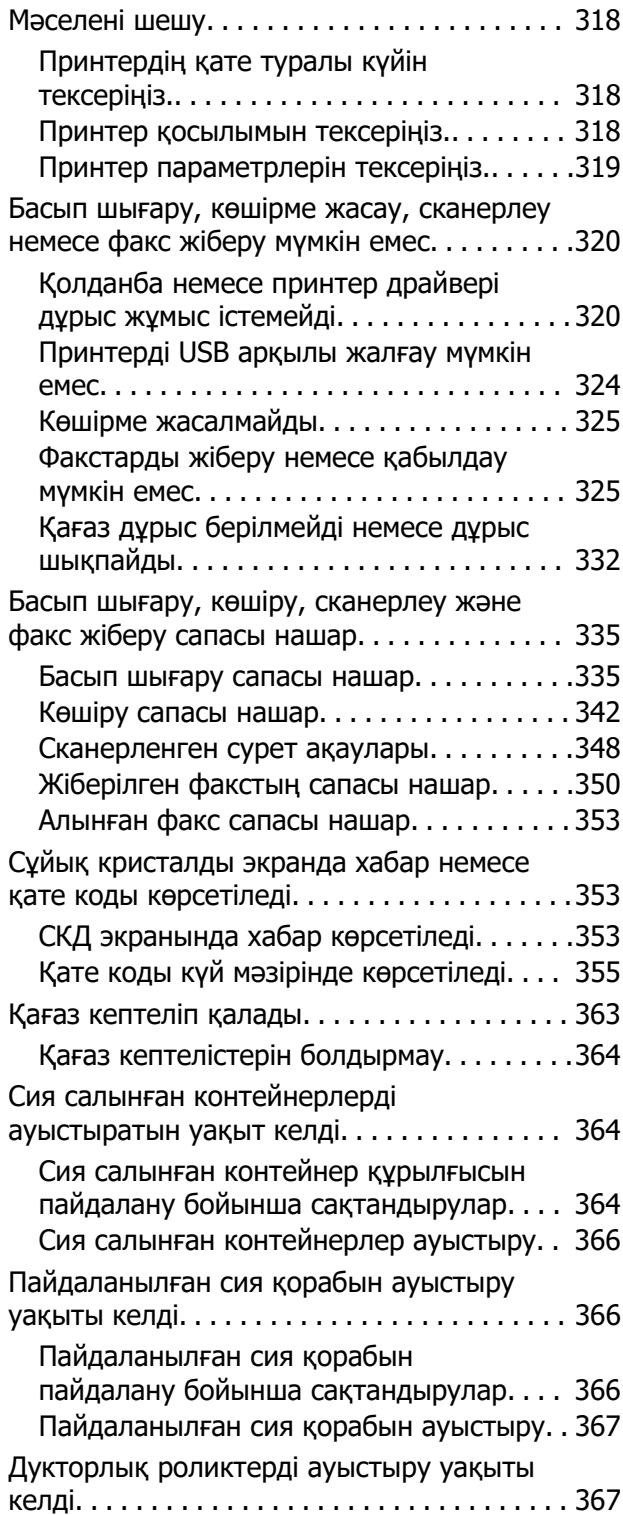

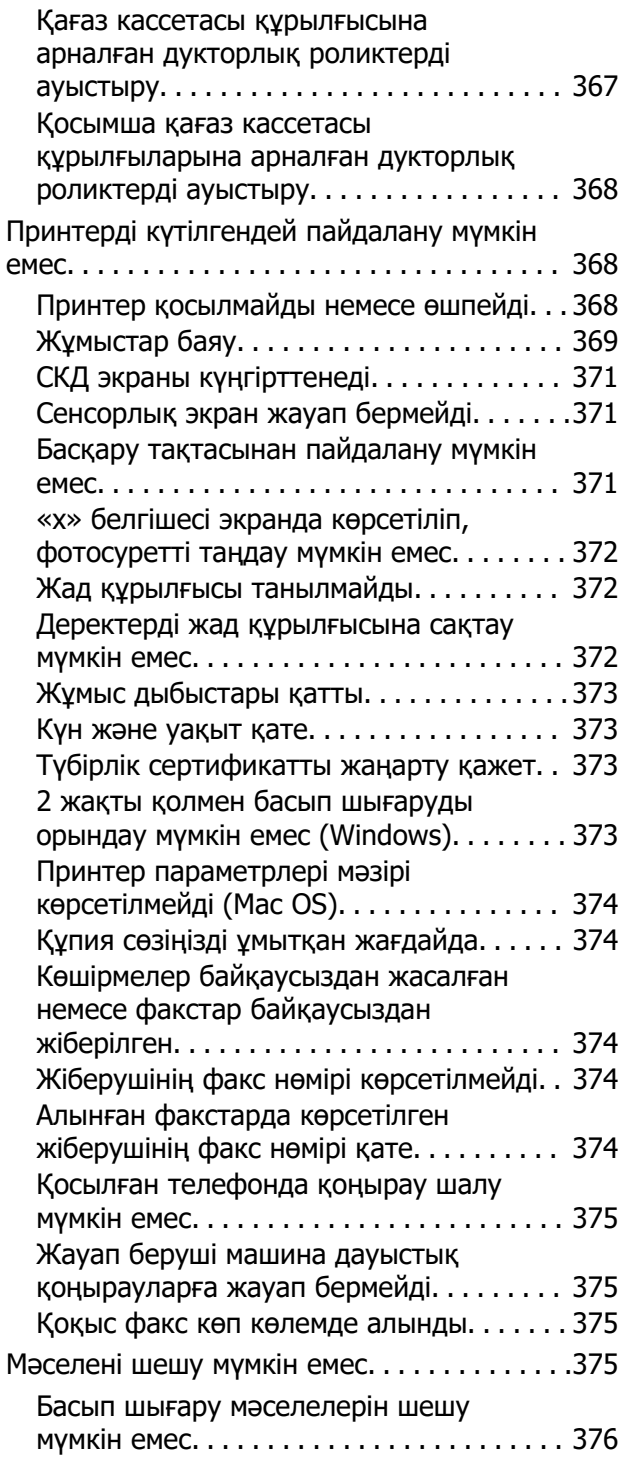

### **[Құжат туралы ақпарат](#page-376-0)**

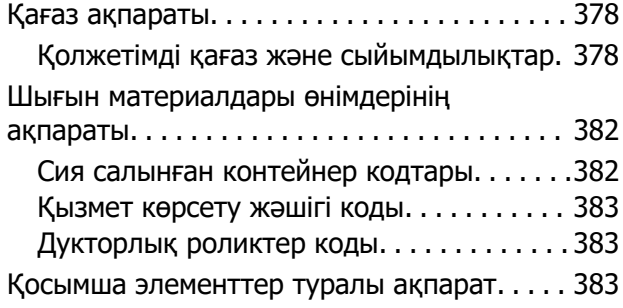

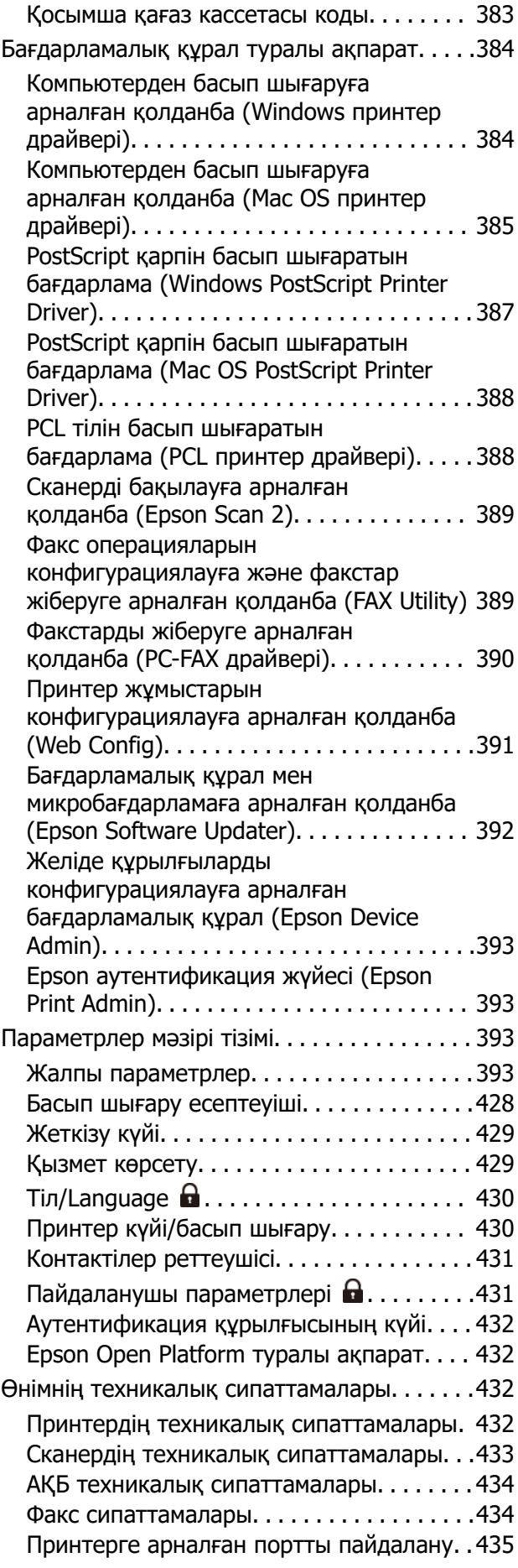

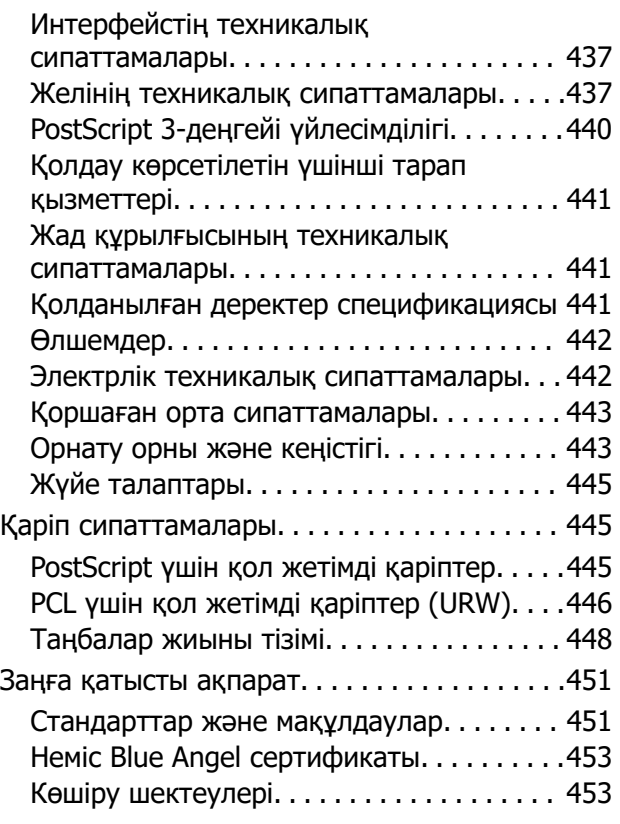

### **[Әкімші туралы ақпарат](#page-453-0)**

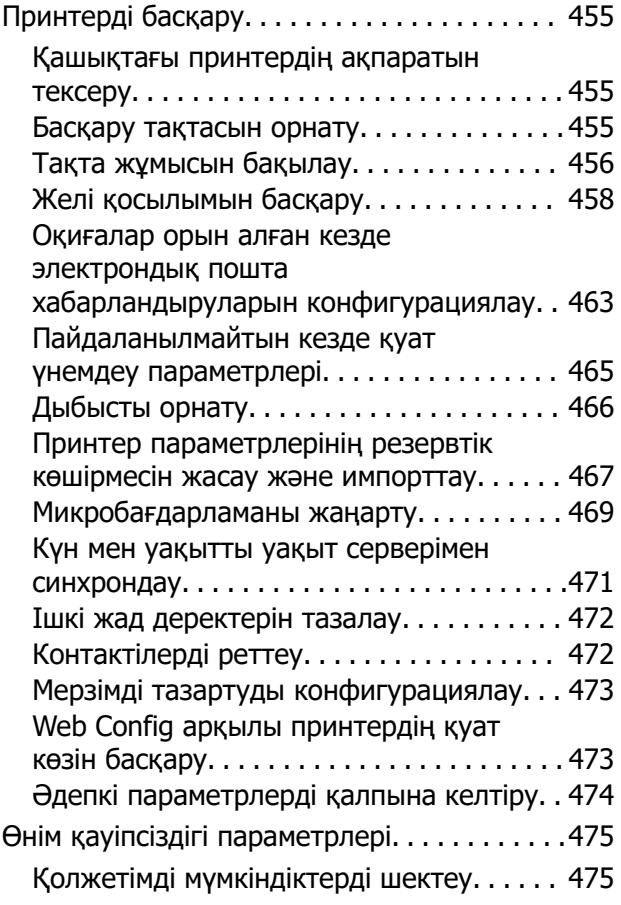

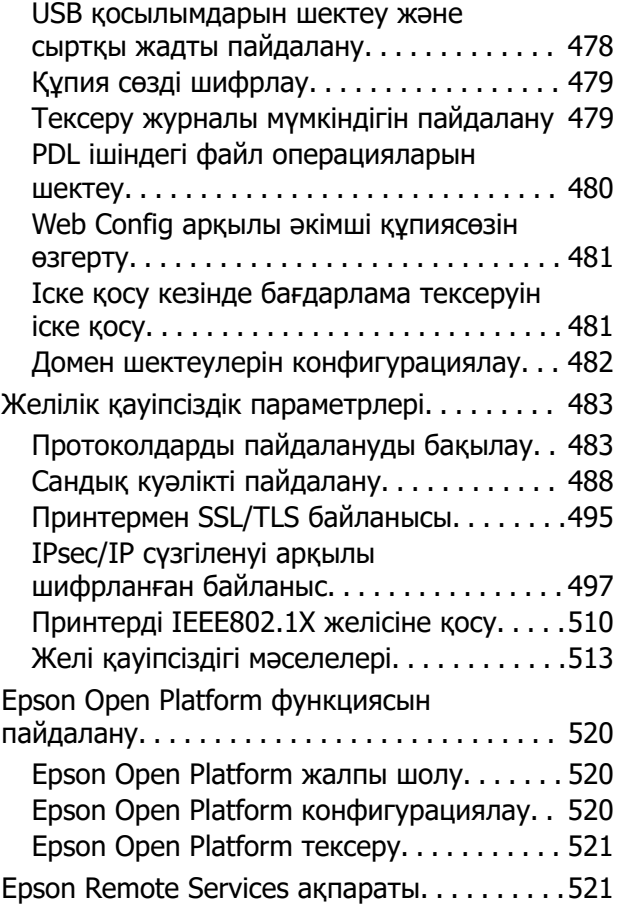

### **[Қолдау көрсету қызметі](#page-521-0)**

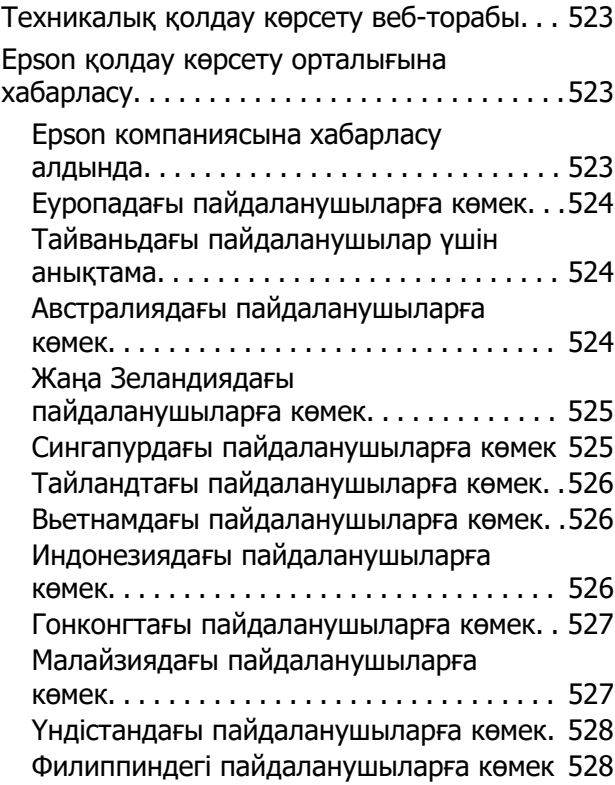

# <span id="page-7-0"></span>**Бұл нұсқаулықтың нұсқауы**

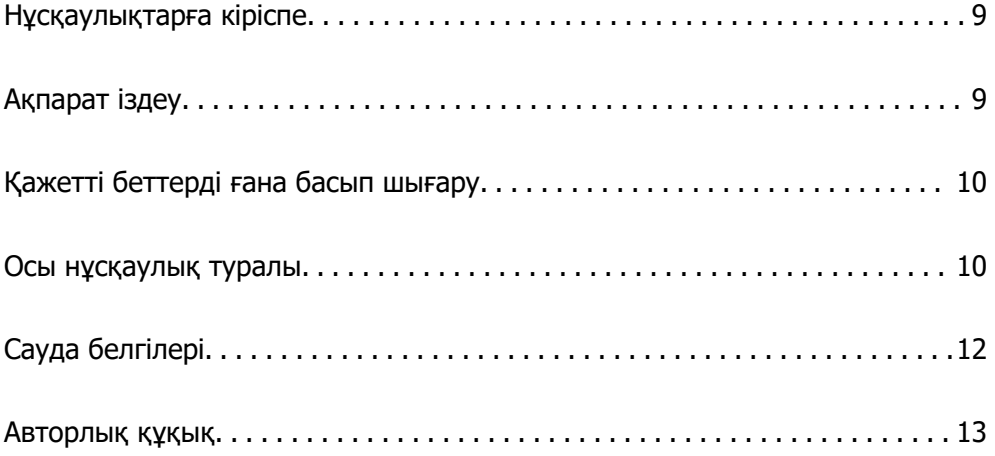

# <span id="page-8-0"></span>**Нұсқаулықтарға кіріспе**

Келесі нұсқаулықтар Epson принтерімен бірге беріледі. Нұсқаулықтардағыдай принтердің өзіндегі немесе Epson бағдарламалық құралының қолданбаларындағы әртүрлі анықтамалық ақпарат түрлерін тексеріңіз.

Маңызды қауіпсіздік нұсқаулары (қағаз нұсқаулық)

Принтердің қауіпсіз қолданылуын қамтамасыз ету үшін нұсқаулары берілген.

Осы жерден бастаңыз (қағаз нұсқаулық)

Принтерді реттеу және бағдарламалық жасақтаманы орнатуға қатысты ақпаратпен қамтиды.

Пайдаланушы нұсқаулығы (цифрлық нұсқаулық)

Осы нұсқаулық. PDF және онлайн нұсқаулық ретінде қолжетімді. Толық ақпарат пен принтерді қолдану және проблемаларды шешу туралы нұсқауларды береді.

Ең соңғы нұсқаулар туралы ақпарат

❏ Қағаз нұсқаулық

Epson Еуропа қолдау веб-сайтына<http://www.epson.eu/support> мекенжайы бойынша немесе Epson дүниежүзілік қолдау веб-сайтына<http://support.epson.net/>мекенжайы бойынша кіріңіз.

❏ Цифрлық нұсқаулық

Келесі веб-сайтқа өтіңіз, өнім атауын енгізіңіз және **Қолдау** бөліміне өтіңіз.

<https://epson.sn>

# **Ақпарат іздеу**

PDF нұсқаулығы ізделіп жатқан ақпаратты кілт сөз арқылы іздеуге немесе бетбелгіні пайдалану арқылы белгілі бір бөлімдерге тікелей өтуге мүмкіндік береді. Бұл бөлімде компьютеріңіздегі Adobe Acrobat Reader DC қолданбасында ашылған PDF нұсқаулығын пайдалану әдісі түсіндіріледі.

### **Кілт сөз бойынша іздеу**

**Өңдеу** > **Кеңейтілген іздеу** тармағын басыңыз. Іздеу терезесінде табу керек ақпараттың кілт сөзін (мәтін) енгізіп, **Іздеу** түймесін басыңыз. Сәйкестіктер тізіммен беріледі. Көрсетілген сәйкестіктердің бетіне өту үшін, олардың бірін басыңыз.

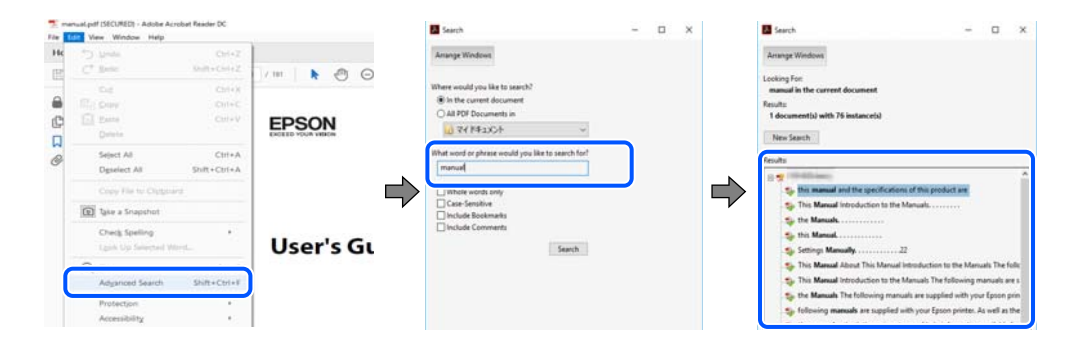

#### <span id="page-9-0"></span>**Бетбегілерден тікелей өту**

Сол бетке өту үшін, тақырыпты басыңыз. Сол бөлімдегі ең төменгі деңгей тақырыптарын көру үшін + немесе > түймесін басыңыз. Алдыңғы бетке оралу үшін, пернетақтада келесі әрекетті орындаңыз.

- ❏ Windows: **Alt**, пернесін басып тұрып, **←** пернесін басыңыз.
- ❏ Mac OS: пәрмен пернесін басып тұрып, **←** пернесін басыңыз.

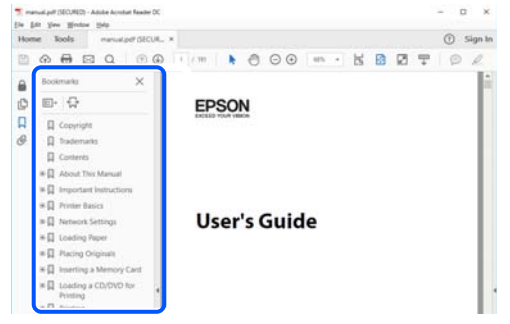

# **Қажетті беттерді ғана басып шығару**

Қажетті беттерді ғана шығарып алып, басып шығаруға болады. **Файл** мәзірінен **Басып шығару** түймесін басып, **Басып шығарылатын беттер** ішіндегі **Беттер** бөлімінде басып шығарылатын беттерді көрсетіңіз.

- ❏ Қатар тұрған беттерді көрсету үшін, бастапқы бет пен соңғы бет арасына сызықша қойыңыз. Мысалы: 20-25
- ❏ Қатар тұрмаған беттерді көрсету үшін, беттерді үтірмен бөліңіз.

Мысалы: 5, 10, 15

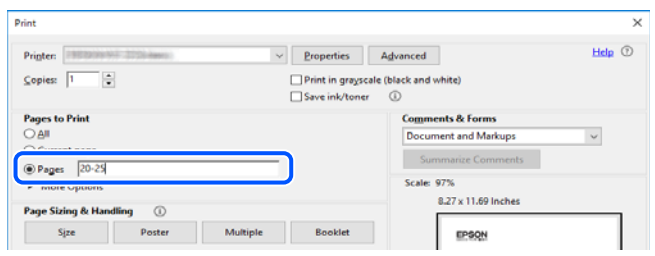

## **Осы нұсқаулық туралы**

Бұл бөлімде осы нұсқаулықта пайдаланылған белгілер мен таңбалардың мағынасы, сипаттамалардағы ескертпелер және операциялық жүйенің анықтамалық ақпараты сипатталады.

### **Белгілер мен таңбалар**

!**Абайлаңыз:** Дене жарақатын болдырмау үшін нұсқауларды мұқият орындау керек. <span id="page-10-0"></span>**П** Маңызды:

Жабдықты зақымдауды болдырмау үшін нұсқауларды орындау керек.

#### **Ескертпе:**

Қосымша және анықтамалық ақпаратпен қамтамасыз етеді.

#### **Қатысты ақпарат**

& Қатысты бөлімдерге байланысты.

Пайдалану нұсқауларының Веб бейне нұсқаулықтары құралын береді. Қатысты ақпарат сілтемесін қараңыз.

Әкімші құлпы қосулы кезде шектелетін басқару тақтасы мәзірінің элементтері.

### **Скриншоттар мен суреттердегі жазбалар**

- ❏ Принтер драйверінің скриншоттары Windows 10 немесе macOS High Sierra жүйесінен алынған (10.13). Экрандарда бейнеленген мазмұн үлгіге және жағдайға байланысты өзгереді.
- ❏ Осы нұсқаулықта пайдаланылған суреттер жай мысалдар болып табылады. Үлгіге байланысты азғантай айырмашылықтар болуы мүмкін болғанымен пайдалану әдісі бірдей.
- ❏ СКД экранындағы кейбір мәзір элементтері үлгіге және параметрлерге байланысты өзгеріп отырады.
- ❏ Арнайы қолданбаның көмегімен QR кодын оқуға болады.

### **Операциялық жүйенің сілтемелері**

#### **Windows**

Осы нұсқаулықтағы «Windows 11», «Windows 10», «Windows 8.1», «Windows 8», «Windows 7», «Windows Vista», «Windows XP», «Windows Server 2022», «Windows Server 2019», «Windows Server 2016», «Windows Server 2012 R2», «Windows Server 2012», «Windows Server 2008 R2», «Windows Server 2008», «Windows Server 2003 R2» және «Windows Server 2003» сияқты элементтер келесі операциялық жүйелерге қатысты. Оған қоса, «Windows» барлық нұсқаларға қатысты пайдаланылады.

- ❏ Microsoft® Windows® 11 операциялық жүйесі
- ❏ Microsoft® Windows® 10 операциялық жүйесі
- ❏ Microsoft® Windows® 8.1 операциялық жүйесі
- ❏ Microsoft® Windows® 8 операциялық жүйесі
- ❏ Microsoft® Windows® 7 операциялық жүйесі
- ❏ Microsoft® Windows Vista® операциялық жүйесі
- ❏ Microsoft® Windows® XP операциялық жүйесі
- ❏ Microsoft® Windows® XP Professional x64 Edition операциялық жүйесі
- <span id="page-11-0"></span>❏ Microsoft® Windows Server® 2022 операциялық жүйесі
- ❏ Microsoft® Windows Server® 2019 операциялық жүйесі
- ❏ Microsoft® Windows Server® 2016 операциялық жүйесі
- ❏ Microsoft® Windows Server® 2012 R2 операциялық жүйесі
- ❏ Microsoft® Windows Server® 2012 операциялық жүйесі
- ❏ Microsoft® Windows Server® 2008 R2 операциялық жүйесі
- ❏ Microsoft® Windows Server® 2008 операциялық жүйесі
- ❏ Microsoft® Windows Server® 2003 R2 операциялық жүйесі
- ❏ Microsoft® Windows Server® 2003 операциялық жүйесі

### **Mac OS**

Осы нұсқаулықта «Mac OS» термині Mac OS X 10.9.5 немесе одан кейінгі нұсқасына және macOS 11 немесе одан кейінгі нұсқасына қатысты қолданылады.

# **Сауда белгілері**

- **□** Microsoft<sup>®</sup>, Windows<sup>®</sup>, Windows Server<sup>®</sup>, and Windows Vista<sup>®</sup> are registered trademarks of Microsoft Corporation.
- ❏ Apple, Mac, macOS, OS X, Bonjour, ColorSync, Safari, AirPrint, iPad, iPhone, iPod touch, TrueType, and iBeacon are trademarks of Apple Inc., registered in the U.S. and other countries.
- ❏ Use of the Works with Apple badge means that an accessory has been designed to work specifically with the technology identified in the badge and has been certified by the developer to meet Apple performance standards.
- ❏ Chrome, Chrome OS, Google Play and Android are trademarks of Google LLC.
- ❏ Albertus, Arial, Coronet, Gill Sans, Joanna and Times New Roman are trademarks of The Monotype Corporation registered in the United States Patent and Trademark Office and may be registered in certain jurisdictions.
- ❏ ITC Avant Garde Gothic, ITC Bookman, Lubalin Graph, Mona Lisa, ITC Symbol, Zapf Chancery and Zapf Dingbats are trademarks of International Typeface Corporation registered in the U.S. Patent and Trademark Office and may be registered in certain other jurisdictions.
- ❏ Clarendon, Eurostile and New Century Schoolbook are trademarks of Linotype GmbH registered in the U.S. Patent and Trademark Office and may be registered in certain other jurisdictions.
- ❏ Wingdings is a registered trademark of Microsoft Corporation in the United States and other countries.
- ❏ CG Omega, CG Times, Garamond Antiqua, Garamond Halbfett, Garamond Kursiv, Garamond Halbfett Kursiv are trademarks of Monotype Imaging, Inc. and may be registered in certain jurisdictions.
- ❏ Antique Olive is a trademark of M. Olive.
- ❏ Marigold and Oxford are trademarks of AlphaOmega Typography.
- ❏ Helvetica, Optima, Palatino, Times and Univers are trademarks of Linotype Corp. registered in the U.S. Patent and Trademark Office and may be registered in certain other jurisdictions in the name of Linotype Corp. or its licensee Linotype GmbH.
- <span id="page-12-0"></span>❏ ITC Avant Garde Gothic, Bookman, Zapf Chancery and Zapf Dingbats are trademarks of International Typeface Corporation registered in the United States Patent and Trademark Office and may be registered in certain jurisdictions.
- ❏ PCL is the registered trademark of Hewlett-Packard Company.
- ❏ Adobe, Acrobat, Photoshop, PostScript®3™, and Reader are either registered trademarks or trademarks of Adobe in the United States and/or other countries.
- ❏ Arcfour

This code illustrates a sample implementation of the Arcfour algorithm.

Copyright © April 29, 1997 Kalle Kaukonen. All Rights Reserved.

Redistribution and use in source and binary forms, with or without modification, are permitted provided that this copyright notice and disclaimer are retained.

THIS SOFTWARE IS PROVIDED BY KALLE KAUKONEN AND CONTRIBUTORS ''AS IS'' AND ANY EXPRESS OR IMPLIED WARRANTIES, INCLUDING, BUT NOT LIMITED TO, THE IMPLIED WARRANTIES OF MERCHANTABILITY AND FITNESS FOR A PARTICULAR PURPOSE ARE DISCLAIMED. IN NO EVENT SHALL KALLE KAUKONEN OR CONTRIBUTORS BE LIABLE FOR ANY DIRECT, INDIRECT, INCIDENTAL, SPECIAL, EXEMPLARY, OR CONSEQUENTIAL DAMAGES (INCLUDING, BUT NOT LIMITED TO, PROCUREMENT OF SUBSTITUTE GOODS OR SERVICES; LOSS OF USE, DATA, OR PROFITS; OR BUSINESS INTERRUPTION) HOWEVER CAUSED AND ON ANY THEORY OF LIABILITY, WHETHER IN CONTRACT, STRICT LIABILITY, OR TORT (INCLUDING NEGLIGENCE OR OTHERWISE) ARISING IN ANY WAY OUT OF THE USE OF THIS SOFTWARE, EVEN IF ADVISED OF THE POSSIBILITY OF SUCH DAMAGE.

- ❏ QR Code is a registered trademark of DENSO WAVE INCORPORATED in Japan and other countries.
- ❏ Firefox is a trademark of the Mozilla Foundation in the U.S. and other countries.
- ❏ Mopria® and the Mopria® Logo are registered and/or unregistered trademarks and service marks of Mopria Alliance, Inc. in the United States and other countries. Unauthorized use is strictly prohibited.
- ❏ microSDHC Logo is a trademark of SD-3C, LLC.

Note: microSDHC is built into the product and cannot be removed.

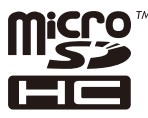

❏ Жалпы ескертпе: Осында пайдаланылған басқа өнім атаулары анықтама мақсатында берілген және өз иелерінің сауда белгілері болуы мүмкін.Epson осы таңбалардың барлық құқықтарынан бас тартады.

# **Авторлық құқық**

Seiko Epson Corporation алдын ала жазбаша келісімінсіз осы өнімнің ешқандай бөлігін электрондық, механикалық, фотокөшіру, жазу жолдарымен қайта шығаруға, қалпына келтіру жүйесіне сақтауға немесе басқа пішінде не басқа жолмен өткізуге болмайды. Осы құжаттағы ақпаратты пайдалануға қатысты патенттік заңнаманы бұзу болып табылмайды. Осы құжаттағы ақпаратты пайдалану салдарынан болған зақымдарға жауапты болмайды. Мұнда қамтылған ақпарат осы Epson өнімімен пайдалануға ғана арналған. Epson компаниясы осы ақпараттың басқа өнімдерге қолданылуына жауапты емес.

Seiko Epson Corporation компаниясы және бөлімшелері апаттық жағдайда, осы өнімді дұрыс пайдаланбау немесе қиянат ету, рұқсатсыз өзгерту, жөндеу немесе өнімге өзгерістер енгізу салдарынан болатын зақымдарға, залалдарға, қаражат жұмсауға не шығындарға немесе (АҚШ-ты қоспағанда) Seiko Epson Corporation компаниясының пайдалану және қызмет көрсету нұсқаулықтарының қатаң сақталмауына осы өнімді сатып алушы немесе үшінші тарап алдында жауапты болмайды.

Seiko Epson Corporation компаниясы және оның бөлімшелері Epson компаниясының түпнұсқа өнімдері немесе Seiko Epson Corporation компаниясы мақұлдаған Epson өнімдері болып табылмайтын кез келген функцияларды немесе шығыс материалдарын пайдалану салдарынан болатын кез келген зақымдарға немесе ақауларға жауап болмайды.

Seiko Epson Corporation Epson бекітілген өнімдері деп танығаннан басқа интерфейс кабельдерін пайдаланудан болатын электромагниттік кедергіден туындаған қандай да бір зақымдарға Seiko Epson Corporation компаниясы жауапкершілік алмайды.

© 2023 Seiko Epson Corporation

Осы нұсқаулықтың мазмұны және өнімнің сипаттамалары алдын ала ескертусіз өзгертілуі мүмкін.

# <span id="page-14-0"></span>**Маңызды нұсқаулар**

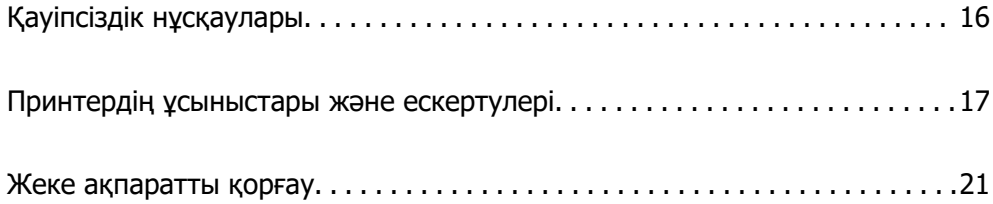

# <span id="page-15-0"></span>**Қауіпсіздік нұсқаулары**

Бұл принтердің қауіпсіз жұмысын қамтамасыз ету үшін осы нұсқауларды оқып, орындаңыз. Болашақта пайдалану үшін осы нұсқаулықты сақтап қойыңыз. Сондай-ақ, принтерде көрсетілген барлық ескертулер мен нұсқауларды орындаңыз.

❏ Сіздің принтеріңізде қолданылған белгілердің кейбірі қауіпсіздікті қамтамасыз етіп, принтерді дұрыс пайдалануға көмектеседі. Бұл белгілердің мағынасын түсіну үшін мына веб-сайтқа кіріңіз.

<http://support.epson.net/symbols/>

- ❏ Принтермен берілген қуат сымын ғана пайдаланыңыз және сымды басқа жабдықтармен қолданбаңыз. Принтермен басқа сымдарды пайдалану немесе берілген қуат сымын басқа жабдықпен пайдалану өрттің шығуына немесе электр тогының соғуына себеп болуы мүмкін.
- ❏ Айнымалы ток адаптерінің қуат сымы қатысты қауіпсіздік стандартына сәйкес келетініне көз жеткізіңіз.
- ❏ Принтердің нұсқаулығында нақты сипатталған жерлерден басқа қуат сымын, ашаны, принтер құрылғысын, сканер құрылғысын немесе басқа опцияларды өз бетіңізбен бөлшектеуге, өзгертуге немесе жөндеуге әрекеттенбеңіз.
- ❏ Принтерді ажыратып, келесі жағдайларда білікті маманға жөндетіңіз:

Қуат сымы немесе аша зақымдалғанда; принтерге сұйық зат кіргенде; принтер жерге түсірілгенде немесе корпусы зақымдалғанда; принтер қалыпты жұмыс істемегенде немесе өнімділігі айқын өзгергенде. Пайдалану нұсқауларында қамтылмаған реттеулерді орындамаңыз.

- ❏ Принтерді ашасы оңай қосылатын электр розеткасының жанына орналастырыңыз.
- ❏ Принтерді сыртқа, қатты кір немесе шаң жерге, судың, ыстық көздер бар жерге немесе соққы, діріл, жоғары температура немесе ылғал жерлерге орналастырмаңыз.
- ❏ Принтерге сұйық зат төгіп алмаңыз немесе принтерді дымқыл қолдарыңызбен қолданбаңыз.
- ❏ Принтерді кардиостимуляторлардан ең кемінде 22 см қашық сақтаңыз. Бұл принтерден шыққан радио толқындар кардиостимуляторлардың жұмысына кері әсерін тигізеді.
- ❏ Егер СКД экраны зақымдалса, дилеріңізге хабарласыңыз. Егер сұйық кристал қолыңызға тисе, қолыңызды сабындап жуыңыз. Егер сұйық кристал көзіңізге тисе, көзіңізді дереу сумен шайыңыз. Егер жақсылап шайғаннан кейін де ыңғайсыз немесе көру ақаулары болса, дереу дәрігерге қаралыңыз.
- ❏ Күн күркіреген кезде телефонды пайдалануға болмайды. Найзағайдан электр тогының соғу қаупі болуы мүмкін.
- ❏ Жылыстауға жақын жерде жылыстау туралы хабарлау үшін телефонды пайдаланбаңыз.

<span id="page-16-0"></span>❏ Принтер ауыр және оны ең аз екі адам көтеруі немесе тасуы керек. Қағаз кассетасы 1-ден басқа қағаз кассеталары орнатылса, принтерді көтермес бұрын оларды алып тастаңыз. Принтерді көтерген кезде екі не одан көп адам төменде көрсетілген позицияларда болуы тиіс.

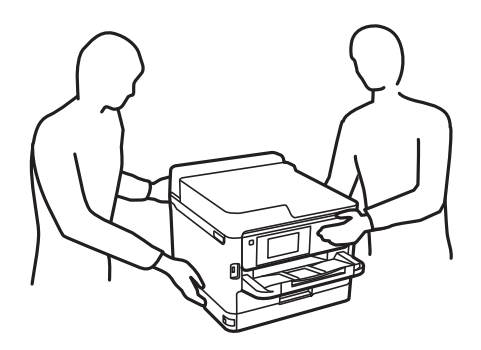

- ❏ Пайдаланылған сия салынған контейнерлер ұстағанда сақ болыңыз, өйткені сиямен қамту портының айналасында біраз сия болуы мүмкін.
	- ❏ Егер сия теріңізге тисе, тиген жерді сабындап жуыңыз.
	- ❏ Егер сия көзіңізге тисе, дереу сумен жуып тастаңыз. Жақсылап жуғаннан кейін де ыңғайсыздық немесе көру қиындықтары туындаса, дереу дәрігерге қаралыңыз.
	- ❏ Егер аузыңызға сия кірсе, дереу дәрігерге қаралыңыз.
- ❏ сия салынған контейнер техникалық қызмет көрсету қорабын бөлшектемеңіз; әйтпесе, сия көздеріңізге немесе теріңізге кіруі мүмкін.
- ❏ сия салынған контейнерлер тым қатты шайқамаңыз; әйтпесе, сия салынған контейнерлер ішінен сия ағуы мүмкін.
- ❏ сия салынған контейнерлер және техникалық қызмет көрсету қорабын балалардан аулақ ұстаңыз.

# **Принтердің ұсыныстары және ескертулері**

Принтерді немесе мүліктеріңізді зақымдамау үшін мына нұсқауларды оқыңыз және орындаңыз. Нұсқаулықты келешекте пайдалану үшін сақтап қойыңыз.

### **Принтерді орнату бойынша ұсыныстар мен ескертулер**

- ❏ Принтердегі желдеткіш тесіктерді және саңылауларды бітемеңіз немесе жаппаңыз.
- ❏ Принтердің белгісінде көрсетілген қуат көзін ғана пайдаланыңыз.
- ❏ Фото көшіру құрылғылары немесе ауа ағынын басқаратын жүйелер үнемі қосылып не өшіп тұратындықтан, розеткаларды бір тізбекте пайдаланбаңыз.
- ❏ Қабырға ток аударғыштар немесе автоматты таймерлер арқылы басқарылатын электр розеткаларын пайдаланбаңыз.
- ❏ Бүкіл компьютер жүйесін дауыс зорайтқыштар немесе сымсыз телефондардың негізгі блогы сияқты электромагниттік кедергілердің ықтимал көздерінен қашық сақтаңыз.
- <span id="page-17-0"></span>❏ Қуат сымын үйкелмейтін, кесілмейтін, тозбайтын, майыспайтын және ширатылмайтын жерге орналастырыңыз. Қуат сымының үстіне заттар қоймаңыз және қуат сымының басылуына немесе езілуіне жол бермеңіз. Барлық қуат жеткізу сымдарының шеттері тура орналасуына аса назар аударыңыз.
- ❏ Егер принтермен ұзартқыш сым пайдалансаңыз, ұзартқыш сымға қосылған құрылғылардың жалпы номиналды тогы сымның номиналды тогынан аспайтынына көз жеткізіңіз. Оған қоса, қабырғалық розеткаға қосылған барлық құрылғылардың жалпы номиналды тогы қабырғалық розетканың номиналды тогынан аспайтынына көз жеткізіңіз.
- ❏ Егер принтерді Германияда пайдалануды жоспарласаңыз, ғимаратта принтерді қысқа тұйықталудан және токтың шамадан тыс жүктелуінен қорғайтын 10 немесе 16 амперлік ажыратқыш болуы тиіс.
- ❏ Принтерді компьютерге немесе басқа құрылғыға кабельмен жалғаған кезде, қосқыштары дұрыс бағытта екеніне көз жеткізіңіз. Әрбір қосқышта тек бір дұрыс бағыты бар. Қосқыштарды бұрыс бағытпен енгізу кабельмен жалғанған құрылғыларды зақымдауы мүмкін.
- ❏ Принтерді барлық бағытта оның негізінен асатын тегіс, тұрақты бетке орналастырыңыз. Принтер қисайып тұрса, дұрыс жұмыс істемейді.
- ❏ Құжат қақпағын толығымен көтере алу үшін принтердің жоғарғы жағында бос орын қалдырыңыз.
- ❏ Қағаз толығымен шығуы үшін принтердің алдыңғы жағында жеткілікті бос орын қалдырыңыз.
- ❏ Температурасы немесе ылғалдылығы жылдам ауысатын жерлерге орналастырмаңыз. Оған қоса, принтерді тікелей күн сәулесі, қатты жарық көздері немесе жылу көздерінен сақтаңыз.

### **Принтерді пайдалану жөніндегі ұсыныстар мен ескертулер**

- ❏ Принтердегі ұяларға заттар салмаңыз.
- ❏ Басып шығару барысында қолыңызды принтердің ішіне салмаңыз.
- ❏ Принтердің ішіндегі ақ жалпақ кабельді ұстамаңыз.
- ❏ Құрамында тез тұтанатын газы бар аэрозольді өнімдерді принтердің ішіне немесе айналасында қолданбаңыз. Солай жасау өртке себеп болуы мүмкін.
- ❏ Басып шығару механизмін қолмен қозғалтпаңыз; әйтпесе принтерді зақымдауыңыз мүмкін.
- ❏ Сканер құрылғысын жапқанда саусақтарыңызды қысып алмаңыз.
- ❏ Түпнұсқаларды қойған кезде Сканер әйнегі үстіне қатты баспаңыз.
- $□$  Принтерді әрдайым  $□$  түймесінің көмегімен өшіріңіз. Принтерді  $□$  жарығының жыпылықтауы тоқтағанға дейін розеткадан ажыратпаңыз немесе қуатын өшірмеңіз.
- ❏ Егер принтерді ұзақ уақыт бойы пайдаланбайтын болсаңыз, қуат сымын электр розеткасынан ажыратып қойыңыз.

### **Сенсорлық экранды пайдалану жөніндегі ұсыныстар мен ескертулер**

❏ СКД экранында бірнеше кішкентай ашық немесе күңгірт дақтары болуы мүмкін, осы функцияның әсерінен анық емес ажыратымдылық болуы мүмкін. Бұл қалыпты жағдай болғандықтан оны зақымдалған деп ойламаңыз.

- <span id="page-18-0"></span>❏ Тазалау үшін тек құрғақ, жұмсақ шүберекті пайдаланыңыз. Сұйық немесе химиялық тазартқыштарды пайдаланбаңыз.
- ❏ Сенсорлық экранның сыртқы қақпағы қатты соққы алса, сынып кетуі мүмкін. Панельдің беткі жағы сынса немесе жарылса, сынған бөлшектерді ұстамаңыз немесе өз бетіңізбен жоймаңыз.
- ❏ Сенсорлы экранды саусағыңызбен жайлап басыңыз. Тырнағыңызбен қатты баспаңыз немесе пайдаланбаңыз.
- ❏ Операцияларды орындау үшін шарлы қаламсап немесе үшкір карандаштарды пайдаланбаңыз.
- ❏ Сенсорлық экранның ішіндегі конденсация температураның немесе ылғалдылықтың кенет өзгеруі өнімділіктің нашарлауына себеп болуы мүмкін.

### **Интернет қосылу бойынша ұсыныстар мен ескертулер**

Бұл құрылғыны интернетке тікелей қоспаңыз. Оны роутер немесе брандмауэрмен қорғалған желіге қосыңыз.

### **Принтерді сымсыз қосылыммен пайдалану жөніндегі ұсыныстар мен ескертулер**

- ❏ Принтердің радио толқындары медициналық электрондық құралдарды зақымдап, олардың жұмысына теріс әсер етуі мүмкін.Бұл принтерді медициналық мекемелерде немесе медициналық құралдың жанында пайдаланған кезде мекемеге жауапты уәкілетті тұлғаның нұсқауларын сақтаңыз және медициналық құралдың барлық ескертулері мен нұсқауларына сүйеніңіз.
- ❏ Бұл принтердің радио толқындары автоматты есіктер немесе өрт дабылы секілді автоматты басқарылатын құрылғылардың жұмысына кері әсер етіп, ақау салдарынан оқыс оқиғаға әкелуі мүмкін.басқарылатын құрылғылардың жұмысына кері әсер етіп, ақау салдарынан оқыс оқиғаға әкелуі мүмкін. Бұл принтерді автоматты басқарылатын құрылғылардың жанында пайдаланған кезде сол құрылғылардың барлық ескертулері мен нұсқауларына сүйеніңіз.

### **Әкімші құпия сөзіндегі ескертпелер**

Бұл принтер желіге қосылу кезінде өнімде сақталған құрылғы параметрлері мен желі параметрлеріне рұқсатсыз кірудің немесе өзгертулердің алдын алу үшін әкімші құпия сөзін орнатуға мүмкіндік береді.

### **Әкімші құпиясөзінің әдепкі мәні**

Әкімші құпия сөзінің әдепкі мәні өнімнің өзінде көрсетілген жапсырмада (көрсетілгендей) басып шығарылады. Жапсырма бекітілетін орын қақпағы ашылатын жағы, артқы жағы немесе астыңғы жағы сияқты өнімге байланысты болады.

Төмендегі суретте принтердің қақпағы ашылатын жағында жапсырманы бекіту орнының үлгісі берілген.

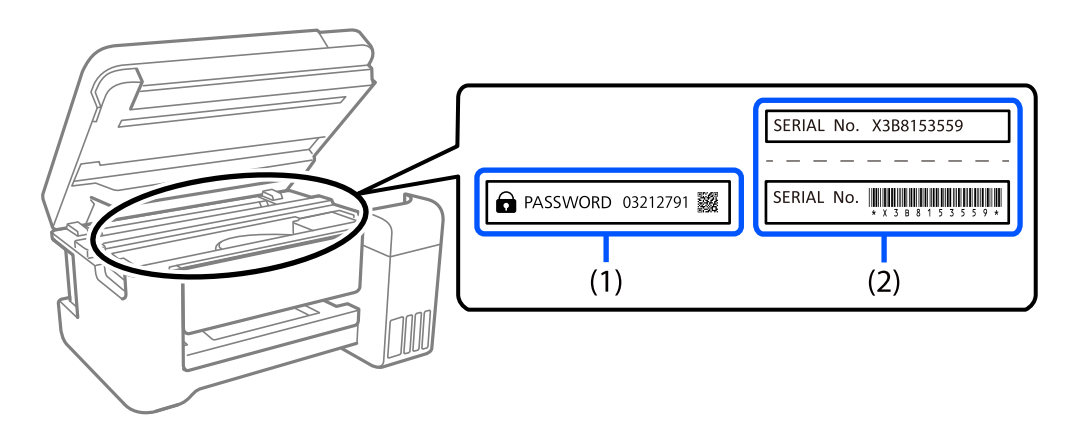

Екі (1) және (2) жапсырмасы бекітілсе, (1) жапсырмасында жазылған PASSWORD жанындағы мән әдепкі мән болып табылады. Бұл мысалда әдепкі мән — 03212791.

Тек (2) жапсырмасы бекітілсе, (2) жапсырмасында басып шығарылған сериялық нөмір әдепкі мән болып табылады. Бұл мысалда әдепкі мән — X3B8153559.

### **Әкімшінің құпия сөзін өзгерту**

Оны принтердің басқару панелінен Web Config бағдарламасынан өзгертуге болады. Құпия сөзді өзгерту кезінде, оны кемінде 8 бір байттық әріп-сандық таңбалар мен белгілер арқылы орнатыңыз.

### **Қатысты ақпарат**

- & ["Басқару тақтасынан әкімшінің құпиясөзін өзгерту" бетте 48](#page-47-0)
- & ["Компьютерден әкімшінің құпиясөзін өзгерту" бетте 48](#page-47-0)

### **Әкімші құпия сөзін енгізуді талап ететін операциялар**

Келесі операцияларды орындау кезінде әкімші құпия сөзін енгізу сұралса, принтерде орнатылған әкімші құпия сөзін енгізіңіз.

- ❏ Принтердің микробағдарламасын компьютерден немесе смарт құрылғыдан жаңарту кезінде
- ❏ Web Config кеңейтілген параметрлеріне кіру кезінде
- ❏ Принтер параметрлерін өзгерте алатын факс қызметтік бағдарламасы сияқты қолданбаны пайдаланып орнату кезінде.
- ❏ Принтердің басқару тақтасында әкімші құлыптаған мәзірді таңдау кезінде.

### **Қатысты ақпарат**

& ["Құлыптау параметрі мақсатты элементтері" бетте 456](#page-455-0)

### <span id="page-20-0"></span>**Әкімшінің құпия сөзін баптандыру**

Әкімші құпия сөзін әкімші параметрлері мәзіріндегі әдепкі параметрлерге қайтаруға болады. Құпия сөзді ұмытып қалсаңыз және әдепкі параметрлерге қайтару мүмкін болмаса, қызмет көрсетуді сұрау үшін Epson қолдау қызметіне хабарласуыңыз керек.

### **Қатысты ақпарат**

- & ["Басқару тақтасынан әкімшінің құпиясөзін өзгерту" бетте 48](#page-47-0)
- & ["Компьютерден әкімшінің құпиясөзін өзгерту" бетте 48](#page-47-0)
- & ["Қолдау көрсету қызметі" бетте 522](#page-521-0)

### **Есте сақтау құрылғыларын пайдалануға кеңестер**

Принтерге есте сақтау құрылғысын жалғаған кезде, принтермен бірдей желідегі кез келген құрылғы есте сақтау құрылғысындағы деректерге кіре алуы мүмкін.

Кіре алмауы үшін, Web Config ішіндегі келесі параметрді өшіруіңіз қажет.

**Network** қойындысы > **MS Network** > **File Sharing**

### **Принтерді тасымалдау не сақтау бойынша ұсыныстар мен ескертулер**

- ❏ Принтерді сақтағанда немесе тасымалдағанда, оны еңкейтпеңіз, тігінен қоймаңыз немесе төңкермеңіз; әйтпесе, сия ағуы мүмкін.
- ❏ Принтерді тасымалдаудан бұрын басып шығару басы бастапқы күйде (оң жақ шетте) және сия салынған контейнер орнатылғанына көз жеткізіңіз.

# **Жеке ақпаратты қорғау**

Егер принтерді біреуге берсеңіз немесе жойсаңыз, басқару тақтасында **Параметрлер** > **Жалпы параметрлер** > **Жүйе әкімшілігі** > **Әдепкі парам. қалп. келтіру** > **Барлық деректер мен параметрлерді өшіру** тармағын таңдау арқылы принтер жадында сақталған бүкіл жеке ақпаратты өшіріңіз. Сондай-ақ, басқару тақтасында **Параметрлер** > **Жалпы параметрлер** > **Жүйе әкімшілігі** > **Ішкі жад деректерін өшіру** > **PDL қарпі, макр., ЖА** тармағын таңдау арқылы принтердің ішкі жадын міндетті түрде жойыңыз.

# <span id="page-21-0"></span>Бөлшек атаулары мен<br>функциялары

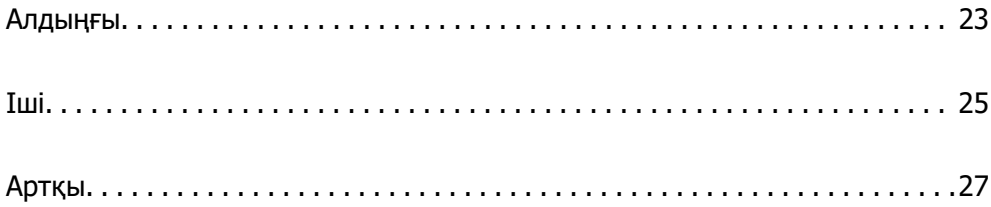

# <span id="page-22-0"></span>**Алдыңғы**

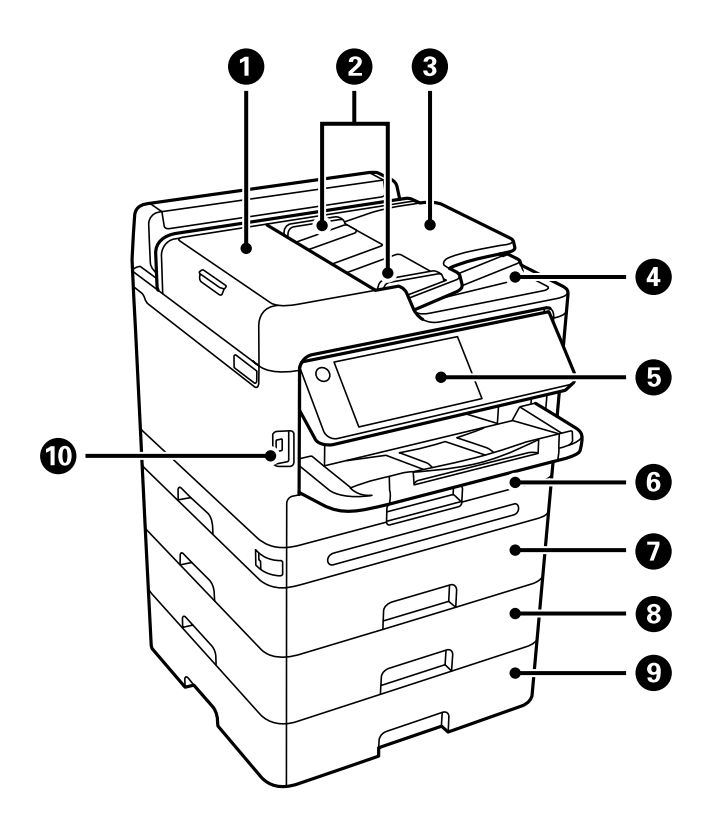

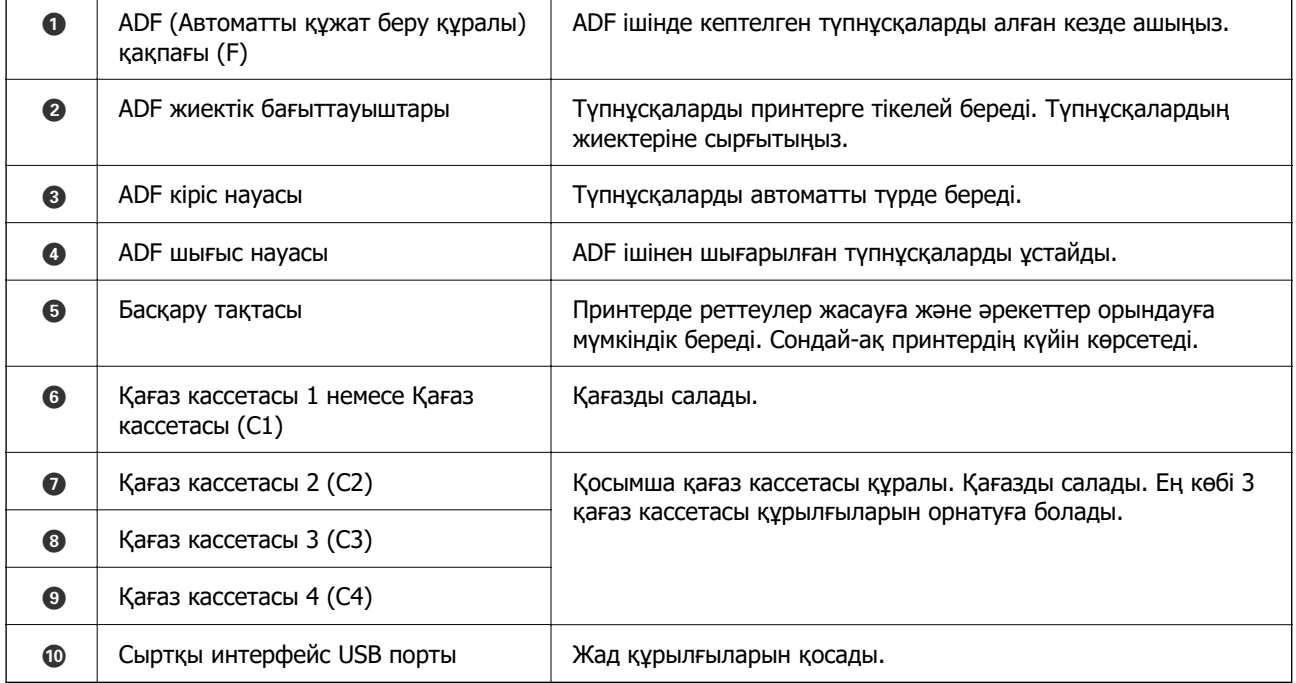

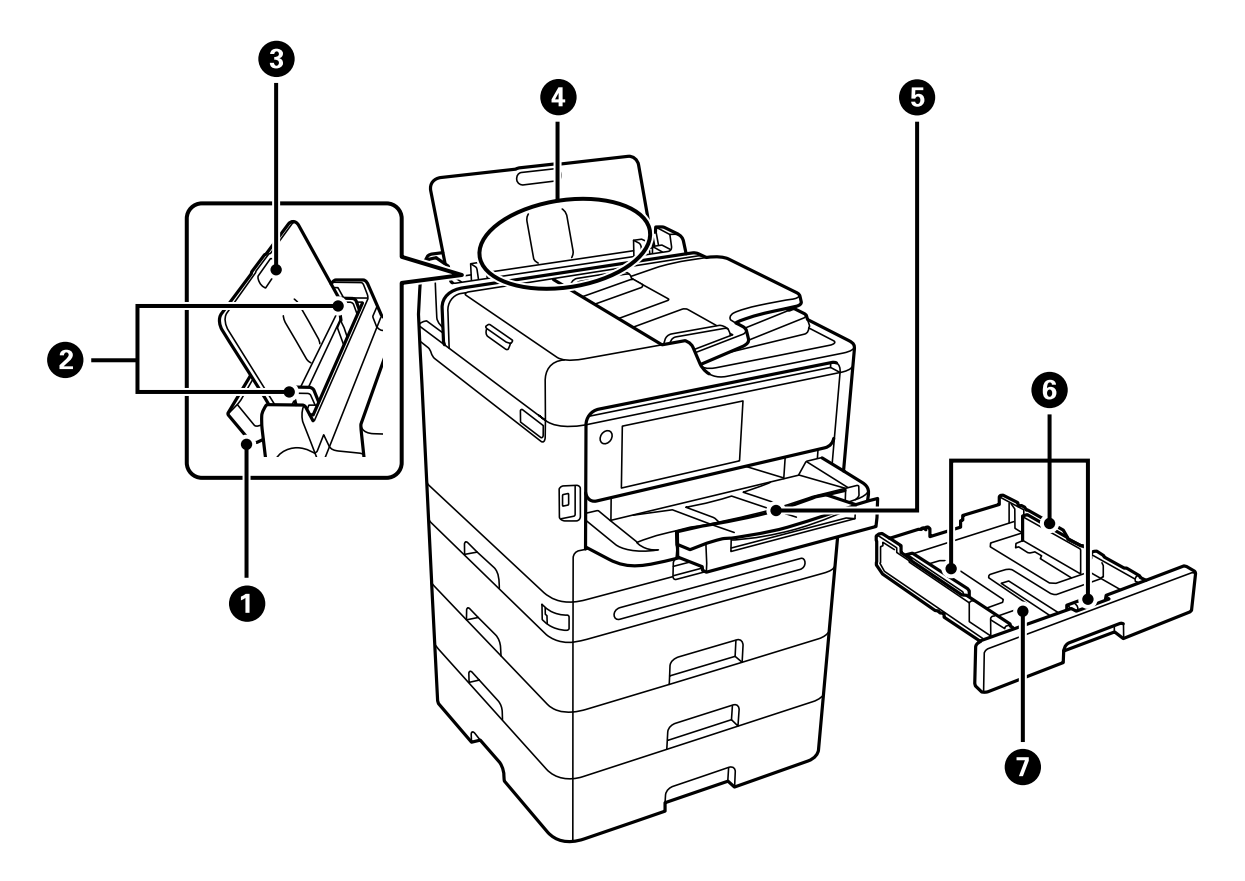

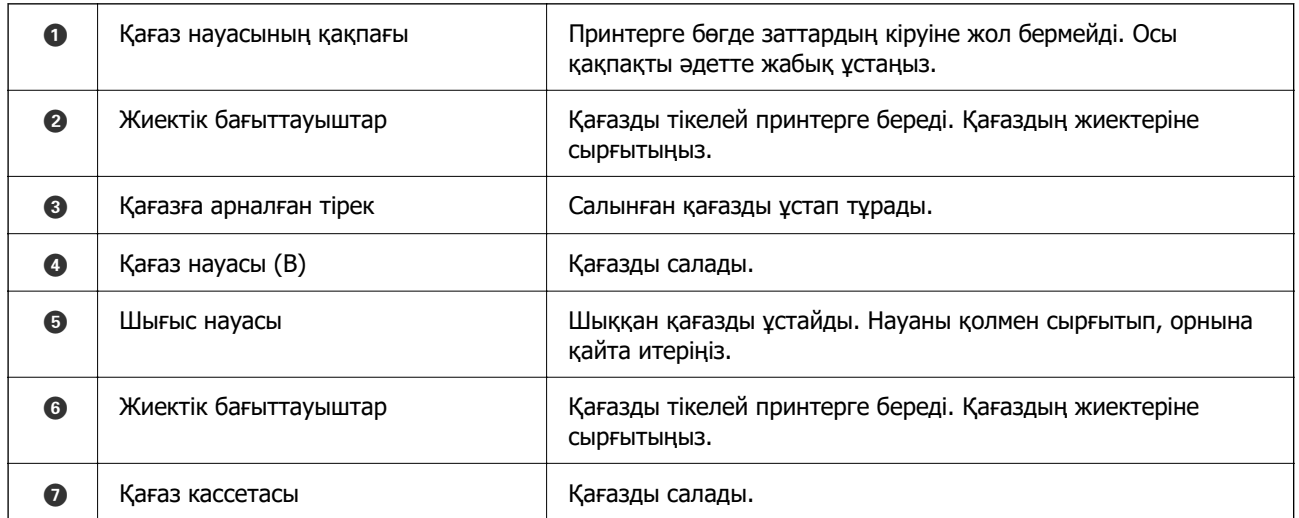

<span id="page-24-0"></span>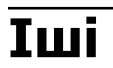

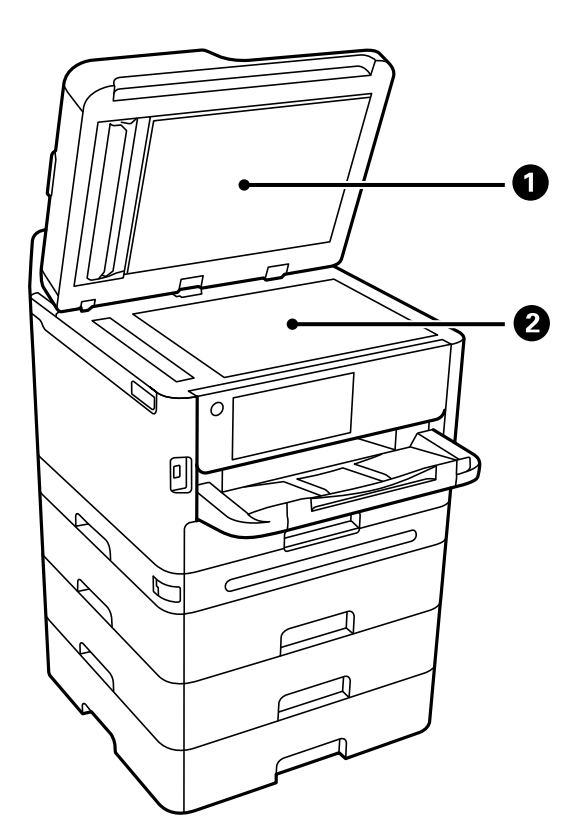

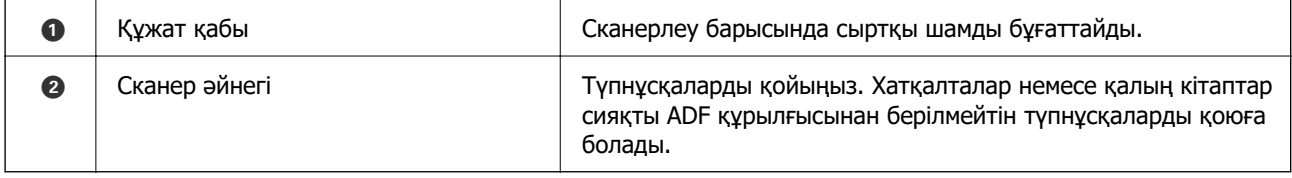

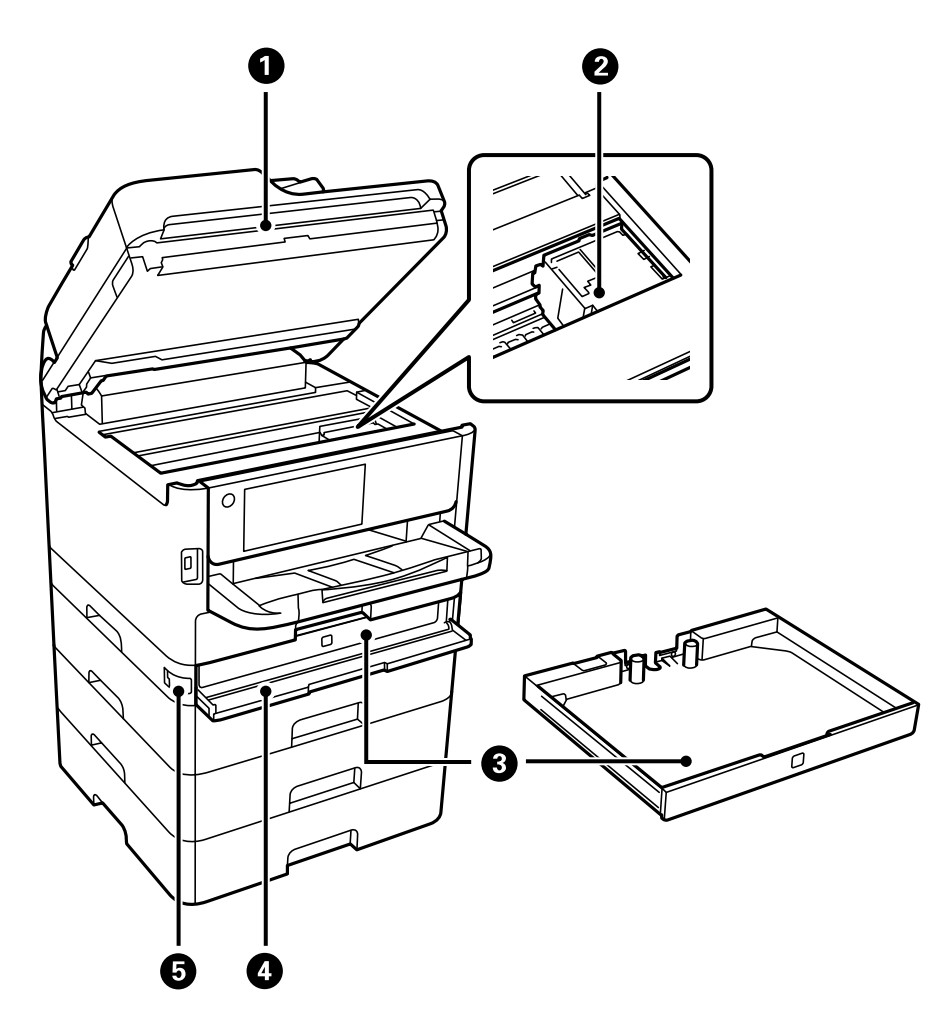

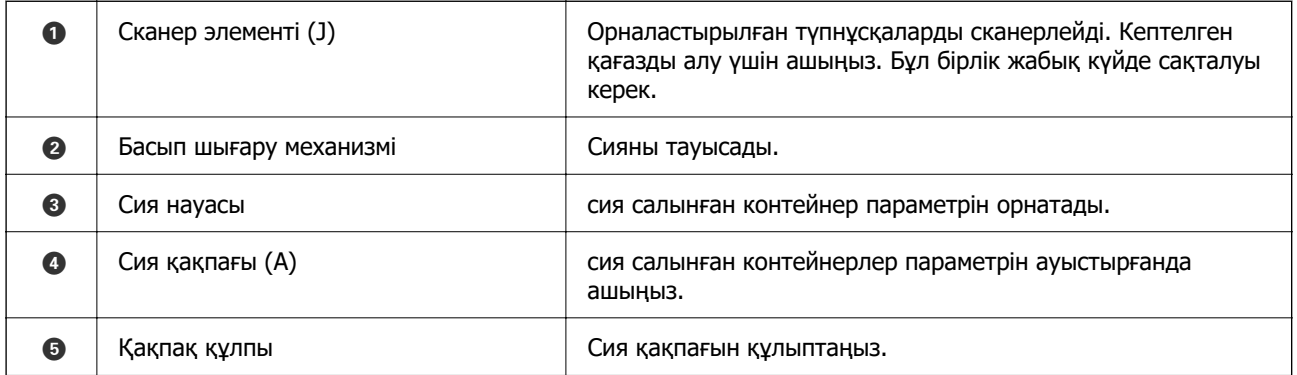

<span id="page-26-0"></span>**Артқы**

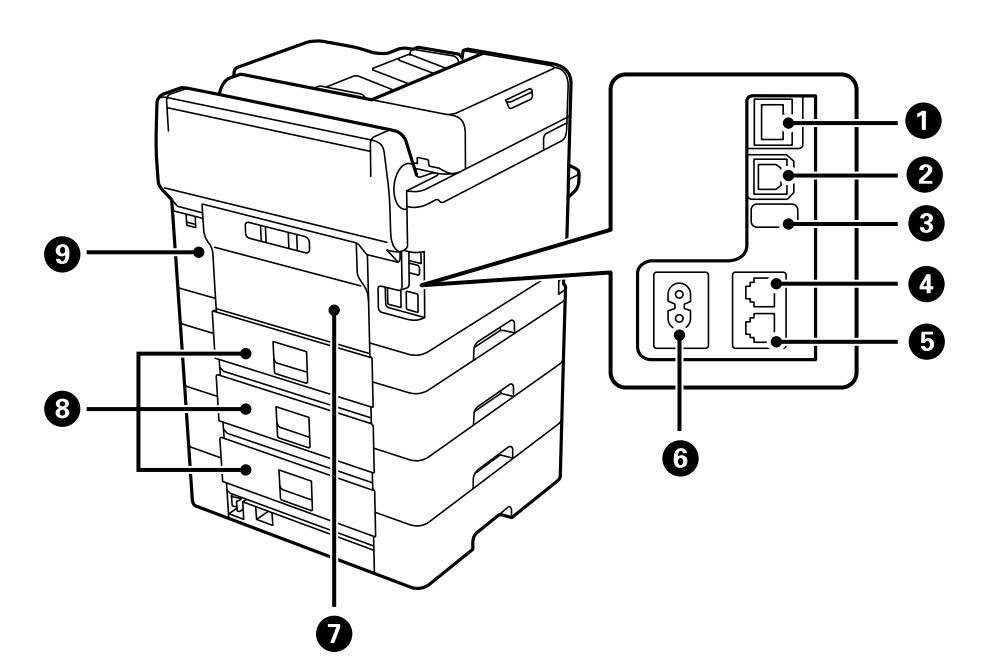

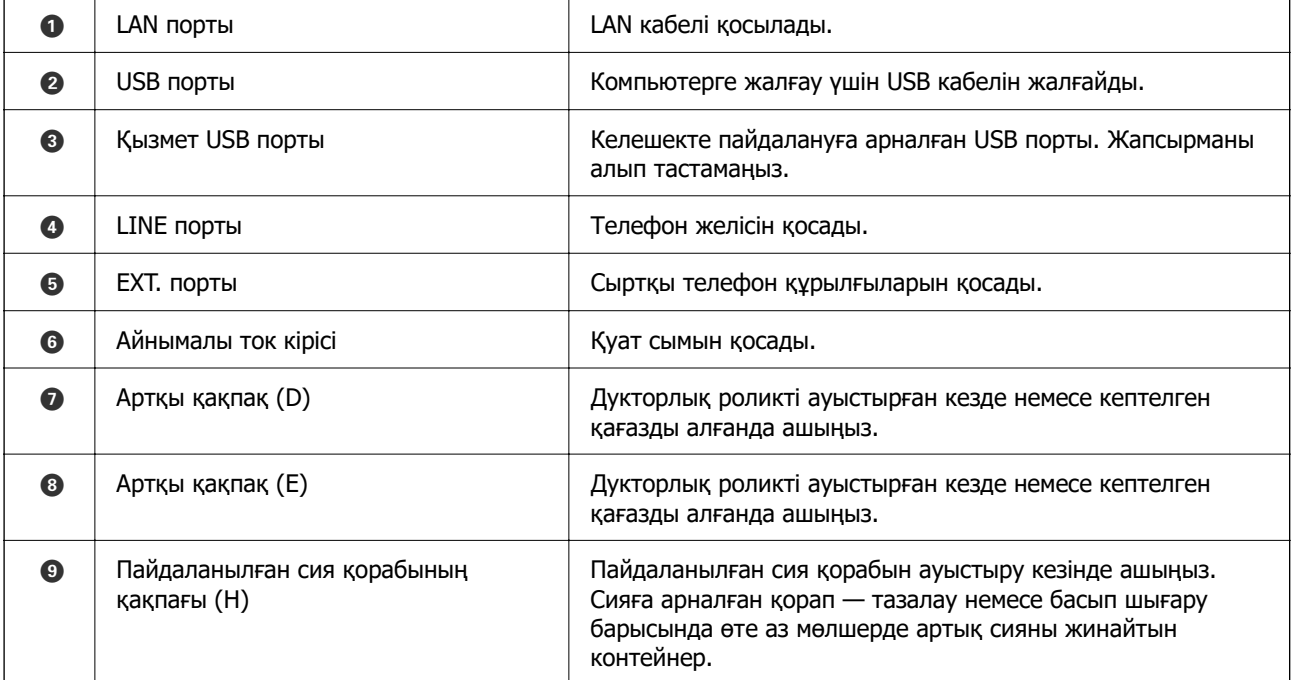

# <span id="page-27-0"></span>**Басқару тақтасы нұсқаулығы**

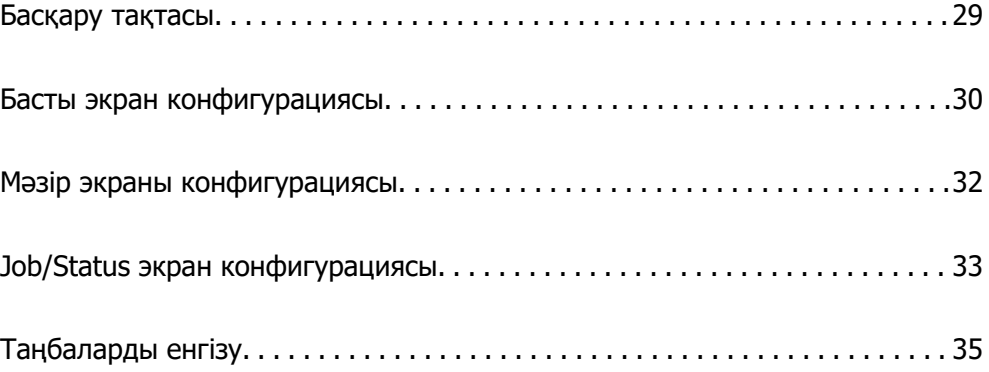

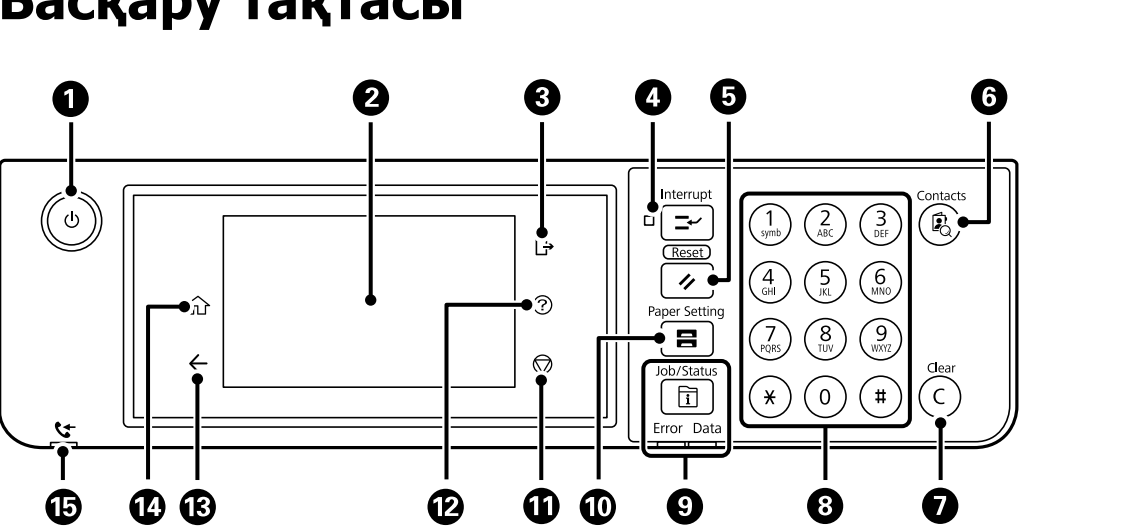

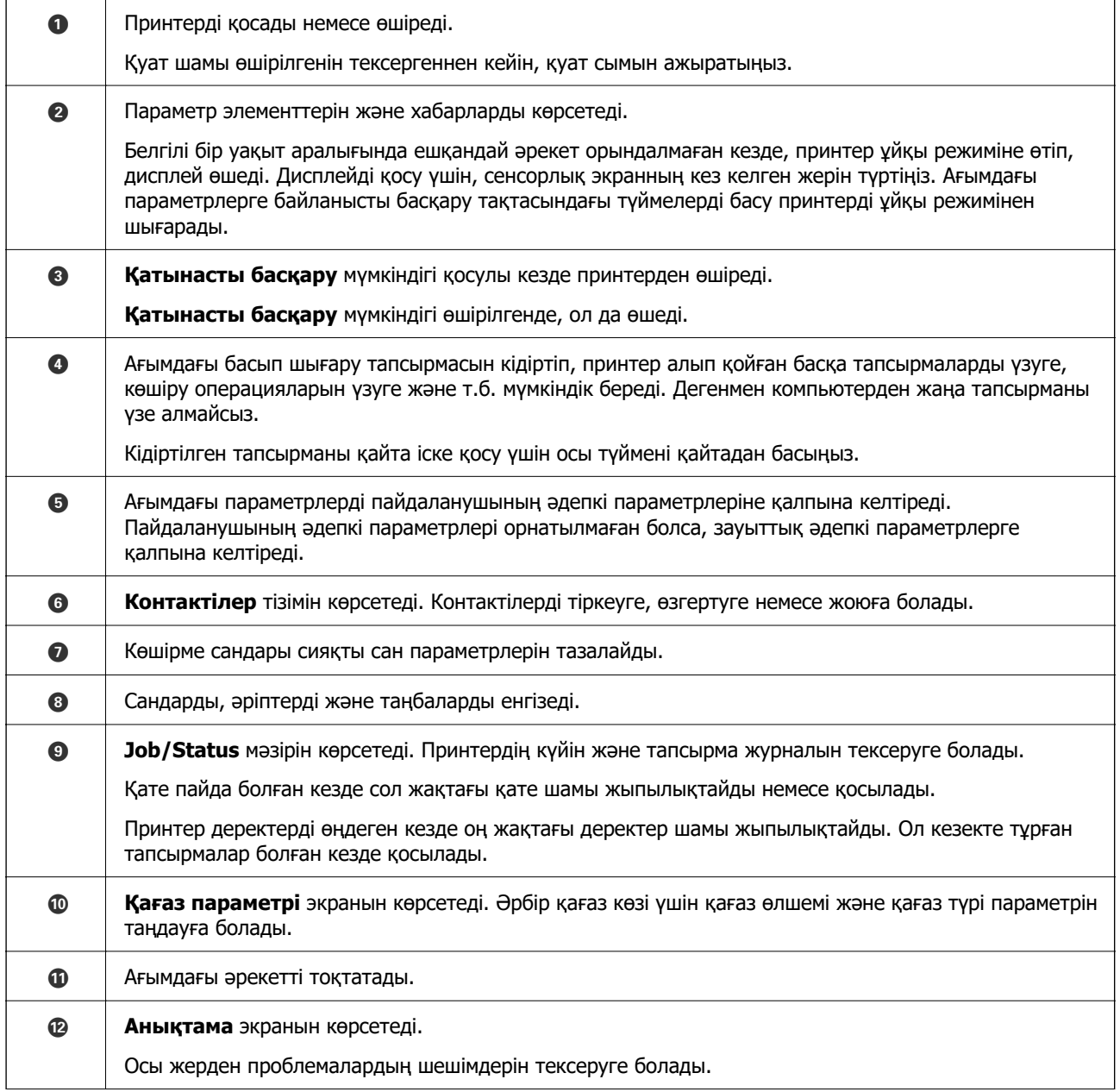

# <span id="page-28-0"></span>**Басқару тақтасы**

<span id="page-29-0"></span>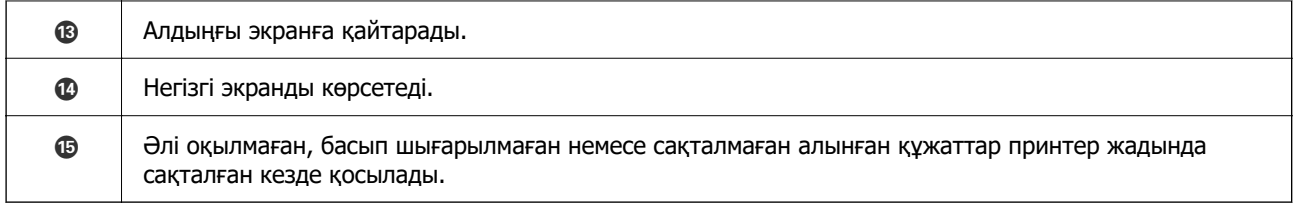

# **Басты экран конфигурациясы**

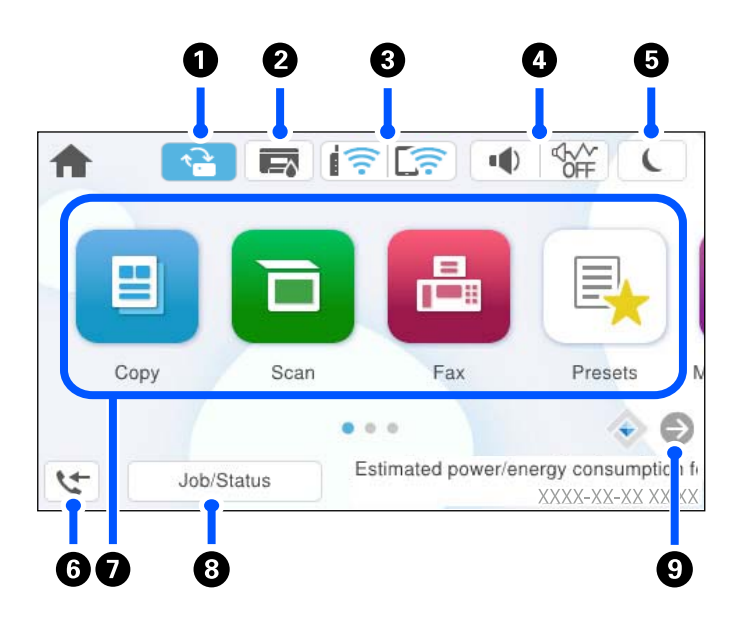

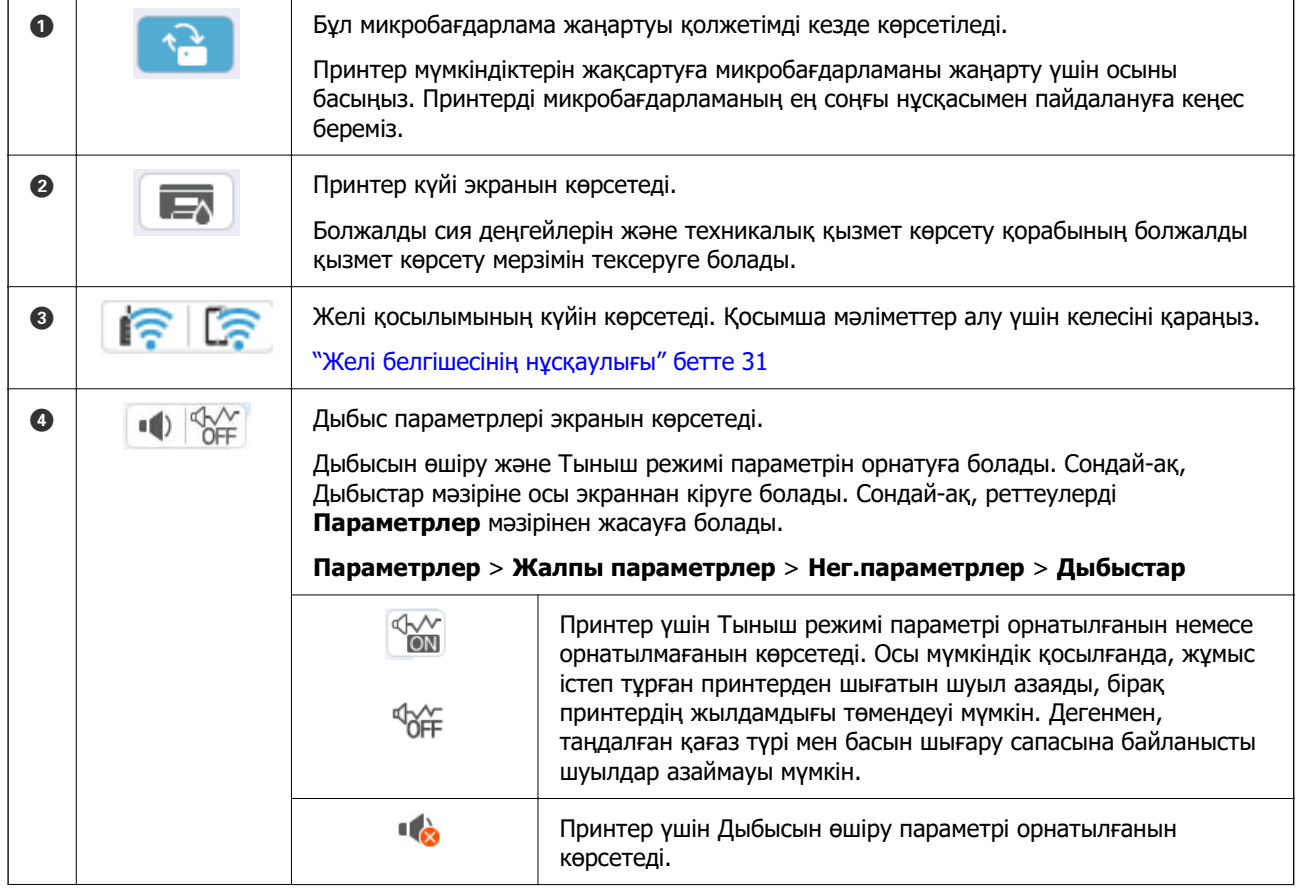

<span id="page-30-0"></span>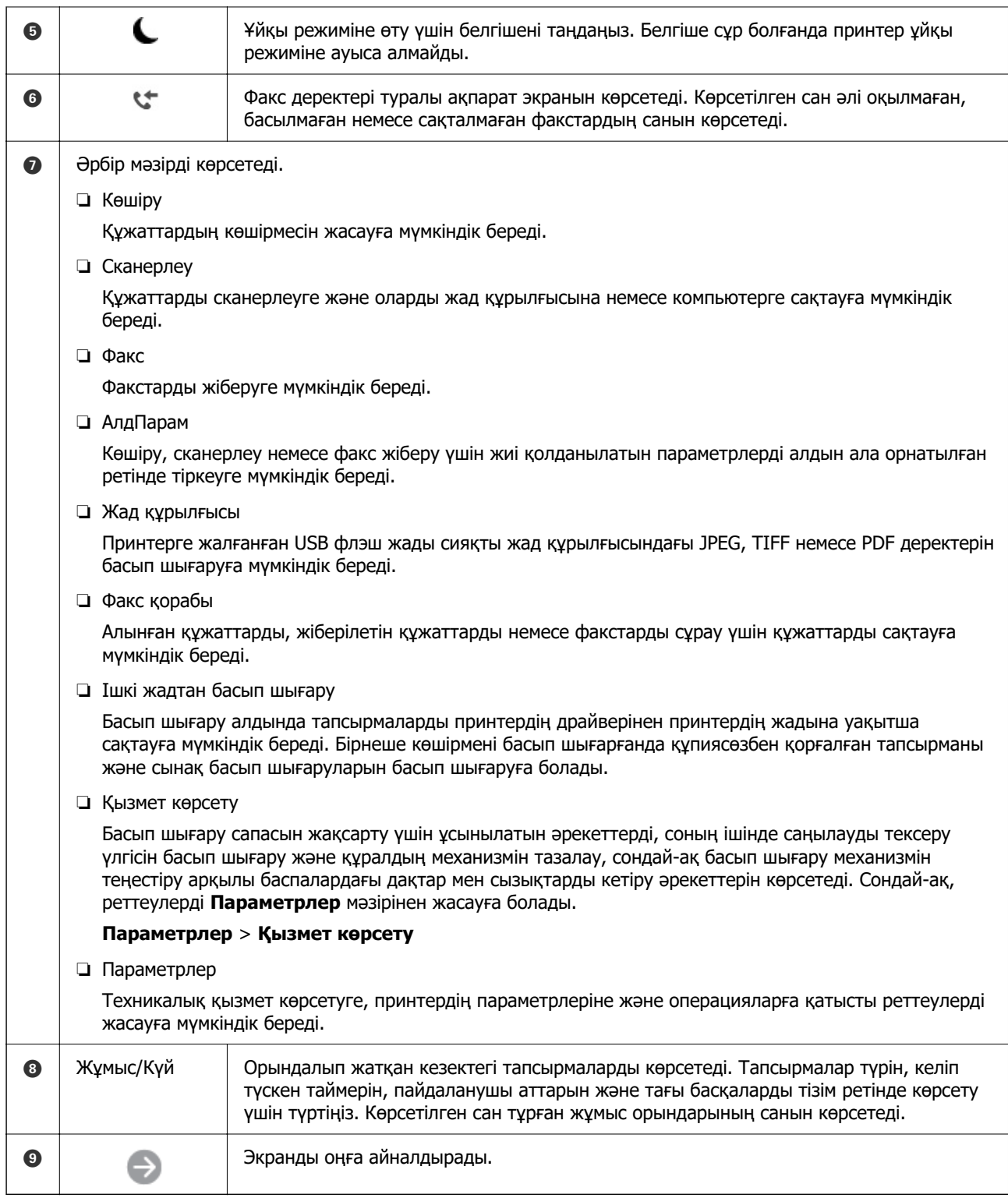

# **Желі белгішесінің нұсқаулығы**

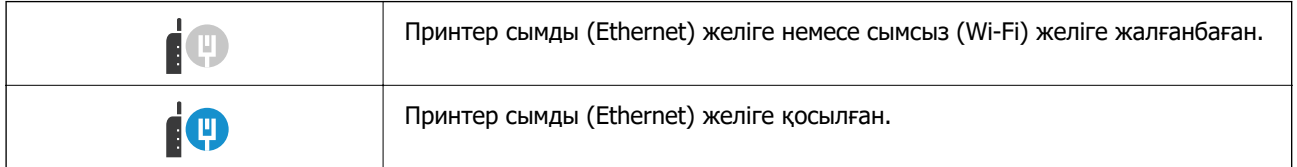

<span id="page-31-0"></span>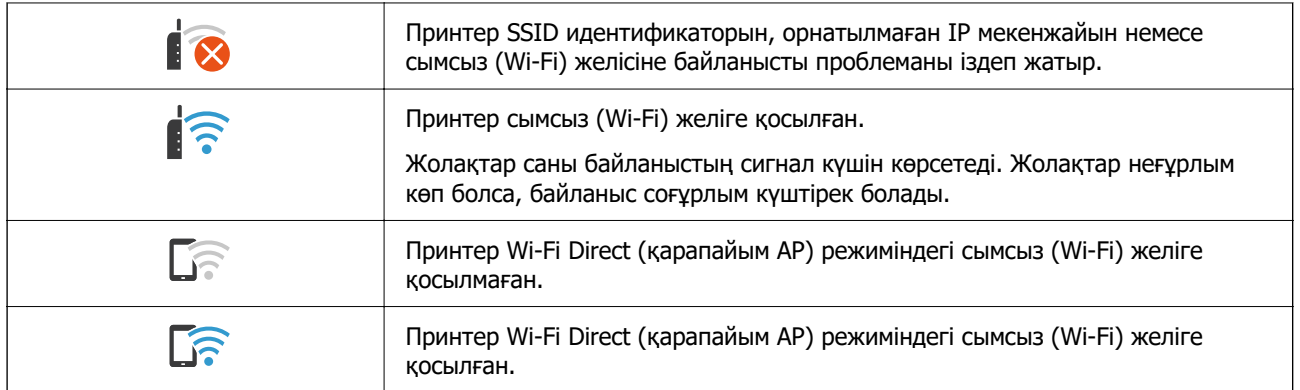

# **Мәзір экраны конфигурациясы**

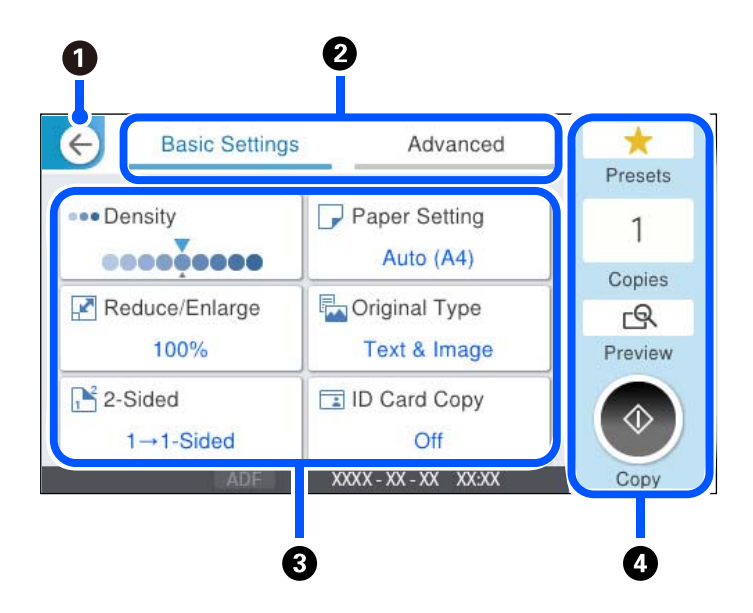

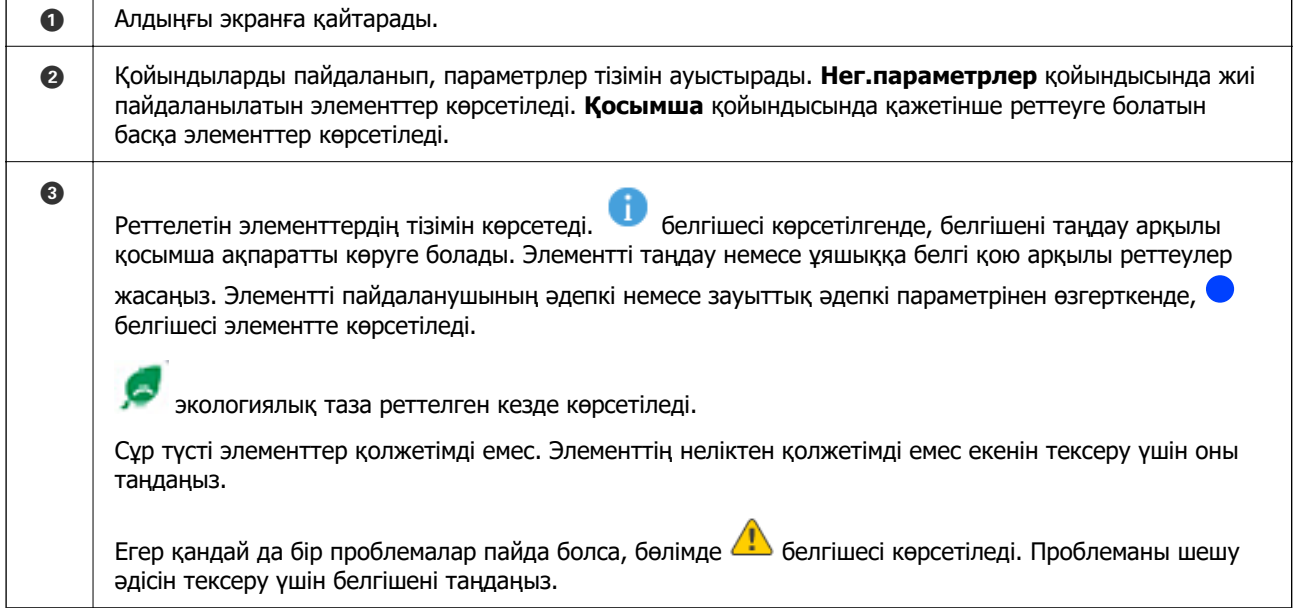

<span id="page-32-0"></span>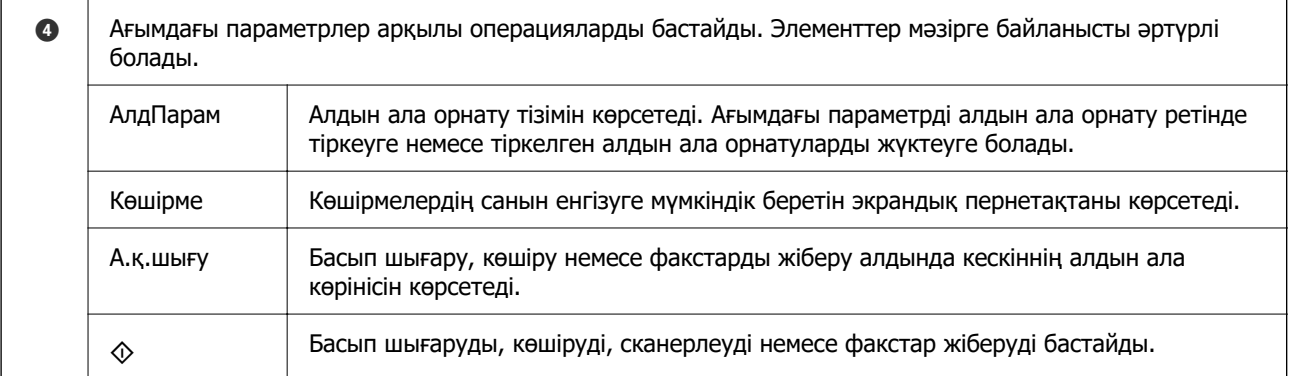

# **Job/Status экран конфигурациясы**

Job/Status мәзірін көрсету үшін  $\overline{1}\overline{1}$  түймесін басыңыз. Принтердің немесе тапсырмалардың күйін тексеруге болады.

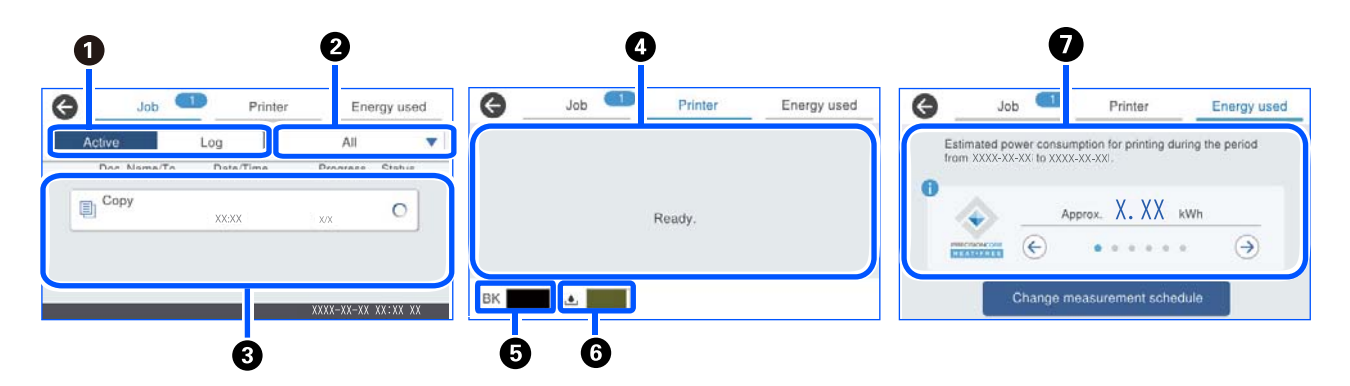

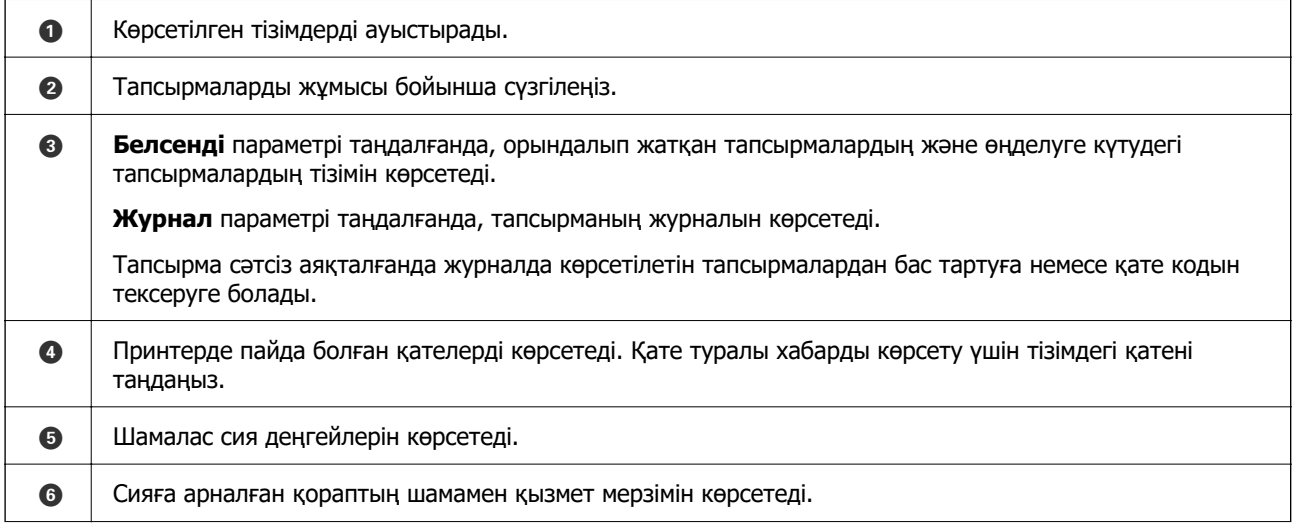

<span id="page-33-0"></span>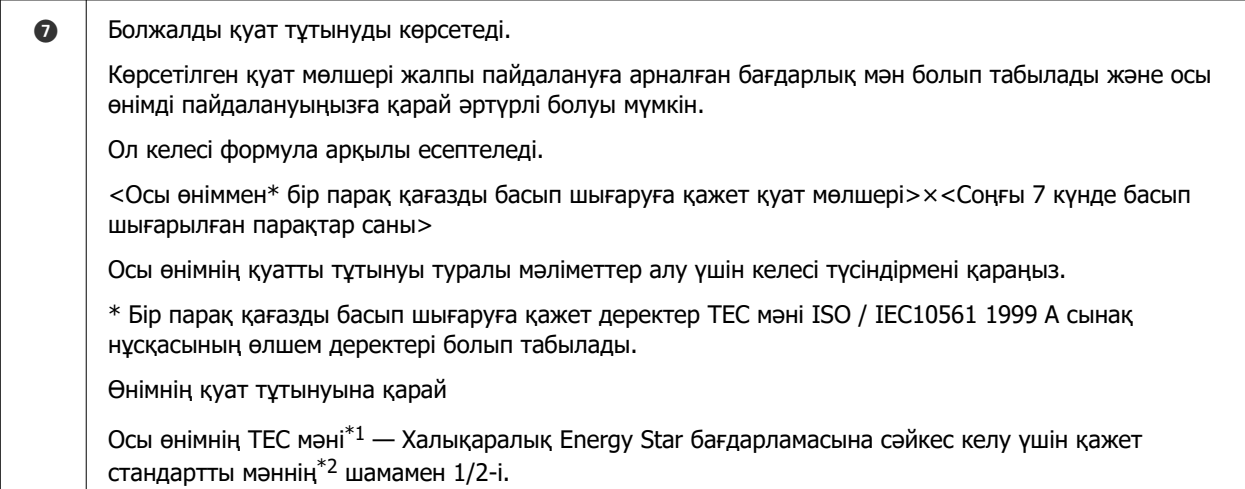

\*1 TEC Қалыпты электр тұтынуының қысқартуы және стандартты апта үшін қуат тұтынуы (кВт/сағ) болып табылады (қайталанатын 5 жұмыс күні және ұйқы/өшірулі + 2 күн ұйқы/өшірулі). Бұл мән «Халықаралық Energy Star бағдарламасымен» сәйкес келу үшін анықтамалық мән ретінде қолданылады.

Осы өнімнің TEC мәні Халықаралық Energy Star бағдарламасы өлшем әдісінің TEC стандарты негізінде Epson компаниясымен тәуелсіз есептеледі. Осы өнімнің TEC мәні және оның өлшеу жағдайлары туралы Epson вебсайтын қараңыз немесе Epson қолдау қызметіне хабарласыңыз.

\*2 Халықаралық Energy Star бағдарламасына сәйкестендіруге арналған стандартты мәндер қуат үнемдеу өнімділігі ең жоғары өнімдердің үздік 25%-ы осы стандартқа сәйкес келетіндей етіп реттеледі.

### **Қатысты ақпарат**

& ["Қате коды күй мәзірінде көрсетіледі" бетте 355](#page-354-0)

### **Тапсырманы сақтау**

ADF немесе сканер шынысын пайдаланбағанда, көшіру не басып шығару барысында тапсырмаларды сақтауға болады.

Тапсырмаларды сақтау үшін қандай да бір арнайы әрекеттерді орындау қажет емес. Қалыпты операция барысында  $\lozenge$  параметрін таңдасаңыз, ағымдағы тапсырма аяқталғаннан кейін тапсырма іске қосылады.

Ағымдағы тапсырманы қоса, тапсырмалардың келесі 150 түріне дейін сақтауға болады.

- ❏ Басып шығару
- ❏ Көшіру
- ❏ Факс жіберу

### **Тапсырма белгішесінің нұсқаулығы**

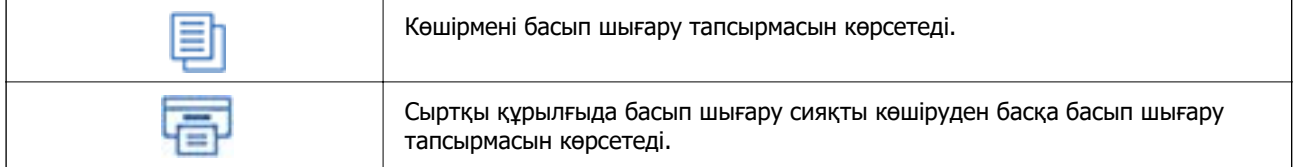

<span id="page-34-0"></span>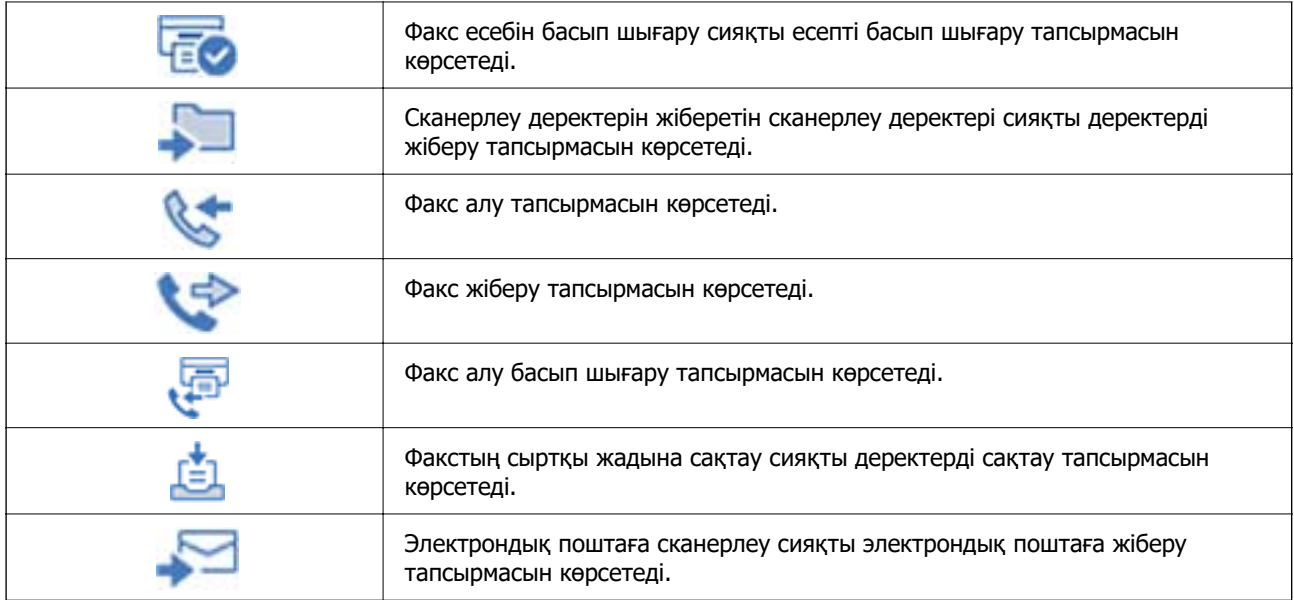

# **Таңбаларды енгізу**

Таңбалар мен белгілерді желі параметрлерін орнатқанда және т.б. кезде экрандағы пернетақта арқылы енгізуге болады.

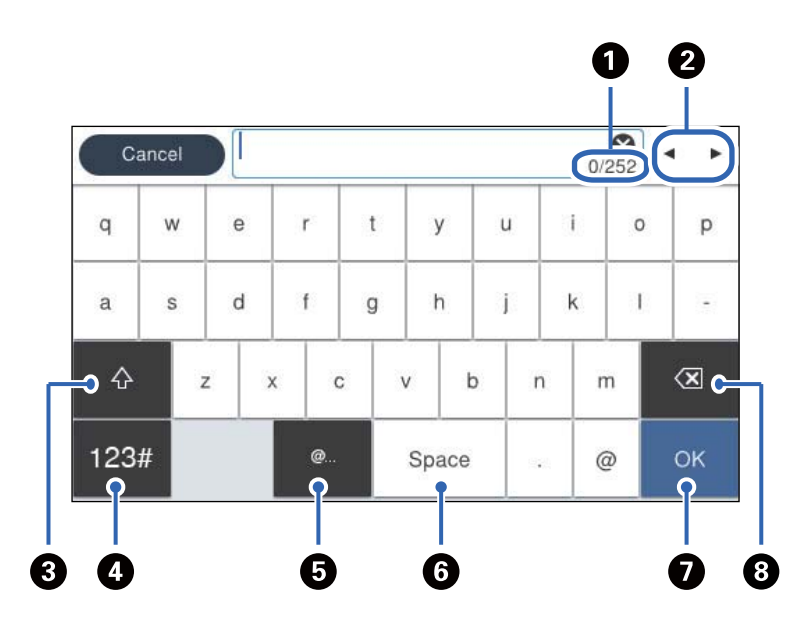

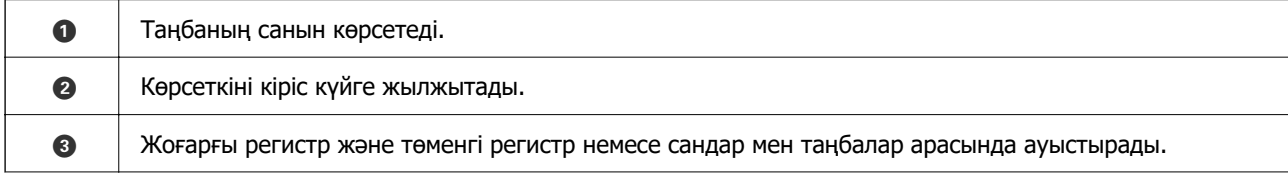

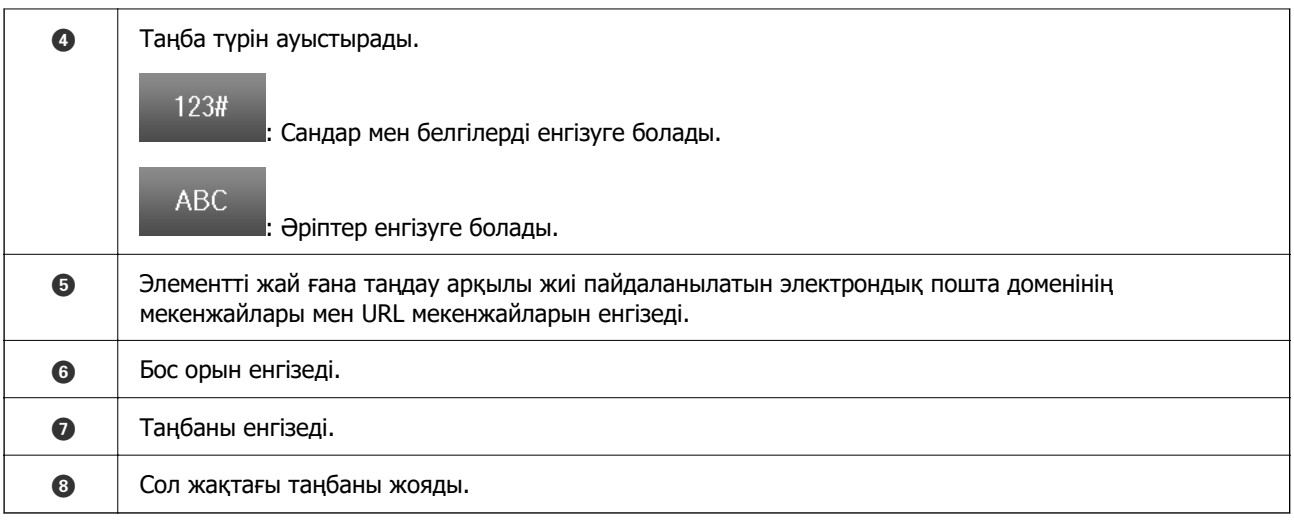
# <span id="page-36-0"></span>**Принтерді әзірлеу және бастапқы параметрлерді реттеу**

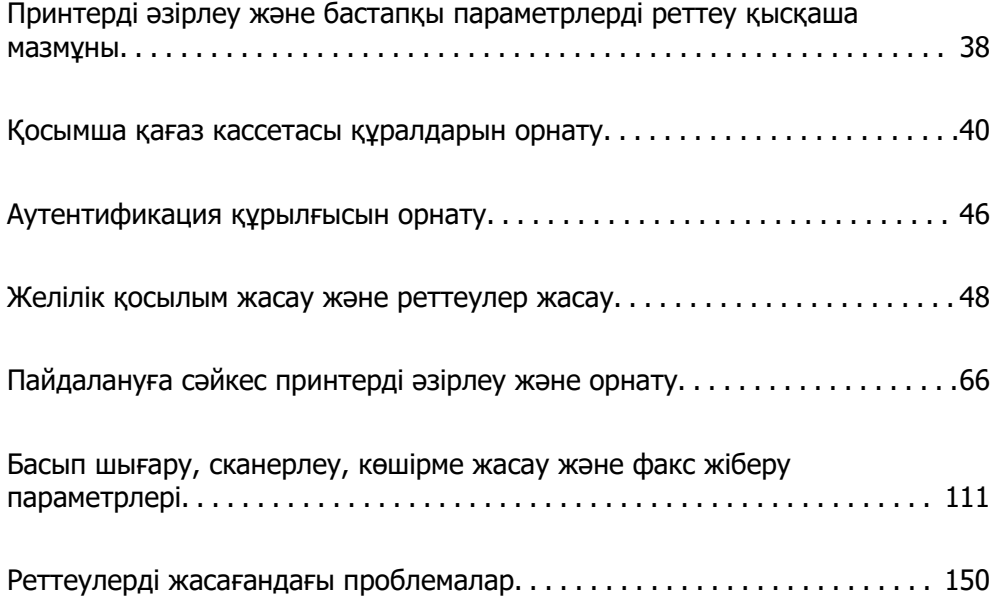

# <span id="page-37-0"></span>**Принтерді әзірлеу және бастапқы параметрлерді реттеу қысқаша мазмұны**

Бұл бөлімде принтерді желіге жалғауға қажет жұмыстар мен оны ортақ принтер ретінде қолдану туралы айтылады.

Бұл жұмысты принтер әкімшісі орындауы керек.

#### **Қатысты ақпарат**

- & "Принтерді дайындау" бетте 38
- & ["Тақта құлпы арқылы параметрлерді қорғау" бетте 49](#page-48-0)
- & "Желі қосылымын конфигурациялау" бетте 38
- & ["Әр мүмкіндік үшін қажетті дайындықтар жиынтығы" бетте 39](#page-38-0)
- & ["Принтер параметрлерін реттеу" бетте 39](#page-38-0)

# **Принтерді дайындау**

Дайындау кезеңінде қосымша элементтерді немесе аутентификация құрылғысын қажетінше орнатыңыз.

#### **Қатысты ақпарат**

- & ["Қосымша қағаз кассетасы құралдарын орнату" бетте 40](#page-39-0)
- & ["Аутентификация құрылғысын жалғау" бетте 46](#page-45-0)

# **Принтерді рұқсат етілмеген параметр өзгертулерінен қорғау**

Пайдаланушының принтер параметрлерін өзгертуіне тыйым салу үшін келесі әрекетті орындауға кеңес береміз.

- ❏ Әкімші құпиясөзін өзгерту
- ❏ Принтер әкімшісіне басқару тақтасы мәзірі элементтерін құлыптауға мүмкіндік беретін **Panel Lock** мүмкіндігін орнатыңыз.

#### **Қатысты ақпарат**

- & ["Әкімші құпиясөзін өзгерту" бетте 48](#page-47-0)
- & ["Тақта құлпы арқылы параметрлерді қорғау" бетте 49](#page-48-0)

# **Желі қосылымын конфигурациялау**

Принтерді желіге ортақ принтер ретінде қолдануға болатындай етіп жалғаңыз.

TCP/IP параметрлері мен интернет қосылымы сияқты сыртқы қосылымдарға мүмкіндік беретін желіге жалғанған кезде, прокси-серверді қажетінше реттеңіз.

#### <span id="page-38-0"></span>**Қатысты ақпарат**

& ["Желілік қосылым жасау және реттеулер жасау" бетте 48](#page-47-0)

# **Әр мүмкіндік үшін қажетті дайындықтар жиынтығы**

Принтерді және ол қолданылатын ортаны пайдалану әдісіне сәйкес келесі әрекеттерді орындаңыз.

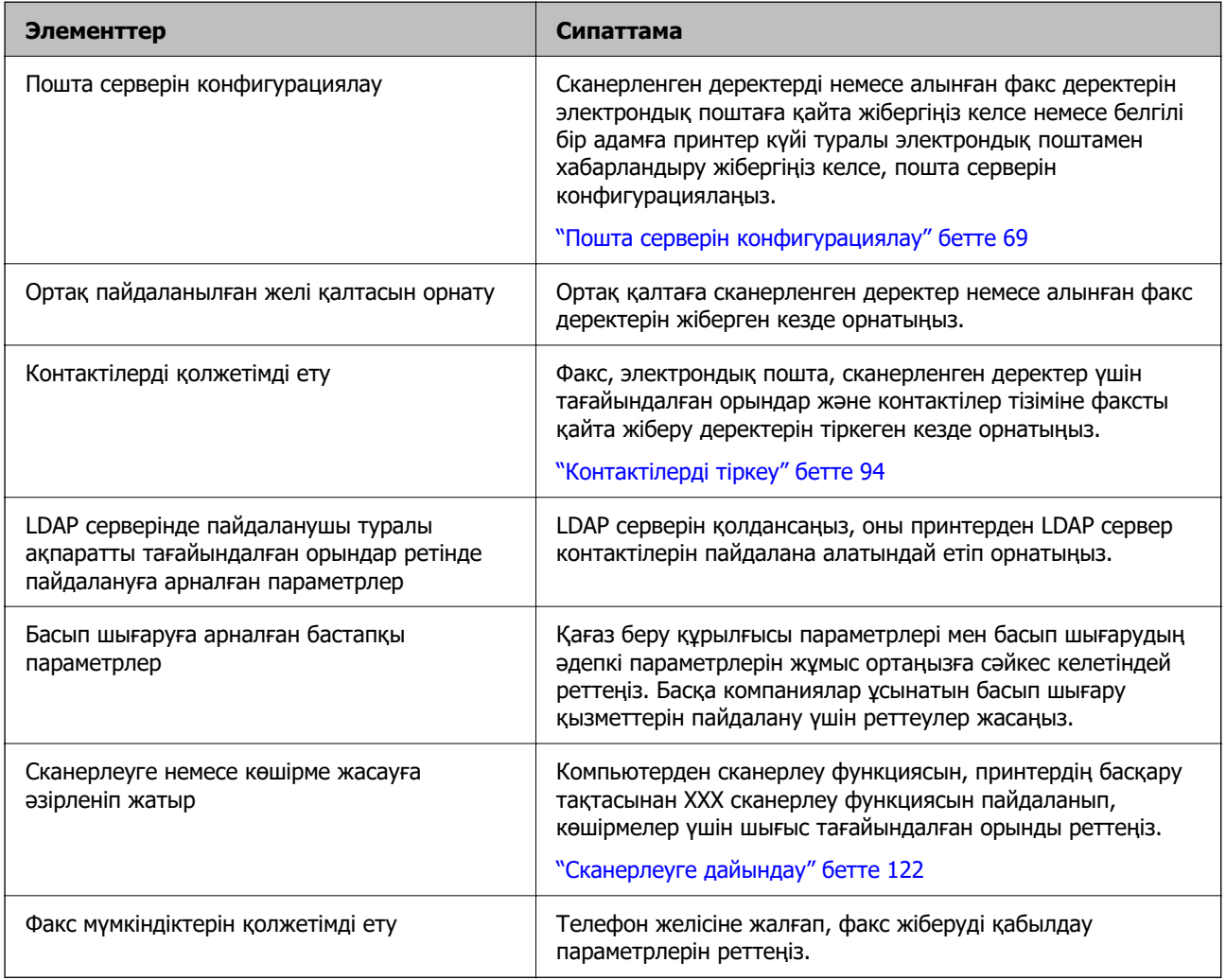

Принтерге арналған қауіпсіздік параметрлері мен басқа да басқару параметрлері үшін төмендегі қатысты ақпарат сілтемесін қараңыз.

#### **Қатысты ақпарат**

- & ["Пайдалануға сәйкес принтерді әзірлеу және орнату" бетте 66](#page-65-0)
- $\rightarrow$  ["Басып шығару, сканерлеу, көшірме жасау және факс жіберу параметрлері" бетте 111](#page-110-0)
- & ["Әкімші туралы ақпарат" бетте 454](#page-453-0)

# **Принтер параметрлерін реттеу**

Принтер үшін реттеулер жасаған кезде бірнеше әдістер қолжетімді.

#### <span id="page-39-0"></span>**Қатысты ақпарат**

- & "Принтердің басқару тақтасынан реттеу" бетте 40
- & "Компьютерден Web Config арқылы реттеу" бетте 40
- $\rightarrow$  "Компьютерден Epson Device Admin арқылы реттеу (тек Windows)" бетте 40

### **Принтердің басқару тақтасынан реттеу**

Тақтаны құлыптау қосылса, құлыпталған элементтермен жұмыс істеу үшін әкімші құпиясөзі керек болады.

Толығырақ мәліметтер алу үшін қатысты ақпаратты қараңыз.

#### **Қатысты ақпарат**

& ["Әкімшінің құпия сөзін өзгерту" бетте 20](#page-19-0)

### **Компьютерден Web Config арқылы реттеу**

Web Config – принтер параметрлерін конфигурациялауға арналған принтердің ендірілген веббеті. Компьютерден желіге жалғанған принтермен жұмыс істеуге болады.

Web Config мүмкіндігіне кіру үшін, алдымен IP мекенжайын принтерге тағайындауыңыз қажет.

#### **Ескертпе:**

- ❏ IP мекенжайын орнатпас бұрын, компьютер мен принтерді тікелей LAN кабелімен жалғап, әдепкі IP мекенжайын көрсету арқылы Web Config ашуға болады.
- ❏ Принтер HTTPS протоколына кіргенде өздігінен куәландыратын сертификатты пайдаланады және Web Config қызметін іске қосқанда браузерде ескерту көрсетіледі; бұл проблема емес және оны қауіпсіз мән бермеуге болады.
- ❏ Web Config іске қосылғаннан кейін әкімшілік бетті ашу үшін, принтерге әкімші құпиясөзімен кіруіңіз қажет.

Толығырақ мәліметтер алу үшін қатысты ақпаратты қараңыз.

#### **Қатысты ақпарат**

- & ["Әкімшінің құпия сөзін өзгерту" бетте 20](#page-19-0)
- $\rightarrow$  ["Принтер жұмыстарын конфигурациялауға арналған қолданба \(Web Config\)" бетте 391](#page-390-0)

### **Компьютерден Epson Device Admin арқылы реттеу (тек Windows)**

Бірнеше принтерді бумамен орнатқан кезде Epson Device Admin пайдаланыңыз.

# **Қосымша қағаз кассетасы құралдарын орнату**

3 дейінгі қағаз кассетасы құрылғыларын орнатуға болады.

# !**Абайлаңыз:**

- ❏ Принтер өшірілгендігін тексеріңіз, қуат сымын принтерден ажыратып, кез келген кабельді ажыратыңыз. Керісінше жағдайда қуат сымы зақымданып, өрт не электр тогы соғуына әкелуі мүмкін.
- ❏ Принтер ауыр және оны ең аз екі адам көтеруі немесе тасуы керек. Қағаз кассетасы 1-ден басқа қағаз кассеталары орнатылса, принтерді көтермес бұрын оларды алып тастаңыз. Принтерді көтерген кезде екі не одан көп адам төменде көрсетілген позицияларда болуы тиіс.

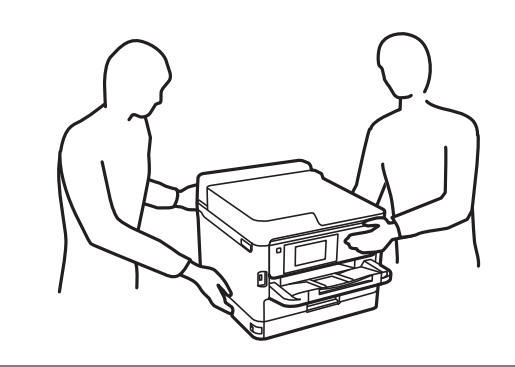

### **[**] Маңызды:

- ❏ Қосымша кассета құрылғыларын орнату және алып тастау үшін қысқышты әзірлеңіз.
- ❏ Қысқыштың сәйкес келетін өлшемі мен түрін пайдаланыңыз. Әйтпесе бұранданы бұрай алмауыңыз немесе қателесіп басқа бұранданы алып тастауыңыз мүмкін.
- 1.  $\bigcirc$  түймесін басу арқылы принтерді өшіріңіз және қуат сымын ажыратыңыз.
- 2. Қандай да бір қосылған кабельдерді ажыратыңыз.
- 3. Егер қосымша қағаз кассетасы құрылғысы орнатылса, оларды да қысқышпен алып тастаңыз.

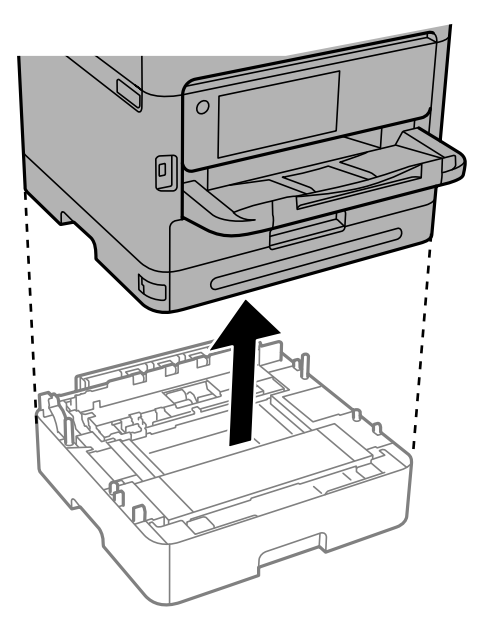

4. Принтер артындағы бөлікті алып тастаңыз.

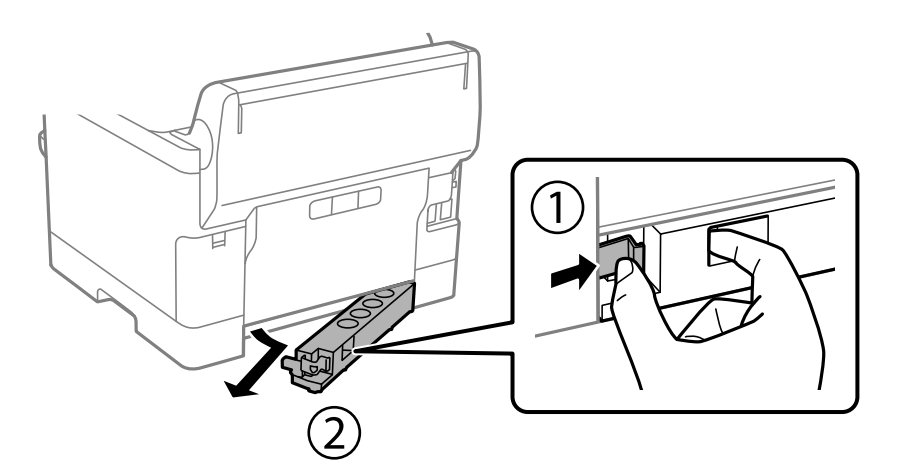

- 5. Қосымша қағаз кассетасын қорабынан шығарып, қандай да бір қорғаныш материалдарды алып тастаңыз.
- 6. Ұсынылатын элементтерді тексеріңіз.

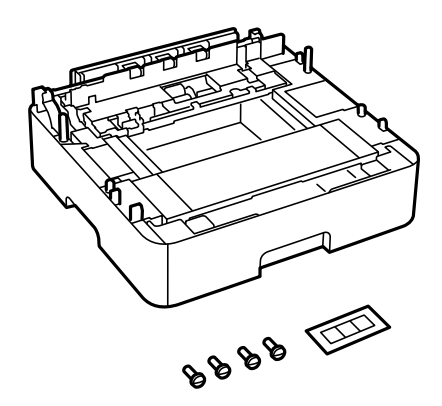

- 7. Ең төменгі қосымша қағаз кассетасын принтерді орнататын жерге қойыңыз.
- 8. Қосымша бір қағаз кассетасы құрылғысын пайдалансаңыз, 11-қадамға өтіңіз. Екі немесе үш қосымша кассета құрылғысын пайдалансаңыз, келесі қадамға өтіңіз.

9. Қосымша қағаз кассетасы құрылғыларын ең төменгі қосымша қағаз кассетасы құрылғысының үстіне орналастырып, оларды қысқыш арқылы болттармен бекітіңіз.

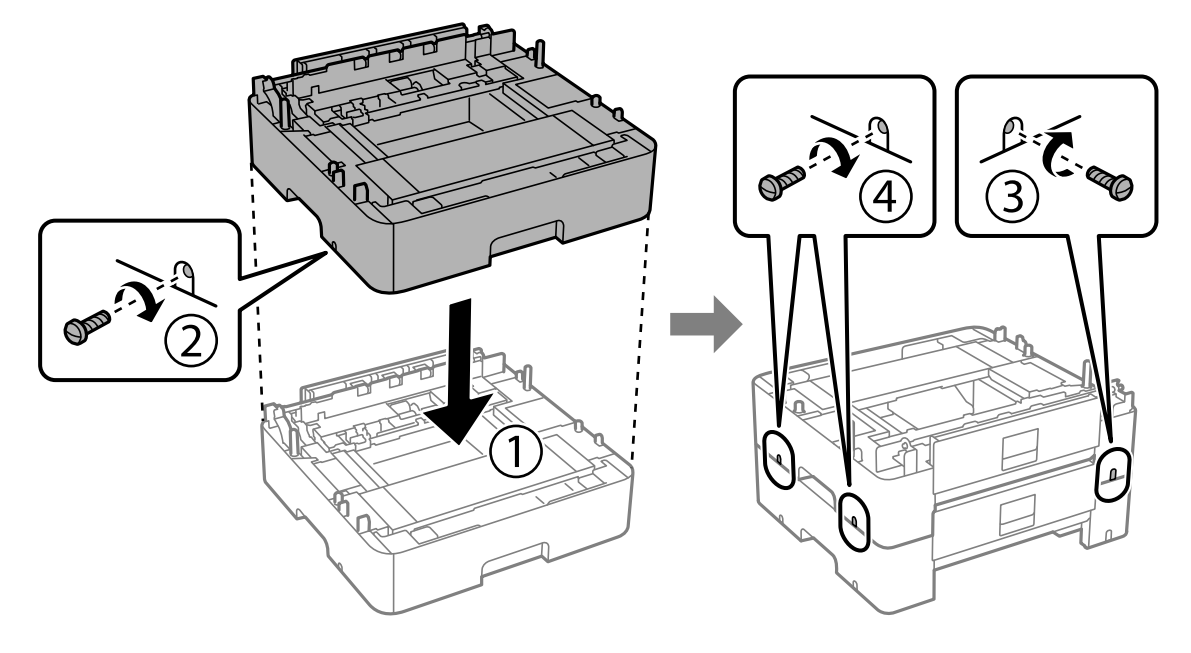

10. Қосымша қағаз кассетасы құрылғыларын қосу үшін алдыңғы қадамды қайталаңыз.

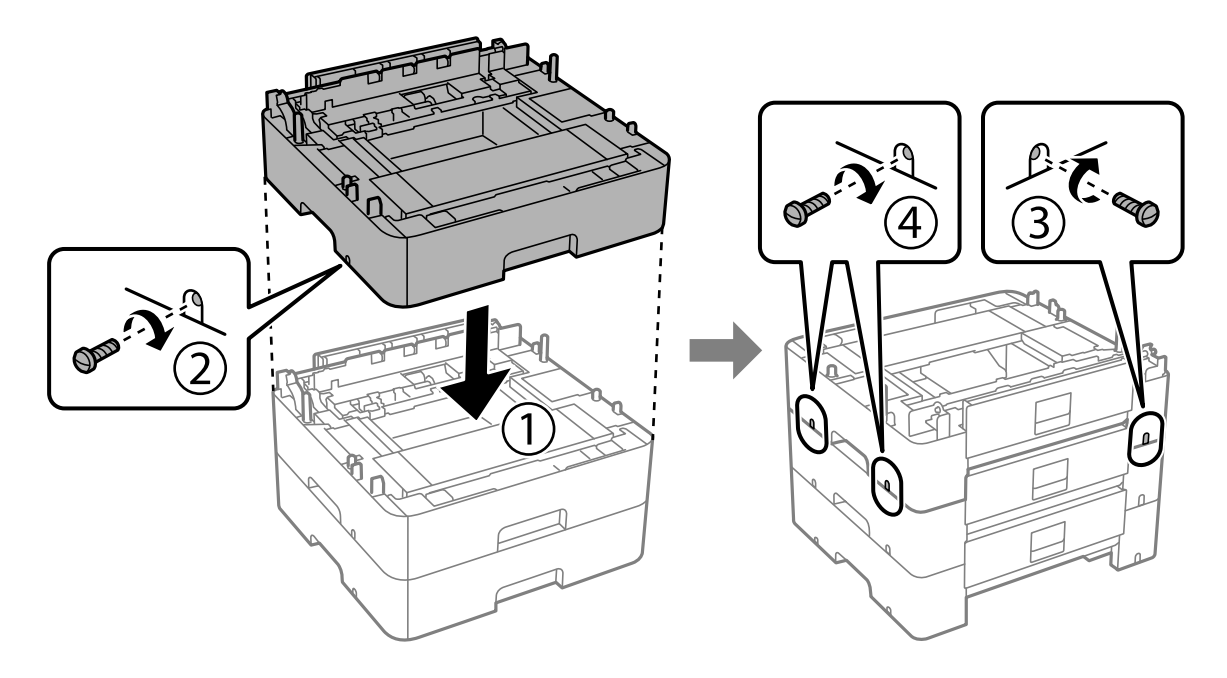

- 冋
- 11. Принтерді корпусқа бұрыштарын туралай отырып, мұқият салыңыз да, болттармен бекітіңіз.

12. Қосымша қағаз кассетасы құрылғылары мен принтерді артқы жағынан және оң жағынан қысқыш арқылы болттармен бекітіңіз.

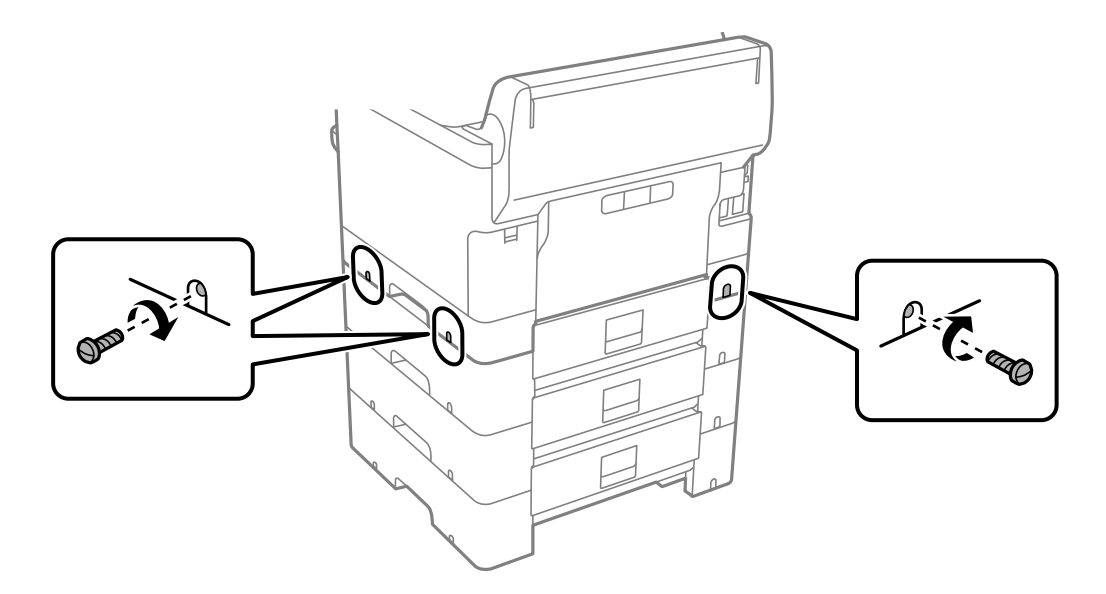

13. 4-қадамда алып тастаған бөлікті ең төменгі қосымша қағаз кассетасы құрылғысының арт жағына бекітіңіз.

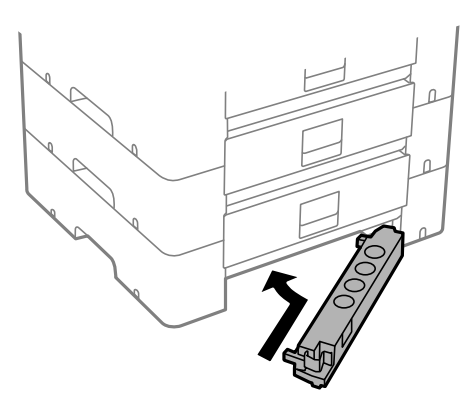

14. Кассета нөмірін көрсететін жапсырманы орналастырыңыз.

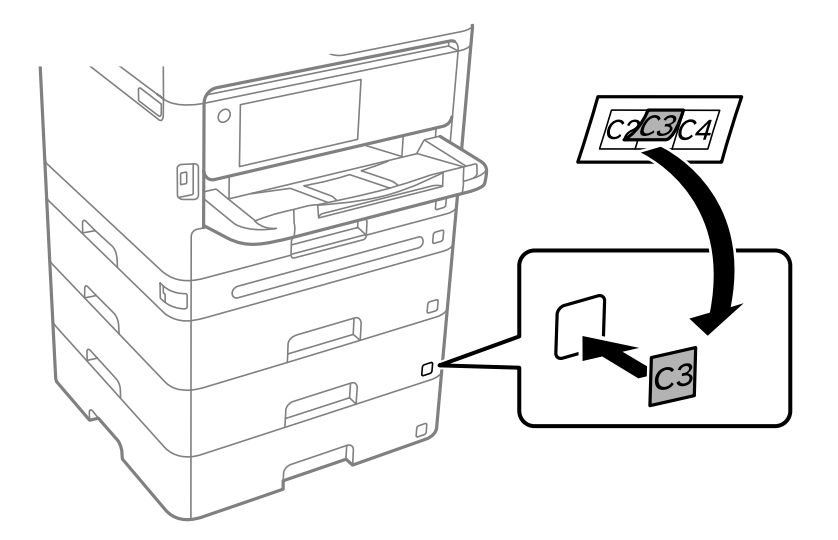

- 15. Қуат сымын және басқа кабельдерді қайта қосып, принтерге қосыңыз.
- 16.  $\bigcup$  түймесін басып, принтерді қосыңыз.
- 17. **Қағаз параметрі** экранында қосымша қағаз кассетасы құрылғысының көрсетілетінін тексеру үшін қосымша қағаз кассетасын тартып, қайта салыңыз.

#### **Ескертпе:**

Қосымша қағаз кассетасы құрылғысын жою кезінде принтерді өшіріп, қуат сымын ажыратыңыз, кабельдерді ажыратып, орнату процедурасын керісінше жүргізіңіз.

Принтер драйвері параметрлерін орнатуды жалғастырыңыз.

#### **Қатысты ақпарат**

- & ["Қолжетімді қосымша элементтерді реттеу" бетте 66](#page-65-0)
- & ["Қосымша қағаз кассетасы коды" бетте 383](#page-382-0)

# <span id="page-45-0"></span>**Аутентификация құрылғысын орнату**

# **Аутентификация құрылғысын жалғау**

Аутентификация құрылғысын USB кабелін пайдаланып жалғауға болады.

#### **Ескертпе:**

Аутентификация жүйесін пайдаланған кезде аутентификация құрылғысын пайдалануға болады.

# !**Абайлаңыз:**

Аутентификация картасын растау үшін қолданылған аутентификация құрылғысы моделінің нөмірімен бірдей аутентификация құрылғысын жалғаңыз.

1. Принтердің артқы жағындағы қызметтік порттың (а) жапсырмасын алып тастаңыз.

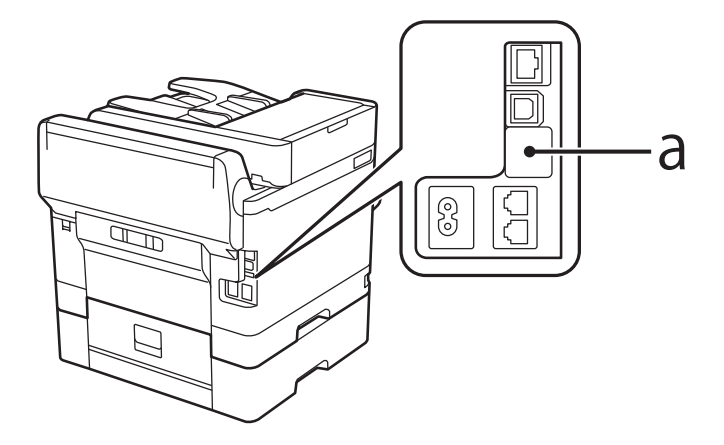

2. Аутентификация құрылғысына арналған USB кабелін қызметтік портқа жалғаңыз.

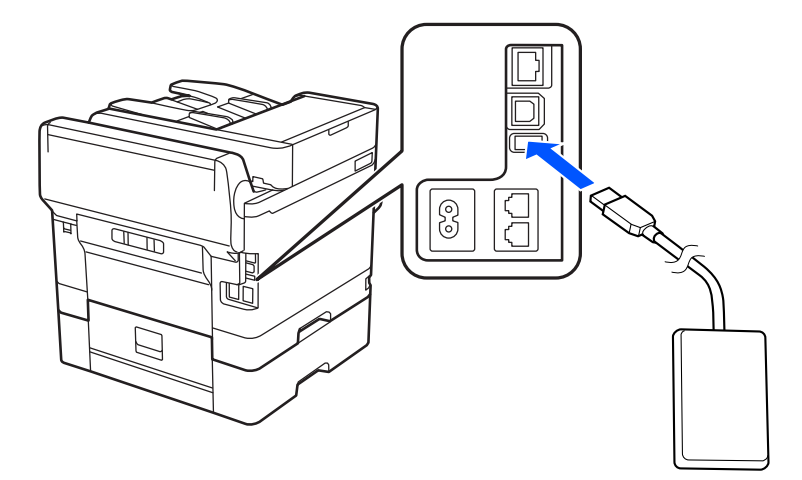

# **Аутентификация құрылғысының қосылым күйін растау**

Аутентификация құрылғысының қосылым күйін растау үшін бірнеше әдісті пайдалануға болады.

#### **Принтердің басқару тақтасы**

#### **Параметрлер** > **Аутентификация құрылғысының күйі**

#### **Web Config**

Келесі мәзірлердің кез келгенінен өзгертуге болады.

- ❏ **Status** қойындысы > **Product Status** > **Card Reader Status**
- ❏ **Device Management** қойындысы > **Card Reader** > **Check**

# **Аутентификация картасының анықталғанын растау**

Аутентификация карталарын Web Config арқылы анықтауға болатынын тексеруге болады.

1. Web Config қызметіне кіру үшін принтердің IP мекенжайын браузерге енгізіңіз. Принтеріңізбен бірдей желіге қосылған компьютерден принтердің IP мекенжайын енгізіңіз. Келесі мәзірден принтердің IP мекенжайын тексеруге болады.

#### **Параметрлер** > **Жалпы параметрлер** > **Желі параметрлері** > **Желі күйі** > **Сымды LAN/Wi-Fi күйі**

- 2. Әкімші ретінде кіру үшін әкімші құпиясөзін енгізіңіз.
- 3. Келесі ретпен таңдаңыз.

**Device Management** қойындысы > **Card Reader**

- 4. Аутентификация картасын аутентификация құрылғысының үстіне ұстаңыз.
- 5. **Check** түймесін басыңыз.

Нәтижесі көрсетіледі.

# **Аутентификация құрылғысының ақауын жою**

### **Аутентификация картасы оқылмайды**

Келесіні тексеріңіз.

❏ Аутентификация құрылғысы принтерге тікелей қосылғанын тексеріңіз.

Аутентификация құрылғысы принтердің қызметтік портына жалғанғанына көз жеткізіңіз.

❏ Аутентификация құрылғысы мен аутентификация картасы сертификатталғанын тексеріңіз. Қолдау көрсетілген аутентификация құрылғылары мен карталары туралы ақпарат алу үшін дилерге хабарласыңыз.

# <span id="page-47-0"></span>**Желілік қосылым жасау және реттеулер жасау**

Бұл бөлімде бір желідегі пайдаланушылардың принтерді пайдалана алуына қажетті параметрлер түсіндіріледі.

# **Әкімші құпиясөзін өзгерту**

Принтерге әкімші құпиясөзі орнатылады. Принтерді пайдаланбас бұрын бастапқы құпиясөзді өзгертуге кеңес береміз.

Әкімші құпиясөзін ұмытып қалсаңыз, құлыпталған элементтердің параметрлерін **Panel Lock** арқылы өзгерте алмайсыз және құлыптан ашу үшін сервистік қолдау қызметіне хабарласуыңыз керек болады.

#### **Қатысты ақпарат**

- & ["Әкімші құпия сөзіндегі ескертпелер" бетте 19](#page-18-0)
- & "Басқару тақтасынан әкімшінің құпиясөзін өзгерту" бетте 48
- & "Компьютерден әкімшінің құпиясөзін өзгерту" бетте 48

### **Басқару тақтасынан әкімшінің құпиясөзін өзгерту**

- 1. Принтердің басқару тақтасында **Параметрлер** параметрін таңдаңыз.
- 2. **Жалпы параметрлер** > **Жүйе әкімшілігі** > **Қауіпсіздік параметрлері** > **Әкімші параметрлері** > **Әкімші құпиясөзі** > **Өзгерту** тармағын таңдаңыз.
- 3. Ағымдағы сөзді енгізіңіз.

#### **Ескертпе:**

Әдепкі әкімші құпиясөзі үшін төмендегі қатысты ақпаратты қараңыз.

4. Жаңа құпиясөз орнату үшін экрандық нұсқауларды орындаңыз.

#### **Ескертпе:**

Әкімші құпиясөзін әдепкісіне қалпына келтіру үшін, басқару тақтасынан келесі мәзірлерді таңдаңыз.

**Жалпы параметрлер** <sup>&</sup>gt;**Жүйе әкімшілігі** <sup>&</sup>gt;**Қауіпсіздік параметрлері** <sup>&</sup>gt;**Әкімші параметрлері** <sup>&</sup>gt;**Әкімші құпиясөзі** <sup>&</sup>gt;**Әдепкі парам. қалп. келтіру**

#### **Қатысты ақпарат**

& ["Әкімшінің құпия сөзін өзгерту" бетте 20](#page-19-0)

# **Компьютерден әкімшінің құпиясөзін өзгерту**

Web Config арқылы әкімшінің құпиясөзін орнатуға болады. Web Config қолданған кезде, принтерді желіге жалғау қажет. Принтер желіге жалғанбаса, тікелей ethernet кабелі бар компьютерге жалғаңыз.

<span id="page-48-0"></span>1. Web Config қызметіне кіру үшін принтердің IP мекенжайын браузерге енгізіңіз.

Принтеріңізбен бірдей желіге қосылған компьютерден принтердің IP мекенжайын енгізіңіз. Келесі мәзірден принтердің IP мекенжайын тексеруге болады.

#### **Параметрлер** > **Жалпы параметрлер** > **Желі параметрлері** > **Желі күйі** > **Сымды LAN/Wi-Fi күйі**

2. Әкімші ретінде кіру үшін әкімші құпиясөзін енгізіңіз.

**Log in** таңдап, әкімші құпиясөзін енгізіп, **OK** түймесін басыңыз.

- 3. **Product Security**-**Change Administrator Password** таңдаңыз.
- 4. **Current password** және **New Password** және **Confirm New Password** жолағына құпиясөз енгізіңіз. Қажет болса, пайдаланушы атын енгізіңіз.

#### **Ескертпе:**

Әдепкі әкімші құпиясөзі үшін төмендегі қатысты ақпаратты қараңыз.

5. **OK** параметрін таңдаңыз.

#### **Ескертпе:**

Әкімші құпиясөзін бастапқы құпиясөзге қалпына келтіру үшін, **Restore Default Settings** тармағын **Change Administrator Password** терезесінен таңдаңыз.

#### **Қатысты ақпарат**

& ["Әкімшінің құпия сөзін өзгерту" бетте 20](#page-19-0)

# **Тақта құлпы арқылы параметрлерді қорғау**

Рұқсат етілмеген пайдаланушыларды желіге қосылған кезде принтер параметрлерін немесе желі параметрлерін көруге немесе өзгертуге тыйым салу үшін, Тақтаны құлыптау функциясы арқылы әкімшілер басқару тақтасы мәзірі элементтерін құлыптай алады. Құлыпталған мәзір элементтерімен жұмыс істеу үшін әкімші ретінде кіру қажет.

#### **Ескертпе:**

Құпиясөзді кейінірек өзгертуге болады.

#### **Қатысты ақпарат**

& ["Басқару тақтасын орнату" бетте 455](#page-454-0)

### **Басқару тақтасынан Құлыптау параметрі мүмкіндігін қосу**

- 1. Принтердің басқару тақтасында **Параметрлер** параметрін таңдаңыз.
- 2. **Жалпы параметрлер** > **Жүйе әкімшілігі** > **Қауіпсіздік параметрлері** > **Әкімші параметрлері** параметрін таңдаңыз.
- 3. **Құлыптау параметрі** бөлімінде **Қосу** параметрін таңдаңыз.

Негізгі экранда <sup>ма</sup> мәтіні көрсетілетінін тексерініз.

#### **Қатысты ақпарат**

& ["Әкімші құпиясөзінің әдепкі мәні" бетте 19](#page-18-0)

# **Компьютерден Құлыптау параметрі мүмкіндігін қосу**

1. Web Config қызметіне кіру үшін принтердің IP мекенжайын браузерге енгізіңіз. Принтеріңізбен бірдей желіге қосылған компьютерден принтердің IP мекенжайын енгізіңіз. Келесі мәзірден принтердің IP мекенжайын тексеруге болады.

**Параметрлер** > **Жалпы параметрлер** > **Желі параметрлері** > **Желі күйі** > **Сымды LAN/Wi-Fi күйі**

- 2. Құпиясөзді енгізіп, содан соң **OK** түймесін басыңыз.
- 3. Келесі ретпен таңдаңыз.

**Device Management** қойындысы > **Control Panel**

- 4. **Panel Lock** бөлімінде **ON** параметрін таңдаңыз.
- 5. **OK** түймесін басыңыз.
- 6. Принтердің басқару тақтасының негізгі экранында +1 мәтіні көрсетілетінін тексеріңіз.

#### **Қатысты ақпарат**

- & ["Әкімші құпиясөзінің әдепкі мәні" бетте 19](#page-18-0)
- $\rightarrow$  ["Принтер жұмыстарын конфигурациялауға арналған қолданба \(Web Config\)" бетте 391](#page-390-0)

# **Принтерді желіге жалғау**

Принтерді желіге бірнеше әдіспен жалғауға болады.

- ❏ Басқару тақтасындағы кеңейтілген параметрлерді пайдалану арқылы жалғаңыз.
- ❏ Веб-сайттағы немесе бағдарламалық құрал дискісіндегі орнату құралын пайдалану арқылы жалғаңыз.

Бұл бөлімде принтердің басқару тақтасы арқылы принтерді желіге жалғау процедурасы сипатталады.

### **Желі қосылымын жасау алдында**

Желіге жалғау үшін қосылымға арналған қосылым әдісін және параметр ақпаратын алдын ала тексеріңіз.

#### **Қосылым параметрі туралы ақпаратты жинау**

Жалғау үшін қажетті параметр ақпаратын дайындаңыз. Келесі ақпаратты алдын ала тексеріңіз.

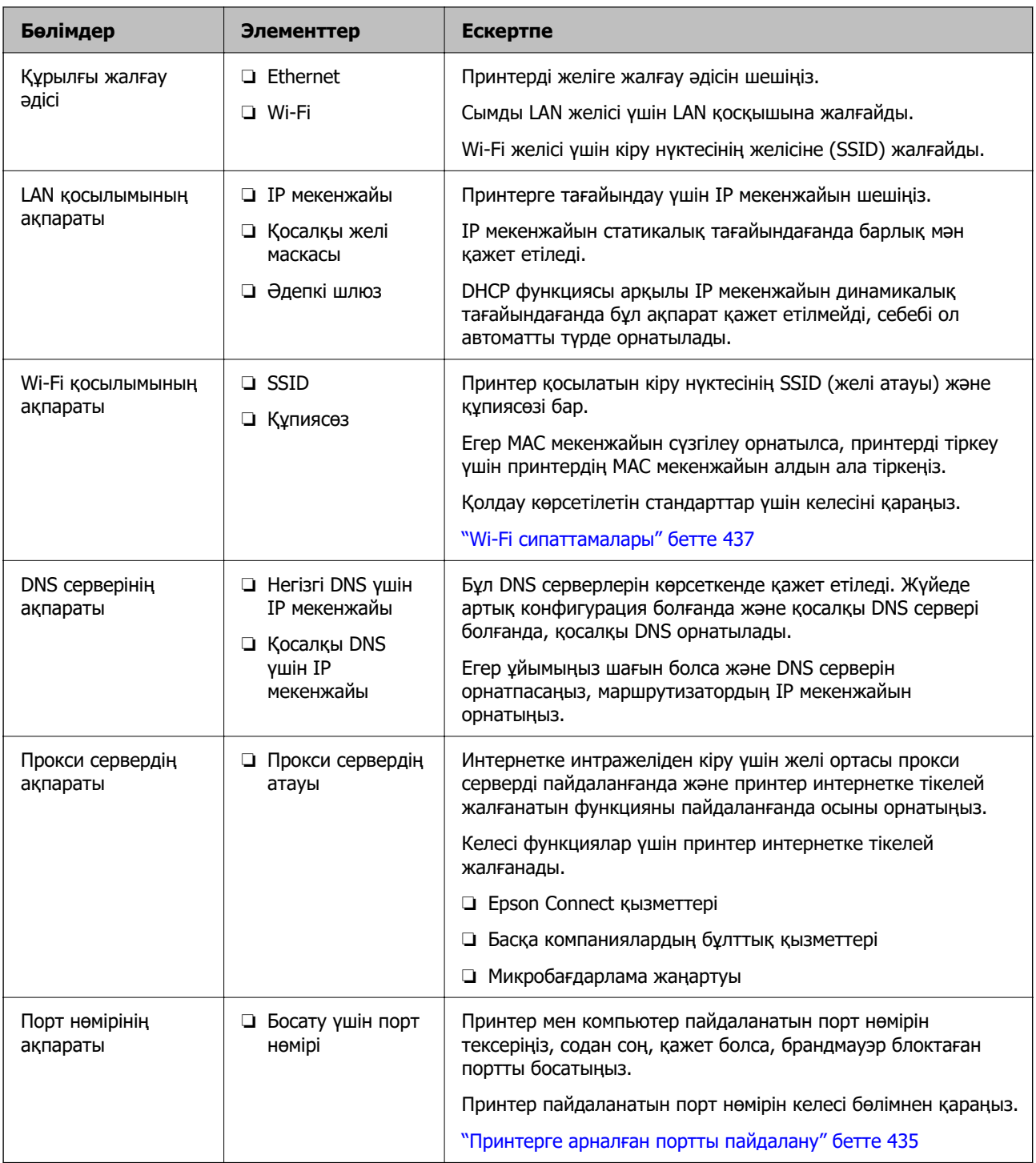

#### **IP мекенжайын тағайындау**

IP мекенжайын тағайындаудың келесі түрлері бар.

#### **Статикалық IP мекенжайы:**

Алдын ала анықталған IP мекенжайын принтерге (хост) қолмен тағайындаңыз.

Желіге (қосалқы желі маскасы, әдепкі шлюз, DNS сервері және тағы басқасы) жалғау үшін қолмен орнатылуы қажет ақпарат.

<span id="page-51-0"></span>Құрылғы өшірілсе де IP мекенжайы өзгермейді, себебі құрылғыны IP мекенжайын өзгерту мүмкін емес ортамен басқару қажет болғанда немесе құрылғыны IP мекенжайы арқылы басқару қажет болғанда, осы пайдалы болады. Біз көп компьютер кіретін принтерге, серверге, т.б. құрылғыға орнатуды ұсынамыз. Сондай-ақ, IPsec/IP сүзгіленуі сияқты қауіпсіздік мүмкіндіктерін пайдаланғанда, IP мекенжайы өзгермейтіндей етіп бекітілген IP мекенжайын тағайындаңыз.

#### **DHCP функциясын (динамикалық IP мекенжайы) пайдалану арқылы автоматты түрде тағайындау:**

DHCP серверінің немесе маршрутизаторының DHCP функциясын пайдалану арқылы IP мекенжайын принтерге (хост) автоматты түрде тағайындаңыз.

Желіге (қосалқы желі маскасы, әдепкі шлюз, DNS сервері және тағы басқа) жалғау үшін ақпарат автоматты түрде орнатылады, сондықтан құрылғыны желіге оңай жалғауға болады.

Егер құрылғы немесе маршрутизатор өшірулі болса немесе DHCP серверінің параметрлеріне байланысты IP мекенжайы қайта жалғанғанда өзгеруі мүмкін.

IP мекенжайынан басқа құрылғыларды басқаруды және IP мекенжайын орындай алатын протоколдармен байланысуды ұсынамыз.

#### **Ескертпе:**

DHCP серверінің IP мекенжайын шектеу функциясын пайдаланғанда, сол IP мекенжайын құрылғыға кез келген уақытта тағайындауға болады.

#### **DNS сервері және прокси сервері**

DNS серверінде IP мекенжайының ақпаратына қатысты электрондық поштаның, т.б. көздердің хост атауы, домен атауы бар.

Компьютер немесе принтер IP байланысын орындағанда, басқа тарап хост атауы, домен атауы, т.б. параметрлер арқылы сипатталса, байланысу мүмкін емес.

Осы ақпарат үшін DNS серверін сұрап, басқа тараптың IP мекенжайын береді. Бұл процесс атау ажыратымдылығы деп аталады.

Сондықтан компьютерлер мен принтерлер сияқты құрылғылар IP мекенжайы арқылы байланыса алады.

Электрондық пошта функциясы немесе интернет қосылымы функциясы арқылы байланысу үшін принтерге атау ажыратымдылығы қажет.

Осы функцияларды пайдаланғанда, DNS серверінің реттеулерін жасаңыз.

Принтердің IP мекенжайын DHCP серверінің немесе маршрутизаторының DHCP функциясын пайдалану арқылы тағайындағанда, ол автоматты түрде орнатылады.

Прокси сервері желі мен интернет арасындағы шлюзге орналасады және ол компьютерге, принтерге және интернетке (қарсы сервер) әрқайсысының тарапынан байланысады. Қарсы сервер тек прокси серверге байланысады. Дегенмен, IP мекенжайы және порт нөмірі сияқты принтер ақпаратын оқу мүмкін емес және қауіпсіздіктің артуы күтіледі.

Интернетке прокси-сервер арқылы қосылғанда принтердегі прокси-серверді конфигурациялаңыз.

### **Басқару тақтасынан желіге жалғау**

Принтердің басқару тақтасын пайдалану арқылы принтерді желіге жалғаңыз.

#### <span id="page-52-0"></span>**IP мекенжайын тағайындау**

**IP мекенжайы**, **Қосалқы желі маскасы**, **Әдепкі шлюз** сияқты негізгі элементтерді реттеңіз.

Бұл бөлімде статикалық IP мекенжайын орнату процедурасы түсіндіріледі.

- 1. Принтерді қосыңыз.
- 2. Принтердің басқару тақтасының негізгі экранынан **Параметрлер** > **Жалпы параметрлер** > **Желі параметрлері** > таңдаңыз.
- 3. **Қосымша** > **TCP/IP** параметрін таңдаңыз.

#### **Ескертпе:**

Желі үшін әкімші құпиясөзін енгізу қажет.

4. **Қолмен** күйін **IP мекенжайын алу** үшін таңдаңыз.

Маршрутизатордың DHCP функциясын пайдалану арқылы IP мекенжайын автоматты түрде орнатқанда, **Автоматты** параметрін таңдаңыз. Мұндай жағдайда, 5 – 6 аралығындағы қадамдарда **IP мекенжайы**, **Қосалқы желі маскасы** және **Әдепкі шлюз** параметрі де автоматты түрде орнатылады, сондықтан 7-қадамға өтіңіз.

5. IP мекенжайын енгізіңіз.

Алдыңғы экранда көрсетілген мәнді растаңыз.

6. **Қосалқы желі маскасы** және **Әдепкі шлюз** параметрін орнатыңыз.

Алдыңғы экранда көрсетілген мәнді растаңыз.

#### c **Маңызды:**

Егер **IP мекенжайы**, **Қосалқы желі маскасы** және **Әдепкі шлюз** параметрінің тіркесімі қате болса, **Орнатуды бастау** параметрі белсенді емес және реттеулерді жалғастыру мүмкін емес. Жазбада қате жоқ екенін растаңыз.

7. Негізгі DNS сервері үшін IP мекенжайын енгізіңіз.

Алдыңғы экранда көрсетілген мәнді растаңыз.

IP мекенжайын тағайындау параметрлері үшін **Автоматты** таңдасаңыз, DNS сервер параметрлерін **Қолмен** немесе **Автоматты** режимінен таңдауға болады. Егер DNS серверінің мекенжайын автоматты түрде алу мүмкін болмаса, **Қолмен** параметрін таңдап, DNS серверінің мекенжайын енгізіңіз. Содан соң, қосалқы DNS серверінің мекенжайын тікелей енгізіңіз. Егер **Автоматты** параметрін таңдасаңыз, 9-қадамға өтіңіз.

8. Қосалқы DNS сервері үшін IP мекенжайын енгізіңіз.

Алдыңғы экранда көрсетілген мәнді растаңыз.

9. **Орнатуды бастау** түймесін түртіңіз.

#### **Прокси серверді орнату**

Келесі келесі шарттардың екеуі де орындалса, прокси серверді реттеңіз.

❏ Прокси сервері интернет қосылымы үшін жасалған.

- <span id="page-53-0"></span>❏ Принтер Epson Connect қызметі немесе басқа компанияның бұлттық қызметтері сияқты интернетке тікелей жалғанатын функцияны пайдаланғанда.
- 1. Негізгі экраннан **Параметрлер** параметрін таңдаңыз.

IP мекенжайын орнатқаннан кейін реттеулерді жасағанда, **Қосымша** экраны көрсетіледі. 3 қадамға өтіңіз.

- 2. **Жалпы параметрлер** > **Желі параметрлері** > **Қосымша** параметрін таңдаңыз.
- 3. **Прокси-сервер** параметрін таңдаңыз.
- 4. **Пайда лану** күйін **Proxy сервер параметрлері** үшін таңдаңыз.
- 5. IPv4 немесе FQDN пішімі арқылы прокси сервердің мекенжайын енгізіңіз. Алдыңғы экранда көрсетілген мәнді растаңыз.
- 6. Прокси сервердің порт нөмірін енгізіңіз. Алдыңғы экранда көрсетілген мәнді растаңыз.
- 7. **Орнатуды бастау** түймесін түртіңіз.

#### **Ethernet желісіне жалғау**

Ethernet кабелі арқылы принтерді желіге жалғап, қосылымды тексеріңіз.

- 1. Ethernet кабелі арқылы принтер мен хабты (LAN қосқышы) жалғаңыз.
- 2. Негізгі экраннан **Параметрлер** параметрін таңдаңыз.
- 3. **Жалпы параметрлер** > **Желі параметрлері** > **Байланысты тексеру** параметрін таңдаңыз.

Қосылымның диагностикалау нәтижесі көрсетіледі. Қосылым дұрыс екенін растаңыз.

#### **Сымсыз LAN (Wi-Fi) желісіне жалғау**

Принтерді сымсыз LAN (Wi-Fi) желісіне бірнеше әдіспен жалғауға болады. Пайдаланып жатқан орта мен шарттарға сәйкес келетін қосылым әдісін таңдаңыз.

Егер SSID және құпиясөз сияқты сымсыз маршрутизатордың ақпаратын білу үшін реттеулерді қолмен жасауға болады.

Егер сымсыз маршрутизатор WPS параметрін қолдаса, түймені басу арқылы реттеулерді жасауға болады.

Принтерді желіге қосқаннан кейін пайдалану қажет құрылғыдан (компьютер, смарт құрылғы, планшет және т.б.) принтерді қосыңыз.

#### **Қатысты ақпарат**

& ["Wi-Fi 5 GHz қосылымын пайдаланған кезде ескерту" бетте 55](#page-54-0)

& ["Wi-Fi параметрлерін SSID және құпиясөзді енгізу арқылы реттеу" бетте 55](#page-54-0)

& ["Түймені басу арқылы қауіпсіз реттеу \(WPS\) мүмкіндігі арқылы Wi-Fi реттеулерін жасау"](#page-55-0) [бетте 56](#page-55-0)

#### <span id="page-54-0"></span>& ["PIN кодын орнату \(WPS\) арқылы Wi-Fi реттеулерін жасау" бетте 57](#page-56-0)

#### **Wi-Fi 5 GHz қосылымын пайдаланған кезде ескерту**

Wi-Fi Direct (қарапайым AP) желісіне қосылған кезде, принтер қалыпты түрде W52 (36ch) пайдаланады. Сымсыз LAN (Wi-Fi) қосылымының арнасы автоматты түрде таңдалатындықтан, Wi-Fi Direct қосылымы секілді бір уақытта пайдаланылған кезде қолданылатын арна әртүрлі болуы мүмкін. Арналар әртүрлі болса, деректерді принтерге жіберу кідіруі мүмкін. Егер пайдалануға кедергі келтірмесе, SSID желісіне 2,4 гГц ауқымында жалғаңыз. 2,4 гГц жиілік ауқымында қолданылатын арналар сәйкес келеді.

Сымсыз LAN желісін 5 гГц-ке реттеген кезде, Wi-Fi Direct қызметін өшіріп қоюға кеңес береміз.

#### **Wi-Fi параметрлерін SSID және құпиясөзді енгізу арқылы реттеу**

Сымсыз маршрутизаторға қосылуға қажетті ақпаратты принтердің басқару тақтасынан енгізу арқылы Wi-Fi желісін реттей аласыз. Осы әдіспен реттеу үшін сымсыз маршрутизаторға SSID идентификаторы және құпиясөз қажет.

#### **Ескертпе:**

Егер сымсыз маршрутизаторды оның әдепкі параметрлерімен пайдаланып жатсаңыз, SSID идентификаторы және құпиясөз жапсырмада орналасқан. Егер SSID идентификаторын және құпиясөзді білмесеңіз, сымсыз маршрутизаторды орнатқан адамға хабарласыңыз немесе сымсыз маршрутизатормен бірге берілген құжаттаманы қараңыз.

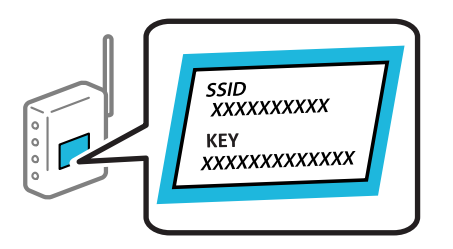

- 1. Негізгі экрандағы  $\begin{bmatrix} 1 \\ 1 \end{bmatrix}$   $\begin{bmatrix} 1 \\ 1 \end{bmatrix}$  түймесін түртіңіз.
- 2. **Роутер** параметрін таңдаңыз.
- 3. **Орнатуды бастау** түймесін түртіңіз.

Егер желі қосылымы бұрыннан орнатылған болса, қосылым мәліметтері көрсетіледі. Параметрлерді өзгерту үшін **Wi-Fi қосылымына өзгеріс енгізіңіз.** немесе **Параметрлерді өзг.** түймесін түртіңіз.

- 4. **Wi-Fi орнату шебері** тармағын таңдаңыз.
- 5. SSID дискісін таңдау, сымсыз маршрутизаторға арналған құпиясөзді енгізу және реттеуді бастау үшін экрандық нұсқауларды орындаңыз.

Егер реттеу аяқталғаннан кейін принтерге арналған желі қосылымының күйін тексеру қажет болса, мәліметтерді тқмендегі қатысты ақпарат сілтемесінен қараңыз.

#### <span id="page-55-0"></span>**Ескертпе:**

- ❏ Егер SSID идентификаторын білмесеңіз, ол сымсыз маршрутизатордың жапсырмасында жазылғанын тексеріңіз. Егер сымсыз маршрутизаторды оның әдепкі параметрлерімен пайдаланып жатсаңыз, жапсырмада жазылған SSID идентификаторын пайдаланыңыз. Ешқандай ақпарат таппасаңыз, сымсыз маршрутизатормен бірге берілген құжаттаманы қараңыз.
- ❏ Құпиясөз реестрге тәуелді.
- ❏ Егер құпиясөзді білмесеңіз, ол сымсыз маршрутизатордың жапсырмасында жазылғанын тексеріңіз. Жапсырмада «Network Key», «Wireless Password» және т.б. деп жазылған болуы мүмкін. Егер сымсыз маршрутизаторды оның әдепкі параметрлерімен пайдаланып жатсаңыз, жапсырмада жазылған құпиясөзді пайдаланыңыз.

#### **Қатысты ақпарат**

- & ["Принтер желі байланысының күйін тексеру \(Желі қосылымының есебі\)" бетте 305](#page-304-0)
- & ["Желі қосылымы есебін басып шығару" бетте 57](#page-56-0)

#### **Түймені басу арқылы қауіпсіз реттеу (WPS) мүмкіндігі арқылы Wi-Fi реттеулерін жасау**

Сымсыз маршрутизатордағы түймені басу арқылы Wi-Fi желісін автоматты түрде орната аласыз. Егер келесі шарттар орындалса, осы әдіс арқылы орната аласыз.

- ❏ Сымсыз маршрутизатор WPS (Wi-Fi Protected Setup) үйлесімді.
- ❏ Ағымдағы Wi-Fi байланысы сымсыз маршрутизатордағы түймені басу арқылы орнатылған.

#### **Ескертпе:**

Түймені таба алмасаңыз немесе бағдарламалық құралдың көмегімен орнатсаңыз, сымсыз маршрутизатормен бірге берілген құжаттаманы қараңыз.

1. Негізгі экрандағы  $\begin{array}{|c|c|c|c|c|c|}\n\hline\n\text{I.}\n\end{array}$  түймесін түртіңіз.

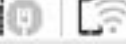

- 2. **Роутер** параметрін таңдаңыз.
- 3. **Орнатуды бастау** түймесін түртіңіз.

Егер желі қосылымы бұрыннан орнатылған болса, қосылым мәліметтері көрсетіледі. Параметрлерді өзгерту үшін **Wi-Fi қосылымына өзгеріс енгізіңіз.** немесе **Параметрлерді өзг.** түймесін түртіңіз.

- 4. **Түймені басу арқылы реттеу (WPS)** параметрін таңдаңыз.
- 5. Экрандағы нұсқауларды орындаңыз.

Егер реттеу аяқталғаннан кейін принтерге арналған желі қосылымының күйін тексеру қажет болса, мәліметтерді тқмендегі қатысты ақпарат сілтемесінен қараңыз.

#### **Ескертпе:**

Егер қосылым сәтсіз аяқталса, сымсыз маршрутизаторды қайта іске қосып, оны принтерге жақындатыңыз, содан соң әрекетті қайталаңыз. Егер ол әлі де жұмыс істемесе, желі қосылымының есебін басып шығарып, шешімді тексеріңіз.

#### **Қатысты ақпарат**

& ["Желі қосылымы есебін басып шығару" бетте 57](#page-56-0)

#### <span id="page-56-0"></span>**PIN кодын орнату (WPS) арқылы Wi-Fi реттеулерін жасау**

PIN кодын пайдалану арқылы сымсыз маршрутизаторға автоматты түрде қосуға болады. Бұл әдісті сымсыз маршрутизаторда WPS (Wi-Fi қорғалған орнату) бар болғанда орнату үшін пайдалана аласыз. Сымсыз маршрутизаторға PIN кодын енгізу үшін компьютерді пайдаланыңыз.

- 1. Негізгі экрандағы  $\|\cdot\|$   $\|\cdot\|$  түймесін түртіңіз.
- 2. **Роутер** параметрін таңдаңыз.
- 3. **Орнатуды бастау** түймесін түртіңіз.

Егер желі қосылымы бұрыннан орнатылған болса, қосылым мәліметтері көрсетіледі. Параметрлерді өзгерту үшін **Wi-Fi қосылымына өзгеріс енгізіңіз.** немесе **Параметрлерді өзг.** түймесін түртіңіз.

- 4. **Басқалар** > **PIN Код орнату (WPS)** параметрін таңдаңыз
- 5. Экрандағы нұсқауларды орындаңыз.

Егер реттеу аяқталғаннан кейін принтерге арналған желі қосылымының күйін тексеру қажет болса, мәліметтерді төмендегі қатысты ақпарат сілтемесінен қараңыз.

#### **Ескертпе:**

PIN кодын енгізу туралы мәліметтер алу үшін, сымсыз маршрутизатормен бірге берілген құжаттаманы қараңыз.

#### **Қатысты ақпарат**

& "Желі қосылымы есебін басып шығару" бетте 57

# **Желілік қосылымдардың ақауын жою**

# **Желі қосылымы есебін басып шығару**

Принтер мен сымсыз маршрутизатор арасында күйді тексеру үшін желі қосылымы есебін басып шығаруға болады.

- 1. Негізгі экраннан **Параметрлер** параметрін таңдаңыз.
- 2. **Жалпы параметрлер** > **Желі параметрлері** > **Байланысты тексеру** параметрін таңдаңыз.

Қосылым тексерісі басталады.

- 3. **Басып шығару тексерісінің есебі** параметрін таңдаңыз.
- 4. Желі қосылымы есебін басып шығарыңыз.

Егер қате пайда болса, желі қосылымы есебін тексеріп, басып шығарылған шешімдерді орындаңыз.

#### **Қатысты ақпарат**

& ["Желі параметрлері" бетте 403](#page-402-0)

 $\rightarrow$  ["Желі қосылымының есебіндегі хабарлар және шешімдер" бетте 61](#page-60-0)

# **Желіге жалғанбайды**

#### **IP мекенжайы дұрыс емес тағайындалған.**

Принтерге тағайындалған IP мекенжайы 169.254.XXX.XXX және қосалқы желі маскасы 255.255.0.0 болса, IP мекенжайының дұрыс тағайындалмауы мүмкін.

Принтердің басқару тақтасындағы **Параметрлер** > **Жалпы параметрлер** > **Желі параметрлері** > **Қосымша** > **TCP/IP** таңдап, содан соң IP мекенжайы мен қосалқы желі маскасы принтерге тағайындалғанын тексеріңіз.

Сымсыз маршрутизаторды қайта іске қосыңыз немесе принтердің желілік параметрлерін қайта орнатыңыз.

Принтер желілік параметрлері дұрыс болмаса, принтердің желілік параметрлерін желі ортасына сәйкес қайта конфигурациялаңыз.

#### **Қатысты ақпарат**

& ["Басқару тақтасынан желіге жалғау" бетте 52](#page-51-0)

#### **Принтер IEEE 802.3az (Энергия үнемдейтін Ethernet) стандартын қолдайтын құрылғыларды пайдаланып Ethernet арқылы жалғанды.**

Принтерді IEEE 802.3az (Энергия үнемдейтін Ethernet) жүйесін қолдайтын құрылғылардың көмегімен Ethernet желісіне қосқан кезде, ағымдағы сәтте қолданылатын хабқа немесе маршрутизаторға тәуелді келесідей проблемалар туындауы мүмкін.

- ❏ Байланыс тұрақсыз, принтер бір өшіп, бір қосылады.
- ❏ Принтерге қосылу мүмкін емес.
- ❏ Байланыс жылдамдығы баяу.

Принтерге арналған IEEE 802.3az жүйесін өшіріп, қайта жалғау үшін келесі қадамдарды басшылыққа алыңыз.

- 1. Компьютерге және принтерге жалғанған Ethernet кабелін суырыңыз.
- 2. Компьютерге арналған IEEE 802.3az жүйесі қосылған кезде оны өшіріңіз. Мәліметтер алу үшін компьютермен бірге берілген құжаттаманы қараңыз.
- 3. Компьютер мен принтерді Ethernet кабелімен дұрыстап жалғаңыз.
- 4. Принтерден желіге қосылу есебін басып шығарыңыз. ["Желі қосылымы есебін басып шығару" бетте 57](#page-56-0)
- 5. Желі қосылымы есебіндегі принтердің IP мекенжайын тексеріңіз.
- 6. Компьютерде Web Config терезесіне кіріңіз.

Веб-браузерді іске қосыңыз, содан соң принтердің IP мекенжайын енгізіңіз. ["Веб-браузерде Web Config параметрін іске қосу" бетте 391](#page-390-0)

- 7. **Network** қойындысын > **Wired LAN** таңдаңыз.
- 8. **OFF** күйін **IEEE 802.3az** үшін таңдаңыз.
- 9. **Next** түймесін басыңыз.
- 10. **OK** түймесін басыңыз.
- 11. Компьютерге және принтерге жалғанған Ethernet кабелін суырыңыз.
- 12. Компьютерге арналған IEEE 802.3az жүйесін 2-қадамда өшірген болсаңыз, оны қосыңыз.

13. 1-қадамда суырған Ethernet кабельдерін компьютер мен принтерге жалғаңыз.

Проблема әлі шешілмеген болса, бұған принтерден басқа құрылғылар себепші болуы мүмкін.

#### **Wi-Fi қосылымына арналған желі құрылғыларына қатысты бірнәрсе дұрыс болмады.**

Сымсыз LAN маршрутизаторын ортаңызда қалпына келтіре алсаңыз, келесіні көріңіз.

Желіні қосу қажет құрылғыларды өшіріңіз. Шамамен 10 секунд күтіп, құрылғыларды келесі ретпен қосыңыз; сымсыз маршрутизатор, компьютер немесе смарт құрылғы, содан соң принтер. Радио толқынды байланысты жақсарту үшін принтерді және компьютерді немесе смарт құрылғыны сымсыз маршрутизаторға жақындатып, желі реттеулерін қайта жасаңыз.

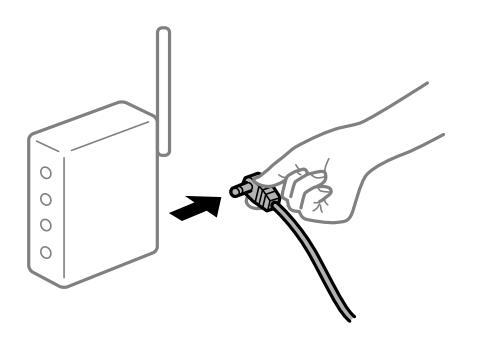

#### **Құрылғылар сымсыз маршрутизатордан сигналдарды ала алмайды, себебі олар бір бірінен тым алыс.**

Құрылғыны орнату ортасы ішінде жылжыта алсаңыз, келесіні көріңіз.

Компьютерді немесе смарт құрылғыны және принтерді сымсыз маршрутизаторға жақынырақ жылжытқаннан кейін, сымсыз маршрутизаторды өшіріңіз, содан соң оны қайта қосыңыз.

#### **Сымсыз маршрутизаторды өзгерткенде, параметрлер жаңа маршрутизаторға сәйкес емес.**

Олар жаңа сымсыз маршрутизаторға сәйкес болуы үшін қосылым реттеулерін жасаңыз.

#### **Қатысты ақпарат**

& ["Басқару тақтасынан желіге жалғау" бетте 52](#page-51-0)

#### **Компьютерден немесе смарт құрылғыдан және компьютерден жалғанған SSID идентификаторлары әртүрлі.**

Бір уақытта бірнеше сымсыз маршрутизаторды пайдаланғанда немесе сымсыз маршрутизаторда бірнеше SSID идентификаторы болғанда және құрылғылар әртүрлі SSID идентификаторына жалғанғанда, сымсыз маршрутизаторға жалғау мүмкін емес.

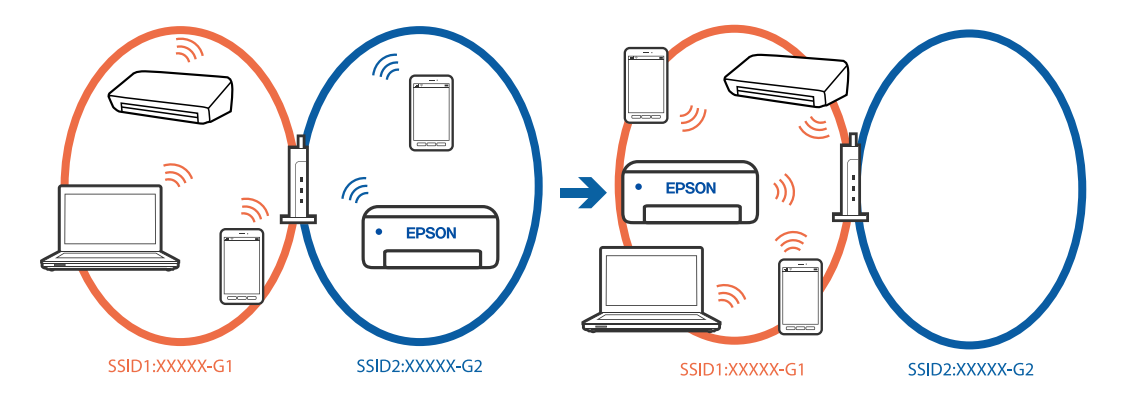

Компьютерді немесе смарт құрылғыны принтердің SSID идентификаторына қосыңыз.

- ❏ Желі қосылымын тексеру есебін басып шығару арқылы принтер қосылатын SSID желісін тексеріңіз.
- ❏ Принтерге қосқыңыз келетін барлық компьютерлер мен смарт құрылғыларда қосылған Wi-Fi немесе желі атауын тексеріңіз.
- ❏ Принтер және сіздің компьютеріңіз немесе смарт құрылғы әртүрлі желілерге қосылған болса, құрылғыны принтер қосылған SSID желісіне қайта жалғаңыз.

#### **Сымсыз маршрутизаторда құпиялылық бөлгіш қолжетімді.**

Көпшілік сымсыз маршрутизарларда бірдей SSID ішінде құрылғылар арасында байланысты блоктайтын бөлгіш функциясы бар. Егер принтер мен компьютер немесе смарт құрылғы бірдей желіге қосыла да, олардың арасында байланысу мүмкін емес болса, сымсыз маршрутизатордағы бөлгіш функциясын ажыратыңыз. Мәліметтер алу үшін сымсыз маршрутизатормен бірге берілген нұсқаулықты қараңыз.

### <span id="page-60-0"></span>**Желі қосылымының есебіндегі хабарлар және шешімдер**

Желі қосылымының есебіндегі хабарлар мен қате кодтарын тексеріп, шешімдерді орындаңыз.

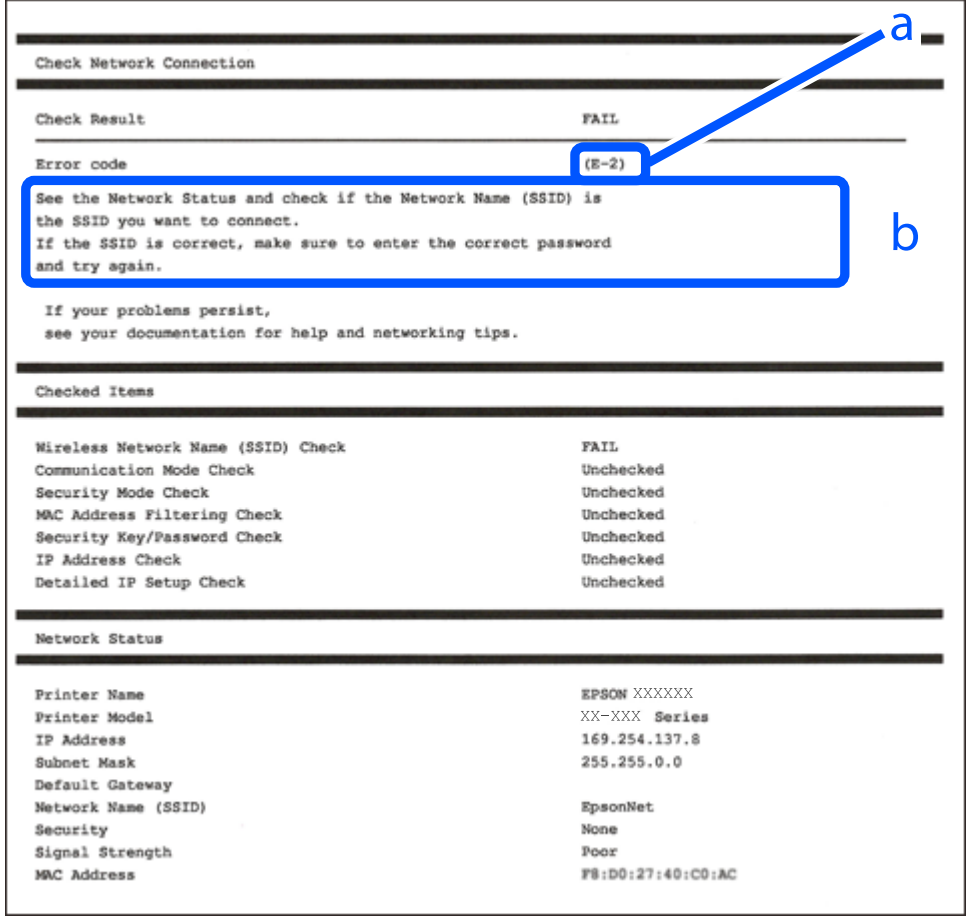

- а. Қате коды
- ә. Желі ортасындағы хабарлар

#### **Қатысты ақпарат**

- $\rightarrow$  ["E-1" бетте 62](#page-61-0)
- & ["E-2, E-3, E-7" бетте 62](#page-61-0)
- & ["E-5" бетте 63](#page-62-0)
- & ["E-6" бетте 63](#page-62-0)
- $\rightarrow$  ["E-8" бетте 63](#page-62-0)
- $\rightarrow$  ["E-9" бетте 64](#page-63-0)
- $\rightarrow$  ["E-10" бетте 64](#page-63-0)
- $\rightarrow$  ["E-11" бетте 64](#page-63-0)
- $\rightarrow$  ["E-12" бетте 65](#page-64-0)
- $\rightarrow$  ["E-13" бетте 65](#page-64-0)
- & ["Желі ортасындағы хабар" бетте 66](#page-65-0)

### <span id="page-61-0"></span>**E-1**

#### **Шешімдері:**

- ❏ Ethernet кабелі принтерге және хабқа немесе басқа желі құрылғысына мұқият қосылғанын тексеріңіз.
- ❏ Хаб және басқа желі құрылғысы қосулы екенін тексеріңіз.
- ❏ Егер принтерді Wi-Fi желісі арқылы қосу қажет болса, принтер үшін Wi-Fi реттеулерін қайта жасаңыз, себебі ол ажыратылады.

# **E-2, E-3, E-7**

#### **Шешімдері:**

- ❏ Сымсыз роутер қосулы екендігін тексеріңіз.
- ❏ Компьютер немесе құрылғының сымсыз роутерге дұрыс қосылғанын растаңыз.
- ❏ Сымсыз роутерді өшіріңіз. 10 секундтай күтіп, қосыңыз.
- ❏ Принтерді сымсыз роутерге жақын қойып, олардың арасындағы кедергілерді алып тастаңыз.
- ❏ Егер SSID идентификаторын қолмен енгізсеңіз, оның дұрыс екенін тексеріңіз. Желі қосылымы есебіндегі **Network Status** бөлігінен SSID идентификаторын тексеріңіз.
- ❏ Егер сымсыз роутерде бірнеше SSID идентификаторы болса, көрсетілетін SSID идентификаторын таңдаңыз. SSID сәйкес келмейтін жиілікті пайдаланатын болса, принтер оларды көрсетпейді.
- ❏ Желі қосылымын орнатуға түймені басу арқылы реттеуді пайдалансаңыз, сымсыз роутеріңіз WPS қолдайтынын тексеріңіз. Сымсыз роутеріңіз WPS қолдамаса, түймені басу арқылы реттеуді пайдалана алмайсыз.
- ❏ SSID тек ASCII таңбаларын (әріптік-сандық таңбалар мен белгілер) қолданатынын тексеріңіз. Принтер ASCII емес таңбаларды қамтитын SSID идентификаторын көрсете алмайды.
- ❏ Сымсыз роутерге қосудың алдында SSID идентификаторы мен құпия сөзіңізді білетініңізді тексеріңіз. Егер сымсыз роутерді оның әдепкі параметрлерімен пайдаланып жатсаңыз, SSID идентификаторы мен құпия сөз сымсыз роутердегі жапсырмада орналасқан. Егер SSID идентификаторын және құпиясөзді білмесеңіз, сымсыз маршрутизаторды орнатқан адамға хабарласыңыз немесе сымсыз маршрутизатормен бірге берілген құжаттаманы қараңыз.
- ❏ Смарт құрылғыны байланыстырудан жасалған SSID идентификаторына қоссаңыз, смарт құрылғымен берілетін құжаттамадағы SSID идентификаторын және құпия сөзді тексеріңіз.
- ❏ Егер Wi-Fi қосылымы күрт ажыратылса, төмендегі жағдайларды тексеріңіз. Келесі шарттардың қандай да бірі қолжетімді болса, келесі веб-сайттан бағдарламалық құралды жүктеу және іске қосу арқылы желі параметрлерін қалпына келтіріңіз.

#### [https://epson.sn](https://epson.sn/?q=2) > **Реттеу**

- ❏ Түймені басу арқылы реттеудің көмегімен басқа смарт құрылғы желіге қосылған.
- ❏ Wi-Fi желісі түймені басу арқылы реттеудің басқа әдісі көмегімен реттелді.

#### **Қатысты ақпарат**

- & ["Компьютерге жалғауға арналған реттеулерді жасау" бетте 304](#page-303-0)
- & ["Сымсыз LAN \(Wi-Fi\) желісіне жалғау" бетте 54](#page-53-0)

### <span id="page-62-0"></span>**E-5**

#### **Шешімдері:**

Сымсыз маршрутизатордың қауіпсіздік түрі келесінің біреуіне орнатылғанын тексеріңіз. Егер орнатылмаса, сымсыз маршрутизаторда қауіпсіздік түрін өзгертіп, принтердің желі параметрлерін қайта орнатыңыз.

- $\Box$  WEP-64 биттік (40 биттік)
- ❏ WEP-128 биттік (104 биттік)
- ❏ WPA PSK (TKIP/AES)\*
- ❏ WPA2 PSK (TKIP/AES)\*
- ❏ WPA (TKIP/AES)
- ❏ WPA2 (TKIP/AES)
- ❏ WPA3-SAE (AES)
- ❏ WPA2/WPA3-Enterprise
- \* WPA PSK «WPA Personal» деген атпен де белгілі. WPA2 PSK «WPA2 Personal» деген атпен де белгілі.

### **E-6**

#### **Шешімдер:**

- ❏ MAC мекенжайын сүзгілеудің өшірілгендігін тексеріңіз. Егер ол қосылған болса, принтердің MAC мекенжайын ол сүзгіленбейтіндей етіп тіркеңіз. Толық мәліметтерді сымсыз роутермен бірге берілген құжаттамадан қараңыз. Принтердің MAC мекенжайын желі қосылымы туралы есептегі **Network Status** бөлімінен тексеруге болады.
- ❏ Егер сымсыз роутер WEP қауіпсіздігімен ортақ аутентификацияны пайдаланатын болса, аутентификация кілті мен индексінің дұрыс екендігіне көз жеткізіңіз.
- ❏ Егер сымсыз роутердегі қосылатын құрылғылардың саны қосу керек желілік құрылғылар санынан аз болса, қосылатын құрылғылардың санын арттыру үшін сымсыз роутерде параметрлерді реттеңіз. Параметрлерді реттеу үшін сымсыз роутермен бірге берілген құжаттаманы қараңыз.

#### **Қатысты ақпарат**

& ["Компьютерге жалғауға арналған реттеулерді жасау" бетте 304](#page-303-0)

#### **E-8**

#### **Шешімдер:**

- ❏ Егер принтердің IP мекенжайын алу параметрі «Автоматты» күйіне орнатылса, сымсыз маршрутизатордағы DHCP параметрін қосыңыз.
- ❏ Егер принтердің IP мекенжайын алу параметрі «Қолмен» күйіне орнатылса, қолмен орнатқан IP мекенжайы ауқымнан тыс (мысалы: 0.0.0.0) болуына қарай жарамсыз болады. Принтердің басқару тақтасынан жарамды IP мекенжайын орнатыңыз.

#### <span id="page-63-0"></span>**Қатысты ақпарат**

& ["IP мекенжайын тағайындау" бетте 53](#page-52-0)

### **E-9**

#### **Шешімдері:**

Келесіні тексеріңіз.

- ❏ Құрылғылар қосылады.
- ❏ Принтерге қосу қажет құрылғылардан Интернетке және бірдей желідегі басқа компьютерлерге немесе желі құрылғыларына кіруге болады.

Жоғарыдағыны растағаннан кейін де принтеріңіз бен желілік құрылғыларыңыз жалғанбаса, сымсыз роутерді өшіріңіз. 10 секундтай күтіп, қосыңыз. Кейін келесі веб-сайттан орнату құралын жүктеу және іске қосу арқылы желі параметрлерін қалпына келтіріңіз.

#### [https://epson.sn](https://epson.sn/?q=2) > **Реттеу**

#### **Қатысты ақпарат**

& ["Компьютерге жалғауға арналған реттеулерді жасау" бетте 304](#page-303-0)

### **E-10**

#### **Шешімдері:**

Келесіні тексеріңіз.

- ❏ Желідегі басқа құрылғылар қосылады.
- ❏ Егер принтердің алу IP мекенжайын «Қолмен» параметріне орнатсаңыз, желі мекенжайлары (IP мекенжайы, қосалқы желі маскасы және әдепкі шлюз) дұрыс.

Егер олар қате болса, желі мекенжайын қайта орнатыңыз. Желі қосылымы есебіндегі **Network Status** бөлігінен IP мекенжайын, қосалқы желі маскасын және әдепкі шлюзді тексеруге болады.

#### **Қатысты ақпарат**

& ["IP мекенжайын тағайындау" бетте 53](#page-52-0)

#### **E-11**

#### **Шешімдер:**

Келесілерді тексеріңіз.

- ❏ Принтердің TCP/IP орнату параметрі үшін «Қолмен басқару» опциясы орнатылса, әдепкі шлюз мекенжайы дұрыс болады.
- ❏ Әдепкі шлюз ретінде орнатылған құрылғы іске қосылған.

Дұрыс әдепкі шлюз мекенжайын орнатыңыз. Әдепкі шлюз мекенжайын желі қосылымы туралы есептегі **Network Status** бөлімінен тексеруге болады.

#### <span id="page-64-0"></span>**Қатысты ақпарат**

& ["IP мекенжайын тағайындау" бетте 53](#page-52-0)

### **E-12**

#### **Шешімдері:**

Келесіні тексеріңіз.

- ❏ Желідегі басқа құрылғылар қосылады.
- ❏ Егер қолмен енгізсеңіз, желі мекенжайлары (IP мекенжайы, қосалқы желі маскасын және әдепкі шлюз) дұрыс.
- ❏ Басқа құрылғыларға (қосалқы желі маскасы және әдепкі шлюз) арналған желі мекенжайлары бірдей.
- ❏ IP мекенжайы басқа құрылғылармен қайшы келмейді.

Жоғарыдағыны растағаннан кейін де принтеріңіз бен желілік құрылғыларыңыз жалғанбаса, келесіні көріңіз.

- ❏ Сымсыз роутерді өшіріңіз. 10 секундтай күтіп, қосыңыз.
- ❏ Орнату құралы арқылы желі параметрлерін қайта реттеңіз. Оны келесі веб-сайттан іске қосуға болады.

#### [https://epson.sn](https://epson.sn/?q=2) > **Реттеу**

❏ WEP қауіпсіздік түрін пайдаланатын сымсыз роутерде бірнеше құпия сөзді тіркеуге болады. Егер бірнеше құпия сөз тіркелсе, бірінші тіркелген құпия сөз принтерге орнатылғанын тексеріңіз.

#### **Қатысты ақпарат**

- & ["IP мекенжайын тағайындау" бетте 53](#page-52-0)
- & ["Компьютерге жалғауға арналған реттеулерді жасау" бетте 304](#page-303-0)

### **E-13**

#### **Шешімдері:**

Келесіні тексеріңіз.

- ❏ Сымсыз роутер, хаб және маршрутизатор сияқты желі құрылғылары қосылады.
- ❏ Желі құрылғыларына арналған TCP/IP реттеуі қолмен реттелмеген. (Егер принтердің TCP/IP реттеуі басқа желі құрылғыларына арналған TCP/IP реттеуінде қолмен орындалып жатқанда автоматты түрде орнатылса, принтердің желісі басқа құрылғыларға арналған желіден өзгеше болуы мүмкін.)

Егер ол жоғарыдағы бөлімді тексергеннен кейін де жұмыс істемесе, келесіні орындап көріңіз.

- ❏ Сымсыз роутерді өшіріңіз. 10 секундтай күтіп, қосыңыз.
- ❏ Принтер қосылған желіге қосылған компьютерде желі реттеулерін орнату құралы арқылы жасаңыз. Оны келесі веб-сайттан іске қосуға болады.

[https://epson.sn](https://epson.sn/?q=2) > **Реттеу**

<span id="page-65-0"></span>❏ WEP қауіпсіздік түрін пайдаланатын сымсыз роутерде бірнеше құпия сөзді тіркеуге болады. Егер бірнеше құпия сөз тіркелсе, бірінші тіркелген құпия сөз принтерге орнатылғанын тексеріңіз.

#### **Қатысты ақпарат**

- & ["IP мекенжайын тағайындау" бетте 53](#page-52-0)
- & ["Компьютерге жалғауға арналған реттеулерді жасау" бетте 304](#page-303-0)

#### **Желі ортасындағы хабар**

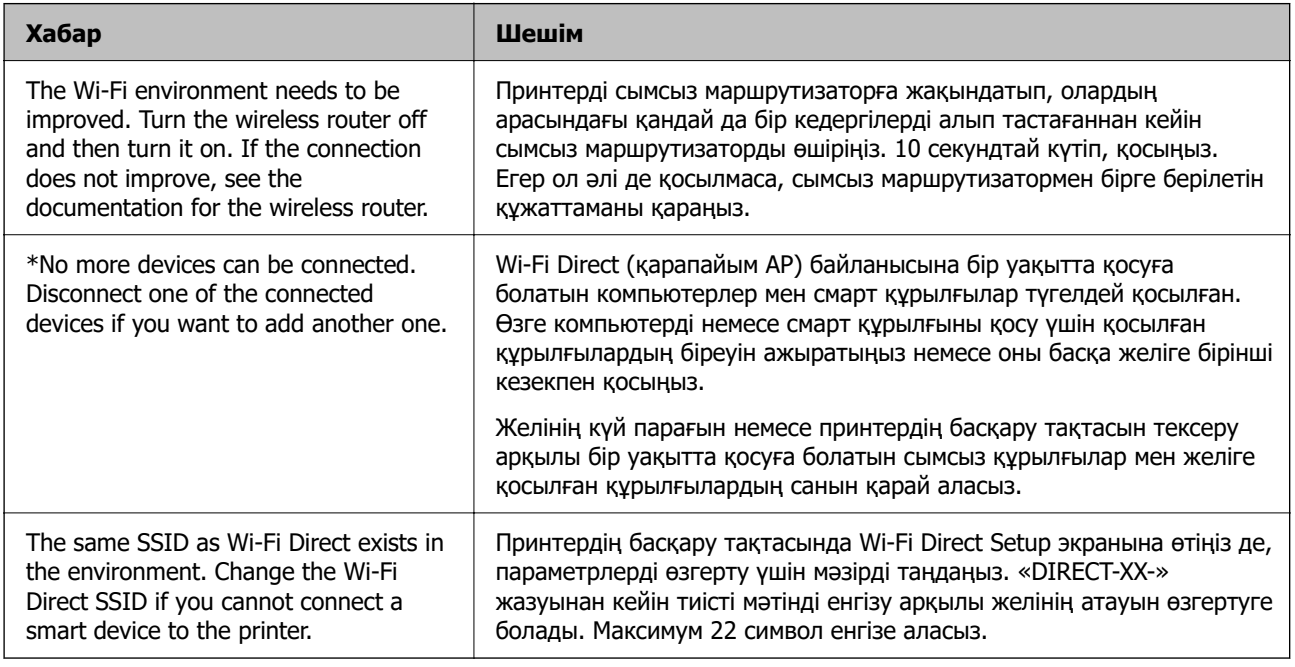

#### **Қатысты ақпарат**

& ["Басып шығару күйінің парағы:" бетте 405](#page-404-0)

# **Пайдалануға сәйкес принтерді әзірлеу және орнату**

# **Қолжетімді қосымша элементтерді реттеу**

Компьютерден басып шығару кезінде қосымша қағаз көзін пайдалану үшін, принтер драйверінде реттеулер жасауыңыз қажет.

# **Қолжетімді қосымша элементтерді реттеу - Windows**

**Ескертпе:** Компьютерге әкімші ретінде кіріңіз.

- 1. Принтер сипаттарынан **Қосымша параметрлер** қойындысын ашыңыз.
	- ❏ Windows 11

Бастау түймесін басып, **Жабдық және дыбыс** бөлімінде **Барлық қолданбалар** > **Windows құралдары** > **Басқару тақтасы** > **Құрылғылар мен принтерлерді көру** тармағын таңдаңыз. Принтерді оң жақ пернемен басыңыз не оны басып ұстап тұрыңыз, **Принтер сипаттары**, түймесін таңдап, **Қосымша параметрлер** қойындысын басыңыз.

❏ Windows 10/Windows Server 2022/Windows Server 2019/Windows Server 2016

Бастау түймесін басып, **Windows жүйесі** > **Басқару тақтасы** > **Құрылғылар мен принтерлерді көру** түймесін **Жабдық және дыбыс** тармағынан таңдаңыз. Принтерді оң жақ пернемен басыңыз не оны басып ұстап тұрыңыз, **Принтер сипаттары**, түймесін таңдап, **Қосымша параметрлер** қойындысын басыңыз.

❏ Windows 8.1/Windows 8/Windows Server 2012 R2/Windows Server 2012

**Жұмыс үстелі** > **Параметрлер** > **Басқару тақтасы** > **Құрылғылар мен принтерлерді көру** түймесін **Жабдық және дыбыс** тармағын таңдаңыз. Принтерді оң жақ пернемен басыңыз не оны басып ұстап тұрыңыз, **Принтер сипаттары**, түймесін таңдап, **Қосымша параметрлер** қойындысын басыңыз.

❏ Windows 7/Windows Server 2008 R2

Бастау түймесін басып, **Басқару тақтасы** > **Жабдық және дыбыс** > **Сканер және камералар** тармағын таңдаңыз, содан соң принтер көрсетілгенін тексеріңіз. Принтерді оң жақ пернемен басыңыз, **Принтер сипаттары** түймесін таңдап, **Қосымша параметрлер** түймесін басыңыз.

❏ Windows Vista/Windows Server 2008

Бастау түймесін басып, **Басқару тақтасы** > **Принтерлер** түймесін **Жабдық және дыбыс** тармағынан таңдаңыз. Принтерді оң жақ пернемін басып, **Сипат** түймесін таңдап, **Қосымша параметрлер** түймесін таңдаңыз.

❏ Windows XP/Windows Server 2003 R2/Windows Server 2003

Бастау түймесін басып, **Басқару тақтасы** > **Принтерлер және басқа жабдық** > **Сканер және камералар** түймесін таңдап, принтер көрсетілгенін тексеріңіз.

- 2. **Принтерден алу** таңдап, **Алу** басыңыз.
- 3. **OK** түймесін басыңыз.

# **Қолжетімді қосымша элементтерді реттеу - Windows PostScript**

#### **Ескертпе:**

Компьютерге әкімші ретінде кіріңіз.

- 1. Принтер сипаттарынан **Қосымша параметрлер** қойындысын ашыңыз.
	- ❏ Windows 11

Бастау түймесін басып, **Жабдық және дыбыс** бөлімінде **Барлық қолданбалар** > **Windows құралдары** > **Басқару тақтасы** > **Құрылғылар мен принтерлерді көру** тармағын таңдаңыз. Принтердің үстінен оң жақ пернемен басыңыз немесе оны басып, ұстап тұрыңыз да, **Принтер сипаттамалары** тармағын таңдаңыз. **Құрылғы параметрлері** қойындысында.

❏ Windows 10//Windows Server 2022/Windows Server 2019/Windows Server 2016

Бастау түймесін басып, **Windows жүйесі** > **Басқару тақтасы** > **Құрылғылар мен принтерлерді көру** түймесін **Жабдық және дыбыс** тармағынан таңдаңыз. Принтерді оң жақ пернемен басыңыз не оны басып ұстап тұрыңыз, **Принтер сипаттары** тармағын таңдап, **Құрылғы параметрлері** қойындысын басыңыз.

❏ Windows 8.1/Windows 8/Windows Server 2012 R2/Windows Server 2012

**Жұмыс үстелі** > **Параметрлер** > **Басқару тақтасы** > **Құрылғылар мен принтерлерді көру** түймесін **Жабдық және дыбыс** тармағын таңдаңыз. Принтерді оң жақ пернемен басыңыз не оны басып ұстап тұрыңыз, **Принтер сипаттары** тармағын таңдап, **Құрылғы параметрлері** қойындысын басыңыз.

❏ Windows 7/Windows Server 2008 R2

Бастау түймесін басып, **Басқару тақтасы** > **Құрылғылар мен принтерлерді көру** түймесін **Жабдық және дыбыс** тармағынан таңдаңыз. Принтерді тінтуірдің оң жағымен басып, **Принтер сипаттары** тармағын таңдаңыз, сосын **Құрылғы параметрлері** қойындысын басыңыз.

❏ Windows Vista/Windows Server 2008

Бастау түймесін басып, **Басқару тақтасы** > **Принтерлер** түймесін **Жабдық және дыбыс** тармағынан таңдаңыз. Принтерді тінтуірдің оң жағымен басып, **Сипаттар** тармағын таңдаңыз, сосын **Құрылғы параметрлері** қойындысын басыңыз.

❏ Windows XP/Windows Server 2003 R2/Windows Server 2003

Бастау түймесін басыңыз және **Басқару тақтасы** > **Принтерлер және басқа жабдықтар** > **Принтерлер және факстар** таңдаңыз. Принтерді тінтуірдің оң жағымен басып, **Сипаттар** тармағын таңдаңыз, сосын **Құрылғы параметрлері** қойындысын басыңыз.

- 2. **Орнатылатын опциялар** параметрінен қосымша құрылғы тармағын таңдаңыз.
- 3. **OK** түймесін басыңыз.

# **Қолжетімді қосымша элементтерді реттеу - Mac OS**

- 1. **Жүйе параметрлері** тармағын «Apple» мәзірі > **Принтерлер және сканерлер** (немесе **Басып шығару және сканерлеу**, **Басып шығару және факс**) тармағынан таңдаңыз, содан соң принтерді таңдаңыз. **Опциялар және керек-жарақтар** > **Oпциялар** (немесе **Драйвер**) түймесін басыңыз.
- 2. Қосымша құрылғы түріне қарай реттеулер жасаңыз.
- 3. **OK** түймесін басыңыз.

# **Қолжетімді қосымша элементтерді реттеу - Mac OSPostScript**

- 1. **Жүйе параметрлері** тармағын «Apple» мәзірі > **Принтерлер және сканерлер** (немесе **Басып шығару және сканерлеу**, **Басып шығару және факс**) тармағынан таңдаңыз, содан соң принтерді таңдаңыз. **Опциялар және керек-жарақтар** > **Oпциялар** (немесе **Драйвер**) түймесін басыңыз.
- 2. Қосымша құрылғы түріне қарай реттеулер жасаңыз.

<span id="page-68-0"></span>3. **OK** түймесін басыңыз.

# **Электрондық пошта хабарын жіберуге дайындау**

# **Пошта серверін конфигурациялау**

Web Config бөлімінен пошта серверін орнатыңыз.

Орнату алдында төмендегілерді тексеріңіз.

- ❏ Принтер пошта серверіне кіре алатын желіге жалғанады.
- ❏ Принтердің пошта серверін пайдаланатын компьютердің электрондық пошта параметрі туралы ақпарат.

#### **Ескертпе:**

- ❏ Интернеттегі пошта серверін пайдаланғанда, провайдердің немесе веб-сайттың орнату туралы ақпаратын растаңыз.
- ❏ Сондай-ақ, басқару тақтасынан пошта серверін орнатуға болады. Төмендегі әдіс арқылы кіріңіз.
- **Параметрлер** <sup>&</sup>gt;**Жалпы параметрлер** <sup>&</sup>gt;**Желі параметрлері** <sup>&</sup>gt;**Қосымша** <sup>&</sup>gt;**Электрондық пошта сервері** <sup>&</sup>gt;**Сервер параметрлері**
- 1. Web Config қызметіне кіру үшін принтердің IP мекенжайын браузерге енгізіңіз.

Принтеріңізбен бірдей желіге қосылған компьютерден принтердің IP мекенжайын енгізіңіз.

Келесі мәзірден принтердің IP мекенжайын тексеруге болады.

#### **Параметрлер** > **Жалпы параметрлер** > **Желі параметрлері** > **Желі күйі** > **Сымды LAN/Wi-Fi күйі**

- 2. Әкімші ретінде кіру үшін әкімші құпиясөзін енгізіңіз.
- 3. Келесі ретпен таңдаңыз.

**Network** қойындысы > **Email Server** > **Basic**

- 4. Әр элемент үшін мән енгізіңіз.
- 5. **OK** параметрін таңдаңыз.

Таңдаған параметрлер көрсетіледі.

#### **Қатысты ақпарат**

& ["Әкімші құпиясөзінің әдепкі мәні" бетте 19](#page-18-0)

# **Пошта серверін орнату элементтері**

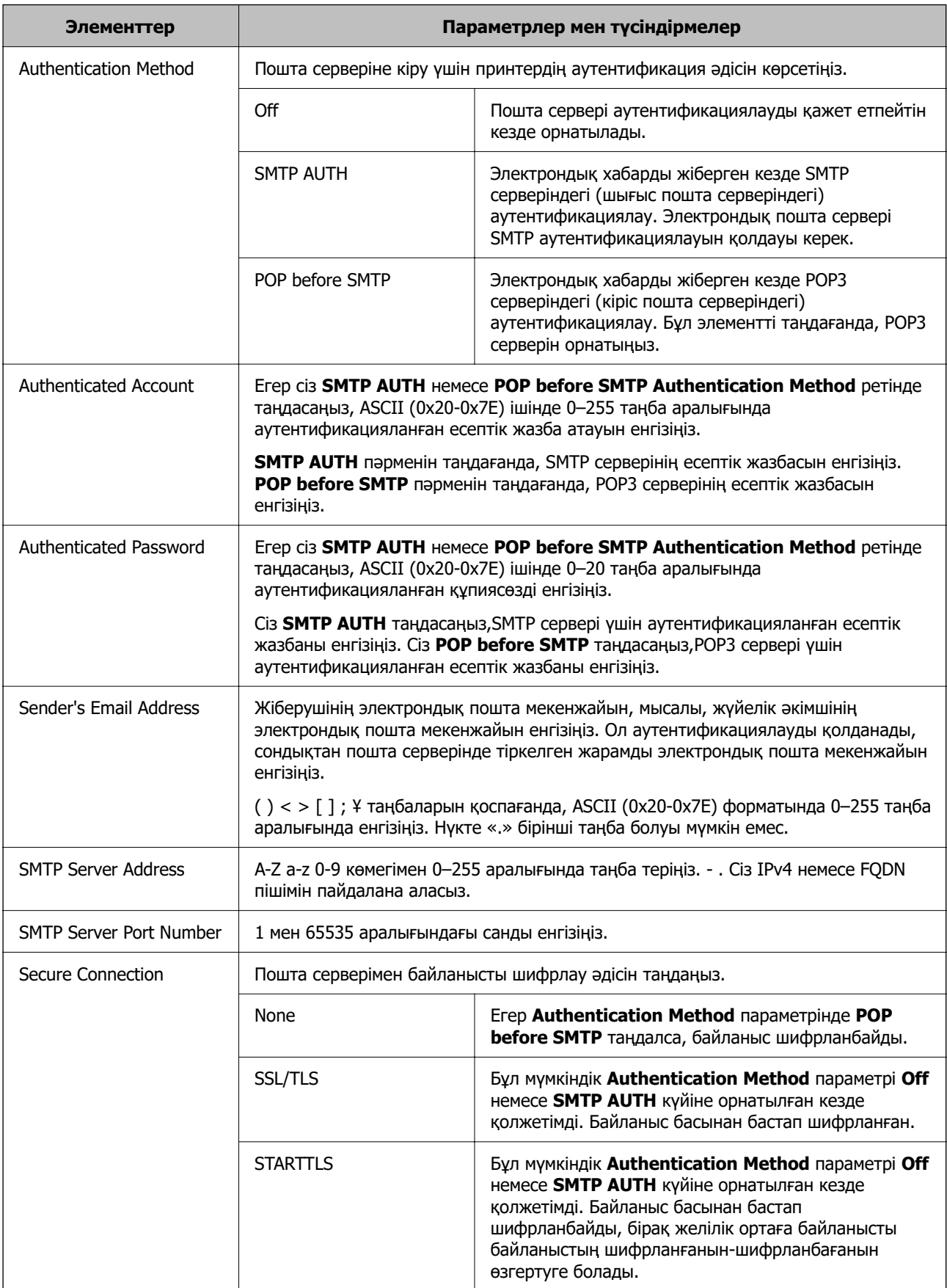

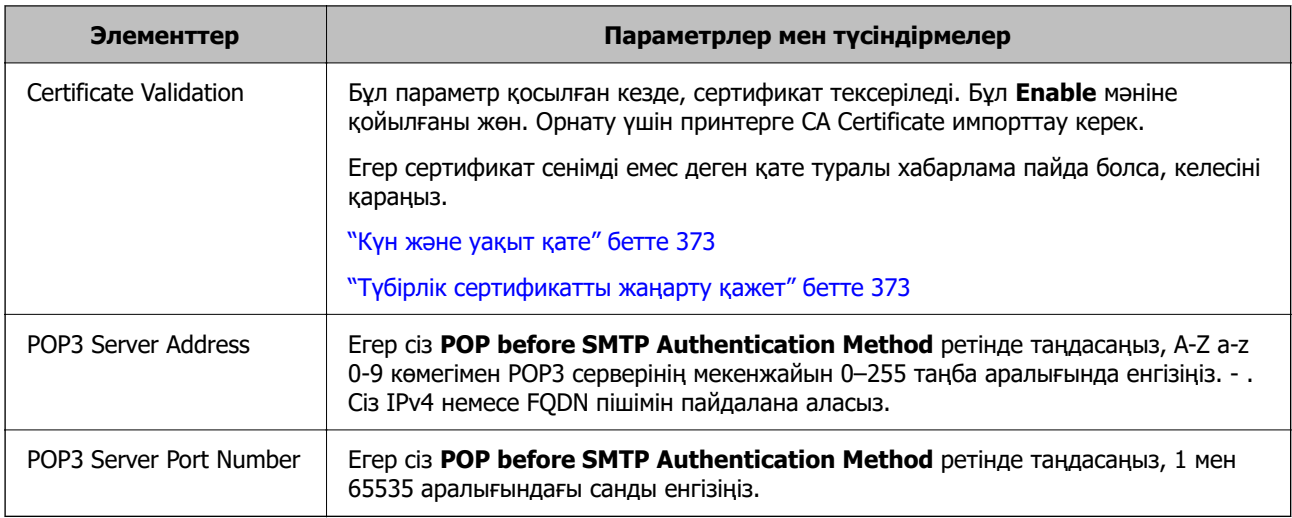

#### **Пошта серверінің қосылымын тексеру**

Қосылымды тексеру арқылы пошта серверіне қосылымды тексеруге болады.

1. Браузерге принтердің IP мекенжайын енгізіп, Web Config іске қосыңыз.

Принтеріңізбен бірдей желіге қосылған компьютерден принтердің IP мекенжайын енгізіңіз.

- 2. Әкімші ретінде кіру үшін әкімші құпиясөзін енгізіңіз.
- 3. Келесі ретпен таңдаңыз.

**Network** қойындысы > **Email Server** > **Connection Test**

4. **Start** параметрін таңдаңыз.

Пошта серверіне қосылым сынағы іске қосылады. Сынақтан кейін тексеру есебі көрсетіледі.

#### **Ескертпе:**

Сондай-ақ басқару тақтасынан пошта серверіне қосылымды тексеруге болады. Төмендегі әдіс арқылы кіріңіз.

**Параметрлер** <sup>&</sup>gt;**Жалпы параметрлер** <sup>&</sup>gt;**Желі параметрлері** <sup>&</sup>gt;**Қосымша** <sup>&</sup>gt;**Электрондық пошта сервері** <sup>&</sup>gt;**Байланысты тексеру**

#### **Қатысты ақпарат**

& ["Әкімші құпиясөзінің әдепкі мәні" бетте 19](#page-18-0)

#### **Пошта серверінің қосылымын тексеру сілтемелері**

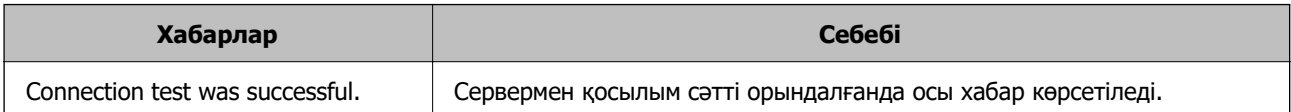

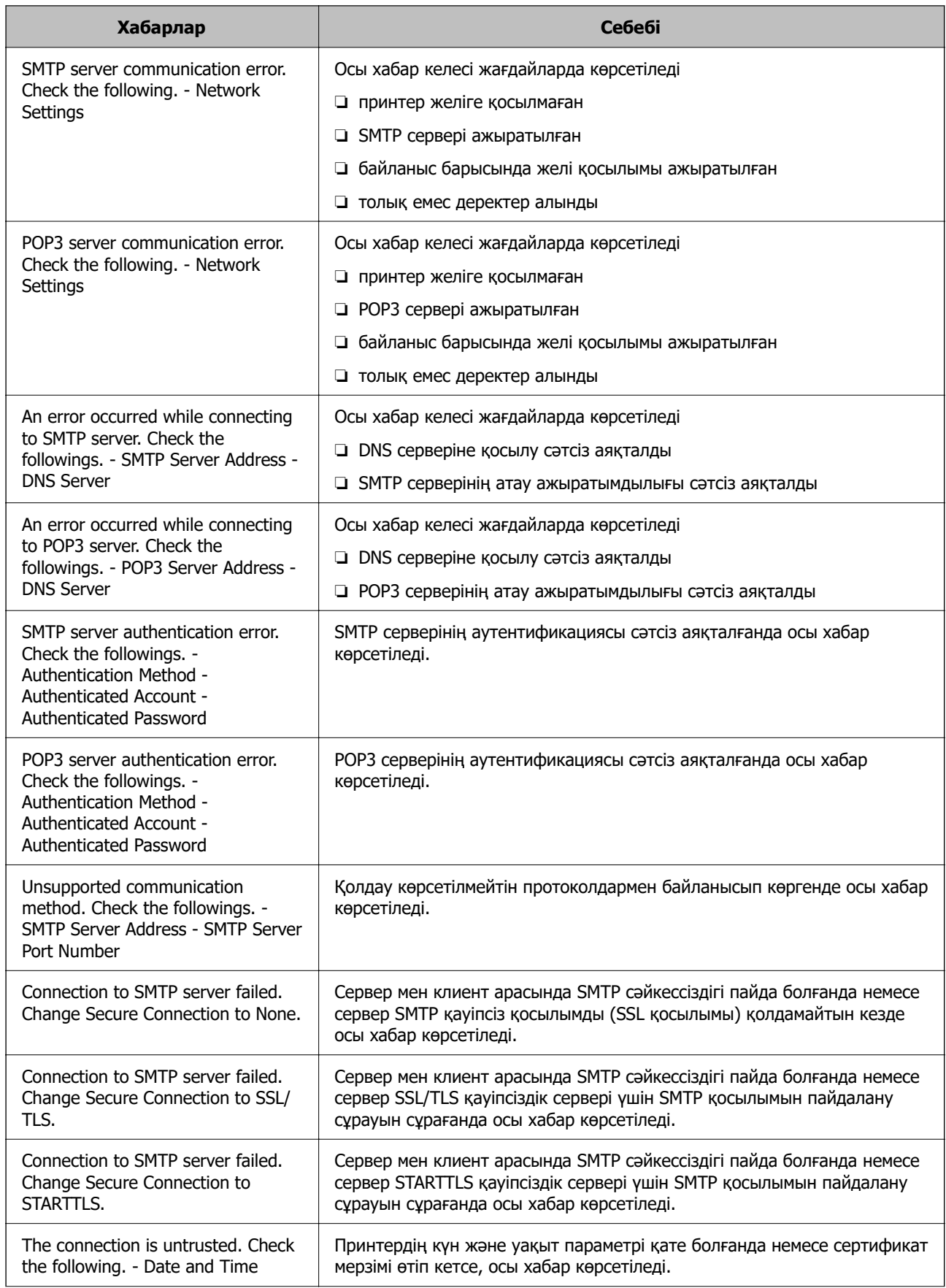
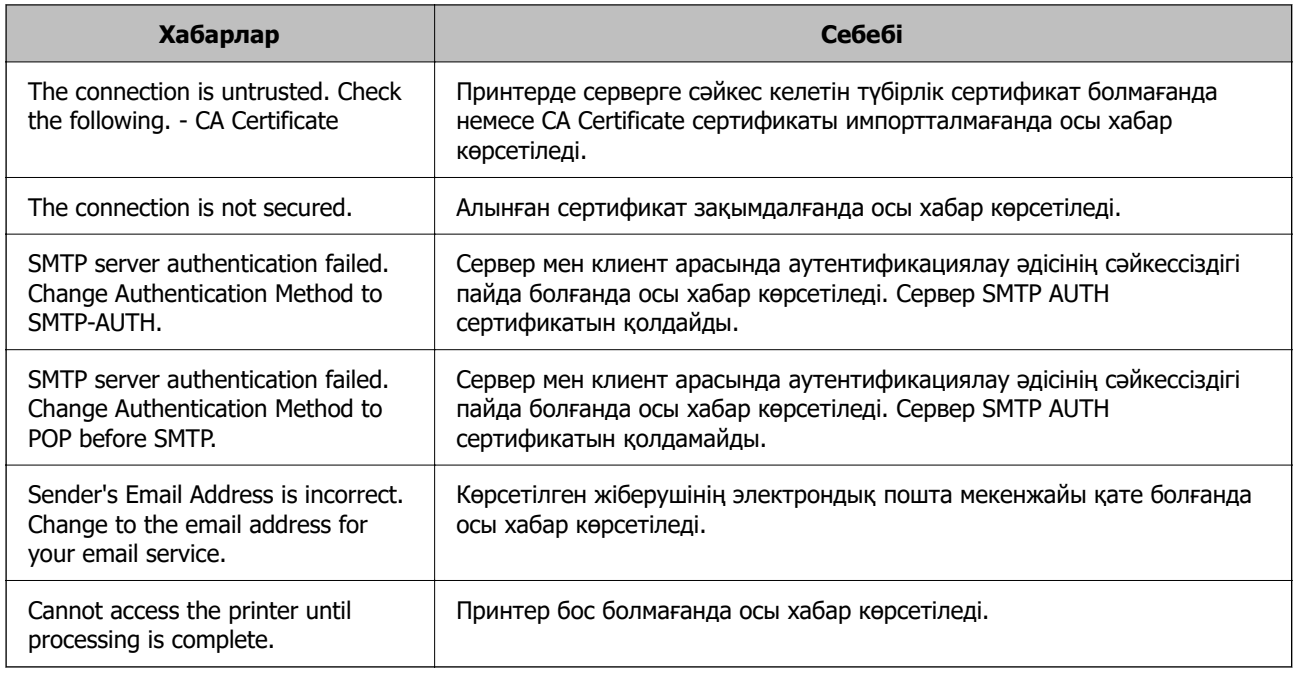

# **Ортақ пайдаланылған желі қалтасын әзірлеу**

# **Ортақ пайдаланылған желі қалтасын орнату**

Принтер шығарылған файлды сақтау үшін ортақ пайдаланылған желі қалтасын орнатыңыз.

Файлды қалтаға сақтағанда, принтер желіге қалта жасалған компьютердің пайдаланушысы ретінде кіреді.

Сондай-ақ, ортақ пайдаланылған желі қалтасын жасағанда MS желісін міндетті түрде орнатыңыз.

#### **Ортақ қалтаны жасау**

#### **Ортақ қалтаны жасаудың алдында**

Ортақ қалтаны жасаудың алдында келесіні тексеріңіз.

- ❏ Принтер ортақ қалта жасалатын компьютерге кіре алатын желіге жалғанған.
- ❏ Ортақ қалта жасалатын компьютердің атауында көп байттық таңба жоқ.

#### **[**] Маңызды:

Ортақ қалта жасалатын компьютердің атауында көп байттық таңба болғанда, файлды ортақ қалтаға сақтау сәтсіз аяқталуы мүмкін.

Мұндай жағдайда, атауында көп байттық таңба жоқ компьютерді өзгертіңіз немесе компьютердің атауын өзгертіңіз.

Компьютердің атауын өзгерткенде, әкімшімен алдын ала тексерілуі қажет, себебі компьютерді басқару, ресурсқа кіру, т.с.с. кейбір параметрлерге әсер етуі мүмкін.

#### **Желі профилін тексеру**

Ортақ қалта жасалатын компьютерде қалта бөлісу мүмкіндігі бар не жоқ екенін тексеріңіз.

- 1. Әкімшінің рұқсаты бар пайдаланушы тіркелгісі арқылы ортақ қалта жасалатын компьютерге кіріңіз.
- 2. **Басқару тақтасы** > **Желі және Интернет** > **Желі және ортақ пайдалану орталығы** параметрін таңдаңыз.
- 3. **Кеңейтілген бөлісу параметрлерін өзгерту** түймесін басып, көрсетілген желі профильдерінде (**ағымдағы профиль**) белгішесі бар профиль үшін <sup>66</sup> белгішесін басыныз.
- 4. **Файлды және принтерді бөлісу** бөлімінде **Файлды және принтерді бөлісу мүмкіндігін қосу** параметрі таңдалғанын тексеріңіз.

Егер бұрыннан таңдалған болса, **Бас тарту** түймесін басып, терезені жабыңыз.

Параметрлерді өзгерткенде, **Өзгертулерді сақтау** түймесін басып, терезені жабыңыз.

#### **Қатысты ақпарат**

& "Ортақ қалта жасалатын орын және қауіпсіздіктің мысалы" бетте 74

#### **Ортақ қалта жасалатын орын және қауіпсіздіктің мысалы**

Ортақ қалта жасалатын орынға байланысты қауіпсіздік пен ыңғайлылық әртүрлі.

Ортақ қалтаны принтерлерден немесе басқа компьютерлерден басқару үшін қалтаға арналған келесі оқу және өзгерту рұқсаттары қажет етіледі.

❏ **Бөлісу** қойындысы > **Кеңейтілген бөлісу** > **Рұқсаттар**

Ол ортақ қалтаның желіге кіру рұқсатын басқарады.

❏ **Қауіпсіздік** қойындысының кіру рұқсаты

Ол ортақ қалтаның желіге кіру және жергілікті кіру рұқсатын басқарады.

**Әркім** параметрін жұмыс үстелінде жасалатын ортақ қалтаға орнатқанда (ортақ қалтаның жасалу мысалы ретінде), компьютерге кіре алатын барлық пайдаланушыға кіру рұқсаты беріледі.

Дегенмен, рұқсаты жоқ пайдаланушыларға кіре алмайды, себебі жұмыс үстелі (қалта) пайдаланушы қалтасының бақылауында, сондай-ақ оған пайдаланушы қалтасының қауіпсіздік параметрлері беріледі. **Қауіпсіздік** қойындысына кіру рұқсаты берілген пайдаланушы (мұндай жағдайда жүйеге кірген пайдаланушы және әкімші) қалтаны басқара алады.

Дұрыс орынды жасау үшін төмендегі бөлімді қараңыз.

Бұл «scan\_folder» қалтасының жасалу мысалы болып табылады.

#### **Қатысты ақпарат**

- & "Файл серверлеріне арналған конфигурацияның мысалы" бетте 74
- $\rightarrow$  ["Компьютерге арналған конфигурацияның мысалы" бетте 81](#page-80-0)

#### **Файл серверлеріне арналған конфигурацияның мысалы**

Осы түсіндірме — келесі шарттағы файл сервері сияқты ортақ компьютердегі дисктің түбіріндегі ортақ қалтаны жасауға арналған мысал.

Ортақ қалтаны жасау үшін компьютердің бірдей домені бар қандай да бір пайдаланушы сияқты кіру мүмкіндігін басқаратын пайдаланушылар ортақ қалтаға кіре алады.

Қандай да бір пайдаланушыға файл сервері мен ортақ компьютер сияқты компьютердегі ортақ қалтаны оқу және оған жазу рұқсатын бергенде осы конфигурацияны орнатыңыз.

- ❏ Ортақ қалтаны жасау орны: дискінің түбірі
- ❏ Қалта жолы: C:\scan\_folder
- ❏ Желі арқылы кіру рұқсаты (рұқсаттарды бөлісу): әркім
- ❏ Файл жүйесіне кіру рұқсаты (қауіпсіздік): аутентификацияланған пайдаланушылар
- 1. Әкімшінің рұқсаты бар пайдаланушы тіркелгісі арқылы ортақ қалта жасалатын компьютерге кіріңіз.
- 2. Жетектеушіні іске қосыңыз.
- 3. Дискінің түбірінде қалтаны жасап, оны «scan\_folder» деп атаңыз.

Қалта атауы үшін 1 және 12 аралығындағы әріп-сан таңбаны енгізіңіз. Егер қалта атауының таңба шектеуі асып кетсе, оған әртүрлі ортада қалыпты түрде кірілмеуі мүмкін.

4. Қалтаны тінтуірдің оң жағымен басып, **Сипаттар** параметрін таңдаңыз.

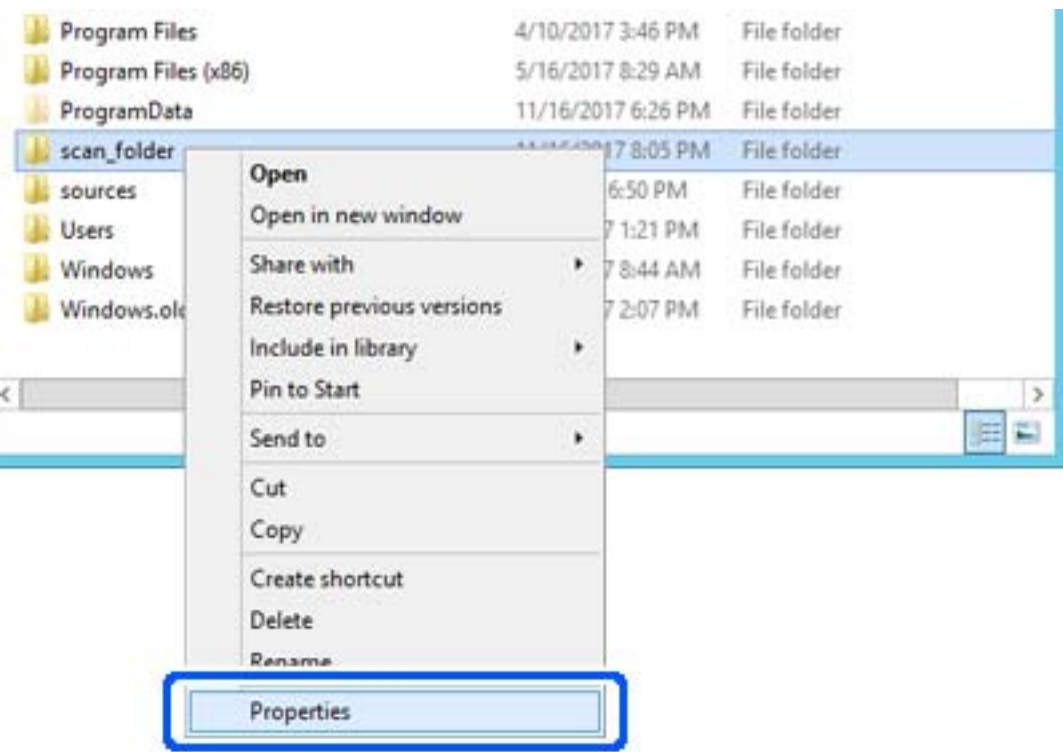

5. **Ортақ пайдалану** қойындысындағы **Кеңейтілген ортақ пайдалану** түймесін басыңыз.

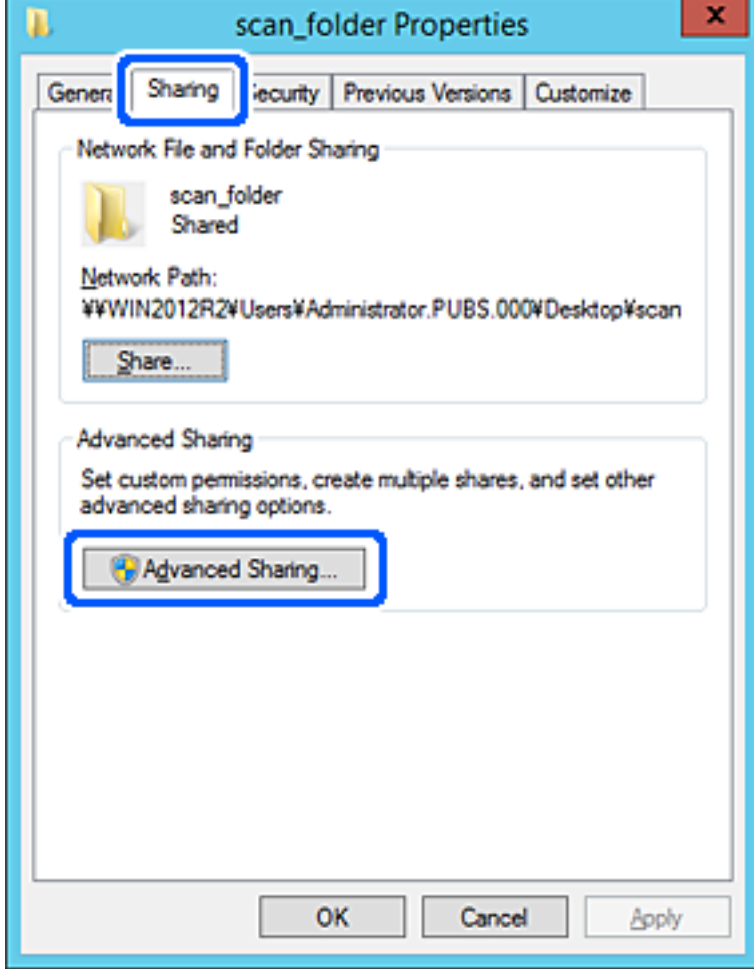

6. **Осы қалтаны бөлісу** параметрін таңдаңыз, содан соң **Рұқсаттар** түймесін басыңыз.

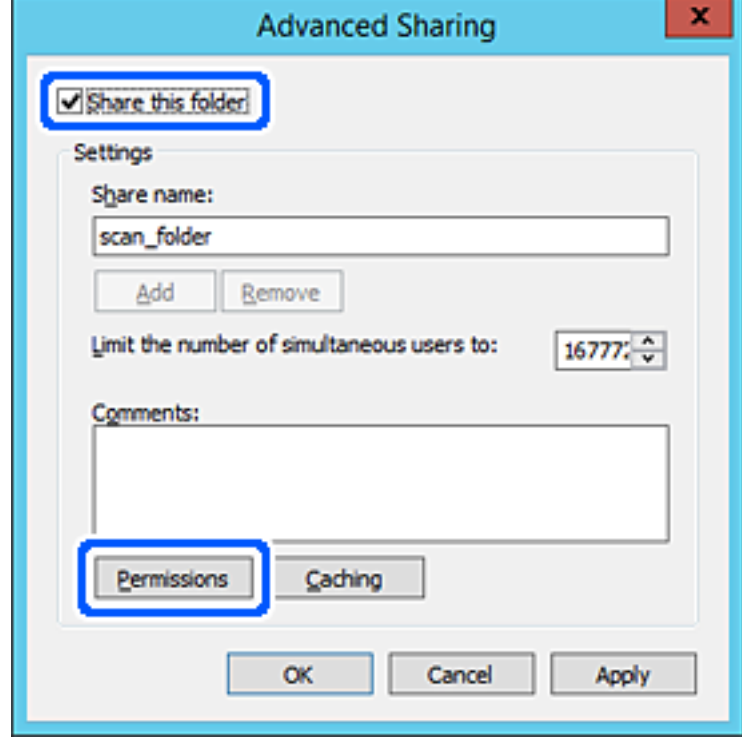

7. **Топ немесе пайдаланушы аттары** бөлімінің **Әркім** тобын таңдап, **Өзгерту** бөліміндегі **Рұқсат** параметрін таңдаңыз, содан соң **OK** түймесін басыңыз.

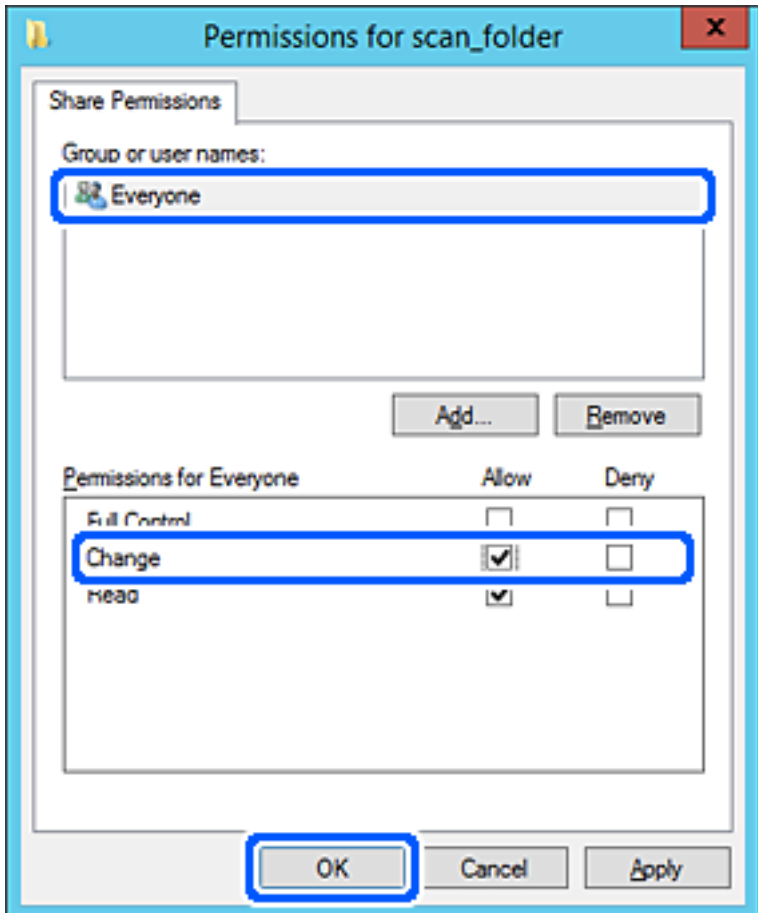

8. **OK** түймесін басыңыз.

9. **Қауіпсіздік** қойындысын таңдаңыз, содан соң **Топ және пайдаланушы аттары** бөліміндегі **Аутентификацияланған пайдаланушылар** параметрін таңдаңыз.

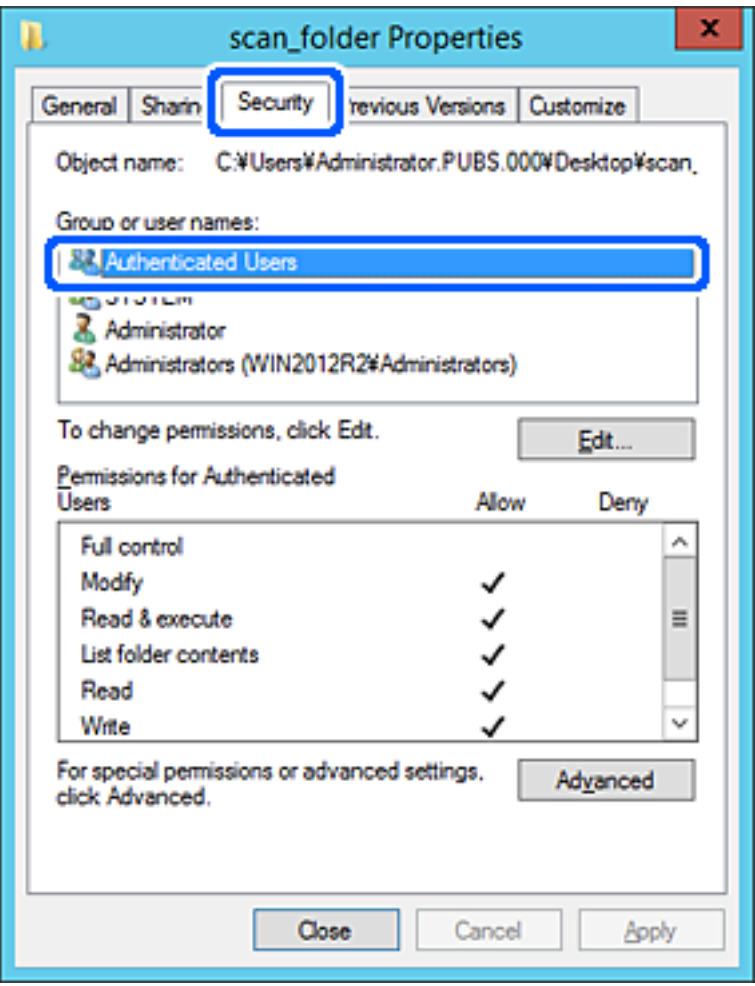

«Аутентификацияланған пайдаланушылар» — доменге немесе компьютерге кіре алатын барлық пайдаланушыны қамтитын арнайы топ. Қалта түбір қалтаның астында жасалғанда, осы топ көрсетіледі.

Егер ол көрсетілмесе, оны **Өңдеу** түймесін басу арқылы қосуға болады. Қосымша мәліметтерді қатысты ақпаратты қараңыз.

10. **Аутентификацияланған пайдаланушыларға арналған рұқсаттар** бөлімінде таңдалған **Өзгерту** тармағындағы **Рұқсат** ұяшығына белгі қойыңыз.

Егер ол таңдалмаған болса, **Аутентификацияланған пайдаланушылар** параметрін таңдап, **Өңдеу** түймесін басып, **Аутентификацияланған пайдаланушыларға арналған рұқсаттар** бөлімінің **Өзгерту** тармағындағы **Рұқсат** параметрін таңдаңыз, содан соң **OK** түймесін басыңыз.

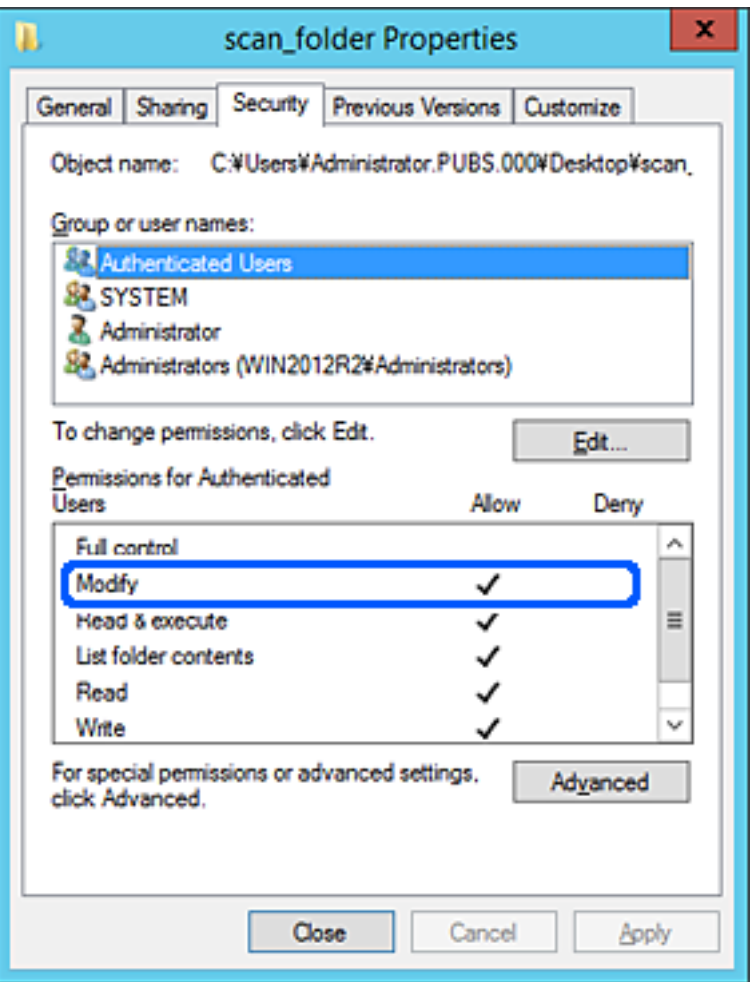

#### <span id="page-80-0"></span>11. **Ортақ пайдалану** қойындысын таңдаңыз.

Ортақ пайдаланылған қалтаның желі жолы көрсетіледі. Бұл принтердің контактілеріне тіркелгенде пайдаланылады. Оны жазып алыңыз.

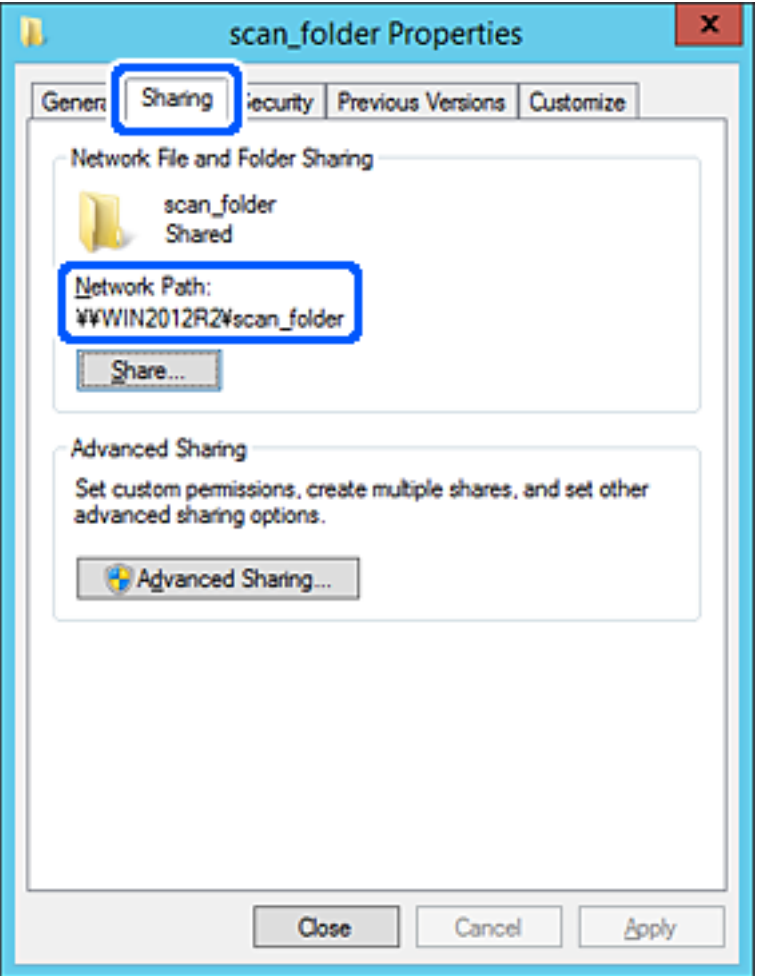

12. Экранды жабу үшін **OK** немесе **Жабу** түймесін басыңыз.

Файлды бірдей доменнің компьютерлеріндегі ортақ пайдалану қалтасына жазуға немесе оқуға болатынын тексеріңіз.

#### **Қатысты ақпарат**

- $\rightarrow$  ["Web Config ішінен контактілерге тағайындалған орынды тіркеу" бетте 95](#page-94-0)
- & ["Топтық немесе пайдаланушылық кіру рұқсаттарын қосу" бетте 87](#page-86-0)

#### **Компьютерге арналған конфигурацияның мысалы**

Осы түсіндірме ағымдағы уақытта компьютерге кіріп отырған пайдаланушының жұмыс үстеліндегі ортақ қалтаны жасаудың мысалы болып табылады.

Компьютерге кіретін және әкімшілік құқығы бар пайдаланушы пайдаланушы қалтасына тиесілі жұмыс үстел қалтасына және құжат қалтасына кіре алады.

Басқа пайдаланушыға компьютердегі ортақ қалтаны оқу және оған жазу рұқсатын БЕРМЕГЕНДЕ осы конфигурацияны орнатыңыз.

- ❏ Ортақ қалтаны жасау орны: жұмыс үстелі
- ❏ Қалта жолы: C:\Users\xxxx\Desktop\scan\_folder
- ❏ Желі арқылы кіру рұқсаты (рұқсаттарды бөлісу): әркім
- ❏ Файл жүйесіндегі кіру рұқсаты (қауіпсіздік): пайдаланушы/топ атауларына кіру рұқсатын қоспау немесе қосу
- 1. Әкімшінің рұқсаты бар пайдаланушы тіркелгісі арқылы ортақ қалта жасалатын компьютерге кіріңіз.
- 2. Жетектеушіні іске қосыңыз.
- 3. Жұмыс үстелінде қалтаны жасап, оны «scan\_folder» деп атаңыз.

Қалта атауы үшін 1 және 12 аралығындағы әріп-сан таңбаны енгізіңіз. Егер қалта атауының таңба шектеуі асып кетсе, оған әртүрлі ортада қалыпты түрде кірілмеуі мүмкін.

4. Қалтаны тінтуірдің оң жағымен басып, **Сипаттар** параметрін таңдаңыз.

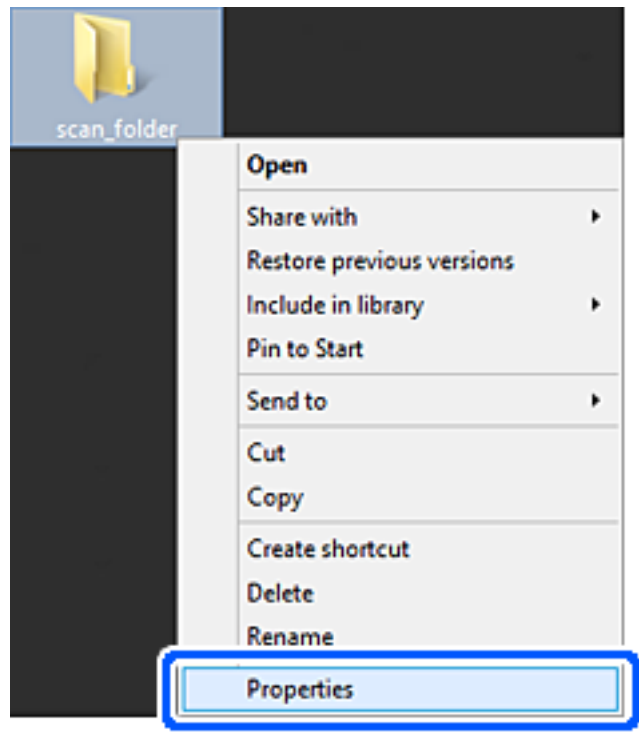

5. **Ортақ пайдалану** қойындысындағы **Кеңейтілген ортақ пайдалану** түймесін басыңыз.

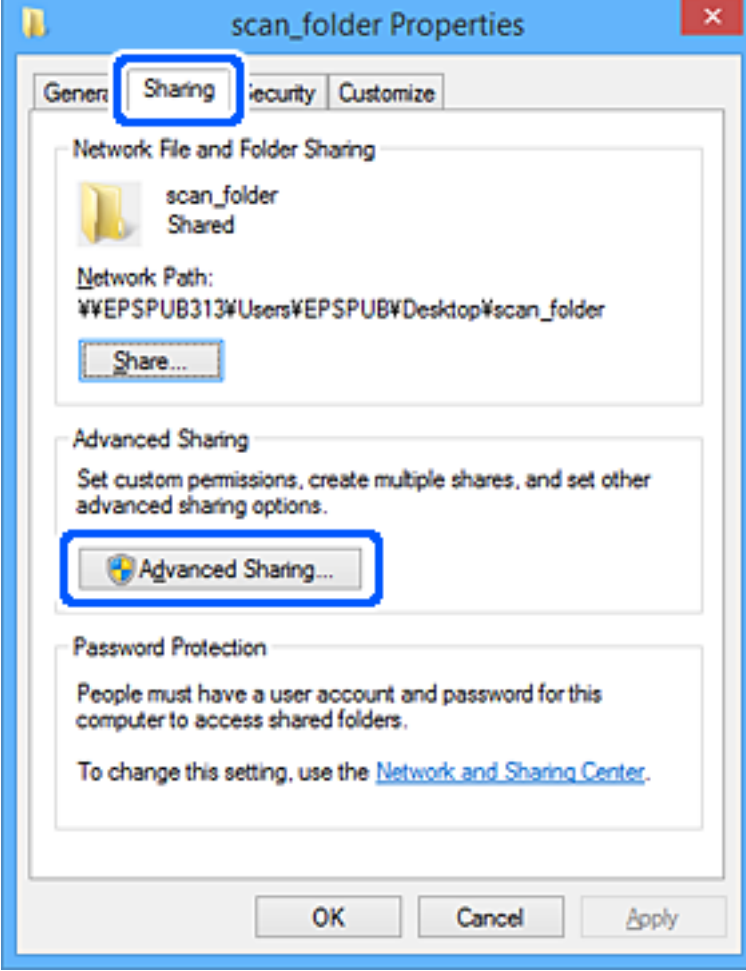

6. **Осы қалтаны бөлісу** параметрін таңдаңыз, содан соң **Рұқсаттар** түймесін басыңыз.

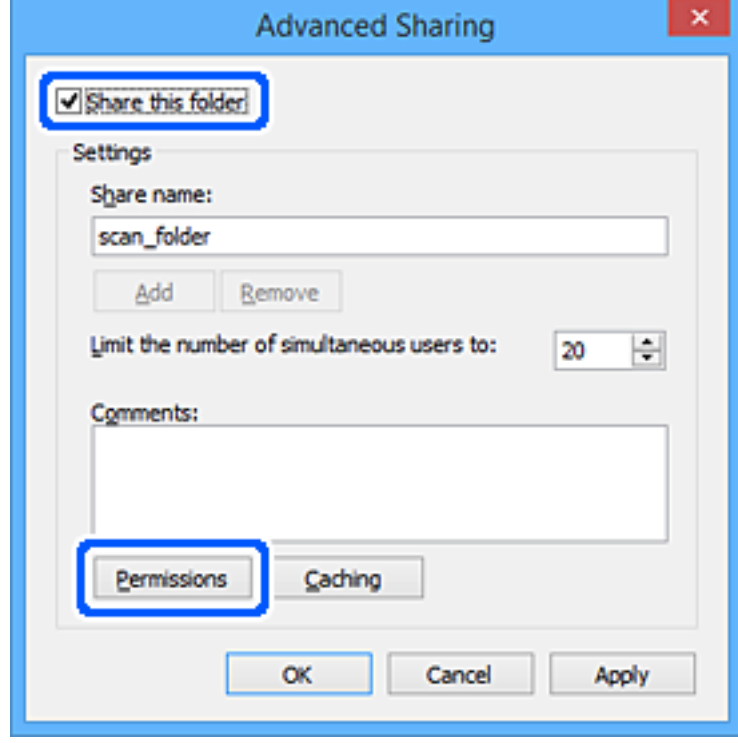

7. **Топ немесе пайдаланушы аттары** бөлімінің **Әркім** тобын таңдап, **Өзгерту** бөліміндегі **Рұқсат** параметрін таңдаңыз, содан соң **OK** түймесін басыңыз.

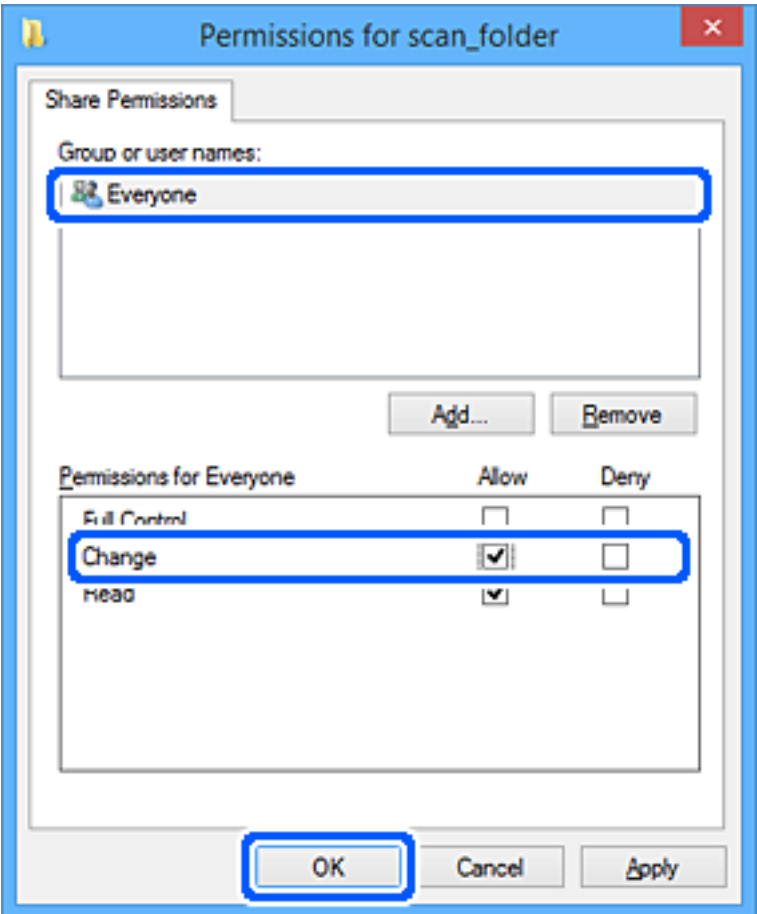

- 8. **OK** түймесін басыңыз.
- 9. **Қауіпсіздік** қойындысын таңдаңыз.
- 10. **Топ немесе пайдаланушы аттары** бөлімінде топқа немесе пайдаланушыға белгі қойыңыз. Осы жерде көрсетілетін топ немесе пайдаланушы ортақ қалтаға кіре алады.

Мұндай жағдайда, осы компьютерге кіретін пайдаланушы мен әкімші ортақ қалтаға кіре алады.

Қажет болса, кіру рұқсатын қосыңыз. Оны **Өңдеу** түймесін басу арқылы қосуға болады. Қосымша мәліметтерді қатысты ақпаратты қараңыз.

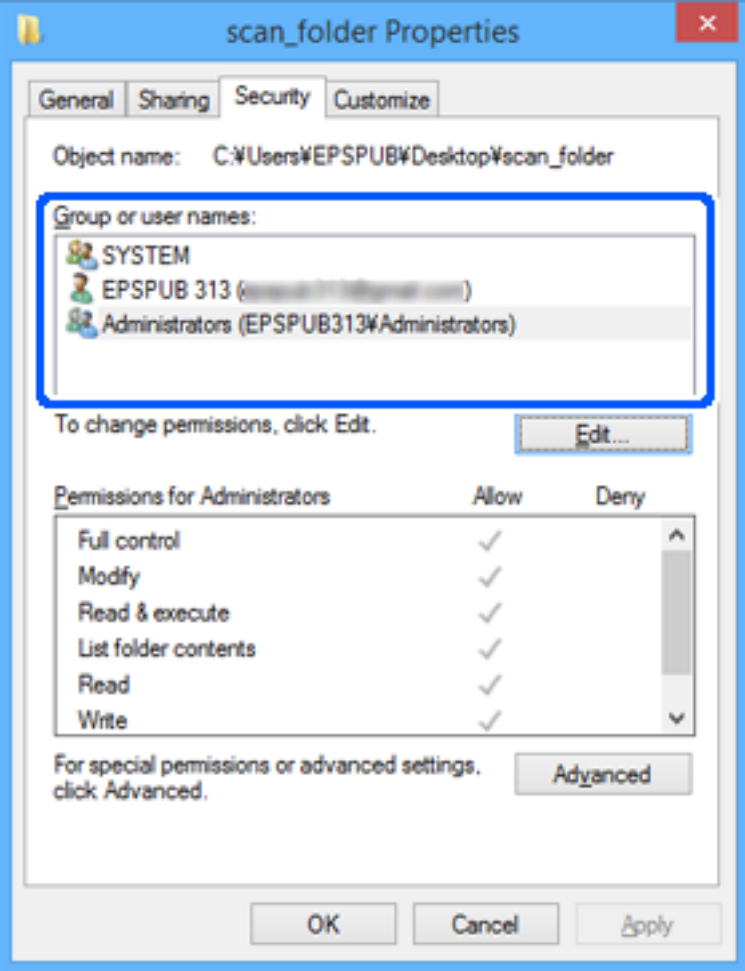

#### <span id="page-86-0"></span>11. **Ортақ пайдалану** қойындысын таңдаңыз.

Ортақ пайдаланылған қалтаның желі жолы көрсетіледі. Бұл принтердің контактілеріне тіркелгенде пайдаланылады. Оны жазып алыңыз.

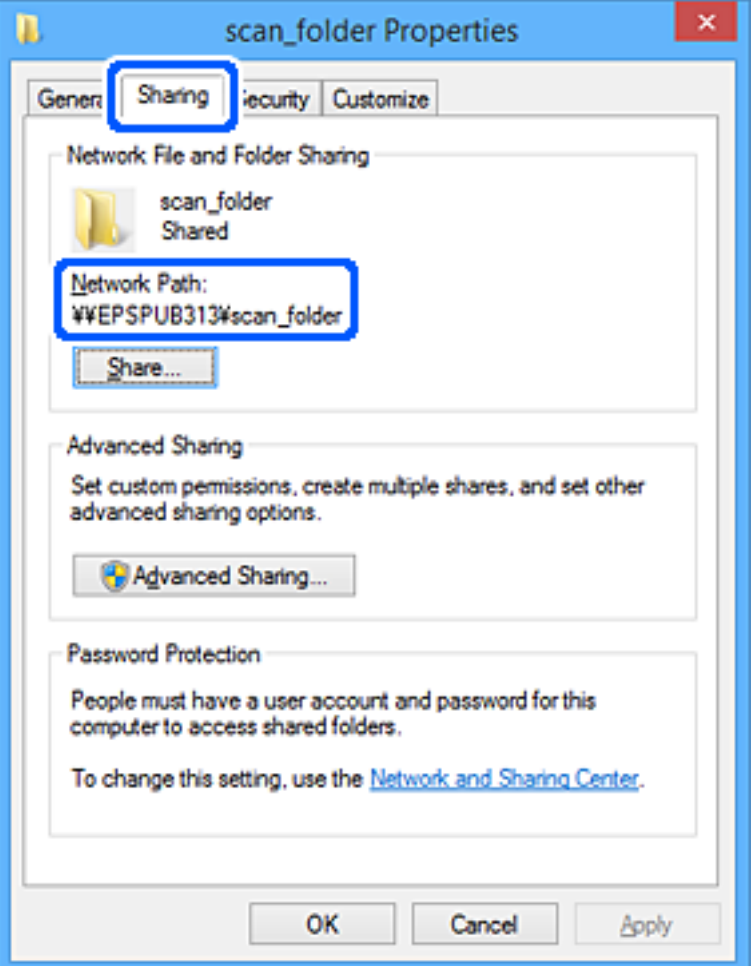

12. Экранды жабу үшін **OK** немесе **Жабу** түймесін басыңыз.

Файлды кіру рұқсаты бар пайдаланушылардың немесе топтардың компьютерлеріндегі ортақ пайдалану қалтасына жазуға немесе оқуға болатынын тексеріңіз.

#### **Қатысты ақпарат**

- $\rightarrow$  ["Web Config ішінен контактілерге тағайындалған орынды тіркеу" бетте 95](#page-94-0)
- & "Топтық немесе пайдаланушылық кіру рұқсаттарын қосу" бетте 87

#### **Топтық немесе пайдаланушылық кіру рұқсаттарын қосу**

Топтық немесе пайдаланушылық кіру рұқсаттарын қосуға болады.

- 1. Қалтаны тінтуірдің оң жағымен басып, **Сипаттар** тармағын таңдаңыз.
- 2. **Қауіпсіздік** қойындысын таңдаңыз.

3. **Өңдеу** түймесін басыңыз.

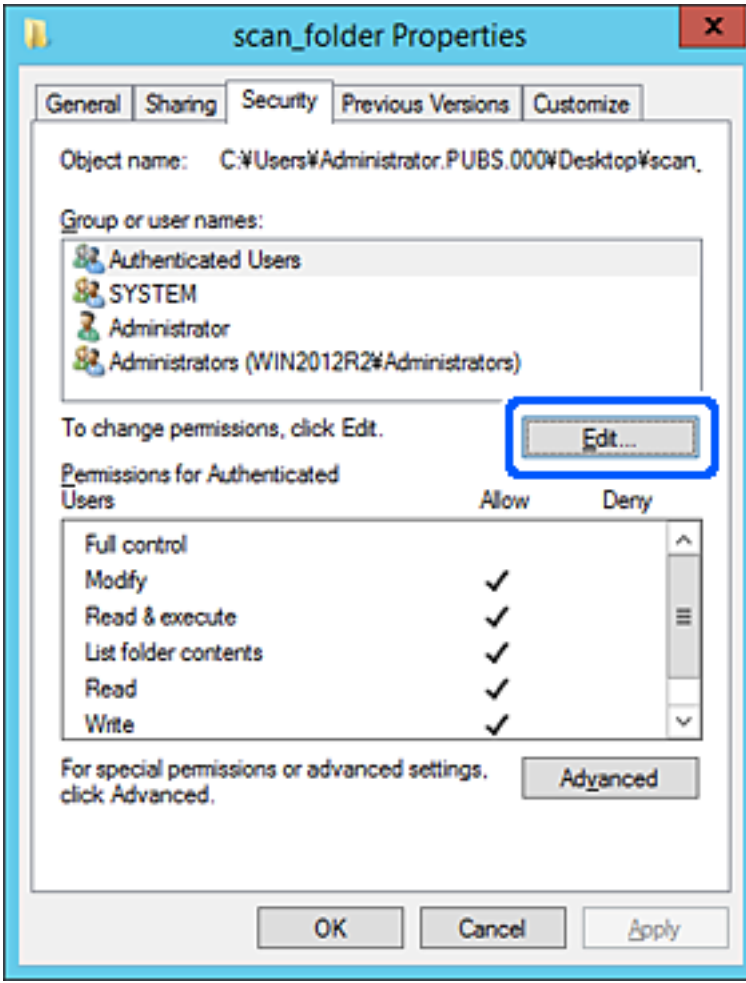

4. **Топ және пайдаланушы аттары** астындағы **Қосу** түймесін басыңыз.

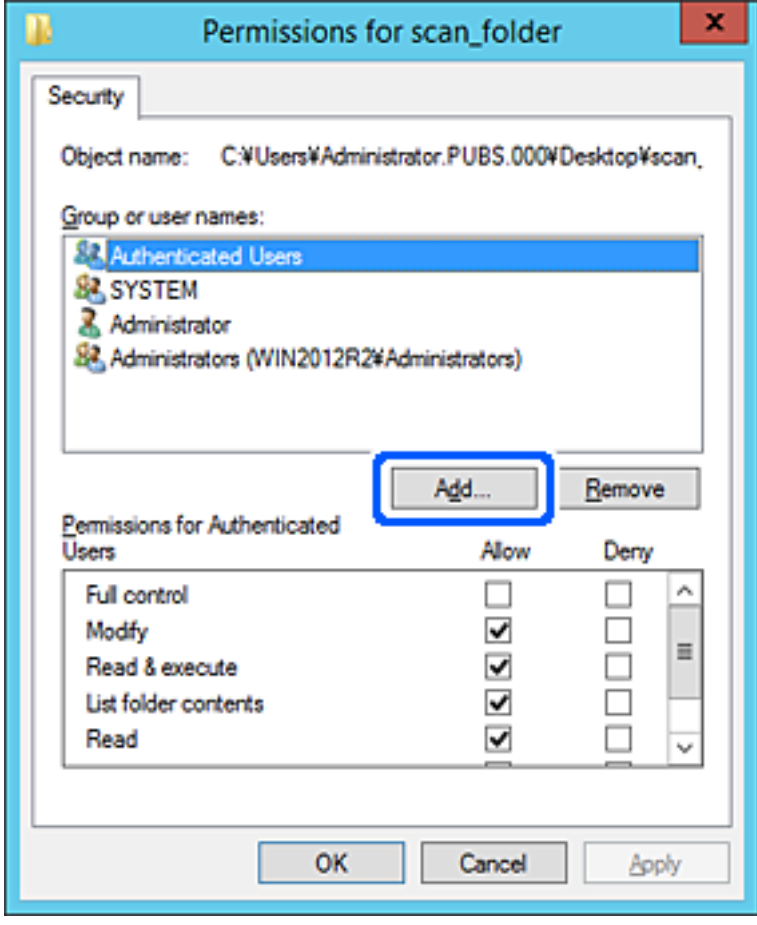

5. Кіруге рұқсат бергіңіз келетін топ немесе пайдаланушы атауын енгізіп, **Атауларды тексеру** түймесін басыңыз.

Атауға астыңғы сызық қосылады.

#### **Ескертпе:**

Топтың немесе пайдаланушының толық атауын білмесеңіз, **Атауларды тексеру** түймесін басыңыз. Атаудың жартысы сәйкес келетін топ атаулары немесе пайдаланушы атаулары берілген, тізімнен толық атауды таңдауға болады.

Тек бір атау сәйкес келсе, астыңғы сызығы бар толық атау **Таңдау үшін нысан атауын енгізу** ішінде көрсетіледі.

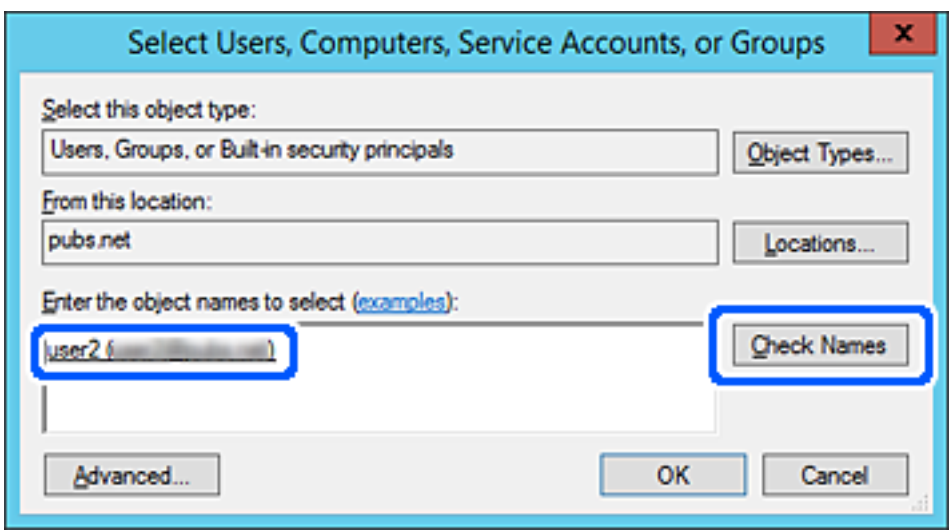

6. **OK** түймесін басыңыз.

7. Рұқсат терезесінде **Топ немесе пайдаланушы аттары** бөлімінде енгізілген пайдаланушы атын таңдап, **Өзгерту** параметрінде кіруге рұқсатты таңдаңыз, содан соң **OK** түймесін басыңыз.

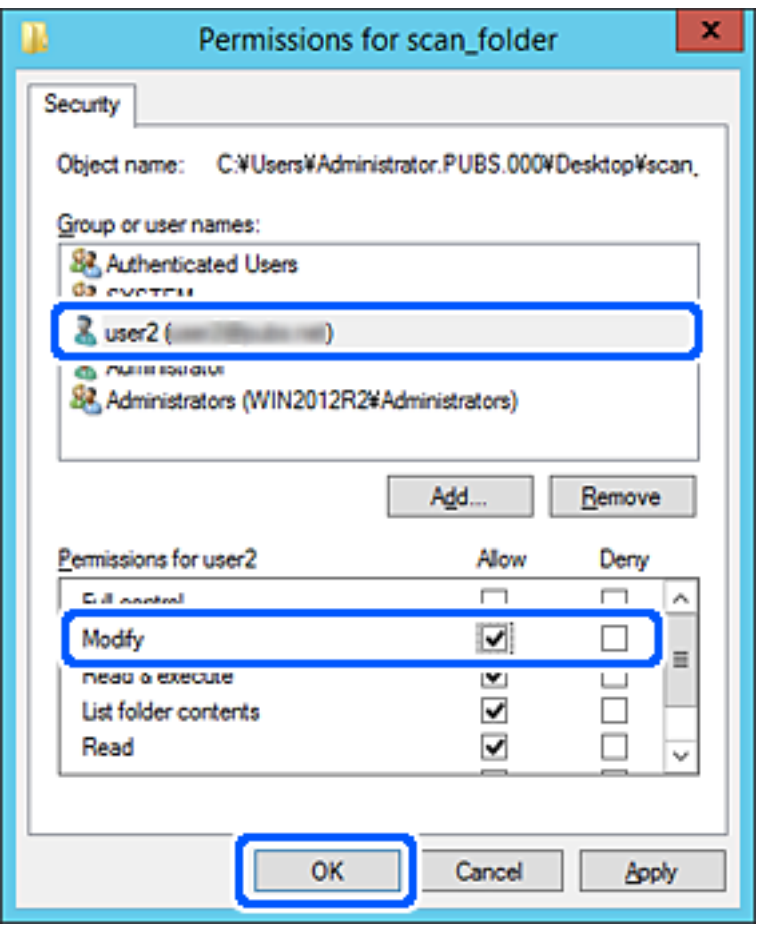

8. Терезені жабу үшін **OK** немесе **Жабу** түймесін басыңыз.

Кіру рұқсаты бар пайдаланушылар немесе топтар компьютерлерінен ортақ қалтадағы файл жазылатынын немесе оқылатынын тексеріңіз.

#### **Microsoft Network Sharing мүмкіндігін пайдалану**

Файлды принтерден ортақ пайдаланылған желі қалтасында сақтау үшін осыны қосыңыз.

1. Web Config қызметіне кіру үшін принтердің IP мекенжайын браузерге енгізіңіз.

Принтеріңізбен бірдей желіге қосылған компьютерден принтердің IP мекенжайын енгізіңіз. Келесі мәзірден принтердің IP мекенжайын тексеруге болады.

#### **Параметрлер** > **Жалпы параметрлер** > **Желі параметрлері** > **Желі күйі** > **Сымды LAN/Wi-Fi күйі**

- 2. Әкімші ретінде кіру үшін әкімші құпиясөзін енгізіңіз.
- 3. Келесі ретпен таңдаңыз.

**Network** қойындысы > **MS Network**

- 4. **Use Microsoft network sharing** функциясын қосыңыз.
- 5. Қажет болса, әр элементті орнатыңыз.
- 6. **Next** түймесін басыңыз.
- 7. Параметрлерді растап, **OK** түймесін басыңыз.

#### **Қатысты ақпарат**

& ["Әкімші құпиясөзінің әдепкі мәні" бетте 19](#page-18-0)

## **Ортақ пайдаланылған желі қалтасы үшін проблемаларды шешу**

**Сканерленген кескіндерді ортақ қалтаға сақтау мүмкін емес**

# **Желі қалтасына сканерлегенде хабарлар басқару тақтасында көрсетіледі**

Басқару тақтасында қате туралы хабарлар көрсетілгенде, проблемаларды шешу үшін хабардың өзін немесе келесі тізімді тексеріңіз.

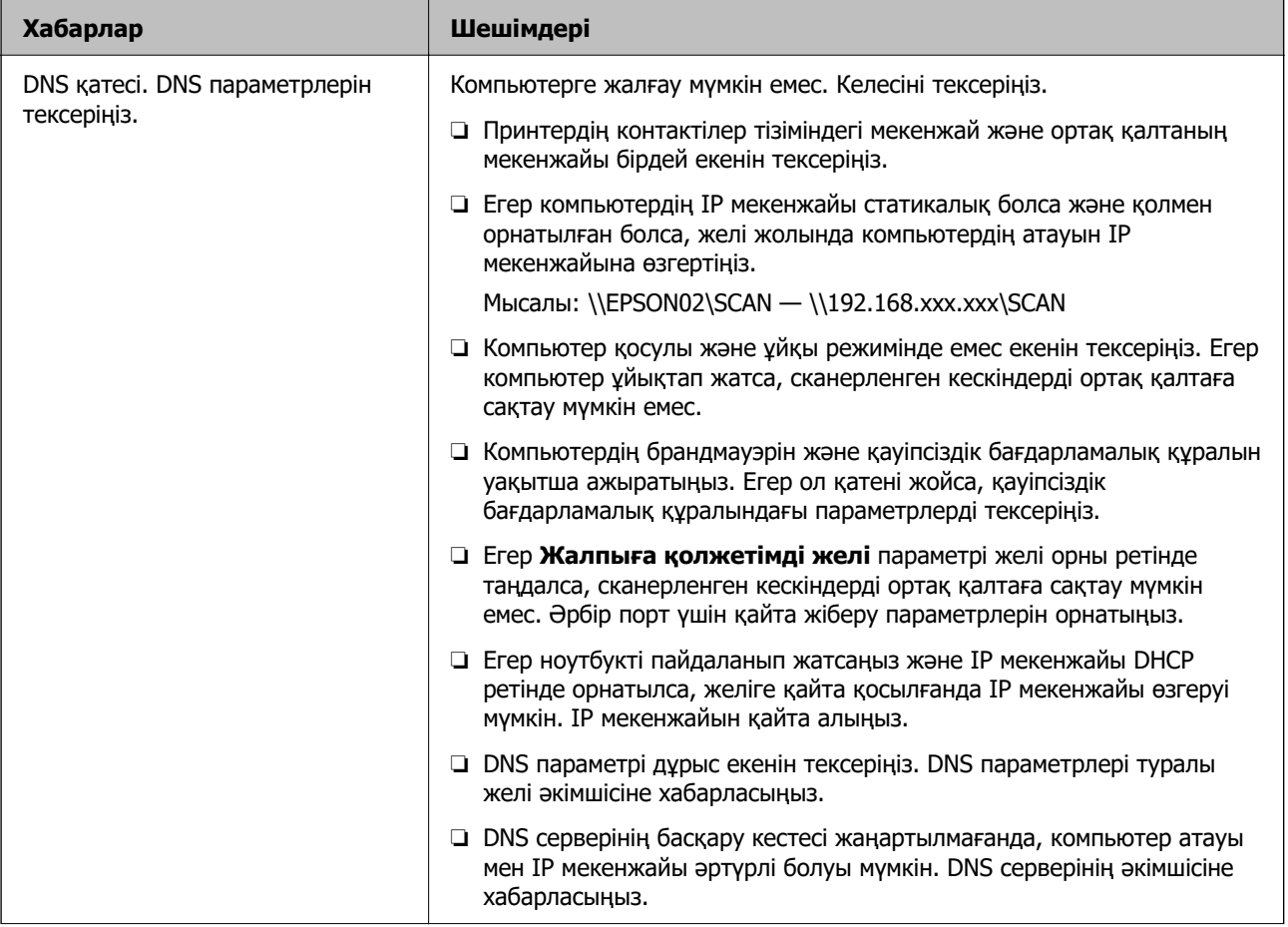

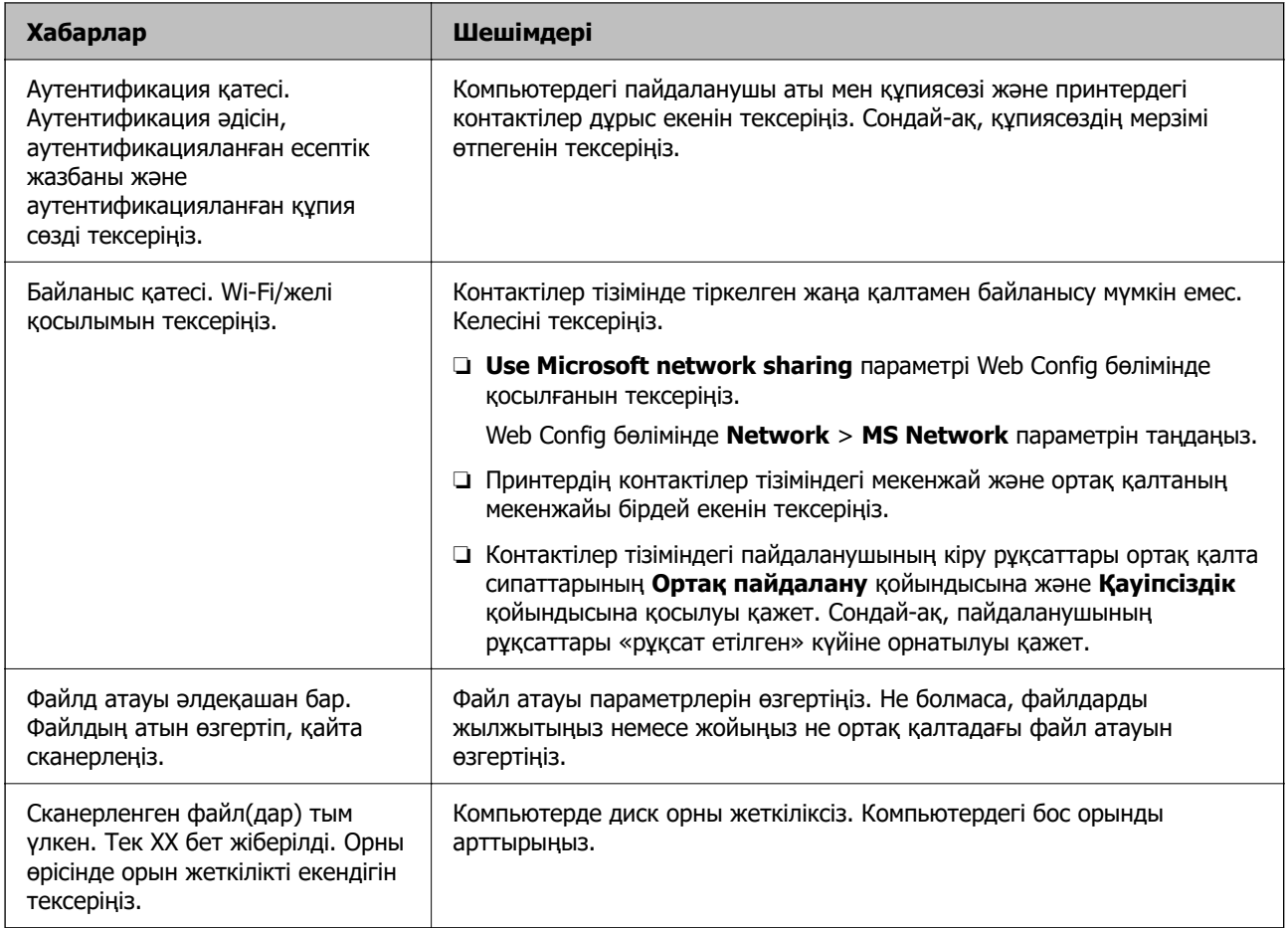

### **Қате пайда болған бөлімді тексеру**

#### **Шешімдер**

Сканерленген кескіндерді ортақ қалтаға сақтағанда, сақтау процесі келесі әдіспен орындалады. Содан соң, қате пайда болған бөлімді тексеруге болады.

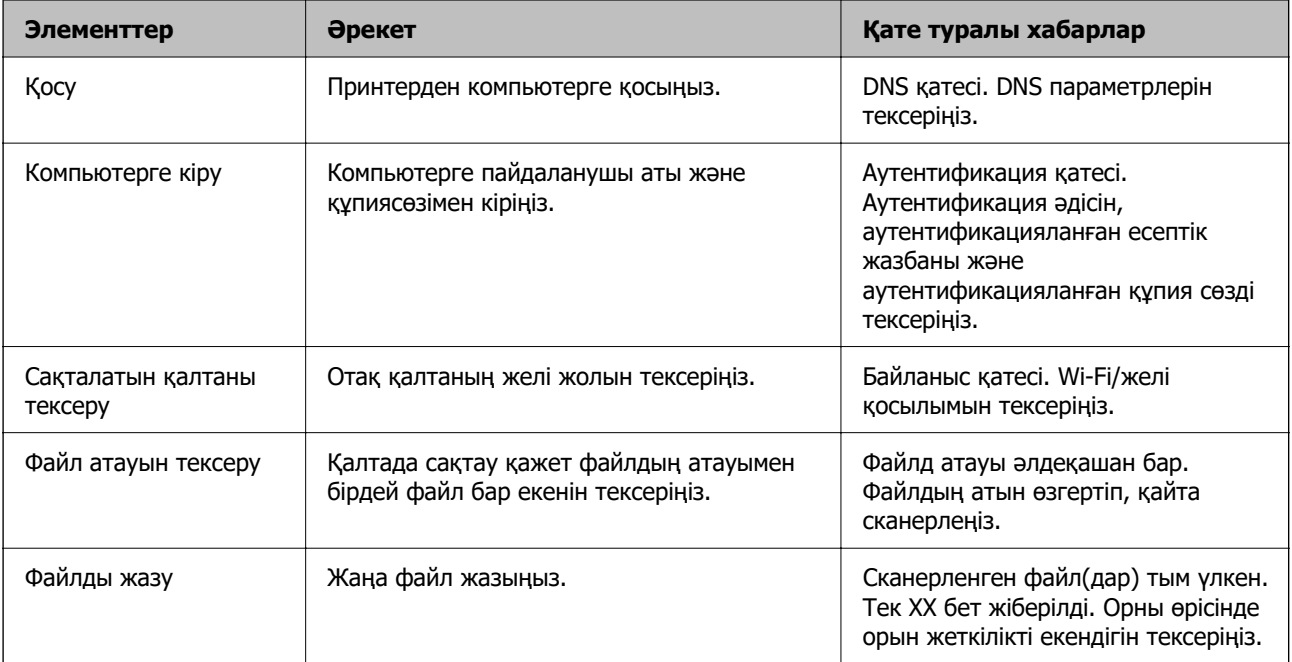

### **Сканерленген кескіндерді сақтау ұзақ уақыт алады**

#### **Атау ажыратымдылығы «Домен атауы» және «IP мекенжайы» параметріне сәйкес келуі үшін ұзақ уақыт кетуі мүмкін.**

#### **Шешімдер**

Келесіні бөлімдерді тексеріңіз.

- ❏ DNS параметрі дұрыс екенін тексеріңіз.
- ❏ Web Config бөлімін тексергенде DNS параметрі дұрыс екенін тексеріңіз.
- ❏ DNS доменінің атауы дұрыс екенін тексеріңіз.

# **Контактілерді тіркеу**

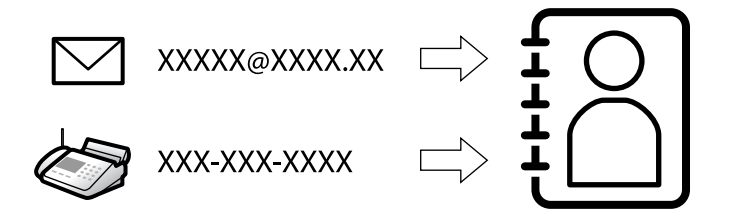

Принтердің контактілерінде орындарды тіркеу сканерлегенде немесе факстарды жібергенде орынға оңай кіруге мүмкіндік береді.

#### **Ескертпе:**

Контактілер тізімінде орындардың келесі түрлерін тіркеуге болады. Барлығы 200 жазбаға дейін тіркеуге болады.

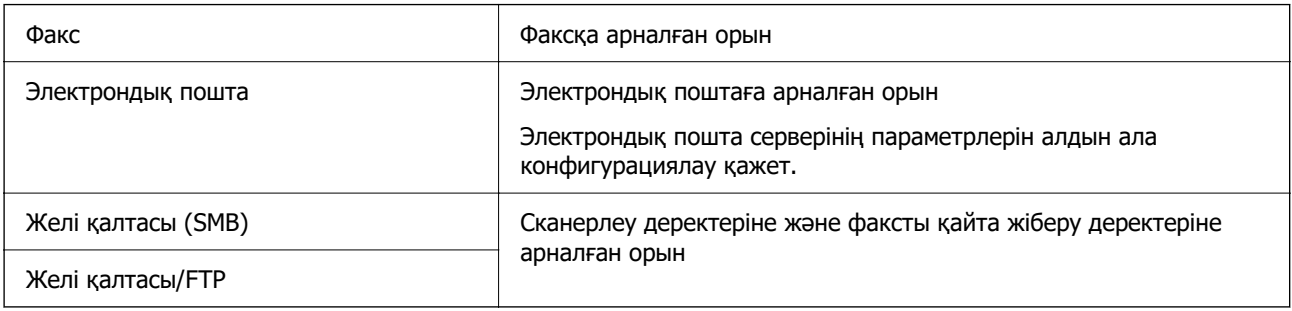

### **Контактілер конфигурациясын салыстыру**

Принтер контактілерін конфигурациялаудың үш құралы бар: Web Config, Epson Device Admin және принтердің басқару тақтасы. Үш құрал арасындағы айырмашылықтар төмендегі кестеде көрсетілген.

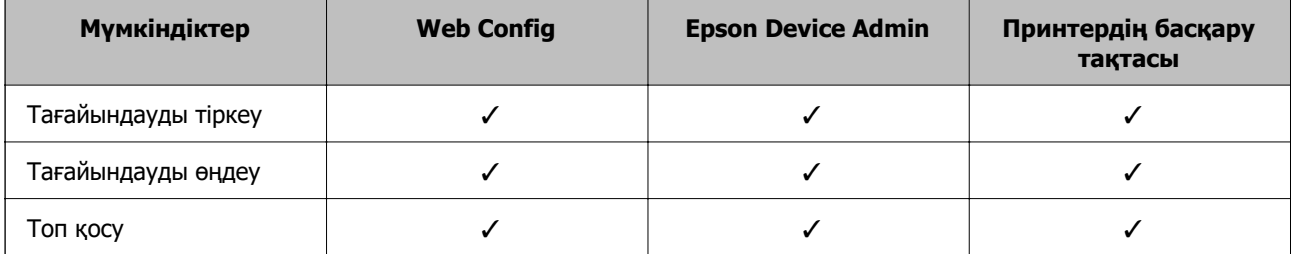

<span id="page-94-0"></span>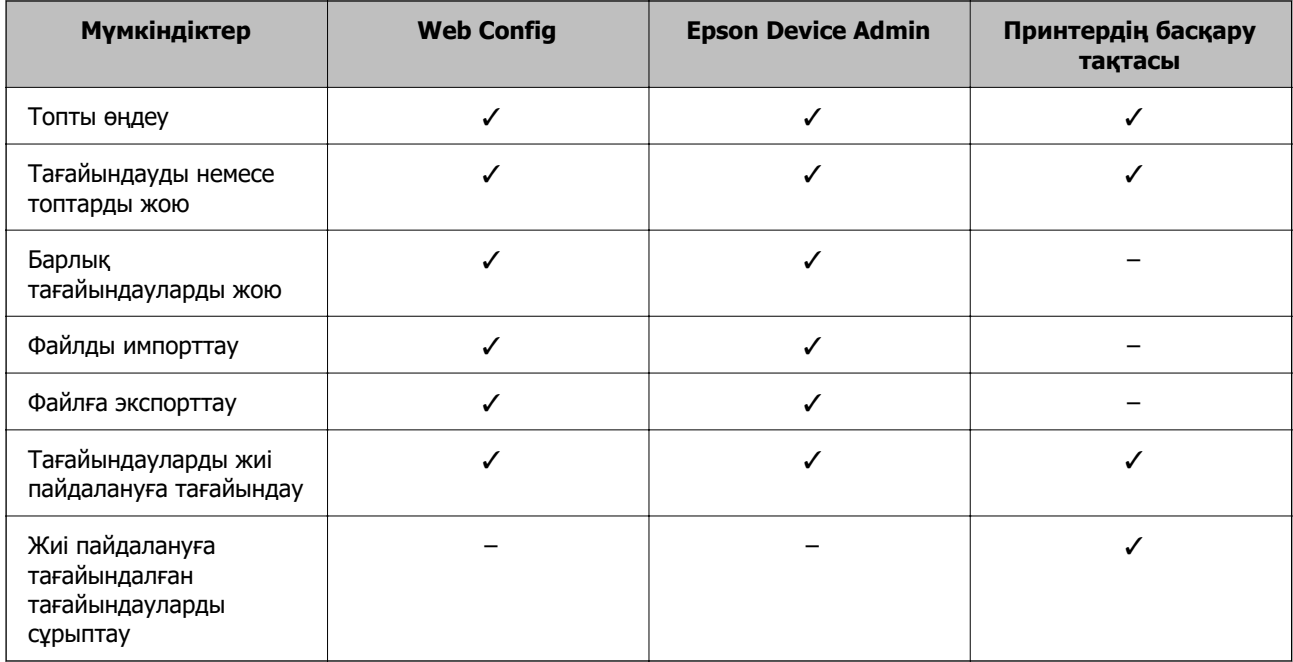

#### **Ескертпе:**

Сондай-ақ, FAX Utility мүмкіндігі арқылы факс тағайындауын конфигурациялауға болады.

## **Контактілерге тағайындалған орындар тіркеу**

Контактілер тізіміне барлығы 200 тағайындалған орынға дейін тіркеуге болады.

#### **Web Config ішінен контактілерге тағайындалған орынды тіркеу**

1. Web Config қызметіне кіру үшін принтердің IP мекенжайын браузерге енгізіңіз.

Принтеріңізбен бірдей желіге қосылған компьютерден принтердің IP мекенжайын енгізіңіз. Келесі мәзірден принтердің IP мекенжайын тексеруге болады.

#### **Параметрлер** > **Жалпы параметрлер** > **Желі параметрлері** > **Желі күйі** > **Сымды LAN/Wi-Fi күйі**

- 2. Әкімші ретінде кіру үшін әкімші құпиясөзін енгізіңіз.
- 3. Келесі ретпен таңдаңыз.

#### **Scan/Copy** немесе **Fax** қойындысы > **Contacts**

- 4. Тіркеу қажет нөмірді таңдап, **Edit** түймесін басыңыз.
- 5. **Name** және **Index Word** мәнін енгізіңіз.
- 6. **Type** опциясы ретінде тағайындалған орынды таңдаңыз.

#### **Ескертпе:**

Тіркегеннен кейін **Type** опциясын өзгерте алмайсыз. Егер түрін өзгерткіңіз келсе, тағайындалған жерді жойып, қайтадан тіркеңіз.

7. Әр элемент үшін мән енгізіп, **Apply** түймесін басыңыз.

#### **Қатысты ақпарат**

- & ["Түпнұсқаларды желі қалтасына сканерлеу" бетте 226](#page-225-0)
- & ["Түпнұсқаларды электрондық поштаға сканерлеу" бетте 228](#page-227-0)
- & ["Әкімші құпиясөзінің әдепкі мәні" бетте 19](#page-18-0)

#### **Тағайындау параметрінің элементтері**

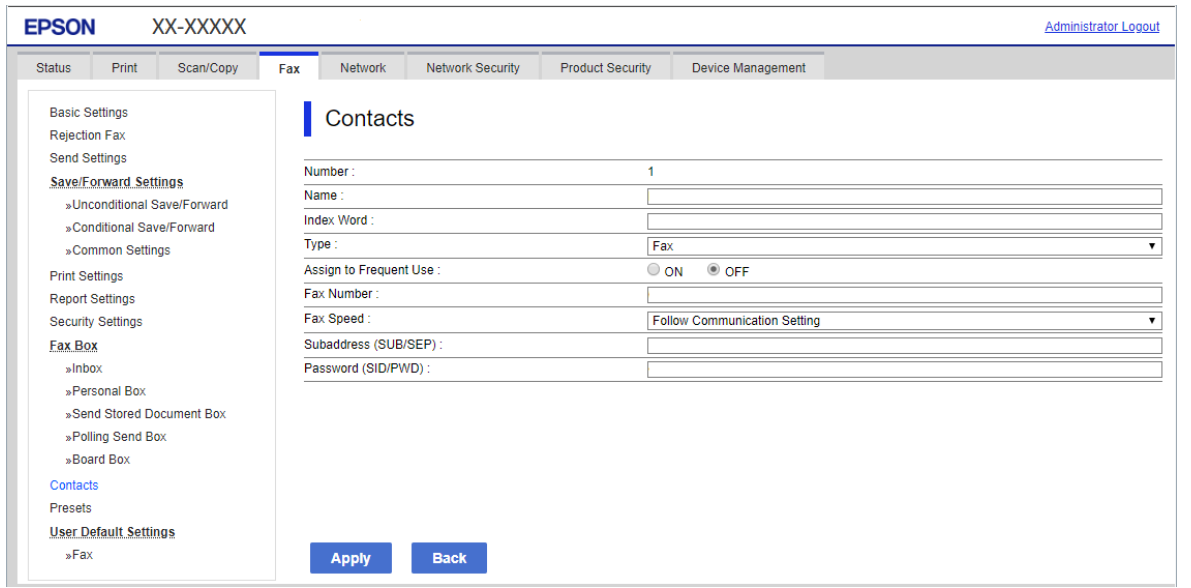

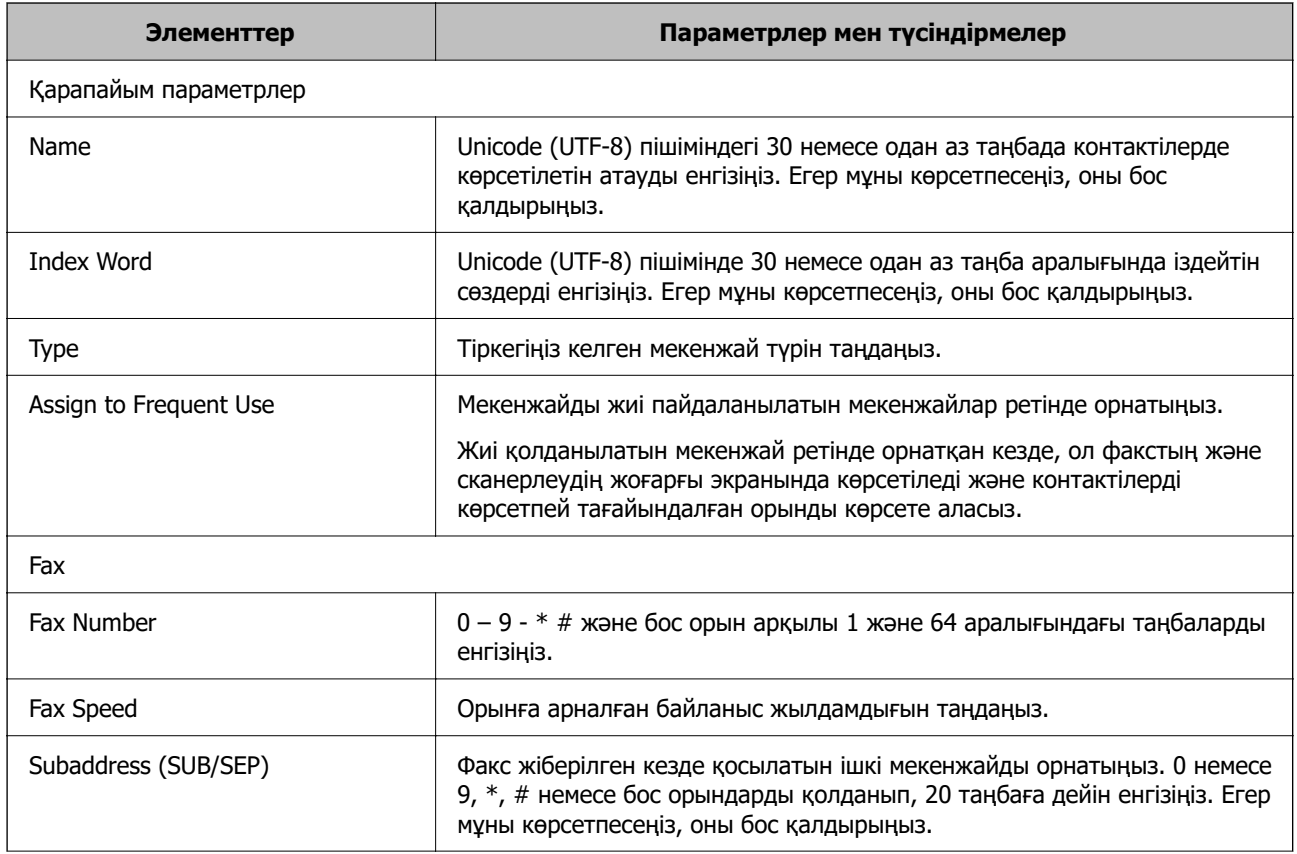

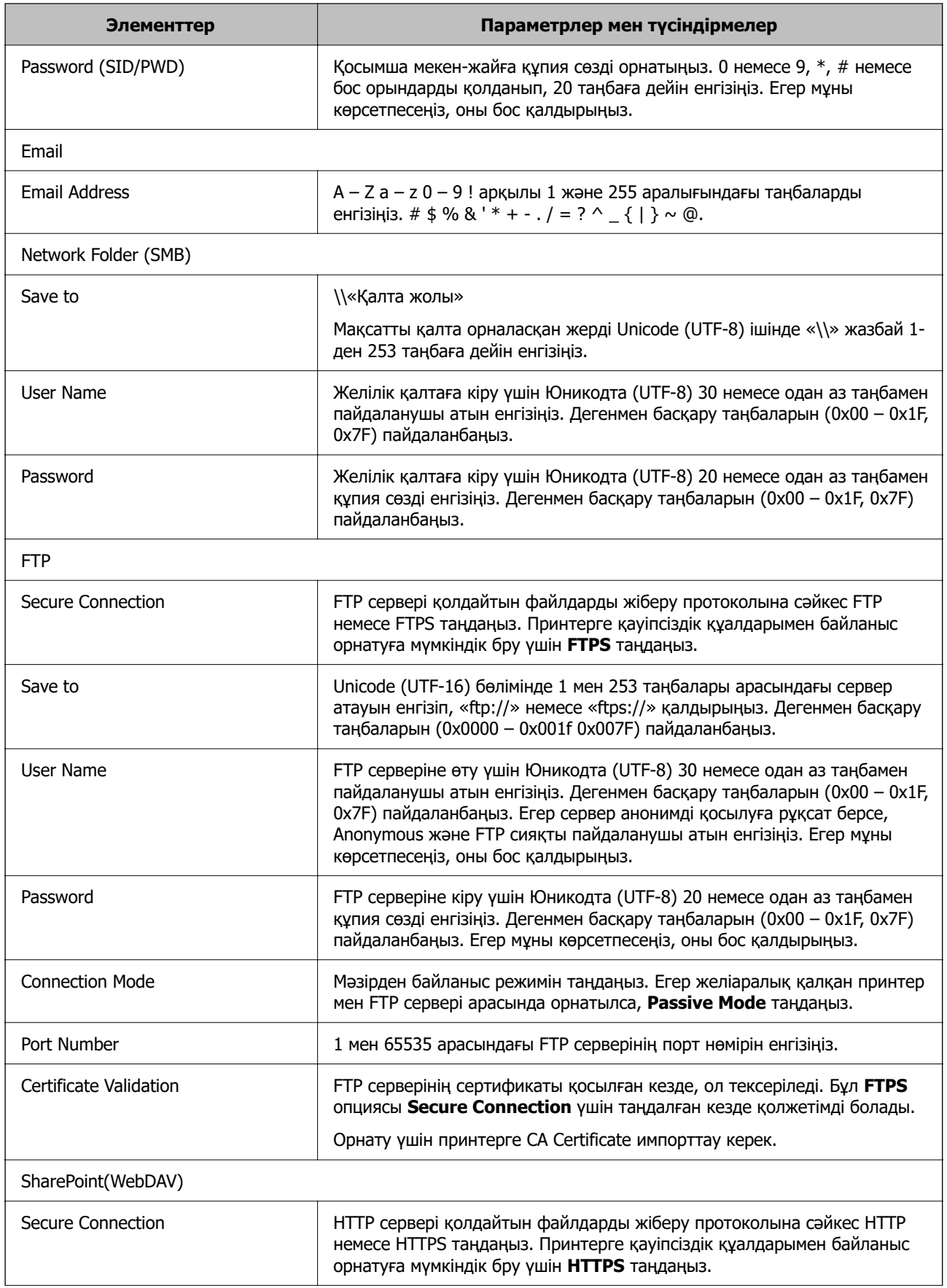

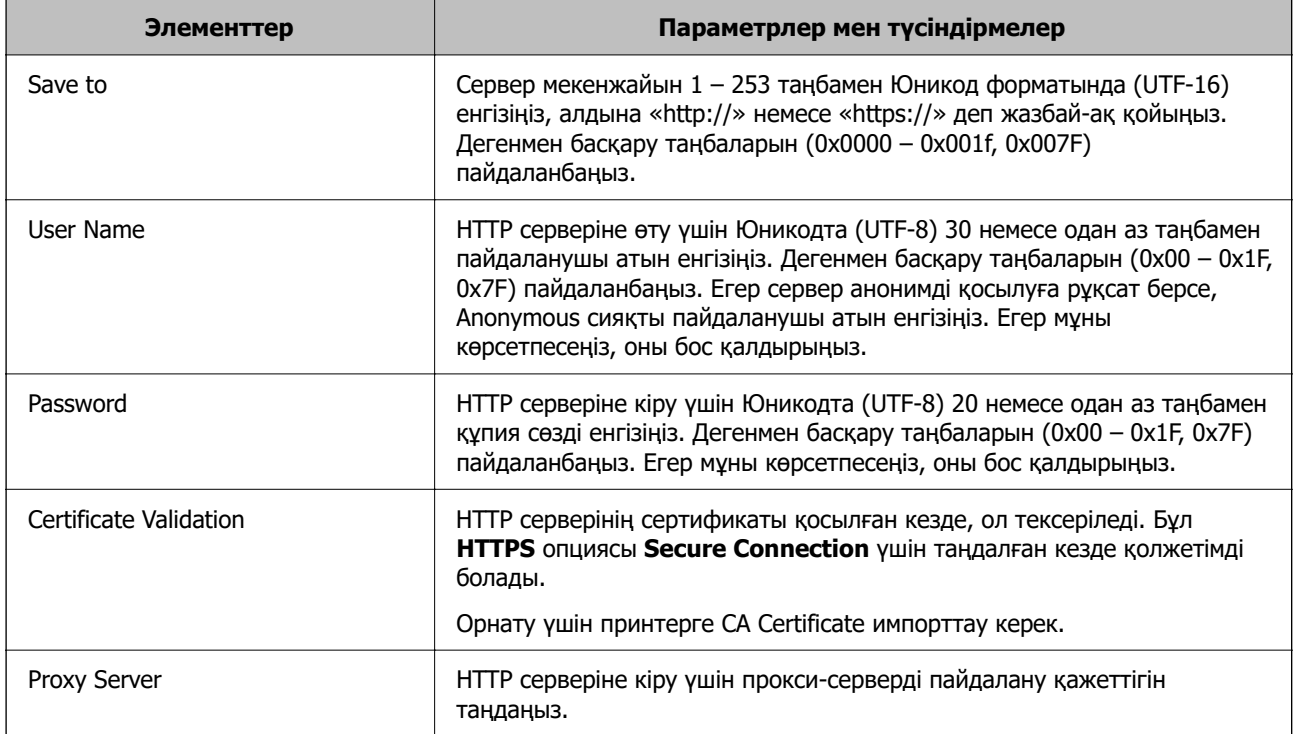

#### **Принтердің басқару тақтасынан контактілерге тағайындалған орын тіркеу**

1. Төменде сипатталғандай принтердің басқару тақтасындағы мәзірлерді таңдаңыз.

#### **Параметрлер** > **Контактілер реттеушісі**

- 2. **Қосу/Өңдеу/Жою** параметрін таңдаңыз.
- 3. Келесінің біреуін орындаңыз.
	- ❏ Жаңа контактіні тіркеу үшін **Жазба қосу** бөлімін таңдап, **Контакт қосу** параметрін таңдаңыз.
	- ❏ Контактіні өзгерту үшін мақсатты контактіде белгішесін таңдап, **Өңдеу** параметрін таңдаңыз.
	- ❏ Контактіні жою үшін мақсатты контактіде белгішесін таңдап, **Жою** бөлімін таңдаңыз, содан соң **Иә** параметрін таңдаңыз. Келесі процедураларды орындамауыңыз керек.
- 4. **түрі** опциясы ретінде тағайындалған орынды таңдаңыз.

#### **Ескертпе:**

Тіркегеннен кейін **Type** опциясын өзгерте алмайсыз. Егер түрін өзгерткіңіз келсе, тағайындалған жерді жойып, қайтадан тіркеңіз.

- 5. Тіркеу қажет нөмірді **Тіркеу нөмірі** ретінде таңдаңыз
- 6. **Атауы** және **Индекстік сөз** мәнін енгізіңіз.
- 7. Әр қалған элемент үшін мән енгізіңіз.
- 8. Параметрлерді қолдану үшін **OK** параметрін таңдаңыз.

#### **Қатысты ақпарат**

- & ["Түпнұсқаларды желі қалтасына сканерлеу" бетте 226](#page-225-0)
- & ["Түпнұсқаларды электрондық поштаға сканерлеу" бетте 228](#page-227-0)

# **Тағайындауларды топ ретінде тіркеу**

Егер орын түрі **Fax** немесе **Email** параметріне орнатылса, орындарды топ ретінде тіркеуге болады.

Контактілер тізіміне барлығы 200 тағайындалған орын мен топқа дейін тіркеуге болады.

#### **Орындарды Web Config ішінен топ ретінде тіркеу**

1. Web Config қызметіне кіру үшін принтердің IP мекенжайын браузерге енгізіңіз. Принтеріңізбен бірдей желіге қосылған компьютерден принтердің IP мекенжайын енгізіңіз. Келесі мәзірден принтердің IP мекенжайын тексеруге болады.

#### **Параметрлер** > **Жалпы параметрлер** > **Желі параметрлері** > **Желі күйі** > **Сымды LAN/Wi-Fi күйі**

- 2. Әкімші ретінде кіру үшін әкімші құпиясөзін енгізіңіз.
- 3. Келесі ретпен таңдаңыз.

**Scan/Copy** немесе **Fax** қойындысы > **Contacts**

- 4. Тіркеу қажет нөмірді таңдап, **Edit** түймесін басыңыз.
- 5. **Type** бөлімінен топты таңдаңыз.
- 6. **Contact(s) for Group** параметрі үшін **Select** түймесін түртіңіз.

Қолжетімді орындар көрсетіледі.

7. Топқа тіркеу қажет орынды таңдап, **Select** түймесін басыңыз.

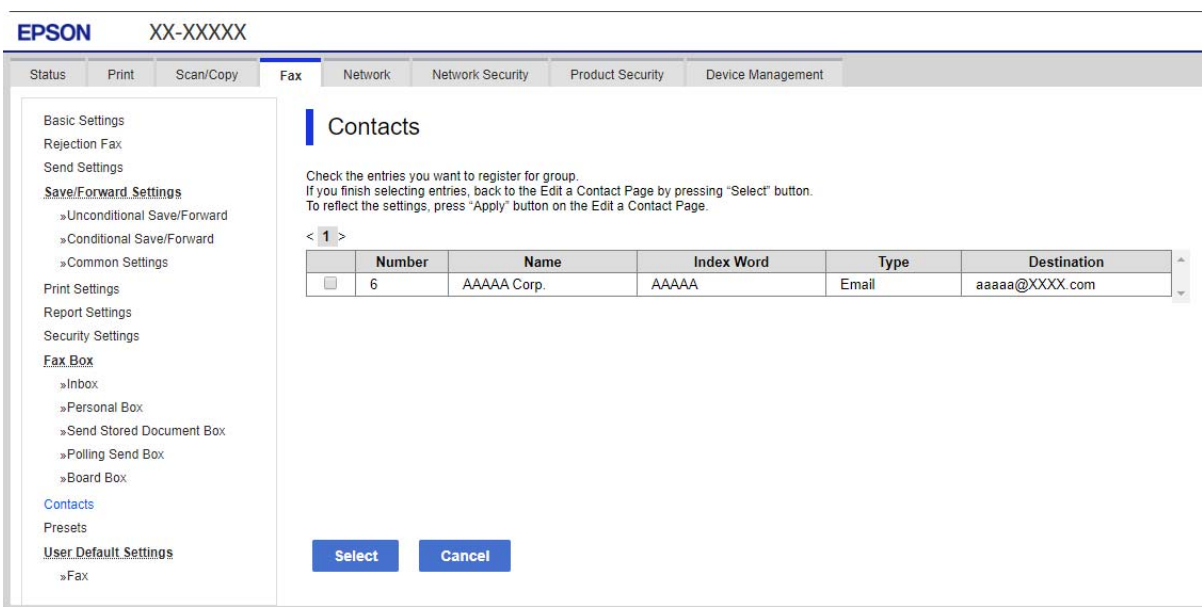

- 8. **Name** және **Index Word** мәнін енгізіңіз.
- 9. Тіркелген топты жиі пайдаланылатын топқа тағайындауды не тағайындамауды таңдаңыз.

# **Ескертпе:**

Орындарды бірнеше топқа тіркеуге болады.

10. **Apply** түймесін басыңыз.

#### **Қатысты ақпарат**

& ["Әкімші құпиясөзінің әдепкі мәні" бетте 19](#page-18-0)

#### **Принтердің басқару тақтасынан тағайындалған орындарды топ ретінде тіркеу**

1. Төменде сипатталғандай принтердің басқару тақтасындағы мәзірлерді таңдаңыз.

#### **Параметрлер** > **Контактілер реттеушісі**

- 2. **Қосу/Өңдеу/Жою** параметрін таңдаңыз.
- 3. **Жазба қосу** таңдап, **Топ қосу** таңдаңыз.
- 4. **түрі** опциясы ретінде тағайындалған орынды таңдаңыз.

#### **Ескертпе:**

Тіркегеннен кейін **Type** опциясын өзгерте алмайсыз. Егер түрін өзгерткіңіз келсе, тағайындалған жерді жойып, қайтадан тіркеңіз.

- 5. Тіркеу қажет нөмірді **Тіркеу нөмірі** ретінде таңдаңыз.
- 6. **Топ аты (қажет)** және **Индекстік сөз** енгізіңіз.
- 7. **Топ бөліміне қос-н контакті(лер) (талап етілген)** таңдап, қосқыңыз келген контактілерді таңдап, сосын **Жабу** таңдаңыз.
- 8. Параметрлерді қолдану үшін **OK** параметрін таңдаңыз.

# **Жиі пайдаланылатын контактілерді тіркеу (Жиі қолд.етіп тағ-у)**

#### **Жиі пайдаланылатын контактілерді Web Config ішінен тіркеу**

1. Web Config қызметіне кіру үшін принтердің IP мекенжайын браузерге енгізіңіз.

Принтеріңізбен бірдей желіге қосылған компьютерден принтердің IP мекенжайын енгізіңіз. Келесі мәзірден принтердің IP мекенжайын тексеруге болады.

#### **Параметрлер** > **Жалпы параметрлер** > **Желі параметрлері** > **Желі күйі** > **Сымды LAN/Wi-Fi күйі**

- 2. Әкімші ретінде кіру үшін әкімші құпиясөзін енгізіңіз.
- 3. Келесі ретпен таңдаңыз.

**Scan/Copy** немесе **Fax** қойындысы > **Contacts**

- 4. Тіркеу қажет нөмірді таңдап, **Edit** түймесін басыңыз.
- 5. **ON** параметрін **Assign to Frequent Use** тармағынан таңдаңыз. Web Config экранынан контактілер ретін өңдей алмайсыз.
- 6. **Apply** түймесін басыңыз

#### **Қатысты ақпарат**

& ["Әкімші құпиясөзінің әдепкі мәні" бетте 19](#page-18-0)

#### **Принтердің басқару тақтасынан жиі қолданылатын контактілерді тіркеу**

- 1. Негізгі экрандағы **Параметрлер** түймесін түртіңіз.
- 2. **Контактілер реттеушісі** > **Жиі** түймесін түртіңіз.
- 3. Тіркегіңіз келген контакт түрін таңдаңыз.
- 4. **Өңдеу** түймесін түртіңіз.
- 5. Тіркеу қажет жиі пайдаланылатын контактілерді таңдап, **OK** түймесін түртіңіз. Таңдаудан бас тарту үшін оны қайта түртіңіз.
- 6. **Жабу** түймесін түртіңіз.

## **Контактілерді экспорттау және импорттау**

Web Config немесе басқа құралдар арқылы контактілердің резервтік көшірмесін жасауға және импорттауға болады.

#### **Web Config үшін**

- ❏ Контактілерді қамтитын принтер параметрлерін экспорттау арқылы контактілердің резервтік көшірмесін жасауға болады. Экспортталған файл өңделмейді, себебі ол екілік файл ретінде экспортталған.
- ❏ Принтерге принтер параметрлерін импорттаған кезде, контактілер үстінен жазылады.

#### **Epson Device Admin үшін**

- ❏ Құрылғының сипат экранынан контактілерді ғана экспорттауға болады.
- ❏ Қауіпсіздікке қатысты элементтерді экспорттамасаңыз, экспортталған контактілерді өңдеп, импорттауға болады, себебі оны SYLK файлы немесе csv файлы ретінде сақтауға болады.
- ❏ Контактілерді бірнеше принтерге бірден импорттай аласыз. Бұл принтерлерді ауыстырып, контактілерді ескі принтерден жаңасына тасымалдағыңыз келгенде пайдалы.

Қосымша ақпарат алу үшін Epson Device Admin құжаттамасын немесе анықтамасын қараңыз

#### **Web Config арқылы контактілерді экспорттау және импорттау**

#### **Қатысты ақпарат**

& ["Әкімші құпиясөзінің әдепкі мәні" бетте 19](#page-18-0)

#### **Web Config арқылы контактілерді импорттау**

Контактілердің сақтық көшірмесін жасауға болатын принтер болса және осы принтермен үйлесімді болса, сақтық көшірме файлын импорттау арқылы контактілерді тіркеуге болады.

#### **Ескертпе:**

Осы принтермен үйлесімді контактілердің резервтік көшірмесін жасау әдісі туралы нұсқауларды осы принтермен үйлесімді контактілер тізімі бар принтермен берілген құжаттамадан қараңыз.

Контактілерді осы принтерге импорттау үшін төмендегі қадамдарды орындаңыз.

1. Web Config қызметіне кіру үшін принтердің IP мекенжайын браузерге енгізіңіз.

Принтеріңізбен бірдей желіге қосылған компьютерден принтердің IP мекенжайын енгізіңіз.

Келесі мәзірден принтердің IP мекенжайын тексеруге болады.

#### **Параметрлер** > **Жалпы параметрлер** > **Желі параметрлері** > **Желі күйі** > **Сымды LAN/Wi-Fi күйі**

- 2. Әкімші ретінде кіру үшін әкімші құпиясөзін енгізіңіз.
- 3. Келесі ретпен таңдаңыз.

#### **Device Management** > **Export and Import Setting Value** > **Import**

4. Жасаған сақтық көшірмеңізді **File** ішінен таңдап, құпиясөзді енгізіңіз де, **Next** түймесін басыңыз.

5. **Contacts** ұяшығына құсбелгі қойып, **Next** түймесін басыңыз.

#### **Қатысты ақпарат**

& ["Әкімші құпиясөзінің әдепкі мәні" бетте 19](#page-18-0)

#### **Web Config арқылы контактілерді экспорттау**

Принтер бұзылған жағдайда контактілердің деректері жоғалуы мүмкін. Деректерді жаңартқан сайын деректердің сақтық көшірмесін жасауды ұсынамыз. Epson кепілдік мерзімінде кез келген деректердің жоғалуына, деректерді және/немесе параметрлерді сақтық көшірмелеуге немесе қалпына келтіруге жауапты болмайды.

Web Config көмегімен принтерде сақталған контакт деректерін компьютерге сақтық көшірмелеуге болады.

1. Web Config қызметіне кіру үшін принтердің IP мекенжайын браузерге енгізіңіз.

Принтеріңізбен бірдей желіге қосылған компьютерден принтердің IP мекенжайын енгізіңіз.

Келесі мәзірден принтердің IP мекенжайын тексеруге болады.

#### **Параметрлер** > **Жалпы параметрлер** > **Желі параметрлері** > **Желі күйі** > **Сымды LAN/Wi-Fi күйі**

- 2. Әкімші ретінде кіру үшін әкімші құпиясөзін енгізіңіз.
- 3. Келесі ретпен таңдаңыз.

#### **Device Management** қойындысы > **Export and Import Setting Value** > **Export**

4. **Contacts** ұяшықтарың біріне құсбелгі қойыңыз.

Мысалы, **Contacts** санатындағы **Scan/Copy** тармағын таңдасаңыз, Fax санатындағы сол ұяшық та таңдалады.

5. Эспортталған файлды шифрлау үшін құпиясөзді енгізіңіз.

Файлды импорттау үшін құпиясөзді енгізіңіз. Файлды шифрлағыңыз келмесе, осы үлгіні бос қалдырыңыз.

6. **Export** түймесін басыңыз.

#### **Қатысты ақпарат**

& ["Әкімші құпиясөзінің әдепкі мәні" бетте 19](#page-18-0)

#### **Epson Device Admin арқылы контактілерді экспорттау және импорттау**

#### **Using Epson Device Admin контактілерді экспорттау**

Контактілер туралы ақпаратты файлға сақтаңыз.

Электрондық кесте қолданбасын немесе мәтін өңдегішті қолдану арқылы SYLK пішімінде немесе csv пішімінде сақталған файлды өңдеуге болады. Ақпаратты өшірген соң немесе қосқан соң барлығын бірден тіркеуге болады.

Құпиясөз және жеке ақпарат секілді қауіпсіздік элементтерін қамтитын мәліметтерді құпиясөзбен екілік пішімде сақтауға болады. Файлды өңдей алмайсыз. Мұны қауіпсіздік элементтерін қамтитын мәліметтердің резервтік файлы ретінде пайдалануға болады.

- 1. Epson Device Admin бағдарламасын іске қосыңыз.
- 2. Бүйірлік тапсырмалар мәзірінен **Devices** таңдаңыз.
- 3. Құрылғылар тізімінен конфигурациялау қажет құрылғыны таңдаңыз.
- 4. **Device Configuration** түймесін таспалы мәзірдегі **Home** қойындысынан басыңыз.

Әкімші құпия сөзі орнатылғаннан кейін, құпия сөзді енгізіп, **OK** түймесін басыңыз.

- 5. **Common** > **Contacts** түймесін басыңыз.
- 6. **Export** > **Export items** ішінен экспорттау пішімін таңдаңыз.
	- ❏ All Items

Шифрланған екілік файлды экспорттаңыз. Құпиясөз және жеке мәліметтер сияқты қауіпсіздік элементтерін қамтуын қалаған кезде таңдаңыз. Файлды өңдей алмайсыз. Оны таңдасаңыз, құпиясөз орнатуыңыз қажет. **Configuration** түймесін басып, ASCII өрісіне 8 – 63 таңба аралығындағы құпиясөз орнатыңыз. Екілік файлды импорттаған кезде осы құпиясөз қажет.

❏ Items except Security Information

SYLK пішіміндегі немесе csv пішіміндегі файлдарды экспорттаңыз. Экспортталған файл мәліметтерін өңдегіңіз келсе таңдаңыз.

- 7. **Export** түймесін басыңыз.
- 8. Файлды сақтайтын орынды көрсетіп, файл түрін таңдап, **Save** түймесін басыңыз.

Аяқтау хабары көрсетіледі.

9. **OK** түймесін басыңыз.

Файлдың сәйкес орынға сақталғанын тексеріңіз.

#### **Қатысты ақпарат**

 $\rightarrow$  ["Желіде құрылғыларды конфигурациялауға арналған бағдарламалық құрал \(Epson Device](#page-392-0) [Admin\)" бетте 393](#page-392-0)

#### **Using Epson Device Admin контактілерін импорттау**

Файлдан контактілер туралы ақпаратты импорттаңыз.

SYLK пішімінде немесе csv пішімінде сақталған файлдарды немесе қауіпсіздік элементтерін қамтитын резервтік көшірмесі жасалған екілік файлды импорттауға болады.

- 1. Epson Device Admin бағдарламасын іске қосыңыз.
- 2. Бүйірлік тапсырмалар мәзірінен **Devices** таңдаңыз.
- 3. Құрылғылар тізімінен конфигурациялау қажет құрылғыны таңдаңыз.
- 4. **Device Configuration** түймесін таспалы мәзірдегі **Home** қойындысынан басыңыз. Әкімші құпия сөзі орнатылғаннан кейін, құпия сөзді енгізіп, **OK** түймесін басыңыз.
- 5. **Common** > **Contacts** түймесін басыңыз.
- 6. **Browse** түймесін **Import** ішінен басыңыз.
- 7. Импорттау қажет файлды таңдаңыз, содан соң **Open** түймесін басыңыз.

Екілік файлды таңдаған кезде, **Password** ішіне файлды экспорттау кезінде қойған құпиясөзді енгізіңіз.

8. **Import** түймесін басыңыз.

Растау терезесі көрсетіледі.

9. **OK** түймесін басыңыз.

Тексеру нәтижесі көрсетіледі.

❏ Edit the information read

Ақпаратты жекелей өңдегіңіз келсе, басыңыз.

- ❏ Read more file Бірнеше файлды импорттағыңыз келсе, басыңыз.
- 10. **Import** түймесін басып, импорттауды аяқтау терезесінен **OK** түймесін басыңыз. Құрылғының сипаттар терезесіне қайтыңыз.
- 11. **Transmit** түймесін басыңыз.
- 12. Растау хабарына **OK** түймесін басыңыз.

Параметрлер принтерге жіберіледі.

13. Жіберуді аяқтау терезесінде **OK** түймесін басыңыз.

Принтер туралы ақпарат жаңартылады.

Web Config немесе принтердің басқару тақтасынан контактілерді ашып, контактінің жаңартылғанын тексеріңіз.

#### **Қатысты ақпарат**

 $\rightarrow$  ["Желіде құрылғыларды конфигурациялауға арналған бағдарламалық құрал \(Epson Device](#page-392-0) [Admin\)" бетте 393](#page-392-0)

# **Бұлттық қызметті факсты қайта жіберу тағайындалған орындары ретінде пайдалану параметрлері**

Интернетте қолжетімді Epson Connect қызметін пайдалану арқылы алынған факстарды бұлт тіркелгілеріне қайта жіберуге болады.

Осы қызметті пайдалану үшін **Epson Connect** қызметіне пайдаланушы, принтер және бұлт тағайындалған орындарын тіркеп, принтерге тағайындалған орындарды тіркеу қажет.

Бұлт тіркелгісін орнату және тіркеу әдісі туралы мәліметтерді Epson Connect веб-порталынан қараңыз.

<https://www.epsonconnect.com/>

# **Web Config ішінен принтерге бұлт тағайындалған орнын тіркеу**

1. Web Config қызметіне кіру үшін принтердің IP мекенжайын браузерге енгізіңіз. Принтеріңізбен бірдей желіге қосылған компьютерден принтердің IP мекенжайын енгізіңіз.

Келесі мәзірден принтердің IP мекенжайын тексеруге болады.

**Параметрлер** > **Жалпы параметрлер** > **Желі параметрлері** > **Желі күйі** > **Сымды LAN/Wi-Fi күйі**

- 2. Әкімші ретінде кіру үшін әкімші құпиясөзін енгізіңіз.
- 3. Келесі ретпен таңдаңыз.

**Fax** қойындысы > **Бұлт Тағайындалған орындар тізімі**

- 4. Тіркеу қажет нөмірді таңдап, **Edit** түймесін басыңыз.
- 5. Бұлт тағайындалған орны тізіміне тіркеу қажет тағайындалған орынды таңдаңыз.

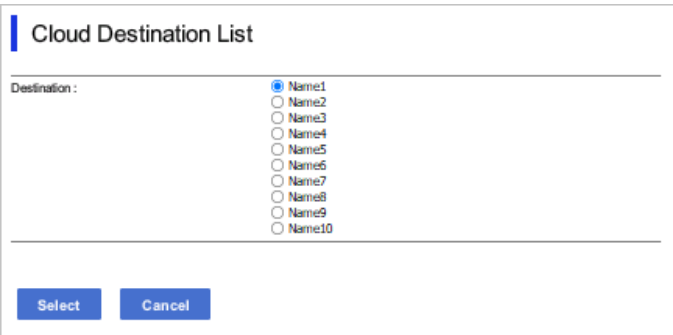

6. **Select** түймесін басыңыз.

Параметр принтерде көрінеді.

# **LDAP серверінде пайдаланушы туралы ақпаратты тағайындалған орындар ретінде пайдалануға арналған параметрлер**

LDAP сервері мен принтерін алдын ала байланыстыру арқылы LDAP серверіне тіркелген пайдаланушы туралы ақпаратты іздеп, ақпаратты факстардың немесе электрондық пошталардың тағайындалған орындары ретінде пайдаланыңыз.

# **LDAP серверін конфигурациялау**

LDAP сервері туралы ақпаратты пайдалану үшін, оны принтерге тіркеңіз.

1. Web Config қызметіне кіру үшін принтердің IP мекенжайын браузерге енгізіңіз. Принтеріңізбен бірдей желіге қосылған компьютерден принтердің IP мекенжайын енгізіңіз. Келесі мәзірден принтердің IP мекенжайын тексеруге болады.

#### **Параметрлер** > **Жалпы параметрлер** > **Желі параметрлері** > **Желі күйі** > **Сымды LAN/Wi-Fi күйі**

- 2. Әкімші ретінде кіру үшін әкімші құпиясөзін енгізіңіз.
- 3. Келесі ретпен таңдаңыз.

**Network** қойындысы > **LDAP Server** > **Basic**

- 4. Әр элемент үшін мән енгізіңіз.
- 5. **OK** параметрін таңдаңыз.

Таңдаған параметрлер көрсетіледі.

#### **Қатысты ақпарат**

& ["Әкімші құпиясөзінің әдепкі мәні" бетте 19](#page-18-0)

#### **LDAP серверін орнату элементтері**

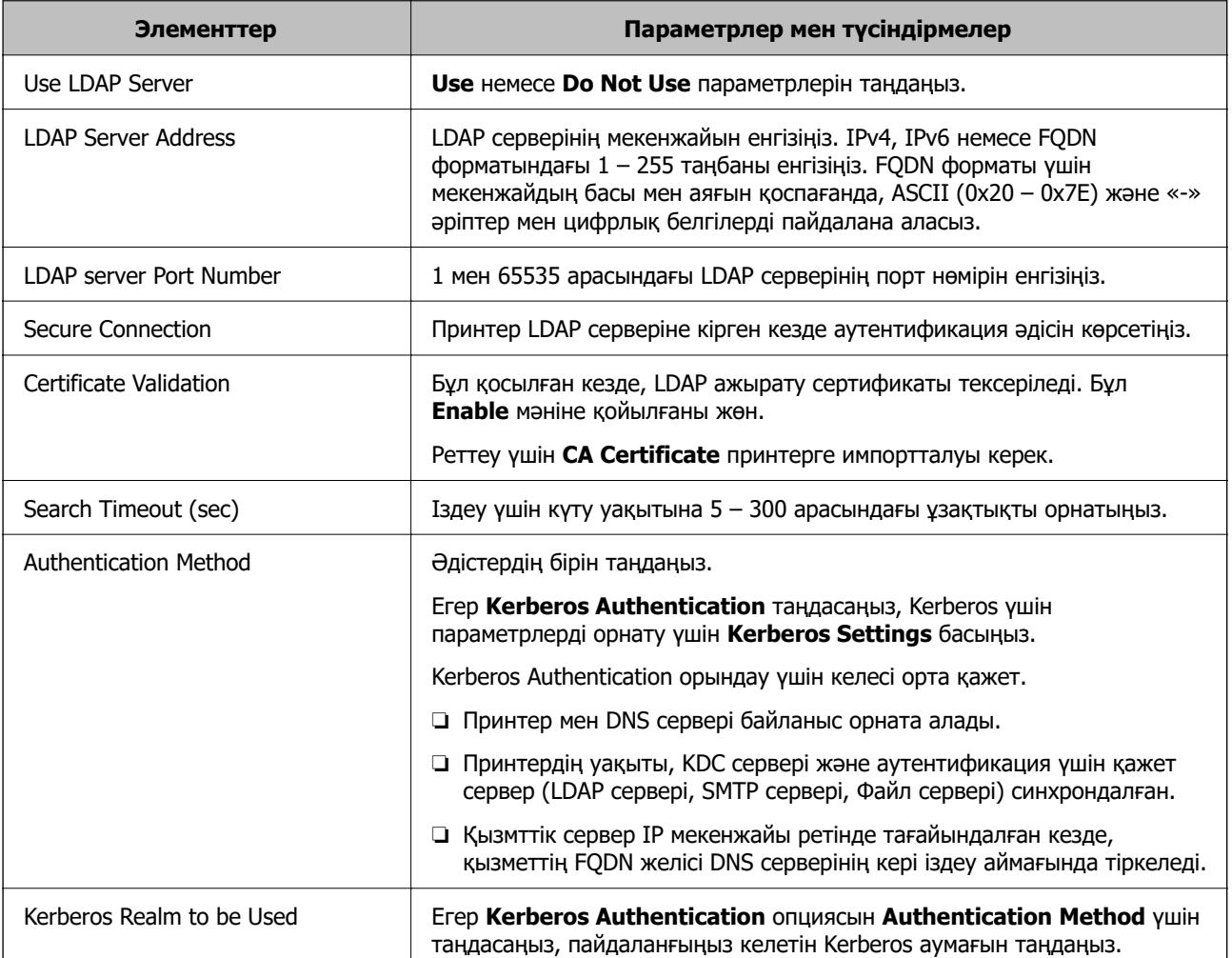

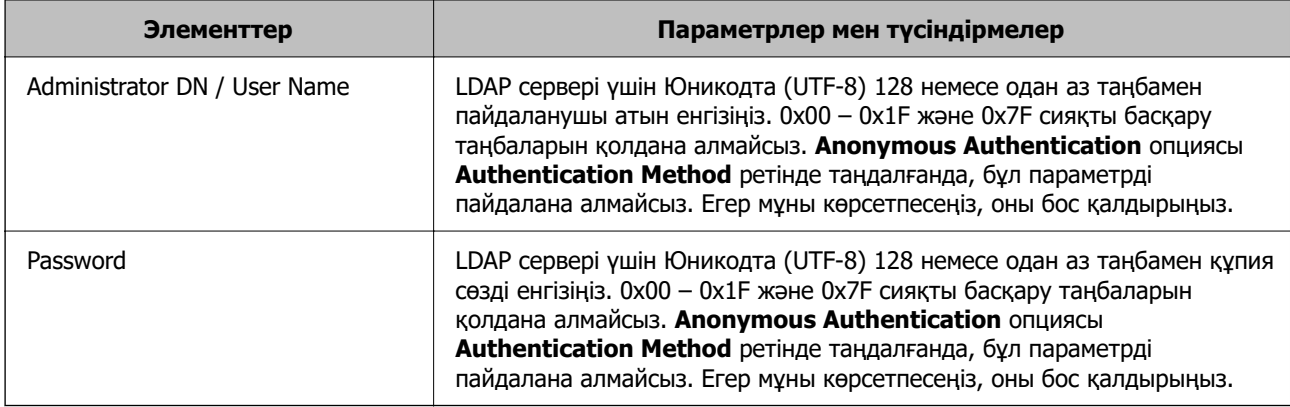

#### **Kerberos параметрлері**

**LDAP Server** > **Basic Authentication Method** үшін **Kerberos Authentication** таңдасаңыз, **Network** қойындысы > **Kerberos Settings** арқылы келесі Kerberos параметрлерін реттеңіз. Kerberos параметрлері үшін 10 параметрге дейін тіркеуге болады.

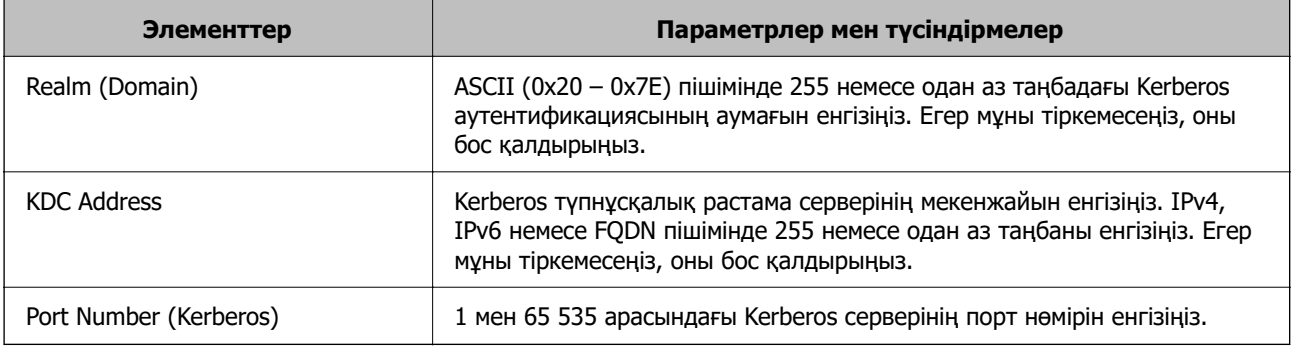

# **LDAP серверін іздеу параметрлерін конфигурациялау**

Іздеу параметрлерін орнатқан кезде, LDAP серверіне тіркелген электрондық пошта мекенжайы мен факс нөмірін пайдалануға болады.

1. Web Config қызметіне кіру үшін принтердің IP мекенжайын браузерге енгізіңіз.

Принтеріңізбен бірдей желіге қосылған компьютерден принтердің IP мекенжайын енгізіңіз.

Келесі мәзірден принтердің IP мекенжайын тексеруге болады.

#### **Параметрлер** > **Жалпы параметрлер** > **Желі параметрлері** > **Желі күйі** > **Сымды LAN/Wi-Fi күйі**

- 2. Әкімші ретінде кіру үшін әкімші құпиясөзін енгізіңіз.
- 3. Келесі ретпен таңдаңыз.

**Network** қойындысы > **LDAP Server** > **Search Settings**

- 4. Әр элемент үшін мән енгізіңіз.
- 5. Параметр нәтижесін көрсету үшін **OK** түймесін басыңыз.

Таңдаған параметрлер көрсетіледі.
## **Қатысты ақпарат**

& ["Әкімші құпиясөзінің әдепкі мәні" бетте 19](#page-18-0)

## **LDAP серверінің іздеуді орнату элементтері**

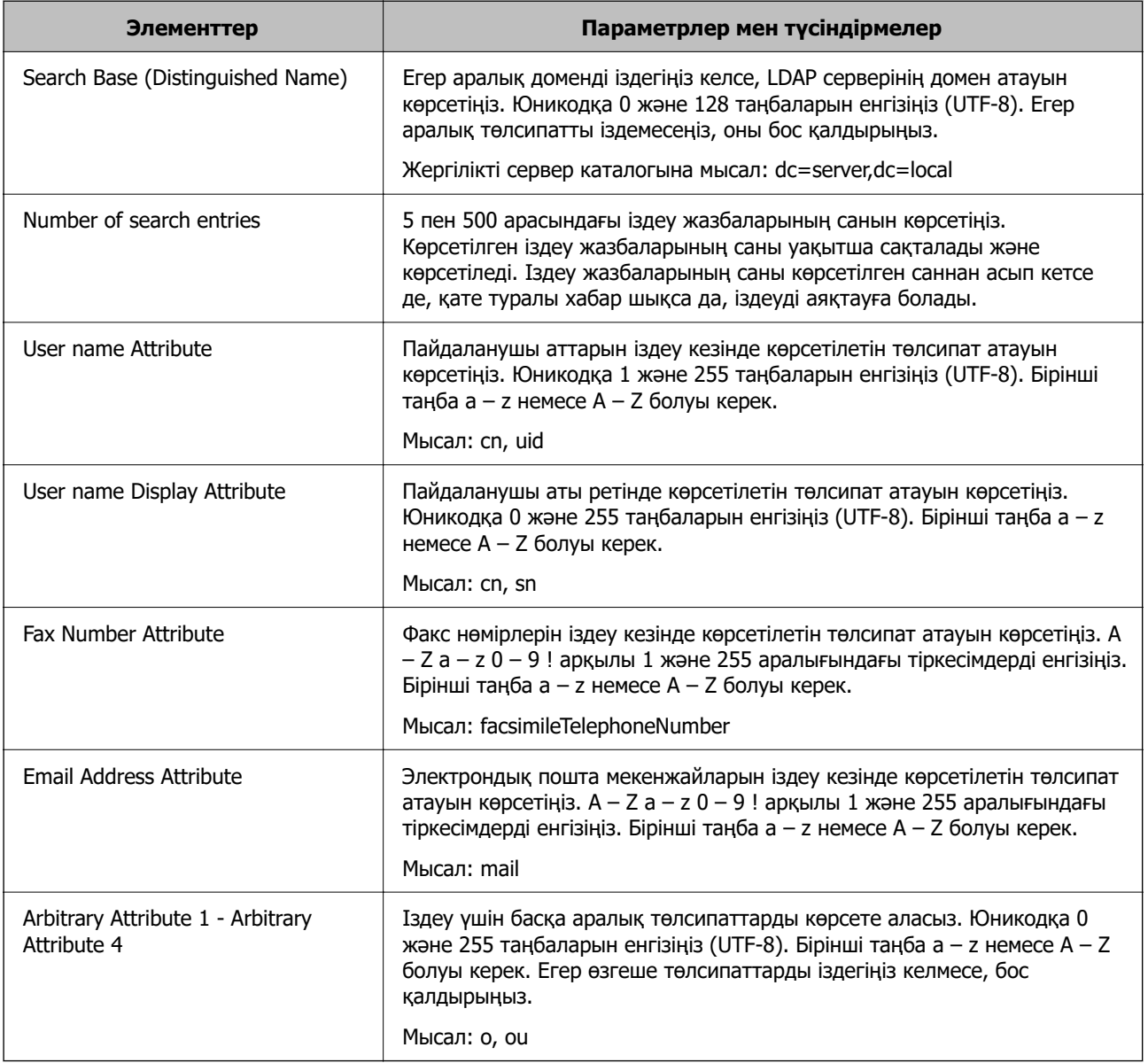

# **LDAP серверінің байланысын тексеру**

**LDAP Server** > **Search Settings** тармағында орнатылған параметрді пайдалану арқылы LDAP серверіне қосылым сынағын орындайды.

1. Web Config қызметіне кіру үшін принтердің IP мекенжайын браузерге енгізіңіз.

Принтеріңізбен бірдей желіге қосылған компьютерден принтердің IP мекенжайын енгізіңіз.

Келесі мәзірден принтердің IP мекенжайын тексеруге болады.

### **Параметрлер** > **Жалпы параметрлер** > **Желі параметрлері** > **Желі күйі** > **Сымды LAN/Wi-Fi күйі**

- 2. Әкімші ретінде кіру үшін әкімші құпиясөзін енгізіңіз.
- 3. Келесі ретпен таңдаңыз.

**Network** қойындысы > **LDAP Server** > **Connection Test**

4. **Start** параметрін таңдаңыз.

Қосылым сынағы іске қосылады. Сынақтан кейін тексеру есебі көрсетіледі.

#### **Қатысты ақпарат**

& ["Әкімші құпиясөзінің әдепкі мәні" бетте 19](#page-18-0)

### **LDAP серверінің қосылымын тексеру сілтемелері**

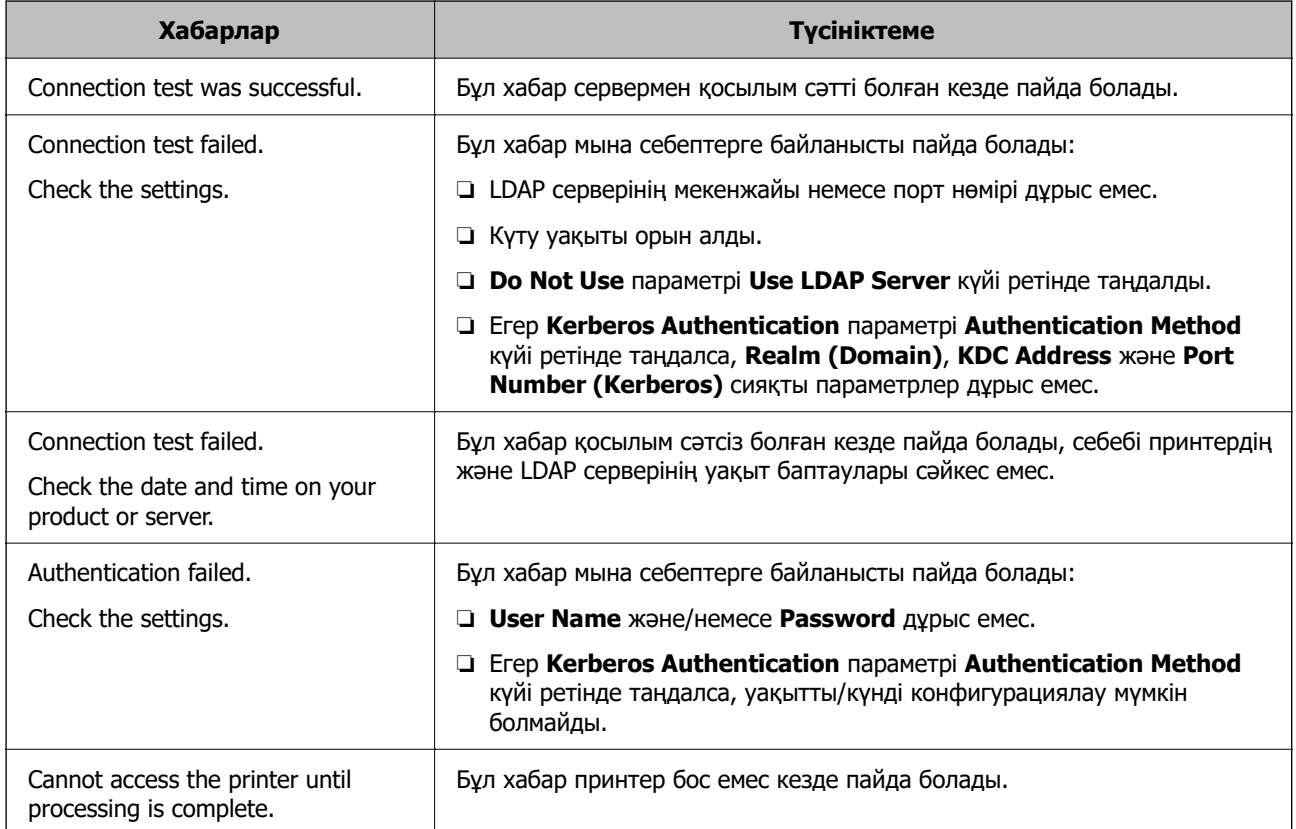

# **Факс серверін пайдалану арқылы факстарды жіберу**

Факстарды желідегі факс сервері арқылы жіберуіңізге болады. Факс серверін орнату факс деректері қосылған факс серверіне электрондық хат жіберуге, содан кейін оны принтердің факс функциясы арқылы жіберуге мүмкіндік береді. Факс сервері электрондық пошта мекенжайында көрсетілген алушының факс нөмірін пайдаланып факс жібереді. Егер факс серверінің параметрлері қосулы болса, сіз факстарды принтердің LINE порты арқылы жібере алмайсыз.

#### <span id="page-110-0"></span>**Ескертпе:**

Бұл мүмкіндікті желіге енгізбес бұрын, қосымша ақпарат алу үшін сату өкіліне хабарласыңыз. Факс сервері туралы толық ақпарат алу үшін Интернет-факс провайдеріне хабарласыңыз.

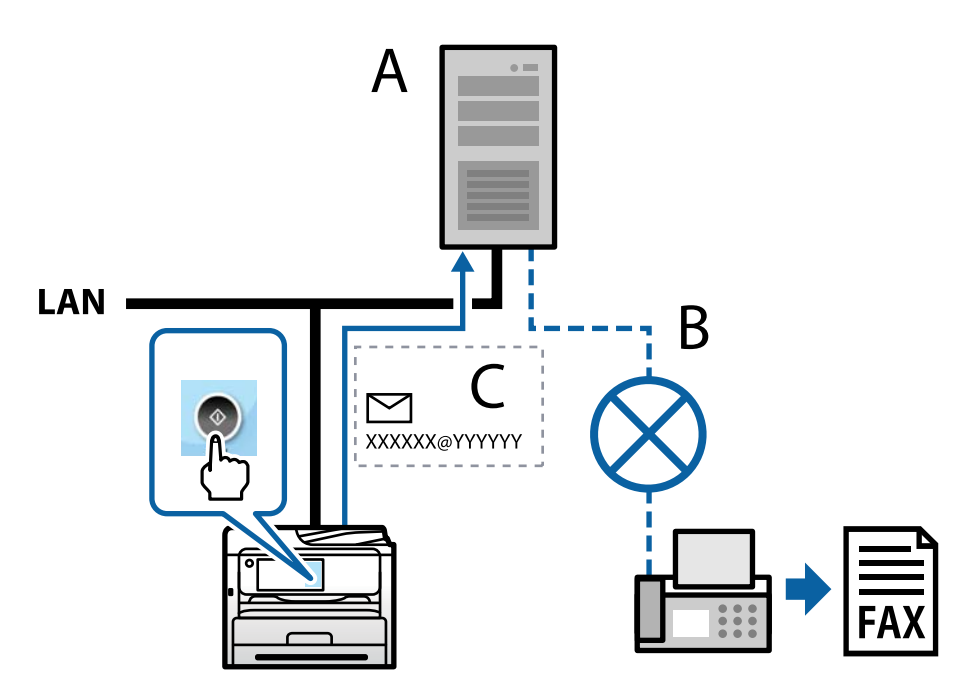

- A: Факс сервері
- B: Жалпыға ортақ телефон желісі (PSTN)
- C: Факсимильді деректері бар электрондық пошта

## **Сізге келесі мүмкіндіктері бар факс сервері қажет.**

❏ Факсимильді деректерді "XXXXXX@YYYYYY" форматындағы электрондық хаттармен қабылдау және факстарды XXXXXXX факс нөміріне жіберу мүмкіндігі

XXXXXX: факс нөмірі

YYYYYY: принтер қосқан факс серверінің домендік атауы

❏ Электрондық поштаға тіркелген multi-Tiff форматындағы факсимильді деректерді өңдеу мүмкіндігі

# **Басып шығару, сканерлеу, көшірме жасау және факс жіберу параметрлері**

# **Басып шығаруға арналған бастапқы параметрлер**

Қағаз өлшемі немесе басып шығару қатесі сияқты басып шығару параметрлерін реттеңіз.

## **Басып шығару функцияларын пайдалану**

Басып шығару функциясын желі арқылы қосыңыз.

Желіде принтерді пайдалану үшін, принтердің желі қосылымын, сондай-ақ компьютердегі желі қосылымына арналған портты орнату қажет.

## **Принтер қосылымының түрлері**

Принтердің желі қосылымына арналған келесі екі әдіс қолжетімді.

- ❏ Бір рангілік қосылым (тікелей басып шығару)
- ❏ Сервелік/клиенттік қосылым (Windows сервері арқылы принтерді ортақ пайдалану)

### **Бір рангілік қосылым параметрлері**

Бұл — желіде және компьютерде принтерді тікелей жалғауға арналған қосылым. Тек желіге жарамды модельді жалғауға болады.

### **Қосылым әдісі:**

Принтерді желіге хаб немесе кіру нүктесі арқылы жалғаңыз.

### **Принтер драйвері:**

Әр клиенттік компьютерде принтер драйверін орнатыңыз.

EpsonNet SetupManager мүмкіндігін пайдаланғанда, принтер параметрлерін қамтитын драйвердің қаптамасын беруге болады.

### **Мүмкіндіктер:**

- ❏ Басып шығару тапсырмасы дереу басталады, себебі басып шығару тапсырмасы тікелей принтерге жіберіледі.
- ❏ Принтер жұмыс істеп тұрғанда басып шығаруға болады.

#### **Сервер/Клиент қосылымының параметрлері**

Бұл — сервер компьютері принтермен ортақ пайдаланатын қосылым. Сервер компьютері арқылы өтпей қосылымға тыйым салу үшін қауіпсіздікті арттыруға болады.

USB құрылғысын пайдаланғанда, принтерді желі функциясынсыз да ортақ пайдалануға болады.

## **Қосылым әдісі:**

Принтерді желіге LAN қосқышы немесе кіру нүктесі арқылы жалғаңыз.

Сондай-ақ, принтерді тікелей серверге USB кабелі арқылы жалғауға болады.

## **Принтер драйвері:**

Клиенттік компьютерлердің OS жүйесіне байланысты принтер драйверін Windows серверіне орнатыңыз.

Windows серверіне кіру және принтерді байланыстыру арқылы принтер драйвері клиенттік компьютерге орнатылып, пайдалануға болады.

#### **Мүмкіндіктер:**

❏ Принтер мен принтер драйверін бумалық режимде басқарыңыз.

- ❏ Сервердің сипаттамасына байланысты басып шығару тапсырмасын бастауға уақыт кетуі мүмкін, себебі барлық басып шығару тапсырмасы басып шығару сервері арқылы өтеді.
- ❏ Windows сервері өшірілгенде басып шығару мүмкін емес.

## **Бір рангілік қосылымға арналған параметрлерді басып шығару**

Бір рангілік қосылым (тікелей басып шығару) үшін, принтерде және клиенттік компьютерде өзара бірегей байланыс бар.

Принтер драйвері әрбір клиенттік компьютерде орнатылуы керек.

## **Серверлік/клиенттік қосылымға арналған басып шығару параметрлері**

Серверлік/клиенттік қосылым ретінде жалғанған принтерден басып шығару мүмкіндігін қосыңыз.

Серверлік/клиенттік қосылым үшін, алдымен басып шығару серверін реттеңіз, содан соң принтерді желіде ортақ пайдаланыңыз.

Сондай-ақ, серверге жалғау үшін USB кабелін пайдаланғанда, алдымен принтер серверін орнатыңыз, содан соң принтерді желіде ортақ пайдаланыңыз.

### **Желі порттарын реттеу**

Стандартты TCP/IP мекенжайын пайдалану арқылы басып шығару серверіндегі желілік басып шығару үшін басып шығару кезегін орнатып, желі портын орнатыңыз.

Бұл мысал Windows Server 2012 R2 жүйесінде пайдаланылады.

1. Құрылғыларды және принтер экранын ашыңыз.

**Жұмыс үстелі** > **Параметрлер** > **Басқару тақтасы** > **Аппараттық құралдар және дыбыс** немесе **Аппараттық құралдар** > **Құрылғылар және принтерлер**.

2. Принтерді қосу.

**Принтер қосу** түймесін басыңыз, сонан соң **Маған қажетті принтер тізімде жоқ** опциясын таңдаңыз.

3. Жергілікті принтерді қосыңыз.

**Жергілікті принтерді немесе желілік принтерді қосу, параметрлерді қолмен реттеу** опциясын таңдаңыз, сонан соң **Келесі** түймесін басыңыз.

4. **Жаңа порт жасау** таңдаңыз, порт түрі ретінде **Стандартты TCP/IP порты** опциясын таңдаңыз, сонан соң **Келесі** түймесін басыңыз.

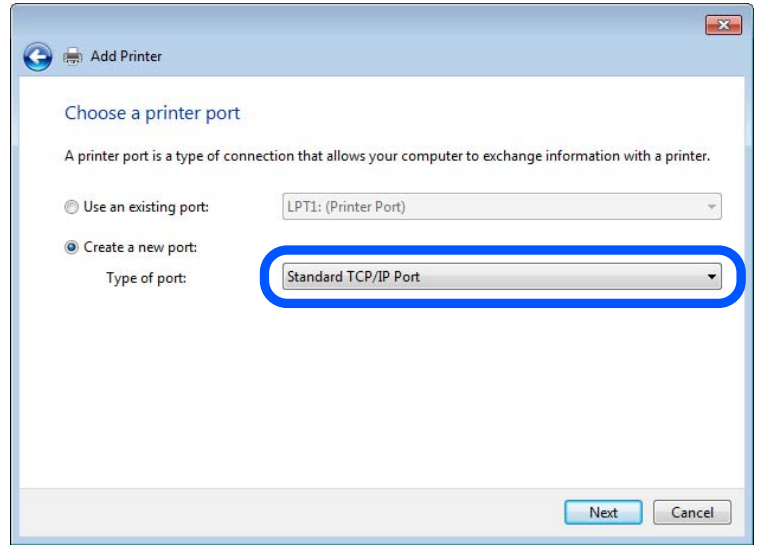

5. Принтердің IP мекенжайын немесе принтер атауын **Хост атауы немесе IP мекенжайы** немесе **Принтер атауы немесе IP мекенжайы** бөлімінде енгізіп, **Келесі** түймесін басыңыз.

Мысалы:

- ❏ Принтер атауы : EPSONA1A2B3C
- ❏ IP мекенжайы : 192.0.2.111

**Порт атауын** өзгертпеңіз.

**Пайдаланушының тіркелгісін басқару** экраны көрсетілгенде **Жалғастыру** түймесін басыңыз.

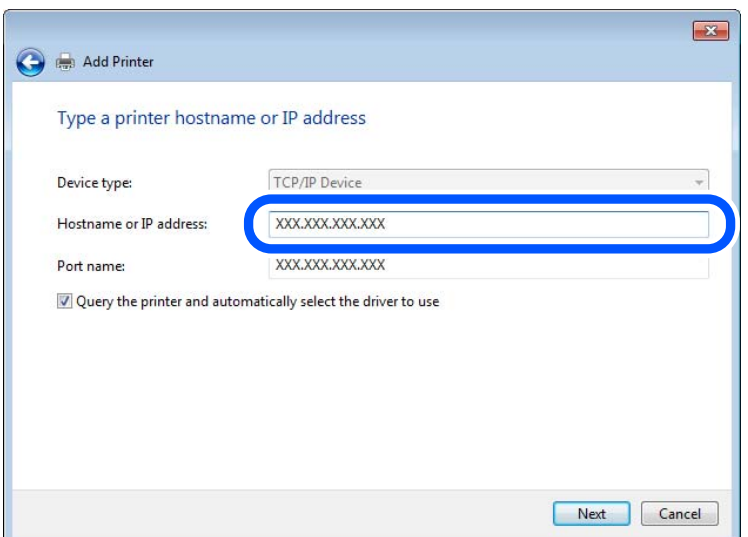

#### **Ескертпе:**

Атау ажыратымдылығы қолжетімді желіде принтер атауын көрсетсеңіз, принтердің IP мекенжайын DHCP параметрі өзгертсе де IP мекенжайы бақыланады. Принтердің атауын принтердің басқару тақтасындағы желі күйінен экранынан немесе желі күйі парағынан растауға болады.

- 6. Принтер драйверін орнатыңыз.
	- ❏ Егер принтер драйвері орнатылған болса:

**Өндіруші** және **Принтерлер** опциясын таңдаңыз. **Келесі** түймесін басыңыз.

7. Экрандағы нұсқауларды орындаңыз.

Принтерді сервердің/клиенттің қосылымында пайдаланғанда (принтерді Windows сервері арқылы ортақ пайдалану), ортақ пайдалану параметрлерін осыдан кейін де жасаңыз.

### **Порт конфигурациясын тексеру — Windows**

Басып шығару кезегіне дұрыс порт орнатылғанын тексеріңіз.

1. Құрылғыларды және принтер экранын ашыңыз.

#### **Жұмыс үстелі** > **Параметрлер** > **Басқару тақтасы** > **Аппараттық құралдар және дыбыс** немесе **Аппараттық құралдар** > **Құрылғылар және принтерлер**.

2. Принтер сипаттамалары экранын ашыңыз.

Принтер белгішесін тінтуірдің оң жағымен басып, **Принтер сипаттары** опциясын таңдаңыз.

- 3. **Порттар** қойындысын басыңыз, **Стандартты TCP/IP порты** опциясын таңдаңыз және **Портты конфигурациялау** түймесін басыңыз.
- 4. Порт конфигурациясын тексеріңіз.
	- ❏ RAW үшін

**Протокол** бөлімінде **Raw** таңдалғанын тексеріп, **OK** түймесін басыңыз.

❏ LPR үшін

**Протокол** бөлімінде **LPR** таңдалғанын тексеріңіз. **LPR параметрлері** бөлімінен **Кезек атауы** бөлімінде «PASSTHRU» енгізіңіз. **LPR байттарды санау қосылған** опциясын таңдап, **OK** түймесін басыңыз.

## **Принтерді ортақ пайдалану (тек Windows)**

Сервер / клиент қосылымы ішінен принтерді таңдаған кезде (Windows сервері арқылы принтерді ортақ пайдалану), принтер серверінен принтерді ортақ пайдалануды орнатыңыз.

- 1. Принтер серверінен **Басқару тақтасы** > **Құрылғылар мен принтерлерді көрсету** таңдаңыз.
- 2. Ортақ пайдаланғыңыз клетін принтер белгішесін (басып шығару кезегі) тінтуірдің оң жағымен басып, **Принтер сипаттары** > **Ортақ пайдалану** қойындысын таңдаңыз.
- 3. **Осы принтерді ортақ пайдалану** таңдап, **Ортақ пайдалану атауы** ішіне енгізіңіз.

Windows Server 2012 үшін **Ортақ пайдалану опцияларын өзгерту** түймесін басып, параметрлерді конфигурациялаңыз.

## **Қосымша драйверлер орнату (тек Windows)**

Сервер мен клиенттердің Windows нұсқалары әртүрлі болса, басып шығару серверіне қосымша драйверлер орнатуға кеңес беріледі.

- 1. Принтер серверінен **Басқару тақтасы** > **Құрылғылар мен принтерлерді көрсету** таңдаңыз.
- 2. Клиенттермен бөліскіңіз келген принтер белгішесін тінтуірдің оң жағымен басып, **Принтер сипаттары** > **Бөлісу** қойындысын басыңыз.
- 3. **Қосымша драйверлер** түймесін басыңыз.

Windows Server 2012 үшін Change Sharing Options түймесін басып, параметрлерді конфигурациялаңыз.

- 4. Клиенттер үшін Windows нұсқаларын таңдап, OK түймесін басыңыз.
- 5. Принтер драйвері (\*.inf) үшін ақпарат файлын таңдап, драйверді орнатыңыз.

## **Ортақ принтерді пайдалану – Windows**

Әкімші клиенттерге басып шығару серверіне тағайындалған компьютер атауын және оны өздерінің компьютерлеріне қосу әдісін хабарлау қажет. Егер қосымша драйверлер теңшелмеген болса, клиенттерге ортақ принтерді қосу үшін **Құрылғылар және принтерлер** пайдалану әдісін хабарлаңыз.

Егер басып шығару серверінде қосымша драйверлер теңшелген болса, осы қадамдарды орындаңыз:

- 1. **Windows Explorer** ішінде басып шығару серверіне тағайындалған атауды таңдаңыз.
- 2. Пайдаланғыңыз келетін принтерді екі рет басыңыз.

# **Қағаз көзін орнату**

Әрбір қағаз көзіне жүктелетін қағаз өлшемі мен түрін орнатыңыз.

1. Web Config қызметіне кіру үшін принтердің IP мекенжайын браузерге енгізіңіз.

Принтеріңізбен бірдей желіге қосылған компьютерден принтердің IP мекенжайын енгізіңіз.

Келесі мәзірден принтердің IP мекенжайын тексеруге болады.

## **Параметрлер** > **Жалпы параметрлер** > **Желі параметрлері** > **Желі күйі** > **Сымды LAN/Wi-Fi күйі**

- 2. Әкімші ретінде кіру үшін әкімші құпиясөзін енгізіңіз.
- 3. Келесі ретпен таңдаңыз.

**Print** қойындысы > **Paper Source Settings**

4. Әр элементті орнатыңыз.

Көрсетілген элементтер жағдайға байланысты әртүрлі болуы мүмкін.

❏ Қағаз көзі атауы

**Paper Tray**, **Cassette 1** сияқты мақсатты қағаз көзінің атауын көрсетіңіз.

❏ **Paper Size**

Ашылмалы мәзірден орнату қажет қағаз өлшемін таңдаңыз.

## ❏ **Unit**

Пайдаланушы анықтаған өлшемнің бірлігін таңдаңыз. **Paper Size** бөлімінде **User defined** параметрі таңдалғанда оны таңдауға болады.

## ❏ **Width**

Пайдаланушы анықтаған өлшемнің көлденең ұзындығын орнатыңыз.

Осы жерде енгізуге болатын ауқым **Width** бөлімінің бүйірінде көрсетілген қағаз көзіне байланысты.

**Unit** бөлімінде **mm** параметрін таңдағанда, бір ондық бөлшекке дейін енгізуге болады.

**Unit** бөлімінде **inch** параметрін таңдағанда, екі ондық бөлшекке дейін енгізуге болады.

### ❏ **Height**

Пайдаланушы анықтаған өлшемнің тік ұзындығын орнатыңыз.

Осы жерде енгізуге болатын ауқым **Height** бөлімінің бүйірінде көрсетілген қағаз көзіне байланысты.

**Unit** бөлімінде **mm** параметрін таңдағанда, бір ондық бөлшекке дейін енгізуге болады. **Unit** бөлімінде **inch** параметрін таңдағанда, екі ондық бөлшекке дейін енгізуге болады.

## ❏ **Paper Type**

Ашылмалы мәзірден орнату қажет қағаз түрін таңдаңыз.

5. Параметрлерді тексеріп, **OK** түймесін басыңыз.

### **Қатысты ақпарат**

& ["Әкімші құпиясөзінің әдепкі мәні" бетте 19](#page-18-0)

# **Интерфейсті орнату**

Әр интерфейске тағайындалған басып шығару жұмысының немесе басып шығару тілінің күту уақытын орнатыңыз.

Бұл элемент PCL немесе PostScript тілімен үйлесімді принтерде көрсетіледі.

1. Web Config қызметіне кіру үшін принтердің IP мекенжайын браузерге енгізіңіз.

Принтеріңізбен бірдей желіге қосылған компьютерден принтердің IP мекенжайын енгізіңіз.

Келесі мәзірден принтердің IP мекенжайын тексеруге болады.

## **Параметрлер** > **Жалпы параметрлер** > **Желі параметрлері** > **Желі күйі** > **Сымды LAN/Wi-Fi күйі**

- 2. Әкімші ретінде кіру үшін әкімші құпиясөзін енгізіңіз.
- 3. Келесі ретпен таңдаңыз.

**Print** қойындысы > **Interface Settings**

4. Әр элементті орнатыңыз.

## ❏ **Timeout Settings**

Тікелей USB арқылы жіберілетін басып шығару тапсырмаларының күту уақытын орнатыңыз. 5–300 дейін секундты орната аласыз.

Күту уақытын қаламасаңыз, 0 санын енгізіңіз.

### ❏ **Printing Language**

Әр USB интерфейсі мен желі интерфейсі үшін басып шығару тілін таңдаңыз. **Auto** таңдалғанда, басып шығару тапсырмалары автоматты түрде анықталады.

5. Параметрлерді тексеріп, **OK** түймесін басыңыз.

## **Қатысты ақпарат**

& ["Әкімші құпиясөзінің әдепкі мәні" бетте 19](#page-18-0)

# **Параметр қателері**

Құрылғыға арналған көрсету қатесін орнатыңыз.

1. Web Config қызметіне кіру үшін принтердің IP мекенжайын браузерге енгізіңіз.

Принтеріңізбен бірдей желіге қосылған компьютерден принтердің IP мекенжайын енгізіңіз. Келесі мәзірден принтердің IP мекенжайын тексеруге болады.

## **Параметрлер** > **Жалпы параметрлер** > **Желі параметрлері** > **Желі күйі** > **Сымды LAN/Wi-Fi күйі**

- 2. Әкімші ретінде кіру үшін әкімші құпиясөзін енгізіңіз.
- 3. Келесі ретпен таңдаңыз.

## **Print** қойындысы > **Error Settings**

- 4. Әр элементті орнатыңыз.
	- ❏ Paper Size Notice

Көрсетілген қағаз көзінің қағаз өлшемі басып шығару деректерінің қағаз өлшемінен өзгеше болғанда басқару тақтасындағы қатені көрсетуді не көрсетпеуді орнатыңыз.

❏ Paper Type Notice

Көрсетілген қағаз көзінің қағаз түрі басып шығару деректерінің қағаз түрінен өзгеше болғанда басқару тақтасындағы қатені көрсетуді не көрсетпеуді орнатыңыз.

❏ Auto Error Solver

Қате көрсетілгеннен кейін 5 секунд ішінде басқару тақтасында әрекет орындалмаса, қатеден автоматты түрде бас тартуды не бас тартпауды орнатыңыз.

5. Параметрлерді тексеріп, **OK** түймесін басыңыз.

## **Қатысты ақпарат**

& ["Әкімші құпиясөзінің әдепкі мәні" бетте 19](#page-18-0)

# **Әмбебап басып шығаруды орнату**

Принтер драйверін пайдаланбай сыртқы құрылғылардан басып шығарғанда орнатыңыз. Принтердің басып шығару тіліне байланысты кейбір элементтер көрсетілмейді.

1. Web Config қызметіне кіру үшін принтердің IP мекенжайын браузерге енгізіңіз. Принтеріңізбен бірдей желіге қосылған компьютерден принтердің IP мекенжайын енгізіңіз. Келесі мәзірден принтердің IP мекенжайын тексеруге болады.

## **Параметрлер** > **Жалпы параметрлер** > **Желі параметрлері** > **Желі күйі** > **Сымды LAN/Wi-Fi күйі**

- 2. Әкімші ретінде кіру үшін әкімші құпиясөзін енгізіңіз.
- 3. Келесі ретпен таңдаңыз.

**Print** қойындысы > **Universal Print Settings**

- 4. Әр элементті орнатыңыз.
- 5. Параметрлерді тексеріп, **OK** түймесін басыңыз.

### **Қатысты ақпарат**

& ["Әкімші құпиясөзінің әдепкі мәні" бетте 19](#page-18-0)

## **Basic**

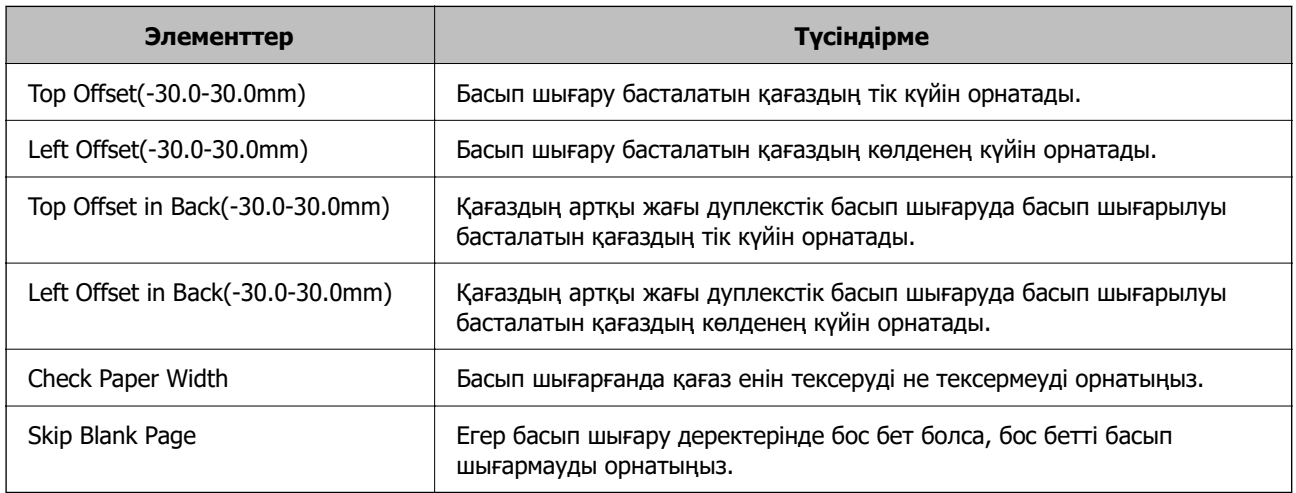

## **PDL Print Configuration**

PCL немесе PostScript басып шығаруына арналған параметрлерді көрсетуге болады. Бұл элемент PCL немесе PostScript үйлесімді принтерде көрсетіледі.

#### **Жалпы баптаулар**

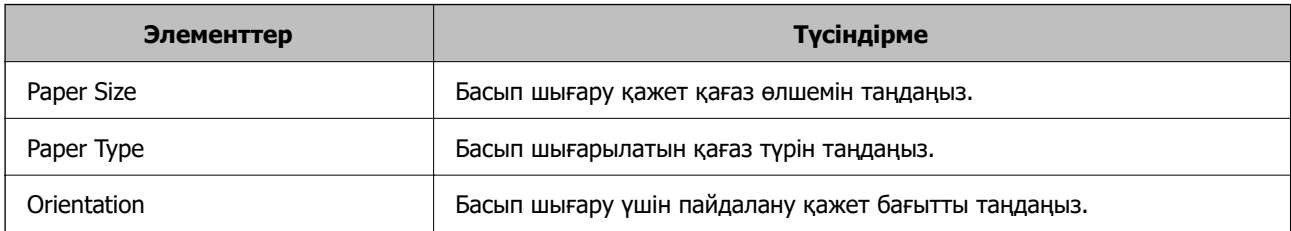

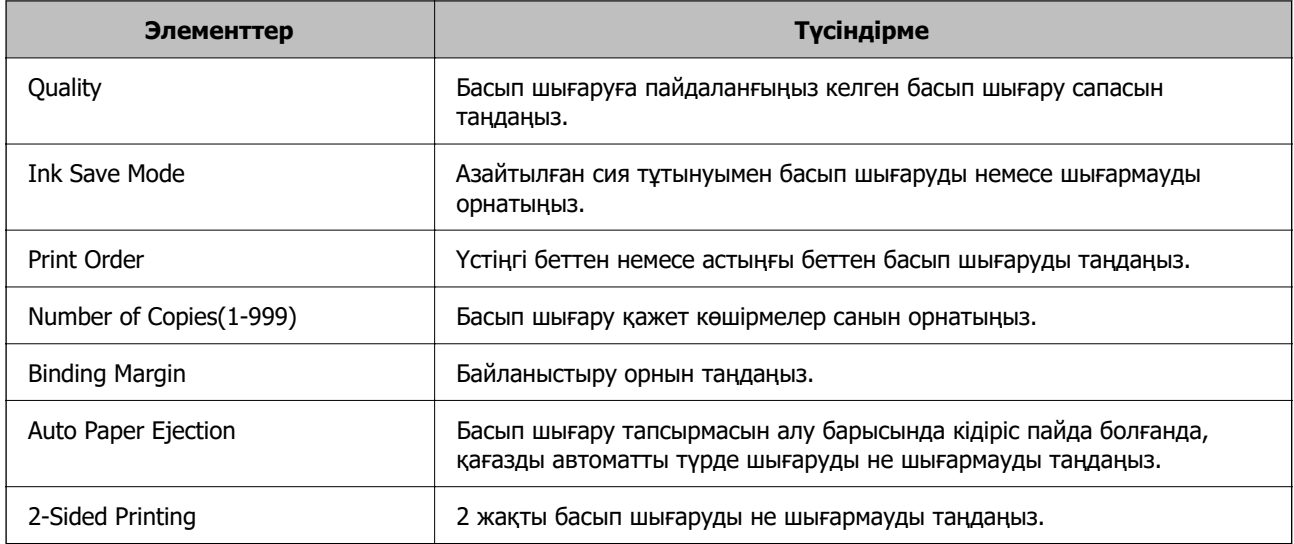

## **PCL Menu**

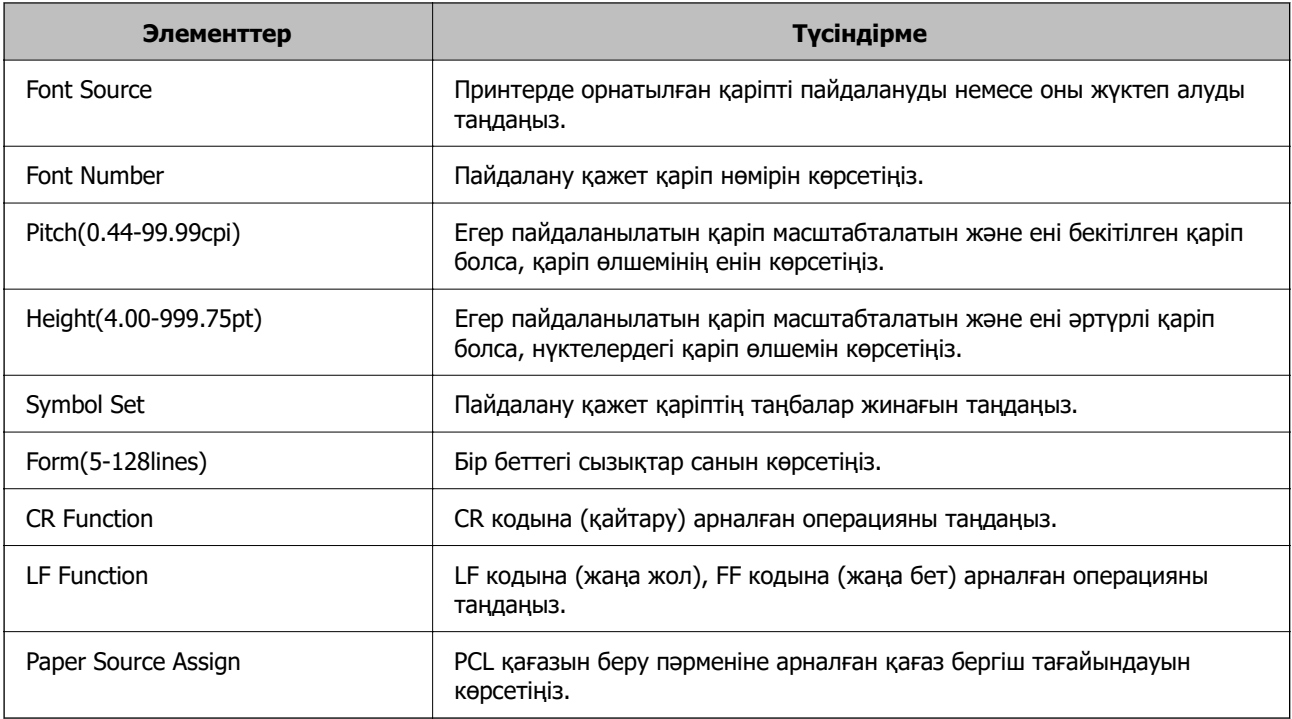

## **PS Menu**

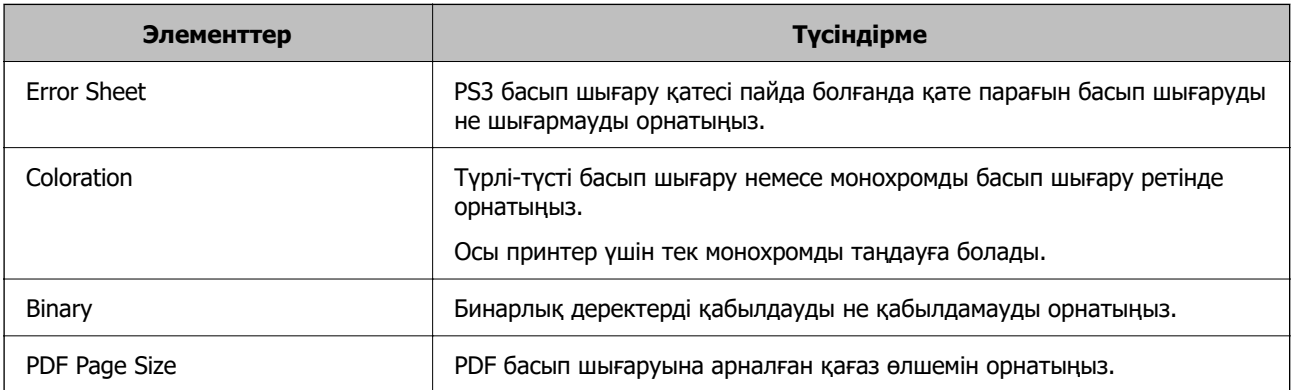

# **Әмбебап басып шығару (Microsoft) орнату**

Принтеріңізді Әмбебап басып шығару пайдалануға орната аласыз. Осы функцияны пайдалану үшін, Microsoft 365 және Azure Active Directory қызметін қолдануыңыз қажет.

1. Web Config қызметіне кіру үшін принтердің IP мекенжайын браузерге енгізіңіз.

Принтеріңізбен бірдей желіге қосылған компьютерден принтердің IP мекенжайын енгізіңіз. Келесі мәзірден принтердің IP мекенжайын тексеруге болады.

### **Параметрлер** > **Жалпы параметрлер** > **Желі параметрлері** > **Желі күйі** > **Сымды LAN/Wi-Fi күйі**

- 2. Әкімші ретінде кіру үшін әкімші құпиясөзін енгізіңіз.
- 3. Келесі ретпен таңдаңыз.

**Network** қойындысы > **Universal Print**

- 4. **Register** түймесін басыңыз.
- 5. Көрсетілген хабарды оқып, сілтемені басыңыз.
- 6. Принтерді тіркеу үшін экрандағы нұсқауларды орындаңыз.

Тіркеуден кейін тіркеу күйі Web Config терезесінде **Registered** көрсетсе, орнату аяқталғанын білдіреді.

### **Ескертпе:**

Azure Active Directory жұмысы туралы Әмбебап басып шығару пайдалану әдісі сияқты мәліметтерді Microsoft веб-сайтынан қараңыз.

## **Қатысты ақпарат**

& ["Әкімші құпиясөзінің әдепкі мәні" бетте 19](#page-18-0)

# **AirPrint орнату**

AirPrint басып шығаруды және сканерлеуді пайдаланғанда орнатыңыз.

Web Config параметріне кіріп, **Network** қойындысы > **AirPrint Setup** тармағын таңдаңыз.

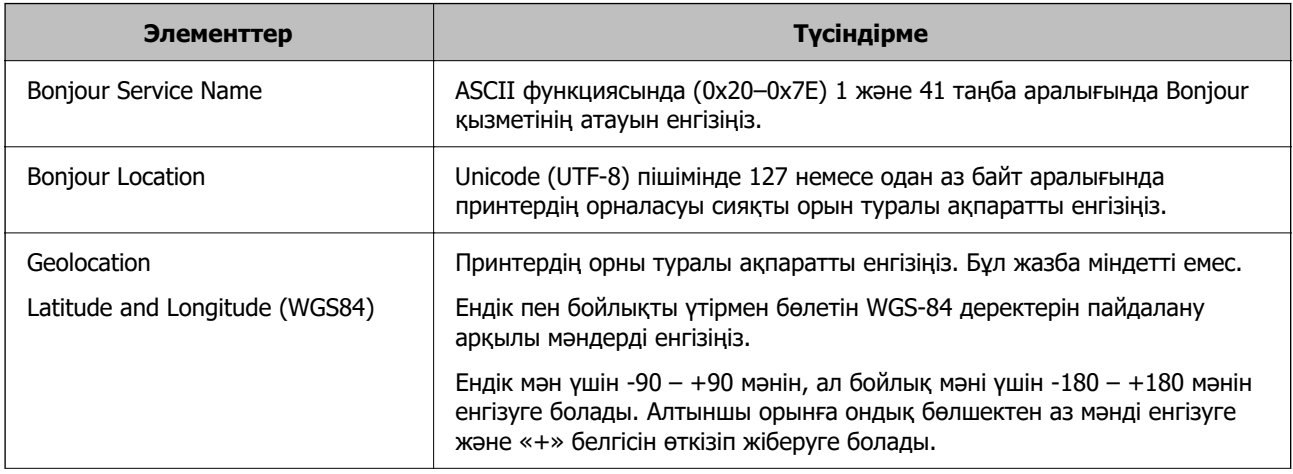

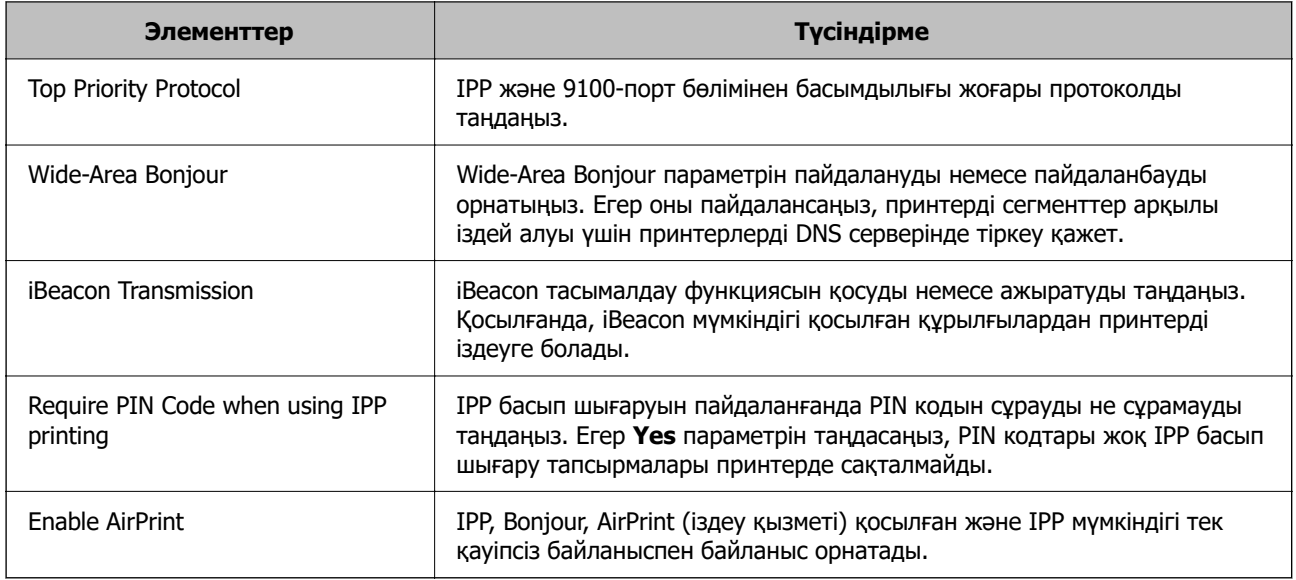

# **Сканерлеуге немесе көшірме жасауға әзірленіп жатыр**

# **Сканерлеуге дайындау**

## **Басқару тақтасының көмегімен сканерлеу**

Сканерлемес бұрын серверлерді немесе қалталарды орнатыңыз.

## **Серверлер мен қалталардың параметрлері**

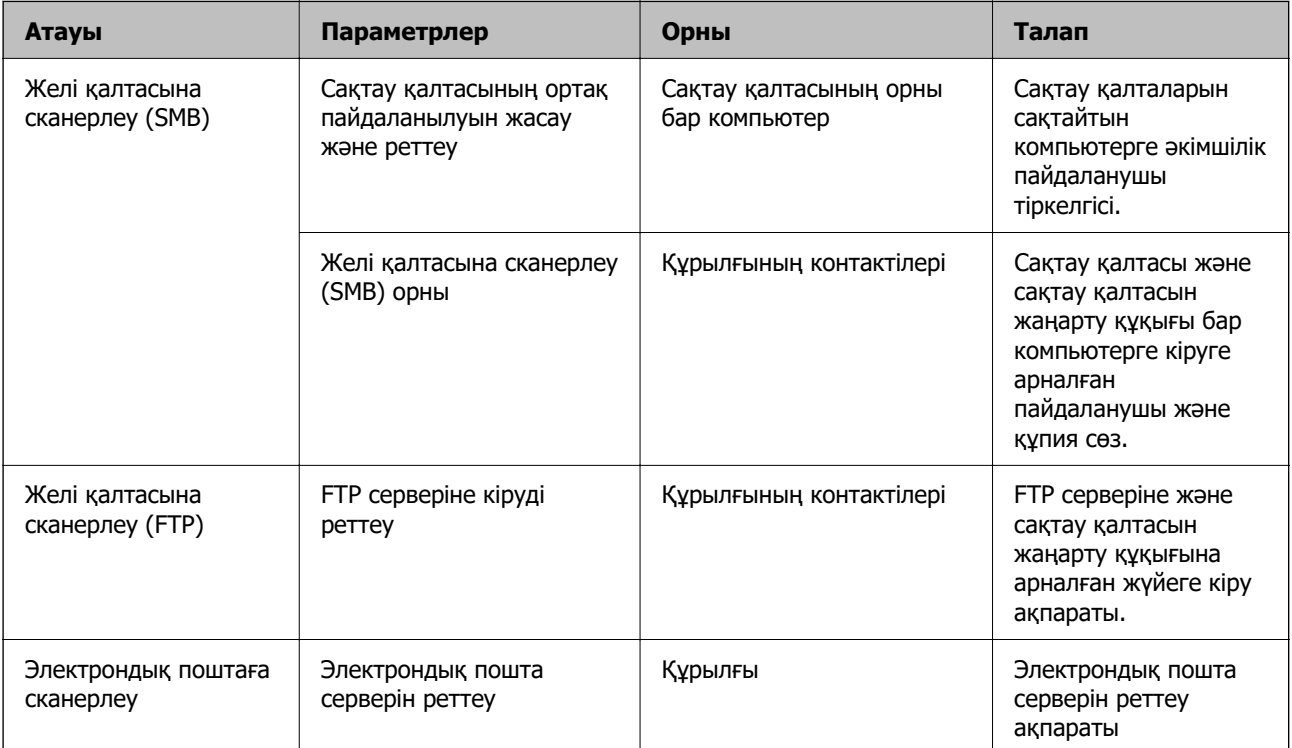

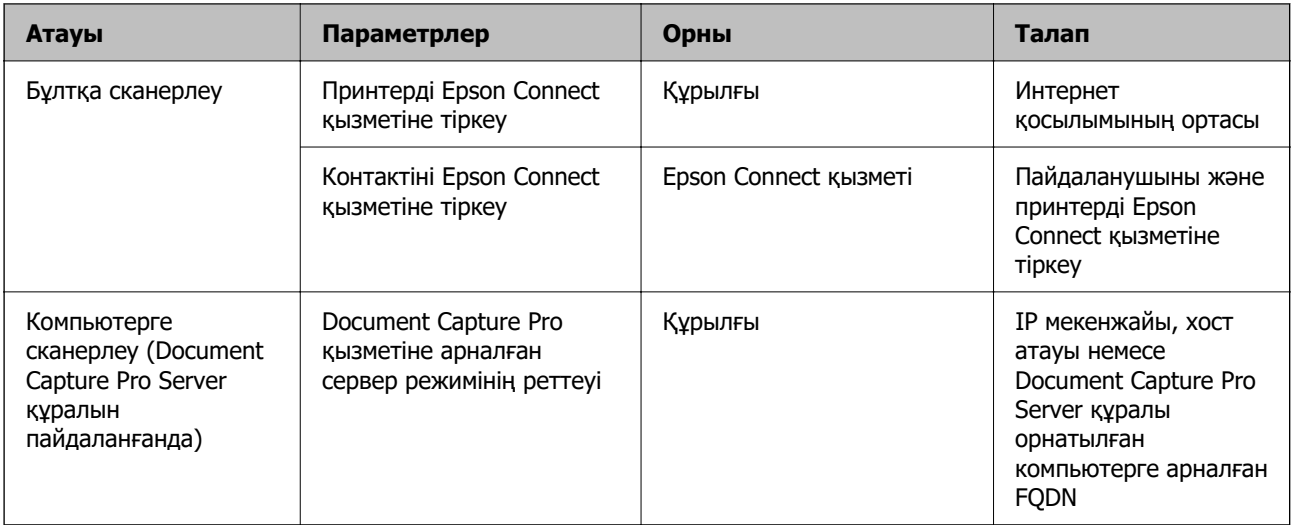

## **Қатысты ақпарат**

- & ["Ортақ пайдаланылған желі қалтасын орнату" бетте 73](#page-72-0)
- & ["Пошта серверін конфигурациялау" бетте 69](#page-68-0)

## **Document Capture Pro Server функциясын пайдалану**

Document Capture Pro Server мүмкіндігін пайдалану арқылы сұрыптау әдісін, сақтау пішімін және принтердің басқару тақтасынан орындалған сканерлеудің тағайындалу орнын қайта жіберуді басқаруға болады. Принтердің басқару тақтасынан серверде бұған дейін тіркелген тапсырмаға қоңырау соғуға және орындауға болады.

Оны серверлік компьютерге орнатыңыз.

Document Capture Pro Server туралы қосымша ақпаратты алу үшін жергілікті Epson кеңсесіне хабарласыңыз.

#### **Сервер режимін орнату**

Document Capture Pro Server пайдалану үшін **Server Mode** Web Config ішінен орнатыңыз.

#### **Ескертпе:**

Сондай-ақ келесі мәзірге кіру арқылы басқару тақтасынан **Server Mode** реттеуге болады.

### **Параметрлер** <sup>&</sup>gt;**Жалпы параметрлер** <sup>&</sup>gt;**Сканерлеу пар-і** <sup>&</sup>gt;**Document Capture Pro** <sup>&</sup>gt; **Операция режимі**

1. Web Config қызметіне кіру үшін принтердің IP мекенжайын браузерге енгізіңіз.

Принтеріңізбен бірдей желіге қосылған компьютерден принтердің IP мекенжайын енгізіңіз.

Келесі мәзірден принтердің IP мекенжайын тексеруге болады.

**Параметрлер** > **Жалпы параметрлер** > **Желі параметрлері** > **Желі күйі** > **Сымды LAN/Wi-Fi күйі**

- 2. Әкімші ретінде кіру үшін әкімші құпиясөзін енгізіңіз.
- 3. Келесі ретпен таңдаңыз.

**Scan/Copy** қойындысы > **Document Capture Pro**

- 4. **Server Mode** күйін **Mode** үшін таңдаңыз.
- 5. Document Capture Pro Server орнатылған сервер мекенжайын **Server Address** үшін енгізіңіз.

IPv4, IPv6, хост атауы немесе FQDN форматындағы 2 – 255 аралығындағы таңбаны енгізіңіз. FQDN форматы үшін мекенжайдың басы мен аяғындағыны қоспағанда, ASCII (0x20 – 0x7E) және «-» әріптер мен цифрлық белгілерді пайдалана аласыз.

6. **OK** түймесін басыңыз.

Желі қайта жалғанды, сосын параметрлер қосылды.

### **Қатысты ақпарат**

& ["Әкімші құпиясөзінің әдепкі мәні" бетте 19](#page-18-0)

## **Компьютерден сканерлеу**

Компьютерден желі арқылы сканерлеу үшін бағдарламалық құралды орнатып, желі сканерлеу қызметі қосылғанын тексеріңіз.

### **Орнатылатын бағдарламалық құрал**

❏ Epson Scan 2

Бұл сканер драйвері.Егер құрылғыны компьютерден пайдалансаңыз, драйверді әрбір клиенттің компьютеріне орнатыңыз.Егер Document Capture Pro/Document Capture қолданбасы орнатылса, құрылғының түймелеріне тағайындалған операцияларды орындауға болады.

Егер EpsonNet SetupManager мүмкіндігі пайдаланылса, принтер драйвері де бума ретінде жеткізіледі.

❏ Document Capture Pro (Windows)/Document Capture (Mac OS)

Бұл клиенттің компьютеріне орнатылады.Document Capture Pro/Document Capture қолданбасы орнатылған желілік компьютерге тіркелген тапсырмаларға қоңырау соғуға және құрылғының басқару тақтасынан іске қосуға болады.

Желі арқылы компьютерден сканерлеуге болады.Сканерлеу үшін Epson Scan 2 қолданбасы қажет.

#### **Желілік сканерлеу қосылғанын растау**

Желі арқылы клиенттің компьютерінен сканерлеген кезде, желілік сканерлеу қызметін реттеуге болады. Әдепкі параметр қосулы.

1. Web Config қызметіне кіру үшін принтердің IP мекенжайын браузерге енгізіңіз.

Принтеріңізбен бірдей желіге қосылған компьютерден принтердің IP мекенжайын енгізіңіз.

Келесі мәзірден принтердің IP мекенжайын тексеруге болады.

## **Параметрлер** > **Жалпы параметрлер** > **Желі параметрлері** > **Желі күйі** > **Сымды LAN/Wi-Fi күйі**

- 2. Әкімші ретінде кіру үшін әкімші құпиясөзін енгізіңіз.
- 3. Келесі ретпен таңдаңыз.

**Scan/Copy** қойындысы > **Network Scan**

- 4. **Enable scanning EPSON Scan** ішінен таңдалғанына көз жеткізіңіз. Егер ол таңдалса, осы тапсырма аяқталды. Web Config жабыңыз. Егер ол тазартылса, оны таңдап, келесі қадамға өтіңіз.
- 5. **Next** түймесін басыңыз.
- 6. **OK** түймесін басыңыз.

Желі қайта жалғанды, сосын параметрлер қосылды.

#### **Қатысты ақпарат**

& ["Әкімші құпиясөзінің әдепкі мәні" бетте 19](#page-18-0)

# **Факс мүмкіндіктерін қолжетімді ету**

## **Факс мүмкіндіктерін пайдалану алдында**

Факстың функцияларын пайдалану үшін келесі әрекеттерді орындаңыз.

❏ Принтерді тікелей телефон желісімен және (егер ол пайдаланылып жатса) телефон машинасымен жалғаңыз

["Принтерді телефон желісіне қосу" бетте 126](#page-125-0)

❏ Негізгі параметрлерді тағайындау үшін қажет **Факс параметрінің шебері** баптауларын аяқтаңыз.

["Принтерді факс жіберуге және қабылдауға дайындау" бетте 129](#page-128-0)

Қажеттілік жағдайында, келесі әрекеттерді орындаңыз.

❏ **Контактілер** тіркеуі

["Контактілерді тіркеу" бетте 94](#page-93-0)

❏ Шығыс орындар және желі параметрлері мен пошта сервері параметрлері сияқты қатысты параметрлер

["Пошта серверін конфигурациялау" бетте 69](#page-68-0)

["Ортақ пайдаланылған желі қалтасын орнату" бетте 73](#page-72-0)

["Бұлттық қызметті факсты қайта жіберу тағайындалған орындары ретінде пайдалану](#page-104-0) [параметрлері" бетте 105](#page-104-0)

["Пайдалануға байланысты принтердің факс мүмкіндіктері үшін реттеулерді жасау" бетте 131](#page-130-0) ["Факс параметрлері" бетте 406](#page-405-0)

## ❏ **Факс** мәзірінің тармақтары үшін әдепкі қалыптағы мәндерді анықтайтын **Пайдаланушы параметрлері**

["Пайдаланушы параметрлері" бетте 431](#page-430-0)

❏ **Есеп параметрлері** Факстар жіберілген, қабылданған немесе қайта жіберілген кезде есептерді басып шығаруға арналған ["Есеп параметрлері" бетте 421](#page-420-0)

❏ Факс параметрлерін жасау кезінде проблемаларды шешу ["Факс ақауларын жою" бетте 146](#page-145-0)

# <span id="page-125-0"></span>**Принтерді телефон желісіне қосу**

## **Үйлесімді телефон желілері**

Принтерді стандартты аналогтық телефон желілері (PSTN = Жалпы қосылған телефон желісі) және PBX (Жеке бөлім алмасу) телефон жүйелері арқылы пайдалануға болады.

Принтерді келесі телефон желілері немесе жүйелері арқылы пайдалана алмауыңыз мүмкін.

- ❏ VoIP телефон желісі, мысалы, DSL немесе талшықты оптикалық сандық қызмет
- ❏ Сандық телефон желісі (ISDN)
- ❏ Кейбір PBX телефон жүйелері
- ❏ Адаптерлер, мысалы, терминал адаптерлер, VoIP адаптерлері, бөлгіштер немесе DSL роутерлері телефонның қабырға ұясы және принтер арасында қосылулы болғанда

## **Принтерді телефон желісіне қосу**

Принтерді телефон ұяшығына RJ-11 (6P2C) телефон кабелін пайдаланып жалғаңыз.Телефонды принтерге жалғағанда екінші RJ-11 (6P2C) телефон кабелін пайдаланыңыз.

Аймаққа байланысты телефон кабелі принтермен бірге берілуі мүмкін.Егер берілсе, аталған кабельді пайдаланыңыз.

Еліңіз не аймағыңыз үшін берілген адаптерге телефон кабелін қосу қажет болуы мүмкін.

#### **Ескертпе:**

Принтердің EXT. портының қақпағын тек телефонды принтерге қосатын кезде алып тастаңыз.Телефонды қоспайтын болсаңыз, қақпақты алып тастаңыз.

Найзағай разряды жиі болатын жерлерде кернеу тұрақтандырғышты пайдалануды ұсынамыз.

#### **Стандартты телефон желісін (PSTN) немесе PBX жүйесіне қосылу**

Телефон кабелін телефонның қабырға ұясынан немесе PBX портынан принтердің артындағы LINE портына қосыңыз.

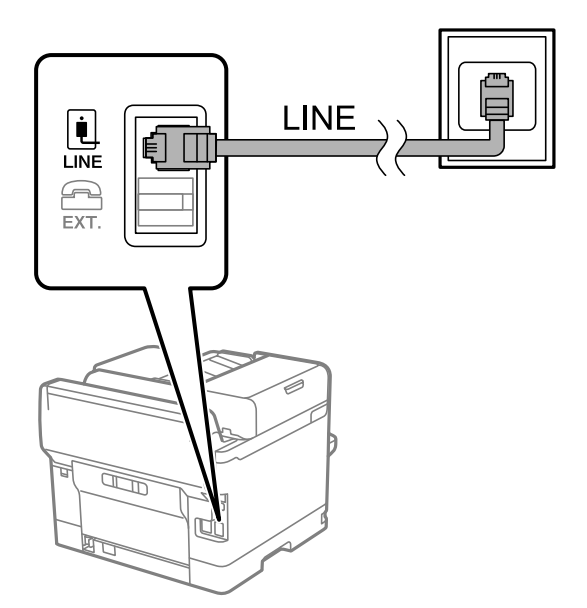

## **DSL не ISDN жүйесіне қосылу**

Телефон кабелін DSL модемінен немесе ISDN терминал адаптерінен принтердің артындағы LINE портына қосыңыз.Қосымша мәліметтерді модеммен немесе адаптермен бірге қамтамасыз етілген құжаттамадан қараңыз.

#### **Ескертпе:**

Егер DSL модемінде ендірілген DSL сүзгісі болмаса, жеке DSL сүзгісін қосыңыз.

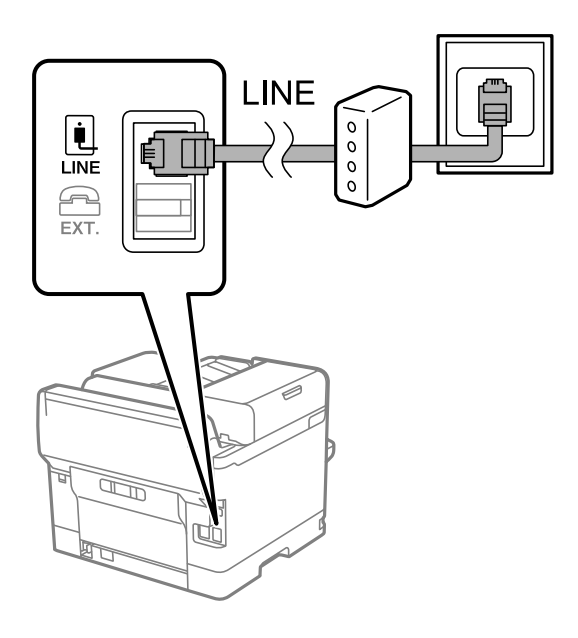

## **Телефонды принтерге қосу**

Принтер мен телефонды дара телефон желісінде пайдаланған кезде телефонды принтерге қосыңыз.

#### **Ескертпе:**

- ❏ Егер телефон құрылғысында факс функциясы болса, қоспас бұрын факс функциясын өшіріңіз. Мәліметтер алу үшін телефонмен келетін нұсқаулықтарды қараңыз. Телефон құрылғысының моделіне байланысты, факс функциясын толық ажырату мүмкін емес, сондықтан оны сыртқы телефон ретінде пайдалану мүмкін емес.
- ❏ Автожауапбергішті қоссаңыз, принтердің **Жау.берг.дей.қоң.саны** параметрі автожауапбергіш қоңырауға жауап беруге орнатылған шылдырлаулар санынан жоғарырақ мәнге орнатылғанын тексеріңіз.

1. Принтердің артындағы EXT. портынан қақпақшаны алып тастаңыз.

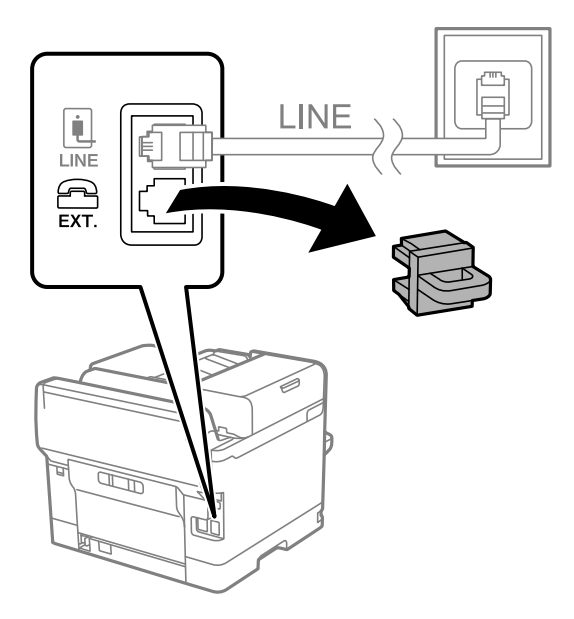

2. Телефон құрылғысын және EXT. портын телефон кабелімен жалғаңыз.

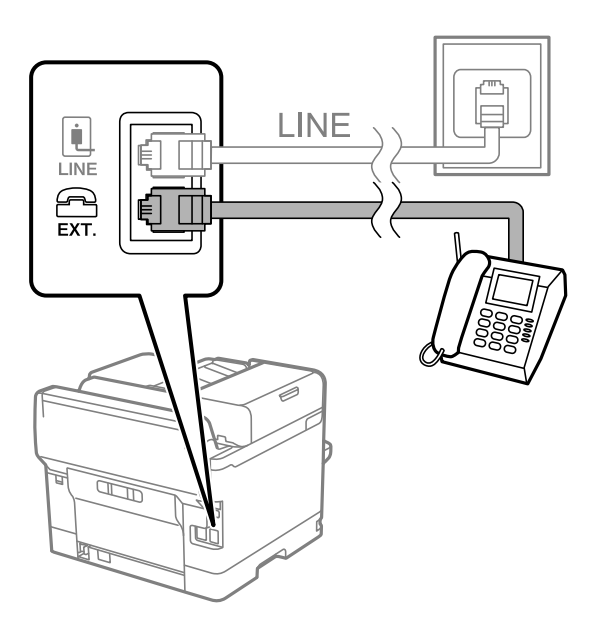

#### **Ескертпе:**

Дара телефон желісін ортақ пайдаланғанда телефонды принтердің артындағы EXT. портына қосыңыз. Телефон және принтерді жеке қосу үшін желіні бөлген кезде телефон мен принтер дұрыс жұмыс істемейді.

3. Принтердің басқару тақтасында **Факс** параметрін таңдаңыз.

#### <span id="page-128-0"></span>4. Тұтқаны көтеріңіз.

Егер келесі экранда көрсетілгендей факстарды жіберуді немесе алуды бастау хабары көрсетілсе, қосылым орнатылды.

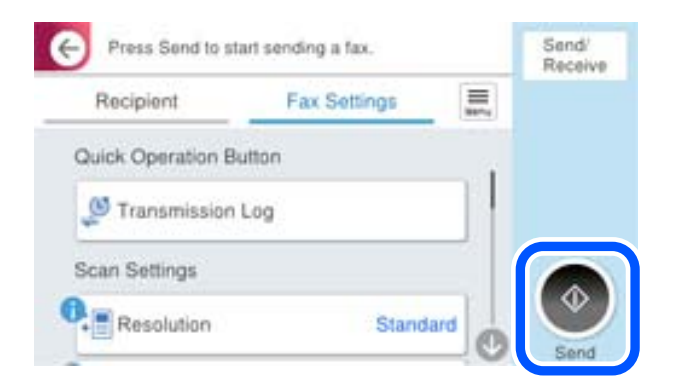

### **Қатысты ақпарат**

- & "Принтерді факс жіберуге және қабылдауға дайындау" бетте 129
- & ["Жауап беру құрылғысын пайдалануға қатысты параметрлерді баптау" бетте 132](#page-131-0)
- & ["Тек жалғанған телефонды қолдану арқылы факстерді алу реттеулерін жасау" бетте 133](#page-132-0)
- & ["Қабылдау режимі:" бетте 408](#page-407-0)

## **Принтерді факс жіберуге және қабылдауға дайындау**

**Факс параметрінің шебері** шебері принтерді факс жіберуге және қабылдауға дайындау үшін факстың негізгі функцияларын конфигурациялайды.

Шебер принтер алғаш қосылғанда автоматты түрде көрсетіледі. Шеберді принтердің басқару тақтасынан да қолмен көрсетуге болады. Принтер алғаш рет іске қосылғанда немесе байланыс ортасы өзгергенде, шебер өткізіп жіберілген жағдайда, шеберді қайтадан іске қосу қажет.

❏ Төмендегі элементтер шебердің көмегімен орнатылады.

- ❏ **Тақырыбы** (**Телефон нөміріңіз** және **Факс тақырыбы**)
- ❏ **Қабылдау режимі** (**Авто** немесе **Қолмен**)
- ❏ **Distinctive Ring Detection (DRD) параметрі**

❏ Төмендегі элементтер байланыс ортасына сәйкес автоматты түрде орнатылады.

❏ **Нөмір теру режимі** (**Сигнал** немесе **Импульс** сияқты)

**Факс параметрінің шебері Нөмір теру режимі** режимін **Желі түрі PBX** етіп реттелген кезде автоматты конфигурациялай алмайды. **Нөмір теру режимі** қолмен конфигурациялаңыз.

❏ **Нег.параметрлер** ішіндегі басқа элементтер өзгеріссіз қалады.

#### **Қатысты ақпарат**

& ["Нег.параметрлер" бетте 407](#page-406-0)

## **Факс параметрінің шебері арқылы принтерді факс жіберуге және қабылдауға дайындау**

- 1. Принтердің басқару тақтасының негізгі экранындағы **Параметрлер** параметрін таңдаңыз.
- 2. **Жалпы параметрлер** > **Факс параметрлері** > **Факс параметрінің шебері** параметрін таңдаңыз.
- 3. Экрандық нұсқауларды орындап, компания атауы, факс нөміріңіз сияқты жіберушінің атын енгізіңіз.

#### **Ескертпе:**

Жіберуші аты мен факс нөмірі шығыс факстер үшін тақырып ретінде шығады.

- 4. Қоңырау бағытын анықтау (DRD) реттеуін жасаңыз.
	- ❏ Егер телефон компаниясының айрықша қоңырау шалу қызметіне жазылған болсаңыз:

Келесі экранға өтіп, кіріс факстарына пайдаланылатын қоңырау үлгісін таңдаңыз.

**Барлығы** параметрінен басқа қандай да бір элементті таңдағанда, **Қабылдау режимі** параметрі **Авто** күйіне орнатылып, жасаған реттеулерді тексеруге болатын келесі экранға өтуге болады.

❏ Телефон компаниясынан қоңырау түрін ажырату қызметіне жазылмаған болсаңыз немесе осы опцияны орнату қажет болмаса:

Бұл реттеуді өткізіп жіберіп, жасаған реттеулерді тексеруге болатын экранға өтіңіз.

#### **Ескертпе:**

- ❏ Көптеген телефон компаниялары ұсынатын айрықша қоңырау шалу қызметтері (қызмет атауы компанияға байланысты әртүрлі болады) бір телефон желісінде бірнеше телефон нөмірін пайдалануға мүмкіндік береді. Әр нөмір түрлі қоңырау шалу үлгісіне тағайындалады. Бір нөмірді дауыстық қоңырауларға, басқа нөмірді факс қоңыраулары үшін пайдалануға болады. **DRD** ішінде факс қоңырауларына тағайындалған қоңырау шалу үлгісін таңдаңыз.
- ❏ Аймаққа байланысты **Қосу** және **Өш.** параметрлері **DRD** опциялары ретінде көрсетіледі. Айрықша қоңырау шалу мүмкіндігін пайдалану үшін **Қосу** таңдаңыз.
- 5. Қабылдау режимі реттеуін жасаңыз.
	- ❏ Егер телефон құрылғысын принтерге жалғау қажет болмаса:

**Жоқ** параметрін таңдаңыз.

**Қабылдау режимі** режимі **Авто** параметріне қойылған.

❏ Егер телефон құрылғысын принтерге жалғау қажет болса:

**Иә** параметрін таңдаңыз, содан соң факстарды автоматты түрде қабылдауды не қабылдамауды таңдаңыз.

6. Көрсетілген экранда жасалған реттеулерді тексеріп, келесі экранға өтіңіз.

Параметрлерді түзету немесе өзгерту үшін  $\epsilon$ танданыз.

<span id="page-130-0"></span>7. **Тексеруді бастау** параметрін таңдау арқылы факс қосылымын тексеріңіз, содан соң қосылым күйі көрсетілетін есепті басып шығару үшін **Басып шығ** параметрін таңдаңыз.

#### **Ескертпе:**

❏ Қандай да бір қателер туралы есеп берілсе, оларды шешу үшін нұсқауларды орындаңыз.

❏ Егер **Желі түрін таңдау** экраны көрсетілсе, желі түрін таңдаңыз.

- Принтерді PBX телефон жүйесіне немесе терминал адаптеріне қосқанда **PBX** параметрін таңдаңыз.

- Принтерді стандартты телефон желісіне қосқанда **PSTN** параметрін таңдап, көрсетілетін **Растау** экранында **Анықтамау** параметрін таңдаңыз. Алайда, мұны **Анықтамау** параметріне орнату принтердің теру кезінде факс нөмірінің бірінші санын өткізіп жіберіп, факсты қате нөмірге жіберуіне әкелуі мүмкін.

#### **Қатысты ақпарат**

- & ["Принтерді телефон желісіне қосу" бетте 126](#page-125-0)
- & ["Жауап беру құрылғысын пайдалануға қатысты параметрлерді баптау" бетте 132](#page-131-0)
- & ["Қабылдау режимі:" бетте 408](#page-407-0)
- & ["Тек жалғанған телефонды қолдану арқылы факстерді алу реттеулерін жасау" бетте 133](#page-132-0)
- & ["Нег.параметрлер" бетте 407](#page-406-0)

# **Пайдалануға байланысты принтердің факс мүмкіндіктері үшін реттеулерді жасау**

Пайдалануға байланысты принтердің басқару тақтасын қолдану арқылы принтер факсының функцияларын жеке конфигурациялауға болады. **Факс параметрінің шебері** көмегімен бапталған параметрлерді де өзгертуге болады. Қосымша ақпараттар алу үшін **Факс параметрлері** мәзірінің сипаттамаларын қараңыз.

#### ["Факс параметрлері" бетте 406](#page-405-0)

#### **Ескертпе:**

- ❏ Web Config қолдану арқылы принтер факсының функцияларын конфигурациялауға болады.
- ❏ **Факс параметрлері** мәзірін экранға шығару үшін Web Config қолдану кезінде пайдаланушы интерфейсінде және элементтердің орналасу орнында принтердің басқару тақтасымен салыстырғанда аздаған өзгешеліктер болуы мүмкін.

#### **Қатысты ақпарат**

- & ["PBX телефон жүйесінің параметрлері" бетте 132](#page-131-0)
- & ["Кіріс факстарды қабылдау" бетте 254](#page-253-0)
- & ["Телефон құрылғысын жалғағанда реттеулерді жасау" бетте 132](#page-131-0)
- $\rightarrow$  ["Алынған факстарды сақтауға және қайта жіберуге арналған параметрлер" бетте 133](#page-132-0)
- & ["Белгілі бір талаптары бар алынған факстарды сақтауға және қайта жіберуге арналған](#page-137-0) [параметрлер" бетте 138](#page-137-0)
- & ["Блокталған қалаусыз факстар үшін параметрлерді реттеу" бетте 143](#page-142-0)
- $\rightarrow$  ["Компьютерде факстарды жіберу және алу үшін параметрлерді реттеу" бетте 144](#page-143-0)

## <span id="page-131-0"></span>**PBX телефон жүйесінің параметрлері**

#### **Сыртқы желіні терген кезде кіру кодын пайдалану үшін параметрлерді реттеу**

0 немесе 9 сандарын сыртқы кіру кодының бөлігі ретінде емес, сол күйінде пайдалану қажет болса, келесі параметрлерді орындаңыз.

- 1. Принтердің басқару тақтасында **Параметрлер** параметрін таңдаңыз.
- 2. **Жалпы параметрлер** > **Факс параметрлері** > **Нег.параметрлер** параметрін таңдаңыз.
- 3. **Желі түрі** опциясын таңдаңыз, содан соң **PBX** опциясын таңдаңыз.
- 4. Факсты сыртқы факс нөміріне нақты сыртқы кіру коды арқылы жібергенде, **Қатынас коды** ұяшығын таңдаңыз, содан соң **Пайд. баңыз** параметрін таңдаңыз.
- 5. Параметрлерді қолдану үшін **OK** параметрін таңдаңыз.

#### **Сыртқы кіру коды арқылы факстар жіберу үшін параметрлерді реттеу (#)**

0 немесе 9 сияқты нақты сыртқы кіру кодының орнына # (хэш) арқылы сыртқы факс нөміріне факстар жіберуге болады.

- 1. Принтердің басқару тақтасында **Параметрлер** параметрін таңдаңыз.
- 2. **Жалпы параметрлер** > **Факс параметрлері** > **Нег.параметрлер** параметрін таңдаңыз.
- 3. **Желі түрі** опциясын таңдаңыз, содан соң **PBX** опциясын таңдаңыз.
- 4. **Қатынас коды** жолағын таңдап, **Пайда лану** параметрін таңдаңыз.
- 5. **Қатынас коды** кіріс ұяшығын түртіп, телефоныңыздың жүйесі үшін пайдаланылатын сыртқы кіру кодын енгізіп, OK түймесін түртіңіз.
- 6. Параметрлерді қолдану үшін **OK** параметрін таңдаңыз.

Нөмір тергенде нақты кіру кодының орнына енгізілген # белгісі сақталған кіру кодына, мысалы 0 немесе 9, ауысады. # пайдалану сыртқы желіге қосылған кезде қосылым мәселелерінің алдын алуға көмектеседі.

#### **Ескертпе:**

**Қатынас коды** параметрі үшін **Пайда лану** мәні орнатылған болса, факстарды **Контактілер** тізімінде 0 немесе 9 сияқты сыртқы кіру коды орнатылған алушыларға жібере алмайсыз.

**Контактілер** бөлімінде 0 немесе 9 сияқты сыртқы кіру коды арқылы алушыларды тіркесеңіз, **Қатынас коды** параметрін **Пайд. баңыз** күйіне орнатыңыз. Не болмаса, **Контактілер** бөлімінде кодты # белгісіне ауыстыру қажет.

#### **Телефон құрылғысын жалғағанда реттеулерді жасау**

#### **Жауап беру құрылғысын пайдалануға қатысты параметрлерді баптау**

Жауап беру құрылғысын пайдалану үшін параметрлер қажет.

- <span id="page-132-0"></span>1. Принтердің басқару тақтасында **Параметрлер** параметрін таңдаңыз.
- 2. **Жалпы параметрлер** > **Факс параметрлері** > **Нег.параметрлер** параметрін таңдаңыз.
- 3. **Қабылдау режимі** параметрін **Авто** етіп орнатыңыз.
- 4. Принтердің **Жау.берг.дей.қоң.саны** параметрін жауап беру құрылғысына шалынатын қоңыраулар санынан үлкен мәнге қойыңыз.

Егер **Жау.берг.дей.қоң.саны** параметріне жауап беру құрылғысына орнатылған қоңыраулар санынан кіші мән орнатылса, жауап беру құрылғысы дауыстық хабарларды жазып алу үшін дауыстық қоңырауларды ала алмайды. Бұл параметр үшін жауап беру машинасымен бірге келетін нұсқауларды қараңыз.

Принтердің **Жау.берг.дей.қоң.саны** параметрі аймаққа байланысты көрсетілмеуі мүмкін.

### **Қатысты ақпарат**

& ["Нег.параметрлер" бетте 407](#page-406-0)

### **Тек жалғанған телефонды қолдану арқылы факстерді алу реттеулерін жасау**

Келіп түскен факстерді принтерді мүлдем қолданбастан, телефон тұтқасын көтеру және телефонмен жұмыс істеу арқылы ғана қабылдауды іске қоса аласыз.

**Қашықтан қабылдау** мүмкіндігі тоналды теруді қолдайтын телефондар үшін қол жетімді.

- 1. Принтердің басқару тақтасында **Параметрлер** параметрін таңдаңыз.
- 2. **Жалпы параметрлер** > **Факс параметрлері** > **Нег.параметрлер** > **Қашықтан қабылдау** параметрін таңдаңыз.
- 3. Мұны **Қашықтан қабылдау** күйіне орнату үшін **Қосу** түймесін түртіңіз.
- 4. **Бастау коды** параметрін таңдап, екі цифрлық кодты енгізіңіз (0 9, \* және # таңбасын енгізуге болады), содан соң **OK** түймесін түртіңіз.
- 5. Параметрлерді қолдану үшін **OK** параметрін таңдаңыз.

## **Қатысты ақпарат**

& ["Нег.параметрлер" бетте 407](#page-406-0)

#### **Алынған факстарды сақтауға және қайта жіберуге арналған параметрлер**

Принтер әдепкі бойынша алынған факстарды басып шығаруға орнатылады. Басып шығарудан бөлек, принтерді алынған факстарды шарттарсыз сақтауға және/немесе қайта жіберуге орнатуға болады.

#### **Ескертпе:**

- ❏ Принтердің басқару тақтасын пайдаланудан басқа, Web Config арқылы реттеулерді де жасауға болады.
- ❏ Сондай-ақ, шарттары бар алынған факстарды сақтауға және/немесе қайта жіберуге болады. ["Белгілі бір талаптары бар алынған факстарды сақтауға және қайта жіберуге арналған](#page-137-0) [параметрлер](#page-137-0)" бетте 138

#### **Қатысты ақпарат**

- & "Факстарды алу үшін сақтау реттеулерін жасау" бетте 134
- & ["Факстарды алу үшін қайта жіберу параметрлері" бетте 135](#page-134-0)

#### **Факстарды алу үшін сақтау реттеулерін жасау**

Факстарды кіріс жәшігіне және сыртқы жад құрылғысына жіберушіден немесе уақыттан тәуелсіз алу үшін сақтау реттеулерін жасауға болады. Факсты кіріс жәшігіне сақтау принтер факсты басып шығару алдында, принтердің СКД экранында факсты көру арқылы алынған факстың мазмұнын тексеруге мүмкіндік береді.

Параметрлерді алынған факстарды компьютерге PC-FAX функциясы арқылы сақтауға реттеу үшін ["Мүмкіндік: PC-FAX жіберу/алу \(Windows/Mac OS\)" бетте 241](#page-240-0) бөлімін қараңыз.

#### **Ескертпе:**

- ❏ Принтердің басқару тақтасын пайдаланудан бөлек, факстарды алу үшін сақтау реттеулерін жасау мақсатында Web Config мүмкіндігін пайдалануға болады. **Fax** қойындысын > **Save/Forward Settings** <sup>&</sup>gt;**Unconditional Save/Forward** параметрін таңдаңыз, содан соң **Fax Output** бөлімінде сақтау орнының реттеулерін жасаңыз.
- ❏ Сондай-ақ, алынған факстарды бір уақытта басып шығаруға және/немесе қайта жіберуге болады. Жоғарыда көрсетілген **Fax Output** экранында реттеулерді жасаңыз.
- 1. Принтердің басқару тақтасындағы **Параметрлер** тармағын таңдап, **Жалпы параметрлер** > **Факс параметрлері** опциясын таңдаңыз.
- 2. **Қабылдау параметрлері** > **Сақтау/бағытын өзгерту пар-лері** > **Шартсыз сақтау/ бағытын өзгерту** параметрін таңдаңыз.

Хабар көрсетілген кезде, мазмұнды тексеріп, **OK** түймесін түртіңіз.

3. Сақтау орындары, кіріс жәшігі және/немесе сыртқы жад құрылғысы үшін реттеулерді жасаңыз.

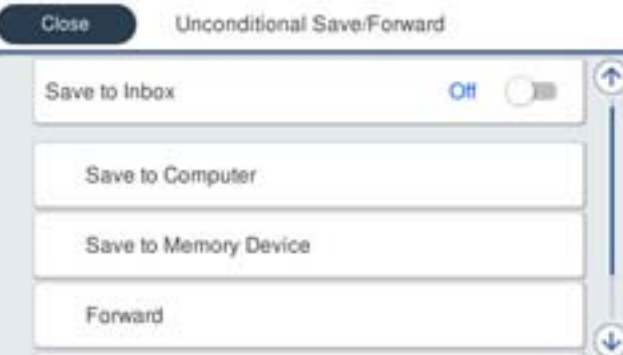

- ❏ Алынған факстарды Кіріс жәшігі жәшігіне сақтау үшін:
	- A Мұны **Қосу** күйіне орнату үшін, **Кіріс жәшікке сақтау** опциясын таңдаңыз.
	- B Егер хабар көрсетілсе, мазмұнды тексеріп, **OK** түймесін түртіңіз.

<span id="page-134-0"></span>❏ Қабылданған факстарды сыртқы жад құрылғысына сақтау үшін:

A Жад құрылғысын принтердің сыртқы интерфейсінің USB портына салыңыз.

**<sup>2</sup> Жад құрылғысына сақтау** параметрін таңдаңыз.

C **Иә** параметрін таңдаңыз. Құжаттарды жад құрылғысына сақтау кезінде автоматты түрде басып шығару үшін, оның орнына **Ия және басып шығару** опциясын таңдаңыз.

D Көрсетілетін хабарды тексеріп, **Жасау** опциясын түртіңіз.

Алынған құжаттарды сақтауға арналған қалта жад құрылғысында жасалады.

E Хабарды тексеріңіз, **Жабу** опциясын түртіңіз немесе хабар тазартылғанша күтіңіз де, содан кейін **Жабу** опциясын түртіңіз.

**• Келесі хабар көрсетілген кезде, оны тексеріп, <b>ОК** түймесін түртіңіз.

### **P** Маңызды:

Құжаттар принтерге қосылған жад құрылғысына сақталмас бұрын қабылданған құжаттар принтердің жадына уақытша сақталады. Жадтың толып кетуі туралы қате факстарды жіберуді және қабылдауды өшіретіндіктен, принтерге қосылған жад құрылғысын ажыратпаңыз.

#### **Ескертпе:**

Сақтау аяқталғанда, принтерді сақтау факстардың нәтижелері туралы хабарландыру жіберілетін адамдарға электрондық хат жіберуге орнатуға болады. Қажет болса, **Эл.пошта хабарланд-ры** параметрін таңдап, процестерді орнатыңыз, содан соң хабарландыруды жіберу қажет орынды орнатыңыз.

4. **Шартсыз сақтау/ бағытын өзгерту** параметрлерін аяқтау үшін **Жабу** параметрін таңдаңыз.

Бұл факстарды алу үшін шартсыз сақтау реттеулерін жасауды аяқтайды. **Жалпы параметрлер** параметрін қажетінше орнатыңыз. Толық мәліметтерді **Сақтау/бағытын өзгерту пар-лері** мәзіріндегі **Жалпы параметрлер** бойынша түсініктемеден қараңыз.

#### **Ескертпе:**

Егер шарттары бар алынған факстарды сақтау қажет болса, төмендегі қатысты ақпарат сілтемесін қараңыз.

#### **Қатысты ақпарат**

- & ["Сақтау/бағытын өзгерту пар-лері" бетте 412](#page-411-0)
- & ["Принтердің СКД экранында алынған факстарды көру" бетте 259](#page-258-0)

#### **Факстарды алу үшін қайта жіберу параметрлері**

Қайта жіберу реттеулерін жіберушіден немесе уақыттан тәуелсіз бес орынға, электрондық пошта мекенжайына, ортақ қалтаға, бұлт тіркелгілеріне және/немесе факс машинасына дейін жасауға болады.

### **Ескертпе:**

❏ Егер параметрлерді алынған факстардың бағытын өзгертуге реттегіңіз келсе, алдымен бағыттау керек жерлерді контактілер тізіміне немесе бұлтта тағайындалған орын тізіміне қосыңыз. Қай тізімді тіркеу керектігін төмендегі кестеден қараңыз.

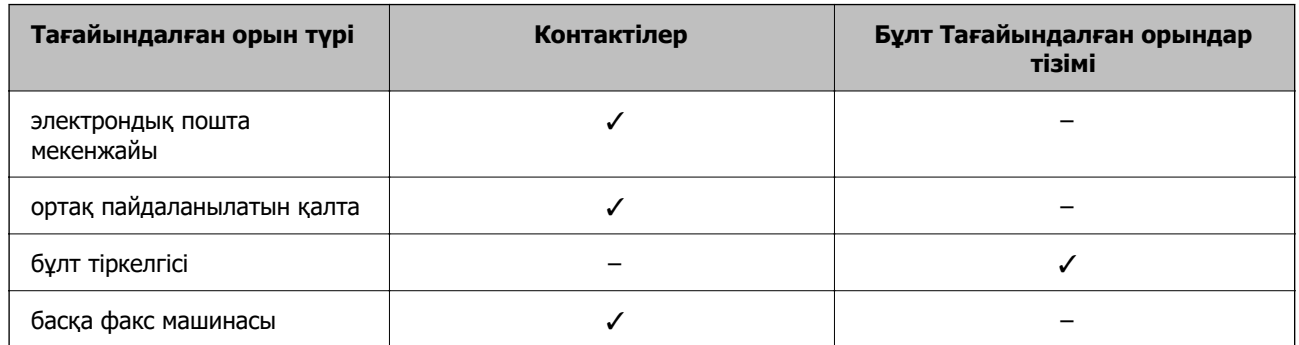

❏ Қайта жіберу орнының түріне сәйкес келесі параметрлерді реттеңіз.

["Контактілерді тіркеу" бетте 94](#page-93-0)

["Пошта серверін конфигурациялау" бетте 69](#page-68-0)

["Ортақ пайдаланылған желі қалтасын орнату" бетте 73](#page-72-0)

["Бұлттық қызметті факсты қайта жіберу тағайындалған орындары ретінде пайдалану параметрлері"](#page-104-0) [бетте 105](#page-104-0)

### **Факстарды алу үшін қайта жіберу реттеулерін жасау**

#### **Ескертпе:**

- ❏ Қайта жіберу параметрлерін факстарды алуға реттеу үшін принтердің басқару тақтасын пайдалануды қоса, Web Config параметрін пайдалануға болады. **Fax** қойындысын > **Сақтау/ бағытын өзгерту пар-лері** <sup>&</sup>gt;**Шартсыз сақтау/ бағытын өзгерту** параметрін таңдаңыз, содан соң **Fax Output** бөлімінде қайта жіберу орнының реттеулерін жасаңыз.
- ❏ Сондай-ақ, бір уақытта алынған факстарды басып шығаруға және/немесе сақтауға болады. Жоғарыда көрсетілген **Fax Output** экранында параметрлерді реттеңіз.
- 1. Принтердің басқару тақтасында **Параметрлер** тармағын таңдаңыз, содан соң **Жалпы параметрлер** > **Факс параметрлері** опциясын таңдаңыз.
- 2. **Қабылдау параметрлері** > **Сақтау/бағытын өзгерту пар-лері** > **Шартсыз сақтау/ бағытын өзгерту** параметрін таңдаңыз.

Хабар көрсетілген кезде, мазмұнды тексеріп, **OK** түймесін түртіңіз.

3. Бес қайта жіберу орнына дейін реттеулерді жасаңыз.

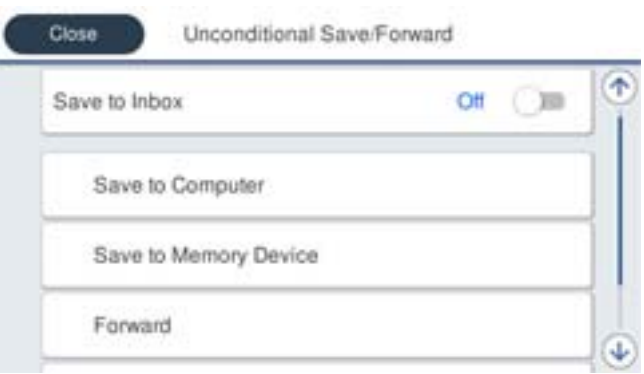

#### A **Қайта жіберу** параметрін таңдаңыз.

B **Иә** параметрін таңдаңыз. Құжаттарды бұру барысында автоматты түрде басып шығару үшін, оның орнына **Ия және басып шығару** опциясын таңдаңыз.

C **Тағайынд-н орын** > **Жазба қосу** опциясын таңдаңыз да, содан кейін контактілер тізімінен немесе бұлт тағайындалған орны тізімінен бұру межелі орындарын таңдаңыз. Бес жіберу межесіне дейін көрсетуге болады.

Тізімдер арасында ауысу үшін, түймесін түртіп, (Бұлт Тағайындалған орындар тізімі) таңдаңыз немесе  $\bigcirc$  түймесін түртіп,  $\mathsf{E}$  (Контактілер) таңдаңыз.

D Бұру межелі орындарын таңдауды аяқтау үшін, **Жабу** опциясын түртіңіз де, содан кейін **Жабу** опциясын түртіңіз.

E **Бағыты өзгертілмегенде қолданылатын опциялар** бөлімінде қабылданған құжаттарды бұру орындалмаған жағдайда басып шығаруды немесе оларды принтердің Кіріс жәшігі жәшігінде сақтауды таңдаңыз.

## **© ОК** түймесін түртіңіз.

#### c **Маңызды:**

Кіріс жәшігі қалтасы толған кезде, факстарды алу мүмкіндігі ажыратылады. Кіріс жәшігіндегі құжаттарды тексергеннен кейін оларды жою керек. Жіберілмеген құжаттар саны басты

экранда **б**өлімінде басқа өңделмеген тапсырмаларға қосымша көрсетіледі.

#### **Ескертпе:**

Қайта жіберу процесі аяқталғанда факстарды қайта жіберудің нәтижелері туралы адамдарға электрондық хабарларды жіберу үшін принтерді орнатуға болады. Қажет болса, **Эл.пошта хабарланд-ры** параметрін таңдап, процестерді орнатыңыз, содан соң контактілер тізімінен хабарландыруларды жіберу қажет орынды таңдаңыз.

#### 4. **Шартсыз сақтау/ бағытын өзгерту** параметрлерін аяқтау үшін **Жабу** опциясын таңдаңыз.

#### <span id="page-137-0"></span>**Ескертпе:**

- ❏ Бұл шартты емес қайта жіберу параметрлерін факстарды алуға реттеу аяқтайды. Қажет болса, **Жалпы параметрлер** параметрін орнатуға болады. Толық мәліметтерді **Сақтау/бағытын өзгерту пар-лері** мәзіріндегі **Жалпы параметрлер** бойынша түсініктемеден қараңыз.
- ❏ Желідегі ортақ қалтаны, электрондық пошта мекенжайын немесе бұлт тіркелгісін қайта жіберу межелі орны ретінде таңдасаңыз, кескінді межелі орынға жібере алатын-алмайтыныңызды тексеру ұсынылады.

Принтердің басқару тақтасынан **Сканерлеу** <sup>&</sup>gt;**Электрондық пошта** немесе **Сканерлеу** <sup>&</sup>gt;**Желі қалтасы/FTP** тармағын таңдап, межені таңдаңыз да, сканерлеуді бастаңыз.

Бұлт тіркелгісін таңдасаңыз, факс жәшігінде сақталған кескінді тағайындалған орынға қайта жіберу арқылы сынақ жүргізе аласыз. Принтердің басқару тақтасынан **Факс қорабы** таңдаңыз. Қандай да

бір сканерленген кескін сақталған факс жәшігі үшін (алдын ала көру мәзірі) > **Бағытын өзгерту(Бұлт)** таңдап, тағайындалған орынды таңдаңыз, сосын қайта жіберуді бастаңыз.

## **Қатысты ақпарат**

& ["Сақтау/бағытын өзгерту пар-лері" бетте 412](#page-411-0)

## **Белгілі бір талаптары бар алынған факстарды сақтауға және қайта жіберуге арналған параметрлер**

Орнатылған шарттарға сәйкес алынған факстарды сақтауға және/немесе қайта жіберуге болады.

#### **Ескертпе:**

- ❏ Принтер әдепкі бойынша алынған факстарды басып шығаруға орнатылады.
- ❏ Сондай-ақ, ешқандай шарттары жоқ факстарды алуға және сақтауға болады. ["Алынған факстарды сақтауға және қайта жіберуге арналған параметрлер" бетте 133](#page-132-0)

## **Қатысты ақпарат**

- & "Арнайы шарттары бар факстарды алу үшін сақтау реттеулерін жасау" бетте 138
- & ["Белгілі бір талаптары бар факстарды алу үшін қайта бағыттау параметрлері" бетте 140](#page-139-0)

## **Арнайы шарттары бар факстарды алу үшін сақтау реттеулерін жасау**

Алынған факстарды көрсетілген жіберушіден көрсетілген уақытта кіріс жәшігіне және сыртқы жад құрылғысына сақтау үшін параметрлерді реттеуге болады. Алынған факстарды кіріс жәшігіне және сыртқы жад құрылғысына сақтай аласыз.

Егер бірнеше талап берілсе (**Шартты сақтау/бағытын өзгерту**), олар элементтер ретімен көрсетіледі және **Шартты сақтау/бағытын өзгерту** бірінші болып орындалады.

Факсты құпия жәшікке немесе кіріс жәшігіне сақтау, принтер факсты басып шығару алдында принтердің СКД экранында факсты көру арқылы алынған факстың мазмұндарын тексеруге мүмкіндік береді.

Алынған факстарды белгілі бір уақытта сақтау мүмкіндігін пайдалану алдында, принтердің **Күн/ Уақыт** және **Уақыт айырмашылығы** параметрлері дұрыс реттелгеніне көз жеткізіңіз. Мәзірге кіру үшін, **Параметрлер** > **Жалпы параметрлер** > **Нег.параметрлер** > **Күн/Уақыт параметрлері** тармағын таңдаңыз.

#### **Ескертпе:**

- ❏ Сақтау параметрлерін факстарды алуға реттеу үшін принтердің басқару тақтасын пайдалануды қоса, Web Config параметрін пайдалануға болады. **Fax** қойындысын > **Сақтау/бағытын өзгерту пар-лері** <sup>&</sup>gt;**Шартты сақтау/бағытын өзгерту** параметрін таңдап, құпия жәшіктің санын таңдаңыз, содан соң **Edit** параметрін таңдап, сақтау орнының параметрлерін реттеңіз.
- ❏ Сондай-ақ, бір уақытта алынған факстарды басып шығаруға және/немесе қайта жіберуге болады. Жоғарыда көрсетілген **Edit** экранында параметрлерді реттеңіз.
- 1. Принтердің басқару тақтасында **Параметрлер** тармағын таңдап, **Жалпы параметрлер** > **Факс параметрлері** опциясын таңдаңыз.
- 2. **Қабылдау параметрлері** > **Сақтау/бағытын өзгерту пар-лері** > **Шартты сақтау/ бағытын өзгерту** параметрін таңдаңыз, содан кейін **Шартты сақтау/бағытын өзгерту** бөлімінің астындағы тіркелмеген жолақты түртіңіз.

#### **Ескертпе:**

Тіркелген жәшік үшін параметрлерді өзгерткіңіз келсе, түртіп, параметрлерді өзгертіңіз.

- 3. **Аты** ұяшығын таңдап, тіркеу қажет атауды енгізіңіз.
- 4. Шарттарды орнату үшін **Шарт(тар)** ұяшығын таңдаңыз.
	- ❏ Жіберуші факс идентификаторының сәйкестігі: егер кіріс факс нөмірі осы элементте таңдаған шарттарға сәйкес келсе, принтер алынған факстарды сақтап, қайта жібереді.

**Жіберуші факс идентификаторының сәйкестігі** ұяшығын таңдау арқылы **ID** шартын таңдап, факс нөмірін (макс. 20 цифр) енгізіңіз.

❏ Қосалқы мекенжай (SUB) сәйкестігі: егер қосалқы мекенжай (SUB) дәл сәйкес болса, принтер алынған факстарды сақтап, қайта жібереді.

**Қосалқы мекенжай (SUB)** ұяшығын таңдау арқылы Қосалқы мекенжай (SUB) сәйкестігі параметрін қосып, құпия сөзді енгізіңіз.

❏ Бас тарту (SID) сәйкестігі: егер құпия сөз (SID) дәл сәйкес келсе, принтер алынған факстарды сақтап, қайта жібереді.

Бас тарту (SID) сәйкестігі ұяшығын таңдау арқылы **Құпия сөз(SID)** параметрін қосып, құпия сөзді енгізіңіз.

❏ Қабылдау уақыты: көрсетілген уақыт аралығында принтер алынған факстарды сақтап, қайта жібереді.

**Қабылдау уақыты** параметрін қосып, **Басталу уақыты** және **Аяқталу уақыты** бөлімінде уақытты орнатыңыз.

5. **Сақтау/бағытын өзгерту тағайындалған орны** параметрін таңдаңыз, содан соң мақсатты орын, жәшік және/немесе сыртқы жад құрылғысына арналған реттеулерді жасаңыз.

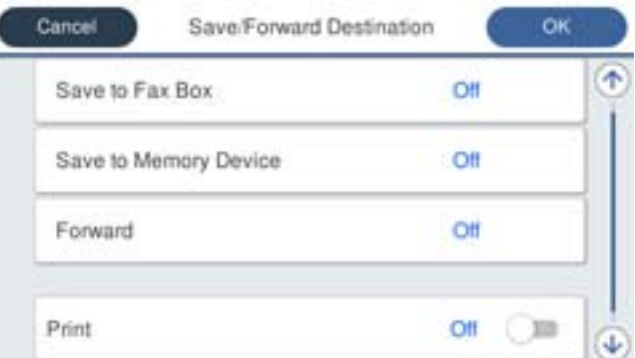

- <span id="page-139-0"></span>❏ Алынған факстарды Кіріс жәшігі жәшігіне немесе құпия жәшікке сақтау үшін:
	- A **Факс құрылғысына сақтау** параметрін таңдаңыз.
	- B Мұны **Қосу** күйіне орнату үшін **Факс құрылғысына сақтау** түймесін түртіңіз.
	- C Құжат сақталатын жәшікті таңдаңыз.
- ❏ Қабылданған факстарды сыртқы жад құрылғысына сақтау үшін:
	- A Жад құрылғысын принтердің сыртқы интерфейсінің USB портына салыңыз.
	- **<sup>2</sup> Жад құрылғысына сақтау** параметрін таңдаңыз.
	- C Мұны **Қосу** күйіне орнату үшін **Жад құрылғысына сақтау** түймесін түртіңіз.
	- D Көрсетілетін хабарды тексеріп, **Жасау** опциясын түртіңіз.

Алынған құжаттарды сақтауға арналған қалта жад құрылғысында жасалады.

## **p** Маңызды:

Құжаттар принтерге қосылған жад құрылғысына сақталмас бұрын қабылданған құжаттар принтердің жадына уақытша сақталады. Жадтың толып кетуі туралы қате факстарды жіберуді және қабылдауды өшіретіндіктен, принтерге қосылған жад құрылғысын ажыратпаңыз.

#### **Ескертпе:**

Алынған факстарды бір уақытта басып шығару мақсатында мұны **Қосу** күйіне орнату үшін **Басып шығару** түймесін түртіңіз.

6. **Сақтау/бағытын өзгерту тағайындалған орны** параметрлерін аяқтау үшін **OK** опциясын таңдаңыз.

#### **Ескертпе:**

Сақтау аяқталғанда, факстарды сақтаудың нәтижелері туралы адамдарға электрондық хабарларды жіберу үшін принтерді орнатуға болады. Қажет болса, **Эл.пошта хабарланд-ры** параметрін таңдап, процестерді орнатыңыз, содан соң контактілер тізімінен хабарландыруларды жіберу қажет орынды таңдаңыз.

- 7. **Шартты сақтау/бағытын өзгерту** параметрін аяқтау үшін, **Сақтау/бағытын өзгерту пар-лері** экранына оралғанша **OK** параметрін таңдаңыз.
- 8. Шарттарды орнатуды жасаған тіркелген ұяшықты таңдап, **Қосу** параметрін таңдаңыз.

Бұл шартты сақтау параметрлерін факстарды алуға реттеуді аяқтайды. Қажет болса, **Жалпы параметрлер** параметрін орнатуға болады. Толық мәліметтерді **Сақтау/бағытын өзгерту пар-лері** мәзіріндегі **Жалпы параметрлер** бойынша түсініктемеден қараңыз.

#### **Қатысты ақпарат**

- & ["Сақтау/бағытын өзгерту пар-лері" бетте 412](#page-411-0)
- & ["Принтердің СКД экранында алынған факстарды көру" бетте 259](#page-258-0)

#### **Белгілі бір талаптары бар факстарды алу үшін қайта бағыттау параметрлері**

Көрсетілген жіберушіден немесе көрсетілген уақытта факстарды алу үшін қайта жіберу реттеулерін жасауға болады.

Егер бірнеше талап берілсе (**Шартты сақтау/бағытын өзгерту**), олар элементтер ретімен көрсетіледі және **Шартты сақтау/бағытын өзгерту** бірінші болып орындалады.

Көрсетілген жіберушіден немесе көрсетілген уақытта қайта жіберу реттеулерін орынға, электрондық пошта мекенжайына, ортақ қалтаға, бұлт тіркелгісіне немесе басқа факс машинасына жасауға болады.

#### **Ескертпе:**

❏ Егер параметрлерді алынған факстардың бағытын өзгертуге реттегіңіз келсе, алдымен бағыттау керек жерлерді контактілер тізіміне немесе бұлтта тағайындалған орын тізіміне қосыңыз. Қай тізімді тіркеу керектігін төмендегі кестеден қараңыз.

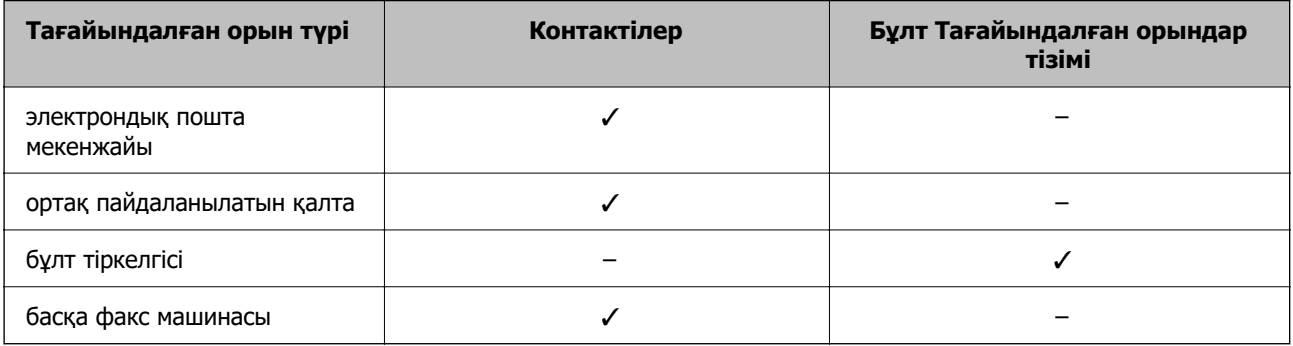

❏ Қайта жіберу орнының түріне сәйкес келесі параметрлерді реттеңіз.

["Контактілерді тіркеу" бетте 94](#page-93-0) ["Пошта серверін конфигурациялау" бетте 69](#page-68-0) ["Ортақ пайдаланылған желі қалтасын орнату" бетте 73](#page-72-0) ["Бұлттық қызметті факсты қайта жіберу тағайындалған орындары ретінде пайдалану параметрлері"](#page-104-0) [бетте 105](#page-104-0)

❏ Алынған факстарды белгілі бір уақытта қайта жіберу мүмкіндігін пайдалану алдында, принтердің **Күн/Уақыт** және **Уақыт айырмашылығы** параметрлері дұрыс реттелгеніне көз жеткізіңіз. Мәзірге кіру үшін, **Параметрлер** <sup>&</sup>gt;**Жалпы параметрлер** <sup>&</sup>gt;**Нег.параметрлер** <sup>&</sup>gt;**Күн/Уақыт параметрлері** тармағын таңдаңыз.

### **Көрсетілген шарттары бар факстарды алу үшін қайта бағыттау реттеулерін жасау**

#### **Ескертпе:**

- ❏ Қайта жіберу параметрлерін факстарды алуға реттеу үшін принтердің басқару тақтасын пайдалануды қоса, Web Config параметрін пайдалануға болады. **Fax** қойындысын > **Сақтау/ бағытын өзгерту пар-лері** <sup>&</sup>gt;**Шартты сақтау/бағытын өзгерту** параметрін таңдап, құпия жәшіктің санын таңдаңыз, содан соң **Edit** параметрін таңдап, қайта жіберу орнының параметрлерін реттеңіз.
- ❏ Сондай-ақ, бір уақытта алынған факстарды басып шығаруға және/немесе сақтауға болады. Жоғарыда көрсетілген **Edit** экранында параметрлерді реттеңіз.
- 1. Принтердің басқару тақтасында **Параметрлер** тармағын таңдап, **Жалпы параметрлер** > **Факс параметрлері** опциясын таңдаңыз.
- 2. **Қабылдау параметрлері** > **Сақтау/бағытын өзгерту пар-лері** > **Шартты сақтау/ бағытын өзгерту** параметрін таңдаңыз, содан кейін **Шартты сақтау/бағытын өзгерту** бөлімінің астындағы тіркелмеген жолақты түртіңіз.

#### **Ескертпе:**

Тіркелген жәшік үшін параметрлерді өзгерткіңіз келсе, түртіп, параметрлерді өзгертіңіз.

3. **Аты** ұяшығын таңдап, тіркеу қажет атауды енгізіңіз.

- 4. Шарттарды орнату үшін **Шарт(тар)** ұяшығын таңдаңыз.
	- ❏ Жіберуші факс идентификаторының сәйкестігі: егер кіріс факс нөмірі осы элементте таңдаған шарттарға сәйкес келсе, принтер алынған факстарды сақтап, қайта жібереді.

**Жіберуші факс идентификаторының сәйкестігі** ұяшығын таңдау арқылы **ID** шартын таңдап, факс нөмірін (макс. 20 цифр) енгізіңіз.

❏ Қосалқы мекенжай (SUB) сәйкестігі: егер қосалқы мекенжай (SUB) дәл сәйкес болса, принтер алынған факстарды сақтап, қайта жібереді.

**Қосалқы мекенжай (SUB)** ұяшығын таңдау арқылы Қосалқы мекенжай (SUB) сәйкестігі параметрін қосып, құпия сөзді енгізіңіз.

❏ Бас тарту (SID) сәйкестігі: егер құпия сөз (SID) дәл сәйкес келсе, принтер алынған факстарды сақтап, қайта жібереді.

Бас тарту (SID) сәйкестігі ұяшығын таңдау арқылы **Құпия сөз(SID)** параметрін қосып, құпия сөзді енгізіңіз.

❏ Қабылдау уақыты: көрсетілген уақыт аралығында принтер алынған факстарды сақтап, қайта жібереді.

**Қабылдау уақыты** параметрін қосып, **Басталу уақыты** және **Аяқталу уақыты** бөлімінде уақытты орнатыңыз.

5. **Сақтау/бағытын өзгерту тағайындалған орны** параметрін таңдаңыз, содан соң қайта жіберу орнына арналған параметрлерді жасаңыз.

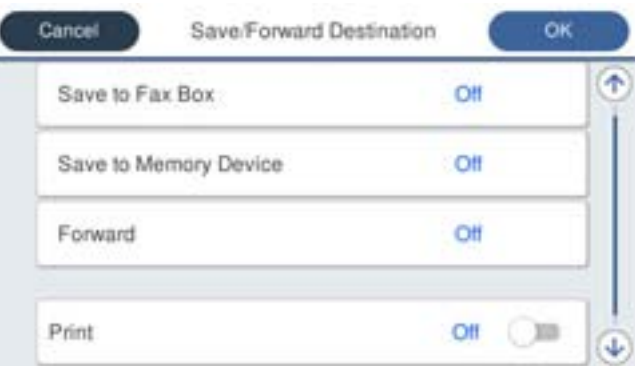

A **Қайта жіберу** параметрін таңдаңыз.

B Мұны **Қосу** күйіне орнату үшін **Қайта жіберу** түймесін түртіңіз.

C **Тағайынд-н орын** > **Жазба қосу** опциясын таңдаңыз да, содан кейін контактілер тізімінен немесе бұлт тағайындалған орны тізімінен қайта жіберу тағайындалған орнын таңдаңыз. Тек қана бір бұру межелі орнын көрсетуге болады.

Тізімдер арасында ауысу үшін, түймесін түртіп, (Бұлт Тағайындалған орындар тізімі) таңдаңыз немесе  $\bigcirc$  түймесін түртіп,  $\mathbf{B}$ і (Контактілер) таңдаңыз.

D Бұру межелі орындарын таңдауды аяқтағаннан кейін, **Жабу** опциясын түртіңіз.

E Таңдалған бұру межелі орнының дұрыс екендігін тексеріңіз, содан соң **Жабу** опциясын таңдаңыз.

F **Бағыты өзгертілмегенде қолданылатын опциялар** бөлімінде қабылданған

құжаттарды бұру орындалмаған жағдайда басып шығаруды немесе оларды принтердің Кіріс жәшігі жәшігінде сақтауды таңдаңыз.

**• ОК** түймесін түртіңіз.

#### <span id="page-142-0"></span>**M**аңызды:

Кіріс жәшігі жәшігі немесе құпия жәшік толған кезде, факстарды алу мүмкіндігі ажыратылады. Кіріс жәшігіндегі құжаттарды тексергеннен кейін оларды жою керек.

Жіберілмеген құжаттар саны басты экранда бөлімінде басқа өңделмеген тапсырмаларға қосымша көрсетіледі.

#### **Ескертпе:**

Алынған факстарды бір уақытта басып шығару мақсатында мұны **Қосу** күйіне орнату үшін **Басып шығару** түймесін түртіңіз.

6. **Сақтау/бағытын өзгерту тағайындалған орны** параметрлерін аяқтау үшін **OK** опциясын таңдаңыз.

#### **Ескертпе:**

Қайта жіберу процесі аяқталғанда факстарды қайта жіберудің нәтижелері туралы адамдарға электрондық хабарларды жіберу үшін принтерді орнатуға болады. Қажет болса, **Эл.пошта хабарланд-ры** параметрін таңдап, процестерді орнатыңыз, содан соң контактілер тізімінен хабарландыруларды жіберу қажет орынды таңдаңыз.

- 7. **Шартты сақтау/бағытын өзгерту** параметрін аяқтау үшін, **Сақтау/бағытын өзгерту пар-лері** экранына оралғанша **OK** параметрін таңдаңыз.
- 8. Шарттарды орнатуды жасаған тіркелген ұяшықты таңдап, **Қосу** параметрін таңдаңыз.

#### **Ескертпе:**

- ❏ Бұл шартты қайта жіберу параметрлерін факстарды алуға реттеу аяқтайды. Қажет болса, **Жалпы параметрлер** параметрін орнатуға болады. Толық мәліметтерді **Сақтау/бағытын өзгерту парлері** мәзіріндегі **Жалпы параметрлер** бойынша түсініктемеден қараңыз.
- ❏ Желідегі ортақ қалтаны, электрондық пошта мекенжайын немесе бұлт тіркелгісін қайта жіберу межелі орны ретінде таңдасаңыз, кескінді межелі орынға жібере алатын-алмайтыныңызды тексеру ұсынылады.

Принтердің басқару тақтасынан **Сканерлеу** <sup>&</sup>gt;**Электрондық пошта** немесе **Сканерлеу** <sup>&</sup>gt;**Желі қалтасы/FTP** тармағын таңдап, межені таңдаңыз да, сканерлеуді бастаңыз.

Бұлт тіркелгісін таңдасаңыз, факс жәшігіне сақталған кескінді тағайындалған орынға қайта жіберу арқылы сынақ жүргізе аласыз. Принтердің басқару тақтасынан **Факс қорабы** таңдаңыз. Қандай да

бір сканерленген кескін сақталған факс жәшігі үшін (алдын ала көру мәзірі) > **Бағытын өзгерту(Бұлт)** таңдап, тағайындалған орынды таңдаңыз, сосын қайта жіберуді бастаңыз.

#### **Қатысты ақпарат**

& ["Сақтау/бағытын өзгерту пар-лері" бетте 412](#page-411-0)

## **Блокталған қалаусыз факстар үшін параметрлерді реттеу**

Қалаусыз факстарды блоктауға болады.

- 1. Принтердің басқару тақтасында **Параметрлер** параметрін таңдаңыз.
- 2. **Жалпы параметрлер** > **Факс параметрлері** > **Нег.параметрлер** > **Бас тарту факсы** параметрін таңдаңыз.
- 3. Блокталған қалаусыз факстарға арналған шарттарды белгілеңіз.

**Бас тарту факсы** параметрін таңдап, келесі опцияларды қосыңыз.

- <span id="page-143-0"></span>❏ Қабылданбаған сандар тізімі: қабылдамау нөмірлері тізіміндегі факстарды қабылдамайды.
- ❏ Факс тақырыбының бланкі бұғатталған: бос тақырып ақпараты бар факстарды қабылдамайды.
- ❏ Тіркелмеген контактілер: контактілер тізіміне қосылмаған факстарды қабылдамайды.
- 4. **Бас тарту факсы** экранына оралу үшін түймесін түртіңіз.
- 5. Егер **Қабылданбаған сандар тізімі** пайдалансаңыз, **Ақаулар санының тізімін өзгерту** таңдаңыз да, тізімді өзгертіңіз.

#### **Факстарды қабылдамау әрекеттері**

Принтер келесідей әрекет етеді.

- ❏ Рингтон қоңыраулары
- ❏ Жіберушіге байланыс қатесі жіберілді
- ❏ Әрекет Тапсырмалар журналына жазылды

Тапсырмалар журналына келесі жолмен кіре аласыз:

#### **Job/Status** > **Тапсырма** > **Журнал**

❏ Бұл әрекет Факс журналы ішінде жазылады Факс журналы келесі жолмен басып шығара аласыз:

**Факс** > (**Қосымша** > **Факс туралы есеп** > **Факс журналы**

#### **Компьютерде факстарды жіберу және алу үшін параметрлерді реттеу**

Факстарды клиенттік компьютерде жіберу және алу үшін, желі немесе USB кабелі арқылы қосылған компьютерде FAX Utility орнатылған болуы керек.

#### **Компьютерден факс жіберуді қосу**

Web Config көмегімен келесілерді орнатыңыз.

1. Web Config қызметіне кіру үшін принтердің IP мекенжайын браузерге енгізіңіз.

Принтеріңізбен бірдей желіге қосылған компьютерден принтердің IP мекенжайын енгізіңіз.

Келесі мәзірден принтердің IP мекенжайын тексеруге болады.

## **Параметрлер** > **Жалпы параметрлер** > **Желі параметрлері** > **Желі күйі** > **Сымды LAN/Wi-Fi күйі**

- 2. Әкімші ретінде кіру үшін әкімші құпиясөзін енгізіңіз.
- 3. Келесі ретпен таңдаңыз.

**Fax** қойындысын, сосын **Send Settings** түймесін басыңыз

4. **Use** түймесін **PC to FAX Function** үшін таңдаңыз.

**PC to FAX Function** әдепкі параметр мәні: **Use**. Факстарды кез келген компьютерден жіберуді өшіру үшін **Do Not Use** таңдаңыз.
5. **OK** түймесін басыңыз.

#### **Қатысты ақпарат**

& ["Әкімші құпиясөзінің әдепкі мәні" бетте 19](#page-18-0)

#### **Компьютерге сақтау реттеулерін факстарды алатын етіп жасау**

FAX Utility мүмкіндігін пайдалану арқылы компьютерде факстарды алуға болады. Клиенттік компьютерде FAX Utility қосымшасын орнатып, реттеуді жасаңыз. Мәліметтер алу үшін FAX Utility анықтамасындағы Basic Operations бөлімін қараңыз (негізгі терезеде көрсетіледі).

Принтердің басқару тақтасының астындағы параметр элементі **Иә** күйіне орнатылып, алынған факстарды компьютерде сақтауға болады.

**Параметрлер** > **Жалпы параметрлер** > **Факс параметрлері** > **Қабылдау параметрлері** > **Сақтау/бағытын өзгерту пар-лері** > **Шартсыз сақтау/ бағытын өзгерту** > **Компьютерге сақтау**

#### **Қабылданған факстарды принтерде басып шығаруды қамтамасыз ету үшін Компьютерге сақтау параметрін баптау**

Қабылданған факстарды принтерде басып шығару, сондай-ақ оларды компьютерге сақтау параметрін баптауға болады.

- 1. Принтердің басқару тақтасында **Параметрлер** параметрін таңдаңыз.
- 2. **Жалпы параметрлер** > **Факс параметрлері** > **Қабылдау параметрлері** параметрін таңдаңыз.
- 3. **Сақтау/бағытын өзгерту пар-лері** > **Шартсыз сақтау/ бағытын өзгерту** > **Компьютерге сақтау** > **Ия және басып шығару** параметрін таңдаңыз.

#### **Факстарды қабылдамау үшін Компьютерге сақтау параметрін баптау**

Принтерді қабылданған факстарды компьютерге сақтамайтындай етіп баптау үшін принтердің параметрлерін өзгертіңіз.

#### **Ескертпе:**

Сондай-ақ, FAX Utility мүмкіндігі арқылы өзгертуге болады. Дегенмен, компьютерге сақталмаған қандай да бір факстар болса, бұл функция жұмыс істемейді.

- 1. Принтердің басқару тақтасында **Параметрлер** параметрін таңдаңыз.
- 2. **Жалпы параметрлер** > **Факс параметрлері** > **Қабылдау параметрлері** параметрін таңдаңыз.
- 3. **Сақтау/бағытын өзгерту пар-лері** > **Шартсыз сақтау/ бағытын өзгерту** > **Компьютерге сақтау** > **Жоқ** параметрін таңдаңыз.

### **Факс ақауларын жою**

#### **Факстарды жіберу немесе қабылдау мүмкін емес**

Келесі себептерді қарастыру қажет.

#### **Телефон желісінде проблемалар бар.**

#### **Шешімдер**

Телефонның қабырға ұясын оған телефонды қосып, сынау арқылы тексеріп көріңіз. Егер қоңырау шалу не қабылдау мүмкін емес болса, телекоммуникациялық компанияға хабарласыңыз.

#### **Телефон желісіне жалғау кезінде проблемалар бар.**

#### **Шешімдер**

Автоматты факс қосылымын тексеру үшін басқару тақтасындағы **Параметрлер** > **Жалпы параметрлер** > **Факс параметрлері** > **Факс байланысының тексерісі** параметрін таңдаңыз. Есепке басып шығарылған шешімдерді байқап көріңіз.

#### **Байланыс қатесі пайда болды.**

#### **Шешімдер**

Басқару тақтасындағы **Параметрлер** > **Жалпы параметрлер** > **Факс параметрлері** > **Нег.параметрлер** > **Факс жылдамдығы** бөлімінде **Баяу(9600 соқ/с)** параметрін таңдаңыз.

#### **DSL телефон желісіне DSL сүзгісінсіз жалғанған.**

#### **Шешімдер**

DSL телефон желісіне қосылу үшін ендірілген DSL сүзгісі бар DSL модемін пайдалану керек немесе желіге жеке DSL сүзгісін орнату керек. DSL провайдеріңізге хабарласыңыз.

["DSL не ISDN жүйесіне қосылу" бетте 127](#page-126-0)

#### **DSL телефон желісіне жалғанғанда DSL параметрінде бірнеше проблемалар бар.**

#### **Шешімдер**

Егер факсты жіберу немесе алу мүмкін болмаса, принтер факс жібере алатынын көру үшін принтерді тікелей телефон желісіне қосыңыз. Бұл жұмыс істесе, ақау DSL сүзгісінен болуы мүмкін. DSL провайдеріңізге хабарласыңыз.

### **Факс жіберілмейді**

Келесі себептерді қарастыру қажет.

#### **Қосылым желісі жеке қолданысқа арналған телефон желісі (PBX) пайдаланылып жатқан мекемедегі PSTN желісіне орнатылады.**

#### **Шешімдер**

Басқару тақтасындағы **Параметрлер** > **Жалпы параметрлер** > **Факс параметрлері** > **Нег.параметрлер** > **Желі түрі** бөлімінде **PBX** параметрін таңдаңыз.

**Қоңырау соғушының идентификаторы блокталған.**

#### **Шешімдер**

Қоңырау соғушының идентификаторын блоктан шығару үшін телекоммуникация компаниясына хабарласыңыз. Кейбір телефондар не факс құрылғылары анонимдік қоңырауларды автоматты түрде қабылдамайды.

#### **Шығыс факстарға арналған тақырып ақпараты тіркелмеген.**

#### **Шешімдер**

**Параметрлер** > **Жалпы параметрлер** > **Факс параметрлері** > **Нег.параметрлер** > **Тақырыбы** параметрін таңдап, тақырып ақпаратын орнатыңыз. Кейбір факс құрылғылары тақырыптары жоқ автоматты түрде кіріс факстарын қабылдамайды.

#### **Факстарды қабылдау мүмкін емес**

Келесі себептерді қарастыру қажет.

Сондай-ақ, принтер факсты дұрыс алатыны не алмайтыны сияқты **Job/Status** бөлімінде принтердің күйін тексеру ұсынылады.

#### **Сыртқы телефон құрылғысы принтерге жалғанғанда Қабылдау режимі параметрі Қолмен күйіне орнатылады.**

#### **Шешімдер**

Сыртқы телефон принтерге жалғанса және телефон желісін принтермен бөліссе, **Параметрлер** > **Жалпы параметрлер** > **Факс параметрлері** > **Нег.параметрлер** параметрін таңдаңыз, содан соң **Қабылдау режимі** параметрін **Авто** күйіне орнатыңыз.

#### **Қосалқы мекенжай және құпиясөз қате.**

#### **Шешімдер**

Қосалқы мекенжай мүмкіндігі арқылы факстарды қабылдағанда осы қосалқы мекенжай мен құпия сөз дұрыс екенін тексеріңіз.

Жіберушінің қосалқы мекенжайы мен құпия сөзі сәйкес екенін тексеріңіз.

Ішкі мекенжайды немесе құпиясөзді өзгерту үшін, басқару тақтасындағы мәзірлерді төменде сипатталғандай таңдап, параметрлерге қатысты құпия жәшікті таңдап, дұрыс **Шарт(тар)** орнатыңыз.

#### **Параметрлер** > **Жалпы параметрлер** > **Факс параметрлері** > **Қабылдау параметрлері** > **Сақтау/бағытын өзгерту пар-лері** > **Шартты сақтау/ бағытын өзгерту**

#### **Жіберушінің факс нөмірі Қабылданбаған сандар тізімі тізіміне тіркелді.**

#### **Шешімдер**

Жіберушінің нөмірін жою алдында, оны **Қабылданбаған сандар тізімі** бөлімінен жоюға болатынын тексеріңіз. Оны **Параметрлер** > **Жалпы параметрлер** > **Факс параметрлері** > **Нег.параметрлер** > **Бас тарту факсы** > **Ақаулар санының тізімін өзгерту** бөлімінен жойыңыз. Не болмаса, **Параметрлер** > **Жалпы параметрлер** > **Факс параметрлері** > **Нег.параметрлер** > **Бас тарту факсы** > **Бас тарту факсы** бөлімінде **Қабылданбаған сандар тізімі** параметрін ажыратыңыз. Осы тізімге тіркелген нөмірлерден жіберілген факстар осы параметр қосулы болғанда блокталады.

#### **Жіберушінің факс нөмірі контактілер тізімінде тіркелгенін тексеріңіз.**

#### **Шешімдер**

Жіберушінің факс нөмірін контактілер тізіміне тіркеңіз. Не болмаса, **Параметрлер** > **Жалпы параметрлер** > **Факс параметрлері** > **Нег.параметрлер** > **Бас тарту факсы** > **Бас тарту факсы** бөлімінде **Тіркелмеген контактілер** параметрін ажыратыңыз. Осы тізімге тіркелмеген нөмірлерден жіберілген факстар осы параметр қосулы болғанда блокталады.

#### **Жіберуші факсты тақырып ақпаратынсыз жіберді.**

#### **Шешімдер**

Жіберушіден тақырып ақпараты өзінің факс машинасында реттелгенін сұраңыз. Не болмаса, **Параметрлер** > **Жалпы параметрлер** > **Факс параметрлері** > **Нег.параметрлер** > **Бас тарту факсы** > **Бас тарту факсы** бөлімінде **Факс тақырыбының бланкі бұғатталған** параметрін ажыратыңыз. Тақырып ақпараты жоқ факстар осы параметрі қосулы болғанда блокталады.

#### **Қоңырауды қайта бағыттау қызметіне жазылу.**

#### **Шешімдер**

Егер қоңырауды қайта жіберу қызметіне қосылсаңыз, принтер факстарды ала алмауы мүмкін. Қызмет көрсетушімен хабарласыңыз.

#### **Факс көрсетілген уақытта жіберілмейді**

#### **Принтердің күні мен уақыты қате.**

#### **Шешімдер**

**Параметрлер** > **Жалпы параметрлер** > **Нег.параметрлер** > **Күн/Уақыт параметрлері** параметрін таңдаңыз, содан соң дұрыс күні мен уақытын орнатыңыз.

#### **Қабылданған факстарды жад құрылғысына сақтау мүмкін емес**

#### **Алынған факстарды сыртқа жадқа сақтау өшірулі.**

#### **Шешімдер**

**Параметрлер** > **Жалпы параметрлер** > **Факс параметрлері** > **Қабылдау параметрлері** параметрін таңдаңыз, содан соң әр мәзірде **Жад құрылғысына сақтау** параметрін қосыңыз.

### **Алынған факстар басып шығарылмайды**

**Ағымдағы параметрлерге сәйкес алынған факстарды басып шығару ажыратылған.**

#### **Шешімдер**

Әр мәзірде **Параметрлер** > **Жалпы параметрлер** > **Факс параметрлері** > **Қабылдау параметрлері** > **Сақтау/бағытын өзгерту пар-лері** бөлімінде алынған факстарды басып шығару реттеулерін жасаңыз.

#### **Жіберілген немесе алынған факстың сапасы нашар**

#### **ECM параметрі ажыратылған.**

#### **Шешімдер**

**Параметрлер** > **Жалпы параметрлер** > **Факс параметрлері** > **Нег.параметрлер** параметрін таңдап, басқару тақтасындағы **ECM** параметрін қосыңыз. Бұл қосылым проблемаларына байланысты пайда болатын қателерді кетіруі мүмкін. Жіберу және алу факстарының жылдамдығы **ECM** параметрі ажыратылғандағыдан баяуырақ болуы мүмкін екенін ескеріңіз.

#### **Қосылған телефонда қоңырау шалу мүмкін емес**

#### **Телефон кабелі дұрыс жалғанбаған.**

#### **Шешімдер**

Телефонды принтердіңEXT. портына жалғап, тұтқаны көтеріңіз. Егер тұтқадан теру үні естілмесе, телефон кабелін дұрыс қосыңыз.

#### **Жауап беруші машина дауыстық қоңырауларға жауап бермейді**

#### **Принтердің Жау.берг.дей.қоң.саны параметрі жауап беру машинаңыздың аз қоңырау санына орнатылған.**

#### **Шешімдер**

**Параметрлер** > **Жалпы параметрлер** > **Факс параметрлері** > **Нег.параметрлер** > **Жау.берг.дей.қоң.саны** параметрін таңдаңыз, содан соң жауап беру машинаңыздың қоңырау санынан артық санға орнатыңыз.

#### **Қоқыс факс көп көлемде алынды**

**Принтердің қажет емес факстарды блоктауға арналған функциясы орнатылмаған.**

#### **Шешімдер**

**Бас тарту факсы** параметрлерін **Параметрлер** > **Жалпы параметрлер** > **Факс параметрлері** > **Нег.параметрлер** ішінен орнатыңыз.

["Блокталған қалаусыз факстар үшін параметрлерді реттеу" бетте 143](#page-142-0)

# <span id="page-149-0"></span>**Реттеулерді жасағандағы проблемалар**

# **Проблемаларды шешу кеңестері**

❏ Қате хабарын тексеру

Ақаулық пайда болғанда, алдымен принтердің басқару тақтасында немесе драйвер экранында қандай да бір хабар көрсетілетінін не көрсетілмейтінін тексеріңіз. Егер оқиғалар пайда болғанда хабарландыру электрондық хабары жинағы болса, күйді жылдам білуге болады.

❏ Желі қосылымының есебі

Желі мен принтердің күйін диагностикалап, нәтижені басып шығарыңыз.

Принтердің жағынан диагностикаланған қатені табуға болады.

❏ Байланыс күйін тексеру

«ping» және «ipconfig» сияқты пәрменді пайдалану арқылы серверлік компьютердің немесе клиенттік компьютердің байланыс күйін тексеріңіз.

❏ Қосылым сынағы

Принтер мен пошта серверінің арасындағы қосылымды тексеру үшін принтерден қосылым сынағын орындаңыз. Сондай-ақ, байланыс күйін тексеру үшін клиенттік компьютерден серверге қосылатын қосылымды тексеріңіз.

❏ Параметрлерді инициализациялау

Егер параметрлер мен байланыс күйі проблема жоқ деп көрсетсе, принтердің желі параметрлерін ажырату немесе инициализациялау, содан соң қайта реттеу арқылы проблемаларды шешуге болады.

### **Web Config қызметіне кіру мүмкін емес**

#### **IP мекенжайы принтерге тіркелмеген.**

#### **Шешімдер**

Жарамды IP мекенжайы принтерге тіркелмеуі мүмкін. Принтердің басқару тақтасы арқылы IP мекенжайын конфигурациялаңыз. Желінің күй парағы арқылы немесе принтердің басқару тақтасынан ағымдағы параметр туралы ақпаратты растауға болады.

### **TLS нұсқасына қолдау көрсетілмейді**

#### **Шешімдер**

TLS 1.2 немесе одан кейінгі нұсқасымен байланысу қажет.

TLS 1.0 немесе 1.1 нұсқасы бастапқыда ажыратылған.

Егер TLS 1.0 немесе 1.1 нұсқасымен байланысу қажет болса, алдымен TLS 1.2 немесе одан кейінгі нұсқасымен байланыса алатын құрылғыдан Web Config функциясына кіріп, содан соң TLS 1.0 немесе 1.1 нұсқасын қосыңыз.

& ["Негізгі SSL/TLS параметрлерін конфигурациялау" бетте 496](#page-495-0)

#### **Веб-браузер SSL/TLS протоколына арналған шифрлау тұрақтылығын қолдамайды.**

#### **Шешімдер**

SSL/TLS протоколында Encryption Strength параметрі бар. Төменде көрсетілгендей жаппай шифрлауларды қолдайтын веб-браузерін пайдалану арқылы Web Config бөлімін ашуға болады. Қолдау көрсетілетін браузерді пайдаланып жатқаныңызды тексеріңіз.

- ❏ 80 биттік: AES256/AES128/3DES
- ❏ 112 биттік: AES256/AES128/3DES
- ❏ 128 биттік: AES256/AES128
- ❏ 192 биттік: AES256
- ❏ 256 биттік: AES256

#### **CA-signed Certificate мерзімі бітті.**

#### **Шешімдер**

Егер сертификаттың жарамдылық мерзіміне қатысты проблема болса, Web Config қолданбасына SSL/TLS байланысы (https) арқылы жалғанғанда «Сертификаттың мерзімі бітті» хабары көрсетіледі. Егер оның жарамдылық мерзіміне дейін хабар пайда болса, принтердің күні дұрыс конфигурацияланғанын тексеріңіз.

#### **Сертификат пен принтердің жалпы атауы сәйкес келмейді.**

#### **Шешімдер**

Егер сертификат пен принтердің жалпы атауы сәйкес келмесе, SSL/TLS байланысы (https) арқылы Web Config бөліміне кіргенде «Қауіпсіздік сертификатының атауы сәйкес емес···» хабары көрсетіледі. Бұл келесі IP мекенжайлардың сәйкессіздігінен болады.

- ❏ Self-signed Certificate немесе CSR параметрін жасауға арналған жалпы атауға енгізілген принтердің IP мекенжайы
- ❏ Web Config қолданбасы іске қосылғанда веб-браузерге енгізілген IP мекенжайы

Self-signed Certificate үшін сертификатты жаңартыңыз.

CA-signed Certificate үшін принтердің сертификатын қайта пайдаланыңыз.

#### **Жергілікті мекенжайдың прокси серверінің параметрі веб-браузерге орнатылмаған.**

#### **Шешімдер**

Принтер прокси серверді пайдалануға орнатылғанда, браузерді прокси сервері арқылы жергілікті мекенжайға жалғанбайтындай етіп конфигурациялаңыз.

❏ Windows:

**Басқару тақтасы** > **Желі және интернет** > **Интернет опциялары** > **Қосылымдар** > **LAN параметрлері** > **Прокси сервер** параметрін таңдаңыз, содан соң LAN желісі (жергілікті мекенжайлар) үшін прокси сервер пайдаланылмайтындай етіп конфигурациялаңыз.

#### ❏ Mac OS:

**Жүйе параметрлері** > **Желі** > **Кеңейтілген** > **Проксилер** параметрін таңдаңыз, содан соң **Осы хосттар мен домендер үшін прокси параметрлерін айналып өту** параметрі үшін жергілікті мекенжайды тіркеңіз.

Мысалы:

192.168.1.\*: 192.168.1.XXX жергілікті мекенжайы, 255.255.255.0 қосалқы желі маскасы 192.168.\*.\*: 192.168.XXX.XXX жергілікті мекенжайы, 255.255.0.0 қосалқы желі маскасы

# <span id="page-152-0"></span>**Қағазды салу**

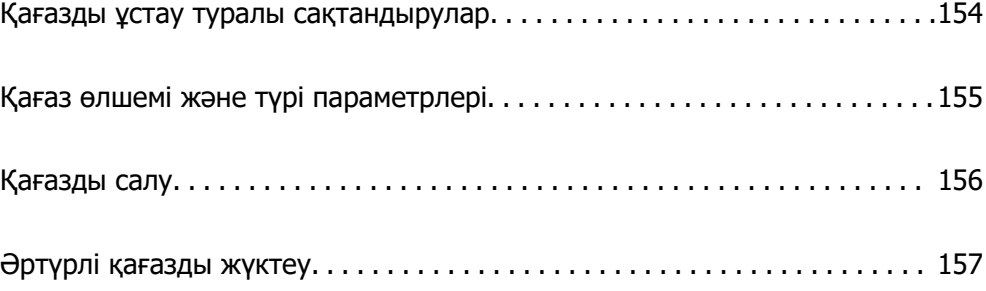

# <span id="page-153-0"></span>**Қағазды ұстау туралы сақтандырулар**

- ❏ Қағазбен бірге берілген нұсқау парақтарын оқыңыз.
- ❏ Түпнұсқалы Epson қағазы арқылы жоғары сапалы басып шығаруларға қолжеткізу үшін қағазды қағазбен бірге берілетін парақтарда көрсетілген ортада пайдаланыңыз.
- ❏ Қағазды салмас бұрын шеттерін желпіп және тегістеп жіберіңіз. Фотоқағазды желпімеңіз немесе орамаңыз. Бұлай істеу басылатын жағын зақымдауы мүмкін.

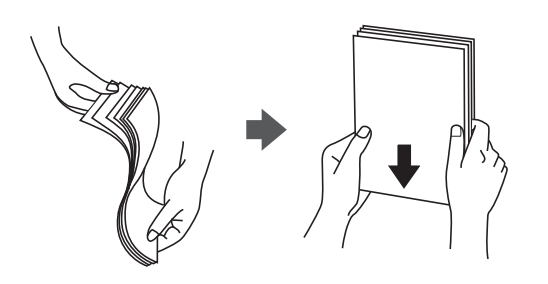

❏ Егер қағаз бұралып немесе бүктеліп қалса, салудан бұрын оны жазыңыз немесе оны сәл ғана қарсы бағытта бүктеңіз. Бұралып немесе бүктеліп қалған қағазда басып шығару қағаз кептелістерін және басып шығарылған материалда жағылуды тудыруы мүмкін.

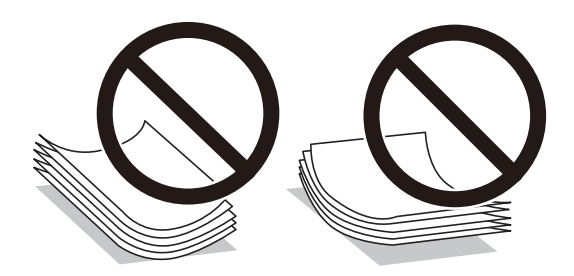

- ❏ Алдын ала басып шығарылған қағаздың бір бетіне басып шығарғанда, қолмен 2 жақты басып шығару үшін қағаз беру проблемалары жиі пайда болады. Егер қағаз кептелісі жалғасса, парақтар санын жартысына немесе одан аз етіп азайтыңыз не бір салғанда қағаздың бір парағын салыңыз.
- ❏ Жүктеу алдында хатқалталардың жиектерін желпіңіз және туралаңыз. Сақталған хатқалталар ауамен томпайса, жүктеу алдында тегістеу үшін басыңыз.

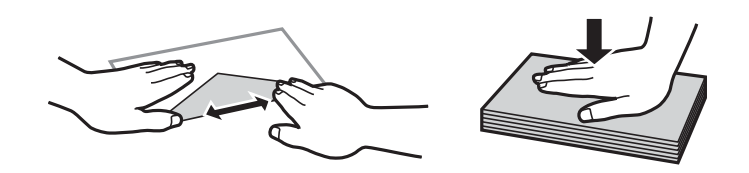

#### **Қатысты ақпарат**

- & ["Қолжетімді қағаз және сыйымдылықтар" бетте 378](#page-377-0)
- & ["Жарамсыз қағаз түрлері" бетте 382](#page-381-0)

# <span id="page-154-0"></span>**Қағаз өлшемі және түрі параметрлері**

Қағазды жүктегенде көрсетілетін экранда қағаз өлшемі мен түрін тіркеңіз. Принтер тіркелген ақпарат пен басып шығару параметрлері әртүрлі екенін хабарлайды. Бұл қағаз түріне сәйкес келмейтін параметрлерді пайдаланудан қате қағаз өлшемінде басып шығарып жатпағаныңызға немесе нашар қағаз сапасын пайдаланып жатпағаныңызға кепілдік беріп, қағаз бен сияны жұмсауды болдырмайды.

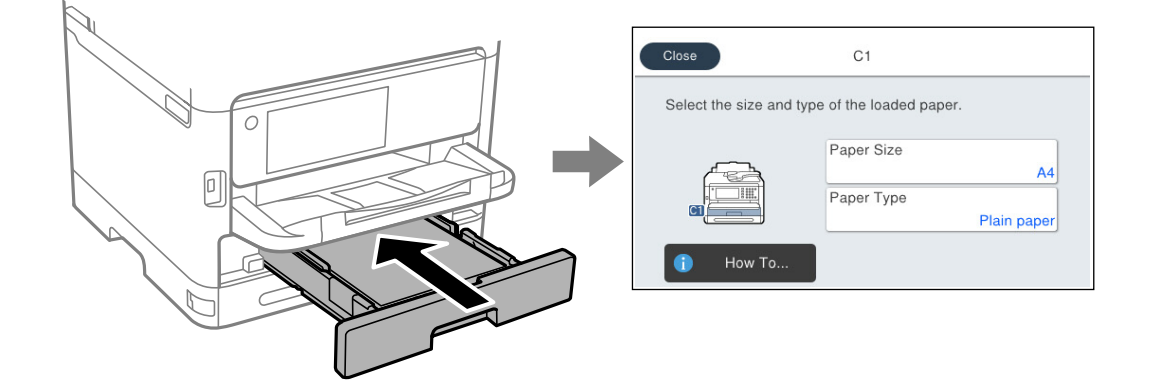

Егер көрсетілген қағаз өлшемі мен түрі салынған қағаздан өзгеше болса, өзгерту қажет элементті таңдаңыз. Егер параметрлер салынған қағазға сәйкес болса, экранды жабыңыз.

#### **Ескертпе:**

Қағазды жүктегенде қағаз параметрлері экранының автоматты түрде көрсетілуін қаламасаңыз, бастапқы экрандағы мәзірлерді төменде көрсетілгендей таңдаңыз.

**Параметрлер** <sup>&</sup>gt;**Жалпы параметрлер** <sup>&</sup>gt;**Принтер параметрлері** <sup>&</sup>gt;**Қағаз көзінің параметрлері** <sup>&</sup>gt;**Қағазды орнатуды автоматты көрсету** <sup>&</sup>gt;**Өш.**

#### **Қатысты ақпарат**

& ["Қағазды орнатуды автоматты көрсету:" бетте 399](#page-398-0)

# **Қағаз түрлерінің тізімі**

Оңтайлы басып шығару нәтижесін алу үшін қағазға сәйкес келетін қағаз түрін таңдаңыз.

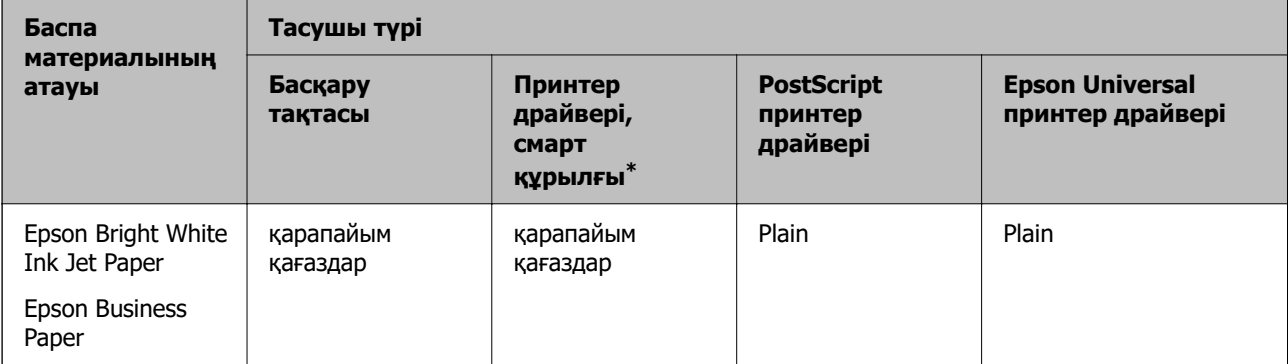

<span id="page-155-0"></span>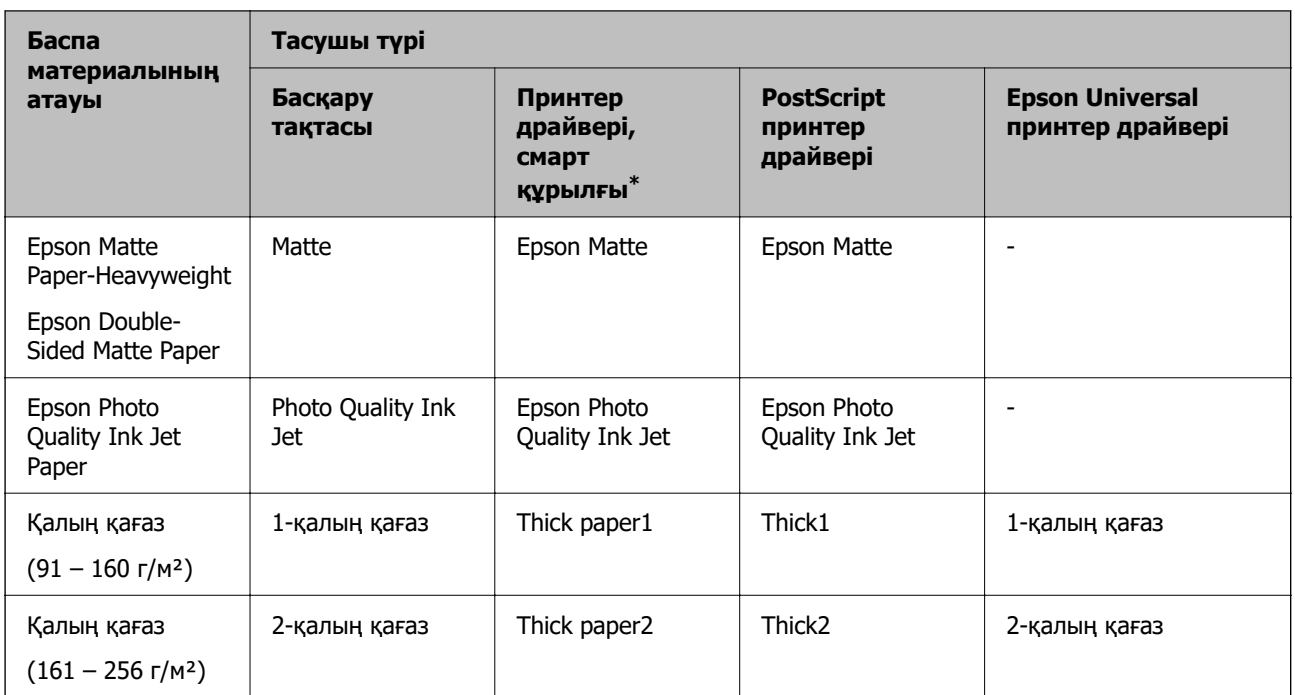

\* Смарт құрылғылар үшін бұл баспа материалы түрлерін Epson Smart Panel пайдаланып басып шығарғанда таңдауға болады.

# **Қағазды салу**

Принтердің СКД экранында көрсетілген анимацияларға сәйкес қағазды немесе хатқалталарды жүктеуге болады.

түймесін, одан кейін **Пайд. жолы...** > **Қағаз салу** тармағын таңдаңыз.

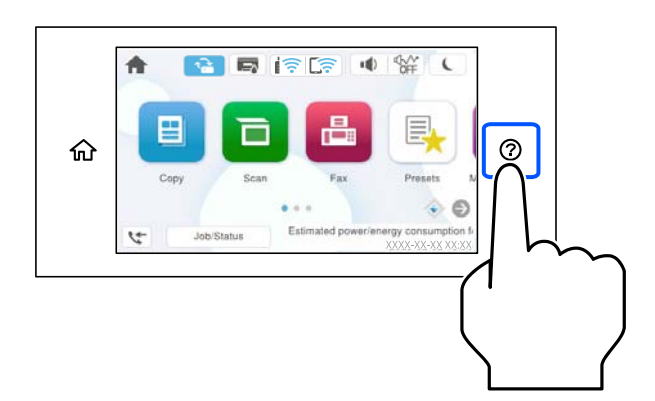

Анимацияларды көрсету үшін пайдалану қажет қағаз түрі мен қағаз көзін таңдаңыз. Анимация экранын жабу үшін **Аяқтау** түймесін таңдаңыз.

# <span id="page-156-0"></span>**Әртүрлі қағазды жүктеу**

# **Алдын ала тесілген қағазды салу**

Алдын ала тесілген қағаздың бір парағын қағаз науасына салыңыз. Қағаз өлшемі: A4, B5, A5, A6, Letter, Legal

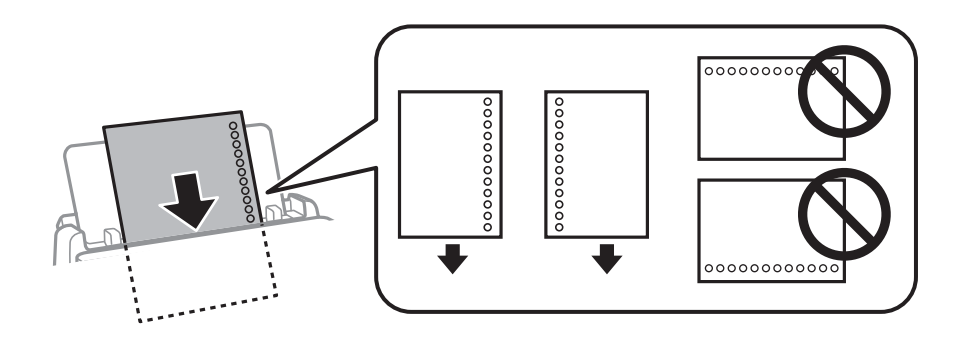

- ❏ Тесіктің үстінен басып шығармау үшін файлдың басып шығару орнын реттеңіз.
- ❏ Автоматты түрде 2-жақты басып шығару алдын тесілген қағаз үшін қолданылмайды.

#### **Қатысты ақпарат**

- & ["Қолжетімді қағаз және сыйымдылықтар" бетте 378](#page-377-0)
- & ["Жарамсыз қағаз түрлері" бетте 382](#page-381-0)

# **Ұзын қағаздарды салу**

Қағаздың алдыңғы жиегін орам үстіне шығатындай етіп, ұзын қағазды қағаз науасына салыңыз. **Пайдаланушылық** параметрі қағаз өлшемі параметрі ретінде таңдаңыз.

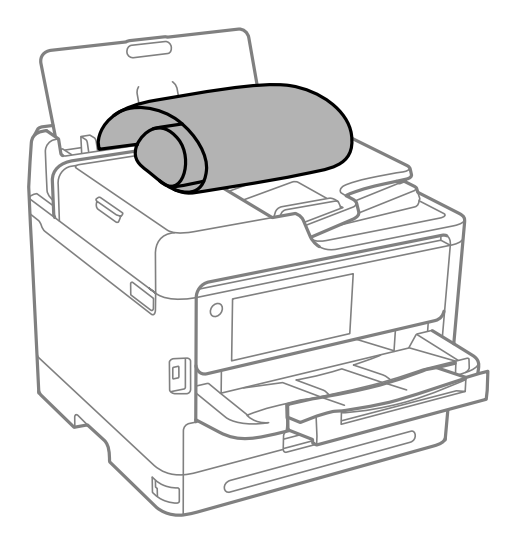

❏ Қағаздың шеті перпендикуляр кесілетінін тексеріңіз. Диагональді кесу қағаз беру проблемаларына әкелуі мүмкін.

- ❏ Ұзын қағазды шығыс науада ұстау мүмкін емес. Қағаз еденге құламайтынын тексеру үшін жәшікті және басқа да элементті дайындаңыз.
- ❏ Беріліп немесе шығарылып жатқан қағазды ұстамаңыз. Ол қолыңызды жарақаттауы немесе принтердің сапасын төмендетуі мүмкін.

#### **Қатысты ақпарат**

- & ["Қолжетімді қағаз және сыйымдылықтар" бетте 378](#page-377-0)
- & ["Жарамсыз қағаз түрлері" бетте 382](#page-381-0)

# <span id="page-158-0"></span>**Түпнұсқаларды орналастыру**

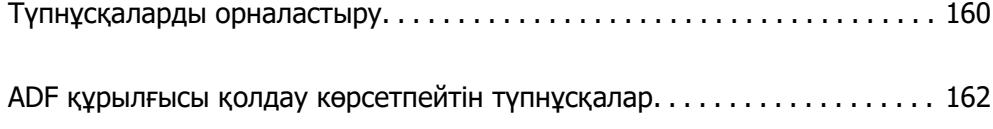

# <span id="page-159-0"></span>**Түпнұсқаларды орналастыру**

Түпнұсқаларды сканер әйнегіне немесе ADF құралына қойыңыз.

ADF құралына бірнеше түпнұсқа қоюға болады. Автоматты дуплекс сканерлеу қолжетімді болса, түпнұсқалардың екі жағын да бір уақытта сканерлеуге болады. ADF құралының техникалық сипаттамаларын төмендегі сілтемеден қараңыз.

["АҚБ техникалық сипаттамалары" бетте 434](#page-433-0)

Түпнұсқаларды қоюға арналған бейнені көру үшін төмендегі қадамдарды орындаңыз.

 түймесін, одан кейін **Пайд. жолы...** > **Бастапқы құжаттарды қою** тармағын таңдаңыз. Көргіңіз түпнұсқаларды орналастыру әдісін таңдаңыз. Анимация экранын жабу үшін **Аяқтау** түймесін таңдаңыз.

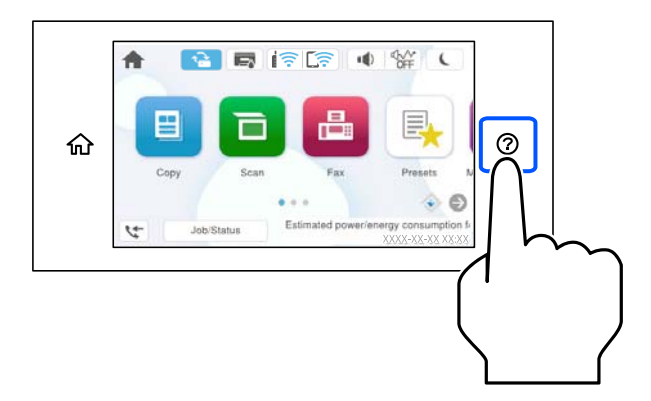

#### **Сканер әйнегін пайдаланған кезде**

# !**Абайлаңыз:**

Құжат қабын жапқан кезде саусақтарыңызды қысып алмаңыз. Кері жағдайда, жарақат алуыңыз мүмкін.

#### **p** Маңызды:

- ❏ Кітаптар сияқты үлкен түпнұсқаларды қойғанда сыртқы жарықтың тікелей сканер әйнегінің түсуін болдырмаңыз.
- ❏ Сканер әйнегіне немесе құжат қабына тым қатты күш түсірмеңіз. Кері жағдайда, олар зақымдалуы мүмкін.

#### **Ескертпе:**

❏ Сканер әйнегі лас болса, оны қамту үшін сканерлеу аумағы үлкеюі мүмкін, осылайша түпнұсқаның суреті кішіреюі не дұрыс орналаспауы мүмкін. Сканерлемес бұрын сканер әйнегіндегі қоқыс пен кірді кетіріңіз.

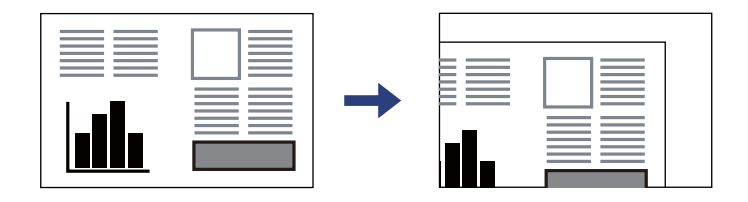

- ❏ Сканер әйнегінің бұрыштарынан 1,5 мм ауқымы сканерленбейді.
- ❏ Түпнұсқалар ADF және сканер әйнегінің үстіне қойылған кезде, басымдық ADF үстіндегі түпнұсқаларға беріледі.
- ❏ Егер түпнұсқаларды сканер әйнегінің бетінде ұзақ уақыт қалдырсаңыз, түпнұсқа әйнектің бетіне жабысып қалуы мүмкін.

#### **ADF құрылғысын пайдаланғанда**

### **[**] Маңызды:

❏ Түпнұсқаларды ADF жиек бағыттауышының ішіндегі үшбұрыш таңбадан асырып салмаңыз.

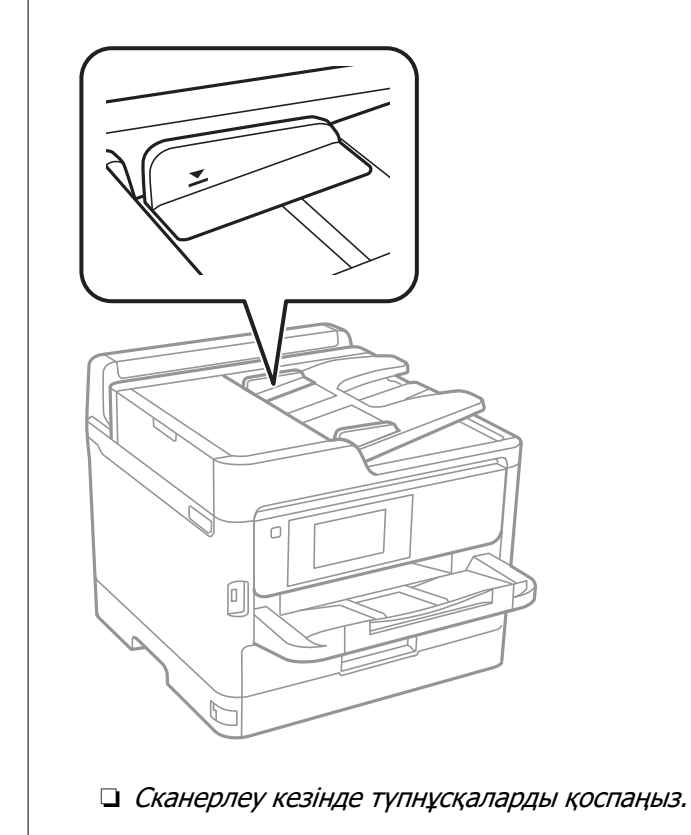

#### **Қатысты ақпарат**

- & ["Сканердің техникалық сипаттамалары" бетте 433](#page-432-0)
- & ["ADF құрылғысы қолдау көрсетпейтін түпнұсқалар" бетте 162](#page-161-0)

# <span id="page-161-0"></span>**ADF құрылғысы қолдау көрсетпейтін түпнұсқалар**

#### **Mаңызды:**

ADF құрылғысына фотосуреттерді немесе бағалы түпнұсқаларды салмаңыз. Кептелу түпнұсқаны мыжуы немесе зақымдауы мүмкін. Оның орнына осы құжаттарды сканер шынысы құрылғысында сканерлеңіз.

Қағаз кептелісін болдырмау үшін келесі түпнұсқаларды ADF ішіне салмаңыз. Бұл түрлері үшін сканер әйнегін пайдаланыңыз.

- ❏ Жыртылған, бүктелген, мыжылған, бүлінген немесе иілген түпнұсқалар
- ❏ Түптеу тесіктері бар түпнұсқалар
- ❏ Таспа, степлер, қағаз қыстырғышының көмегімен бекітілген түпнұсқалар
- ❏ Бетінде жапсырмалары немесе затбелгілері бар түпнұсқалар
- ❏ Тең емес кесілген немесе қисайған түпнұсқалар
- ❏ Бекітілген түпнұсқалар
- ❏ Жоғарғы проектор қағазы, термиялы басып шығары қағазы немесе көшірме қағаз

# <span id="page-162-0"></span>**Жад картасын салу және алып тастау**

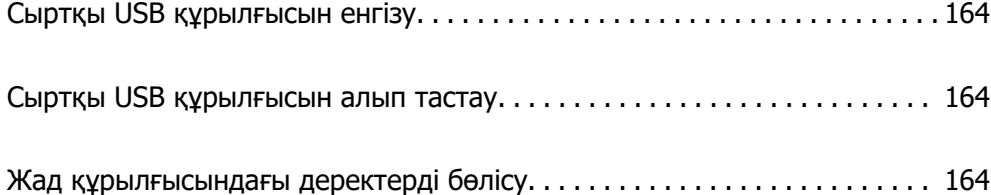

# <span id="page-163-0"></span>**Сыртқы USB құрылғысын енгізу**

Сыртқы USB құрылғысын сыртқы интерфейс USB портына салыңыз.

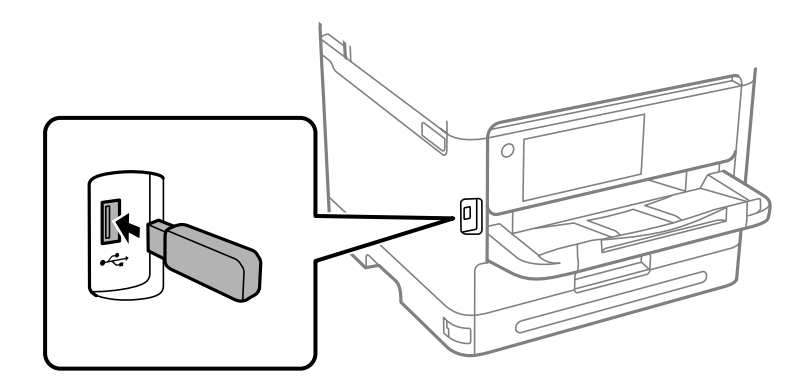

#### **Қатысты ақпарат**

& ["Жад құрылғысының техникалық сипаттамалары" бетте 441](#page-440-0)

# **Сыртқы USB құрылғысын алып тастау**

Сыртқы USB құрылғысын алып тастаңыз.

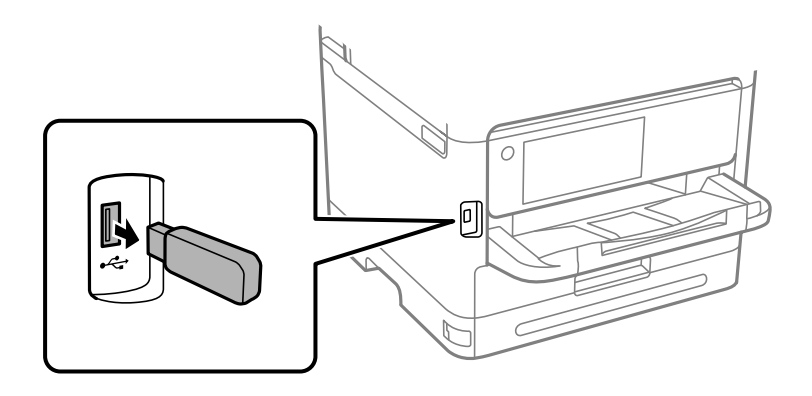

#### **П** Маңызды:

Егер принтерді пайдалану барысында сыртқы USB құрылғысын алып тастасаңыз, сыртқы USB құрылғысындағы деректер жоғалып қалуы мүмкін.

# **Жад құрылғысындағы деректерді бөлісу**

Компьютерден принтерге жалғанған USB флэш жады сияқты жад құрылғысындағы деректерді жазуға немесе оқуға болады.

### **П** Маңызды:

USB немесе желі арқылы қосылған компьютерлер арасындағы принтерге салынған жад құрылғысын ортақ пайдаланған кезде жазбаша кіру тек принтер арқылы таңдалған әдіспен қосылған компьютерлерге болады. Жад құрылғысына жазу үшін, басқару тақтасындағы **Параметрлер** <sup>&</sup>gt;**Жалпы параметрлер** <sup>&</sup>gt;**Принтер параметрлері** <sup>&</sup>gt;**Жад құрылғысының интерфейсі** <sup>&</sup>gt;**Файлмен бөлісу** бөліміне кіріп, қосылым әдісін таңдаңыз.

#### **Ескертпе:**

2 TB HDD сияқты үлкен жад құрылғысы жалғанса, компьютерден деректерді анықтау үшін белгілі бір уақыт кетеді.

#### **Windows**

**Жеке компьютер** немесе **Компьютер** мәзірінен жад құрылғысын таңдаңыз. Жад құрылғысындағы деректер көрсетіледі.

#### **Ескертпе:**

Бағдарламалық жасақтама дискісінсіз немесе Web Installer құралынсыз принтерді желіге жалғасаңыз, сыртқы интерфейс USB портын желі жетегі ретінде орнатыңыз. **Орындау** тармағын ашып, принтер атын \\XXXXX немесе принтердің IP мекенжайын \\XXX.XXX.XXX.XXX **Ашу:** тармағына енгізіңіз. Желіні белгілеу үшін, көрсетілген құрылғы белгішесі үстінен тінтуірдің оң жағын басыңыз. Желі жетегі **Жеке компьютер** немесе **Компьютер** ішінде көрсетіледі.

#### **Mac OS**

Сәйкес құрылғы белгішесін таңдаңыз. Сыртқы жад құрылғысындағы деректер көрсетіледі.

#### **Ескертпе:**

- ❏ Жад құрылғысын жою үшін құрылғы белгішесін себет белгішесіне сүйреп апарыңыз. Кері жағдайда, басқа жад құрылғысы енгізілген кезде ортақ пайдаланылатын жетектегі деректер дұрыс көрсетілмейді.
- ❏ Жад құрылғысына желі арқылы кіру үшін жұмыс үстеліндегі мәзірден **Өту** <sup>&</sup>gt;**Серверге жалғау** бөлімін таңдаңыз. Принтер атын cifs://XXXXX не smb://XXXXX атын (мұндағы «XXXXX» принтер аты болып табылады) **Сервер мекенжайы** ішіне енгізіп, **Қосу** түймесін басыңыз.

#### **Қатысты ақпарат**

& ["Жад құрылғысының техникалық сипаттамалары" бетте 441](#page-440-0)

# <span id="page-165-0"></span>**Басып шығару**

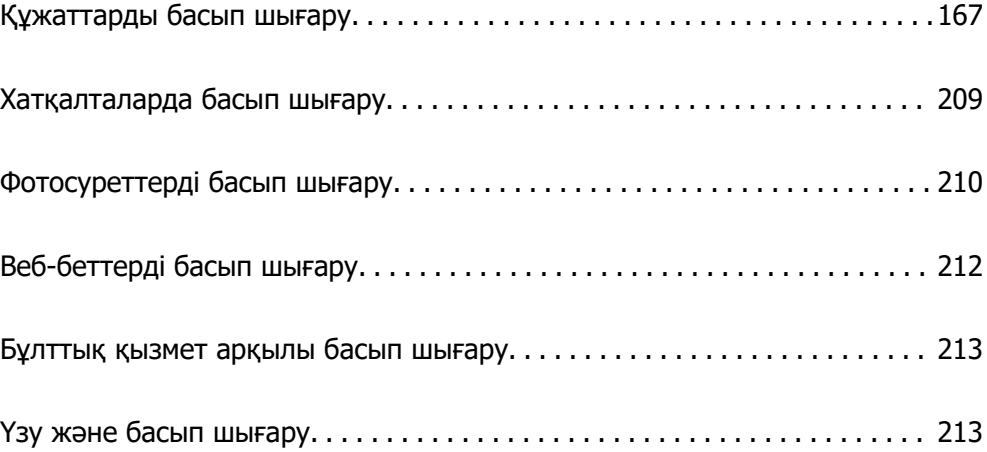

# <span id="page-166-0"></span>**Құжаттарды басып шығару**

# **Компьютерден басып шығару — Windows**

Егер кейбір принтер драйверінің параметрлерін өзгерте алмасаңыз, олар әкімші тарапынан шектелген болуы мүмкін. Көмек алу үшін принтер әкімшісіне хабарласыңыз.

## **Қарапайым реттеулер арқылы басып шығару**

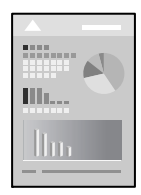

#### **Ескертпе:**

Әрекеттер қолданбаға байланысты өзгеріп отыруы мүмкін. Мәліметтер алу үшін қолданбаның анықтамасын қараңыз.

1. Қағазды принтерге салыңыз.

["Қағазды салу" бетте 156](#page-155-0)

- 2. Басып шығарғыңыз келген файлды ашыңыз.
- 3. **Файл** мәзірінен **Басып шығару** немесе **Басып шығаруды реттеу** пәрменін таңдаңыз.
- 4. Принтеріңізді таңдаңыз.

5. Принтердің драйвер терезесіне кіру үшін **Параметрлер** немесе **Сипаттар** опциясын таңдаңыз.

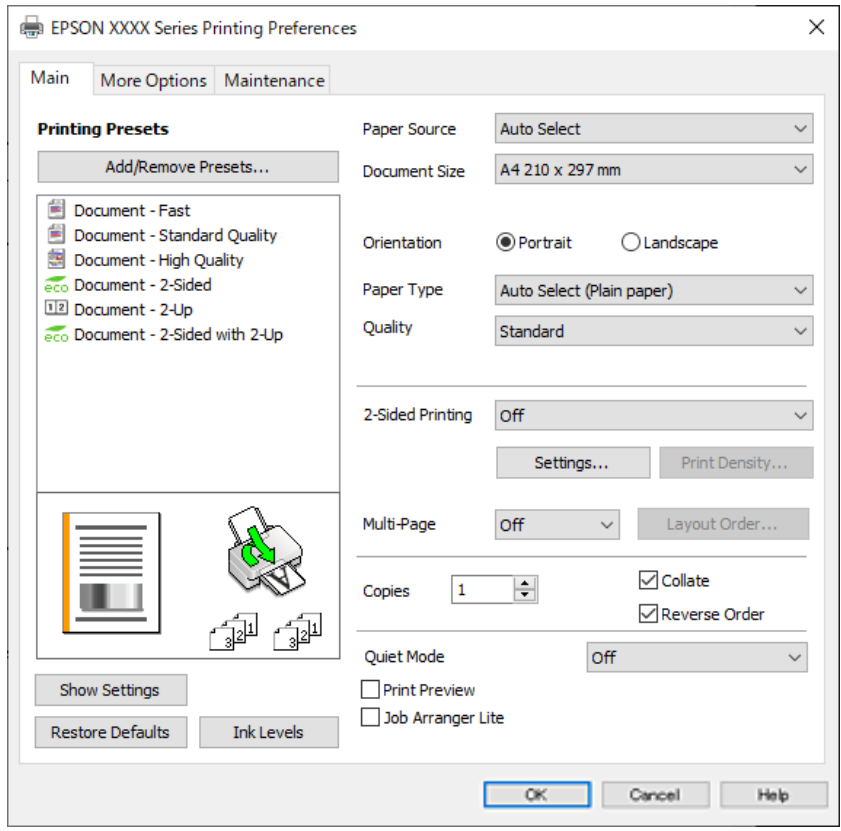

6. Параметрлерді қажетінше өзгертіңіз.

Мәліметтер алу үшін принтер драйверіне арналған мәзір опцияларын қараңыз.

#### **Ескертпе:**

- ❏ Сондай-ақ, орнату элементтерінің түсіндірмелері үшін желілік анықтаманы қарауға болады. Элементті тінтуірдің оң жағымен бассаңыз, **Анықтама** бөлімі көрсетіледі.
- ❏ **Басу алдын ала қарау** параметрін таңдағанда, басып шығарудың алдында құжаттың алдын ала қарауын көруге болады.
- 7. Принтер драйверінің терезесін жабу үшін **OK** түймесін басыңыз.
- 8. **Басып шығару** түймесін басыңыз.

#### **Ескертпе:**

- ❏ **Басу алдын ала қарау** параметрін таңдағанда алдын ала қарау терезесі көрсетіледі. Параметрлерді өзгерту үшін **Бас тарту** түймесін басыңыз, содан соң процедураны 3-қадамнан бастап қайталаңыз.
- ❏ Егер басып шығарудан бас тарту қажет болса, компьютеріңізде **Құрылғылар мен принтерлер**, **Принтер** немесе **Принтерлер мен факстар** ішінен принтерді тінтуірдің оң жағымен басыңыз. **Ағымдағы басып шығаруды қарау** түймесін басыңыз, бас тартқыңыз келген тапсырманы тінтуірдің оң жақ түймесімен басып, **Бас тарту** пәрменін таңдаңыз. Алайда принтерге толығымен жіберілген басып шығару тапсырмасын компьютерден тоқтата алмайсыз. Бұл жағдайда, басып шығару тапсырмасын принтердегі басқару тақтасының көмегімен тоқтатыңыз.

#### <span id="page-168-0"></span>**Қатысты ақпарат**

- & ["Қолжетімді қағаз және сыйымдылықтар" бетте 378](#page-377-0)
- & ["Қағаз түрлерінің тізімі" бетте 155](#page-154-0)
- & "Принтер драйверінің мәзір опциялары" бетте 169

#### **Принтер драйверінің мәзір опциялары**

Қолданбадан басып шығару терезесін ашып, принтерді таңдаңыз, сосын принтер драйвері терезесіне кіріңіз.

#### **Ескертпе:**

Мәзірлер таңдалған опцияға байланысты өзгереді.

#### **Басты қойындысы**

Бәрін басып шығару:

Алдын ала орнатуларды қосу/жою:

Жиі пайдаланылатын басып шығару параметрлері үшін өз алдын ала орнатуларыңызды қосуға не жоюға болады. Тізімнен пайдалану қажет алдын ала орнатуды таңдаңыз.

Параметрлерді көрсету/Параметрлерді жасыру:

Ағымдағы уақытта **Басты** және **Қосымша опциялар** қойындыларында орнатылған элементтердің тізімін көрсетеді. Ағымдағы параметр тізімі экранын көрсетуге немесе жасыруға болады.

#### Әдепкі параметрлерді қалпына келтіру:

Барлық параметрлерді олардың зауыттық әдепкі мәндеріне қайтарыңыз. Сондай-ақ, **Қосымша опциялар** қойындысындағы параметрлер әдепкі параметрлерге қайтарылады.

#### Сия деңгейлері:

Сия деңгейін шамамен көрсетеді.

Қағ. бастап. көзі:

Қағаз берілетін қағаз көзін таңдаңыз. Принтердің шығару параметрлерінде таңдалған қағаз көзін автоматты түрде таңдау үшін **Автоматты түрде таңдау** параметрін таңдаңыз.

#### Құжат өлшемі:

Басып шығару қажет қағаз өлшемін таңдаңыз. Егер **Пайдаланушылық** таңдасаңыз, қағаздың ені мен биіктігін енгізіп, өлшемін тіркеңіз.

#### Бағдар:

Басып шығару үшін пайдалану қажет бағытты таңдаңыз.

#### Қағаз түрі:

Басып шығарылатын қағаз түрін таңдаңыз.

#### Сапасы:

Басып шығаруға пайдаланғыңыз келген басып шығару сапасын таңдаңыз. Қолжетімді параметрлер таңдалған қағаз түріне байланысты. **Жоғары** сапасын таңдау жоғары сапалы басып шығаруды қамтамасыз етеді, бірақ басып шығару жылдамдығы баяулауы мүмкін.

#### Екі жақты басып шығару:

2 жақты басып шығаруға мүмкіндік береді.

#### Settings:

Байланыстыру шетін және байланыстыру жиектерін көрсетуге болады. Көп бетті құжаттарды басып шығарғанда, басып шығаруды қағаздың алдынан немесе артынан бастауды таңдауға болады.

#### Баспа тығыздығы:

Басып шығару тығыздығын реттеу үшін құжат түрін таңдаңыз. Егер тиісті басып шығару тығыздығы таңдалса, кескіндерді арғы бетіне жағылуын болдырмауға болады. Басып шығару тығыздығын қолмен реттеу үшін **Пайдаланушылық** параметрін таңдаңыз.

#### Көп бет.:

Бір парақта бірнеше бетті басып шығаруға немесе постерді басып шығаруға мүмкіндік береді. Беттердің басып шығарылатын ретін көрсету үшін **орналасу реті** түймесін басыңыз.

#### Көшірмелер:

Басып шығару қажет көшірмелер санын орнатыңыз.

#### Іріктеу:

Ретке жиналған және жинақтарға сақталған көп бетті құжаттарды басып шығарады.

#### Кері рет:

Басып шығарылғаннан кейін беттердің дұрыс ретпен орналасуы үшін соңғы беттен бастап басып шығаруға мүмкіндік береді.

#### Дыбыссыз режим:

Принтерден шығатын шуылды азайтады. Дегенмен, бұл басып шығару жылдамдығын азайтуы мүмкін.

#### Басу алдын ала қарау:

Басып шығарудан бұрын құжатыңыздың алдын ала қарауын көрсетеді.

#### Тапсырмаларды оңай реттеуіші:

Job Arranger Lite мүмкіндігі сізге әртүрлі қолданбалар арқылы жасалған бірнеше файлды біріктіруге және оларды жалғыз баспа тапсырмасы ретінде басып шығаруға мүмкіндік береді.

#### <span id="page-170-0"></span>**Қосымша опциялар қойындысы**

Бәрін басып шығару:

Алдын ала орнатуларды қосу/жою:

Жиі пайдаланылатын басып шығару параметрлері үшін өз алдын ала орнатуларыңызды қосуға не жоюға болады. Тізімнен пайдалану қажет алдын ала орнатуды таңдаңыз.

Параметрлерді көрсету/Параметрлерді жасыру:

Ағымдағы уақытта **Басты** және **Қосымша опциялар** қойындыларында орнатылған элементтердің тізімін көрсетеді. Ағымдағы параметр тізімі экранын көрсетуге немесе жасыруға болады.

Әдепкі параметрлерді қалпына келтіру:

Барлық параметрлерді олардың зауыттық әдепкі мәндеріне қайтарыңыз. Сондай-ақ, **Басты** қойындысындағы параметрлер әдепкі параметрлерге қайтарылады.

#### Құжат өлшемі:

Басып шығару қажет қағаз өлшемін таңдаңыз.

#### Шығыс қағазы:

Басып шығару қажет қағаз өлшемін таңдаңыз. Егер **Құжат өлшемі** параметрі **Шығыс қағазы** өлшемінен өзгеше болса, **Құжатты кішірейту/үлкейту** параметрі автоматты түрде таңдалады. Құжаттың өлшемін кішірейтпей немесе үлкейтпей басып шығарғанда оны таңдау қажет емес.

#### Құжатты кішірейту/үлкейту:

Құжаттың өлшемін азайтуға немесе ұлғайтуға мүмкіндік береді.

#### Бетке қиыстыру:

**Шығыс қағазы** бөлімінде таңдалған қағаз өлшеміне сыйдыру үшін құжатты автоматты түрде азайту немесе ұлғайту.

#### Масштаб:

Арнайы пайызбен басып шығарады.

#### Ортада:

Кескіндерді қағаздың ортасында басып шығарады.

Тонды түзету құр-ы:

#### Автоматты:

Кескіндердің реңкін автоматты түрде реттейді.

#### Өзгертпелі:

Реңкті қолмен түзетуді орындауға мүмкіндік береді. Қосымша параметрлерді алу үшін **Жетілдірілген** түймесін басыңыз.

Сурет опциялары:

Мәтінді бөлектеу сияқты басып шығару сапасының опцияларын қосады. Сондайақ, жіңішке сызықтарды басып шығаруларда көрінетін ету үшін оларды қалыңдатуға болады.

#### Су таңбасы мүмкіндіктері:

Көшіруге қарсы үлгілерге, су белгілеріне немесе жоғарғы және төменгі деректемелерге арналған реттеулерді жасауға мүмкіндік береді.

Қосу/Жою:

Пайдалану қажет көшіруге қарсы үлгілерін немесе су белгілерін қосуға немесе жоюға мүмкіндік береді.

#### Параметрлер:

Көшіруге қарсы үлгілерге немесе су белгілеріне басып шығару әдісін орнатуға мүмкіндік береді.

#### Деректер атаулары:

Пайдаланушы аты мен басып шығару күні сияқты ақпаратты жоғарғы немесе төменгі деректемеде басып шығаруға болады. Содан соң, қаріпті, өлшемді немесе мәнерді орнатыңыз.

#### Құпия тапсырма:

Басып шығарғанда құпия құжаттарды құпиясөзбен қорғау. Егер осы мүмкіндікті пайдалансаңыз, басып шығару деректері принтерде сақталады және принтердің басқару тақтасы арқылы құпиясөзді енгізілгеннен кейін ғана басып шығаруға болады. Параметрлерді өзгерту үшін **Settings** түймесін басыңыз.

#### Қосымша параметрлер:

180° бұру:

Беттерді басып шығарудан бұрын 180 градусқа бұрады. Принтерде бекітілген бағытта жүктелетін хатқалталар сияқты қағазда басып шығарғанда осы элементті таңдаңыз.

Екі бағытты басып шығару:

Басып шығару механизмі екі бағытқа жылжыған кезде басып шығарады. Басып шығару жылдамдығы жоғары, бірақ сапасы төмендеуі мүмкін.

Айна:

Кескін айналы түрде басып шығарылатындай етіп түрлендіреді.

#### **Қызмет көрсету қойындысы**

Басып шығару механизмі саңылауын тексеру:

Басып шығару механизмінің шүмектері бітелмегенін тексеру үшін шүмекті тексеру үлгісін басып шығарады.

Басып шығару механизмін тазарту:

Басып шығару механизміндегі бітелген шүмектерді тазалайды. Бұл функция сияны пайдаланатындықтан, басып шығару механизмін шүмектер бітелгенде ғана тазалаңыз. Саңылау тексеру үлгісін басып шығарыңыз, содан соң **Таза** параметрін таңдаңыз.

#### Тапсырмаларды оңай реттеуіші:

Тапсырмаларды оңай реттеуіші терезесін ашады. Мұнда алдында сақталған деректерді ашып, өңдеуге болады.

#### EPSON Status Monitor 3:

EPSON Status Monitor 3 терезесін ашады. Бұл жерде принтер мен тұтынылатын материалдардың күйін тексеруге болады.

#### Басқарылатын теңшелімдер:

EPSON Status Monitor 3 терезесіндегі элементтерге арналған реттеулерді жасауға мүмкіндік береді.

#### Кеңейтілген параметрлер:

Әртүрлі реттеулерді жасауға мүмкіндік береді. Қосымша мәліметтер алу мақсатында Анықтама бөлімін қарау үшін әрбір элементке тінтуірдің оң жағын басыңыз.

#### Бас. шығ-у кезегі:

Басып шығарылу кезегінде тұрған тапсырмаларды көрсетеді. Басып шығару тапсырмаларын тексеруге, кідіртуге немесе жалғастыруға болады.

#### Принтер және опция туралы ақпарат:

Пайдаланушы тіркелгілерін тіркеуге болады. Егер принтерге кіру мүмкіндігін басқару орнатылса, тіркелгіні тіркеу қажет.

#### Тіл:

Принтер драйверінің терезесінде пайдаланылатын тілді өзгертеді. Параметрлерді қолдану үшін принтер драйверін жауып, оны қайта ашыңыз.

#### Бағдарламаны жаңарту:

Интернетте қолданбалардың соңғы нұсқаларын тексеру үшін EPSON Software Updater мүмкіндігін іске қосыңыз.

#### Техникалық қолдау:

Егер нұсқаулық компьютерге орнатылса, нұсқаулық көрсетіледі. Егер ол орнатылмаса, нұсқаулық пен қолжетімді техникалық қолдауды тексеру үшін Epson веб-сайтына жалғауға болады.

## **Оңай басып шығару үшін басып шығарудың алдын ала орнатуларын қосу**

Егер принтер драйверінде өзіңіздің алдын ала орнатылған жиі қолданылатын басып шығару параметрлері жасасаңыз, тізімнен алдын ала орнатуды таңдай аласыз.

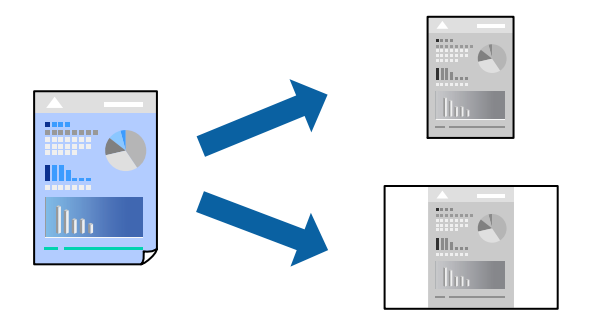

- 1. Принтер драйвердің **Басты** не **Қосымша опциялар** қойындысында әр элементті (мысалы, **Құжат өлшемі** және **Қағаз түрі**) орнаттыңыз.
- 2. **Бәрін басып шығару** бөлімінде **Алдын ала орнатуларды қосу/жою** түймесін басыңыз.
- 3. **Аты** параметрін енгізіп, қажет болса, түсініктеме енгізіңіз.
- 4. **Сақтау** түймесін басыңыз.

#### **Ескертпе:**

Қосылған алдын ала орнатымды жою үшін **Алдын ала орнатуларды қосу/жою** түймесін басыңыз, тізімнен жою керек алдын ала орнатым атауын таңдаңыз, содан кейін жойыңыз.

["Басты қойындысы" бетте 169](#page-168-0)

["Қосымша опциялар қойындысы" бетте 171](#page-170-0)

#### 5. **Басып шығару** түймесін басыңыз.

Келесіде бірдей параметрлер арқылы басып шығару қажет болғанда, **Бәрін басып шығару** бөлімінен тіркелген параметр атауын таңдап, **OK** түймесін басыңыз.

#### **Қатысты ақпарат**

- & ["Қағазды салу" бетте 156](#page-155-0)
- & ["Қарапайым реттеулер арқылы басып шығару" бетте 167](#page-166-0)

### **2 жақты басып шығару**

Қағаздың екі жағында басып шығару үшін келесі әдістердің бірін пайдалануға болады.

❏ Автоматты 2 жақты басып шығару

❏ Қолмен 2 жақты басып шығару

Принтер жалғыз жақты басып шығаруды аяқтаған кезде басқа жағында басып шығару үшін қағазды бекітіңіз.

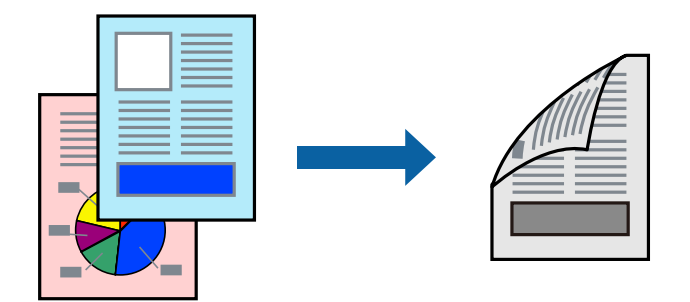

#### **Ескертпе:**

❏ 2 жақты басып шығару үшін жарамды қағазды пайдаланбасаңыз, басып шығару сапасы төмендеуі және қағаз кептелістері орын алуы мүмкін.

["2 жақты басып шығаруға арналған қағаз" бетте 381](#page-380-0)

- ❏ Қағазға және деректерге байланысты қағаздың екінші жағынан сия ағуы мүмкін.
- ❏ **EPSON Status Monitor 3** мүмкіндігі қосылғанда қолмен 2 жақты басып шығаруды орындау мүмкін емес. Егер **EPSON Status Monitor 3** ажыратылса, принтер драйвері терезесіне қатынасу үшін, **Кеңейтілген параметрлер** қойындысындағы **Қызмет көрсету** түймесін басыңыз да, **EPSON Status Monitor 3 косу танданыз.**
- ❏ Алайда қолмен 2-жақты басып шығару мүмкіндігі принтерге желі бойынша кіргенде немесе ортақ принтер ретінде пайдаланылған кезде қолжеткімді болмауы мүмкін.
- 1. Принтер драйверінің **Басты** қойындысындағы **Екі жақты басып шығару** әдісін таңдаңыз.
- 2. **Параметрлер** түймесін басып, сәйкес параметрлерді орнатыңыз, содан соң **OK** түймесін басыңыз.
- 3. **Баспа тығыздығы** басыңыз, сәйкес параметрлерді орнатыңыз, содан кейін **OK** басыңыз.

**Баспа тығыздығы** параметрін орнатқанда құжаттың түріне байланысты басып шығару тығыздығын реттеуге болады.

#### **Ескертпе:**

- ❏ Қолмен 2 жақты басып шығаруды таңдағанда осы параметр қолжетімді емес.
- ❏ Басып шығару Тығыздықты реттеуді басып шығару терезесіндегі **Құжат түрін таңдау** үшін және **Басты** қойындысындағы **Сапасы** үшін таңдалған опциялар тіркесіміне байланысты баяу болуы мүмкін.
- 4. **Басты** және **Қосымша опциялар** қойындыларындағы басқа элементтерді орнатыңыз да, **OK** түймесін басыңыз.

["Басты қойындысы" бетте 169](#page-168-0)

["Қосымша опциялар қойындысы" бетте 171](#page-170-0)

5. **Басып шығару** түймесін басыңыз.

Қолмен 2 жақты басып шығару үшін қағаздың бірінші жағы басып шығарылған кезде, компьютерде қалқымалы терезе бейнеленеді. Экрандағы нұсқауларды орындаңыз.

#### **Қатысты ақпарат**

- & ["Қолжетімді қағаз және сыйымдылықтар" бетте 378](#page-377-0)
- & ["Қағазды салу" бетте 156](#page-155-0)
- & ["Қарапайым реттеулер арқылы басып шығару" бетте 167](#page-166-0)

### **Кітапшаны басып шығару**

Сондай-ақ беттердің ретін қайта жасау және басып шығаруды бүктеу арқылы жасалатын кітапша басып шығаруға болады.

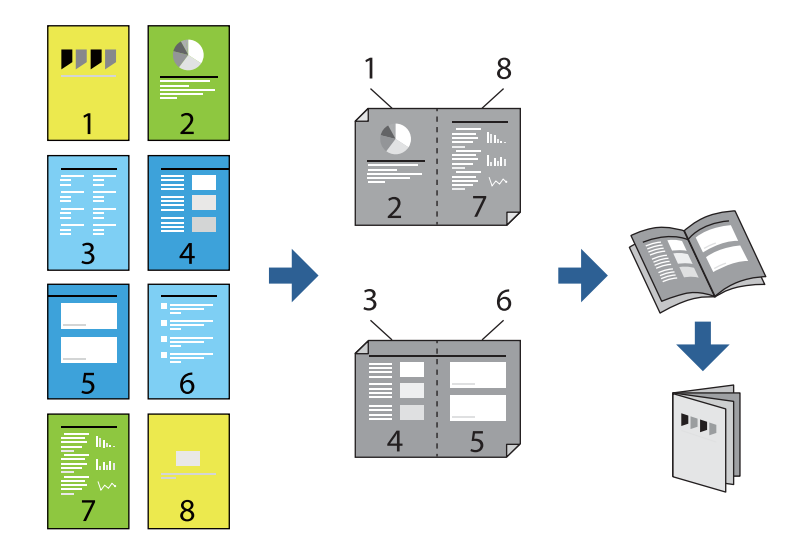

#### **Ескертпе:**

❏ 2 жақты басып шығару үшін жарамды қағазды пайдаланбасаңыз, басып шығару сапасы төмендеуі және қағаз кептелістері орын алуы мүмкін.

["2 жақты басып шығаруға арналған қағаз" бетте 381](#page-380-0)

- ❏ Қағазға және деректерге байланысты қағаздың екінші жағынан сия ағуы мүмкін.
- ❏ **EPSON Status Monitor 3** мүмкіндігі қосылғанда қолмен 2 жақты басып шығаруды орындау мүмкін емес. Егер **EPSON Status Monitor 3** ажыратылса, принтер драйвері терезесіне қатынасу үшін, **Кеңейтілген параметрлер** қойындысындағы **Қызмет көрсету** түймесін басыңыз да, **EPSON Status Monitor 3 қосу таңдаңыз.**
- ❏ Алайда қолмен 2-жақты басып шығару мүмкіндігі принтерге желі бойынша кіргенде немесе ортақ принтер ретінде пайдаланылған кезде қолжеткімді болмауы мүмкін.
- 1. Принтер драйверінің **Басты** қойындысында **Екі жақты басып шығару** бөлімінен пайдалану қажет ұзын жиектік түптеудің түрін таңдаңыз.
- 2. **Параметрлер** түймесін басып, **Кітапша** параметрін таңдаңыз, содан соң **Ортасынан түптеу** немесе **Жиегінен түптеу** параметрін таңдаңыз.
	- ❏ Ортасынан түптеу: бұл әдісті бүктеуге және ортасынан бүктеуге болатын аз мөлшердегі беттерді басып шығарғанда пайдаланыңыз.
	- ❏ Жиегінен түптеу байланысты қағаз өлшемі мен түрін орнату үшін Web Config мүмкіндігін пайдаланыңыз. Бір парақтан (төрт бет) басып шығарғанда, әрқайсысын бүктеп, олардың барлығын бір бумаға қойғанда осы әдісті пайдаланыңыз.
- 3. **OK** түймесін басыңыз.

4. Фотосуреттер мен кескіндер көп деректерді басып шығарғанда **Баспа тығыздығы** түймесін басыңыз, содан соң тиісті реттеулерді жасап, **OK** түймесін басыңыз.

**Баспа тығыздығы** параметрін орнатқанда құжаттың түріне байланысты басып шығару тығыздығын реттеуге болады.

#### **Ескертпе:**

Басып шығару Тығыздықты реттеуді басып шығару терезесіндегі **Құжат түрін таңдау** үшін және **Басты** қойындысындағы **Сапасы** үшін таңдалған опциялар тіркесіміне байланысты баяу болуы мүмкін.

5. **Басты** және **Қосымша опциялар** қойындыларындағы басқа элементтерді орнатыңыз да, **OK** түймесін басыңыз.

["Басты қойындысы" бетте 169](#page-168-0)

["Қосымша опциялар қойындысы" бетте 171](#page-170-0)

6. **Басып шығару** түймесін басыңыз.

#### **Қатысты ақпарат**

- & ["Қолжетімді қағаз және сыйымдылықтар" бетте 378](#page-377-0)
- & ["Қағазды салу" бетте 156](#page-155-0)
- & ["Қарапайым реттеулер арқылы басып шығару" бетте 167](#page-166-0)

### **Бір парақта бірнеше бетті басып шығару**

Деректердің бірнеше бетін бір парақ қағазда басып шығаруға болады.

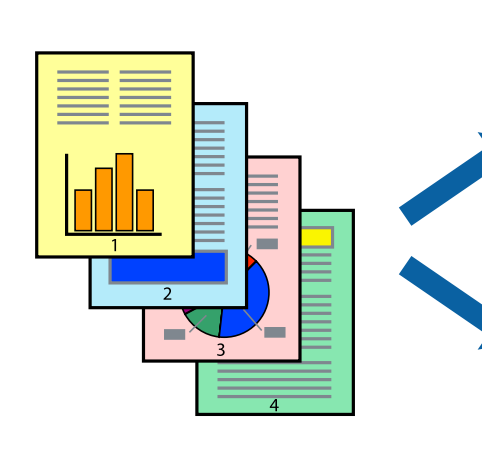

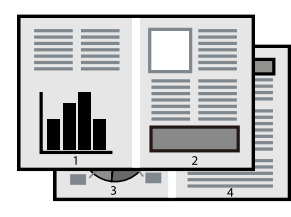

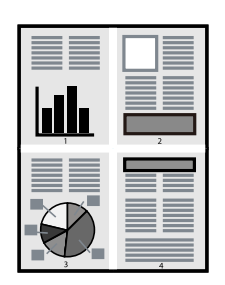

- 1. Принтер драйверінің **Басты** қойындысында **2-лік орналасу**, **4-тік орналасу**, **1-ге 6**, **8-дік орналасу**, **1-ге 9** немесе **1-ге 16** опциясын **Көп бет.** параметрі ретінде таңдаңыз.
- 2. **орналасу реті** басыңыз, сәйкес параметрлерді орнатыңыз, содан кейін **OK** басыңыз.
- 3. **Басты** және **Қосымша опциялар** қойындыларындағы басқа элементтерді орнатыңыз да, **OK** түймесін басыңыз.

["Басты қойындысы" бетте 169](#page-168-0)

["Қосымша опциялар қойындысы" бетте 171](#page-170-0)

4. **Басып шығару** түймесін басыңыз.

#### **Қатысты ақпарат**

- & ["Қағазды салу" бетте 156](#page-155-0)
- & ["Қарапайым реттеулер арқылы басып шығару" бетте 167](#page-166-0)

### **Қағаз өлшеміне қиыстыру үшін басып шығару**

Мақсатты қағаз өлшемі параметрі ретінде принтерге салынған қағаз өлшемін таңдаңыз.

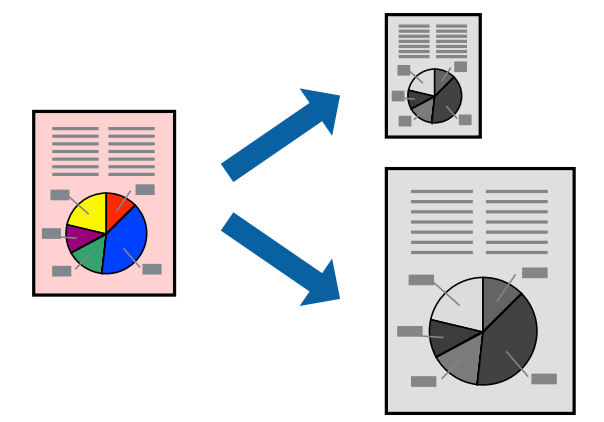

- 1. Принтер драйверінің **Қосымша опциялар** қойындысындағы келесі реттеулерді орындаңыз.
	- ❏ Құжат өлшемі: Қолданба параметрінде орнатқан қағаз өлшемін таңдаңыз.
	- ❏ Шығыс қағазы: Принтерге салған қағаз өлшемін таңдаңыз.

**Бетке қиыстыру** параметрі автоматты түрде таңдалады.

#### **Ескертпе:**

Кішірейтілген кескінді қағаздың ортасына басып шығару үшін **Ортада** түймесін басыңыз.

2. **Басты** және **Қосымша опциялар** қойындыларындағы басқа элементтерді орнатыңыз да, **OK** түймесін басыңыз.

["Басты қойындысы" бетте 169](#page-168-0)

["Қосымша опциялар қойындысы" бетте 171](#page-170-0)

3. **Басып шығару** түймесін басыңыз.

#### **Қатысты ақпарат**

- & ["Қағазды салу" бетте 156](#page-155-0)
- & ["Қарапайым реттеулер арқылы басып шығару" бетте 167](#page-166-0)

## **Кішірейтілген немесе үлкейтілген құжатты кез келген ұлғайтуда басып шығару**

Құжаттың өлшемін белгілі бір пайызға кішірейтуге немесе үлкейтуге болады.

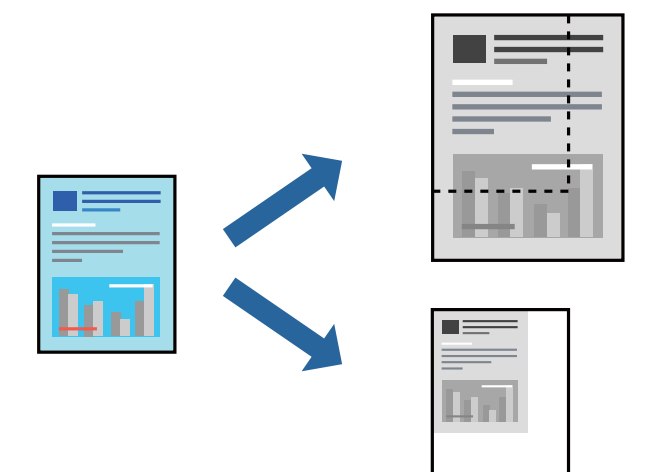

- 1. Принтер драйверінің **Қосымша опциялар** қойындысында **Құжат өлшемі** параметрінен құжат өлшемін таңдаңыз.
- 2. **Шығыс қағазы** параметрінен басып шығару қажет қағаз өлшемін таңдаңыз.
- 3. **Құжатты кішірейту/үлкейту**, **Масштаб** параметрін таңдап, пайыз мәнін енгізіңіз. Кескіндерді қағаздың ортасына басып шығару үшін **Ортада** опциясын таңдаңыз.
- 4. **Басты** және **Қосымша опциялар** қойындыларындағы басқа элементтерді орнатыңыз да, **OK** түймесін басыңыз.

["Басты қойындысы" бетте 169](#page-168-0)

["Қосымша опциялар қойындысы" бетте 171](#page-170-0)

5. **Басып шығару** түймесін басыңыз.

#### **Қатысты ақпарат**

- & ["Қағазды салу" бетте 156](#page-155-0)
- & ["Қарапайым реттеулер арқылы басып шығару" бетте 167](#page-166-0)

## **Үлкейту үшін бір кескінді бірнеше параққа басып шығару (Плакат жасау)**

Бұл мүмкіндік бір суретті қағаздың бірнеше парағына басып шығаруға мүмкіндік береді. Оларды бірге басу арқылы үлкен плакат жасауға болады.

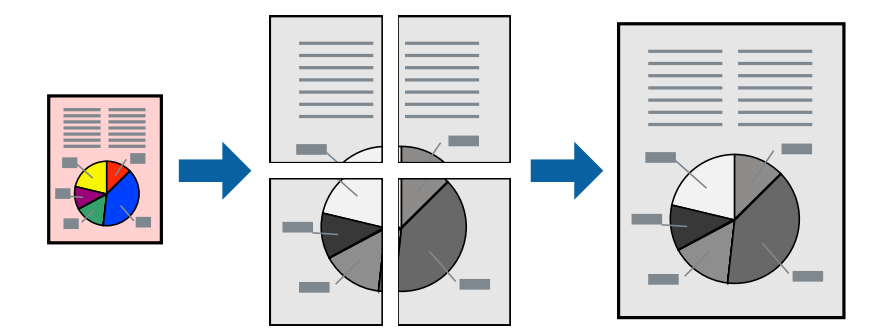

#### **Ескертпе:**

Бұл мүмкіндік 2 жақты басып шығару әдісімен қолжетімді емес.

- 1. Принтер драйверіндегі **Басты** қойындысында **2x1 Poster**, **2x2 Poster**, **Постер 3x3**, не **Постер 4x4** параметрін **Көп бет.** параметрі ретінде таңдаңыз.
- 2. **Параметрлер** басыңыз, сәйкес параметрлерді орнатыңыз, содан кейін **OK** басыңыз.

#### **Ескертпе: Бағыттауыштарды басып шығару** кесу үлгісін басып шығаруға мүмкіндік береді.

3. **Басты** және **Қосымша опциялар** қойындыларындағы басқа элементтерді орнатыңыз да, **OK** түймесін басыңыз.

["Басты қойындысы" бетте 169](#page-168-0)

["Қосымша опциялар қойындысы" бетте 171](#page-170-0)

4. **Басып шығару** түймесін басыңыз.

#### **Қатысты ақпарат**

- & ["Қағазды салу" бетте 156](#page-155-0)
- & ["Қарапайым реттеулер арқылы басып шығару" бетте 167](#page-166-0)

#### **Қабаттасқан туралау белгілері арқылы плакаттар жасау**

Мына жерде **Постер 2x2** таңдалғанда, және **Қабаттастыру және туралау белгілері** опциясын **Бағыттауыштарды басып шығару** ішінен таңдалған кезде плакат жасау әдісінің мысалы берілген.
Нақты нұсқаулықтар монохромдық күйде басып шығарылады, бірақ осы түсіндірме үшін олар көк және қызыл сызықтармен көрсетілген.

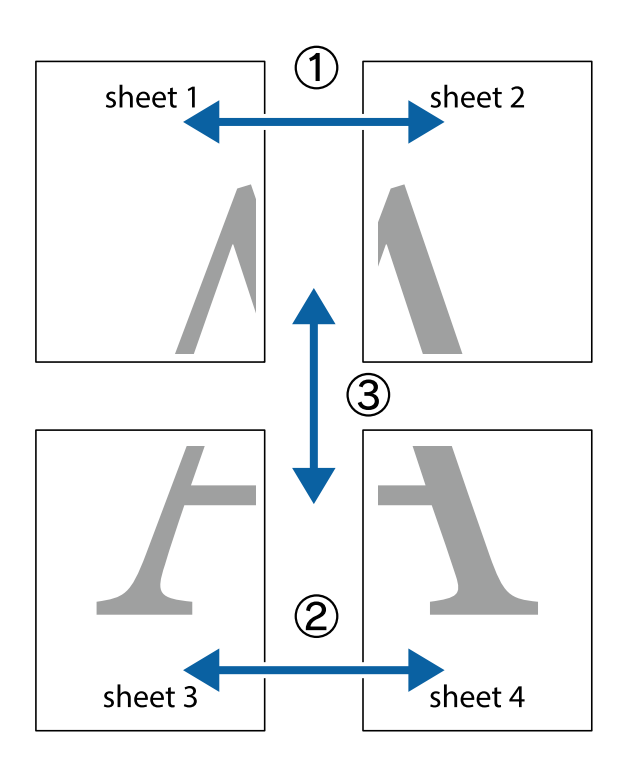

1. Sheet 1 және Sheet 2 дайындаңыз. Sheet 1 шеттерін тік көк сызықпен жоғарғы және төменгі айқас белгілердің ортасының бойымен кесіңіз.

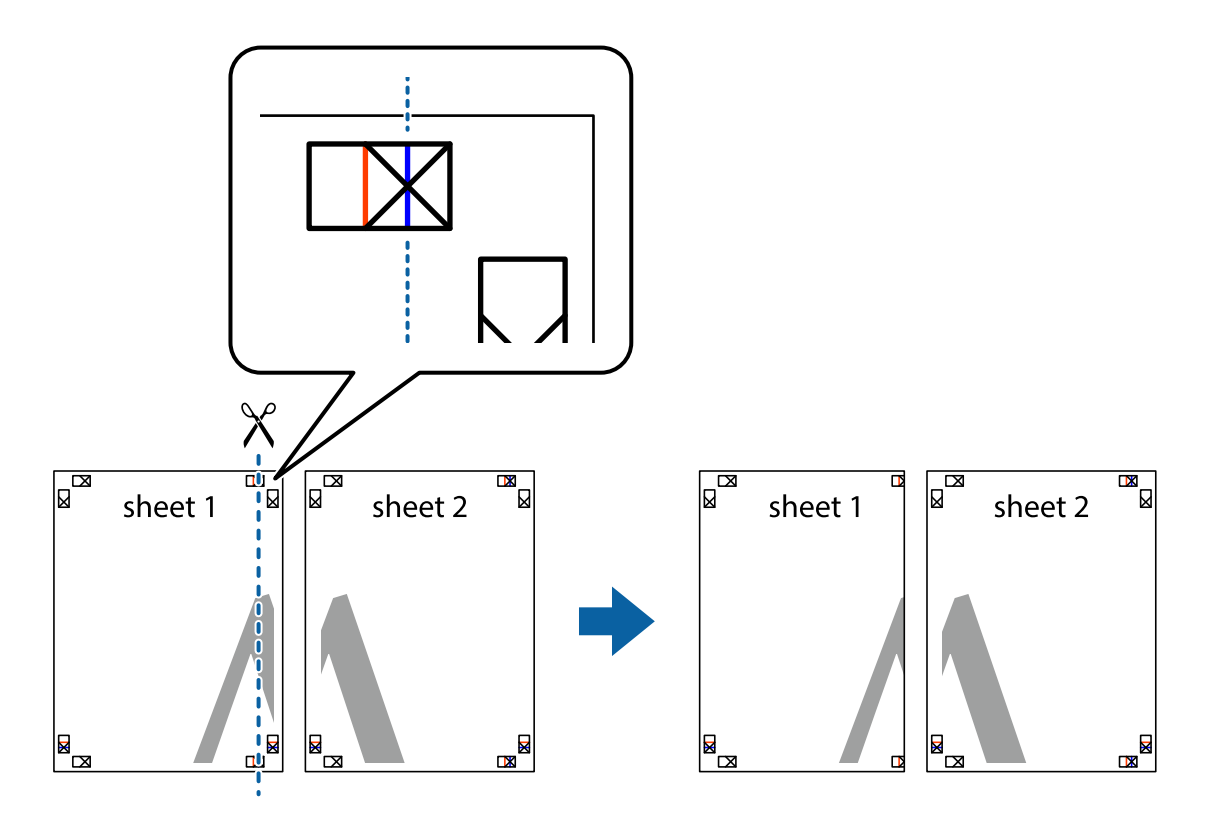

2. Sheet 1 жиегін Sheet 2 үстіне қойыңыз және айқас белгілерді туралаңыз, одан кейін екі парақты бірге артқы жағынан таспамен уақытша бекітіңіз.

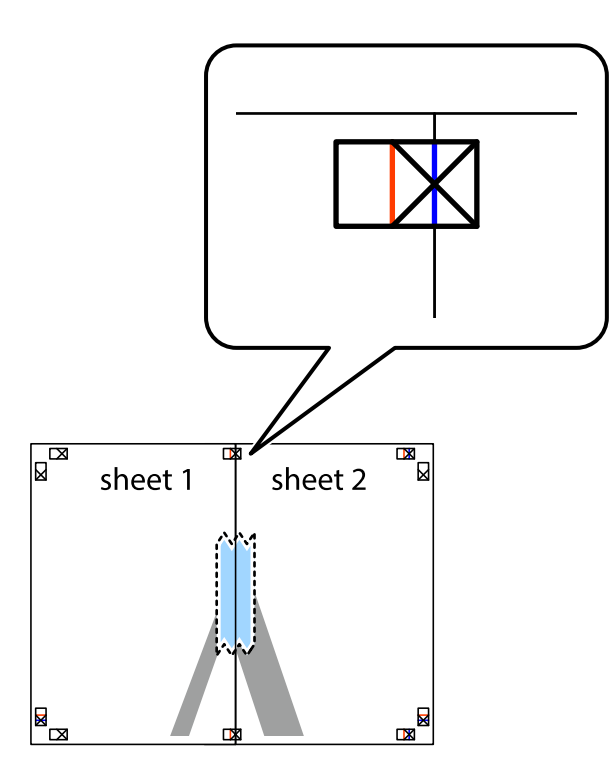

3. Таспамен бекітілген парақтарды екі тік қызыл сызықты бойлай туралау көрсеткіштері бойынша кесіңіз (бұл жолы айқас белгілердің сол жағындағы сызық).

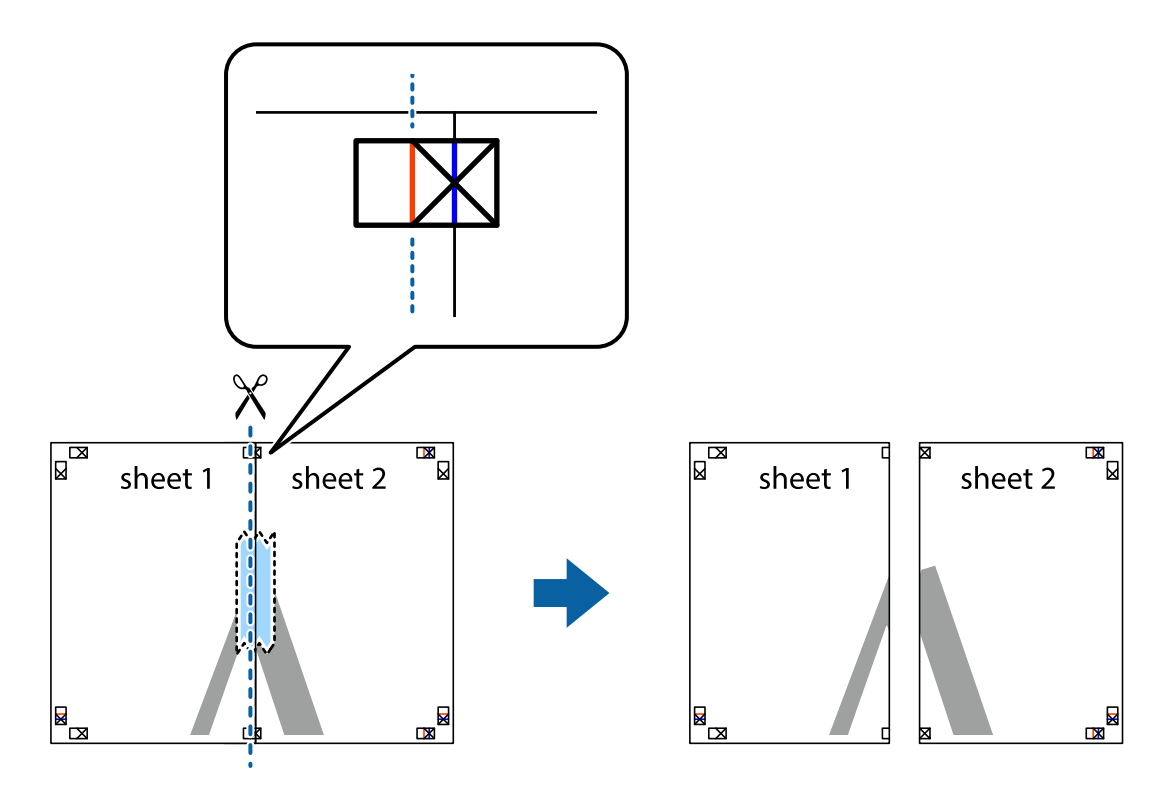

4. Парақтарды артқы жағынан жабыстырыңыз.

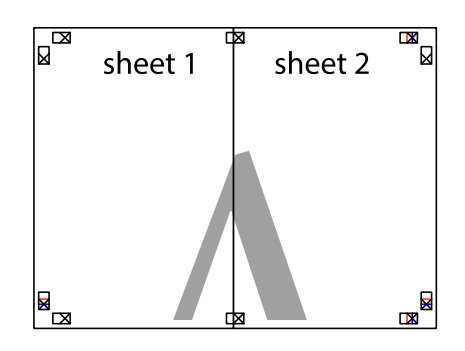

- 5. Sheet 3 және Sheet 4 бірге таспамен бекіту үшін 1–4 қадамдарды қайталаңыз.
- 6. Sheet 1 және Sheet 2 шеттерін көлденең көк сызықпен сол жақтағы және оң жақтағы айқас белгілердің ортасының бойымен кесіңіз.

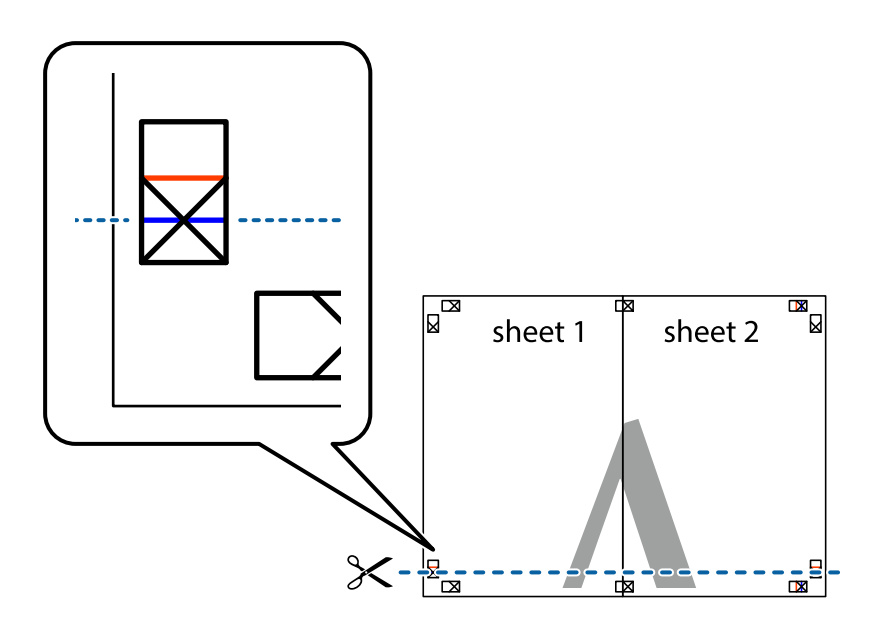

7. Sheet 1 және Sheet 2 жиектерін Sheet 3 пен Sheet 4 үстіне қойып, айқас белгілерді туралаңыз да, оларды бірге артқы жағынан таспамен уақытша бекітіңіз.

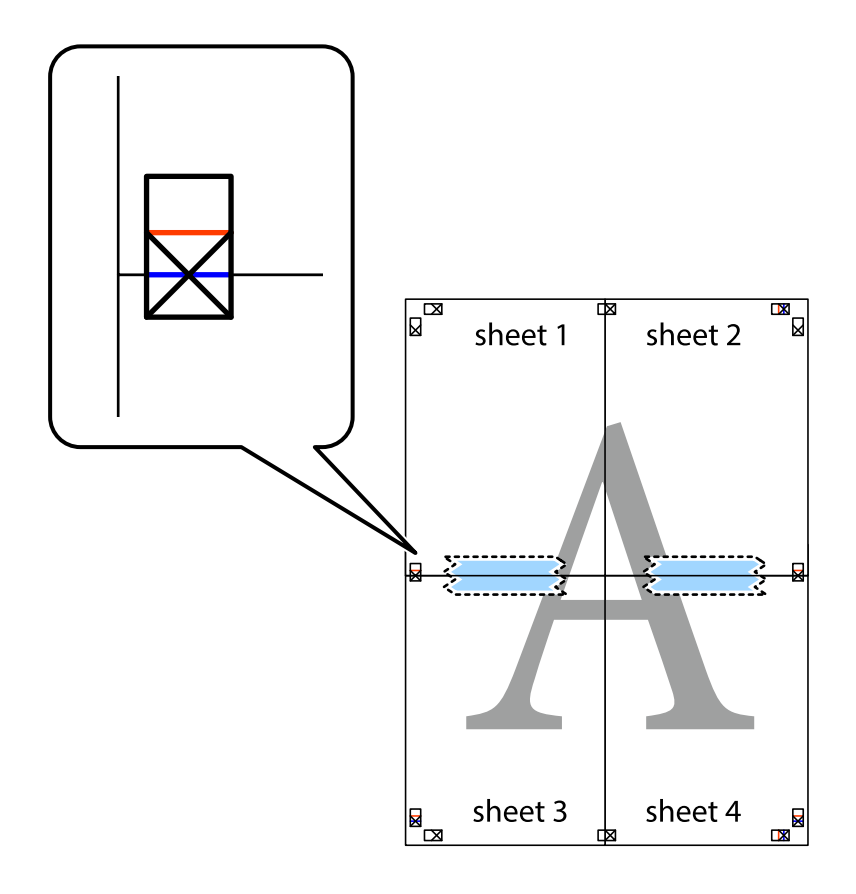

8. Таспамен бекітілген парақтарды екі тік қызыл сызықты бойлай туралау көрсеткіштері бойынша кесіңіз (бұл жолы айқас белгілердің үстіндегі сызық).

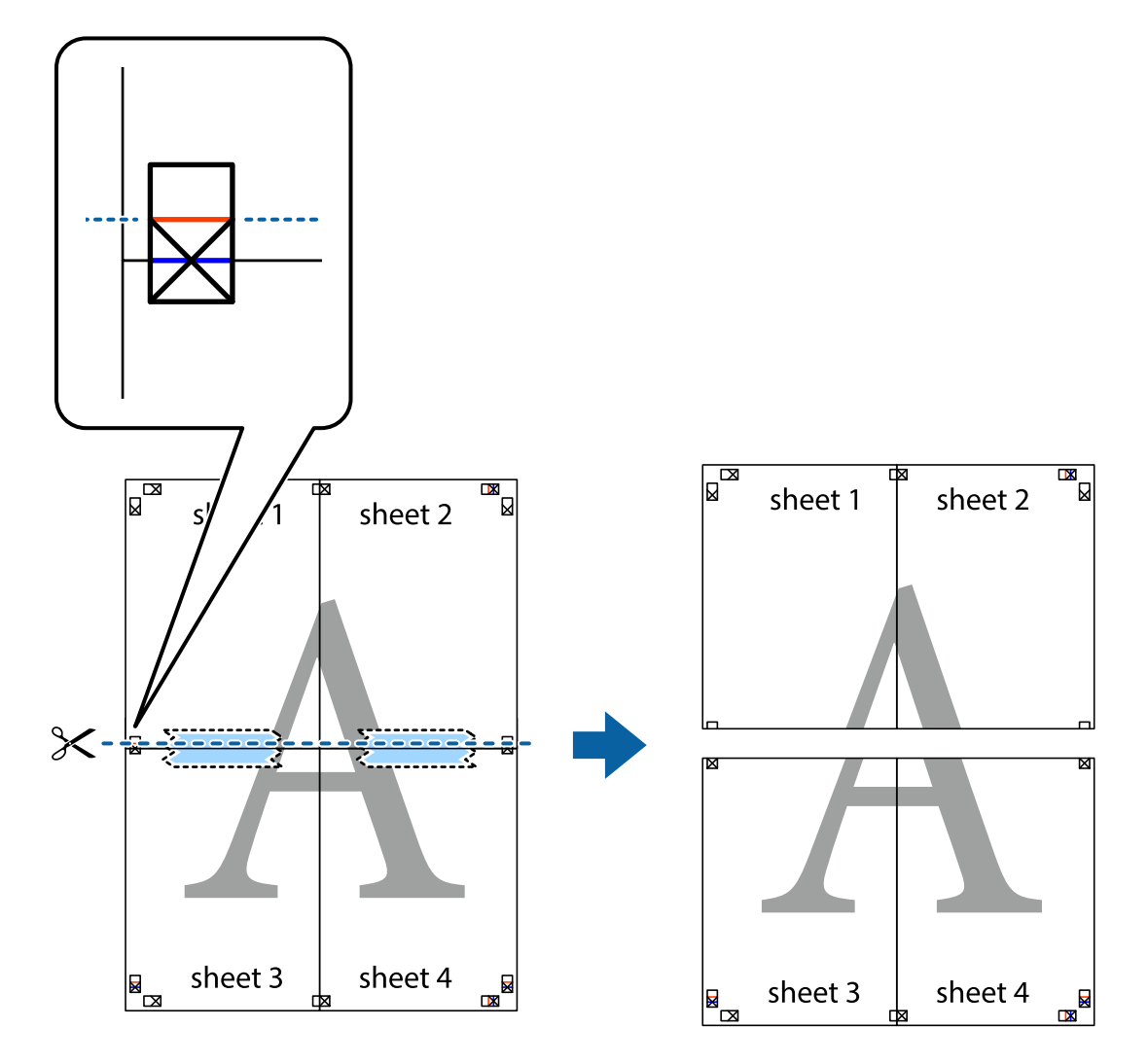

9. Парақтарды артқы жағынан жабыстырыңыз.

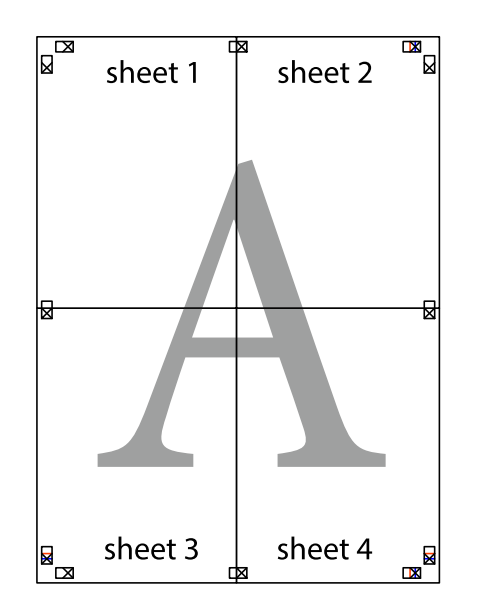

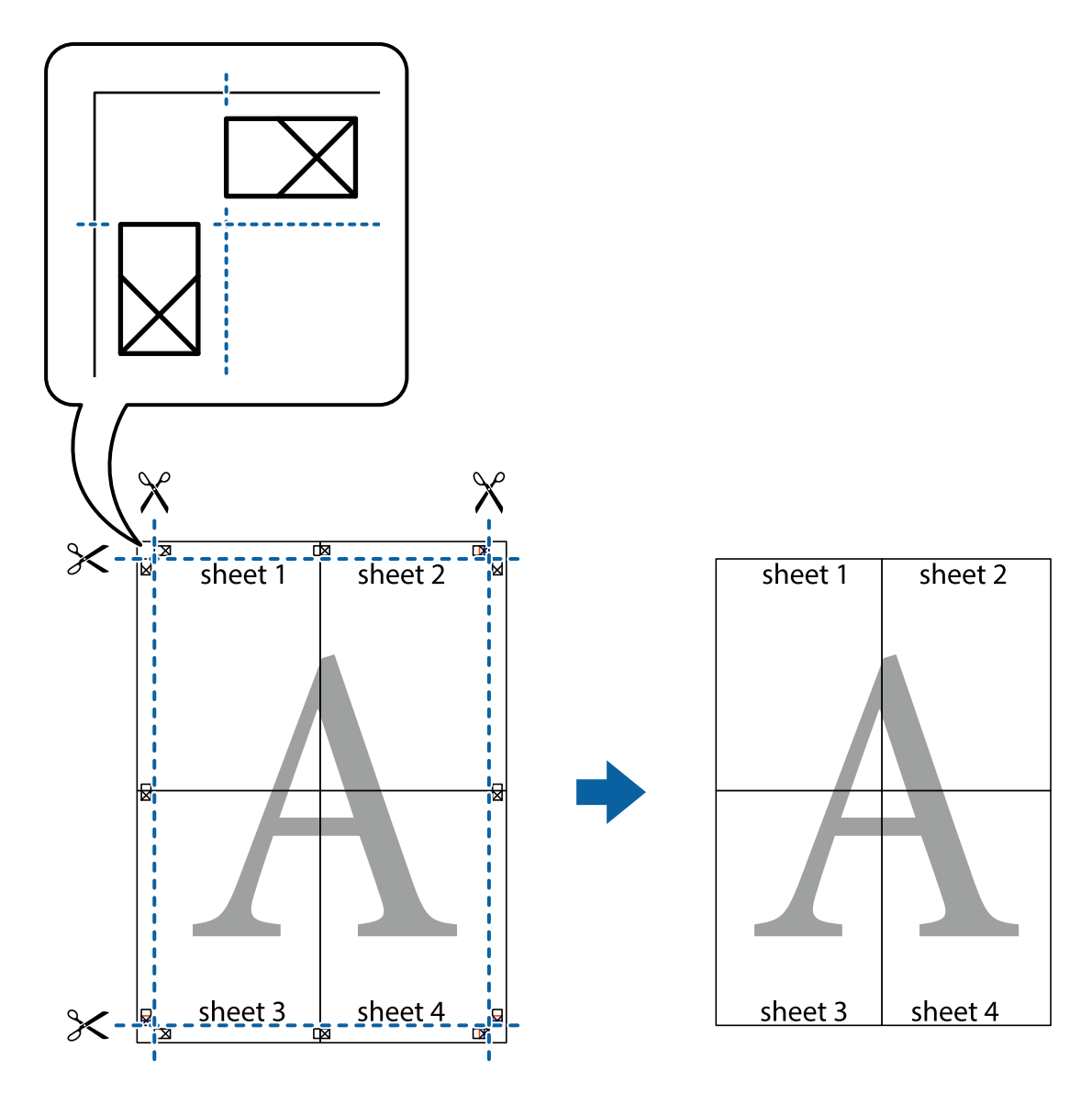

10. Қалған шеттерін сыртқы бағыттауышты бойлай кесіңіз.

### **Жоғарғы және төменгі деректемемен басып шығару**

Пайдаланушы аты мен басып шығару күні сияқты ақпаратты жоғарғы немесе төменгі деректемеде басып шығаруға болады.

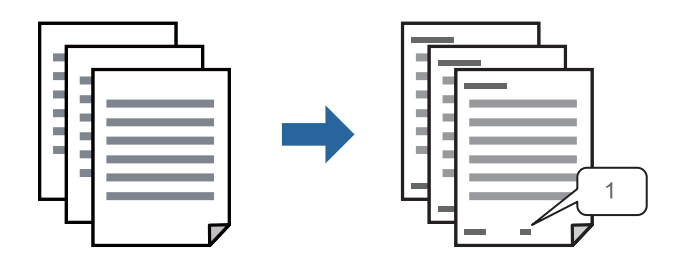

1. Принтер драйверінің **Қосымша опциялар** қойындысында **Су таңбасы мүмкіндіктері** түймесін басып, **Деректер атаулары** параметрін таңдаңыз.

2. **Параметрлер** түймесін түртіңіз, содан соң басып шығару қажет элементтерді таңдап, OK түймесін түртіңіз.

#### **Ескертпе:**

- ❏ Бірінші бет санын көрсету үшін үстіңгі не астыңғы деректемеде басып шығарғыңыз келетін орыннан **Бет нөмірі** таңдаңыз және санды **Басталатын бет нөмірі** ішінен таңдаңыз.
- ❏ Егер мәтінді үстіңгі немесе астыңғы деректемеде басып шығарғыңыз келсе, басып шығарғыңыз келетін орынды таңдап, **Мәтін** таңдаңыз. Мәтінді енгізу өрісіне басып шығарғыңыз келетін мәтінді енгізіңіз.
- 3. **Басты** және **Қосымша опциялар** қойындыларындағы басқа элементтерді орнатыңыз да, **OK** түймесін басыңыз.

["Басты қойындысы" бетте 169](#page-168-0)

["Қосымша опциялар қойындысы" бетте 171](#page-170-0)

4. **Басып шығару** түймесін басыңыз.

#### **Қатысты ақпарат**

- & ["Қағазды салу" бетте 156](#page-155-0)
- & ["Қарапайым реттеулер арқылы басып шығару" бетте 167](#page-166-0)

## **Көшіруге қарсы үлгіні басып шығару**

Басып шығаруларыңызда көшіруге қарсы үлгіні басып шығаруға болады. Басып шығарғанда, әріптер басып шығарылмайды және бүкіл басып шығару сәл күңгірттеледі. Түпнұсқаны көшірмелерден оңай айыру үшін, фотокөшірмеленгенде жасырылған әріптер пайда болады.

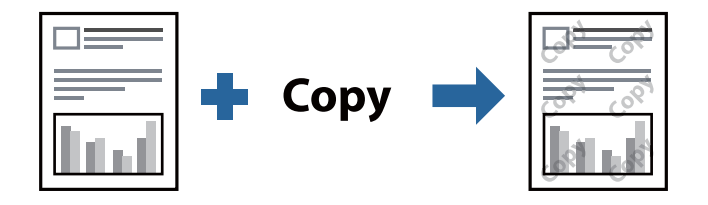

Көшіруден қорғау әшекейі мүмкіндігі келесі шарттарға сәйкес қолжетімді:

- ❏ Қағаз түрі: қарапайым қағаздар, Letterhead, Recycled, Түс, Preprinted, Жоғары сапалы қарапайым қағаз немесе Thick paper1
- ❏ Сапасы: Стандартты
- ❏ Екі жақты басып шығару: Өшіру, Қолмен (ұзын шеті бойынша байланыстыру) немесе Қолмен (қысқа шеті бойынша байланыстыру)
- ❏ Тонды түзету құр-ы: Автоматты

#### **Ескертпе:**

Оған қоса, жеке көшіруге қарсы үлгіңізді қосуға болады.

- 1. Принтер драйверінің **Қосымша опциялар** қойындысында **Су таңбасы мүмкіндіктері** түймесін басып, Көшіруден қорғау әшекейі параметрін таңдаңыз.
- 2. Үлгінің өлшемі немесе тығыздығы сияқты бөлшектерді өзгерту үшін **Параметрлер** түймесін басыңыз.

3. **Басты** және **Қосымша опциялар** қойындыларындағы басқа элементтерді орнатыңыз да, **OK** түймесін басыңыз.

["Басты қойындысы" бетте 169](#page-168-0)

["Қосымша опциялар қойындысы" бетте 171](#page-170-0)

4. **Басып шығару** түймесін басыңыз.

#### **Қатысты ақпарат**

- & ["Қағазды салу" бетте 156](#page-155-0)
- & ["Қарапайым реттеулер арқылы басып шығару" бетте 167](#page-166-0)

### **Құпиясөзбен қорғалған тапсырманы басып шығару**

Басып шығару тапсырмасына принтердің басқару тақтасына құпия сөз енгізілгеннен кейін ғана басып шығаруды бастайтын етіп құпия сөз қоюға болады.

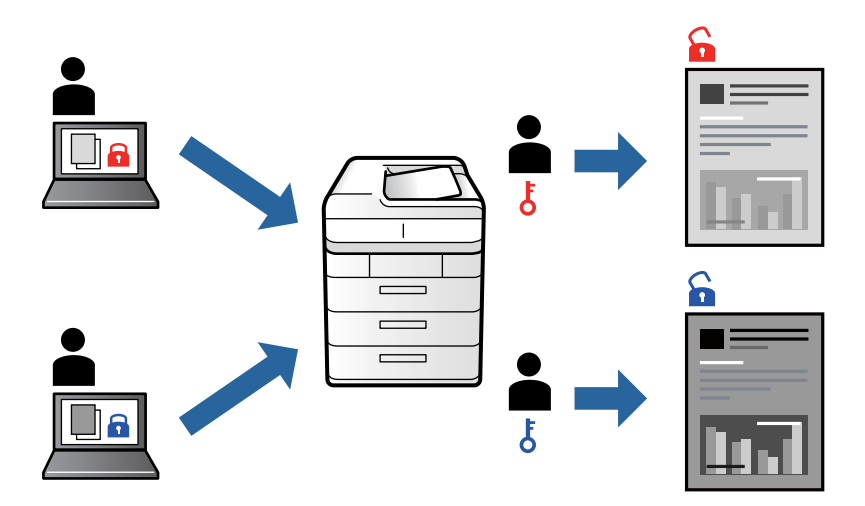

- 1. Принтер драйверінің **Қосымша опциялар** қойындысынан **Құпия тапсырма**, таңдап, құпиясөз енгізіңіз, сосын **OK** түймесін басыңыз.
- 2. Басқа элементтерді қажетінше орнатып, **OK** түймесін басыңыз.
- 3. **Басып шығару** түймесін басыңыз.
- 4. Тапсырманы басып шығару үшін, принтер басқару тақтасындағы негізгі терезеден **Ішкі жадтан басып шығару** параметрін таңдаңыз. Басып шығару қажет тапсырманы таңдап, құпия сөзді енгізіңіз.

#### **Қатысты ақпарат**

- & ["Қағазды салу" бетте 156](#page-155-0)
- & ["Қарапайым реттеулер арқылы басып шығару" бетте 167](#page-166-0)

## **Бірнеше файлды бірге басып шығару**

Тапсырмаларды оңай реттеуіші сізге әртүрлі қолданбалар арқылы жасалған бірнеше файлды біріктіруге және оларды жалғыз баспа тапсырмасы ретінде басып шығаруға мүмкіндік береді. Бірнеше беттің орналасуы сияқты біріктірілген файлдар мен 2 жақты басып шығару үшін басып шығару параметрлерін көрсетуге болады.

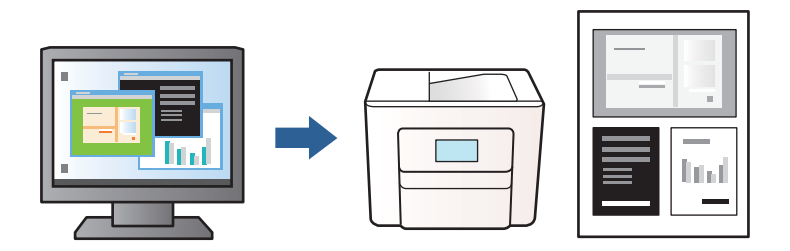

1. Принтер драйверінің **Басты** қойындысында **Тапсырмаларды оңай реттеуіші** түймесін басып, **OK** түймесін басыңыз.

["Басты қойындысы" бетте 169](#page-168-0)

2. **Басып шығару** түймесін басыңыз.

Басып шығаруды бастаған кезде, Тапсырмаларды оңай реттеуіші терезесі көрсетіледі.

- 3. Тапсырмаларды оңай реттеуіші терезесі ашылған кезде, ағымдағы файлмен біріктіргіңіз келген файлды ашыңыз да, жоғарыдағы қадамдарды қайталаңыз.
- 4. Тапсырмаларды оңай реттеуіші терезесінде Жобаны басып шығару параметріне қосылған басып шығару тапсырмасын таңдаған кезде, бет орналасуын өңдеуге болады.
- 5. Басып шығаруды бастау үшін, **Файл** мәзірінен **Басып шығару** түймесін басыңыз.

#### **Ескертпе:**

Барлық басып шығару деректерін Жобаны басып шығару тармағына қоспас бұрын Тапсырмаларды оңай реттеуіші терезесін жауып тастасаңыз, жұмыс істеп жатқан басып шығару тапсырмасынан бас тартылады. Ағымдағы тапсырманы сақтау үшін, **Файл** мәзірінен **Сақтау** түймесін басыңыз. Сақталған файлдардың кеңейтімі «ecl» болып табылады.

«Жобаны басып шығару» бөлімін ашу үшін, принтер драйверінің **Қызмет көрсету** қойындысынан **Тапсырмаларды оңай реттеуіші** түймесін басып, Тапсырмаларды оңай реттеуіші терезесін ашыңыз. Келесі, файлды таңдау үшін **Ашу** мәзірінен **Файл** параметрін таңдаңыз.

#### **Қатысты ақпарат**

- & ["Қағазды салу" бетте 156](#page-155-0)
- & ["Қарапайым реттеулер арқылы басып шығару" бетте 167](#page-166-0)

## **Басып шығару реңкін реттеу**

Баспа тапсырмасында пайдаланылатын реңкті реттеуге болады. Бұл реттеулер бастапқы деректерге қолданылмайды.

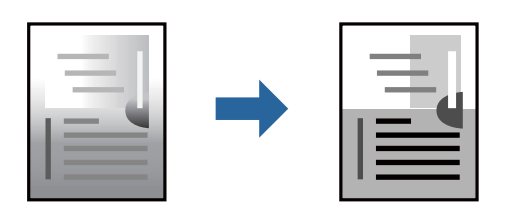

- 1. Принтер дайверінің **Қосымша опциялар** қойындысында **Тонды түзету құр-ы** параметрінен реңк түзетуінің әдісін таңдаңыз.
	- ❏ Автоматты: қағаз түрі мен басып шығару сапасының параметрлерін сәйкестендіру үшін, осы параметр реңкті автоматты түрде реттейді.
	- ❏ Өзгертпелі: **Жетілдірілген** түймесін басып, өз жеке параметрлеріңізді орнатыңыз.
- 2. **Басты** және **Қосымша опциялар** қойындыларындағы басқа элементтерді орнатыңыз да, **OK** түймесін басыңыз.

["Басты қойындысы" бетте 169](#page-168-0)

["Қосымша опциялар қойындысы" бетте 171](#page-170-0)

3. **Басып шығару** түймесін басыңыз.

#### **Қатысты ақпарат**

- & ["Қағазды салу" бетте 156](#page-155-0)
- & ["Қарапайым реттеулер арқылы басып шығару" бетте 167](#page-166-0)

### **Жіңішке сызықтарды ерекшелеп басып шығару**

Тым жіңішке сызықтарды басып шығару үшін, оларды қалыңдатуға болады.

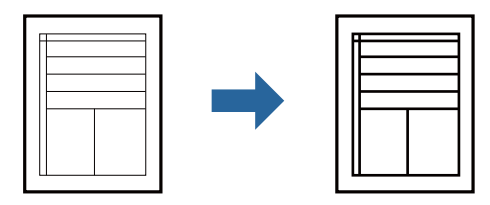

- 1. Принтер драйверіндегі **Қосымша опциялар** қойындысынан **Тонды түзету құр-ы** параметрінде **Сурет опциялары** түймесін түртіңіз.
- 2. **Жіңішке сызықтарды бөлектеу** параметрін таңдаңыз.
- 3. **Басты** және **Қосымша опциялар** қойындыларындағы басқа элементтерді орнатыңыз да, **OK** түймесін басыңыз.

["Басты қойындысы" бетте 169](#page-168-0)

["Қосымша опциялар қойындысы" бетте 171](#page-170-0)

4. **Басып шығару** түймесін басыңыз.

#### **Қатысты ақпарат**

- & ["Қағазды салу" бетте 156](#page-155-0)
- & ["Қарапайым реттеулер арқылы басып шығару" бетте 167](#page-166-0)

### **Анық штрих-кодтарды басып шығару**

Егер басып шығарылған штрих-кодтар дұрыс оқылмаса, азайған сиямен анық етіп басып шығаруға болады. Егер басып шығарылған штрих-кодты сканерлеу мүмкін болмағанда ғана осы мүмкіндікті қосыңыз.

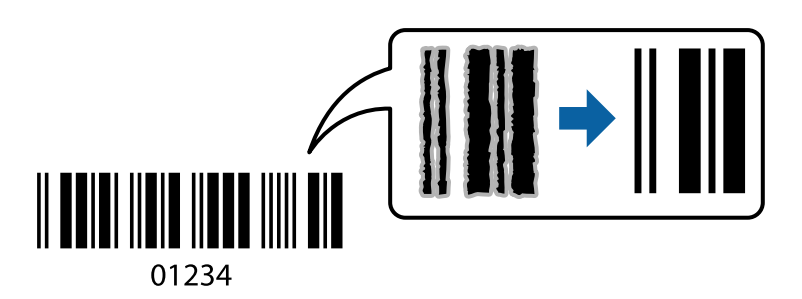

Бұл мүмкіндікті келесі шарттар бойынша пайдалануға болады.

❏ Қағаз түрі: қарапайым қағаздар, Letterhead, Recycled, Түс, Preprinted, Жоғары сапалы қарапайым қағаз, Thick paper1, Thick paper2, Epson Matte, Epson Photo Quality Ink Jet, немесе Хатқалта

#### ❏ Сапасы: **Стандартты**

- 1. Принтер драйверінің **Қызмет көрсету** қойындысында **Кеңейтілген параметрлер** түймесін басып, **Штрихкод режимі** параметрін таңдаңыз.
- 2. **Басты** және **Қосымша опциялар** қойындыларындағы басқа элементтерді орнатыңыз да, **OK** түймесін басыңыз.

["Басты қойындысы" бетте 169](#page-168-0)

["Қосымша опциялар қойындысы" бетте 171](#page-170-0)

3. **Басып шығару** түймесін басыңыз.

#### **Ескертпе:**

Шарттарға байланысты бұлыңғырлықты жою әрқашан мүмкін емес болуы ықтимал.

#### **Қатысты ақпарат**

- & ["Қағазды салу" бетте 156](#page-155-0)
- & ["Қарапайым реттеулер арқылы басып шығару" бетте 167](#page-166-0)

## <span id="page-191-0"></span>**PostScript принтер драйверінің көмегімен құжатты басып шығару (Windows)**

PostScript принтер драйвері — PostScript бет сипаттамасының тілін пайдалану арқылы принтерге басып шығару пәрмендерін шығаратын драйвер.

1. Басып шығарғыңыз келген файлды ашыңыз.

Егер қағаз жүктелмеген болса, оны принтерге жүктеңіз.

- 2. **Файл** мәзірінен **Басып шығару** немесе **Басып шығаруды реттеу** пәрменін таңдаңыз
- 3. Принтеріңізді таңдаңыз.
- 4. Принтердің драйвер терезесіне кіру үшін **Параметрлер** немесе **Сипаттар** опциясын таңдаңыз.

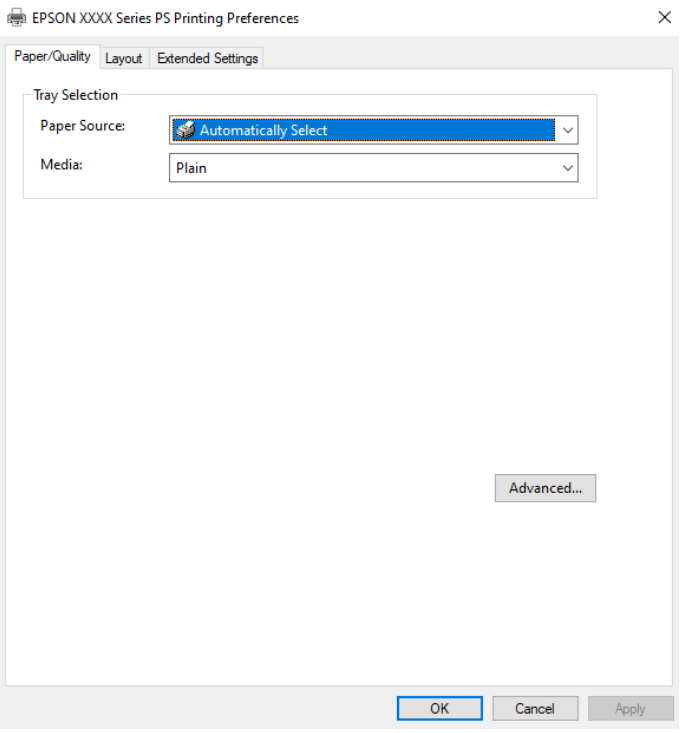

5. Параметрлерді қажетінше өзгертіңіз.

Мәліметтер алу үшін принтер драйверіне арналған мәзір опцияларын қараңыз.

- 6. Мәліметтер алуға принтер драйверінің терезесін жабу үшін **OK** түймесін басыңыз.
- 7. **Басып шығару** түймесін басыңыз.

#### **Қатысты ақпарат**

- & ["Қолжетімді қағаз және сыйымдылықтар" бетте 378](#page-377-0)
- & ["Қағазды салу" бетте 156](#page-155-0)
- & ["Қағаз түрлерінің тізімі" бетте 155](#page-154-0)
- & ["Қағаз/Сапа қойындысы" бетте 193](#page-192-0)

#### <span id="page-192-0"></span>& "Үлгі қойындысы" бетте 193

### **PostScript принтер драйверінің мәзір опциялары**

Қолданбадан басып шығару терезесін ашып, принтерді таңдаңыз, сосын принтер драйвері терезесіне кіріңіз.

#### **Ескертпе:**

Мәзірлер таңдалған опцияға байланысты өзгереді.

#### **Қағаз/Сапа қойындысы**

Науаны таңдау:

Қандай қағазды және медианы таңдаңыз.

Қағаз көзі:

Қағаз берілетін қағаз көзін таңдаңыз.

Принтердегі **Қағаз параметрі** тармағында таңдалған қағаз көзін автоматты түрде таңдау үшін, **Автоматты түрде таңдау** таңдаңыз.

#### Тасушы:

Басып шығарылатын қағаз түрін таңдаңыз. Егер **Көрсетілмеген** параметрін таңдасаңыз, басып шығару қағаз түрі келесі принтердің параметрлеріне орнатылған қағаз көзінен орындалады.

қарапайым қағаздар, Recycled, Жоғары сапалы қарапайым қағаз

Дегенмен, қағазды қағаз көзі принтердің **Авто таңдау параметрлері** бөлімінде өшірілген кейіне орнатылған қағаз көзінен беру мүмкін емес.

#### **Үлгі қойындысы**

Бағдар:

Басып шығару үшін пайдалану қажет бағытты таңдаңыз.

Екі жақты басып шығару:

2 жақты басып шығаруға мүмкіндік береді.

Беттер реті:

Үстіңгі беттен немесе астыңғы беттен басып шығаруды таңдаңыз. **Керісінше** тармағын таңдасаңыз, басып шығарған соң беттер бет санына қарай дұрыс ретпен бумаланады.

#### Бет форматы:

Бір парақтағы беттер:

Бір парақтағы беттердің орналасуы:

Бір параққа бірнеше бет басып шығарған кезде беттің орналасуын көрсетуге мүмкіндік береді.

Кітапша:

Кітапшаны байланыстыру:

Кітапшаның байланыстыру қалпын таңдаңыз.

Жиектер салу:

Бір парақта бірнеше бет басып шығарғанда немесе буклет жасағанда, әр бетке жиек сызығын қою қажет болса, осыны таңдаңыз.

#### **Extended Settings қойындысы**

Job Settings:

Әкімші принтерді пайдалануды шектесе, принтер драйверіне тіркелгіні тіркеген соң басып шығаруға болады. Пайдаланушы тіркелгіңіз туралы әкімшіге хабарласыңыз.

Save Access Control settings:

Пайдаланушы аты мен құпия сөзді енгізуге мүмкіндік береді.

User Name:

Пайдаланушы атын енгізіңіз.

Password:

Құпия сөзді енгізіңіз.

#### Reserve Job Settings:

Принтер жадында сақталған басып шығару тапсырмаларының параметрлерін реттеңіз.

Confidential Job:

**Confidential Job** опциясын таңдап, құпиясөзді енгізіңіз. Сіз принтердің басқару тақтасына құпиясөзді енгізбегенше принтер басып шығармайды.

Password:

Құпия жұмыс үшін құпиясөзді енгізіңіз.

User Name:

Пайдаланушы атын енгізіңіз.

Job Name:

Тапсырма атын енгізіңіз.

#### **Қосымша опциялар**

Қағаз/Шығыс:

Қағаз өлшемін және көшірмелер санын таңдаңыз.

Қағаз өлшемі:

Басып шығару қажет қағаз өлшемін таңдаңыз.

<span id="page-194-0"></span>Көшірмелер:

Басып шығару қажет көшірмелер санын орнатыңыз.

#### Graphic:

Келесі мәзір элементін орнатыңыз.

Print Quality:

Басып шығаруға пайдаланғыңыз келген басып шығару сапасын таңдаңыз.

Масштабтау:

Құжатты кішірейтуге немесе ұлғайтуға мүмкіндік береді.

TrueType Font:

Орын басушы қаріпті TrueType қарпіне реттейді.

#### Құжат опциялары:

Қосымша басып шығару мүмкіндіктері:

Басып шығару мүмкіндіктері үшін толық параметрлерді реттеуге мүмкіндік береді.

PostScript опциялары:

Қосымша параметрлерді реттеуге мүмкіндік береді.

Принтер мүмкіндіктері:

Келесі мәзір элементін орнатыңыз.

Ink Save Mode:

Басып шығару тығыздығын азайту арқылы сияны үнемдейді.

Rotate by 180º:

Деректерді басып шығарудан бұрын 180 дәрежеге бұрады.

## **Компьютерден басып шығару — Mac OS**

## **Қарапайым реттеулер арқылы басып шығару**

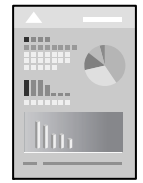

**Ескертпе:**

Әрекеттер мен экрандар қолданбаға байланысты басқаша болуы мүмкін. Мәліметтер алу үшін қолданбаның анықтамасын қараңыз.

1. Қағазды принтерге салыңыз.

["Қағазды салу" бетте 156](#page-155-0)

- 2. Басып шығарғыңыз келген файлды ашыңыз.
- 3. Басып шығару диалогтық терезесіне кіру үшін, **Файл** мәзірінен **Басып шығару** пәрменін немесе басқа пәрменді таңдаңыз.

Егер қажет болса, басып шығару терезесін кеңейту үшін Мәліметтерді көрсету немесе ▼ түймесін басыңыз.

- 4. Принтеріңізді таңдаңыз.
- 5. Қалқымалы мәзірден **Принтер параметрлері** опциясын таңдаңыз.

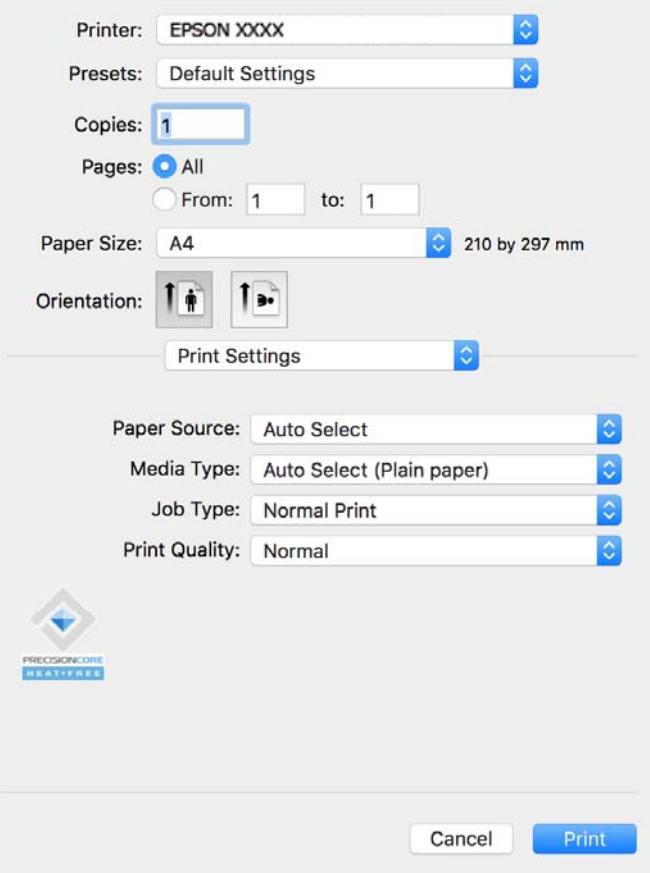

#### **Ескертпе:**

Егер macOS Catalina (10.15) немесе одан кейінгі нұсқасында, macOS High Sierra (10.13), macOS Sierra (10.12), OS X El Capitan (10.11), OS X Yosemite (10.10), OS X Mavericks (10.9) жүйесінде **Принтер параметрлері** мәзірі көрсетілмесе, Epson принтерінің драйвері дұрыс орнатылмаған. Оны келесі мәзірден қосыңыз.

**Жүйе параметрлері** тармағын Apple мәзірі > **Принтерлер және сканерлер** (немесе **Басып шығару және сканерлеу**, **Басып шығару және факс**) тармағынан таңдап, принтерді алып тастаңыз, содан соң принтерді қайта қосыңыз. Принтерді қосу үшін, келесіні қараңыз.

["Түпнұсқа Epson принтерін қосу \(тек Mac OS үшін\)" бетте 302](#page-301-0)

macOS Mojave (10.14) қызметі Apple компаниясы жасаған TextEdit сияқты қолданбаларда **Принтер параметрлері** бөліміне кіре алмайды.

<span id="page-196-0"></span>6. Параметрлерді қажетінше өзгертіңіз.

Мәліметтер алу үшін принтер драйверіне арналған мәзір опцияларын қараңыз.

7. **Басып шығару** түймесін басыңыз.

#### **Ескертпе:**

Егер басып шығарудан бас тарту қажет болса, компьютерде **Бекемдеу** бөліміндегі принтер белгішесін басыңыз. Бас тарту қажет тапсырманы таңдап, содан кейін орындалу индикаторының

жанындағы басыңыз. Алайда принтерге толығымен жіберілген басып шығару тапсырмасын компьютерден тоқтата алмайсыз. Бұл жағдайда, басып шығару тапсырмасын принтердегі басқару тақтасының көмегімен тоқтатыңыз.

#### **Қатысты ақпарат**

- & ["Қолжетімді қағаз және сыйымдылықтар" бетте 378](#page-377-0)
- & ["Қағаз түрлерінің тізімі" бетте 155](#page-154-0)
- $\rightarrow$  ["Принтер параметрлері параметріне арналған мәзір опциялары" бетте 198](#page-197-0)

#### **Принтер драйверінің мәзір опциялары**

Қолданбадан басып шығару терезесін ашып, принтерді таңдаңыз, сосын принтер драйвері терезесіне кіріңіз.

#### **Ескертпе:**

Мәзірлер таңдалған опцияға байланысты өзгереді.

#### **Орналасуға арналған мәзір параметрлері**

Бір парақтағы беттер:

Парақта басып шығарылатын беттердің санын таңдаңыз.

Орналасу бағыты:

Беттер басып шығарылатын ретті көрсетіңіз.

#### Жиек:

Беттердің айналасына жиек басып шығарады.

Беттің кері бағыты:

Беттерді басып шығарудан бұрын 180 градусқа бұрады. Принтерде бекітілген бағытта жүктелетін хатқалталар сияқты қағазда басып шығарғанда осы элементті таңдаңыз.

Көлденеңінен аудару:

Кескінді айналы көріністе көрсетілетіндей етіп басып шығаруға түрлендіреді.

#### **Түсті сәйкестендіруге арналған мәзір опциялары**

ColorSync/EPSON Color Controls:

Түсті реттеуге арналған әдісті таңдаңыз. Реңк айырмашылығын азайту үшін, бұл опциялар принтер мен компьютер дисплейі арасындағы түстерді реттейді.

#### <span id="page-197-0"></span>**Қағазды пайдалану бойынша мәзір опциялары**

Беттерді жинау:

Ретке жиналған және жинақтарға сақталған көп бетті құжаттарды басып шығарады.

Басып шығарылатын беттер:

Тек тақ беттерді немесе жұп беттерді басып шығаруды таңдаңыз.

Бет реті:

Үстіңгі беттен немесе астыңғы беттен басып шығаруды таңдаңыз.

Қағаз өлшеміне қиыстыру үшін масштабтау:

Салынған қағаз өлшемін сәйкес келетіндей басып шығарады.

❏ Мақсатты қағаз өлшемі:

Басып шығарылатын қағаз өлшемін таңдаңыз.

❏ Масштабын кішірейту ғана:

Егер принтерге жүктелген қағаз өлшеміне арналған басып шығару деректері тым үлкен болса, өлшемді азайту қажет болған жағдай да ғана осыны таңдаңыз.

#### **Мұқаба бетке арналған мәзір опциялары**

Мұқаба бетті басып шығару:

Мұқаба бетті басып шығаруды немесе басып шығармауды таңдаңыз. Артқы мұқаба қосқыңыз келсе, **Құжаттан кейін** тармағын таңдаңыз.

Мұқаба бет түрі:

Мұқаба беттің мазмұнын таңдаңыз.

#### **Принтер параметрлері параметріне арналған мәзір опциялары**

Paper Source:

Қағаз берілетін қағаз көзін таңдаңыз. Принтердің шығару параметрлерінде таңдалған қағаз көзін автоматты түрде таңдау үшін **Автоматты түрде таңдау** параметрін таңдаңыз.

Тасушы түрі:

Басып шығарылатын қағаз түрін таңдаңыз. Егер **Автоматты таңдау (қарапайым қағаз)** параметрін таңдасаңыз, басып шығару қағаз түрі келесі принтердің параметрлеріне орнатылған қағаз көзінен орындалады.

қарапайым қағаздар, Recycled, Жоғары сапалы қарапайым қағаз

Дегенмен, қағазды қағаз көзі принтердің **Авто таңдау параметрлері** бөлімінде өшірілген кейіне орнатылған қағаз көзінен беру мүмкін емес.

Тапсырма түрі:

**Құпия тапсырма** таңдасаңыз, басып шығару деректері принтерде сақталады және принтердің басқару тақтасы арқылы құпиясөзді енгізгеннен кейін ғана басып шығаруға болады. Құпиясөзді Қызметтік бағдарламалар терезесіндегі **Құпия тапсырма баптаулары** ішінде орнатыңыз.

Print Quality:

Басып шығаруға пайдаланғыңыз келген басып шығару сапасын таңдаңыз. Опциялар қағаз түріне байланысты әртүрлі болады.

#### **Color Options параметріне арналған мәзір опциялары**

Жарықтығы мен контрастын реттеуге болады.

#### **Two-sided Printing Settings параметріне арналған мәзір опциялары**

Two-sided Printing:

Қағаздың екі жағында басып шығарады.

## **Оңай басып шығару үшін басып шығарудың алдын ала орнатуларын қосу**

Егер принтер драйверінде өзіңіздің алдын ала орнатылған жиі қолданылатын басып шығару параметрлері жасасаңыз, тізімнен алдын ала орнатуды таңдай аласыз.

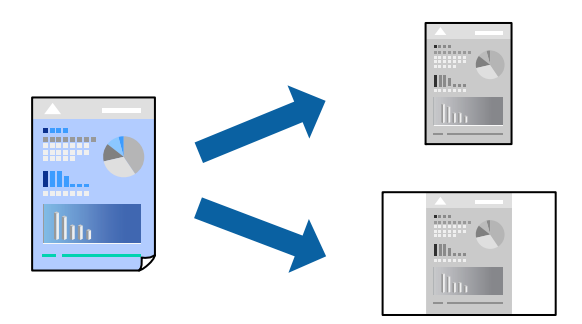

- 1. **Принтер параметрлері** және **Орналасу** (**Қағаз өлшемі**, **Тасушы түрі** және тағы басқа) сияқты әрбір элементті таңдаңыз.
- 2. Ағымдағы параметрлерді алдын ала орнату ретінде сақтау үшін **Алдын ала орнатулар** түймесін басыңыз.
- 3. **OK** түймесін басыңыз.

#### **Ескертпе:**

Қосылған алдын ала орнатуды жою үшін, **Алдын ала орнатулар** <sup>&</sup>gt;**Алдын ала орнатуларды көрсету** тармағын басыңыз, тізімнен жою керек алдын ала орнату атауын таңдаңыз, содан кейін жойыңыз.

4. **Басып шығару** түймесін басыңыз.

Келесіде бірдей параметрлер арқылы басып шығару қажет болғанда, **Алдын ала орнатулар** бөлімінен тіркелген алдын ала орнату атауын таңдаңыз.

#### **Қатысты ақпарат**

- & ["Қағазды салу" бетте 156](#page-155-0)
- & ["Қарапайым реттеулер арқылы басып шығару" бетте 195](#page-194-0)

## **2 жақта басып шығару**

Қағаздың екі жағына да басып шығаруға болады.

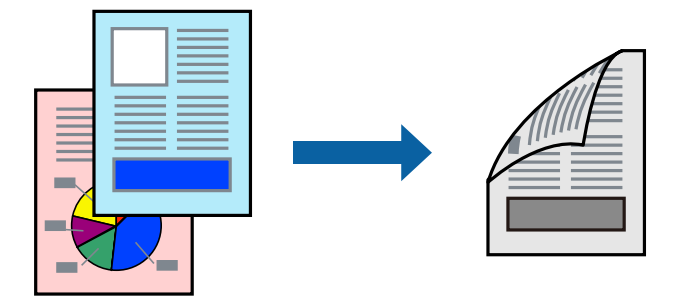

#### **Ескертпе:**

❏ 2 жақты басып шығару үшін жарамды қағазды пайдаланбасаңыз, басып шығару сапасы төмендеуі және қағаз кептелістері орын алуы мүмкін.

["2 жақты басып шығаруға арналған қағаз" бетте 381](#page-380-0)

- ❏ Қағазға және деректерге байланысты қағаздың екінші жағынан сия ағуы мүмкін.
- 1. Қалқымалы мәзірден **Two-sided Printing Settings** опциясын таңдаңыз.
- 2. **Two-sided Printing** параметрінде байланыстыруды таңдаңыз.
- 3. Қажетінше басқа элементтерді орнатыңыз.
- 4. **Басып шығару** түймесін басыңыз.

#### **Қатысты ақпарат**

- & ["Қолжетімді қағаз және сыйымдылықтар" бетте 378](#page-377-0)
- & ["Қағазды салу" бетте 156](#page-155-0)
- & ["Қарапайым реттеулер арқылы басып шығару" бетте 195](#page-194-0)

## **Бір парақта бірнеше бетті басып шығару**

Деректердің бірнеше бетін бір парақ қағазда басып шығаруға болады.

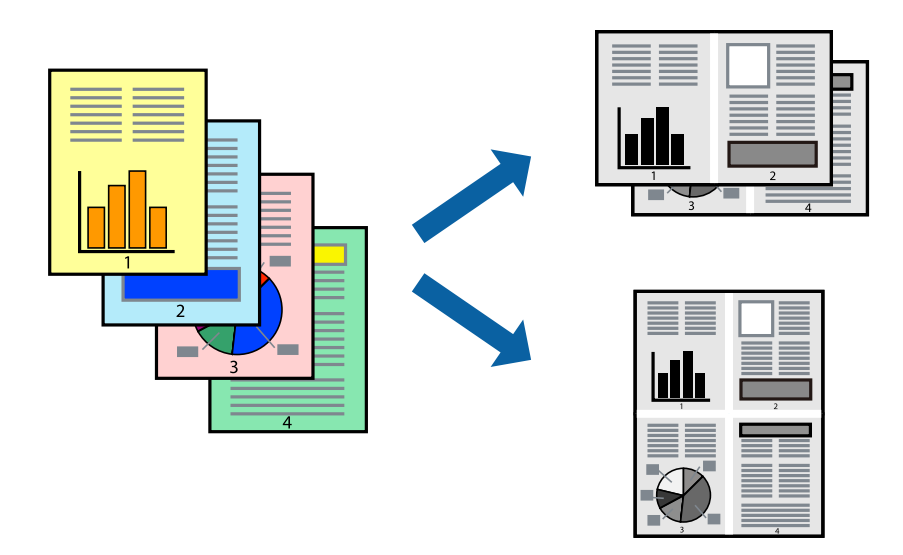

- 1. Қалқымалы мәзірден **Орналасу** параметрін таңдаңыз.
- 2. **Параққа беттер** арқылы беттер санын, **Орналасу бағыты** (бет реті) және **Жиектер** орнатыңыз.

["Орналасуға арналған мәзір параметрлері" бетте 197](#page-196-0)

- 3. Қажетінше басқа элементтерді орнатыңыз.
- 4. **Басып шығару** түймесін басыңыз.

#### **Қатысты ақпарат**

- & ["Қағазды салу" бетте 156](#page-155-0)
- & ["Қарапайым реттеулер арқылы басып шығару" бетте 195](#page-194-0)

## **Қағаз өлшеміне қиыстыру үшін басып шығару**

Мақсатты қағаз өлшемі параметрі ретінде принтерге салынған қағаз өлшемін таңдаңыз.

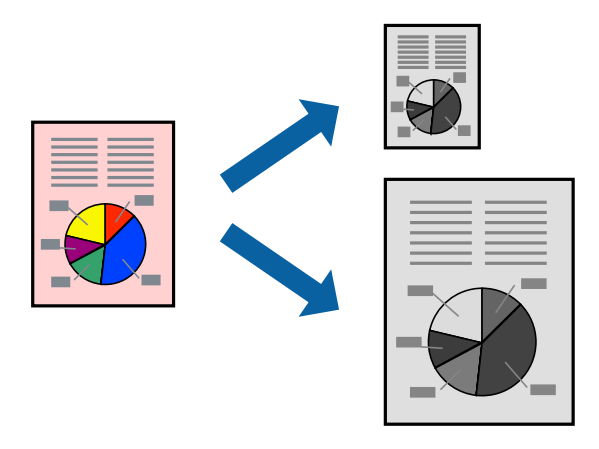

- 1. Қолданбада **Қағаз өлшемі** параметрі ретінде орнатқан қағаз өлшемін таңдаңыз.
- 2. Қалқымалы мәзірден **Қағазбен жұмыс істеу** параметрін таңдаңыз.
- 3. **Қағаз өлшеміне қиыстыру үшін масштабтау** параметрін таңдаңыз.
- 4. **Мақсатты қағаз өлшемі** параметрі ретінде принтерге салынған қағаз өлшемін таңдаңыз.
- 5. Қажетінше басқа элементтерді орнатыңыз.
- 6. **Басып шығару** түймесін басыңыз.

#### **Қатысты ақпарат**

- & ["Қағазды салу" бетте 156](#page-155-0)
- & ["Қарапайым реттеулер арқылы басып шығару" бетте 195](#page-194-0)

## **Кішірейтілген немесе үлкейтілген құжатты кез келген ұлғайтуда басып шығару**

Құжаттың өлшемін белгілі бір пайызға кішірейтуге немесе үлкейтуге болады.

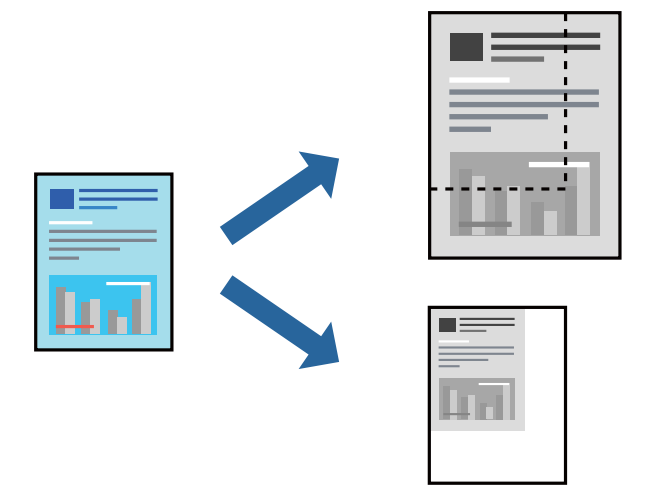

#### **Ескертпе:**

Әрекеттер қолданбаға байланысты өзгеріп отырады. Мәліметтер алу үшін қолданбаның анықтамасын қараңыз.

- 1. Келесінің біреуін орындаңыз.
	- ❏ Қолданбаның **Файл** мәзірінен **Басып шығару** параметрін таңдаңыз. **Бетті орнату** түймесін басыңыз, содан соң **Пішімі** бөлімінде принтерді таңдаңыз. **Қағаз өлшемі** бөлімінен басып шығарылатын деректердің өлшемін таңдап, **Масштаб** бөлімінде пайызды енгізіңіз, содан соң **OK** түймесін басыңыз.
	- ❏ Қолданбаның **Файл** мәзірінен **Бетті орнату** параметрін таңдаңыз. **Пішімі** бөлімінде принтерді таңдаңыз. **Қағаз өлшемі** бөлімінен басып шығарылатын деректердің өлшемін таңдап, **Масштаб** бөлімінде пайызды енгізіңіз, содан соң **OK** түймесін басыңыз. **Файл** мәзірінен **Басып шығару** параметрін таңдаңыз.
- 2. **Принтер** бөлімінде принтерді таңдаңыз.
- <span id="page-202-0"></span>3. Қажетінше басқа элементтерді орнатыңыз.
- 4. **Басып шығару** түймесін басыңыз.

#### **Қатысты ақпарат**

- & ["Қағазды салу" бетте 156](#page-155-0)
- & ["Қарапайым реттеулер арқылы басып шығару" бетте 195](#page-194-0)

### **Басып шығару реңкін реттеу**

Баспа тапсырмасында пайдаланылатын реңкті реттеуге болады. Бұл реттеулер бастапқы деректерге қолданылмайды.

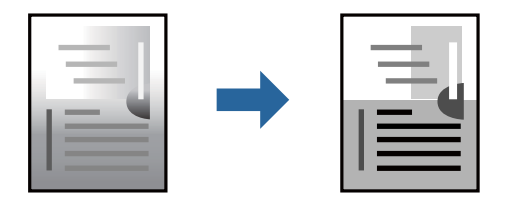

- 1. Қалқымалы мәзірден **Color Options** опциясын таңдап, жарықтығы мен контрастын реттеңіз.
- 2. Қажетінше басқа элементтерді орнатыңыз.
- 3. **Басып шығару** түймесін басыңыз.

#### **Қатысты ақпарат**

- & ["Қағазды салу" бетте 156](#page-155-0)
- & ["Қарапайым реттеулер арқылы басып шығару" бетте 195](#page-194-0)

## **Mac OS жүйесінде PostScript принтер драйверінен басып шығару**

PostScript принтер драйвері — PostScript бет сипаттамасының тілін пайдалану арқылы принтерге басып шығару пәрмендерін шығаратын драйвер.

1. Басып шығарғыңыз келген файлды ашыңыз.

Егер қағаз жүктелмеген болса, оны принтерге жүктеңіз.

2. **Файл** мәзірінен **Басып шығару** немесе **Басып шығаруды реттеу** пәрменін таңдаңыз.

Егер қажет болса, басып шығару терезесін кеңейту үшін Мәліметтерді көрсету немесе ▼ түймесін басыңыз.

3. Принтеріңізді таңдаңыз.

4. Ашылмалы мәзірден **Басып шығару мүмкіндіктері** параметрін таңдаңыз.

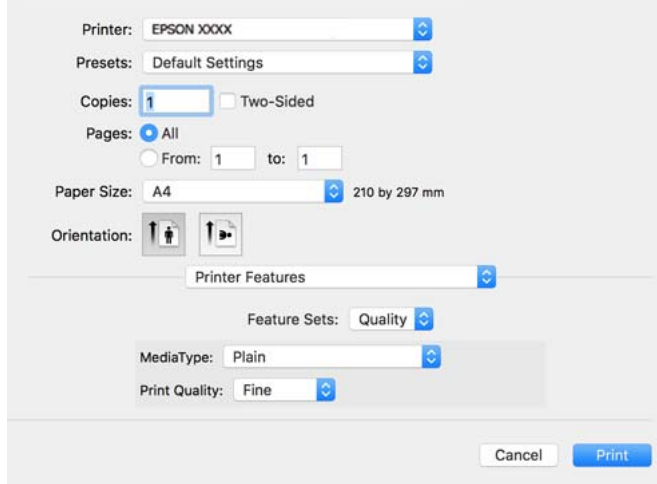

- 5. Параметрлерді қажетінше өзгертіңіз. Мәліметтер алу үшін принтер драйверіне арналған мәзір опцияларын қараңыз.
- 6. **Басып шығару** түймесін басыңыз.

#### **Қатысты ақпарат**

- & ["Қолжетімді қағаз және сыйымдылықтар" бетте 378](#page-377-0)
- & ["Қағазды салу" бетте 156](#page-155-0)
- & ["Қағаз түрлерінің тізімі" бетте 155](#page-154-0)
- & ["Принтер мүмкіндіктеріне арналған мәзір опциялары" бетте 206](#page-205-0)

## **PostScript принтер драйверінің мәзір опциялары**

Қолданбадан басып шығару терезесін ашып, принтерді таңдаңыз, сосын принтер драйвері терезесіне кіріңіз.

#### **Ескертпе:**

Мәзірлер таңдалған опцияға байланысты өзгереді.

#### **Орналасуға арналған мәзір параметрлері**

Бір парақтағы беттер:

Парақта басып шығарылатын беттердің санын таңдаңыз.

Орналасу бағыты:

Беттер басып шығарылатын ретті көрсетіңіз.

Жиек:

Беттердің айналасына жиек басып шығарады.

Екі жақты:

2 жақты басып шығаруға мүмкіндік береді.

Беттің кері бағыты:

Беттерді басып шығарудан бұрын 180 градусқа бұрады.

Көлденеңінен аудару:

Кескін айналы түрде басып шығарылатындай етіп түрлендіреді.

#### **Түсті сәйкестендіруге арналған мәзір опциялары**

ColorSync/Принтерде:

Түсті реттеуге арналған әдісті таңдаңыз. Реңк айырмашылығын азайту үшін, бұл опциялар принтер мен компьютер дисплейі арасындағы түсті реттейді.

#### **Қағазды пайдалану бойынша мәзір опциялары**

#### Беттерді салыстыру:

Ретке жиналған және жинақтарға сақталған көп бетті құжаттарды басып шығарады.

#### Басып шығарылатын беттер:

Тек тақ беттерді немесе жұп беттерді басып шығаруды таңдаңыз.

#### Беттер реті:

Үстіңгі беттен немесе астыңғы беттен басып шығаруды таңдаңыз.

#### Қағаз өлшеміне қиыстыру үшін масштабтау:

Салынған қағаз өлшемін сәйкес келетіндей басып шығарады.

Мақсатты қағаз өлшемі:

Басып шығарылатын қағаз өлшемін таңдаңыз.

Масштабын кішірейту ғана:

Құжат өлшемін кішірейтетін кезді таңдаңыз.

#### **Қағаз берілісіне арналған мәзір опциялары**

Қағаз берілетін қағаз көзін таңдаңыз.

Барлық беттің берілетін орны:

**Автоматты таңдау** таңдасаңыз, принтердегі **Қағаз параметрі** параметріне сәйкес келетін қағаз көзін автоматты түрде таңдайды.

Бірінші беттің берілуі/Қалған беттердің берілуі:

Сондай-ақ бет қағазының көзін таңдауға болады.

#### <span id="page-205-0"></span>**Мұқаба бетке арналған мәзір опциялары**

Мұқаба бетті басып шығару:

Мұқаба бетті басып шығаруды немесе басып шығармауды таңдаңыз. Артқы мұқаба қосқыңыз келсе, **Құжаттан кейін** тармағын таңдаңыз.

Мұқаба бет түрі:

Мұқаба беттің мазмұнын таңдаңыз.

#### **Тапсырма параметрлеріне арналған мәзір опциялары**

#### **Құпия тапсырма:**

Басып шығару тапсырмасына құпия сөз енгізуге мүмкіндік береді.

Пайдаланушы аты:

Пайдаланушы атын енгізіңіз.

Тапсырма атауы:

Тапсырма атын енгізіңіз.

Құпиясөз:

Құпия сөзді енгізіңіз.

#### **Принтер мүмкіндіктеріне арналған мәзір опциялары**

Мүмкіндіктер жиындары:

Quality:

MediaType:

Басып шығарылатын қағаз түрін таңдаңыз. Егер **Көрсетілмеген** параметрін таңдасаңыз, басып шығару қағаз түрі келесі принтердің параметрлеріне орнатылған қағаз көзінен орындалады.

Қарапайым, Recycled, Жоғары сапалы қарапайым қағаз

Дегенмен, қағазды қағаз көзі принтердің **Авто таңдау параметрлері** бөлімінде өшірілген кейіне орнатылған қағаз көзінен беру мүмкін емес.

Print Quality:

Басып шығаруға пайдаланғыңыз келген басып шығару сапасын таңдаңыз.

Басқалары:

Ink Save Mode:

Басып шығару тығыздығын азайту арқылы сияны үнемдейді.

## <span id="page-206-0"></span>**PDF файлдарын жад құрылғысынан басып шығару**

PDF файлдарын принтерге қосылған жад құрылғысынан басып шығаруға болады.

- 1. Жад құрылғысын принтердің сыртқы интерфейсінің USB портына қосыңыз. ["Сыртқы USB құрылғысын енгізу" бетте 164](#page-163-0)
- 2. Негізгі экраннан **Жад құрылғысы** таңдаңыз.
- 3. **PDF** параметрін таңдаңыз.
- 4. Файлды таңдаңыз, содан соң келесі экранға өтіңіз.
- $5.$   $\Diamond$  түймесін түртініз.

## **PDF параметрлеріне арналған негізгі мәзір опциялары**

 $\Pi$  (Көрсету тәртібі):

Файлдардың ретін өзгертеді.

Қағ.прм.:

Басып шығару қажет қағаз көзінің параметрлерін көрсетіңіз.

### **PDF параметрлеріне арналған қосымша мәзір опциялары**

2 жақты:

PDF файлдарын 2 жақты басып шығару арқылы басып шығару үшін **Қосу** параметрін таңдаңыз. Сондай-ақ **Түптеу (көш.)** параметрінен байланыстыру әдісін таңдауға болады.

Басып шығару реті:

Бірнеше беттік файлдарды басып шығару ретін таңдаңыз.

## **Құжаттарды смарт құрылғылардан басып шығару**

Құжаттарды смартфон немесе планшет сияқты смарт құрылғыдан басып шығаруға болады.

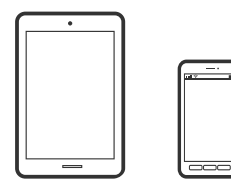

## **Epson Smart Panel пайдалана отырып басып шығару**

Epson Smart Panel — смартфон немесе планшет сияқты смарт құрылғыдан басып шығару, көшіру немесе сканерлеу операцияларын орындау мүмкіндігін беретін қолданба. Принтер мен смарт құрылғыны сымсыз желі арқылы қосуыңызға, сия деңгейлері мен принтер күйін тексеруге және қателер орын алғанда шешімдерін қарап көруге болады. Таңдаулы көшірмені тіркеу арқылы оңай көшіруге болады.

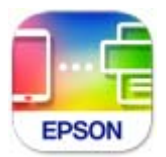

Epson Smart Panel бағдарламасын келесі URL немесе QR коды арқылы орнатыңыз. <https://support.epson.net/smpdl/>

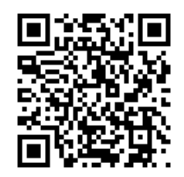

Epson Smart Panel бағдарламасын іске қосып, содан кейін бастапқы экрандағы басып шығару мәзірін таңдаңыз.

### **AirPrint параметрі арқылы құжаттарды басып шығару**

AirPrint қызметі iPhone, iPad, iPod touch және Mac құрылғысынан драйверлерді орнатусыз немесе бағдарламалық құралды жүктеп алусыз жылдам сымсыз басып шығаруға мүмкіндік береді.

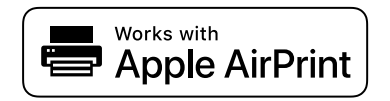

#### **Ескертпе:**

Егер принтердің басқару тақтасында қағаз конфигурациясының хабарлары көрсетілсе, AirPrint функциясын пайдалану мүмкін емес. Егер қажет болса, хабарларды қосу үшін төмендегі сілтемені қараңыз.

1. Принтеріңізді сымсыз басып шығаруға реттеңіз. Төмендегі сілтемені қараңыз.

[https://epson.sn](https://epson.sn/?q=2)

- 2. Apple құрылғысын принтер пайдаланатын бірдей сымсыз желіге қосыңыз.
- 3. Құрылғыдан принтерге басып шығарыңыз.

#### **Ескертпе:**

Мәліметтер алу үшін Apple веб-сайтындағы AirPrint бетін қараңыз.

#### **Қатысты ақпарат**

& ["Қосылым орнатылса да басып шығару мүмкін емес \(iOS\)" бетте 324](#page-323-0)

## **Epson Print Enabler арқылы басып шығару**

Құжаттарды, электрондық хабарларды, фотосуреттерді және веб-беттерді Android телефонынан немесе планшетінен (Android v4.4 немесе кейінгі нұсқасы) тікелей сымсыз басып шығаруға болады. Бірнеше түймені түртсеңіз, Android құрылғысы бір сымсыз желіге жалғанған Epson принтерін анықтайтын болады.

Google Play дүкенінен Epson Print Enabler қолданбасын іздеңіз және орнатыңыз.

Android құрылғысынан **Параметрлер** бетіне өтіп, **Басып шығару** таңдаңыз, сосын Epson Print Enabler функциясын қосыңыз. Chrome секілді Android қолданбасынан мәзір белгішесін түртіп, экранда көрсетілгенді басып шығарыңыз.

#### **Ескертпе:**

Принтерді көрмесеңіз, **Барлық принтерлер** түймесін түртіп, принтерді таңдаңыз.

## **Mopria Print Service пайдалана отырып басып шығару**

Mopria Print Service Android смартфондары мен планшеттерінен сымсыз жедел басып шығару мүмкіндігін береді.

Mopria Print Service қолданбасын Google Play дүкенінен жүктеп алып, орнатыңыз.

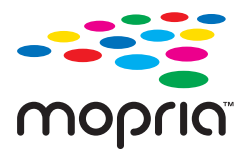

Қосымша ақпарат алу үшін, Mopria веб-сайтына кіріңіз: [https://mopria.org.](https://mopria.org)

## **Хатқалталарда басып шығару**

## **Компьютерден хатқалталарды басып шығару (Windows)**

1. Хатқалталарды принтерге салыңыз.

["Қағазды салу" бетте 156](#page-155-0)

- 2. Басып шығарғыңыз келген файлды ашыңыз.
- 3. Принтер драйверінің терезесіне өтіңіз.
- 4. **Басты** қойындысындағы **Құжат өлшемі** бөлімінен хатқалта өлшемін таңдаңыз, содан соң **Хатқалта** параметрін **Қағаз түрі** қойындысынан таңдаңыз.
- 5. **Басты** және **Қосымша опциялар** қойындыларындағы басқа элементтерді орнатыңыз да, **OK** түймесін басыңыз.

<span id="page-209-0"></span>6. **Басып шығару** түймесін басыңыз.

## **Компьютерден хатқалталарды басып шығару (Mac OS)**

- 1. Хатқалталарды принтерге салыңыз. ["Қағазды салу" бетте 156](#page-155-0)
- 2. Басып шығарғыңыз келген файлды ашыңыз.
- 3. Басып шығару диалогтық терезесіне кіру үшін, **Файл** мәзірінен **Басып шығару** пәрменін немесе басқа пәрменді таңдаңыз.
- 4. Өлшемді **Қағаз өлшемі** параметрі ретінде таңдаңыз.
- 5. Қалқымалы мәзірден **Принтер параметрлері** опциясын таңдаңыз.
- 6. **Хатқалта** күйін **Тасушы түрі** параметрі ретінде таңдаңыз.
- 7. Қажетінше басқа элементтерді орнатыңыз.
- 8. **Басып шығару** түймесін басыңыз.

## **Фотосуреттерді басып шығару**

## **JPEG файлдарын жад құрылғысынан басып шығару**

JPEG файлдарын принтерге қосылған жад құрылғысынан басып шығаруға болады.

- 1. Жад құрылғысын принтердің сыртқы интерфейсінің USB портына қосыңыз. ["Сыртқы USB құрылғысын енгізу" бетте 164](#page-163-0)
- 2. Негізгі экраннан **Жад құрылғысы** таңдаңыз.
- 3. **JPEG** параметрін таңдаңыз.
- 4. Файлды таңдаңыз, содан соң келесі экранға өтіңіз.
- 5.  $\Diamond$  түймесін түртіңіз.

### **JPEG параметрлеріне арналған негізгі мәзір опциялары**

 $\equiv$  (Опциялар):

Кескін деректерінің ретін жасау, таңдау және таңдаудан алудың реттеулерін жасаңыз.

Қағ.прм.:

Басып шығару қажет қағаз көзінің параметрлерін көрсетіңіз.

### **JPEG параметрлеріне арналған қосымша мәзір опциялары**

Орналасу:

JPEG файлдарының орналасу жолын таңдаңыз. **1 кескін** файлды әрбір бетке басып шығаруға арналған. **20 кескін** — 20 файлды әрбір бетке басып шығару үшін арналған. **Индекс** ақпараты бар индексті жасауға арналған.

Жақтауды бейімдеу:

Таңдалған басып шығару орнына автоматты түрде сәйкестендіру үшін кескінді кесу мақсатында **Қосу** параметрін таңдаңыз. Кескін деректері мен қағаз өлшемінің пропорциялары әртүрлі болса, қысқа шеттер қағаздың қысқа шеттерімен сәйкес болатындай етіп кескін автоматты түрде үлкейеді немесе кішірейеді. Кескіннің ұзын шеті қағаздың ұзын шетінің сыртына шығып тұрса, қиып алынады. Бұл мүмкіндік панорамалық фотосуреттер үшін жұмыс істемеуі мүмкін.

Сапа:

Жоғарырақ басып шығару сапасы үшін **Жоғары сапалы** параметрін таңдаңыз, бірақ басып шығару жылдамдығы төмендеуі мүмкін.

Күні:

Түсірілген немесе сақталған фотосурет күнінің пішімін таңдаңыз. Кейбір пішімдер үшін күн басып шығарылмайды.

## **TIFF файлдарын жад құрылғысынан басып шығару**

TIFF файлдарын принтерге қосылған жад құрылғысынан басып шығаруға болады.

- 1. Жад құрылғысын принтердің сыртқы интерфейсінің USB портына қосыңыз. ["Сыртқы USB құрылғысын енгізу" бетте 164](#page-163-0)
- 2. Негізгі экраннан **Жад құрылғысы** таңдаңыз.
- 3. **TIFF** параметрін таңдаңыз.
- 4. Файлды таңдаңыз, содан соң келесі экранға өтіңіз.
- 5.  $\Diamond$  түймесін түртіңіз.

### **TIFF параметрлеріне арналған негізгі мәзір опциялары**

 $\P$  (Көрсету тәртібі):

Файлдардың ретін өзгертеді.

Қағ.прм.:

Басып шығару қажет қағаз көзінің параметрлерін көрсетіңіз.

### **TIFF параметрлеріне арналған қосымша мәзір опциялары**

Орналасу:

Multi-TIFF файлының орналасу әдісін таңдаңыз. **1 кескін** бір бетті әрбір параққа басып шығару үшін арналған. **20 кескін** — 20 бетті әрбір параққа басып шығару үшін арналған. **Индекс** ақпараты бар индексті жасауға арналған.

Жақтауды бейімдеу:

Таңдалған басып шығару орнына автоматты түрде сәйкестендіру үшін кескінді кесу мақсатында **Қосу** параметрін таңдаңыз. Кескін деректері мен қағаз өлшемінің пропорциялары әртүрлі болса, қысқа шеттер қағаздың қысқа шеттерімен сәйкес болатындай етіп кескін автоматты түрде үлкейеді немесе кішірейеді. Кескіннің ұзын шеті қағаздың ұзын шетінің сыртына шығып тұрса, қиып алынады. Бұл мүмкіндік панорамалық фотосуреттер үшін жұмыс істемеуі мүмкін.

Сапа:

Жоғарырақ басып шығару сапасы үшін **Жоғары сапалы** параметрін таңдаңыз, бірақ басып шығару жылдамдығы төмендеуі мүмкін.

Басып шығару реті:

Бірнеше беттік файлдарды басып шығару ретін таңдаңыз.

Күні:

Түсірілген немесе сақталған фотосурет күнінің пішімін таңдаңыз. Кейбір пішімдер үшін күн басып шығарылмайды.

## **Веб-беттерді басып шығару**

## **Смарт құрылғыларда веб-беттерді басып шығару**

Epson Smart Panel бағдарламасын келесі URL немесе QR коды арқылы орнатыңыз.

<https://support.epson.net/smpdl/>

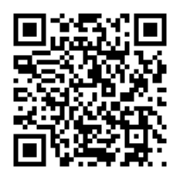

Басып шығару қажет веб-бетті веб-браузер қолданбасында ашыңыз. Веб-браузер қолданбасының мәзірінен **Бөлісу** түймесін түртіп, **Smart Panel** опциясын таңдаңыз және содан кейін басып шығаруды бастаңыз.

## <span id="page-212-0"></span>**Бұлттық қызмет арқылы басып шығару**

Интернетте қолжетімді Epson Connect пайдаланып смартфоннан, планшеттен немесе ноутбуктан кез келген уақытта және кез келген жерден дерлік басып шығаруға болады. Осы қызметті пайдалану үшін Epson Connect бөлімінде пайдаланушы мен принтерді тіркеу қажет.

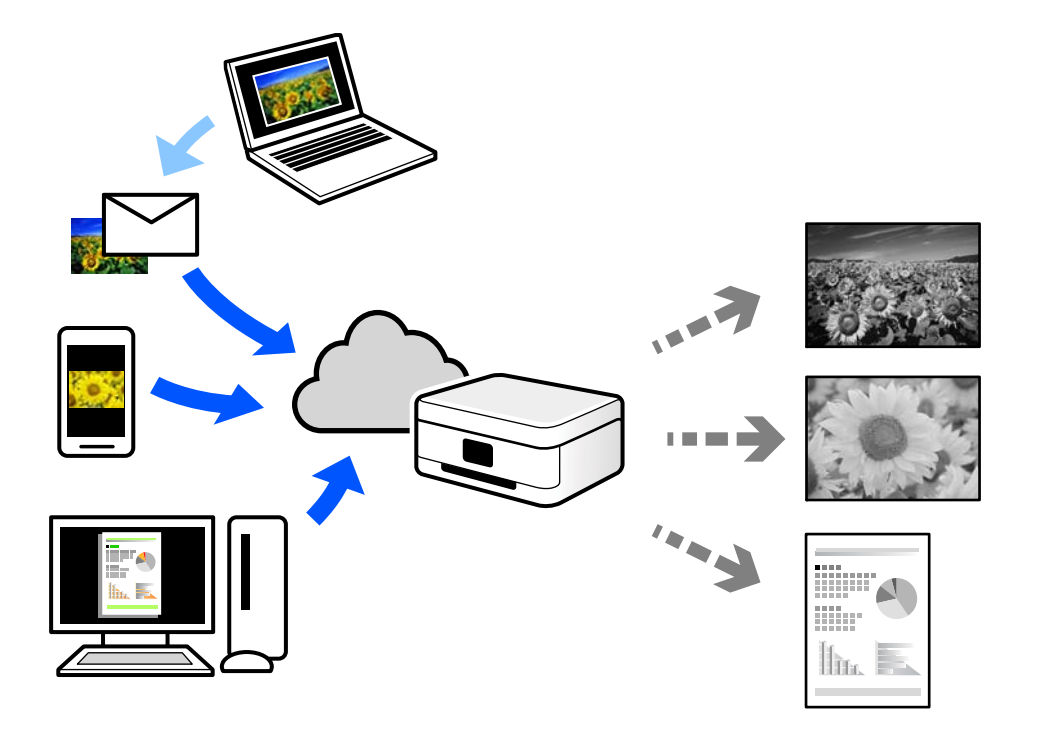

Интернетте қолжетімді мүмкіндіктер төменде көрсетілген.

❏ Email Print

Құжаттар немесе кескіндер сияқты тіркемелері бар электрондық хабарды принтерге тағайындалған электрондық пошта мекенжайына жібергенде, осы электрондық хабарды және тіркемелерді үй немесе кеңсе принтері сияқты қашықтағы орындардан басып шығаруға болады.

❏ Remote Print Driver

Осы ортақ драйверге қашықтан басып шығару драйвері қолдау көрсетеді. Қашықтағы орында орналасқан принтер арқылы басып шығарғанда, әдеттегі қолданбалар терезесінде принтерді өзгерту арқылы басып шығаруға болады.

Реттеу немесе басып шығару әдісі туралы мәліметтерді Epson Connect веб-порталынан қараңыз.

<https://www.epsonconnect.com/>

[http://www.epsonconnect.eu](http://www.epsonconnect.eu/) (тек Еуропа)

## **Үзу және басып шығару**

Ағымдағы басып шығару тапсырмасын үзіп, алынған басқа тапсырманы іске қоса аласыз.

#### **Ескертпе:**

Дегенмен компьютерден жаңа тапсырманы үзе алмайсыз.

- 1. Басып шығару кезінде принтердің басқару тақтасындағы  $\Xi$  түймесін басыңыз. Басып шығаруды үзілді және принтер үзу режиміне өтті.
- 2. Негізгі экраннан **Job/Status** параметрін таңдаңыз.
- 3. **Тапсырма** қойындысын таңдап, **Белсенді** тізімінен үзгіңіз келетін тапсырманы таңдаңыз.
- 4. Тапсырма мәліметтерін көрсету үшін **Мәліметтер** параметрін таңдаңыз.
- 5. Көрсетілген экраннан **Үзу** параметрін таңдаңыз.

Сіз таңдаған басып шығару тапсырмасы орындалуда.

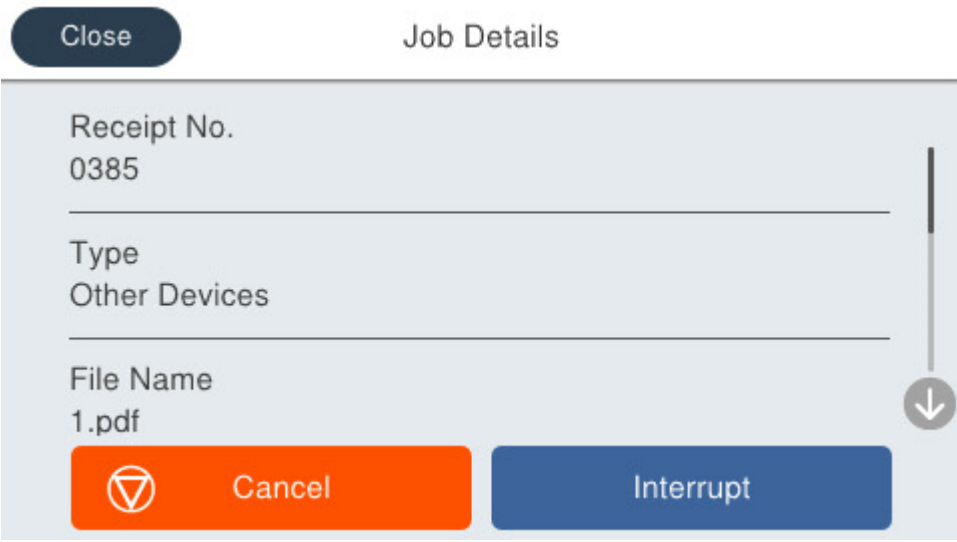

Кідіртілген тапсырманы қайта іске қосу үшін, № түймесін қайта басып, үзу режимінен шығыңыз. Сонымен қатар басып шығару тапсырмасын үзген соң белгілі бір уақыт аралығында ешқандай операция орындалмаған кезде, принтер үзу режимінен шығады.

# <span id="page-214-0"></span>**Көшіру**

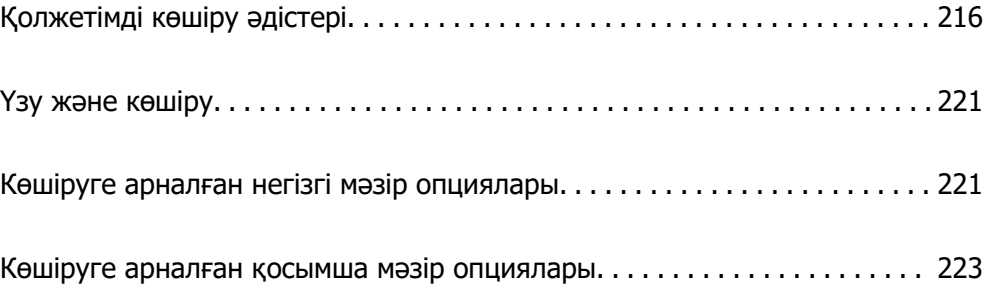

## <span id="page-215-0"></span>**Қолжетімді көшіру әдістері**

Түпнұсқаларды сканер әйнегіне немесе ADF құрылғысына қойыңыз, содан соң негізгі экрандағы **Көшіру** мәзірін таңдаңыз.

## **Түпнұсқаларды көшіру**

Бекітілген өлшемдегі немесе реттелмелі өлшемдегі түпнұсқаларды монохромды күйде көшіруге болады.

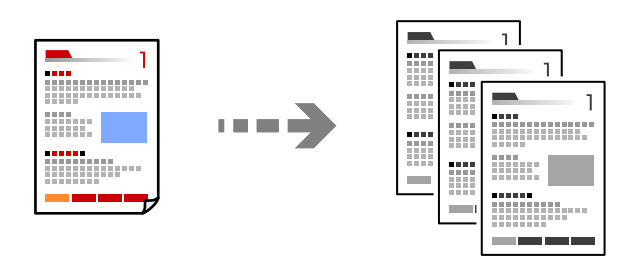

- 1. Қағазды принтерге салыңыз. ["Қағазды салу" бетте 156](#page-155-0)
- 2. Түпнұсқаларды қойыңыз. ["Түпнұсқаларды орналастыру" бетте 160](#page-159-0)
- 3. Негізгі экраннан **Көшіру** параметрін таңдаңыз.
- 4.  $\Diamond$  түймесін түртіңіз.

## **2 жақта көшіру**

Бірнеше түпнұсқаны қағаздың екі жағына көшіріңіз.

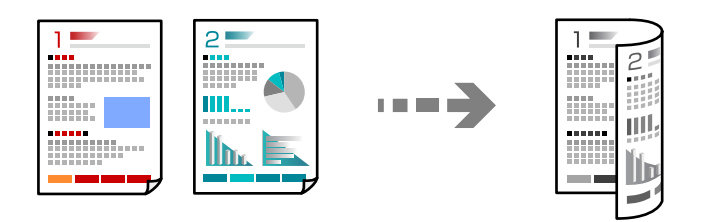

1. Барлық түпнұсқаны ADF үстіне бетін жоғары қаратып қойыңыз.

#### c **Маңызды:**

Егер ADF құрылғысы қолдау көрсетпейтін түпнұсқаларды көшіру қажет болса, сканер әйнегін пайдаланыңыз.

["ADF құрылғысы қолдау көрсетпейтін түпнұсқалар" бетте 162](#page-161-0)
<span id="page-216-0"></span>**Ескертпе:** Сондай-ақ, сканер әйнегіне түпнұсқаларды қоюға болады. ["Түпнұсқаларды орналастыру" бетте 160](#page-159-0)

- 2. Негізгі экраннан **Көшіру** таңдаңыз.
- 3. **Нег.параметрлер** қойындысын таңдаңыз, **2 жақты** параметрін таңдап, орындау қажет 2 жақты мәзір опциясын таңдаңыз.
- 4. Түпнұсқалы бағдары және түптеу орны сияқты басқа параметрлерді көрсетіңіз.
- 5.  $\Diamond$  түймесін түртіңіз.

# **Үлкейту немесе кішірейту арқылы көшіру**

Түпнұсқаларды көрсетілген ұлғайтуда көшіруге болады.

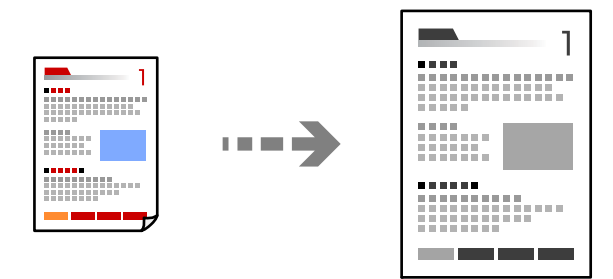

- 1. Түпнұсқаларды қойыңыз. ["Түпнұсқаларды орналастыру" бетте 160](#page-159-0)
- 2. Негізгі экраннан **Көшіру** таңдаңыз.
- 3. **Нег.параметрлер** параметрін таңдап, **Кіші/Үлкен** параметрін таңдаңыз.
- 4. Үлкейту немесе азайту санын көрсетіңіз.
- 5.  $\Diamond$  түймесін түртіңіз.

# **Бірнеше түпнұсқаны бір параққа көшіру**

Бірнеше түпнұсқаны бір параққа көшіруге болады.

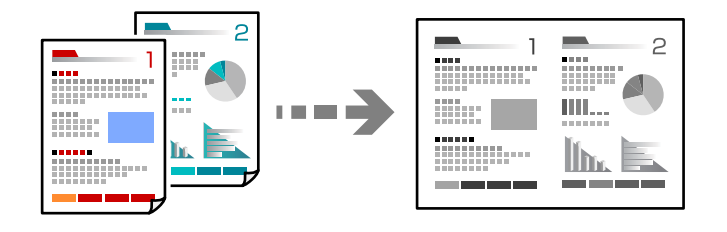

- 1. Барлық түпнұсқаны ADF құрылғысына бетін жоғары қаратып қойыңыз. Оларды суретте көрсетілген бағытта салыңыз.
	- ❏ Оқылатын бағыт

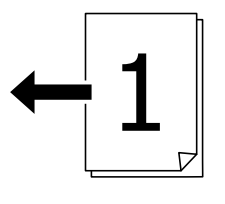

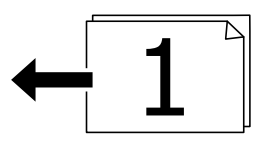

❏ Сол жақ бағыт

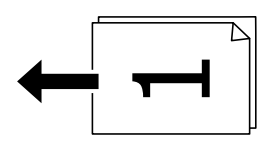

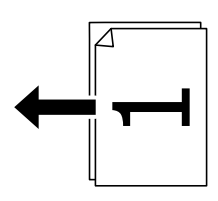

#### **p** Маңызды:

Егер ADF құрылғысы қолдау көрсетпейтін түпнұсқаларды көшіру қажет болса, сканер әйнегін пайдаланыңыз.

["ADF құрылғысы қолдау көрсетпейтін түпнұсқалар" бетте 162](#page-161-0)

#### **Ескертпе:**

Сондай-ақ, сканер әйнегіне түпнұсқаларды қоюға болады. ["Түпнұсқаларды орналастыру" бетте 160](#page-159-0)

- 2. Негізгі экраннан **Көшіру** таңдаңыз.
- 3. **Қосымша** қойындысын, **Көп бет.** қойындысын, одан кейін **2-орн-у** не **4-орн-у** таңдаңыз.
- 4. Макет ретін және бастапқы бағдарын көрсетіңіз.
- 5.  $\Diamond$  түймесін түртіңіз.

# **Бет ретін көшіру**

Бірнеше беттен тұратын құжаттың бірнеше көшірмесін жасаған кезде, бір уақытта бір парақты парақ тәртібімен толтыруға болады.

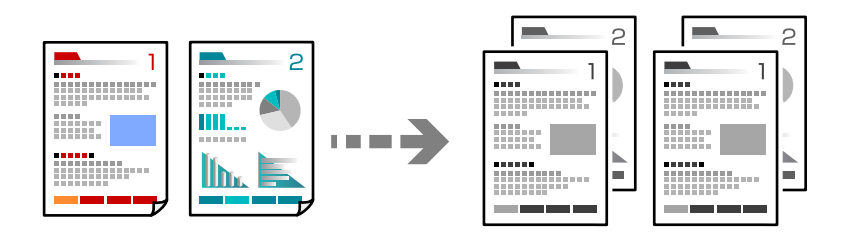

1. Түпнұсқаларды қойыңыз.

["Түпнұсқаларды орналастыру" бетте 160](#page-159-0)

- 2. Негізгі экраннан **Көшіру** таңдаңыз.
- 3. **Қосымша** қойындысын таңдап, **Аяқтау** > **Іріктеу (бет ретт.)** параметрін таңдаңыз.
- 4.  $\Diamond$  түймесін түртіңіз.

# **Түпнұсқаларды жақсы сапада көшіру**

Түпнұсқаларды көлеңкелер мен тесіктерсіз көшіруіңізге немесе сурет сапасын реттеуіңізге болады.

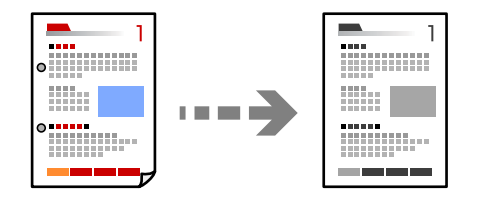

1. Түпнұсқаларды қойыңыз.

["Түпнұсқаларды орналастыру" бетте 160](#page-159-0)

- 2. Негізгі экраннан **Көшіру** параметрін таңдаңыз.
- 3. **Қосымша** қойындысын таңдап, **Көлеңкені жою** не **Тесілген саңыл-ды алу** қосыңыз немесе **Кескін сапасы** ішінде сурет сапасын реттеңіз.
- 4.  $\diamondsuit$  түймесін түртіңіз.

# **Идентификатор картасын көшіру**

Идентификатор картасының екі жағын сканерлейді және қағаздың бір жағына көшіреді.

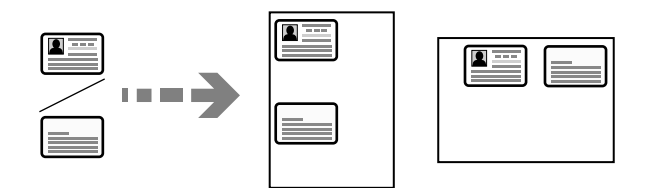

1. Түпнұсқаларды қойыңыз.

["Түпнұсқаларды орналастыру" бетте 160](#page-159-0)

- 2. Негізгі экраннан **Көшіру** параметрін таңдаңыз.
- 3. **Нег.параметрлер** қойындысын таңдап, **Идент-қ карта көшірмесі** параметрін таңдап, параметрді қосыңыз.
- 4. **Бағдар (түпн.)** көрсетіңіз.
- 5.  $\Diamond$  түймесін түртіңіз.

# **Хатқалталарды көшіру**

Сіз хатқалталарды көшіре аласыз.

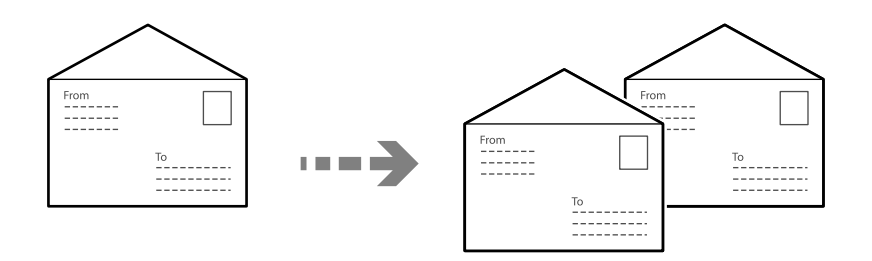

Хатқалталардың дұрыс бағытта жүктелгеніне көз жеткізіңіз.

❏ Қағаздарды салу

Қатысты ақпаратты қараңыз.

["Қағазды салу" бетте 156](#page-155-0)

#### <span id="page-220-0"></span>❏ Түпнұсқаларды орналастыру

Түпнұсқаны сканер әйнегіне қойыңыз. Хатқалтаны орналастырғанда, суретте көрсетілгендей бағытта орналастырыңыз.

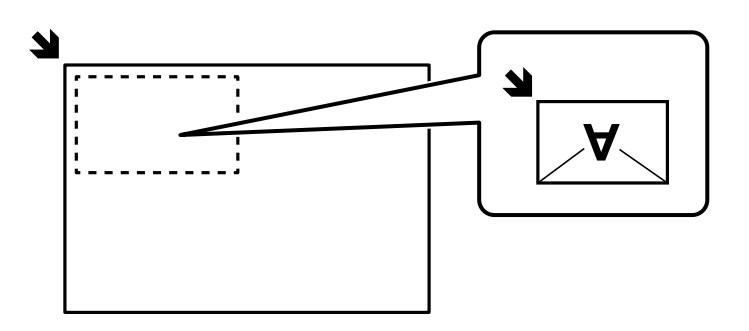

# **Үзу және көшіру**

Ағымдағы басып шығару тапсырмасын үзіп, көшіру жұмыстарын орындай аласыз.

- 1. Басып шығару кезінде принтердің басқару тақтасындағы түймесін басыңыз. Басып шығаруды үзілді және принтер үзу режиміне өтті.
- 2. Түпнұсқаларды қойыңыз.

["Түпнұсқаларды орналастыру" бетте 160](#page-159-0)

- 3. Негізгі экраннан **Көшіру** параметрін таңдаңыз.
- 4. **Нег.параметрлер** және **Қосымша** ішінде параметрлерді қажетінше өзгертіңіз.
- 5.  $\Diamond$  түймесін түртіңіз.

Кідіртілген тапсырманы қайта іске қосу үшін,  $\Xi$  түймесін қайта басып, үзу режимінен шығыңыз. Сонымен қатар басып шығару тапсырмасын үзген соң белгілі бір уақыт аралығында ешқандай операция орындалмаған кезде, принтер үзу режимінен шығады.

# **Көшіруге арналған негізгі мәзір опциялары**

#### **Ескертпе:**

Жасаған басқа реттеулерге байланысты элементтер қолжетімді болмауы мүмкін.

Интенсивтілік:

Көшіру нәтижелері бұлдыр болса, тығыздық деңгейін арттырыңыз. Сия жағылса, тығыздық деңгейін азайтыңыз.

Қағ.прм.:

Пайдаланғыңыз келген қағаз көзін таңдаңыз. **Авто** параметрі таңдалған кезде қағаз жүктегенде жасалған **Қағаз параметрі** параметрлері арқылы қағаз автоматты түрде беріледі.

#### Кіші/Үлкен:

Үлкейту немесе кішірейтуді ұлғайту коэффициентін конфигурациялайды. Мәнді түртіп, 25 – 400% ауқымында түпнұсқаны үлкейту немесе азайту үшін пайдаланылатын үлкейтуді көрсетіңіз.

❏ Авто

Қағаз өлшемінің ұлғаюына сәйкес түпнұсқаның өлшемін автоматты түрде үлкейту немесе кішірейту. Мысалы, егер сіз түпнұсқасының өлшемін A6 және қағаздың өлшемін A4 етіп орнатсаңыз, үлкейту автоматты түрде 200 етіп орнатылады.

Түпнұсқаның айналасында ақ жиектер болғанда сканер шынысының бұрыштық

белгісінен ( $\blacktriangle$ ) алынған ақ түсті жиектер сканерлеу аумағы ретінде анықталады, бірақ қарсы беттегі жиектер қиылуы мүмкін.

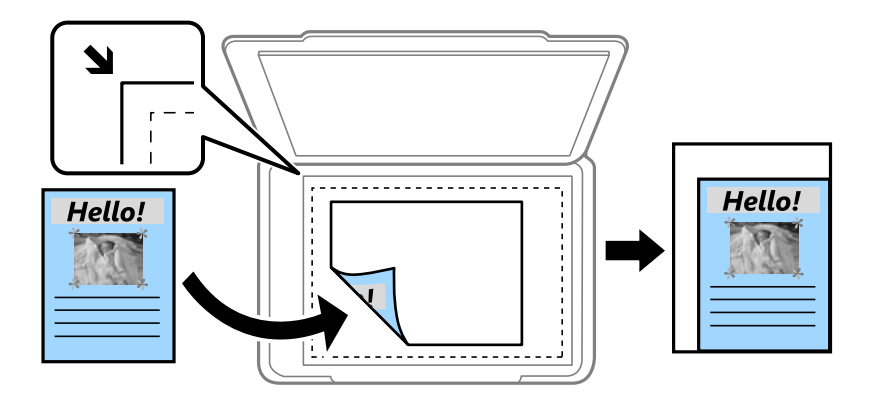

❏ Қағ.сыйғызу үшін кіш-ту

Қағаз өлшеміне сәйкестендіру үшін сканерленген кескінді Кіші/Үлкен мәнінен кішірек өлшемге көшіреді. Егер Кіші/Үлкен мәні қағаз өлшемінен үлкенірек болса, деректер қағаздың шеттерінен асып басып шығарылуы мүмкін.

❏ Нақты көлем

100 % ұлғайтуда көшіреді.

❏ A4→A5 және басқалары

Белгілі бір қағаз өлшеміне сәйкестендіру үшін түпнұсқаны автоматты үлкейтеді немесе кішірейтеді.

#### Түпнұсқа түрі:

Түпнұсқаңыздың түрін таңдаңыз. Түпнұсқа түріне сәйкес келу үшін оңтайлы сапада көшіреді.

#### 2 жақты:

2-жақты орналасуды таңдаңыз.

❏ 1>1 жақты

Парақтың бір жағына түпнұсқаның бір жағын көшіреді.

❏ 2>2 жақты

Екі жақты түпнұсқаның екі жағын бір парақ қағаздың екі жағына да көшіреді. Түпнұсқаның бағытын және түпнұсқа мен қағаздың байланыстыру күйін таңдаңыз.

#### <span id="page-222-0"></span>❏ 1>2 жақты

Екі жалғыз жақты түпнұсқаларды парақтың жалғыз бетінің екі жағына көшіреді. Түпнұсқаның бағытын және қағаздың байланыстыру күйін таңдаңыз.

❏ 2>1 жақты

Екі жақты түпнұсқаның екі жағын екі парақ қағаздың бір жағына көшіреді. Түпнұсқаның бағытын және түпнұсқаның байланыстыру күйін таңдаңыз.

#### Идент-қ карта көшірмесі:

Идентификатор картасының екі жағын сканерлейді және қағаздың бір жағына көшіреді.

# **Көшіруге арналған қосымша мәзір опциялары**

#### **Ескертпе:**

Жасаған басқа реттеулерге байланысты элементтер қолжетімді болмауы мүмкін.

Көп бет.:

Көшіру орнын таңдаңыз.

❏ Бір бет

Бір жақты түпнұсқаны бір бетке көшіреді.

❏ 2-орн-у

Бір жақты екі түпнұсқаны бір бетке 2-лік пішімде көшіреді. Орналасу ретін және түпнұсқаның бағытын таңдаңыз.

❏ 4-орн-у

Бір жақты төрт түпнұсқаны бір бетке 4-тік пішімде көшіреді. Орналасу ретін және түпнұсқаның бағытын таңдаңыз.

#### Түп.өлш.:

Түпнұсқаның өлшемін таңдаңыз. Стандартты емес өлшемдегі түпнұсқаларды көшіргенде түпнұсқаға жақын өлшемді таңдаңыз.

Аяқтау:

Бірнеше түпнұсқалардан бірнеше көшірмелердің қағазын шығару әдісін таңдаңыз.

❏ Топ (бірд. беттер)

Түпнұсқаларды бет бойынша топ ретінде көшіреді.

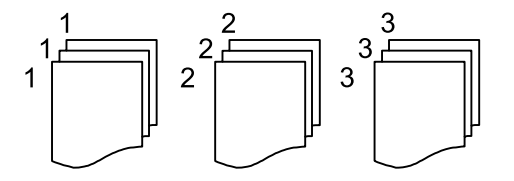

#### ❏ Іріктеу (бет ретт.)

Ретке жиналған және жинақтарға сақталған түпнұсқаларды көшіреді.

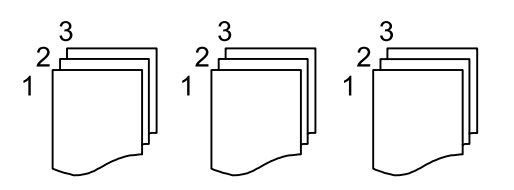

Бағдар (түпн.)

Түпнұсқаңыздың бағытын таңдаңыз.

Кескін сапасы:

Кескін параметрлерін реттеңіз.

❏ Контраст

Жарық және күңгірт бөлшектердің арасындағы айырмашылықты реттеңіз.

❏ Анықтық

Кескіннің контурын реттеңіз.

❏ Фонды жою

Фон түсінің тығыздығын реттеңіз. Оның түсін жарық (ақ) ету үшін «+» түймесін түртіңіз және оның түсін күңгірт (қара) ету үшін «-» түймесін басыңыз.

#### Тігу жиегі:

Түпнұсқаның түптеу орны, жақтауы және бағыты ретінде таңдаңыз.

#### Қағ.сыйғызу үшін кіш-ту:

Қағаз өлшеміне сәйкестендіру үшін сканерленген кескінді Кіші/Үлкен мәнінен кішірек өлшемге көшіреді. Егер Кіші/Үлкен мәні қағаз өлшемінен үлкенірек болса, деректер қағаздың шеттерінен асып басып шығарылуы мүмкін.

#### Көлеңкені жою:

Қалың қағазды көшіргенде көшірмелердің айналасында пайда болатын немесе буклетті көшіргенде көшірмелердің ортасында пайда болатын көлеңкелерді жояды.

#### Тесілген саңыл-ды алу:

Көшіру кезінде байланысу саңылауларын жояды.

# <span id="page-224-0"></span>**Сканерлеу**

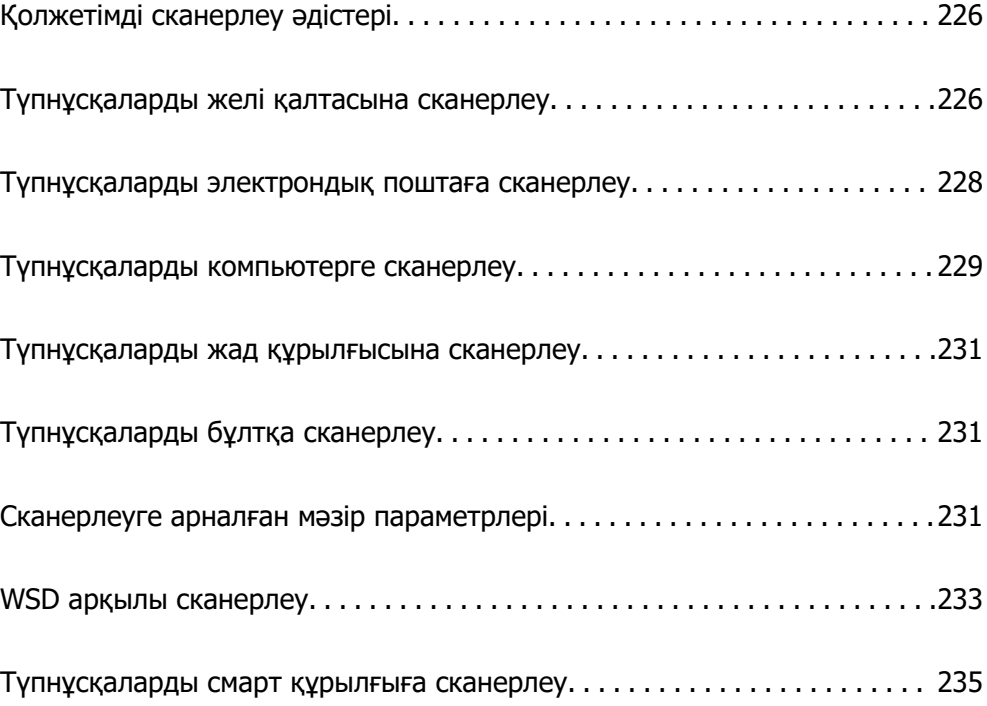

# <span id="page-225-0"></span>**Қолжетімді сканерлеу әдістері**

Бұл принтер арқылы сканерлеу үшін келесі әдістердің кез келгенін пайдалануға болады.

Желі қалтасына сканерлеу

Сканерленген кескінді желідегі алдын ала конфигурацияланған қалтаға сақтай аласыз.

"Түпнұсқаларды желі қалтасына сканерлеу" бетте 226

#### Электрондық поштаға сканерлеу

Сканерленген кескін файлдарын электрондық пошта арқылы тікелей принтерден алдын ала конфигурацияланған электрондық пошта сервері бойынша жіберуге болады.

["Түпнұсқаларды электрондық поштаға сканерлеу" бетте 228](#page-227-0)

#### Компьютерге сканерлеу

Сканерленген кескінді принтерге қосылған компьютерге сақтауға болады.

["Түпнұсқаларды компьютерге сканерлеу" бетте 229](#page-228-0)

#### Жад құрылғысына сканерлеу

Сканерленген кескіндерді принтерге енгізілген жад құрылғысына тікелей сақтауға болады.

["Түпнұсқаларды жад құрылғысына сканерлеу" бетте 231](#page-230-0)

#### Бұлттық қызметке жіберу

Сканерленген кескіндерді принтердің басқару тақтасынан алдын ала тіркелген бұлттық қызметтерге жіберуге болады.

["Түпнұсқаларды бұлтқа сканерлеу" бетте 231](#page-230-0)

#### WSD арқылы сканерлеу

WSD мүмкіндігі арқылы сканерленген кескінді принтерге қосылған компьютерге сақтауға болады.

["WSD арқылы сканерлеу" бетте 233](#page-232-0)

#### Смарт құрылғылардан тікелей сканерлеу

Сканерленген кескіндерді смарт құрылғыдағы Epson Smart Panel қолданбаны пайдалану арқылы смартфон немесе планшет сияқты смарт құрылғыға тікелей сақтауға болады.

["Түпнұсқаларды смарт құрылғыға сканерлеу" бетте 235](#page-234-0)

# **Түпнұсқаларды желі қалтасына сканерлеу**

Сканерлеу алдында келесілерді тексеріңіз.

❏ Желі қалтасы алдын ала дайындалғанын тексеріңіз. Желіде ортақ пайдаланылған қалтаны жасағанда келесі бөлімді қараңыз.

["Ортақ қалтаны жасау" бетте 73](#page-72-0)

❏ Қалтаны оңай көрсету үшін контактілерде желі қалтасының жолын тіркеңіз.

["Контактілерді тіркеу" бетте 94](#page-93-0)

#### **Ескертпе:**

Принтердің **Күн/Уақыт** және **Уақыт айырмашылығы** параметрлері дұрыс екенін тексеріңіз. Мәзірлерге **Параметрлер** <sup>&</sup>gt;**Жалпы параметрлер** <sup>&</sup>gt;**Нег.параметрлер** <sup>&</sup>gt;**Күн/Уақыт параметрлері** тармағында қатынасыңыз.

1. Түпнұсқаларды қойыңыз.

["Түпнұсқаларды орналастыру" бетте 160](#page-159-0)

- 2. Басқару тақтасындағы **Сканерлеу** > **Желі қалтасы/FTP** параметрін таңдаңыз.
- 3. Орынды көрсетіңіз.

"Қалтаға сканерлеуге арналған орын мәзірінің опциялары" бетте 227

#### **Ескертпе:**

 $\equiv\atop$  түймесін таңдау арқылы құжаттар сақталған қалтаның журналын басып шығаруға болады.

4. **Сканерлеу пар-і** түймесін таңдаңыз, сақтау пішімі сияқты параметрлерді тексеріп, қажет болса, оларды өзгертіңіз.

["Сканерлеуге арналған мәзір параметрлері" бетте 231](#page-230-0)

#### **Ескертпе:**

Параметрлерді алдын ала орнату ретінде сақтау үшін түймесін таңдаңыз.

5.  $\Diamond$  түймесін түртіңіз.

# **Қалтаға сканерлеуге арналған орын мәзірінің опциялары**

Пернетақта:

**Орнын өңдеу** экранын ашыңыз. Қалта жолын енгізіп, экранда әрбір элементті орнатыңыз.

#### Орнын өңдеу:

Қалта жолын енгізіп, экранда әрбір элементті орнатыңыз.

❏ Байланыс режимі:

Қалта үшін байланыс режимін таңдаңыз.

❏ Орын (міндетті):

Сканерленген кескінді сақтайтын қалтаның жолын енгізіңіз.

**Шолу** таңдалса, желіге жалғанған компьютерлерден қалта ізделеді. **Байланыс режимі** параметрі SMB күйіне орнатылғанда ғана, **Шолу** пәрменін пайдалануға болады.

❏ Пайдаланушы аты:

Көрсетілген қалтаға кіру үшін пайдаланушы атын енгізіңіз.

<span id="page-227-0"></span>❏ Құпиясөз:

Пайдаланушы атына сәйкес құпия сөзді енгізіңіз.

❏ Қосылым режимі:

Қалта үшін қосылым режимін таңдаңыз.

❏ Порт нөмірі:

Қалта үшін порт нөмірін енгізіңіз.

❏ Proxy сервер параметрлері:

Прокси серверді пайдалану не пайдаланбауды таңдаңыз.

Контактілер:

Контактілер тізімінен орынды таңдаңыз.

Контактілер тізімінен контактіні іздеуге болады. Экранның жоғарғы жағындағы жәшікке іздеу кілт сөзін енгізіңіз.

# **Түпнұсқаларды электрондық поштаға сканерлеу**

Сканерлеу алдында келесіні реттеп көріңіз.

❏ Электрондық пошта серверін конфигурациялаңыз.

["Пошта серверін конфигурациялау" бетте 69](#page-68-0)

- ❏ Контактілерде электрондық пошта мекенжайын алдын ала тіркеңіз, содан соң контактілерден оны таңдау арқылы мекенжайды оңай көрсетуге болады.
- ❏ Принтердің **Күн/Уақыт** және **Уақыт айырмашылығы** параметрлері дұрыс екенін тексеріңіз. Мәзірлерге **Параметрлер** > **Жалпы параметрлер** > **Нег.параметрлер** > **Күн/Уақыт параметрлері** тармағында қатынасыңыз.
- 1. Түпнұсқаларды қойыңыз.

["Түпнұсқаларды орналастыру" бетте 160](#page-159-0)

- 2. Басқару тақтасындағы **Сканерлеу** > **Электрондық пошта** параметрін таңдаңыз.
- 3. Алушыны көрсетіңіз.

["Электрондық поштаға сканерлеуге арналған алушы мәзірінің опциялары" бетте 229](#page-228-0)

#### **Ескертпе:**

❏ Таңдалған алушылар нөмірі экранның оң жағында көрсетіледі. 10 мекенжайға және топқа дейін электрондық пошта жіберуге болады.

Егер топтар алушыларға қосылса, тіркелгідегі топтардың мекенжайларын ескере отырып, жалпы 200 жеке мекенжайға дейін таңдауға болады.

- ❏ Таңдалған мекенжайлардың тізімін көрсету үшін экранның жоғарғы жағындағы мекенжай ұяшығын таңдаңыз.
- $\Box$  Жіберу журналын көрсету немесе электрондық пошта серверінің параметрлерін өзгертү үшін $\parallel \equiv 1$ түймесін таңдаңыз.

<span id="page-228-0"></span>4. **Сканерлеу пар-і** түймесін таңдаңыз, сақтау пішімі сияқты параметрлерді тексеріп, қажет болса, оларды өзгертіңіз.

["Сканерлеуге арналған мәзір параметрлері" бетте 231](#page-230-0)

#### **Ескертпе:**

Параметрлерді алдын ала орнату ретінде сақтау үшін түймесін таңдаңыз.

5.  $\Diamond$  түймесін түртіңіз.

## **Электрондық поштаға сканерлеуге арналған алушы мәзірінің опциялары**

Пернетақта:

Электрондық пошта мекенжайын қолмен енгізіңіз.

Контактілер:

Контактілер тізімінен орынды таңдаңыз.

Контактілер тізімінен контактіні іздеуге болады. Экранның жоғарғы жағындағы жәшікке іздеу кілт сөзін енгізіңіз.

Тарих:

Тарих тізімінен мекенжайды таңдаңыз.

# **Түпнұсқаларды компьютерге сканерлеу**

Сканерленген кескінді желі арқылы қосылған компьютерге сақтай аласыз.

Кескіндерді сақтау әдісі тапсырма ретінде компьютерде орнатылған Document Capture Pro қолданбасында тіркелген. Сканерленген кескіндерді компьютерге сақтау мүмкіндігін беретін алдын ала орнатылған тапсырмалар қолжетімді. Компьютердегі Document Capture Pro көмегімен жаңа тапсырмаларды жасауға және тіркеуге болады.

#### **Ескертпе:**

Сканерлеу алдында келесіні реттеп көріңіз.

- ❏ Келесі қолданбаларды компьютерге орнатыңыз.
	- ❏ Document Capture Pro
	- ❏ Epson Scan 2 (сканер функциясын пайдалану үшін қажетті қолданба)

Орнатылған қолданбаларды тексеру үшін келесі бөлімді қараңыз.

Windows 11: іске қосу түймесін басып, **All apps** <sup>&</sup>gt;**Epson Software** қалтасы > **Document Capture Pro** және **EPSON** қалтасы > **Epson Scan 2** қалтасын таңдаңыз.

Windows 10: іске қосу түймесін басып, **Epson Software** қалтасын > **Document Capture Pro** және **EPSON** қалтасын > **Epson Scan 2** қалтасын таңдаңыз.

Windows 8.1/Windows 8: іздеу жолағына бағдарлама атын енгізіп, көрсетілген белгішені таңдаңыз.

Windows 7: бастау түймесін басыңыз, содан соң **Барлық бағдарлама** параметрін таңдаңыз. Содан соң, **Epson Software** қалтасын > **Document Capture Pro** және **EPSON** қалтасын > **Epson Scan 2** қалтасын таңдаңыз.

Mac OS: **Өту** <sup>&</sup>gt;**Қолданбалар** <sup>&</sup>gt;**Epson Software** тармағын таңдаңыз.

- ❏ Принтер мен компьютерді желі арқылы қосыңыз.
- ❏ Document Capture Pro Server қызметін Windows Server ішінде қолдансаңыз, **Операция режимі** режимін **Сервер режимі** етіп Web Config немесе принтердің басқару тақтасынан орнатыңыз.
- 1. Түпнұсқаларды қойыңыз.

["Түпнұсқаларды орналастыру" бетте 160](#page-159-0)

- 2. Басқару тақтасындағы **Сканерлеу** > **Компьютер** параметрін таңдаңыз.
- 3. **Компьютер таңдаңыз.** түймесін таңдап, Document Capture Pro орнатылған компьютерді таңдаңыз.

#### **Ескертпе:**

- ❏ Принтердің басқару тақтасы 110 компьютерге дейін Document Capture Pro орнатылғанын көрсетеді.
- ❏ Егер **Сервер режимі** жұмыс режимі ретінде реттелсе, осы қадамды орындаудың қажеті жоқ.
- 4. Тапсырманы таңдаңыз.
- 5. Тапсырма мазмұны көрсетілген аймақты таңдап, тапсырма мәліметтерін тексеріңіз.
- 6.  $\Diamond$  түймесін түртіңіз.

Компьютерде Document Capture Pro қолданбасы автоматты түрде іске қосылып, сканерлеу басталады.

#### **Ескертпе:**

- ❏ Жаңа тапсырмаларды жасау және тіркеу сияқты функцияларды пайдалану мәліметтері сияқты Document Capture Pro бөлімін қараңыз.
- ❏ Сканерлеуді принтерден ғана емес, Document Capture Pro қолданбасы арқылы компьютерден де бастауға болады. Мәліметтер алу үшін Document Capture Pro анықтамасын қараңыз.

#### **Қатысты ақпарат**

& ["Сервер режимін орнату" бетте 123](#page-122-0)

# <span id="page-230-0"></span>**Түпнұсқаларды жад құрылғысына сканерлеу**

- 1. Түпнұсқаларды қойыңыз. ["Түпнұсқаларды орналастыру" бетте 160](#page-159-0)
- 2. Жад құрылғысын принтерге салыңыз.
- 3. Басқару тақтасындағы **Сканерлеу** > **Жад құрылғысы** параметрін таңдаңыз.
- 4. Сканерлеу реттеулерін жасаңыз.

"Сканерлеуге арналған мәзір параметрлері" бетте 231

#### **Ескертпе:**

Параметрлерді алдын ала орнату ретінде сақтау үшін түймесін таңдаңыз.

5.  $\diamondsuit$  түймесін түртіңіз.

# **Түпнұсқаларды бұлтқа сканерлеу**

Бұл мүмкіндікті пайдаланудың алдында реттеулерді Epson Connect мүмкіндігі арқылы жасауға болады. Мәліметтер алу үшін келесі Epson Connect порталының веб-сайтынан қараңыз.

<https://www.epsonconnect.com/>

[http://www.epsonconnect.eu](http://www.epsonconnect.eu/) (тек Еуропа)

1. Түпнұсқаларды қойыңыз.

["Түпнұсқаларды орналастыру" бетте 160](#page-159-0)

- 2. Басқару тақтасындағы **Сканерлеу** > **Бұлт** параметрін таңдаңыз.
- 3. Экранның жоғарғы жағындағы параметрін таңдап, орынды таңдаңыз.
- 4. Сканерлеу реттеулерін жасаңыз.

"Сканерлеуге арналған мәзір параметрлері" бетте 231

#### **Ескертпе:**

Параметрлерді алдын ала орнату ретінде сақтау үшін жүтүймесін таңдаңыз.

5.  $\Diamond$  түймесін түртіңіз.

# **Сканерлеуге арналған мәзір параметрлері**

Кейбір элементтер сіз таңдаған сканерлеу әдісіне немесе басқа да сіз орнатқан параметрлерге байланысты қолжетімді болмауы мүмкін.

Түс режимі:

Түсті немесе бір түсті етіп сканерлеуді таңдаңыз.

Файл пішімі:

Сканерленген кескінді сақтайтын пішімді таңдаңыз.

PDF, PDF/A немесе TIFF пішімі ретінде сақтау қажет болғанда, барлық түпнұсқаны бір файл (көп бетті) немесе әр түпнұсқаны бөлек (бір бет) сақтауды таңдаңыз.

❏ Қысым коэффициенті:

Сканерленген кескінді қаншалықты сығымдау керектігін таңдаңыз.

❏ PDF параметрлері:

Сақтау пішімінің параметрі ретінде PDF пішімін таңдаған кезде PDF файлдарын қорғау үшін осы параметрлерді пайдаланыңыз.

Ашқан кезде құпиясөзді талап ететін PDF файлын жасау үшін Құжатты ашу құпиясөзі параметрін орнатыңыз. Басып шығарғанда немесе өңдегенде құпиясөзді талап ететін PDF файлын жасау үшін Рұқсаттар құпиясөзі параметрін орнатыңыз.

#### Ажыратымдылық:

Сканерлеу ажыратымдылығын таңдаңыз.

#### 2 жақты:

Түпнұсқаның екі жағын да сканерлеңіз.

❏ Бағдар (түпн.):

Түпнұсқаның бағытын таңдаңыз.

❏ Түптеу (түпн.):

Түпнұсқаның байланыстыру бағытын таңдаңыз.

#### Скан. айма.:

Сканерлеу аймағын таңдаңыз. Сканерлеу барысында мәтіннің немесе кескіннің айналасынан ақ бос орынды қиып алу үшін **Автоматты түрде кесу** параметрін таңдаңыз. Сканер әйнегінің ең көп аумағын сканерлеу үшін **Максималды аймақ** параметрін таңдаңыз.

❏ Бағдар (түпн.):

Түпнұсқаның бағытын таңдаңыз.

#### Түпнұсқа түрі

Түпнұсқаңыздың түрін таңдаңыз.

#### Бағдар (түпн.):

Түпнұсқаның бағытын таңдаңыз.

#### Интенсивтілік:

Сканерленген кескіннің контрастын таңдаңыз.

#### Көлеңкені жою:

Сканерленген кескінде көрсетілетін түпнұсқаның көлеңкелерді алып тастайды.

❏ Жақтау:

Түпнұсқаның жиегіндегі көлеңкелерді алып тастайды.

<span id="page-232-0"></span>❏ Ортаңғы жағы:

Буклеттің біріктіру жиегінің көлеңкелерін алып тастайды.

Тесілген саңыл-ды алу:

Сканерленген кескінде көрсетілетін тесілген саңылауларды алып тастайды. Оң жақтағы ұяшыққа мәнді енгізу арқылы тесілген саңылауларды өшіру үшін аймақты көрсетуге болады.

❏ Жою күйі:

Тесілген саңылауларды алып тастау үшін күйді таңдаңыз.

❏ Бағдар (түпн.):

Түпнұсқаның бағытын таңдаңыз.

Тақырып:

Әріптер және сандардың таңбалары мен белгілері арқылы электрондық хат тақырыбын енгізіңіз.

Бек.файл макс.көлемі:

Электрондық поштаға тіркеуге болатын ең жоғары файл өлшемін таңдаңыз.

Файл аты:

❏ Файл атауының префиксі:

Әріптер және сандардың таңбалары мен белгілері арқылы кескіндердің атауы үшін префикс енгізіңіз.

❏ Күн қосу:

Күнді файл атауына қосыңыз.

❏ Уақыт қосу:

Уақытты файл атауына қосыңыз.

# **WSD арқылы сканерлеу**

#### **Ескертпе:**

- ❏ Бұл мүмкіндік тек Windows Vista немесе кейінгі нұсқасы орнатылған компьютерлер үшін қол жетімді.
- ❏ Егер Windows 7/Windows Vista жүйесін пайдаланатын болсаңыз, осы мүмкіндікті пайдалана отырып, компьютерді алдын ала орнатуыңыз қажет.

["WSD портын орнату" бетте 234](#page-233-0)

1. Түпнұсқаларды қойыңыз.

["Түпнұсқаларды орналастыру" бетте 160](#page-159-0)

- 2. Басқару тақтасындағы **Сканерлеу** > **WSD** параметрін таңдаңыз.
- 3. Компьютерді таңдаңыз.
- 4.  $\diamondsuit$  түймесін түртіңіз.

# <span id="page-233-0"></span>**WSD портын орнату**

Бұл бөлімде WSD портын Windows 7/Windows Vista үшін орнату әдісі сипатталады.

#### **Ескертпе:**

Windows 8 немесе кейінгі нұсқасы үшін, WSD порты автоматты түрде орнатылады.

WSD портын орнату үшін келесілер қажет.

- ❏ Принтер мен компьютер желіге қосылған.
- ❏ Принтер драйвері компьютерге орнатылған.
- 1. Принтерді іске қосыңыз.
- 2. Бастау түймесін басыңыз, сонан соң компьютердегі **Желі** түймесін басыңыз.
- 3. Принтерді тінтуірдің оң жағымен басып, **Орнату** опциясын таңдаңыз.

**Пайдаланушының тіркелгісін басқару** экраны көрсетілгенде **Жалғастыру** түймесін басыңыз.

**Жою** экраны көрінсе, **Жою** түймесін басып, қайтадан бастаңыз.

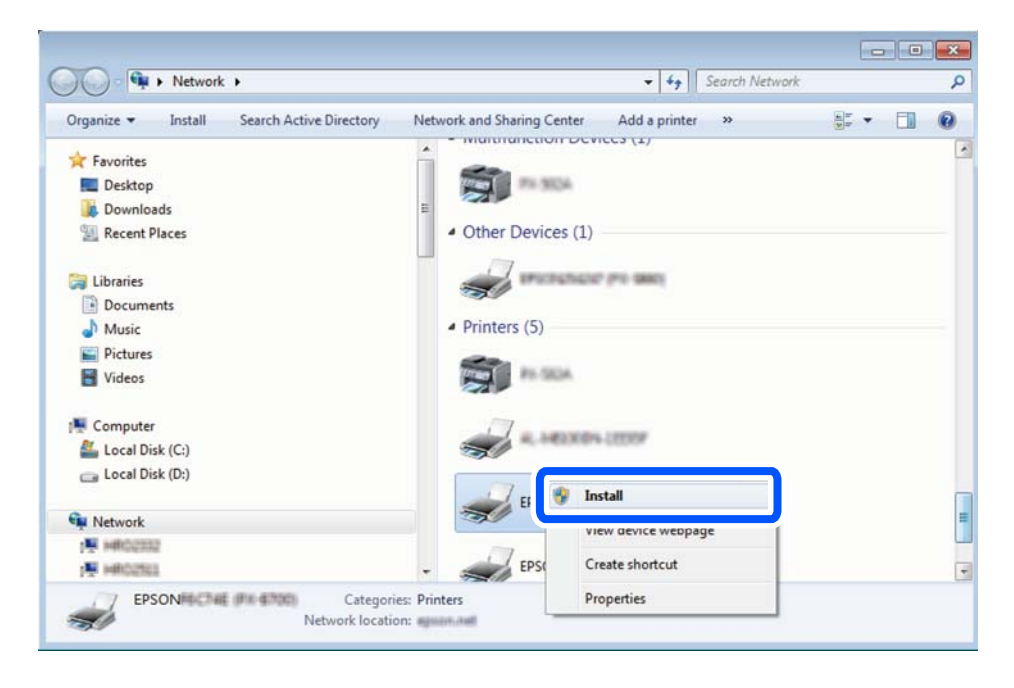

#### **Ескертпе:**

Желіде орнатылған принтер атауы мен модель ататуы (EPSON XXXXXX (XX-XXXX)) желілік экранда көрсетіледі. Принтердің желіде орнатылған атауын принтердің басқару тақтасынан немесе желі күйі парағын басып шығару арқылы тексере аласыз.

<span id="page-234-0"></span>4. **Құрылғыңыз пайдалануға дайын** түймесін басыңыз.

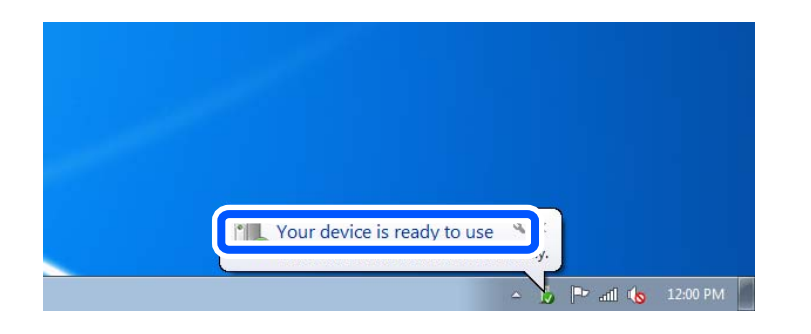

5. Хабарды тексеріп, **Жабу** түймесін басыңыз.

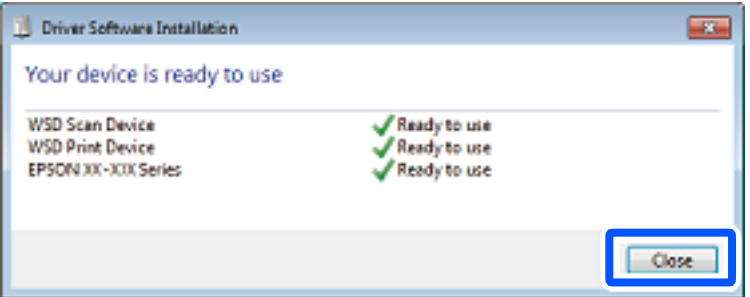

- 6. **Құрылғылар және принтерлер** экранын ашыңыз.
	- ❏ Windows 7

```
Бастау > Басқару тақтасы > Аппараттық құралдар және дыбыс (немесе
Аппараттық құралдар) > Құрылғылар және принтерлер түймесін басыңыз.
```
❏ Windows Vista

Бастау > **Басқару тақтасы** > **Аппараттық құралдар және дыбыс** > **Принтерлер** түймесін басыңыз.

7. Принтердің желідегі атауы бар белгішенің көрсетілгенін тексеріңіз.

WSD арқылы пайдаланғанда принтер атауын таңдаңыз.

# **Түпнұсқаларды смарт құрылғыға сканерлеу**

#### **Ескертпе:**

Сканерлеу алдында, смарт құрылғыға Epson Smart Panel қолданбасын орнатыңыз.

1. Түпнұсқаларды қойыңыз.

["Түпнұсқаларды орналастыру" бетте 160](#page-159-0)

- 2. Смарт құрылғыда Epson Smart Panel қолданбасын іске қосыңыз.
- 3. Негізгі экраннан сканерлеу мәзірін таңдаңыз.
- 4. Кескіндерді сканерлеу және сақтау үшін экрандық нұсқауларды орындаңыз.

# <span id="page-235-0"></span>**Факсты қолдану**

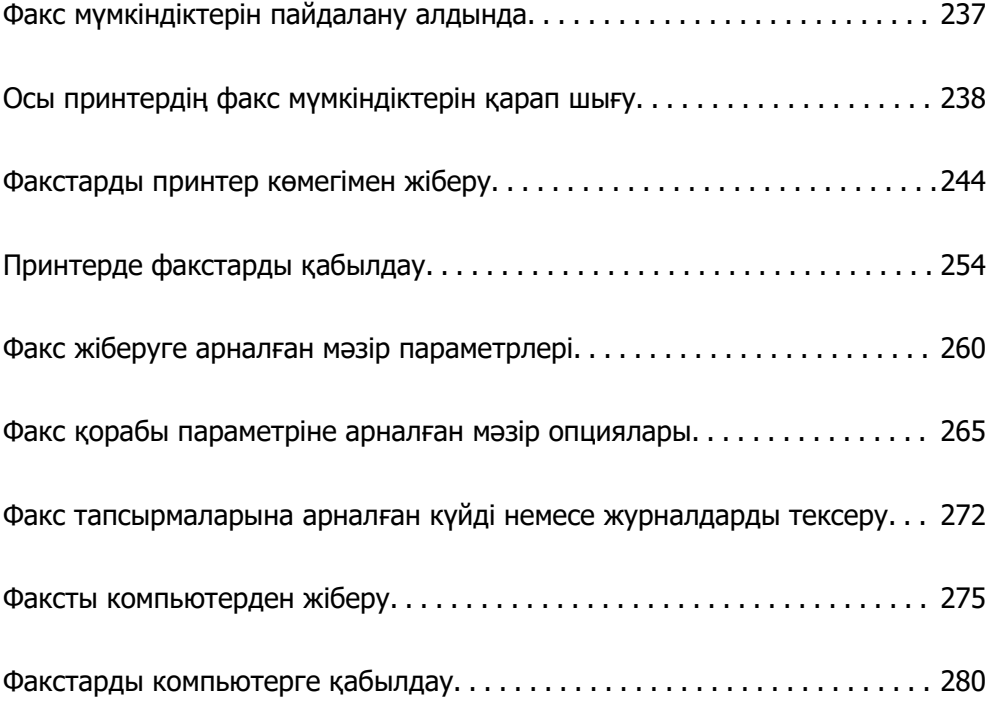

# <span id="page-236-0"></span>**Факс мүмкіндіктерін пайдалану алдында**

Факс параметрлерінің күйін тексеру қажет болғанда, **Факс** > (Қосымша) > **Факс туралы есеп** > **Факс парам-ң тізімі** параметрін таңдау арқылы **Факс парам-ң тізімі** парағын басып шығарыңыз. Ұйымыңызда принтер әкімшісі болса, байланыс күйін не шарттарын және реттеулерді тексеру үшін әкімшіге хабарласыңыз.

#### **Факс мүмкіндіктерін пайдаланбас бұрын осыларды тексеріңіз.**

❏ Принтер мен телефон желісі және телефон машинасы (егер ол пайдаланылып жатса) дұрыс жалғанған.

["Принтерді телефон желісіне қосу" бетте 126](#page-125-0)

❏ Факстың негізгі реттеулері (Факс параметрінің шебері) жасалған.

["Контактілерді тіркеу" бетте 94](#page-93-0)

- ["Принтерді факс жіберуге және қабылдауға дайындау" бетте 129](#page-128-0)
- ❏ Басқа да қажетті Факс параметрлері реттеулері жасалған.

["Пошта серверін конфигурациялау" бетте 69](#page-68-0)

["Ортақ пайдаланылған желі қалтасын орнату" бетте 73](#page-72-0)

["Бұлттық қызметті факсты қайта жіберу тағайындалған орындары ретінде пайдалану](#page-104-0) [параметрлері" бетте 105](#page-104-0)

["Пайдалануға байланысты принтердің факс мүмкіндіктері үшін реттеулерді жасау" бетте 131](#page-130-0)

#### **Тағы келесіні қараңыз:**

- ❏ Факсқа қатысты проблемаларды шешу:
	- ["Факстарды жіберу немесе қабылдау мүмкін емес" бетте 325](#page-324-0)
	- ["Жіберілген факстың сапасы нашар" бетте 350](#page-349-0)
	- ["Алынған факс сапасы нашар" бетте 353](#page-352-0)
	- ["Принтерді күтілгендей пайдалану мүмкін емес" бетте 368](#page-367-0)
- ❏ Факс мүмкіндіктерін реттеуге арналған мәзір опциялары: ["Факс параметрлері" бетте 406](#page-405-0)

# <span id="page-237-0"></span>**Осы принтердің факс мүмкіндіктерін қарап шығу**

# **Мүмкіндік: факстарды жіберу**

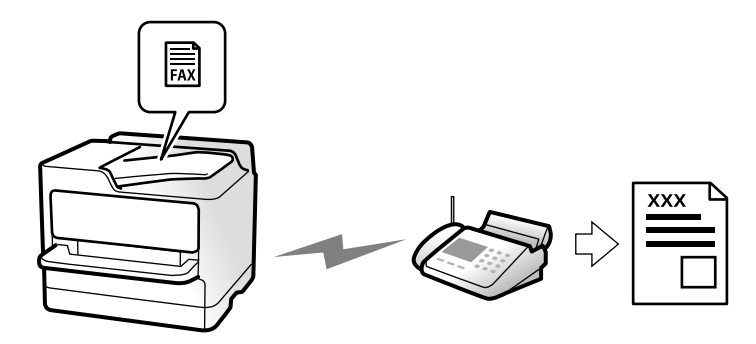

# **Әдістерді жіберу**

❏ Автоматты түрде жіберу

x (**Жіберу**) түймесін түрту арқылы түпнұсқаны сканерлегенде, принтер алушылардың нөмірін теріп, факсты жібереді.

["Факстарды принтер көмегімен жіберу" бетте 244](#page-243-0)

❏ Қолмен жіберу

Алушының нөмірін реттеу арқылы желі қосылымында қолмен тексеруді орындағанда, факсты тікелей жіберуді бастау үшін x (**Жіберу**) түймесін түртіңіз.

["Алушының күйін растағаннан кейін факстарды қолмен жіберу" бетте 247](#page-246-0)

["Сыртқы телефон құрылғысынан теру арқылы факстар жіберу" бетте 248](#page-247-0)

### **Факсты жібергенде алушыны тағайындау**

**Пернетақта**, **Контактілер** және **Соңғы** бөлімі арқылы алушыларды енгізуге болады.

["Алушы" бетте 260](#page-259-0) ["Контактілерді тіркеу" бетте 94](#page-93-0)

# **Факсты жібергенде Сканерлеу параметрлері**

Факстарды жібергенде **Ажыратымд.** немесе **Түпнұсқалық өлшемі (әйнек)** сияқты элементтерді таңдауға болады.

["Сканерлеу параметрлері:" бетте 260](#page-259-0)

## <span id="page-238-0"></span>**Факсты жібергенде Факс жіберу параметрлері мүмкіндігін пайдалану**

Қалыпты күйде жіберу сәтсіз аяқталғанда, **Тікелей жіберу** (үлкен құжатты тұрақты жіберу) немесе **Сақтық көшірме** сияқты **Факс жіберу параметрлері** мүмкіндігін пайдалануға болады. Факс жібергенде бірақ сақтық көшірме жасау сәтсіз аяқталса, жіберілген факстардың сақтық көшірмесінің реттеулерін жасау қажет болса, сақтық көшірме орындалғанда принтер электрондық пошта хабарландыруын автоматты түрде жібере алады.

["Факс жіберу параметрлері:" бетте 261](#page-260-0)

["Сақтық көшірме қатесінің есебі:" бетте 422](#page-421-0)

["Пошта серверін конфигурациялау" бетте 69](#page-68-0)

# **Мүмкіндік: факстарды алу**

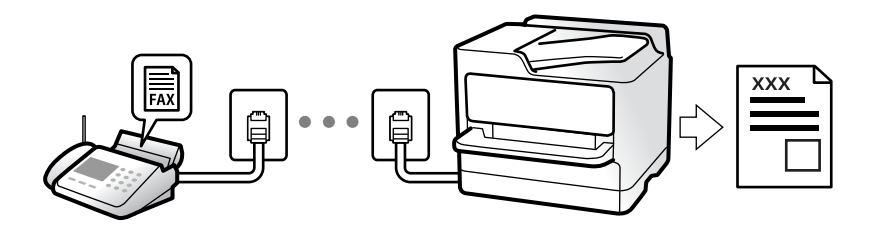

### **Қабылдау режимі режимін орнату**

❏ Қолмен

Басым түрде қоңырау шалуға, кейде факс жіберуге арналған ["Қолмен режимін пайдалану" бетте 255](#page-254-0)

- ❏ Авто
	- Тек факс жіберуге арналған (сыртқы телефон құрылғысы қажет емес)
	- Басым түрде факс жіберуге, кейде қоңырау шалуға арналған

["Авто режимін пайдалану" бетте 255](#page-254-0)

### **Жалғанған телефонды пайдалану арқылы факстарды алу**

Сыртқы телефон құрылғысын пайдалану арқылы ғана факстарды алуға болады.

["Қашықтан қабылдау:" бетте 409](#page-408-0)

["Телефон құрылғысын жалғағанда реттеулерді жасау" бетте 132](#page-131-0)

### **Алынған факстардың орындары**

#### **Шарттарсыз шығару:**

Әдепкі бойынша алынған факстар шарттарсыз басып шығарылады. Алынған факстардың орындарын кіріс жәшігіне, компьютерге, сыртқы жадқа, электрондық пошталарға, қалталарға немесе басқа факстарға орнатуға болады.

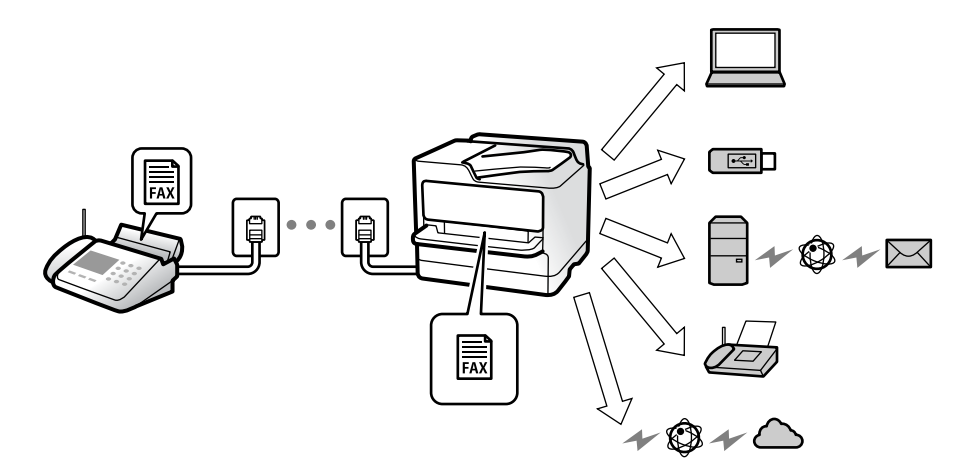

["Шартсыз сақтау/ бағытын өзгерту:" бетте 412](#page-411-0)

["Факстарды алу үшін сақтау реттеулерін жасау" бетте 134](#page-133-0)

["Факстарды алу үшін қайта жіберу параметрлері" бетте 135](#page-134-0)

Егер кіріс жәшігіне сақтасаңыз, экрандағы мазмұндарды тексеруге болады.

["Кіріс қалта параметрлері:" бетте 418](#page-417-0)

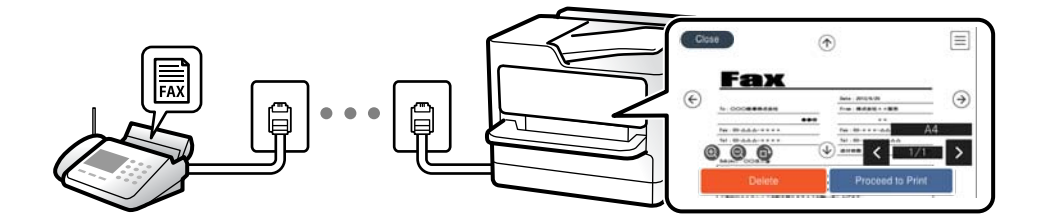

["Принтердің СКД экранында алынған факстарды көру" бетте 259](#page-258-0)

#### **Шарттар сәйкес болғанда шығару:**

Белгілі бір шарттар сәйкес болғанда, алынған факстардың орындарын кіріс жәшігіне немесе құпия жәшікке, сыртқы жадқа, электрондық поштаға, қалтаға немесе басқа факсқа орнатуға болады. Егер кіріс жәшігіне немесе құпия жәшікке сақтасаңыз, экрандағы мазмұндарды тексеруге болады.

["Шартты сақтау/бағытын өзгерту:" бетте 414](#page-413-0)

["Шартты сақтау/бағ.өзгерту тіз.:" бетте 263](#page-262-0)

# **Мүмкіндік: PC-FAX жіберу/алу (Windows/Mac OS)**

# **PC-FAX жіберу**

Компьютерден факстарды жіберуге болады.

["Компьютерден факс жіберуді қосу" бетте 144](#page-143-0)

["Факс операцияларын конфигурациялауға және факстар жіберуге арналған қолданба \(FAX Utility\)"](#page-388-0) [бетте 389](#page-388-0)

["Факстарды жіберуге арналған қолданба \(PC-FAX драйвері\)" бетте 390](#page-389-0)

["Факсты компьютерден жіберу" бетте 275](#page-274-0)

# **PC-FAX алу**

Компьютерге факстарды алуға болады.

["Компьютерде факстарды жіберу және алу үшін параметрлерді реттеу" бетте 144](#page-143-0)

["Факс операцияларын конфигурациялауға және факстар жіберуге арналған қолданба \(FAX Utility\)"](#page-388-0) [бетте 389](#page-388-0)

["Факстарды компьютерге қабылдау" бетте 280](#page-279-0)

# **Мүмкіндіктер: Әртүрлі факс есептері**

Есепте жіберілген немесе алынған факстардың күйін тексеруге болады.

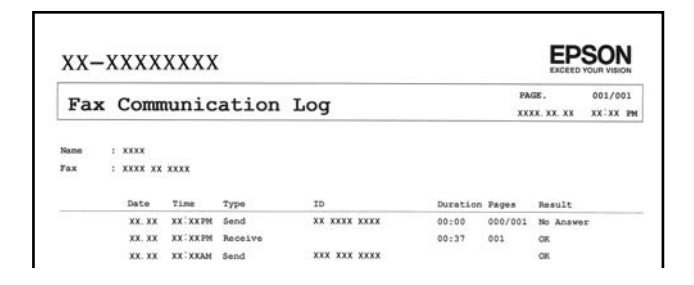

["Есеп параметрлері" бетте 421](#page-420-0) ["Факс жіберу параметрлері:" бетте 261](#page-260-0) ["Жіберу журналы:" бетте 263](#page-262-0) ["Факс туралы есеп:" бетте 263](#page-262-0)

# **Мүмкіндік: Факс тапсырмаларына арналған күй немесе журналдар**

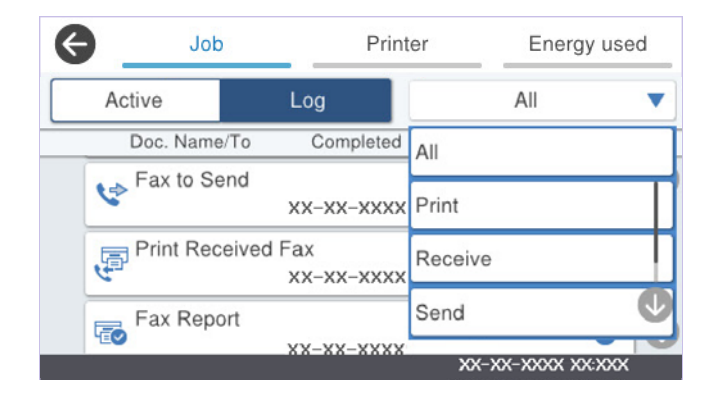

Орындалып жатқан факс тапсырмаларын тексеруге немесе тапсырмалар журналын тексеруге болады.

["Факс тапсырмаларына арналған күйді немесе журналдарды тексеру" бетте 272](#page-271-0)

# **Мүмкіндік: Факс қорабы**

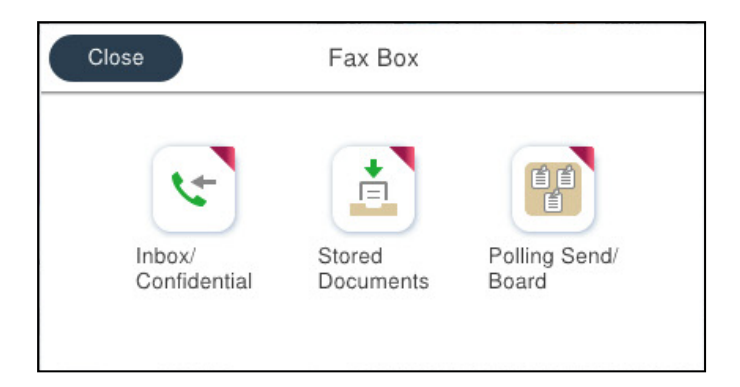

### **Кіріс жәшігі және құпия жәшіктер**

Алынған факстарды кіріс жәшікте немесе құпия жәшіктерде сақтауға болады.

["Кіріс қалта /Құпия" бетте 265](#page-264-0)

### **Сақталған құжаттар жәшігі**

Осы жәшікте сақталған құжаттар арқылы факстарды жіберуге болады.

["Сақталған құжаттар:" бетте 267](#page-266-0)

# **Сұрау б-ша жіб./ Тақта жәшігі**

Жіберуді сұрау жәшігінде немесе хабарландыру тақтасының жәшіктерінде сақталған құжаттарды басқа факс құрылғысынан сұрау бойынша жіберуге болады.

#### ["Сұрау б-ша жіб./ Тақта" бетте 268](#page-267-0)

### **Факс жәшігі мүмкіндігіне арналған қауіпсіздік**

Әр жәшікке құпиясөзді орнатуға болады.

"Функция: факс жіберу және қабылдау қауіпсіздігі" бетте 243

# **Функция: факс жіберу және қабылдау қауіпсіздігі**

**Сіз көптеген қауіпсіздік функцияларын пайдалана аласыз.**

Қате орынға жіберуді болдырмау үшін **Нөм.тік.теру б-ша шект.** сияқты көптеген қауіпсіздік мүмкіндіктерін немесе ақпараттың шығуын болдырмау үшін **Дер.рез.көш.авт.өшіру** мүмкіндігін пайдалануға болады.

["Қауіпсіздік параметрлері" бетте 423](#page-422-0)

["Қорап құжатын жою параметрлері:" бетте 418](#page-417-0)

["Факс қорабы параметріне арналған мәзір опциялары" бетте 265](#page-264-0)

**Принтерде әрбір факс жәшігіне арналған құпиясөзді орнатуға болады.**

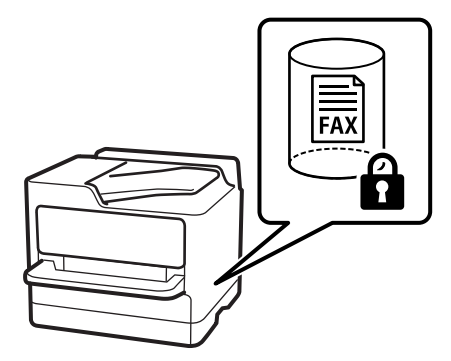

["Кіріс жәшігі құпиясөзінің параметрлері:" бетте 418](#page-417-0) ["Факс қорабы параметріне арналған мәзір опциялары" бетте 265](#page-264-0)

# <span id="page-243-0"></span>**Мүмкіндіктер: басқа пайдалы мүмкіндіктер**

### **Қалаусыз факстарды блоктау**

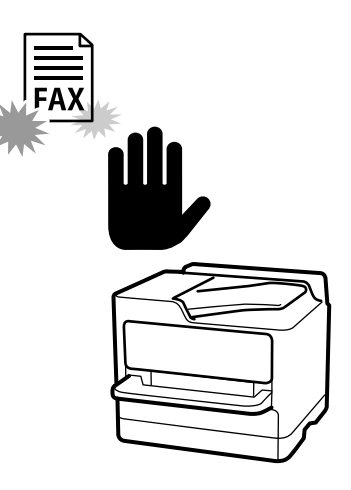

Қалаусыз факсты қабылдамауға болады. ["Блокталған қалаусыз факстар үшін параметрлерді реттеу" бетте 143](#page-142-0)

### **Нөмір теруден кейін факстарды алу**

Басқа факс құрылғысының нөмірін тергеннен кейін, құжатты факс құрылғысынан алуға болады. ["Телефон қоңырауын шалу арқылы факстарды алу" бетте 256](#page-255-0) ["Қабылдауды сұрау:" бетте 264](#page-263-0)

### **Факстар жіберуге қатысты**

Факстар жіберуге жиі қолданылатын параметрлерді **Факс параметрлері** қойындысының жоғарғы жағында көрсете аласыз.

["Жылдам операция түймесі" бетте 407](#page-406-0)

["Жылдам операция түймесі:" бетте 260](#page-259-0)

# **Факстарды принтер көмегімен жіберу**

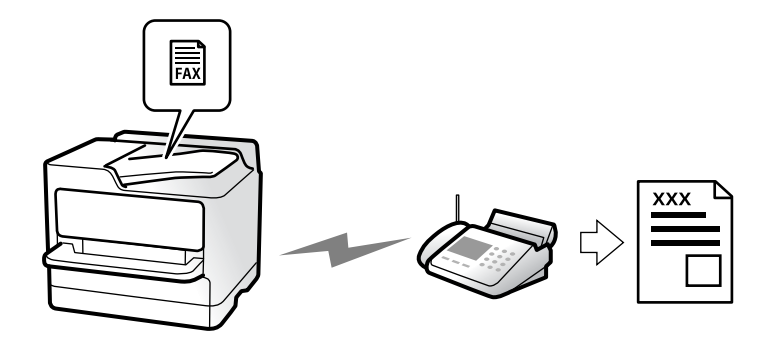

<span id="page-244-0"></span>Басқару тақтасында алушылардың факс нөмірлерін енгізу арқылы факстарды жіберуге болады.

#### **Ескертпе:**

- ❏ Факсты монохромды түрде жібергенде жібермес бұрын СКД экранында сканерленген кескінді алдын ала қарауға болады.
- ❏ Телефон желісі дауыстық қоңырау үшін пайдаланылуы, басқа факс жіберілуі не факс алынуы

кезінде 50-ге дейін монохромды факс тапсырмаларын сақтауға болады.  $\Box$  бөлімінен факс тапсырмаларын тексеруге немесе бас тартуға болады.

1. Түпнұсқаларды қойыңыз.

["Түпнұсқаларды орналастыру" бетте 160](#page-159-0)

Бір жібергенде 200 бетке дейін жіберуге болады, алайда қалған жад көлеміне байланысты тіпті 200 бетке жетпейтін факстарды жіберу мүмкін емес болуы ықтимал.

- 2. Негізгі экраннан **Факс** параметрін таңдаңыз.
- 3. Алушыны көрсетіңіз.

"Алушыларды таңдау" бетте 245

4. **Факс параметрлері** қойындысын таңдап, **Ажыратымд.** және **Тікелей жіберу** сияқты реттеулерді жасаңыз.

["Факс параметрлері" бетте 260](#page-259-0)

5. Ағымдағы параметрлерді және (**АлдПарам**) бөліміндегі алушыларды сақтау үшін факстың жоғарғы экранындағы АлдПарам түймесін түртіңіз. Бұл параметрлерді кез келген уақытта оңай жүктеуге мүмкіндік береді.

Факс нөмірін қолмен енгізу сияқты алушыларды көрсету әдісіне байланысты алушылар сақталмауы мүмкін.

6. Факсты жіберу үшін  $\Diamond$  түймесін түртіңіз.

#### **Ескертпе:**

- ❏ Егер факс нөмірі бос емес не қандай да бір ақау болса, принтер автоматты түрде бір минуттан кейін қайта тереді.
- $\Box$  Жіберуден бас тарту үшін  $\oslash$  түймесін түртіңіз.
- ❏ Түрлі-түсті факс жіберу ұзағырақ уақыт алады, себебі принтер сканерлеу мен жіберуді бір мезгілде орындайды. Принтер түсті факс жіберуі кезінде басқа мүмкіндіктерді пайдалану мүмкін емес.

#### **Қатысты ақпарат**

& ["Орындалып жатқан факс тапсырмаларын тексеру" бетте 274](#page-273-0)

# **Алушыларды таңдау**

Келесі әдістер арқылы факсты жіберу үшін **Алушы** қойындысында алушыларды көрсетуге болады.

#### <span id="page-245-0"></span>**Факс нөмірін қолмен енгізу**

**Пернетақта** түймесін таңдап, көрсетілген экраннан факс нөмірін енгізіп, **OK** түймесін түртіңіз.

- Нөмір теру барысында кідірісті қосу үшін (үш секунд кідіріңіз) сызықша (-) қосыңыз.

- Егер **Желі түрі** параметрінде сыртқы кіру кодын орнатсаңыз, факс нөмірінің басында нақты сыртқы кіру кодының орнына «#» (тор) енгізіңіз.

#### **Ескертпе:**

Егер факс нөмірін қолмен енгізу мүмкін болмаса, **Қауіпсіздік параметрлері** бөліміндегі **Нөм.тік.теру б-ша шект.** параметрі **Қосу** күйіне орнатылады. Контактілер тізімінен немесе жіберілген факс журналынан факс алушыларын таңдаңыз.

#### **Контактілер тізімінен алушыларды таңдау**

**Контактілер** параметрін таңдап, жіберу қажет алушыларды таңдаңыз. Егер жіберу қажет алушы **Контактілер** бөлімінде әлі тіркелмесе, оны тіркеу үшін  $\Box$  белгішесін түртіңіз.

#### **Жіберілген факс журналынан алушыларды таңдау**

**Соңғы** параметрін таңдап, алушыны таңдаңыз.

#### **Алушы қойындысындағы тізімнен алушыларды таңдау**

**Параметрлер** > **Контактілер реттеушісі** > **Жиі** тармағында тіркелген тізімнен алушыны таңдап алыңыз.

#### **Ескертпе:**

Сіз таңдаған немесе енгізген алушыларды жою үшін факс нөмірінің түймесін немесе СКД экранындағы алушылардың нөмірін түрту арқылы алушылардың тізімін көрсетіп, тізімнен алушыны таңдап, **Жою** параметрін таңдаңыз.

#### **Қатысты ақпарат**

- & ["Контактілерді тіркеу" бетте 94](#page-93-0)
- & ["Тағайындау параметрінің элементтері" бетте 96](#page-95-0)
- $*$ ["Алушы" бетте 260](#page-259-0)

# **Факс жіберудің түрлі жолдары**

#### **Сканерленген кескінді тексергеннен кейін факсты жіберу**

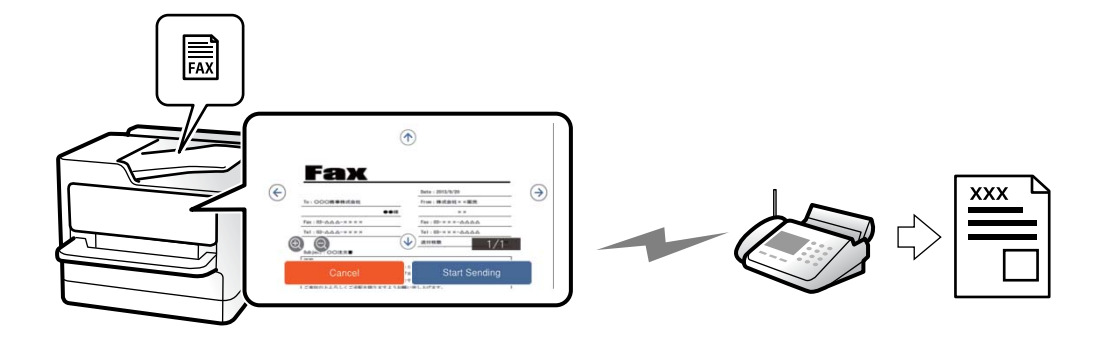

<span id="page-246-0"></span>Факсты жіберу алдында СКД экранында сканерленген кескінді алдын ала қарауға болады. (Тек монохромды факстар)

1. Түпнұсқаларды қойыңыз.

["Түпнұсқаларды орналастыру" бетте 160](#page-159-0)

- 2. Негізгі экраннан **Факс** параметрін таңдаңыз.
- 3. Алушыны көрсетіңіз.

["Алушыларды таңдау" бетте 245](#page-244-0)

4. **Факс параметрлері** параметрін таңдап, реттеулерді қажетінше жасаңыз.

["Факс параметрлері" бетте 260](#page-259-0)

5. С түймесін түртіп, сканерленген құжат кескінін тексеріңіз.

- : экранды көрсеткілердің бағытымен жылжытады.

- . • С : кішірейтеді немесе үлкейтеді.
- $\leq$   $\geq$   $\geq$   $\geq$  алдыңғы немесе келесі бетке ауыстырады.

#### **Ескертпе:**

- ❏ **Тікелей жіберу** қосылған кезде алдын ала көріністі көру мүмкін емес.
- ❏ Алдын ала қарау экраны **Параметрлер** <sup>&</sup>gt;**Жалпы параметрлер** <sup>&</sup>gt;**Факс параметрлері** <sup>&</sup>gt; **Жіберу параметрлері** <sup>&</sup>gt;**Факсті алдын ала көру уақыты** бөлімінде орнатылған уақыт бойы әрекетсіз тұрса, факс автоматты түрде жіберіледі.
- 6. **Жіберуді бастау** параметрін таңдаңыз. Кері жағдайда, **Бол-мау** параметрін таңдаңыз

#### **Ескертпе:**

Кескін сапасы алушының құрылғысы мүмкіндіктеріне байланысты алдын ала қаралған көріністен өзгеше болуы мүмкін.

### **Алушының күйін растағаннан кейін факстарды қолмен жіберу**

Теру, байланыс құру және жіберу кезінде принтер динамигі арқылы дыбыстар немесе дауыстар шыққанда факс жіберуге болады.

- 1. Негізгі экраннан **Факс** таңдаңыз.
- 2. **Факс параметрлері** қойындысында қажетті параметрлерді реттеңіз.

["Факс параметрлері" бетте 260](#page-259-0)

3. **Алушы** қойындысын ашып, түймесін түртіп, алушыны көрсетіңіз.

#### **Ескертпе:**

Динамиктің дыбыс қаттылығын реттеуге болады.

<span id="page-247-0"></span>4. Факс дыбысын естігенде, СКД экранының жоғарғы оң жақ бұрышындағы **Жіберу/ Қабылдау** параметрін таңдап, содан соң **Жіберу** параметрін таңдаңыз.

#### **Ескертпе:**

Факсты факс анықтама қызметінен алған кезде аудио нұсқаулықты естисіз, принтер жұмыстарын орындау үшін нұсқаулықты орындаңыз.

5. Факсты жіберу үшін  $\Diamond$  түймесін түртініз.

#### **Қатысты ақпарат**

& "Сыртқы телефон құрылғысынан теру арқылы факстар жіберу" бетте 248

### **Сыртқы телефон құрылғысынан теру арқылы факстар жіберу**

Факс жібермей тұрып телефон арқылы сөйлескіңіз келсе немесе алушының факс құрылғысы факсқа автоматты қосылмаса, факсты қосылған телефонды теру арқылы жіберуге болады.

1. Қосылған телефон тұтқасын көтеріп, телефон арқылы алушының факс нөмірін теріңіз.

#### **Ескертпе:**

Алушы телефонға жауап бергенде, алушымен сөйлесуге болады.

- 2. Негізгі экраннан **Факс** таңдаңыз.
- 3. **Факс параметрлері** бөлімінде қажетті реттеулерді жасаңыз.

["Факс параметрлері" бетте 260](#page-259-0)

4. Факс үні шыққан кезде  $\Diamond$  түймесін түртіп, тұтқаны көтеріңіз.

#### **Ескертпе:**

Нөмірді қосылған телефон арқылы терген кезде факсты жіберу ұзағырақ уақыт алады, себебі принтер сканерлеу мен жіберуді бір мезгілде орындайды. Факс жіберу кезінде басқа мүмкіндіктерді пайдалану мүмкін емес.

### **Факстарды сұрау бойынша жіберу (Жіберуді сұрау жәшігі)**

Егер принтердің қабылдап жіберу жәшігінде монохромды құжатты алдын ала сақтасаңыз, сақталған құжатты сұрау алу мүмкіндігі бар басқа факс машинасынан сұрау бойынша жіберуге болады. 200 бетке дейін бір құжат сақтауға болады.

#### **Қатысты ақпарат**

& ["Жіберуді сұрау:" бетте 268](#page-267-0)

#### **Сұрау бойынша жіберу қалтасы параметрін орнату**

Құжатты тіркеусіз **Сұрау бойынша жіберу қалтасы** жәшігінде сақтауға болады. Келесі реттеулерді қажетінше жасаңыз.

1. Негізгі экраннан **Факс қорабы** > **Сұрау б-ша жіб./ Тақта** параметрін таңдаңыз.

2. **Жіберуді сұрау** тармағын, қойындысын таңдаңыз, содан соң **Параметрлер** бөлімін таңдаңыз.

#### **Ескертпе:**

Егер құпиясөз енгізу экраны көрсетілсе, құпиясөзді енгізіңіз.

3. **Жіберу нәт. хабарлау** сияқты тиісті реттеулерді жасаңыз.

#### **Ескертпе:**

Егер **Қалтаны ашатын құпия сөз** бөлімінде құпиясөзді орнатсаңыз, онда жәшікті келесі ашқанда құпиясөзді енгізу сұралады.

4. Параметрлерді қолдану үшін **OK** параметрін таңдаңыз.

#### **Құжатты Жіберуді сұрау жәшігінде сақтау**

- 1. Негізгі экранда **Факс қорабы** тармағын таңдаңыз, содан кейін **Сұрау б-ша жіб./ Тақта** тармағын таңдаңыз.
- 2. **Жіберуді сұрау** параметрін таңдаңыз.

Егер құпия сөз енгізу экраны көрсетілсе, жәшікті ашу үшін құпия сөзді енгізіңіз.

- 3. **Құжат қосу** түймесін түртіңіз.
- 4. Көрсетілетін факстың жоғарғы экранында факс параметрлерін тексеріңіз, содан соң құжатты сканерлеу және сақтау үшін  $\Diamond$  түймесін түртініз.

Сақтаған құжатты тексеру үшін негізгі экрандағы **Факс қорабы** > **Сұрау б-ша жіб./ Тақта** параметрін таңдап, тексеру қажет бар жәшікті таңдаңыз, содан соң **Құжатты тексеру** түймесін түртіңіз. Көрсетілетін экранда сканерленген құжатты көруге, басып шығаруға немесе жоюға болады.

### **Факстарды сұрау бойынша жіберу (Хабарландыру тақтасы жәшігі)**

Егер принтердің хабарландыру тақтасы жәшігінде монохромды құжатты алдын ала сақтасаңыз, сақталған құжатты ішкі мекенжай/құпиясөз мүмкіндігі бар басқа факс машинасынан сұрау бойынша жіберуге болады. Принтерде 10 хабарландыру тақтасы жәшігі бар. Әрбір жәшікте 200 бетке дейін бір құжат сақтауға болады. Хабарландыру тақтасы жәшігін қолдану үшін, құжат сақтайтын кем дегенде бір жәшікті алдын ала тіркеу қажет.

#### **Қатысты ақпарат**

- & ["Тіркелмеген хабарландыру тақтасы:" бетте 270](#page-269-0)
- & ["Әрбір тіркелген хабарласу тақтасы" бетте 270](#page-269-0)

#### **Хабарласу тақтасы жәшігін тіркеу**

Құжатты алдын ала сақтау үшін кітапша тақтасының жәшігін тіркеу керек. Жәшікті тіркеу үшін төмендегі қадамдарды орындаңыз.

1. Негізгі экраннан **Факс қорабы** > **Сұрау б-ша жіб./ Тақта** параметрін таңдаңыз.

2. **Тіркелмеген хабарландыру тақтасы** деп аталатын жәшіктерінің біреуін таңдаңыз.

#### **Ескертпе:**

Егер құпиясөз енгізу экраны көрсетілсе, құпиясөзді енгізіңіз.

- 3. Экрандағы элементтерге реттеуге жасаңыз.
	- ❏ **Аты (қажет)** бөлімінде атауды енгізіңіз
	- ❏ **Қосалқы мекенжай(SEP)** бөлімінде қосалқы мекенжайды енгізіңіз
	- ❏ **Құпия сөз (PWD)** бөлімінде құпиясөзді енгізіңіз
- 4. **Жіберу нәт. хабарлау** сияқты тиісті реттеулерді жасаңыз.

#### **Ескертпе:**

Егер **Қалтаны ашатын құпия сөз** бөлімінде құпиясөзді орнатсаңыз, онда жәшікті келесі ашқанда құпиясөзді енгізу сұралады.

5. Параметрлерді қолдану үшін **OK** параметрін таңдаңыз.

Параметрлерді өзгерту немесе тіркелген жәшіктерді жою экранын көрсету үшін, өзгерту/жою қажет жәшікті таңдап,  $\left|\equiv\right|$  белгішесін түртіңіз.

#### **Құжатты Хабарласу тақтасы жәшігінде сақтау**

- 1. Негізгі экранда **Факс қорабы** тармағын таңдаңыз, содан кейін **Сұрау б-ша жіб./ Тақта** тармағын таңдаңыз.
- 2. Бұрыннан тіркелген хабарландыру тақтасының жәшіктерінің бірін таңдаңыз.

Егер құпия сөз енгізу экраны көрсетілсе, жәшікті ашу үшін құпия сөзді енгізіңіз.

- 3. **Құжат қосу** түймесін түртіңіз.
- 4. Көрсетілетін факстың жоғарғы экранында факс параметрлерін тексеріңіз, содан соң құжатты сканерлеу және сақтау үшін  $\Diamond$  түймесін түртіңіз.

Сақтаған құжатты тексеру үшін негізгі экрандағы **Факс қорабы** > **Сұрау б-ша жіб./ Тақта** параметрін таңдап, тексеру қажет бар жәшікті таңдаңыз, содан соң **Құжатты тексеру** түймесін түртіңіз. Көрсетілетін экранда сканерленген құжатты көруге, басып шығаруға немесе жоюға болады.

### **Монохромды құжаттың көптеген беттерін жіберу (Тікелей жіберу)**

Факсты монохромды жібергенде сканерленген құжат уақытша принтер жадына сақталады. Сондықтан көп бетті жіберу принтердің жадының бітуіне немесе факсты жіберуді тоқтатуына әкелуі мүмкін. **Тікелей жіберу** мүмкіндігін қосу арқылы мұның алдын алуға болады, алайда факс жіберу үшін уақыт көбірек кетуі мүмкін, себебі принтер сканерлеу мен жіберуді бір мезгілде орындайды. Бұл мүмкіндікті тек бір ғана алушы болғанда пайдалануға болады.

#### **Мәзірге кіру**

Мәзірді төмендегі принтердің басқару тақтасынан табуға болады.

#### **Факс** > **Факс параметрлері** > **Тікелей жіберу**

### **Факсты қалау бойынша жіберу (Жіберу артықшылығы)**

Шұғыл құжатты жіберуді күтіп тұрған басқа құжаттардың алдында жіберуге болады.

#### **Ескертпе:**

Келесілердің бірі орындалып жатқанда құжатты өз қалауыңызша жіберу мүмкін болмайды, себебі принтер басқа факсты ала алмайды.

- ❏ Монохромды факсты қосылған **Тікелей жіберу** мүмкіндігімен жіберу
- ❏ Түсті факс жіберу
- ❏ Қосылған телефоннан теру арқылы факс жіберу
- ❏ Компьютерден жіберілген факсты жіберу (жадтан жіберілгенді қоспағанда)

#### **Мәзірге кіру**

Мәзірді төмендегі принтердің басқару тақтасынан табуға болады.

**Факс** > **Факс параметрлері** > **Жіберу артықшылығы**.

#### **Қатысты ақпарат**

& ["Факс тапсырмаларына арналған күйді немесе журналдарды тексеру" бетте 272](#page-271-0)

### **Факстарды күннің көрсетілген уақытында монохромды күйде жіберу (Факсты кейін жіберу)**

Факсты белгіленген уақытта жіберуге орнатуыңызға болады. Жіберу уақыты көрсетілетін кезде тек монохромды факстарды ғана жіберуге болады.

#### **Мәзірге кіру**

Мәзірді төмендегі принтердің басқару тақтасынан табуға болады.

#### **Факс** > **Факс параметрлері** > **Факсты кейін жіберу**

**Факсты кейін жіберу** мүмкіндігін қосыңыз, содан соң факс жіберілетін күннің уақытын көрсетіңіз.

#### **Ескертпе:**

Принтер көрсетілген уақытта күтіп тұрғанда факс жіберуден бас тартү үшін  $\overline{\mathbb{G}}$  бөлімінен одан бас тартыңыз.

#### **Қатысты ақпарат**

& ["Факс тапсырмаларына арналған күйді немесе журналдарды тексеру" бетте 272](#page-271-0)

# **ADF көмегімен түрлі өлшемді құжаттарды жіберу (Үздіксіз сканерлеу(ADF))**

Түпнұсқаларды бірінің үстіне бірін қою арқылы немесе түпнұсқаларды өлшемдері бойынша АҚБ үстіне қою арқылы факстарды жіберіп, оларды A4 немесе A5 бастапқы өлшемдерінде бір құжат ретінде жіберуге болады.

#### **Ескертпе:**

Егер АҚБ-ға түрлі өлшемдегі түпнұсқаларды араластырып салсаңыз, түпнұсқалар олардың ішіндегі ең кең парақтың енімен және әр түпнұсқаның ұзындығымен жіберіледі.

- 1. Бірдей өлшемдегі түпнұсқалардың бірінші бумасын қойыңыз.
- 2. Негізгі экраннан **Факс** параметрін таңдаңыз.
- 3. Алушыны көрсетіңіз.

["Алушыларды таңдау" бетте 245](#page-244-0)

4. **Факс параметрлері** қойындысын таңдап, оны **Қосу** күйіне орнату үшін **Үздіксіз сканерлеу(ADF)** түймесін түртіңіз.

Сондай-ақ, ажыратымдылық пен жіберу әдісі сияқты параметрлерді қажетінше жасаңыз.

- 5.  $\Diamond$  түймесін (**Жіберу**) түртіңіз.
- 6. Түпнұсқалардың бірінші жиынтығын сканерлеу аяқталғанда және түпнұсқалардың келесі жиынтығын сканерлеуді сұрайтын хабар басқару тақтасында көрсетілгенде, келесі түпнұсқаларды орнатыңыз, содан соң **Сканерлеуді баст.** параметрін таңдаңыз.

#### **Ескертпе:**

Егер келесі түпнұсқаларды салу сұралғаннан кейін принтер **Келесі түпнұсқа үшін күту уақыты** бөлімінде орнатылған уақыт бойы әрекетсіз тұрса, принтер құжатты сақтауды тоқтатып, оны жіберуді бастайды.

### **Қосалқы мекенжай (SUB) және Құпия сөз(SID) параметрі бар факсты жіберу**

Алушының факс машинасында құпия факстарды алу немесе факстарды жіберу мүмкіндігі болғанда, факстарды алушының факс машинасындағы құпия жәшіктерге немесе жіберу жәшіктеріне жіберуге болады. Алушылар оларды қауіпсіз ала алады немесе оларды көрсетілген факс орындарына қайта жібере алады.

- 1. Түпнұсқаларды қойыңыз.
- 2. Негізгі экраннан **Факс** таңдаңыз.
- 3. **Контактілер** параметрін таңдап, тіркелген қосалқы мекенжайы мен құпия сөзі бар алушыны таңдаңыз.

Сондай-ақ, қосалқы мекенжайы мен құпия сөзі бар алушы жіберілсе, **Соңғы** бөлімінен оны таңдауға болады.
<span id="page-252-0"></span>4. **Факс параметрлері** қойындысын таңдаңыз және ажыратымдылық пен қажетінше жіберу әдісі сияқты параметрлер орнатыңыз.

["Факс параметрлері" бетте 260](#page-259-0)

5. Факс жіберіңіз.

#### **Қатысты ақпарат**

& ["Контактілерді тіркеу" бетте 94](#page-93-0)

## **Бірдей құжаттарды бірнеше рет жіберу**

Принтерде сақталған құжаттар арқылы факстарды жіберуге болатындықтан, бірдей құжатты жиі жіберу қажет болғанда, дәл сондай құжаттарды сканерлеу уақытын үнемдеуге болады. 200 бетке дейін бір құжатты монохромды түрде сақтауға болады. Принтердің сақталған құжаттар жәшігінде 10 құжатқа дейін сақтауға болады.

#### **Ескертпе:**

Сақталған құжаттарды файл өлшемі сияқты пайдалану шарттарына байланысты 10 құжатты сақтау мүмкін емес болуы ықтимал.

#### **Факсты алушыны көрсетпей сақтау (Фкс дер.сқт)**

- 1. Түпнұсқаларды қойыңыз.
- 2. Негізгі экраннан **Факс қорабы** параметрін таңдаңыз.
- 3. **Сақталған құжаттар** тармағын, (Қалта мәзірі) қойындысын таңдаңыз, содан соң **Фкс дер.сқт** бөлімін таңдаңыз.
- 4. Көрсетілетін **Факс параметрлері** қойындысында ажыратымдылық сияқты параметрлерді қажетінше реттеп шығыңыз.
- 5. Құжатты сақтау үшін  $\hat{\diamond}$  түймесін түртіңіз.

Құжатты сақтау аяқталғаннан кейін, **Факс қорабы** > **Сақталған құжаттар** параметрін таңдап, содан соң құжаттың жәшігін түрту арқылы сканерленген кескінді алдын ала көруге немесе

құжатқа арналған жәшіктің оң жағындағы **Ш** белгішесін түрту арқылы оны жоюға болады.

#### **Сақталған құжат мүмкіндігі арқылы факстарды жіберу**

- 1. Негізгі экранда **Факс қорабы** тармағын таңдаңыз, содан кейін **Сақталған құжаттар** тармағын таңдаңыз.
- 2. Жіберу қажет құжатты таңдап, құжаттың мазмұнын тексеріңіз, содан соң **Жіберуді бастау** параметрін таңдаңыз.

**Бұл құжатты жібергеннен кейін жоясыз ба?** хабары көрсетілгенде, **Иә** немесе **Жоқ** параметрін таңдаңыз.

3. Алушыны көрсетіңіз.

<span id="page-253-0"></span>4. **Факс параметрлері** қойындысын таңдаңыз, содан кейін жіберу әдісі сияқты параметрлерді қажетінше реттеп шығыңыз.

["Факс параметрлері" бетте 260](#page-259-0)

5. Факсты жіберу үшін  $\diamondsuit$  түймесін түртіңіз.

#### **Қатысты ақпарат**

- & ["Сақталған құжаттар:" бетте 267](#page-266-0)
- & ["Факс тапсырмаларына арналған күйді немесе журналдарды тексеру" бетте 272](#page-271-0)

# **Принтерде факстарды қабылдау**

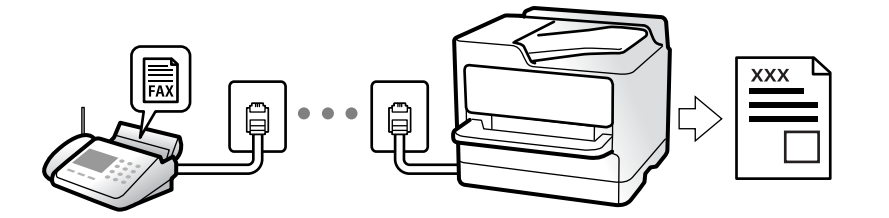

Егер принтер телефон желісіне жалғанса және негізгі параметрлер Факс параметрінің шебері мүмкіндігі арқылы аяқталса, факстарды алуға болады.

Алынған факстарды сақтауға, оларды принтердің экранында тексеруге және оларды қайта жіберуге болады.

Алынған факс принтердің бастапқы параметрлерінде басып шығарылады.

Факс параметрлерінің күйін тексеру қажет болғанда, **Факс** > (Қосымша) > **Факс туралы есеп** > **Факс парам-ң тізімі** параметрін таңдау арқылы **Факс парам-ң тізімі** парағын басып шығарыңыз.

#### **Ескертпе:**

- ❏ Факсты қабылдаған кезде келесі әрекеттерді орындау мүмкін емес.
	- Бір уақытта басқа факстарды қабылдау
	- Факстар жіберу
- ❏ Факсты қабылдаған кезде де факс жіберу операцияларын (тапсырманы брондауға дейін) орындай аласыз.

Алайда сіз сақталуға келмейтін, мысалы **Байлан.жоқ** немесе **Тікелей жіберу** пайдалану арқылы жіберу сияқты тапсырмалар үшін факстар жіберу операцияларын орындай алмайсыз.

## **Кіріс факстарды қабылдау**

**Қабылдау режимі** бөлімінде екі опция бар.

#### **Қатысты ақпарат**

- & ["Қолмен режимін пайдалану" бетте 255](#page-254-0)
- & ["Авто режимін пайдалану" бетте 255](#page-254-0)

### <span id="page-254-0"></span>**Қолмен режимін пайдалану**

Бұл режимі, негізінен, телефон қоңырауларын жасауға арналған, бірақ факс жіберуге де болады.

#### **Факстар қабылдау**

Телефон шырылдаған кезде тұтқаны көтеріп қоңырауға қолмен жауап беруге болады.

❏ Факс сигналын (бод) естіген кезде:

Принтердің негізгі экранында **Факс** бөлімін таңдап, **Жіберу/ Қабылдау** > **Қабылдау** параметрін таңдаңыз, содан соң  $\circledast$  түймесін түртіңіз. Принтер факсты қабылдап бастағаннан кейін, тұтқаны қоюға болады.

❏ Дауыстық қоңырауға шырылдаса:

Телефонға әдеттегідей жауап беруге болады.

#### **Факстарды тек жалғанған телефон арқылы алу**

**Қашықтан қабылдау** параметрі орнатылғанда, жай ғана **Бастау коды** параметрін енгізу арқылы факстарды алуға болады.

Телефон қоңырау шалғанда тұтқаны көтеріңіз. Факс дыбысын (бод) естігенде, екі цифрді **Бастау коды** теріп, тұтқасын көтеріңіз. Егер бастау кодын білмесеңіз, әкімшіден сұраңыз.

## **Авто режимін пайдалану**

Бұл режим желіні келесі мақсаттарға пайдалануға мүмкіндік береді.

- ❏ Желіні факске ғана пайдалану (сыртқы телефон қажет емес)
- ❏ Желіні негізінен факс жіберуге және кейде телефон қоңырауларына пайдалану

#### **Факстарды сыртқы телефон құрылғысынсыз алу**

Принтер **Жау.берг.дей.қоң.саны** бөлімінде орнатқан қоңыраулардың нөмірі аяқталғанда, факстарды алу мүмкіндігіне автоматты түрде ауыстырады.

#### **Факстарды сыртқы телефон құрылғысымен алу**

Сыртқы телефон құрылғысы бар принтер келесі тәртіпте жұмыс істейді.

- ❏ Жауап беру машинасы **Жау.берг.дей.қоң.саны** бөлімінде орнатылған қоңыраулары нөмірімен жауап бергенде:
	- Егер қоңырау факсқа арналса, принтер факстарды алуға автоматты түрде ауысады.

- Егер қоңырау дауыстық қоңырауға арналса, жауап беру машинасы дауыстық қоңырауларды алып, дауыстық хабарларды жаза алады.

<span id="page-255-0"></span>❏ Тұтқаны **Жау.берг.дей.қоң.саны** бөлімінде орнатылған қоңыраулар нөмірімен көтергенде:

- Егер қоңырау факсқа арналса: Принтер факсты автоматты түрде қабылдап бастағанша сызықты ұстап тұрыңыз. Принтер факсты қабылдап бастағаннан кейін, тұтқаны қоюға болады. Факс алуды дереу бастау үшін **Қолмен** бөліміне арналған қадамдарды пайдаланыңыз. **Қолмен** бөліміне арналған қадамдарды пайдаланып, факсты алуға болады. Негізгі экранда **Факс** тармағын таңдаңыз, содан кейін **Жіберу/ Қабылдау** > **Қабылдау** тармағын таңдаңыз.

Енді,  $\Diamond$  тармағын түртіңіз, тұтқаны көтеріңіз.

- Егер қоңырау дауыстық қоңырауға арналса, телефонға қалыпты түрде жауап беруге болады.

❏ Қоңырау тоқтаса және принтер факстарды алуға автоматты түрде ауысқанда:

- Егер қоңырау факсқа арналса, принтер факстарды алуды бастайды.

- Егер қоңырау дауыстық қоңырауға арналса, телефонға жауап бере алмайсыз. Адамға сізге қайта қоңырау шалуды сұраңыз.

#### **Ескертпе:**

Жауап беру машинасына арналған үшін қоңыраулардың нөмірін **Жау.берг.дей.қоң.саны** бөлімінде орнатылған нөмірден төмен нөмірге орнатыңыз. Керісінше жағдайда жауап беру құрылғысы дауыстық хабарларды жазып алу үшін дауыстық қоңырауларды ала алмайды. Жауап беру машинасын реттеу туралы мәліметтерді жауап беру машинасымен бірге берілетін нұсқаулықты қараңыз.

## **Телефон қоңырауын шалу арқылы факстарды алу**

Факс нөмірін теру арқылы басқа факс құрылғысында сақталған факсты алуға болады.

#### **Қатысты ақпарат**

- & "Алушының күйін растағаннан кейін факстарды алу" бетте 256
- & ["Сұрау бойынша факс алу \(Қабылдауды сұрау\)" бетте 257](#page-256-0)

& ["Факстарды қосалқы мекенжайы \(SEP\) мен құпия сөзі \(PWD\) бар тақтадан алу \(Қабылдауды](#page-256-0) [сұрау\)" бетте 257](#page-256-0)

### **Алушының күйін растағаннан кейін факстарды алу**

Теру, байланыс құру және жіберу кезінде принтер динамигі арқылы дыбыстар немесе дауыстар шыққанда факс алуға болады. Аудио нұсқаулықты орындау арқылы факс анықтама қызметінен факс алғыңыз келгенде осы факсты пайдалануға болады.

- 1. Негізгі экраннан **Факс** параметрін таңдаңыз.
- 2. түймесін түртіп, жіберушіні көрсетіңіз.

#### **Ескертпе:**

Динамиктің дыбыс қаттылығын реттеуге болады.

3. Жіберуші қоңырауға жауап бергенше күтіңіз. Факс дыбысын естігенде, СКД экранының жоғарғы оң жақ бұрышындағы **Жіберу/ Қабылдау** параметрін таңдап, содан соң **Қабылдау** параметрін таңдаңыз.

#### **Ескертпе:**

Факсты факс анықтама қызметінен алған кезде аудио нұсқаулықты естисіз, принтер жұмыстарын орындау үшін нұсқаулықты орындаңыз.

<span id="page-256-0"></span>4. Факсты алуды бастау үшін  $\circledDownarrow$  түймесін түртіңіз.

## **Сұрау бойынша факс алу (Қабылдауды сұрау)**

Факс нөмірін теру арқылы басқа факс құрылғысында сақталған факсты алуға болады. Құжатты факс ақпарат қызметінен қабылдау үшін бұл мүмкіндікті пайдаланыңыз.

#### **Ескертпе:**

- ❏ Факс ақпаратының қызметінде құжатты қабылдау үшін орындалатын дыбыстық бағдарлау мүмкіндігі болмаса, бұл мүмкіндікті қолдану мүмкін болмайды.
- ❏ Дыбыстық бағдарлау қолданылатын факс ақпарат қызметінен құжатты қабылдау үшін **Байлан.жоқ** мүмкіндігін немесе қосылған телефонды қолданыңыз және дауыстық бағдарлау қадамдарын орындау арқылы телефон және принтерді басқарыңыз.
- 1. Негізгі экраннан **Факс** параметрін таңдаңыз.
- 2.  $\left[\equiv\right]$  түймесін (Қосымша) түртіңіз.
- 3. **Кеңейтілген факс** параметрін таңдаңыз.
- 4. Бұны **Қосу** күйіне орнату үшін **Қабылдауды сұрау** жәшігін түртіңіз.
- 5. **Жабу** түймесін түртіп, **Жабу** параметрін қайта түртіңіз.
- 6. Факс нөмірін енгізіңіз.

#### **Ескертпе:**

Егер факс нөмірін қолмен енгізу мүмкін болмаса, **Қауіпсіздік параметрлері** бөліміндегі **Нөм.тік.теру б-ша шект.** параметрі **Қосу** күйіне орнатылады. Контактілер тізімінен немесе жіберілген факс журналынан факс алушыларын таңдаңыз.

7. **Қабылдауды сұрау** іске қосу үшін,  $\Diamond$  түймесін түртіңіз.

## **Факстарды қосалқы мекенжайы (SEP) мен құпия сөзі (PWD) бар тақтадан алу (Қабылдауды сұрау)**

Жіберушінің нөмірін теру арқылы факстарды факс машинасында сақталған тақтадан қосалқы мекенжай (SEP) мен құпия сөз (PWD) мүмкіндігі арқылы алуға болады. Бұл мүмкіндікті пайдалану үшін, контактілер тізіміндегі қосалқы мекенжай (SEP) мен құпия сөз (PWD) бар контактіні алдын ала тіркеңіз.

- 1. Негізгі экраннан **Факс** параметрін таңдаңыз.
- 2.  $\left| \equiv \right|$  (Косымша) параметрін таңдаңыз.
- 3. **Кеңейтілген факс** параметрін таңдаңыз.
- 4. Мұны **Қабылдауды сұрау** күйіне орнату үшін **Қосу** түймесін түртіңіз.
- 5. **Жабу** түймесін түртіп, **Жабу** параметрін қайта түртіңіз.
- 6. **Контактілер** параметрін таңдаңыз, тағайындау тақтасын сәйкестендіру үшін тіркелген қосалқы мекенжай (SEP) мен құпия сөз (PWD) бар контактіні таңдаңыз.
- 7. Кабылдауды сурау іске қосу үшін,  $\Diamond$  түймесін түртіңіз.

#### **Қатысты ақпарат**

& ["Контактілерді тіркеу" бетте 94](#page-93-0)

## **Алынған факстарды сақтау және қайта жіберу**

### **Мүмкіндіктердің жиынтығы**

Ұйымыңызда принтер әкімшісі болса, принтерді параметрлерінің күйін тексеру үшін әкімшіге хабарласыңыз.

#### **Принтерде алынған факстарды сақтау**

Алынған факстарды принтерде сақтауға болады және оларды принтердің экранынан көруге болады. Басып шығару қажет факстарды ғана басып шығаруға немесе қажет емес факстарды жоюға болады.

#### **Алынған факстарды принтерден басқа орындарға сақтау және/немесе қайта жіберу**

Келесілерді орындар ретінде орнатуға болады.

- ❏ Компьютер (PC-FAX алу)
- ❏ Сыртқы жад құрылғысы
- ❏ Электрондық пошта мекенжайы
- ❏ Желідегі ортақ қалта
- ❏ Бұлт қызметі (онлайн сақтау)
- ❏ Басқа факс машинасы

#### **Ескертпе:**

- ❏ Бұлт қызметтері мен басқа факс машиналарын қоспағанда, факс деректері PDF немесе TIFF пішімінде сақталады.
- ❏ Бұлт қызметтері үшін факс деректері PDF немесе JPEG пішімінде сақталады.

#### **Алынған факстарды қосалқы мекенжай және құпия сөз сияқты шарттары бойынша сұрыптау**

Алынған факстарды кіріс жәшігіне немесе хабарласу тақтасы жәшіктеріне сұрыптауға және сақтауға болады. Сондай-ақ, алынған факстарды принтерден басқа орындарға қайта жіберуге болады.

- ❏ Электрондық пошта мекенжайы
- ❏ Желідегі ортақ қалта
- ❏ Бұлт қызметі (онлайн сақтау)
- ❏ Басқа факс машинасы

#### <span id="page-258-0"></span>**Ескертпе:**

- ❏ Бұлт қызметтері мен басқа факс машиналарын қоспағанда, факс деректері PDF немесе TIFF пішімінде сақталады.
- ❏ Бұлт қызметтері үшін факс деректері PDF немесе JPEG пішімінде сақталады.
- ❏ Принтерде орнатылған сақтау/қайта жіберу шарттарын басып шығаруға болады. Негізгі экранда

**Факс** тармағын таңдаңыз, содан кейін (Қосымша) > **Факс туралы есеп** <sup>&</sup>gt;**Шартты сақтау/ бағ.өзгерту тіз.** тармағын таңдаңыз.

#### **Қатысты ақпарат**

- & ["Алынған факстарды сақтауға және қайта жіберуге арналған параметрлер" бетте 133](#page-132-0)
- & ["Белгілі бір талаптары бар алынған факстарды сақтауға және қайта жіберуге арналған](#page-137-0) [параметрлер" бетте 138](#page-137-0)
- & "Принтердің СКД экранында алынған факстарды көру" бетте 259

## **Принтердің СКД экранында алынған факстарды көру**

Принтердің экранында алынған факстарды көру үшін принтердегі реттеулерді алдын ала жасау қажет.

["Факстарды алу үшін сақтау реттеулерін жасау" бетте 134](#page-133-0)

1. Негізгі экраннан **Факс қорабы** таңдаңыз.

#### **Ескертпе:**

Қабылданған факстар арасында оқылмағандар бар болса, оқылмаған құжаттар саны басты экранның белгішесінде көрсетіледі.

- 2. **Кіріс қалта /Құпия** параметрін таңдаңыз.
- 3. Көру қажет кіріс жәшігін немесе құпия жәшігін таңдаңыз.
- 4. Егер кіріс жәшігі немесе құпия жәшігі құпиясөзбен қорғалса, кіріс жәшігінің құпиясөзін, құпия жәшігінің құпиясөзін немесе әкімшінің сөзін енгізіңіз.
- 5. Тізімнен көру керек факсты таңдаңыз.

Факс мазмұны көрсетіледі.

- ❏ : кескінді оңға қарай 90 градусқа бұрады.
- ❏ : экранды көрсеткілердің бағытымен жылжытады.
- ❏ : кішірейтеді немесе үлкейтеді.
- ❏ : алдыңғы немесе келесі бетке ауыстырады.
- ❏ : сақтау және қайта жіберу сияқты мәзірлерді көрсетеді.
- ❏ Әрекет белгілерін жасыру үшін сол белгілерден басқа алдын ала қарау экранының кез келген жерін түртіңіз. Белгішелерді көрсету үшін қайта түртіңіз.

<span id="page-259-0"></span>6. Көрген құжатты басып шығаруды не жоюы таңдаңыз да, экрандық нұсқауларды орындаңыз.

#### c **Маңызды:**

Принтердің жады толып кетсе, факстарды қабылдау және жіберу өшіріледі. Оқылған немесе басып шығарылған құжаттарды жойыңыз.

#### **Қатысты ақпарат**

& ["Кіріс қалта /Құпия" бетте 265](#page-264-0)

# **Факс жіберуге арналған мәзір параметрлері**

### **Алушы**

Төменде сипатталғандай басқару тақтасындағы мәзірлерді таңдаңыз.

#### **Факс** > **Алушы**

Пернетақта:

Факс нөмірін қолмен енгізіңіз.

Контактілер:

Контактілер тізімінен алушыны таңдаңыз. Сондай-ақ, контакт қосуға немесе өңдеуге болады.

Соңғы:

Жіберілген факс журналынан алушыны таңдаңыз. Сондай-ақ, контактілер тізіміне алушыны қосуға болады.

### **Факс параметрлері**

Төменде сипатталғандай басқару тақтасындағы мәзірлерді таңдаңыз.

#### **Факс** > **Факс параметрлері**

Жылдам операция түймесі:

**Параметрлер** > **Жалпы параметрлер** > **Факс параметрлері** > **Жылдам операция түймесі** бөлімінде **Жіберу журналы** және **Түпнұсқа түрі** сияқты үш жиі пайдаланылатын элементке дейін тағайындасаңыз, элементтерді **Факс параметрлері** қойындысының жоғарғы жағында көрсетеді.

Сканерлеу параметрлері:

Ажыратымд.:

Шығыс факстың ажыратымдылығын таңдаңыз. Егер ең жоғарғы ажыратымдылықты таңдасаңыз, деректер өлшемі үлкейіп, факсты жіберуге уақыт алады.

#### Интенсивтілік:

Шығыс факстың тығыздығын орнатады. + белгісі тығыздықты күңгірттеу етеді және - белгісі ашықтау етеді.

#### Түпнұсқа түрі:

Түпнұсқаңыздың түрін таңдаңыз.

#### Фонды жою:

Түпнұсқалы құжаттың қағаз түсін (фон түсі) анықтап, түсте жояды немесе ашығырақ етеді. Түстің күңгірттігі мен қанықтығына байланысты оны жою немесе ашығырақ ету мүмкін емес болуы ықтимал

#### Анықтық:

Кескін шетін кеңейтеді немесе фокустан алады. + белгісі анықтықты жақсартады және - анықтықты фокустан алады.

#### ADF 2 жақты:

ADF бөліміндегі түпнұсқалардың екі жағын да сканерлеп, бір түсті факс жібереді.

#### Үздіксіз сканерлеу(ADF):

Түпнұсқаларды бірінің үстіне бірін қою арқылы немесе түпнұсқаларды өлшемдері бойынша қою арқылы факстарды жіберіп, оларды бастапқы өлшемдерінде бір құжат ретінде жіберуге болады.

["ADF көмегімен түрлі өлшемді құжаттарды жіберу \(Үздіксіз сканерлеу\(ADF\)\)"](#page-251-0) [бетте 252](#page-251-0)

#### Түпнұсқалық өлшемі (әйнек):

Сканер әйнегі үстіне қойған түпнұсқаның өлшемін және бағытын таңдаңыз.

Түс режимі:

Түсті немесе бір түсті етіп сканерлеуді таңдаңыз.

#### Факс жіберу параметрлері:

Тікелей жіберу:

Түпнұсқаларды сканерлеу барысында монохромды факс жібереді. Үлкен көлемдегі беттерді жіберсеңіз де, сканерленген түпнұсқалар принтердің жадында уақытша сақталмаса, жадтың жеткіліксіз болуына байланысты принтердің қателерін болдырмауға болады. Осы мүмкіндікті пайдаланып жіберуге кететін уақыт осы мүмкіндікті пайдаланбай жіберуге кететін уақытта көп уақытты алатынын ескеріңіз.

Келесі жағдайларда осы мүмкіндікті пайдалану мүмкін емес:

❏ факсты **ADF 2 жақты** опциясы арқылы жіберу

❏ факсты бірнеше алушыға жіберу

["Монохромды құжаттың көптеген беттерін жіберу \(Тікелей жіберу\)" бетте 250](#page-249-0)

#### Жіберу артықшылығы:

Жіберілуін күтетін басқа факстардан бұрын ағымдағы факсты жібереді.

["Факсты қалау бойынша жіберу \(Жіберу артықшылығы\)" бетте 251](#page-250-0)

Факсты кейін жіберу:

Факсты сіз көрсеткен уақытта жібереді. Осы опциясын пайдаланған кезде тек бір түсті факс қолжетімді болады.

["Факстарды күннің көрсетілген уақытында монохромды күйде жіберу \(Факсты](#page-250-0) [кейін жіберу\)" бетте 251](#page-250-0)

#### Жіберуші ақпаратын қосу:

❏ Жіберуші ақпаратын қосу

Шығыс факста үстіңгі деректеме ақпаратын (жіберуші аты мен факс нөмірі) қосу қажет орынды немесе ақпаратты қоспауды таңдаңыз.

- **Өшірулі**: Үстіңгі деректеме ақпараты жоқ факсты жібереді.

- **Кескін сыртында**: Факстың жоғарғы ақ жақтауындағы үстіңгі деректеме ақпараты бар факсты жібереді. Бұл үстіңгі деректемені сканерленген кескінмен қабаттасуынан қорғайды, бірақ алушыдан қабылданған факс түпнұсқалардың өлшеміне байланысты екі парақта басып шығарылуы мүмкін.

- **Кескін ішінде**: Сканерленген кескіннің жоғарғы жағынан шамамен 7 мм өлшемге төмендеу үстіңгі деректеме ақпараты бар факсты жібереді. Үстіңгі деректеме кескінмен қабаттасуы мүмкін, бірақ алушы қабылдаған факсты екі құжатқа біріктіру мүмкін болмайды.

❏ Факс тақырыбы

Алушыға үстіңгі деректемені таңдаңыз. Бұл мүмкіндікті пайдалану үшін бірнеше үстіңгі деректемені алдын ала тіркеу қажет.

❏ Қосымша ақпарат

Қосу қажет ақпаратты таңдаңыз. **Телефон нөміріңіз**, **Тағайындалған орындар тізімі** және **Жоқ** тізімінен біреуін таңдауға болады.

#### Жіберу нәт. хабарлау:

Факсты жібергеннен кейін хабарландыруды жібереді.

#### Алушы:

Факс жібергеннен кейін хабарландыру жіберу үшін, контактілер тізімінен алушыны таңдаңыз.

#### Тасымал есебі:

Факс жібергеннен кейін жіберу есебін басып шығарады.

**Қатені басып шығару** қате пайда болғанда есепті ғана басып шығарады.

**Кескінді есепке тіркеу** параметрі **Параметрлер** > **Жалпы параметрлер** > **Факс параметрлері** > **Есеп параметрлері** күйіне орнатылғанда, қателері бар факстар да есеппен бірге басып шығарылады.

Сақтық көшірме:

Принтердің жадына автоматты түрде сканерленетін және сақталатын жіберілген факстың сақтық көшірмесін сақтайды. Сақтық көшірме жасау мүмкіндігі келесі жағдайда қолжетімді:

❏ Факсты монохромды түрде жіберу

- <span id="page-262-0"></span>❏ Факсты **Факсты кейін жіберу** мүмкіндігі арқылы жіберу
- ❏ Факсты **Жиынтықты жіберу** мүмкіндігі арқылы жіберу
- ❏ Факсты **Фкс дер.сқт** мүмкіндігі арқылы жіберу

Сақтық көшірме тағ-ған орны:

Келесі опциялардың бірін таңдап, тағайындалған орынды таңдаңыз.

- ❏ Электрондық пошта
- ❏ Желі қалтасы/FTP
- ❏ Бұлт

## **Қосымша**

Негізгі экрандағы **Факс** тармағында параметрін таңдасаңыз, **Қосымша** мәзірі көрсетіледі.

Жіберу журналы:

Жіберілген немесе алынған факс тапсырмаларын тексеруге болады.

Сондай-ақ, **Job/Status** бөлімінен жіберілген немесе алынған факс тапсырмаларының журналын тексеруге болатынын ескеріңіз.

Факс туралы есеп:

Соңғы берілім:

Жіберілген немесе сұрау арқылы алынған алдыңғы факс үшін есеп басып шығарады.

#### Факс журналы:

Тасымалдау есебін басып шығарады. Төмендегі мәзірдің көмегімен осы есепті автоматты түрде басып шығару орнатуға болады.

#### **Параметрлер** > **Жалпы параметрлер** > **Факс параметрлері** > **Есеп параметрлері** > **Факс журналын автоматты басып шығару**

Сактаулы факс құжаттар:

Аяқталмаған тапсырмалар сияқты принтердің жадында сақталған факс құжаттарының тізімін басып шығарады.

Факс парам-ң тізімі:

Ағымдағы факс параметрлерін басып шығарады.

Шартты сақтау/бағ.өзгерту тіз.:

Шартты сақтау/Қайта жіберу тізімін басып шығарады.

#### Протокол жазбасы:

Жіберілген немесе алынған алдыңғы факс үшін толық есепті басып шығарады.

Кеңейтілген факс:

Қабылдауды сұрау:

Ол **Қосу** күйіне орнатылғанда және жіберушінің факс нөміріне қоңырау шалғанда, жіберушінің факс құрылғысынан құжаттарды алуға болады.

["Сұрау бойынша факс алу \(Қабылдауды сұрау\)" бетте 257](#page-256-0)

Факс мәзірінен шыққанда, параметрі **Өш.** күйіне (әдепкі) оралады.

Сұрау бойынша жіберу/ Тақта:

Қабылдап жіберу жәшігін немесе хабарландыру тақтасының жәшігін таңдау арқылы осы параметр **Қосу** күйіне орнатылғанда, құжаттарды **Факс**

**параметрлері** қойындысындағы x параметрін түрту арқылы таңдаған жәшікке сканерлеуге және сақтауға болады.

Қабылдап жіберу жәшігіне бір құжатты сақтауға болады.

["Факстарды сұрау бойынша жіберу \(Жіберуді сұрау жәшігі\)" бетте 248](#page-247-0)

Принтерде 10 құжатқа дейін және 10 хабарландыру тақтасына дейін сақтауға болады, бірақ құжаттарды сақтаудың алдында оларды **Факс қорабы** бөлімінен тіркеу қажет.

["Факстарды сұрау бойынша жіберу \(Хабарландыру тақтасы жәшігі\)" бетте 249](#page-248-0)

Факс мәзірінен шыққанда, параметрі **Өш.** күйіне (әдепкі) оралады.

#### Фкс дер.сқт:

Осы параметрі **Қосу** күйіне орнатылғанда және **Факс параметрлері**

қойындысындағы x түймесін түрткенде, құжаттарды **Сақталған құжаттар** жәшігіне сканерлеуге және сақтауға болады. 10 құжатқа дейін сақтауға болады.

Сондай-ақ, құжаттарды **Факс қорабы** жәшігінен **Сақталған құжаттар** жәшігіне сканерлеуге және сақтауға болады.

["Факсты алушыны көрсетпей сақтау \(Фкс дер.сқт\)" бетте 253](#page-252-0)

Факс мәзірінен шыққанда, параметрі **Өш.** күйіне (әдепкі) оралады.

#### Факс қорабы:

Негізгі экрандағы **Факс қорабы** бөліміне кіреді.

Факс қорабы келесі жәшіктерді қамтиды.

❏ Кіріс

❏ Құпия жәшіктер

- ❏ Сақталған құжаттар жәшігі
- ❏ Жіберуді сұрау жәшігі
- ❏ Хабарландыру тақтасы жәшігі

#### ["Факс қорабы параметріне арналған мәзір опциялары" бетте 265](#page-264-0)

Факс параметрлері:

**Параметрлер** > **Жалпы параметрлер** > **Факс параметрлері** бөліміне кіреді. Параметр мәзіріне принтер әкімшісі ретінде кіріңіз.

["Факс параметрлері" бетте 406](#page-405-0)

# <span id="page-264-0"></span>**Факс қорабы параметріне арналған мәзір опциялары**

## **Кіріс қалта /Құпия**

Негізгі экраннан **Кіріс қалта /Құпия** тармағында **Факс қорабы** бөлімін табуға болады.

Кіріс жәшігі және құпия жәшіктер (тізім)

Кіріс жәшігі және құпия жәшіктер **Факс қорабы** > **Кіріс қалта /Құпия** бөлімінде.

Жалпы кіріс жәшігінде және құпия жәшігінде 200 құжатқа дейін сақтауға болады.

Бір кіріс жәшігін пайдаланып, 10 құпия жәшігіне дейін тіркеуге болады. Жәшік атауы жәшікте көрсетіледі. **Құпия XX** — әрбір құпия жәшігіне арналған әдепкі атауы.

Кіріс жәшігі және құпия жәшіктер

Алынған факстерді алынған күні, жіберуші аты және беттері бойынша көрсетеді.

Тізімнен факстардың біреуін түрту алдын ала қарау экранын ашады және факстың мазмұнын тексеруге болады. Алдын ала қарау барысында факсты басып шығаруға немесе жоюға болады.

#### алдын ала қарау экраны

- $\nabla$   $\Theta$  : Кішірейтеді және үлкейтеді.
- ❏ : Кескінді оңға қарай 90 дәрежеге бұрады.
- ❏ : Экранды көрсеткілердің бағытымен жылжытады.

❏ : Алдыңғы не келесі бетке жылжиды.

Әрекет белгілерін жасыру үшін сол белгілерден басқа алдын ала қарау экранының кез келген жерін түртіңіз. Белгішелерді көрсету үшін қайта түртіңіз.

(алдын ала көру мәзірі)

- ❏ Жад құрылғысына сақтау
- ❏ Бағытын өзгерту(Эл. пошта)
- ❏ Бағытын өзгерту(Желі қалтасы)
- ❏ Бағытын өзгерту(Бұлт)
- ❏ факс жіберу
- ❏ Мәліметтер

**Аяқталғанда жою** хабары көрсетілгенде, **Жад құрылғысына сақтау** немесе **Бағытын өзгерту(Эл. пошта)** сияқты процестерді аяқтағаннан кейін факстарды жою үшін **Қосу** параметрін таңдаңыз.

#### (Қалта мәзірі)

Барлығын басып шығару:

Бұл жәшкіте сақталған факстар болса ғана көрсетіледі. Жәшіктегі барлық факсты басып шығарады. **Аяқталғанда жою** бөлімінде **Қосу** параметрін таңдау басып шығарғанда барлық факсты жояды.

Барлығын Жад құрылғысы құрылғысына сақтау:

Бұл жәшкіте сақталған факстар болса ғана көрсетіледі. Барлық факсты жәшіктегі сыртқы жад құрылғыларына сақтайды. **Қосу** бөлімінде **Аяқталғанда жою** параметрін таңдау сақтағанда барлық құжатты жояды.

Оқылғандардың барлығын жою:

Бұл жәшкіте құжаттар болғанда көрсетіледі. Жәшіктегі барлық оқылған құжатын жояды.

Оқылмағандардың барлығын жою:

Бұл жәшкіте құжаттар болғанда көрсетіледі. Жәшіктегі барлық оқылмаған құжатын жояды.

#### Барлығын жою:

Бұл жәшкіте сақталған факстар болса ғана көрсетіледі. Жәшіктегі барлық факсты жояды.

#### Параметрлер:

**Кіріс жәшігі** > **Қалта мәзірі** > **Параметрлер** параметрін таңдағанда, келесі элементтер көрсетіледі.

- ❏ Жады толғандағы опциялар: кіріс жәшігі толғаннан кейін кіріс факстарды басып шығару немесе қабылдамау үшін бір параметрді таңдаңыз.
- ❏ Кіріс жәшігі құпиясөзінің параметрлері: құпия сөзді орнатуға немесе өзгертуге болады.
- ❏ Қабылданған факстарды автоматты жою: **Қосу** таңдалғанда, белгілі бір уақыттан кейін алынған факс құжаттары автоматты жойылады. **Факс параметрлерін орындау** таңдалғанда, келесі параметрлер пайдаланылады.

**Параметрлер** > **Жалпы параметрлер** > **Факс параметрлері** > **Қабылдау параметрлері** > **Сақтау/бағытын өзгерту пар-лері** > **Жалпы параметрлер** > **Қорап құжатын жою параметрлері**

Құпия жәшікті таңдап, **Қалта мәзірі** > **Параметрлер** параметрін таңдағанда, келесі элементтер көрсетіледі.

- ❏ Атауы: құпия жәшіктің атауын енгізіңіз.
- ❏ Қалтаны ашатын құпия сөз: құпия сөзді орнатуға немесе өзгертуге болады.

<span id="page-266-0"></span>Қалтаны жою:

Осы элемент құпия жәшікті таңдап, **Қалта мәзірі** параметрін таңдағанда ғана көрсетіледі. Құпия жәшіктердің ағымдағы параметрлерін тазартып, сақталған барлық құжаттарды жояды.

#### **Қатысты ақпарат**

- $\rightarrow$  ["Алынған факстарды сақтауға және қайта жіберуге арналған параметрлер" бетте 133](#page-132-0)
- & ["Белгілі бір талаптары бар алынған факстарды сақтауға және қайта жіберуге арналған](#page-137-0) [параметрлер" бетте 138](#page-137-0)
- & ["Факс тапсырмалары журналын тексеру" бетте 274](#page-273-0)

## **Сақталған құжаттар:**

Негізгі экраннан **Факс қорабы** тармағында **Сақталған құжаттар** бөлімін табуға болады.

Жәшікте монохромды түрдегі бір құжаттың 200 бетіне дейін және 10 құжатқа дейін сақтауға болады. Бір құжатты жиі жіберіп тұру қажет болғанда, сканерлеу құжаттарын жіберу уақытын үнемдеуге мүмкіндік береді.

#### **Ескертпе:**

Сақталған құжаттардың өлшемі сияқты пайдалану шарттарына байланысты 10 құжатты сақтай алмауыңыз мүмкін.

#### Сақталған құжаттар қалтасы

Сақталған күндері мен беттері бар сақталған құжаттарды көрсетеді.

Тізімнен сақталған құжаттардың біреуін басу алдын ала қарау экранын көрсетеді. Факс жіберу экранына өту үшін **Жіберуді бастау** түймесін түртіңіз немесе алдын ала қарау барысында құжатты жоө үшін **Жою** түймесін түртіңіз.

#### алдын ала қарау экраны

- $\Box$   $\bigcirc$   $\bigcirc$  : Кішірейтеді және үлкейтеді.
- ❏ : Кескінді оңға қарай 90 дәрежеге бұрады.
- ❏ : Экранды көрсеткілердің бағытымен жылжытады.

 $\Box$  <  $\Box$  : Алдыңғы не келесі бетке жылжиды.

Әрекет белгілерін жасыру үшін сол белгілерден басқа алдын ала қарау экранының кез келген жерін түртіңіз. Белгішелерді көрсету үшін қайта түртіңіз.

#### (алдын ала көру мәзірі)

- ❏ Жад құрылғысына сақтау
- ❏ Бағытын өзгерту(Эл. пошта)
- ❏ Бағытын өзгерту(Желі қалтасы)
- ❏ Бағытын өзгерту(Бұлт)
- ❏ Басып шығару

**Аяқталғанда жою** хабары көрсетілгенде, **Жад құрылғысына сақтау** немесе **Бағытын өзгерту(Эл. пошта)** сияқты процестерді аяқтағаннан кейін факстарды жою үшін **Қосу** параметрін таңдаңыз.

<span id="page-267-0"></span>(Қалта мәзірі)

Фкс дер.сқт:

**Факс** > **Факс параметрлері** қойындысы үшін экранды көрсетеді. Экрандағы x түймесін түрту сканерлеу құжаттарын Сақталған құжаттар қалтасы жәшігіне сақтауды бастайды.

Барлығын басып шығару:

Бұл жәшкіте сақталған факстар болса ғана көрсетіледі. Жәшіктегі барлық факсты басып шығарады. **Аяқталғанда жою** бөлімінде **Қосу** параметрін таңдау басып шығарғанда барлық факсты жояды.

Барлығын Жад құрылғысы құрылғысына сақтау:

Бұл жәшкіте сақталған факстар болса ғана көрсетіледі. Барлық факсты жәшіктегі сыртқы жад құрылғыларына сақтайды. **Қосу** бөлімінде **Аяқталғанда жою** параметрін таңдау сақтағанда барлық құжатты жояды.

Барлығын жою:

Бұл жәшкіте сақталған факстар болса ғана көрсетіледі. Жәшіктегі барлық факсты жояды.

#### Параметрлер:

Қалтаны ашатын құпия сөз: Құпиясөзді орнатуға немесе өзгертуге болады.

#### **Қатысты ақпарат**

- & ["Бірдей құжаттарды бірнеше рет жіберу" бетте 253](#page-252-0)
- & ["Факс тапсырмалары журналын тексеру" бетте 274](#page-273-0)

## **Сұрау б-ша жіб./ Тақта**

Негізгі экраннан **Факс қорабы** тармағында **Сұрау б-ша жіб./ Тақта** бөлімін табуға болады.

Бұл — қабылдап жіберу жәшігі және 10 хабарласу тақтасы. Әрбір жәшікте монохромды түрдегі бір құжаттың 200 бетіне дейін және бір құжат сақтауға болады.

### **Жіберуді сұрау:**

**Жіберуді сұрау** бөлімін **Факс қорабы** > **Сұрау б-ша жіб./ Тақта** тармағынан табуға болады.

Сұрау бойынша жіберу қалтасы:

 (Мәзір) мәзірінің **Параметрлер** бөліміндегі параметр элементтері мен мәндерін көрсетеді.

Құжат қосу:

**Факс** > **Факс параметрлері** қойындысы үшін экранды көрсетеді. Экрандағы x түймесін түрту сканерлеу құжаттарын жәшікте сақтауды бастайды.

Құжат жәшікте болғанда, оның орнына **Құжатты тексеру** параметрі көрсетіледі.

Құжатты тексеру:

Құжат жәшікте болғанда, алдын ала қарау экранын көрсетеді. Алдын ала қарау барысында құжатты басып шығаруға немесе жоюға болады.

алдын ала қарау экраны

❏ : Кішірейтеді және үлкейтеді.

❏ : Кескінді оңға қарай 90 дәрежеге бұрады.

❏ : Экранды көрсеткілердің бағытымен жылжытады.

❏ : Алдыңғы не келесі бетке жылжиды.

Әрекет белгілерін жасыру үшін сол белгілерден басқа алдын ала қарау экранының кез келген жерін түртіңіз. Белгішелерді көрсету үшін қайта түртіңіз.

**E (алдын ала көру мәзірі)** 

❏ Жад құрылғысына сақтау

❏ Бағытын өзгерту(Эл. пошта)

❏ Бағытын өзгерту(Желі қалтасы)

❏ Бағытын өзгерту(Бұлт)

❏ факс жіберу

**Аяқталғанда жою** хабары көрсетілгенде, **Жад құрылғысына сақтау** немесе **Бағытын өзгерту(Эл. пошта)** сияқты процестерді аяқтағаннан кейін факстарды жою үшін **Қосу** параметрін таңдаңыз.

(Мәзір)

Құжатты жою:

Бұл элемент жәшкіте сақталған құжат болғанда ғана көрсетіледі. Жәшікте сақталған құжатты жояды.

Параметрлер:

- ❏ Қалтаны ашатын құпия сөз: Құпиясөзді орнатуға немесе өзгертуге болады.
- ❏ Сұрау бойынша жіберу кейін авт. түрде жою: Мұны **Қосу** параметріне орнату құжатты (Жіберуді сұрау) жіберу туралы алушының келесі сұрауы аяқталғанда жәшіктегі құжатты жояды.
- ❏ Жіберу нәт. хабарлау: **Эл.пошта хабарланд-ры** параметрі **Қосу** күйіне орнатылғанда, құжатты (Жіберуді сұрау) жіберу сұрауы аяқталғанда принтер хабарланыруды **Алушы** бөлімінде сақталған орынға жібереді.

#### <span id="page-269-0"></span>**Қатысты ақпарат**

- & ["Факстарды сұрау бойынша жіберу \(Жіберуді сұрау жәшігі\)" бетте 248](#page-247-0)
- & ["Факс тапсырмалары журналын тексеру" бетте 274](#page-273-0)

### **Тіркелмеген хабарландыру тақтасы:**

**Тіркелмеген хабарландыру тақтасы** бөлімін **Факс қорабы** > **Сұрау б-ша жіб./ Тақта** тармағынан табуға болады. **Тіркелмеген хабарландыру тақтасы** жәшіктерінің біреуін таңдаңыз. Тақтаны тіркегеннен кейін, тіркелген атау көрсетілген жәшікте **Тіркелмеген хабарландыру тақтасы** атауының орнына көрсетіледі.

10 хабарласу тақтасына дейін тіркеуге болады.

Хабарландыру тақтасы қалтасының параметрлері:

Аты (қажет):

Хабарласу тақтасы жәшігінің атауын енгізіңіз.

Қосалқы мекенжай(SEP):

**Қосалқы мекенжай(SEP)** орнатыңыз. Осы элементте орнатылған қосалқы мекенжай мақсатты факс машинасындағы қосалқы мекенжайға сәйкес келсе, факсты мақсатты факс машинасынан қабылдауға болады.

#### Құпия сөз (PWD):

**Құпия сөз (PWD)** орнатыңыз. Осы элементте орнатылған құпиясөз мақсатты факс машинасындағы құпиясөзге сәйкес келсе, факсты мақсатты факс машинасынан қабылдауға болады.

Қалтаны ашатын құпия сөз:

Жәшікті ашу үшін пайдаланылатын құпиясөзді орнатыңыз немесе өзгертіңіз.

Сұрау бойынша жіберу кейін авт. түрде жою:

Мұны **Қосу** параметріне орнату құжатты (Жіберуді сұрау) жіберу туралы алушының келесі сұрауы аяқталғанда жәшіктегі құжатты жояды.

Жіберу нәт. хабарлау:

**Эл.пошта хабарланд-ры** параметрі **Қосу** күйіне орнатылғанда, құжатты жіберуге (Жіберуді сұрау) сұрау беру аяқталғанда, принтер хабарландыруды **Алушы** бөліміне жібереді.

#### **Қатысты ақпарат**

- & ["Факстарды сұрау бойынша жіберу \(Хабарландыру тақтасы жәшігі\)" бетте 249](#page-248-0)
- & "Әрбір тіркелген хабарласу тақтасы" бетте 270

### **Әрбір тіркелген хабарласу тақтасы**

Хабарласу тақталарын **Факс қорабы** > **Сұрау б-ша жіб./ Тақта** бөлімінен табуға болады. Тіркелген атау көрсетілетін жәшікті таңдаңыз. Жәшікте көрсетілетін атау **Тіркелмеген хабарландыру тақтасы** бөлімінде тіркелген атау болып табылады.

10 хабарласу тақтасына дейін тіркеуге болады.

(Тіркелген хабарласу тақтасының атауы)

 (Мәзір) мәзірінің **Параметрлер** бөліміндегі элементтердің параметр мәндерін көрсетеді.

Құжат қосу:

**Факс** > **Факс параметрлері** қойындысы үшін экранды көрсетеді. Экрандағы x түймесін түрту сканерлеу құжаттарын жәшікте сақтауды бастайды.

Құжат жәшікте болғанда, оның орнына **Құжатты тексеру** параметрі көрсетіледі.

Құжатты тексеру:

Құжат жәшікте болғанда, алдын ала қарау экранын көрсетеді. Алдын ала қарау барысында құжатты басып шығаруға немесе жоюға болады.

алдын ала қарау экраны

© : Кішірейтеді және үлкейтеді.

❏ : Кескінді оңға қарай 90 дәрежеге бұрады.

❏ : Экранды көрсеткілердің бағытымен жылжытады.

❏ : Алдыңғы не келесі бетке жылжиды.

Әрекет белгілерін жасыру үшін сол белгілерден басқа алдын ала қарау экранының кез келген жерін түртіңіз. Белгішелерді көрсету үшін қайта түртіңіз.

(алдын ала көру мәзірі)

- ❏ Жад құрылғысына сақтау
- ❏ Бағытын өзгерту(Эл. пошта)
- ❏ Бағытын өзгерту(Желі қалтасы)
- ❏ Бағытын өзгерту(Бұлт)
- ❏ факс жіберу

**Аяқталғанда жою** хабары көрсетілгенде, **Жад құрылғысына сақтау** немесе **Бағытын өзгерту(Эл. пошта)** сияқты процестерді аяқтағаннан кейін факстарды жою үшін **Қосу** параметрін таңдаңыз.

 $\left(\overline{\mathbb{R}}\right)$  (Məsip)

Құжатты жою:

Бұл элемент жәшкіте сақталған құжат болғанда ғана көрсетіледі. Жәшікте сақталған құжатты жояды.

Параметрлер:

❏ Аты (қажет): Хабарландыру тақтасы жәшігіне қолданылатын атауды өзгертіңіз.

- <span id="page-271-0"></span>❏ Қосалқы мекенжай(SEP): Алушыға факстарды алуға қажетті жағдайды өзгертіңіз.
- ❏ Құпия сөз (PWD): Алушыға факстарды алуға қажетті құпиясөзді өзгертіңіз.
- ❏ Қалтаны ашатын құпия сөз: құпия сөзді орнатуға немесе өзгертуге болады.
- ❏ Сұрау бойынша жіберу кейін авт. түрде жою: мұны **Қосу** параметріне орнату құжатты (Жіберуді сұрау) жіберу туралы алушының келесі сұрауы аяқталғанда жәшіктегі құжатты жояды.
- ❏ Жіберу нәт. хабарлау: **Эл.пошта хабарланд-ры** параметрі **Қосу** күйіне орнатылғанда, құжатты (Жіберуді сұрау) жіберу сұрауы аяқталғанда принтер хабарланыруды **Алушы** бөлімінде сақталған орынға жібереді.

Қалтаны жою:

Ағымдағы параметрлерден тазалау және барлық сақталған құжатты жою ретінде белгі қойылған ұяшықты жояды.

#### **Қатысты ақпарат**

- & ["Факстарды сұрау бойынша жіберу \(Жіберуді сұрау жәшігі\)" бетте 248](#page-247-0)
- & ["Тіркелмеген хабарландыру тақтасы:" бетте 270](#page-269-0)
- & ["Факс тапсырмалары журналын тексеру" бетте 274](#page-273-0)

# **Факс тапсырмаларына арналған күйді немесе журналдарды тексеру**

## **Алынған факстар өңделмегенде (оқылмаған/басып шығарылмаған/сақталмаған/қайта жіберілмеген) ақпаратты көрсету**

Өңдеусіз қабылданған құжаттар бар болған кезде, өңделмеген тапсырмалардың саны басты экранда белгішесімен көрсетіледі. «Өңделмеген» сөзінің анықтамасын төменгі кестеден қараңыз.

### **P** Маңызды:

Кіріс жәшігі толған кезде, факстарды алу мүмкіндігі ажыратылады. Кіріс жәшігіндегі құжаттарды тексергеннен кейін оларды жою керек.

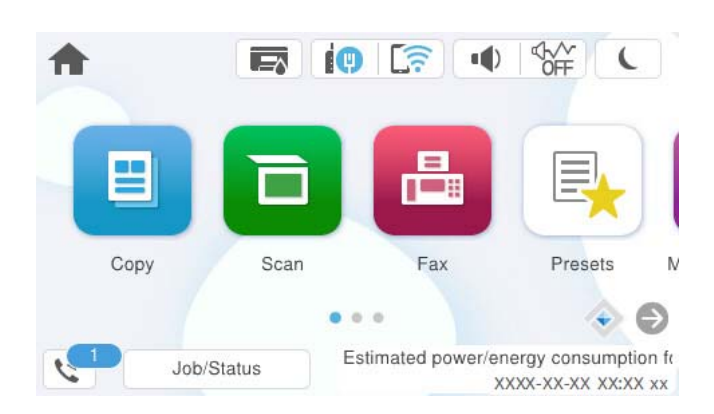

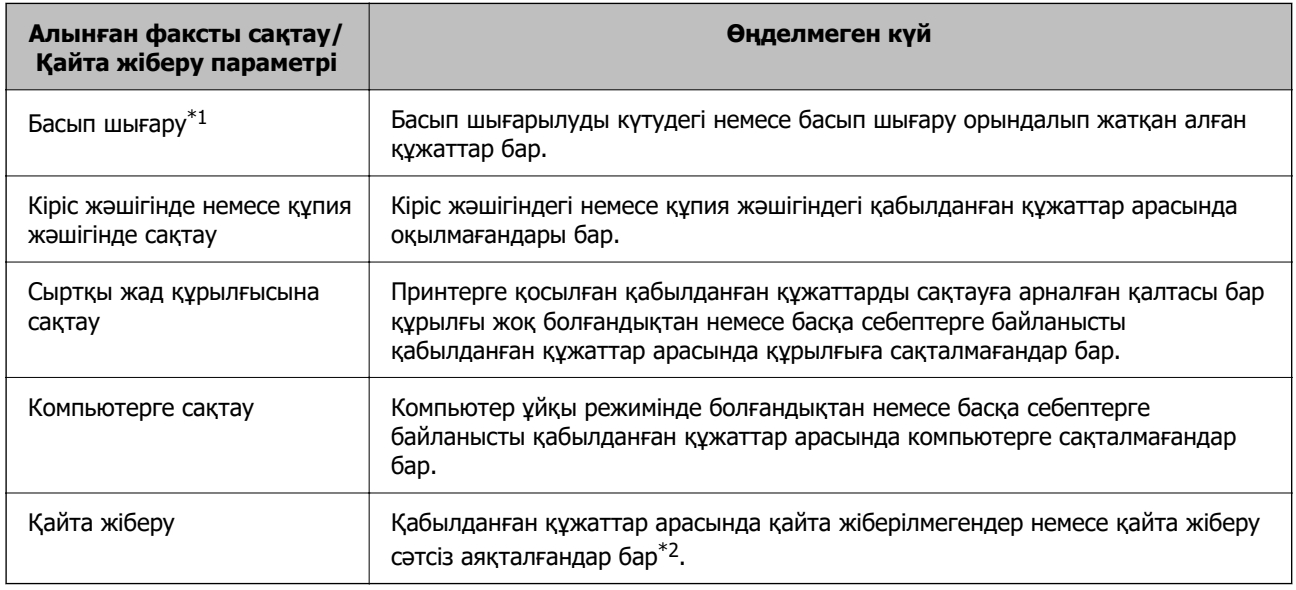

- \*1 : факс сақтау/қайта жіберу параметрлерінің ешқайсысын орнатпаған кезде немесе қабылданған құжаттарды сыртқы жад құрылғысына немесе компьютерге сақтау кезінде оларды басып шығару үшін орнатқан кезде.
- \*2 : кіріс жәшігіне қайта жіберілмейтін құжаттарды сақтау үшін орнатқан кезде, кіріс жәшігіне қайта жіберу сәтсіз аяқталған құжаттар арасында оқылмағандар бар. Қайта жіберу сәтсіз аяқталған құжаттарды басып шығару үшін орнатқан кезде, басып шығару аяқталмаған.

#### **Ескертпе:**

Бірнеше факс сақтау/қайта жіберу параметрлерін пайдалансаңыз, өңделмеген тапсырмалар саны тек бір факс қабылданса да «2» немесе «3» деп көрсетілуі мүмкін. Мысалы, факстарды кіріс жәшігінде және компьютерде сақтау үшін орнатқан болсаңыз және бір факс қабылданса, өңделмеген тапсырмалар саны факс кіріс жәшігінде және компьютерде сақталмаған жағдайда «2» деп көрсетіледі.

#### **Қатысты ақпарат**

- & ["Принтердің СКД экранында алынған факстарды көру" бетте 259](#page-258-0)
- & ["Орындалып жатқан факс тапсырмаларын тексеру" бетте 274](#page-273-0)

## <span id="page-273-0"></span>**Орындалып жатқан факс тапсырмаларын тексеру**

Өңдеуі аяқталмаған факс тапсырмаларын тексеру үшін экранды көрсетуге болады. Келесі тапсырмалар тексеру экранында көрсетіледі. Осы экраннан әлі басып шығарылмаған құжаттарды басып шығаруға немесе жіберу сәтсіз аяқталған құжаттарды қайта жіберуге болады.

- ❏ Алынған факс тапсырмалары төменде
	- ❏ Әлі басып шығарылмаған (тапсырмалар басып шығарылуға орнатылғанда)
	- ❏ Әлі сақталмаған (тапсырмалар сақталуға орнатылғанда)
	- ❏ Әлі қайта жіберілмеген (тапсырмалар қайта жіберілуге орнатылғанда)
- ❏ Жіберу сәтісіз аяқталған шығыс факс тапсырмалары (**Қате деректерді сақтау** қосқан жағдайда)

Тексеру экранын көрсету үшін төмендегі қадамдарды орындаңыз.

- 1. Негізгі экрандағы **Job/Status** түймесін түртіңіз.
- 2. **Тапсырма** қойындысын түртіп, **Белсенді** түймесін түртіңіз.
- 3. Тексеру қажет тапсырманы таңдап, **Мәліметтер** таңдаңыз.

#### **Қатысты ақпарат**

& ["Алынған факстар өңделмегенде \(оқылмаған/басып шығарылмаған/сақталмаған/қайта](#page-271-0) [жіберілмеген\) ақпаратты көрсету" бетте 272](#page-271-0)

### **Факс тапсырмалары журналын тексеру**

Әрбір тапсырма үшін күн, уақыт және нәтиже сияқты жіберілген немесе алынған факс тапсырмаларын тексеруге болады.

- 1. Негізгі экраннан **Job/Status** түймесін түртіңіз.
- 2. **Журнал** қойындысындағы **Тапсырма** параметрін таңдаңыз.
- 3. Оң жақта d түймесін түртіп, **Жіберу** немесе **Қабылдау** опциясын таңдаңыз.

Жіберілген немесе алынған факс тапсырмаларына арналған журнал кері хронологиялық ретте көрсетіледі. Мәліметтерді көрсету үшін тексеру қажет тапсырманы таңдаңыз.

Сондай-ақ, **Факс журналы** бетін басып шығарып, **Факс** > (Қосымша) > **Факс туралы есеп** > **Факс журналы** параметрін таңдау арқылы факс журналын тексеруге болады.

#### **Қатысты ақпарат**

& ["Қосымша" бетте 263](#page-262-0)

## **Қабылданған құжаттарды қайта басып шығару**

Басып шығарылған факс тапсырмаларының журналдарынан алынған құжаттарды қайта басып шығаруға болады.

<span id="page-274-0"></span>Принтердің жады азайған кезде, басып шығарылған алынған құжаттар хронологиялық ретпен жойылатынын ескеріңіз.

- 1. Негізгі экраннан **Job/Status** түймесін түртіңіз.
- 2. **Журнал** қойындысындағы **Тапсырма** параметрін таңдаңыз.
- 3. Оң жақта ▼ түймесін түртіп, **Басып шығару** опциясын таңдаңыз.

Жіберілген немесе алынған факс тапсырмаларының журналы кері хронологиялық ретте көрсетіледі.

4. Журнал тізімінен белгішесі бар тапсырманы таңдаңыз.

Егер ол басып шығару қажет құжат болса, анықтау үшін күнді, уақытты және нәтижені тексеріңіз.

5. Құжатты басып шығару үшін **Қайтадан басып шығару** түймесін түртіңіз.

# **Факсты компьютерден жіберу**

FAX Utility және PC-FAX драйвері көмегімен факстарды компьютерден жіберуге болады.

FAX Utility қолданбасын пайдалану әдісі туралы мәліметтерді FAX Utility анықтамасындағы Basic Operations бөлімін қараңыз (негізгі терезеде көрсетіледі).

#### **Ескертпе:**

❏ Бұл мүмкіндікті пайдалану алдында FAX Utility және принтердің PC-FAX драйвері орнатылғанын тексеріңіз.

["Факс операцияларын конфигурациялауға және факстар жіберуге арналған қолданба \(FAX Utility\)"](#page-388-0) [бетте 389](#page-388-0)

["Факстарды жіберуге арналған қолданба \(PC-FAX драйвері\)" бетте 390](#page-389-0)

❏ FAX Utility драйвері орнатылмаса, FAX Utility драйверін EPSON Software Updater (бағдарламалық құралды жаңартуға арналған қолданба) арқылы орнатыңыз.

["Бағдарламалық құрал мен микробағдарламаға арналған қолданба \(Epson Software Updater\)"](#page-391-0) [бетте 392](#page-391-0)

#### **Қатысты ақпарат**

& ["Компьютерден факс жіберуді қосу" бетте 144](#page-143-0)

## **Қолданба арқылы жасалған құжаттарды жіберу (Windows)**

Microsoft Word немесе Excel сияқты қолданбаның **Басып шығару** мәзірінен принтер факс параметрін таңдау арқылы титулдық бетпен жасалған құжаттар, сызбалар және кестелер сияқты деректерді тікелей тасымалдауға болады.

#### **Ескертпе:**

Келесі түсіндірмеде мысал ретінде Microsoft Word қолданбасы пайдаланылады. Нақты операция пайдаланатын қолданбаға байланысты әртүрлі болуы мүмкін. Мәліметтер алу үшін қолданбаның анықтамасын қараңыз.

1. Қолданбаны пайдаланып факс арқылы тасымалдау үшін құжат жасаңыз.

Мұқаба бетті қоса, 200 монохромды бетті немесе 100 түрлі-түсті бетке дейін факспен жіберуіңізге болады.

2. **Файл** мәзірінен **Басып шығару** түймесін басыңыз.

Қолданбаның **Басып шығару** терезесі көрсетіледі.

3. **Принтер** бөлімінде **XXXXX (FAX)** (мұндағы XXXXX — принтер атауы) параметрін таңдап, факс жіберу параметрлерінің ұяшығына белгі қойыңыз.

**Көшірмелер саны** бөлімінде **1** мәнін көрсетіңіз. Егер **2** немесе одан көп мәнді көрсетсеңіз, факс дұрыс тасымалданбауы мүмкін.

4. Егер **Paper Size**, **Orientation**, **Color**, **Image Quality** немесе **Character Density** параметрін көрсету қажет болса, **Принтер сипаттамалары** немесе **Сипаттамалар** түймесін басыңыз.

Мәліметтер алу үшін PC-FAX драйвер анықтамасын қараңыз.

5. **Басып шығару** түймесін басыңыз.

#### **Ескертпе:**

FAX Utility мүмкіндігін алғаш рет пайдаланғанда ақпаратыңызды тіркеу терезесі көрсетіледі. Қажетті ақпаратты енгізіп, **OK** түймесін басыңыз.

FAX Utility параметрінің **Recipient Settings** экраны көрсетіледі.

6. Бірдей факс жіберу арқылы басқа құжаттарды жібергіңіз келсе, **Add documents to send** белгішесін басыңыз.

10-Қадамда **Келесі** түймесін басқанда, құжаттарды енгізу экраны көрсетіледі.

- 7. Қажет болса, **Attach a cover sheet** ұясын таңдаңыз.
- 8. Алушыны көрсетіңіз.
	- ❏ Алушыны (аты, факс нөмірі және тағы басқа ақпарат) **PC-FAX Phone Book** бөлімінен таңдау:

Егер алушы телефон кітабына сақталса, төмендегі қадамдарды орындаңыз.

#### A **PC-FAX Phone Book** қойындысын басыңыз.

- $\Omega$  Алушыны тізімнен таңдап, **Add** түймесін басыңыз.
- ❏ Принтердегі контактілерден алушыны (аты, факс нөмірі және тағы басқа ақпарат) таңдау:

Егер алушы принтердегі контактілерге сақталса, төмендегі қадамдарды орындаңыз.

**Contacts on Printer** қойындысын басыңыз.

B Тізімнен контактілерді таңдап, **Add to Recipient** терезесіне өту үшін **Add** түймесін басыңыз.

C Көрсетілген тізімнен контактілерді таңдап, **Edit** түймесін басыңыз.

D **Company/Corp.** және **Title** сияқты жеке деректерді қажетінше қосып, **Add to Recipient** терезесіне оралу үшін **OK** түймесін басыңыз.

E Қажет болса, контактілерді **PC-FAX Phone Book** бөліміне сақтау үшін **Register in the PC-FAX Phone Book** ұяшығына белгі қойыңыз.

**6 ОК** түймесін басыныз.

❏ Алушыны (атауы, факс нөмірі және т.б.) тікелей көрсету:

Төмендегі қадамдарды орындаңыз.

- **Manual Dial койындысын басыңыз.**
- B Қажетті ақпаратты енгізіңіз.
- **<sup>6</sup> Add т**үймесін басыңыз.

Сондай-ақ, **Save to Phone Book** түймесін басу арқылы **PC-FAX Phone Book** қойындысының астындағы тізімде алушыны сақтауға болады.

#### **Ескертпе:**

- ❏ Егер принтердің Желі түрі параметрі **PBX** күйіне орнатылса, кіру коды префикстік кодты енгізудің орнына # (тор) белгісін пайдалануға орнатылса, # (тор) белгісін енгізіңіз. Мәліметтерді төмендегі қатысты ақпараттың Желі түрі бөліміндегі Нег.параметрлер тармағынан қараңыз.
- ❏ Егер FAX Utility негізгі экрандағы **Optional Settings** бөлімінде **Enter fax number twice** параметрін таңдасаңыз, **Add** немесе **Келесі** түймесін басқанда сол нөмірді енгізуіңіз қажет.

Алушы терезенің жоғарғы бөлігінде көрсетілетін **Recipient List** тізіміне қосылады.

9. **Sending options** қойындысын басып, жіберу параметрлерін орнатыңыз.

#### ❏ **Transmission mode**:

Принтердің құжатты қалай жіберетінін таңдаңыз.

- **Memory Trans.**: деректерді принтердің жадында уақытша сақтау арқылы факс жібереді. Егер факсты көптеген алушыларға немесе бірнеше компьютерден бір уақытта жібергіңіз келсе, осы элементті таңдаңыз.

- **Direct Trans.**: деректерді принтердің жадында уақытша сақтамай, факс жібереді. Көп мөлшерде монохромды беттерді жібергіңіз келсе, принтердің жады жеткіліксіз болуына байланысты қате шықпауы үшін, осы элементті таңдаңыз.

#### ❏ **Time specification**:

Белгіленген уақытта факс жіберу үшін **Specify the transmission time** тармағын таңдап, уақытын **Transmission time** ішінде енгізіңіз.

#### 10. **Келесі** түймесін басыңыз.

❏ **Add documents to send** ұясын белгілегенде, **Document Merging** терезесінде құжаттарды енгізу үшін төмендегі қадамдарды орындаңыз.

A Қосқыңыз келетін құжатты ашып, **Басып шығару** терезесінде дәл сол принтерді (факс атауы) таңдаңыз. Құжат **Document List to Merge** тізіміне енгізілді.

B Біріккен құжатты тексеру үшін **Алдын ала қарау** түймесін басыңыз.

**<sup>6</sup> Келесі** түймесін басыңыз.

#### **Ескертпе:**

Бірініші құжатқа таңдалған **Image Quality** және **Color** параметрлері басқа құжаттарға қолданылады.

<span id="page-277-0"></span>❏ **Attach a cover sheet** ұясын белгілегенде, **Cover Sheet Settings** терезесінде мұқабаның мазмұнын көрсетіңіз.

A Мұқабаны **Cover Sheet** тізіміндегі үлгілерден таңдаңыз. Бастапқы титулдық бетті жасау үшін немесе бастапқы титулдық бетті тізімге қосу үшін функция жоқ екенін ескеріңіз.

**<sup>2</sup> Subject және Message енгізіңіз.** 

**<sup>6</sup> Келесі** түймесін басыңыз.

#### **Ескертпе:**

**Cover Sheet Settings** терезесінен келесілерді қажетінше орындаңыз.

- ❏ Титулдық беттегі элементтердің ретін өзгерту үшін **Cover Sheet Formatting** түймесін басыңыз. **Paper Size** бөлімінде титулдық бет өлшемін таңдауға болады. Сондай-ақ тасымалданып жатқан құжатқа әртүрлі өлшемдегі титулдық бетті таңдауға болады.
- ❏ Титулдық беттегі мәтін үшін пайдаланылатын қаріпті өзгерту қажет болса, **Font** түймесін басыңыз.
- ❏ Жіберуші туралы ақпаратты өзгерту қажет болса, **Sender Settings** түймесін басыңыз.
- ❏ Енгізген тақырыбы мен хабары бар титулдық бетті тексеру қажет болса, **Detailed Preview** түймесін басыңыз.
- 11. Тасымалдау контентін тексеріп, **Send** түймесін басыңыз.

Тасымалдаудың алдында алушының аты және факс нөмірі дұрыс екенін тексеріңіз. Тасымалданатын титулдық бетті және құжатты алдын ала қарау үшін **Preview** түймесін басыңыз.

Тасымалдау басталғаннан кейін тасымалдау күйін көрсететін терезе көрсетіледі.

#### **Ескертпе:**

- ❏ Тасымалдауды тоқтату үшін деректерді таңдап, **Бас тарту** түймесін басыңыз. Сондай-ақ принтердің басқару тақтасы арқылы бас тартуға болады.
- ❏ Егер тасымалдау барысында қате пайда болса, **Communication error** терезесі көрсетіледі. Қате туралы ақпаратты тексеріп, қайта тасымалдаңыз.
- ❏ Егер Display Fax Status Monitor During Transmission параметрі FAX Utility негізгі экранының **Optional Settings** экранында таңдалмаса, Fax Status Monitor экраны (тасымалдау күйін тексеруге болатын жоғарыда көрсетілген экран) көрсетілмейді.

#### **Қатысты ақпарат**

& ["Нег.параметрлер" бетте 407](#page-406-0)

## **Қолданба арқылы жасалған құжаттарды жіберу (Mac OS)**

Сатылымда бар бағдарламаның **Басып шығару** мәзірінен факсқа үйлесімді принтерді таңдау арқылы жасалған құжаттар, суреттер және кестелер сияқты деректерді жіберуге болады.

#### **Ескертпе:**

Келесі түсіндірмеде Text Edit, стандартты Mac OS бағдарламасы мысал ретінде қолданылады.

1. Бағдарламадан факс арқылы жіберу қажет құжатты жасаңыз.

Мұқаба бетті қоса, 100 монохромды бетті немесе 100 түрлі-түсті бетті 2 ГБ дейін көлемде факспен жіберуіңізге болады.

2. **Файл** мәзірінен **Басып шығару** түймесін басыңыз.

Бағдарламаның **Басып шығару** терезесі көрсетіледі.

- 3. Егжей-тегжейлі параметрлерді көрсету үшін, **Атау** ішінен принтерді (факс атауын) таңдап, ▼ түймесін басыңыз, басып шығару параметрлерін тексеріп, **OK** түймесін басыңыз.
- 4. Әрбір элементке реттеу жасаңыз.

**Көшірмелер саны** бөлімінде **1** мәнін көрсетіңіз. **2** немесе одан үлкен сан көрсетілгеннің өзінде 1 ғана көшірме жіберіледі.

#### **Ескертпе:**

Жіберуге болатын құжаттардың бет өлшемі принтерден факс арқылы жіберуге болатын парақ өлшемімен бірдей.

5. Ашылмалы мәзірден Fax Settings таңдап, әр элемент үшін реттеулер жасаңыз.

Әр параметр элементіне түсіндірмелер алу үшін, PC-FAX драйверінің анықтамасын қараңыз.

РС-FAX драйверінің анықтамасын ашу үшін, терезенің төменгі сол жағынан <sup>тал</sup> түймесін басыңыз.

6. Recipient Settings мәзірін таңдап, алушыны көрсетуге болады.

❏ Алушыны (аты, факс нөмірі және т.б.) тікелей көрсету:

**Add** түймесін басып, қажетті ақпаратты енгізіңіз, сосын <sup>тан</sup> түймесін басыңыз. Алушы терезенің жоғарғы бөлігінде көрсетілетін Recipient List тізіміне қосылады.

PC-FAX драйвер параметрлері бөлімінен «Enter fax number twice» тандасаңыз, + түймесін басқан кезде сол санды қайта енгізуіңіз қажет.

Факс байланысы желісі префикс кодын сұраса, External Access Prefix енгізіңіз.

#### **Ескертпе:**

Егер принтердің Желі түрі параметрі **PBX** күйіне орнатылса, кіру коды префикстік кодты енгізудің орнына # (тор) белгісін пайдалануға орнатылса, # (тор) белгісін енгізіңіз. Мәліметтерді төмендегі қатысты ақпараттың Нег.параметрлер бөліміндегі Желі түрі тармағынан қараңыз.

❏ Телефон кітапшасынан алушыны (аты, факс нөмірі және т.б.) таңдау:

Алушы телефон кітапшасына сакталса,  $\| \cdot \|$ түймесін басыныз. Тізімнен алушыны таңдап, **Add** > **OK** тармағын басыңыз.

Факс байланысы желісі префикс кодын сұраса, External Access Prefix енгізіңіз.

#### **Ескертпе:**

Егер принтердің Желі түрі параметрі **PBX** күйіне орнатылса, кіру коды префикстік кодты енгізудің орнына # (тор) белгісін пайдалануға орнатылса, # (тор) белгісін енгізіңіз. Мәліметтерді төмендегі қатысты ақпараттың Нег.параметрлер бөліміндегі Желі түрі тармағынан қараңыз.

7. Алушы параметрлерін тексеріп, **Fax** түймесін басыңыз.

Жіберу басталады.

Тасымалдаудың алдында алушының аты және факс нөмірі дұрыс екенін тексеріңіз.

#### <span id="page-279-0"></span>**Ескертпе:**

- ❏ Dock тармағында принтер белгішесін бассаңыз, жіберу күйін тексеру терезесі көрсетіледі. Жіберуді тоқтату үшін, деректерді басып, **Delete** түймесін басыңыз.
- ❏ Жіберу кезінде қате пайда болса, **Sending failed** хабары көрсетіледі. **Fax Transmission Record** терезесінен жіберу жазбаларын тексеріңіз.
- ❏ Қағаз өлшемі аралас құжаттар дұрыс жіберілмеуі мүмкін.

#### **Қатысты ақпарат**

& ["Нег.параметрлер" бетте 407](#page-406-0)

# **Факстарды компьютерге қабылдау**

Принтер арқылы факстарды алып, принтерге жалғанған компьютерде PDF немесе TIFF пішімінде сақтауға болады. Реттеулерді жасау үшін FAX Utility қолданбасын (қолданба) пайдаланыңыз.

FAX Utility қолданбасын пайдалану әдісі туралы мәліметтерді FAX Utility анықтамасындағы Basic Operations бөлімін қараңыз (негізгі терезеде көрсетіледі). Егер реттеулер жасап жатқанда компьютердің экранында құпия сөз енгізу экраны көрсетілсе, құпия сөзді енгізіңіз. Егер құпия сөзді білмесеңіз, принтер әкімшісіне хабарласыңыз.

#### **Ескертпе:**

❏ Бұл мүмкіндікті пайдаланбас бұрын, FAX Utility орнатылғанын және FAX Utility параметрлері жасалғанын тексеріңіз.

["Факс операцияларын конфигурациялауға және факстар жіберуге арналған қолданба \(FAX Utility\)"](#page-388-0) [бетте 389](#page-388-0)

❏ FAX Utility драйвері орнатылмаса, FAX Utility драйверін EPSON Software Updater (бағдарламалық құралды жаңартуға арналған қолданба) арқылы орнатыңыз.

["Бағдарламалық құрал мен микробағдарламаға арналған қолданба \(Epson Software Updater\)"](#page-391-0) [бетте 392](#page-391-0)

#### **П** Маңызды:

- ❏ Компьютерде факстарды алу үшін, принтердің басқару тақтасындағы **Қабылдау режимі** параметрі **Авто** күйіне орнатылуы қажет. Принтер параметрінің күйі туралы ақпаратты әкімшіден алыңыз. Принтердің басқару тақтасында реттеулер жасау үшін, **Параметрлер** <sup>&</sup>gt; **Жалпы параметрлер** <sup>&</sup>gt;**Факс параметрлері** <sup>&</sup>gt;**Нег.параметрлер** <sup>&</sup>gt;**Қабылдау режимі** бөлімін таңдаңыз.
- ❏ Факстарды қабылдауға реттелген компьютердің әрқашан қосулы болуы керек. Қабылданған құжаттар компьютерге сақталмас бұрын, құжаттар принтердің жадына уақытша сақталады. Компьютерді өшірсеңіз, принтердің жады толып, құжаттарды компьютерге жібере алмауы мүмкін.
- ❏ Принтер жадына уақытша сақталған құжаттар саны басты экрандағы белгішесінде көрсетіледі.
- ❏ Алынған факстарды оқу үшін, компьютердегі Adobe Reader сияқты PDF көру құралын орнату керек.

#### **Қатысты ақпарат**

 $\rightarrow$  ["Компьютерде факстарды жіберу және алу үшін параметрлерді реттеу" бетте 144](#page-143-0)

## **Жаңа факстарды тексеру (Windows)**

Компьютерді принтер қабылдаған факстарды сақтауға реттеу үшін, қабылданған факстардың өңделу күйін және Windows тапсырмалар тақтасындағы факс белгішесі арқылы жаңа факстар бар-жоғын тексеруге болады. Жаңа факстар қабылданған кезде компьютерді хабарландыру көрсетуге реттеу арқылы Windows жүйелік тақтасы жанында хабарландыру терезесі ашылады, сол арқылы жаңа факстарды тексеруге болады.

#### **Ескертпе:**

❏ Компьютерге сақталған қабылданған факс деректері принтердің жадынан жойылады.

❏ Adobe Reader сізге PDF ретінде сақталған алынған факс факстарды көру үшін қажет.

### **Тапсырмалар тақтасындағы факс белгішесін пайдалану (Windows)**

Windows тапсырмалар тақтасында көрсетілген факс белгішесін пайдалану арқылы жаңа факстар мен әрекет күйін тексеруге болады.

- 1. Белгішеге белгі қойыңыз.
	- $\neg$   $\blacksquare$  күтү.
	- ❏ : Жаңа факстарды тексеру.
	- ❏ : Жаңа факстарды импорттау аяқталды.
- 2. Белгішені тінтуірдің оң жақ түймесімен басып, **View Receiving Fax Record** түймесін басыңыз. **Receiving Fax Record** экраны көрсетіледі.
- 3. Тізімнен күні мен жіберушіні тексеріп, PDF не TIFF файлын ашыңыз.

#### **Ескертпе:**

- ❏ Қабылданған факстардың атауы келесі атау пішімі арқылы автоматты түрде өзгертіледі. YYYYMMDDHHMMSS\_xxxxxxxxxx\_nnnnn (Жыл/Ай/Күн/Сағат/Минут/Екінші\_жіберуші нөмірі)
- ❏ Белгішені оң жақ түймемен басқанда, алынған факс қалтасын да аша аласыз. Мәліметтер алу үшін FAX Utility ішінен **Optional Settings** бөлімін немесе оның анықтамасын қараңыз (негізгі терезеде көрсетіледі).

Факс белгішесі күтіліп тұрғанын көрсетсе, **Check new faxes now** таңдау арқылы жаңа факстарды тез арада тексере аласыз.

## **Хабарландыру терезесін пайдалану (Windows)**

Жаңа факстар туралы хабарлауға реттеген кезде, хабарландыру терезесі әр факстың тапсырмалар тақтасы жанында көрсетіледі.

1. Компьютер терезесінде көрсетілген хабарландыру терезесін тексеріңіз.

#### **Ескертпе:**

Берілген уақыт аралығында ешқандай әрекет орындалмаса, хабарландыру терезесі жоғалып кетеді. Көрсету уақыты сияқты хабарландыру параметрлерін өзгертуге болады.

<span id="page-281-0"></span>2. Хабарландыру терезесінің  $\mathbf X$ түймесінен басқа кез келген жерін басыңыз.

**Receiving Fax Record** экраны көрсетіледі.

3. Тізімде күні мен жіберушіні тексеріп, алынған файлды PDF немесе TIFF ретінде ашыңыз.

#### **Ескертпе:**

- ❏ Қабылданған факстардың атауы келесі атау пішімі арқылы автоматты түрде өзгертіледі. YYYYMMDDHHMMSS\_xxxxxxxxxx\_nnnnn (Жыл/Ай/Күн/Сағат/Минут/Екінші\_жіберуші нөмірі)
- ❏ Сондай-ақ, белгішені тінтуірдің оң жағымен басу арқылы алынған факс қалтасын тікелей ашуға болады. Мәліметтер алу үшін FAX Utility анықтамасындағы **Optional Settings** бөлімін қараңыз немесе оның анықтамасын қараңыз (негізгі терезеде көрсетіледі).

## **Жаңа факстарды тексеру (Mac OS)**

Келесі әдістердің бірі арқылы жаңа факстарды тексеруге болады.Бұл **"Save" (save faxes on this computer)** күйіне реттелген компьютерлерге ғана қолжетімді.

- ❏ Қабылданған факс қалтасын ашыңыз (**Received Fax Output Settings.** ішінде реттелген)
- ❏ Fax Receive Monitor ашып, **Check new faxes now** түймесін басыңыз.
- ❏ Жаңа факстар қабылданғаны туралы хабарландыру

Факс утилитасындағы **Fax Receive Monitor** > **Preferences** ішінен **Notify me of new faxes via a dock icon** таңдаңыз, доктағы факс қабылдау монитор белгішесі жаңа факстар келгенін білдіріп секіреді.

### **Қабылданған факс мониторынан қабылданған факс қалтасын ашу (Mac OS)**

**"Save" (save faxes on this computer)** таңдаған кезде, факстарды қабылдауға көрсетілген компьютерден сақтау қалтасын ашуға болады.

- 1. **Fax Receive Monitor** ашу үшін, Dock ішінен қабылданған факс мониторы белгішесін басыңыз.
- 2. Принтерді таңдап, **Open folder** түймесін басыңыз немесе принтер атауын екі рет басыңыз.
- 3. Файл атауында күні мен жіберушіні тексеріп, PDF файлын ашыңыз.

#### **Ескертпе:**

Қабылданған факстардың атауы келесі атау пішімі арқылы автоматты түрде өзгертіледі.

YYYYMMDDHHMMSS\_xxxxxxxxxx\_nnnnn (Жыл/Ай/Күн/Сағат/Минут/Екінші\_жіберуші нөмірі)

Жіберушіден жіберілген ақпарат жіберушінің нөмірі ретінде көрсетіледі. Осы нөмірдің жіберушіге байланысты көрсетілмеуі мүмкін.

## **Кіріс факстарды компьютерге сақтайтын мүмкіндіктен бас тарту**

FAX Utility мүмкіндігі арқылы факстарды компьютерге сақтаудан бас тартуға болады.

Мәліметтер алу үшін FAX Utility анықтамасындағы Basic Operations бөлімін қараңыз (негізгі терезеде көрсетіледі).

#### **Ескертпе:**

- ❏ Егер компьютерге сақталмаған қандай да бір факстар болса, факстарды компьютерге сақтайтын мүмкіндіктен бас тарту мүмкін емес.
- ❏ Әкімші құлыптаған параметрлерді өзгерту мүмкін емес.
- ❏ Сондай-ақ, принтерде параметрлерді өзгертуге болады. Алынған факстарды компьютерге сақтаудан бас тарту параметрлері туралы ақпаратты әкімшіден алыңыз.

#### **Қатысты ақпарат**

& ["Факстарды қабылдамау үшін Компьютерге сақтау параметрін баптау" бетте 145](#page-144-0)

# <span id="page-283-0"></span>**Принтерге техникалық қызмет көрсету**

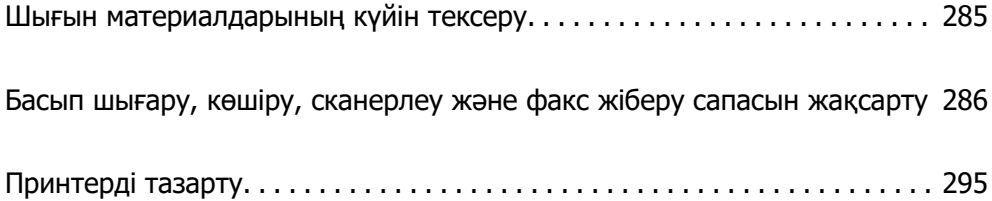

# <span id="page-284-0"></span>**Шығын материалдарының күйін тексеру**

Болжалды сия деңгейлерін және пайдаланылған сия қорабының болжалды қызмет көрсету

мерзімін принтердің басқару тақтасынан тексеруге болады. Негізгі экраннан параметрін таңдаңыз.

#### **Ескертпе:**

Келесіде пайдаланылған сия қорабындағы бос орын мөлшері көрсетіледі.

A: бос орын

B: қалдық сия мөлшері

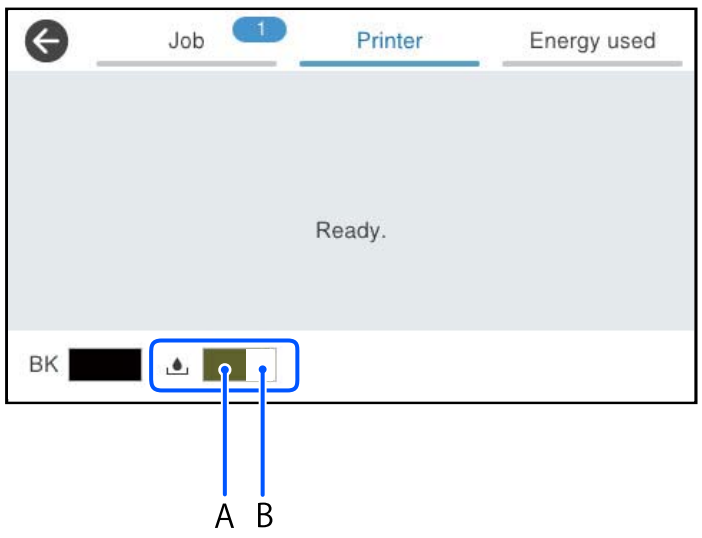

Сия деңгейі төмен хабары көрсетіліп тұрғанда басып шығаруға жалғастыруға болады. Сұралғанда сия салынған контейнер құралын ауыстырыңыз.

#### **Ескертпе:**

- ❏ Сондай-ақ, сия картридждерінің шамаланған деңгейін және техникалық қызмет көрсету қорабының шамаланған қызмет көрсету мерзімін принтер драйверіндегі күй мониторынан тексеруге болады.
	- ❏ Windows

**EPSON Status Monitor 3** қойындысындағы **Қызмет көрсету** түймесін басыңыз.

Егер **EPSON Status Monitor 3** ажыратылса, **Кеңейтілген параметрлер** қойындысындағы **Қызмет көрсету** түймесін басыңыз да, **EPSON Status Monitor 3 қосу** таңдаңыз.

❏ Mac OS

Apple мәзірі > **Жүйе параметрлері** > **Принтерлер және сканерлер** (немесе **Басып шығару және сканерлеу**, **Басып шығару және факс**) > Epson(XXXX) > **Опциялар және керек-жарақтар** > **Қызметтік бағдарлама** > **Принтердің қызметтік бағдарламасын ашу** > **EPSON Status Monitor**

#### **Қатысты ақпарат**

- & ["Сия салынған контейнерлерді ауыстыратын уақыт келді" бетте 364](#page-363-0)
- & ["Пайдаланылған сия қорабын ауыстыру уақыты келді" бетте 366](#page-365-0)

# <span id="page-285-0"></span>**Басып шығару, көшіру, сканерлеу және факс жіберу сапасын жақсарту**

## **Басып шығару сапасын реттеу**

Егер тураланбаған тік сызықтарды, бұрмаланған кескіндерді немесе көлденең жолақтарды байқасаңыз, басып шығару сапасын реттеңіз.

- 1. Принтердің басқару тақтасында **Қызмет көрсету** параметрін таңдаңыз.
- 2. **Басып шығару сапасын реттеу** параметрін таңдаңыз.
- 3. Туралау үлгісін басып шығару үшін экрандық нұсқауларды орындап, оны сканерлеңіз.

Реттеулер автоматты түрде орындалады.

Басып шығару сапасы жақсармаса, басқару тақтасында техникалық қызмет көрсетуді тексеру парағын басып шығару хабары көрсетіледі. Келесі қадамға өтіңіз.

- 4. Техникалық қызмет көрсетуді тексеру парағын басып шығару үшін экрандық нұсқауларды орындаңыз.
- 5. Реттеулерді орындау үшін әр үлгіні тексеріңіз.
	- ❏ Осы үлгі үшін, егер келесі «OK» үлгісіндегідей үзік сызықтар немесе жоқ сегменттерді көре алмасаңыз, **OK** таңдаңыз.

Егер «NG» үлгісінде көрсетілгендей үзік сызықтар болса немесе сегменттер болса, **НАШАР** таңдап, экрандағы нұсқауларды орындаңыз.

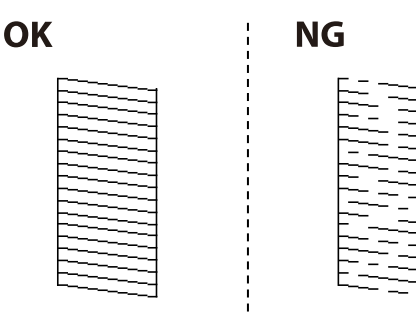

❏ Осы үлгі үшін, егер сол жақ үлгі түрту белгісі бар оң жақ үлгімен бірдей көрінсе, **OK** таңдаңыз.

Егер әртүрлі көрінсе, **НАШАР** таңдап, экрандағы нұсқауларды орындаңыз.

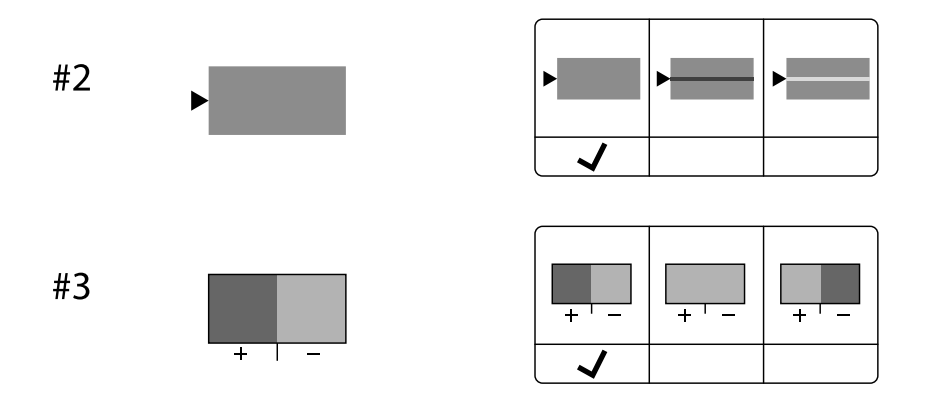

## **Басып шығару механизмін тексеру және тазалау**

Егер шүмектер бітелген болса, баспалар өңсіз немесе көрінетін жолақтар болады. Егер саңылаулар қатты бітелген болса, бос парақ басып шығарылады. Басып шығару сапасы төмендесе, алдымен шүмекті тексеру мүмкіндігін пайдаланып, шүмектердің бітелмегенін тексеріңіз. Егер шүмектер бітелген болса, басып шығару механизмін тазалаңыз.

#### **П** Маңызды:

- ❏ Басып шығару механизмін тазалау кезінде сия қақпағын ашпаңыз немесе принтерді өшірмеңіз. Механизмді тазалау аяқталмаса, басып шығару мүмкін болмайды.
- ❏ Басып шығару механизмін тазалауға сия жұмсалады және қажет болмағанда орындалмауы қажет.
- ❏ Сия аз болса, басып шығару механизмін тазалай алмауыңыз мүмкін.
- ❏ Егер басып шығару сапасы саңылауларды тексеруді және басып шығару механизмін 3 рет тазалаудан кейін жақсармаса, кемінде 12 сағат бойы басып шығармай күтіп, қажет болса, саңылауларды тексеруді қайта орындаңыз және басып шығару механизмін тазалауды қайталаңыз.  $\mathbb U$  түймесін басу арқылы принтерді өшіруді ұсынамыз. Егер басып шығару сапасы әлі де жақсармаса, Epson қолдау көрсету қызметіне хабарласыңыз.
- ❏ Басып шығару механизмінің құрғап қалуын болдырмау үшін қуат қосулы кезде принтерді желіден ажыратпаңыз.

Принтердің басқару тақтасын пайдалану арқылы басып шығару механизмін тексеріп, тазалауға болады.

- 1. Принтердің басқару тақтасында **Қызмет көрсету** параметрін таңдаңыз.
- 2. **Басып шығару басы саңл. тексеру** параметрін таңдаңыз.
- 3. Қағаз салу және шүмек тексеру үлгісін басып шығару үшін экрандық нұсқауларды орындаңыз.
- 4. Басып шығарылған үлгіні тексеріңіз.
	- ❏ Егер «NG» үлгісінде көрсетілгендей үзік сызықтар болса немесе сегменттер жоқ болса, басып шығару механизмінің шүмектері бітелген болуы мүмкін. Келесі қадамға өтіңіз.

❏ Келесі «OK» үлгісіндегідей үзік сызықтар немесе жоқ сегменттер болмаса, шүмектер бітелмеген. Басып шығару механизмін тазалау қажет емес. Шығу үшін  $\Box$  параметрін таңдаңыз.

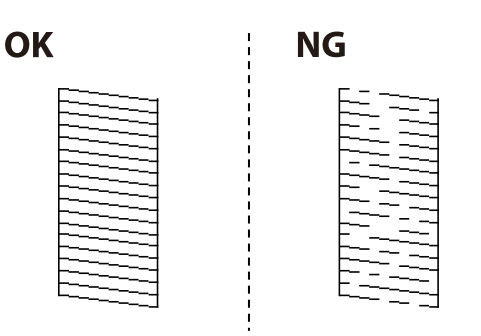

- 5. параметрін таңдаңыз.
- 6. Басып шығару механизмін тазалау үшін экрандағы нұсқауларды орындаңыз.
- 7. Тазалау аяқталғанда, саңылауларды тексеру үлгісін қайтадан басып шығару үшін экрандағы нұсқауларды орындаңыз. Барлық жолдар толығымен басып шығарылғанша тазалау мен үлгіні басып шығаруды қайталаңыз.

#### **Ескертпе:**

Сондай-ақ, принтер драйверінен басып шығару механизмін тексеріп, тазалауға болады.

❏ Windows

**Басып шығару механизмі саңылауын тексеру** қойындысындағы **Қызмет көрсету** түймесін басыңыз.

❏ Mac OS

Apple мәзірі > **Жүйе параметрлері** <sup>&</sup>gt;**Принтерлер және сканерлер** (немесе **Басып шығару және сканерлеу**, **Басып шығару және факс**) > Epson(XXXX) > **Опциялар және керекжарақтар** <sup>&</sup>gt;**Қызметтік бағдарлама** <sup>&</sup>gt;**Принтердің қызметтік бағдарламасын ашу** <sup>&</sup>gt;**Басып шығару механизмі саңылауын тексеру**

## **Саңылаудың бітелуін болдырмау**

Принтерді қосу және өшіру кезінде әрқашан «Қуат» түймесін пайдаланыңыз.

Қуат сымын ажыратпас бұрын, қуат шамы өшірулі екеніне көз жеткізіңіз.

Сия жабық болмаса, өздігінен құрғап кетуі мүмкін. Қылқалам немесе майлы қалам құрғап кетпеуі үшін оған қақпақ кигізген секілді, сия құрғап кетпеу үшін басып шығару механизміне қақпақ дұрыс кигізілгеніне көз жеткізіңіз.

Принтер жұмыс істеп тұрған кезде, қуат сымы ажыратылса немесе қуат кенет өшіп қалса, басып шығару механизміне қақпақ дұрыс киілмей қалуы мүмкін. Басып шығару механизмі сол күйінде қалса, сия құрғап, шүмектердің (сия шығыстары) бітелуіне әкеледі.

Осындай жағдайларда, басып шығару механизміне қақпақ киілгенге дейін принтерді қайта өшіріп қосыңыз.
### <span id="page-288-0"></span>**Басып шығару механизмін туралау**

Егер тік сызықтардың дұрыс емес туралануын немесе бұлдыраған кескіндерді байқасаңыз, басып шығару механизмін туралаңыз.

- 1. Принтердің басқару тақтасында **Қызмет көрсету** параметрін таңдаңыз.
- 2. **Басып шығару механизмін туралау** параметрін таңдаңыз.
- 3. Туралау мәзірлерінің бірін таңдаңыз.
	- ❏ Тік сызықтар тураланбаған немесе баспалар анық емес: **Шектік сызықты туралау** параметрін таңдаңыз.
	- ❏ Тұрақты интервалдарда көлденең жолақтар шығады: **Көлденеңінен туралау** параметрін таңдаңыз.
- 4. Экрандағы нұсқауларды орындаңыз.

### **Қағаздың өту жолын сиямен айғыздалудан тазалау**

Егер басып шығарылған қағаз әлі де айғыз не сыдырылған болса, роликтің ішін тазалаңыз.

#### **П** Маңызды:

Принтер ішін тазалау үшін папирос қағазды пайдаланбаңыз. Басып шығару механизмінің шүмектері талшықтармен бітелуі мүмкін.

- 1. Принтердің басқару тақтасында **Қызмет көрсету** параметрін таңдаңыз.
- 2. **Қағаз бағыттауышын тазарту** параметрін таңдаңыз.
- 3. Қағаз салу және қағаз жолын тазалау үшін экрандық нұсқауларды орындаңыз.
- 4. Қағазға сия жағылмай тұрып осы процедураны қайталаңыз.

## **Сканер әйнегі тазалау**

Көшірмелер немесе сканерленген кескіндер жағылған болса, Сканер әйнегі құрылғысын тазалаңыз.

#### !**Абайлаңыз:**

Құжат қақпағын ашу не жабу кезінде қолыңыздың не саусақтарыңыздың қыстырылып қалмауына мұқият болыңыз. Кері жағдайда, жарақат алуыңыз мүмкін.

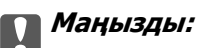

Принтерді тазалау үшін ешқашанда спирт немесе еріткіш қолданбаңыз. Бұл химиялық құралдар принтерді зақымдауы мүмкін.

1. Құжат қабын ашыңыз.

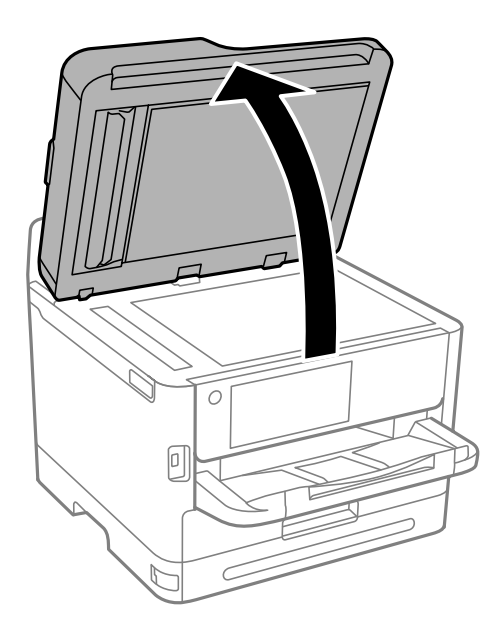

2. Сканер әйнегі беткі жағын жұмсақ, құрғақ, таза шүберекпен тазалаңыз.

#### **Q Маңызды:**

- ❏ Егер әйнектің беті майланса немесе кетіру қиын қатты материал болса, оны кетіру үшін аздап әйнек тазартқыш құралы мен жұмсақ шүберекті қолданыңыз. Барлық қалған сұйықтықты сүртіп алыңыз.
- ❏ Шыны бетті қатты басуға болмайды.
- ❏ Шыны бетіне сызат түспеуіне немесе зақымданбауына мұқият болыңыз. Зақымдалған әйнек беті сканерлеу сапасын төмендетеді.

### **АҚБ құралын тазалау**

АҚБ құралынан көшірілген немесе сканерленген кескіндер айғыздалса немесе түпнұсқалар АҚБ құралына дұрыс салынбаса, АҚБ құралын тазалаңыз.

#### c **Маңызды:**

Принтерді тазалау үшін ешқашанда спирт немесе еріткіш қолданбаңыз. Бұл химиялық құралдар принтерді зақымдауы мүмкін.

1. АҚБ қақпағын ашыңыз.

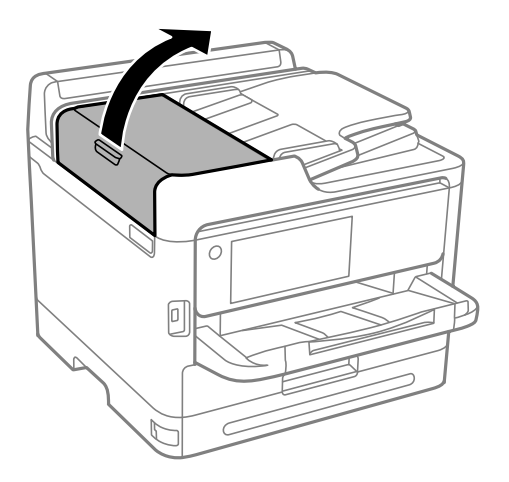

2. Роликті және АҚБ құралының ішкі жағын тазалау үшін жұмсақ, ылғалды шүберекті пайдаланыңыз.

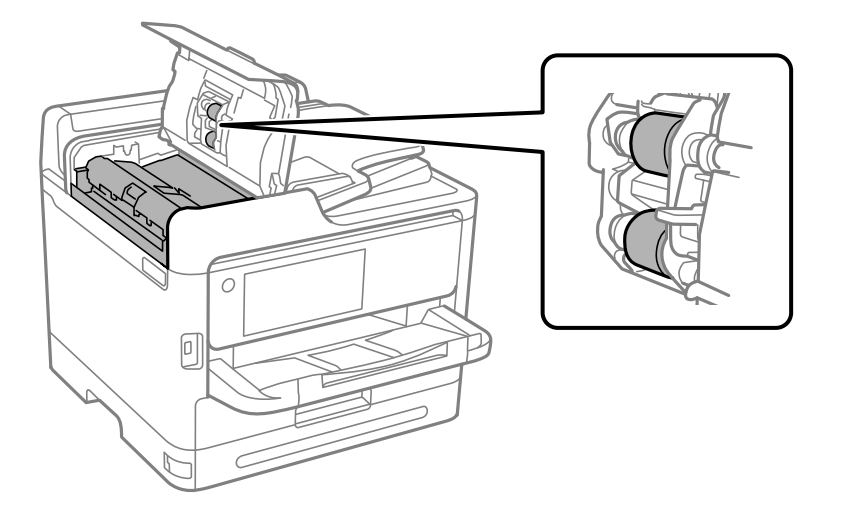

### **[**] Маңызды:

- ❏ Құрғақ шүберекті пайдалансаңыз, роликтің бетін зақымдауы мүмкін.
- ❏ Ролик кепкеннен кейін АҚБ құрылғысын пайдаланыңыз.

3. АҚБ қақпағын жауып, құжат қабын ашыңыз.

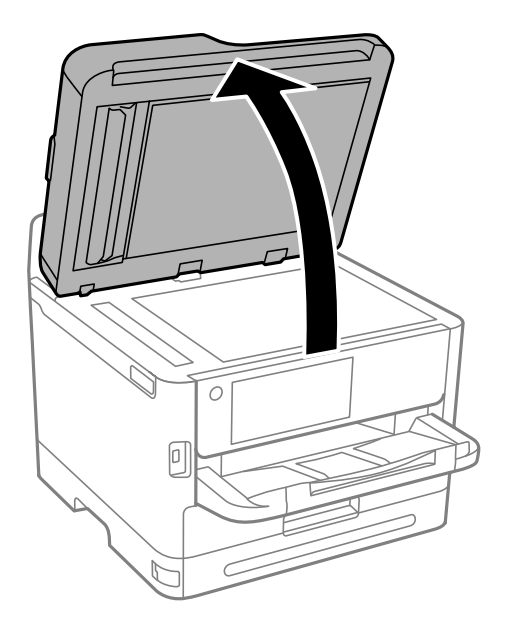

4. Суретте көрсетілген бөлікті тазалаңыз. Кір қалмағанша, тазалауды қайталаңыз.

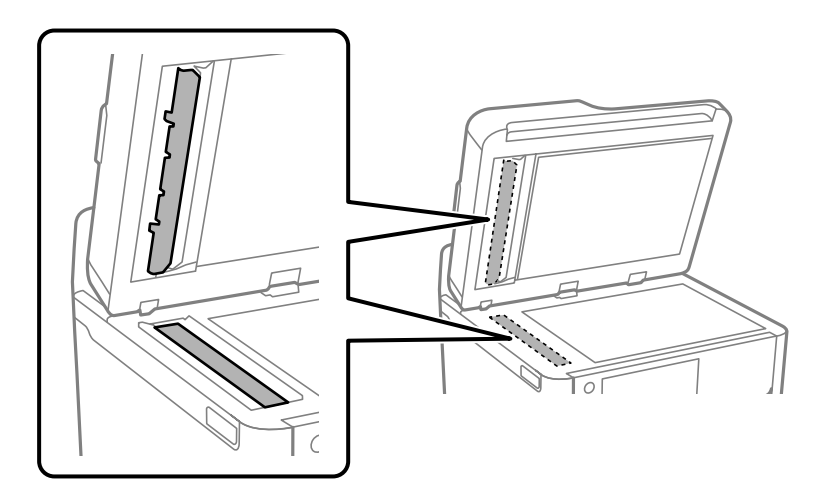

#### **Mаңызды:**

- ❏ Кірді кетіргеннен кейін барлық қалған сұйықтықты сүртіп алыңыз.
- ❏ Егер әйнектің беті майланса немесе кетіру қиын қатты материал болса, оны кетіру үшін аздап әйнек тазартқыш құралы мен жұмсақ шүберекті қолданыңыз.
- ❏ Шыны бетті қатты басуға болмайды.
- ❏ Шыны бетіне сызат түспеуіне немесе зақымданбауына мұқият болыңыз. Зақымдалған әйнек беті сканерлеу сапасын төмендетеді.

#### **Ескертпе:**

ADF құралынан көшірген кезде қара сызық пайда болса, төменде көрсетілген орын (B) кір болуы мүмкін.

Көшірме нәтижесін сканер әйнегіне қойып, қара сызық көшірме нәтижесінде пайда болатын нүктеден бастап әйнек бетіндегі кірді кетіріңіз. Қарама-қарсы беттегі сол нүктені де сүртіңіз.

(A) Қара сызық пайда болған көшіре нәтижесі; (B) кірлеген орын

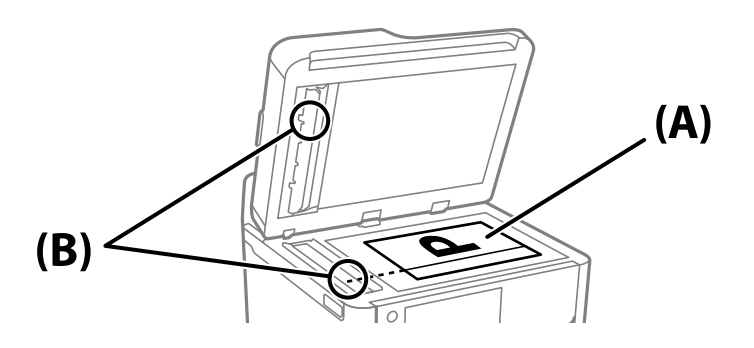

### **Мөлдір пленканы тазалау**

Басып шығару механизмін туралағаннан немесе қағаз жолын тазалағаннан кейін басып шығару жақсармаса, принтердің ішіндегі мөлдір пленка былғануы мүмкін.

Қажетті элементтер:

- ❏ Мақта тампоны (бірнешеу)
- ❏ Жуу құралының бірнеше тамшысы бар су (1/4 ыдыс судағы жуу құралының 2–3 тамшысы)
- ❏ Жағылуларды тексеруге арналған жарық

#### **П** Маңызды:

Жуу құралының бірнеше тамшысы қосылған судан басқа тазалау сұйықтығын пайдаланбаңыз.

1.  $\bigcup$  түймесін басып, принтерді өшіріңіз.

2. Сканер бөлігін ашыңыз.

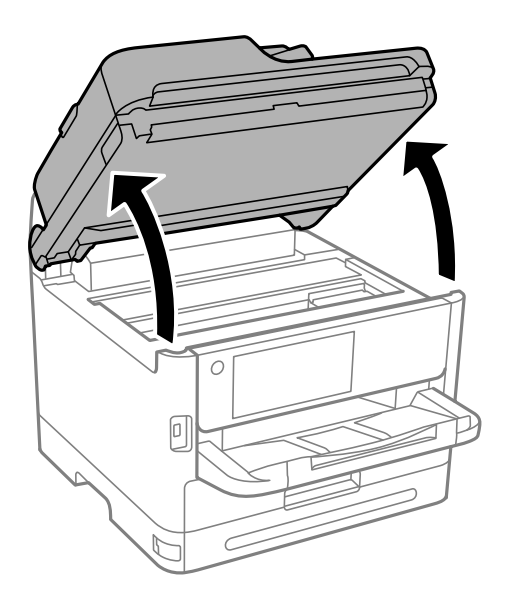

3. Мөлдір пленка былғанбағанын тексеріңіз. Жарық арқылы майларды оңай көруге болады. Егер мөлдір пленкада (A) майланулар (мысалы, мөлдір пленкадағы саусақ іздері немесе май) болса, келесі қадамға өтіңіз.

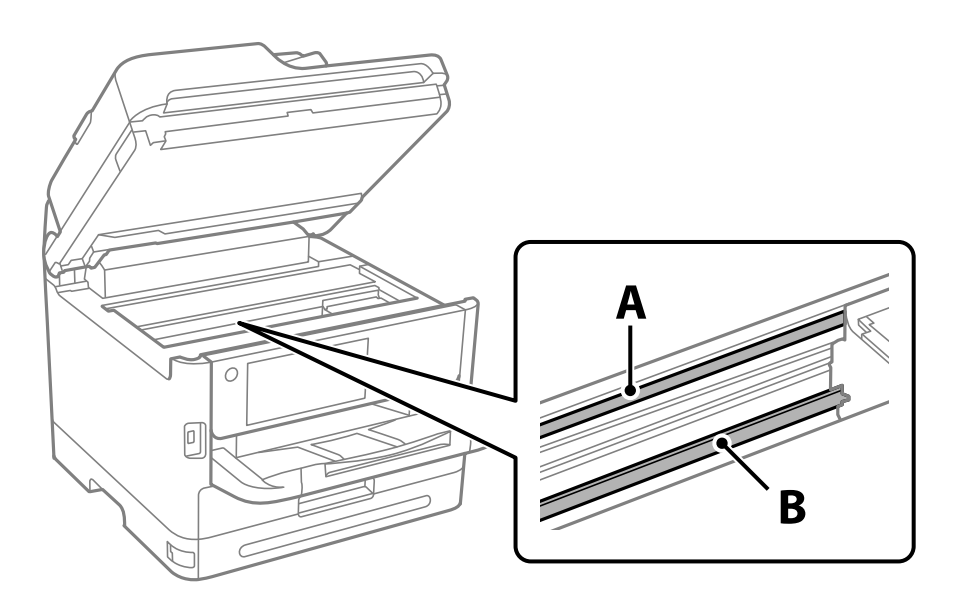

A: мөлдір пленка

B: рельс

#### **M**аңызды:

Рельсті ұстамаңыз (B). Әйтпесе басып шығарылмауы мүмкін. Рельстегі майды сүртпеңіз, себебі ол жұмысқа қажет.

<span id="page-294-0"></span>4. Мақта тампонына су ақпайтындай етіп жуу құралының бірнеше тамшысын тамызып, былғанған бөлшекті сүртіңіз.

Абай болыңыз, принтердің ішкі жағында қалған сияны ұстамаңыз.

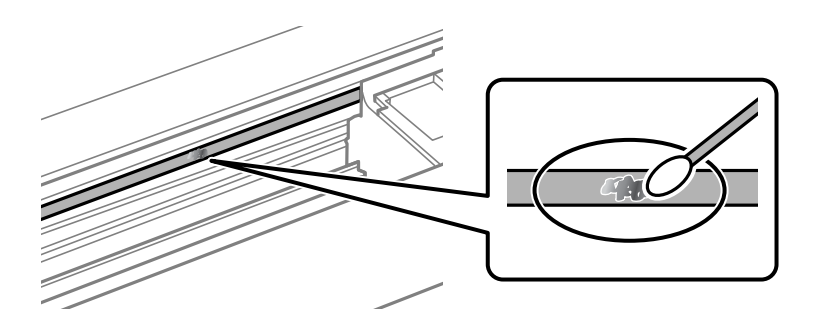

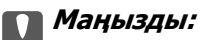

Майды жаймен сүртіңіз. Егер мақта тампонын пленкаға тым қатты бассаңыз, пленканың серіппелері жылжып кетіп, принтер зақымдалуы мүмкін.

5. Пленканы сүрту үшін жаңа құрғақ мақта тампонын пайдаланыңыз.

#### c **Маңызды:**

Пленкада ешқандай талшықтарды қалдырмаңыз.

#### **Ескертпе:**

Майдың таралуын болдырмау үшін мақта тампонын жаңасына ауыстырыңыз.

- 6. 4-ші және 5-ші қадамын пленканың былғанғаны кеткенше қайталаңыз.
- 7. Пленка былғанбағанын көзбен тексеріңіз.

## **Принтерді тазарту**

Егер компоненттер және корпус лас немесе шаң болса, принтерді өшіріп, оларды суға малынған жұмсақ, таза шүберекпен тазалаңыз. Егер ласты кетіру мүмкін болмаса, ылғалды шүберекке жуу құралының азғантай мөлшерін қосып көріңіз.

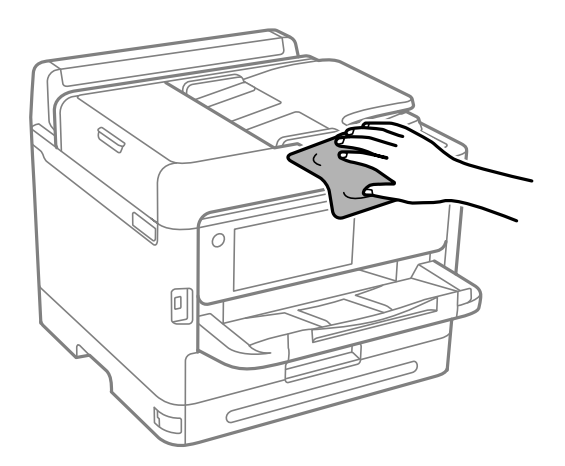

**[**] Маңызды:

- ❏ Принтердің механизміне немесе қандай да бір электрлік компоненттеріне су тигізбеңіз. Кері жағдайда, принтер зақымдалып қалуы мүмкін.
- ❏ Компоненттер мен корпусты тазалау үшін спиртті немесе бояу еріткішті ешқашан пайдаланбаңыз. Бұл химикаттар оларды зақымдауы мүмкін.
- ❏ Келесі суретте көрсетілген бөліктерді ұстамаңыз. Солай жасау зақымдалуға себеп болуы мүмкін.

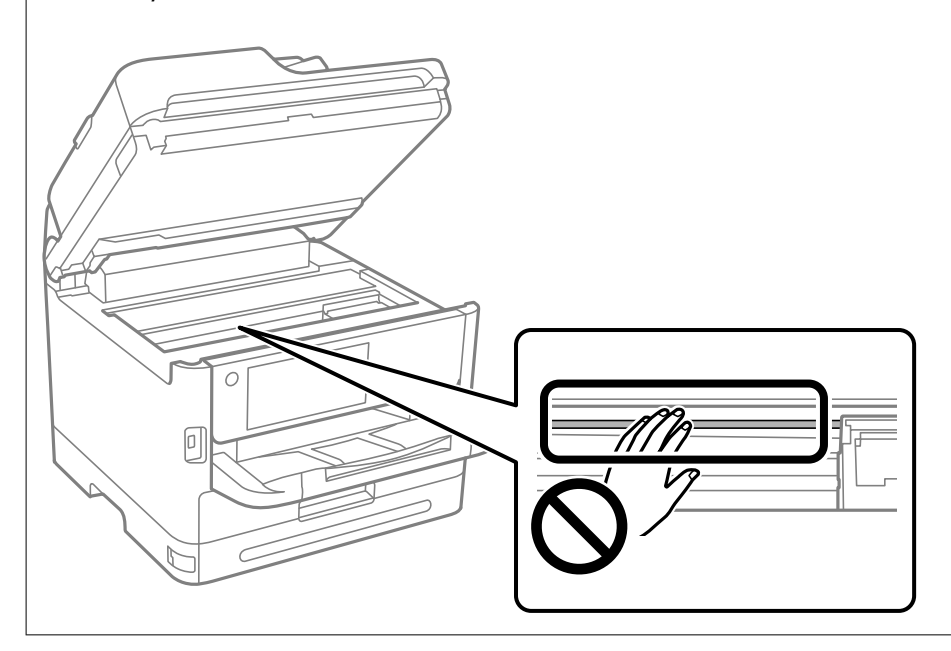

# <span id="page-296-0"></span>**Мұндай жағдайларда**

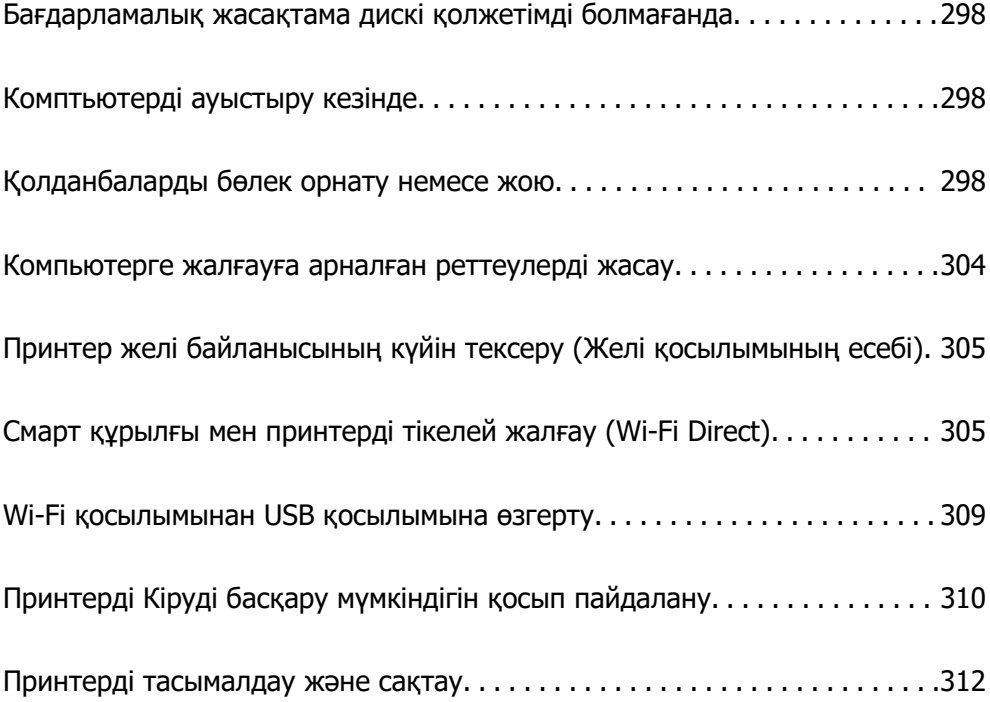

## <span id="page-297-0"></span>**Бағдарламалық жасақтама дискі қолжетімді болмағанда**

Пайдаланушы операцияларына рұқсат берілгенде ғана, келесі әрекеттер орындалуы керек.

Бағдарламалық жасақтама дискіндегідей файлдарды интернет арқылы жүктеп алуыңызға болады.

Бұл компьютерде CD/DVD жетегі болмағанда немесе өніммен бірге берілген бағдарламалық жасақтама дискісін жоғалтып алған жағдайда пайдалы.

Келесі веб-сайтқа кіріп, өнім атауын енгізіңіз. **Реттеу** бөліміне өтіп, орнатуды бастаңыз. Экрандағы нұсқауларды орындаңыз.

[https://epson.sn](https://epson.sn/?q=2)

## **Комптьютерді ауыстыру кезінде**

Пайдаланушы операцияларына рұқсат берілгенде ғана, келесі әрекеттер орындалуы керек.

Жаңа компьютерде принтер драйверін және басқа бағдарламалық жасақтамаларды орнату қажет.

Келесі веб-сайтқа кіріп, өнім атауын енгізіңіз. **Реттеу** бөліміне өтіп, орнатуды бастаңыз. Экрандағы нұсқауларды орындаңыз.

[https://epson.sn](https://epson.sn/?q=2)

## **Қолданбаларды бөлек орнату немесе жою**

Компьютерді желіге қосып, веб-сайттан ең соңғы нұсқаларды орнатыңыз. Компьютерге әкімші ретінде кіріңіз. Егер компьютер сұраса, әкімшінің құпиясөзін енгізіңіз.

## **Қолданбаларды бөлек орнату**

#### **Ескертпе:**

- ❏ Қолданбаны қайта орнату кезінде алдымен оны жою керек.
- ❏ Соңғы қолданбаларды Epson веб-сайтынан жүктеуге болады. [http://www.epson.com](http://www.epson.com/)
- ❏ Егер Windows Server операциялық жүйелерін пайдалансаңыз, Epson Software Updater қолданбасын пайдалану мүмкін емес. Соңғы қолданбаларды Epson веб-сайтынан жүктеңіз.
- 1. Принтер мен компьютер байланысқа қолжетімді екенін және принтер интернетке қосылғанын тексеріңіз.

<span id="page-298-0"></span>2. EPSON Software Updater бағдарламасын іске қосыңыз.

Скриншот Windows жүйесінің мысалы болып табылады.

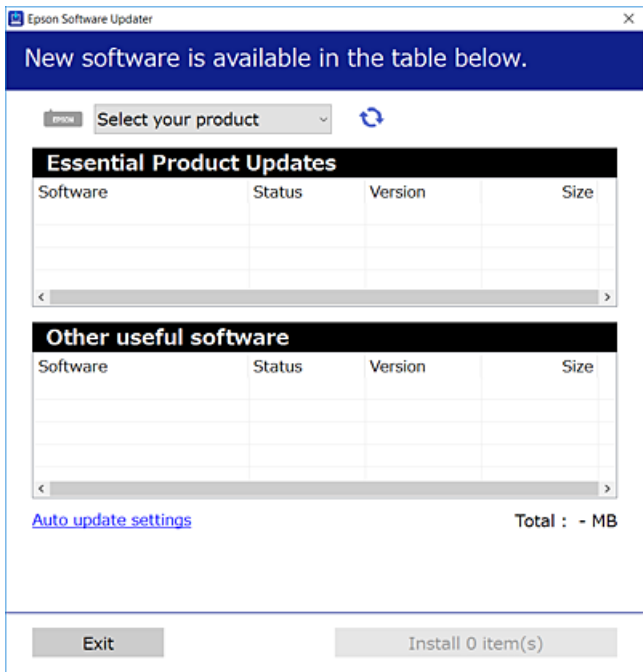

- 3. Windows жүйесі үшін принтерді таңдаңыз, содан соң соңғы қолжетімді қолданбаларды тексеру үшін **1 түймесін басыңыз.**
- 4. Орнату немесе жаңарту қажет элементтерді таңдап, орнату түймесін басыңыз.

#### **M**аңызды:

Принтерді жаңарту аяқталмағанша өшірмеңіз немесе ажыратпаңыз. Бұлай істеу принтердің ақаулығына әкелуі мүмкін.

#### **Қатысты ақпарат**

 $\rightarrow$  ["Бағдарламалық құрал мен микробағдарламаға арналған қолданба \(Epson Software Updater\)"](#page-391-0) [бетте 392](#page-391-0)

& ["Қолданбаларды жою" бетте 302](#page-301-0)

#### **Түпнұсқалы Epson принтер драйвері орнатылғанын тексеріңіз — Windows**

Келесі әдістердің бірі арқылы түпнұсқалы Epson принтер драйвері компьютерге орнатылғанын тексеруге болады.

Басып шығару сервері сипаттарының терезесін ашу үшін **Басқару тақтасы** > **Құрылғылар мен принтерлерді көру** (**Принтерлер**, **Принтерлер және факстар**) бөлімін таңдап, келесі әрекеттерді орындаңыз.

❏ Windows 11/Windows 10/Windows 8.1/Windows 8/Windows 7/Windows Server 2022/Windows Server 2019/Windows Server 2016/Windows Server 2012 R2/Windows Server 2012/Windows Server 2008 R2

Принтер белгішесін басып, терезенің жоғарғы жағындағы **Сервер сипаттарын басып шығару** түймесін басыңыз.

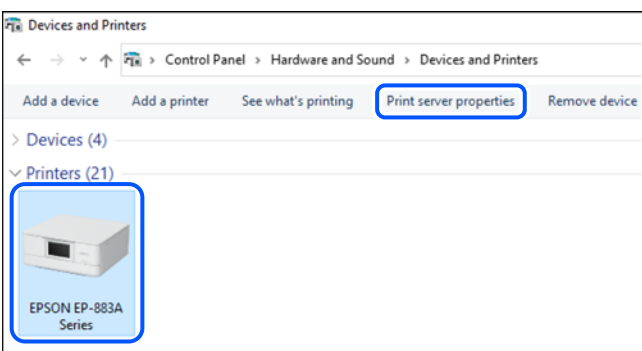

❏ Windows Vista/Windows Server 2008

**Принтерлер** қалтасын тінтуірдің оң жағымен басып, **Әкімші ретінде іске қосу** > **Сервер сипаттары** опциясын таңдаңыз.

❏ Windows XP/Windows Server 2003 R2/Windows Server 2003

**Файл** мәзірінен **Сервер сипаттары** бөлімін таңдаңыз.

**Драйверлер** қойындысын басыңыз. Егер принтер атауы тізімде көрсетілсе, түпнұсқалы Epson принтер драйвері компьютерге орнатылады.

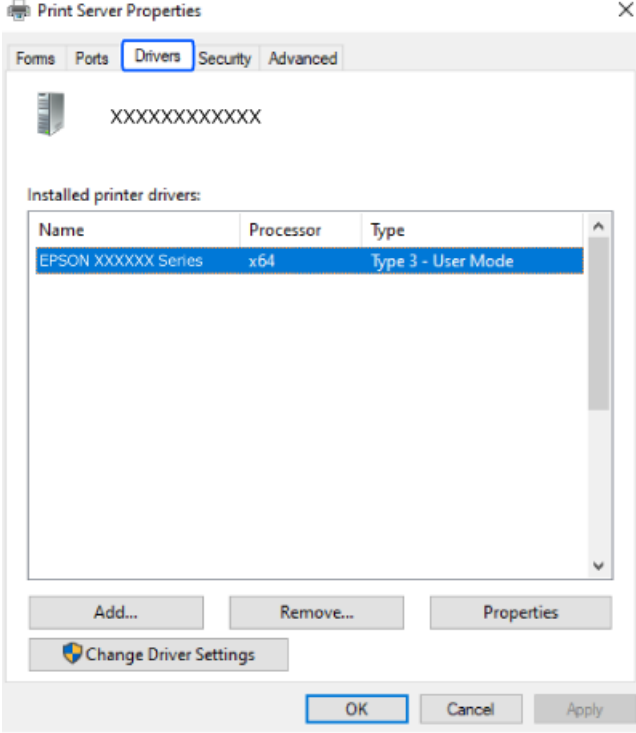

#### **Қатысты ақпарат**

& ["Қолданбаларды бөлек орнату" бетте 298](#page-297-0)

### <span id="page-300-0"></span>**Түпнұсқалы Epson принтер драйвері орнатылғанын тексеріңіз — Mac OS**

Келесі әдістердің бірі арқылы түпнұсқалы Epson принтер драйвері компьютерге орнатылғанын тексеруге болады.

**Жүйе параметрлері** тармағын «Apple» мәзірі > **Принтерлер және сканерлер** (немесе **Басып шығару және сканерлеу**, **Басып шығару және факс**) тармағынан таңдаңыз, содан соң принтерді таңдаңыз. **Опциялар және шығын материалдары** түймесін басыңыз, егер **Опциялар** қойындысы және **Утилита** қойындысы терезеде көрсетілсе, түпнұсқалы Epson принтер драйвері компьютерге орнатылады.

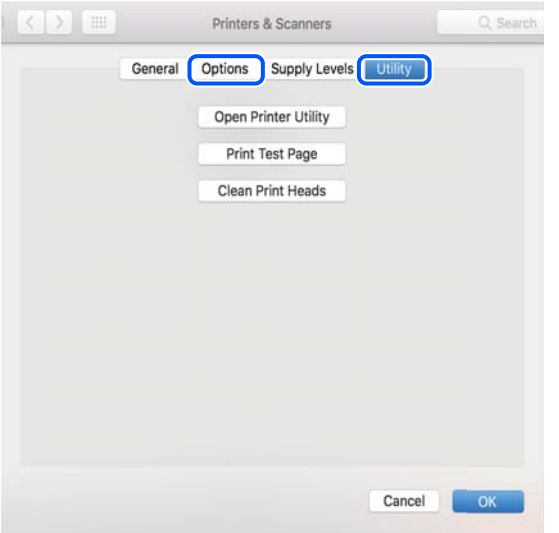

#### **Қатысты ақпарат**

& ["Қолданбаларды бөлек орнату" бетте 298](#page-297-0)

## **PostScript принтер драйверін орнату**

### **PostScript принтер драйверін орнату — Windows**

- 1. Орнату процесін келесі опциялардың біреуінен бастаңыз.
	- ❏ **Принтермен бірге берілген бағдарламалық құралдың дискісін пайдалану.**

Бағдарламалық құралдың дискісін компьютерге салып, келесі қалта жолына кіріңіз, содан соң SETUP64.EXE (немесе SETUP.EXE) файлын іске қосыңыз.

Driver\PostScript\WINX64 (немесе WINX86)\SETUP\SETUP64.EXE (немесе SETUP.EXE)

#### ❏ **Веб-сайттан жүктеп алу.**

Принтердің бетіне келесі веб-сайттан кіріп, PostScript принтер драйверін жүктеп алыңыз, содан соң орындау файлын іске қосыңыз.

[http://www.epson.eu/Support](HTTP://WWW.EPSON.EU/SUPPORT) (Еуропа) [http://support.epson.net/](HTTP://SUPPORT.EPSON.NET/) (Еуропа сыртында)

2. Принтеріңізді таңдаңыз.

- <span id="page-301-0"></span>3. Экрандағы нұсқауларды орындаңыз.
- 4. Желі қосылымынан немесе USB қосылымынан қосылым әдісін таңдаңыз.

#### ❏ **Желі қосылымы үшін.**

Бірдей желідегі қолжетімді принтерлердің тізімі көрсетіледі. Пайдалану қажет принтерді таңдаңыз.

#### ❏ **USB қосылымы үшін.**

Принтерді компьютерге жалғау үшін экрандық нұсқауларды орындаңыз.

5. PostScript принтер драйверін орнату үшін экрандық нұсқауларды орындаңыз.

#### **PostScript принтер драйверін орнату — Mac OS**

Принтер драйверін Epson қолдау көрсету веб-сайтынан жүктеп алып, орнатыңыз.

<http://www.epson.eu/Support>(Еуропа)

<http://support.epson.net/>(Еуропа сыртында)

Принтер драйверін орнату кезінде принтердің IP мекенжайы қажет болады.

Принтердің негізгі экранындағы желі белгішесін таңдаңыз, содан соң принтердің IP мекенжайын растау үшін белсенді қосылым әдісін таңдаңыз.

## **Түпнұсқа Epson принтерін қосу (тек Mac OS үшін)**

- 1. **Жүйе параметрлері** параметрін Apple мәзірі > **Принтерлер және сканерлер** (немесе **Басып шығару және сканерлеу**, **Басып шығару және факс**) мәзірінен таңдаңыз.
- 2. **+** басып, көрсетілген экранда принтеріңізді таңдаңыз.
- 3. Келесі параметрлерді реттеңіз.
	- $\Box$  macOS Monterey (12.x) немесе кейінгі нұсқасы

**Пайдалану** ішінен **Бағдарламалық құралды таңдау** түймесін басып, экранда көрсетілген принтерді таңдап, **OK** түймесін басыңыз.

❏ Mac OS X Mavericks (10.9.5) ‒ macOS Big Sur (11.x)

**Пайдалану** бөлімінен принтеріңізді таңдаңыз.

4. **Енгізу** түймесін басыңыз.

#### **Ескертпе:**

- ❏ Егер принтер тізімде болмаса, оның компьютерге дұрыс қосылғанын және принтердің қосулы екенін тексеріңіз.
- ❏ USB, IP не Bonjour байланысы үшін принтерді енгізген соң, қосымша қағаз кассетасы құрылғысын қолмен орнатыңыз.

### **Қолданбаларды жою**

Компьютерге әкімші ретінде кіріңіз. Егер компьютер сұраса, әкімшінің құпия сөзін енгізіңіз.

### **Қолданбаларды жою — Windows**

- 1. Принтерді өшіру үшін  $\bigcirc$  түймесін басыңыз.
- 2. Барлық қосулы қолданбаларды жабыңыз.
- 3. **Басқару тақтасы** ашыңыз:
	- ❏ Windows 11

Бастау түймесін басыңыз, содан соң **Барлық қолданба** > **Windows құралдары** > **Басқару тақтасы** параметрін таңдаңыз.

❏ Windows 10/Windows Server 2022/Windows Server 2019/Windows Server 2016

Бастау түймесін басыңыз, содан соң **Windows жүйесі** > **Басқару тақтасы** параметрін таңдаңыз.

❏ Windows 8.1/Windows 8/Windows Server 2012 R2/Windows Server 2012

**Жұмыс үстелі** > **Параметрлер** > **Басқару тақтасы** таңдаңыз.

❏ Windows 7/Windows Vista/Windows XP/Windows Server 2008 R2/Windows Server 2008/ Windows Server 2003 R2/Windows Server 2003

Бастау түймесін басып, **Басқару тақтасы** таңдаңыз.

- 4. **Бағдарламаны жою** (немесе **Бағдарламаларды қосу немесе жою**) ашыңыз:
	- ❏ Windows 11/Windows 10/Windows 8.1/Windows 8/Windows 7/Windows Vista/Windows Server 2022/Windows Server 2019/Windows Server 2016/Windows Server 2012 R2/Windows Server 2012/Windows Server 2008 R2/Windows Server 2008

**Бағдарламалар** ішінен **Бағдарламаны жою** ашыңыз.

❏ Windows XP/Windows Server 2003 R2/Windows Server 2003

**Бағдарламаларды қосу немесе жою** түймесін басыңыз.

5. Жойғыңыз келетін бағдарламаны таңдаңыз.

Басып шығару тапсырмалары болса, принтер драйверін жоя алмайсыз. Жойыңыз немесе жоймас бұрын тапсырмалардың басылып шығуын күтіңіз.

- 6. Қолданбаларды жою:
	- ❏ Windows 11/Windows 10/Windows 8.1/Windows 8/Windows 7/Windows Vista/Windows Server 2022/Windows Server 2019/Windows Server 2016/Windows Server 2012 R2/Windows Server 2012/Windows Server 2008 R2/Windows Server 2008

**Жою/өзгерту** немесе **Жою** түймесін басыңыз.

❏ Windows XP/Windows Server 2003 R2/Windows Server 2003

**Өзгерту/Жою** немесе **Жою** түймесін басыңыз.

#### **Ескертпе:**

Егер **Пайдаланушы тіркелгісін басқару** терезесі бейнеленсе, **Жалғастыру** түймесін басыңыз.

7. Экрандағы нұсқауларды орындаңыз.

### <span id="page-303-0"></span>**Қолданбаларды жою — Mac OS**

1. Uninstaller бағдарламасын EPSON Software Updater көмегімен жүктеп алыңыз.

Uninstaller жүктелген соң, оны қайта бағдарламаны жойған сайын жүктеудің қажеті жоқ.

- 2. Принтерді өшіру үшін  $\bigcup$  түймесін басыңыз.
- 3. Принтер драйверін немесе PC-FAX драйверін жою үшін, **Жүйе параметрлері** тармағын Apple мәзірі > **Принтерлер және сканерлер** (немесе **Басып шығару және сканерлеу**, **Басып шығару және факс**) тармағынан таңдаңыз, содан кейін қосылған принтерлер тізімінен принтерді жойыңыз.
- 4. Барлық қосулы қолданбаларды жабыңыз.
- 5. **Өту** > **Қолданбалар** > **Epson Software** > **Uninstaller** тармағын таңдаңыз.
- 6. Жойғыңыз келетін бағдарламаны таңдап, **Uninstall** басыңыз.

#### **M**аңызды:

Uninstaller компьютердегі Epson принтерлері үшін барлық драйверлерді алып тастайды. Егер түрлі Epson сия принтерлерін пайдаланатын болсаңыз және тек кейбір драйверлерді жойғыңыз келсе, алдымен олардың барлығын жойып, қажетті принтерді қайта орнатыңыз.

#### **Ескертпе:**

Егер қолданба тізімінен жойғыңыз келген қолданбаны таба алмасаңыз, қолданбаны Uninstaller көмегімен жоя алмайсыз. Бұл жағдайда **Өту** <sup>&</sup>gt;**Бағдарламалар** <sup>&</sup>gt;**Epson Software** таңдаңыз, жойғыңыз келетін бағдарламаны таңдаңыз да, оны қоқыс жәшігі белгісіне апарыңыз.

#### **Қатысты ақпарат**

 $\rightarrow$  ["Бағдарламалық құрал мен микробағдарламаға арналған қолданба \(Epson Software Updater\)"](#page-391-0) [бетте 392](#page-391-0)

## **Компьютерге жалғауға арналған реттеулерді жасау**

Әкімшінің принтерді жалғау әдісіне қатысты нұсқауларын орындаңыз.

Келесі веб-сайтқа кіріп, өнім атауын енгізіңіз. **Реттеу** бөліміне өтіп, орнатуды бастаңыз.

#### [https://epson.sn](https://epson.sn/?q=2)

Желідегі ортақ принтерді конфигурациялау үшін, желіден табылған принтерді таңдап, конфигурацияны бастаңыз.

## <span id="page-304-0"></span>**Принтер желі байланысының күйін тексеру (Желі қосылымының есебі)**

Принтер мен сымсыз маршрутизатор арасында күйді тексеру үшін желі қосылымы есебін басып шығаруға болады.

1. Негізгі экрандағы **тереті түртініз.** 

2. **Сипаттама** > **Желіге қосылу мүмкін болмаған кезде** > **Байланысты тексеру** параметрін таңдаңыз.

Қосылым тексерісі басталады.

3. Желі қосылымы туралы есепті басып шығару үшін, принтердің терезесіндегі нұсқауларды орындаңыз.

Қате орын алса, әкімшіңізге хабарласыңыз.

#### **Қатысты ақпарат**

 $\rightarrow$  ["Желі қосылымының есебіндегі хабарлар және шешімдер" бетте 61](#page-60-0)

## **Смарт құрылғы мен принтерді тікелей жалғау (Wi-Fi Direct)**

Wi-Fi Direct (қарапайым AP) мүмкіндігі смарт құрылғыны принтерге сымсыз маршрутизаторсыз тікелей жалғауға және смарт құрылғыдан басып шығаруға мүмкіндік береді.

## **Wi-Fi Direct туралы**

Үйде немесе кеңседе Wi-Fi мүмкіндігін пайдаланбағанда немесе принтер мен компьютер немесе смарт құрылғыны тікелей қосу қажет болғанда осы қосылым әдісін пайдаланыңыз. Осы режимде принтердің сымсыз маршрутизаторы ретінде жұмыс істейді және стандартты сымсыз маршрутизатор болмаса да, принтерге құрылғыны қосуға болады. Дегенмен, принтерге тікелей қосылған құрылғылар принтер арқылы бір-бірімен байланыса алмайды.

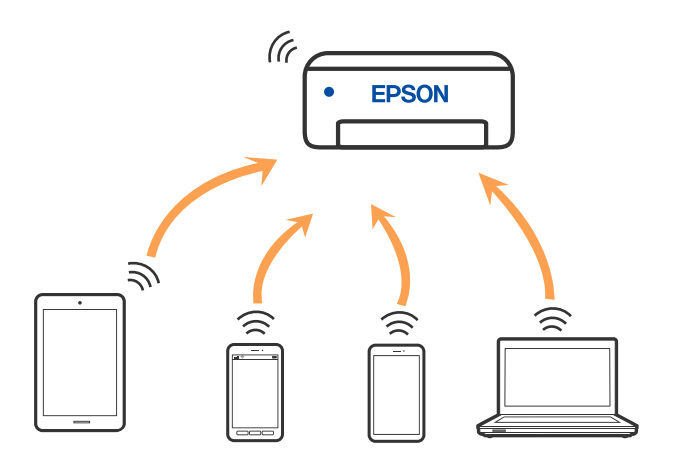

<span id="page-305-0"></span>Принтерді Wi-Fi немесе Ethernet арқылы және Wi-Fi Direct (қарапайым AP) қосылымын бірге қосуға болады. Дегенмен, принтер Wi-Fi Direct мүмкіндігі арқылы қосылғанда Wi-Fi (қарапайым AP) қосылымында желі қосылымын бастасаңыз, Wi-Fi мүмкіндігі уақытша ажыратылады.

## **Wi-Fi Direct көмегімен құрылғыларға қосылу**

Бұл әдіс принтерді құрылғыға сымсыз маршрутизаторсыз тікелей қосуға мүмкіндік береді.

#### **Ескертпе:**

iOS немесе Android пайдаланушылары үшін оны Epson Smart Panel бөлімінен реттеу ыңғайлы.

Осы параметрлерді принтерге және қосқыңыз келетін құрылғыға ғана жасауыңыз керек. Wi-Fi Direct функциясын өшірсеңіз де немесе желі параметрлерін әдепкі мәндеріне қойсаңыз да, осы параметрлерді қайта реттеу қажет емес.

- 1. Негізгі экрандағы  $\begin{array}{|c|c|c|c|c|}\n\hline\n1. & H & T & T\end{array}$ түймесін түртіңіз.
- 2. **Wi-Fi Direct** түймесін түртіңіз.
- 3. **Орнатуды бастау** түймесін түртіңіз.
- 4. **Басқа әдістер** параметрін таңдаңыз.
- 5. **Басқа операциялық жүйедегі құрылғылар** параметрін таңдаңыз.

6. Құрылғының Wi-Fi экранында принтердің басқару тақтасында көрсетілетін SSID идентификаторын таңдап, құпиясөзді енгізіңіз.

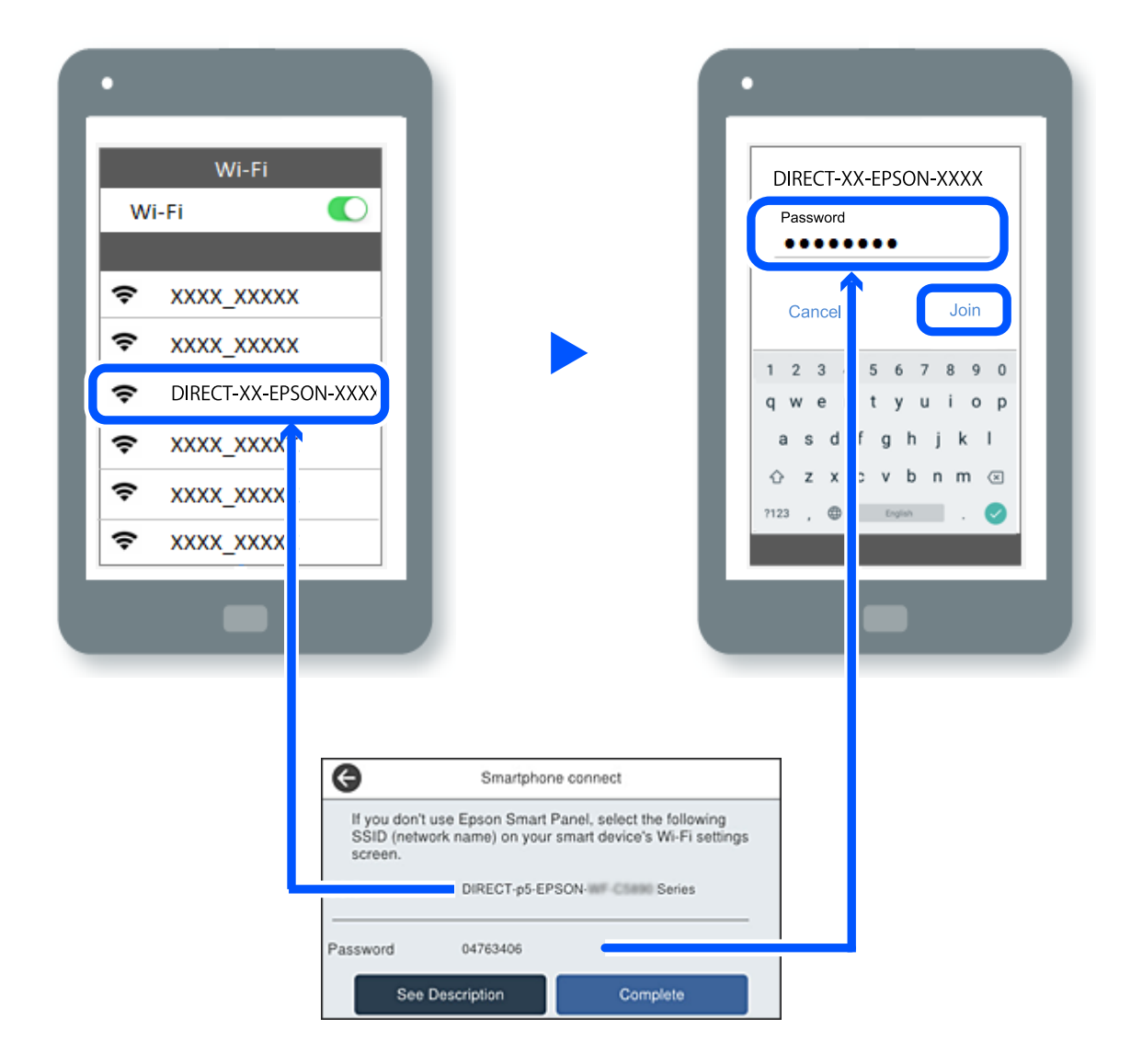

- 7. Құрылғыға арналған басып шығару қолданбасының экранында қосу қажет болған принтерді таңдаңыз.
- 8. Принтердің басқару тақтасында **Аяқталды** тармағын таңдаңыз.

Принтерге бұрын қосылған құрылғыларды қайта қосу үшін құрылғының Wi-Fi желісінде желі атауын (SSID) таңдаңыз.

#### **Ескертпе:**

Егер iOS құрылғысын пайдаланып жатсаңыз, QR кодын стандартты iOS камерасымен сканерлеу арқылы да жалғауға болады. Төмендегі [https://epson.sn](https://epson.sn/?q=2) сілтемесін қараңыз.

## **Wi-Fi Direct (қарапайым AP) қосылымын ажырату**

#### **Ескертпе:**

Wi-Fi Direct (қарапайым AP) қосылымы өшірілгенде, Wi-Fi Direct (қарапайым AP) қосылымындағы принтерге қосылған барлық компьютерлер мен смарт құрылғылар ажыратылады. Егер белгілі бір құрылғыны ажырату қажет болса, принтерден емес, құрылғыдан ажыратыңыз.

1. Принтердің басыпқы экранындағы  $\left|\mathbb{R}\right|$  түртініз.

- 2. **Wi-Fi Direct** параметрін таңдаңыз. Wi-Fi Direct ақпараты көрсетіледі.
- 3. **Орнатуды бастау** түймесін түртіңіз.

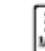

- 4. түймесін түртіңіз.
- 5. **Wi-Fi Direct өшіру** параметрін таңдаңыз.
- 6. **Параметрлерді өшіру** түймесін түртіңіз.
- 7. Экрандағы нұсқауларды орындаңыз.

## **SSID сияқты Wi-Fi Direct (қарапайым AP) параметрлерін өзгерту**

Wi-Fi Direct (қарапайым AP) қызметі іске қосылғанда, параметрлерді > **Wi-Fi Direct**

> **Орнатуды бастау** > тармағынан өзгертуге болады, әрі содан кейін келесі мәзір элементтері көрсетіледі.

#### **Желі атауын өзгерту**

Принтерге қосылуға пайдаланылатын Wi-Fi Direct (қарапайым AP) желі атауын (SSID) қалаған атауыңызға өзгертіңіз. Желі атауын (SSID) басқару тақтасының виртуалдық пернетақтасында көрсетілетін ASCII таңбаларымен орната аласыз. 22 таңбаға дейін енгізуге болады.

Желі атауын (SSID) өзгерткен кезде, барлық қосылған құрылғылар ажыратылады. Құрылғыны қайта қосқыңыз келсе, жаңа желі атауын (SSID) пайдаланыңыз.

#### **Құпия сөзді өзгерту**

Принтерге қосылуға пайдаланылатын Wi-Fi Direct (қарапайым AP) құпиясөзін қалаған мәнге өзгертіңіз. Құпиясөзі басқару тақтасының виртуалдық пернетақтасында көрсетілетін ASCII таңбаларымен орната аласыз. 8 – 22 таңба аралығында енгізуге болады.

Құпиясөзді өзгерткен кезде, барлық қосылған құрылғылар ажыратылады. Құрылғыны қайта қосқыңыз келсе, жаңа құпиясөзді пайдаланыңыз.

#### <span id="page-308-0"></span>**Жиілік диапазонын өзгерту**

Принтерге жалғауға пайдаланылатын Wi-Fi Direct мүмкіндігінің жиілік ауқымын өзгертіңіз. 2,4 ГГц немесе 5 ГГц жиілігін таңдауға болады.

Жиілік ауқымын өзгерткенде, барлық жалғанған құрылғылар ажыратылады. Құрылғыны қайта жалғаңыз.

5 ГГц жиілігіне өзгерткенде 5 ГГц жиілік ауқымын қолдамайтын құрылғылардан қайта жалғау мүмкін емес екенін ескеріңіз.

#### **Wi-Fi Direct өшіру**

Принтердің Wi-Fi Direct (қарапайым AP) параметрлерін өшіріңіз. Оны өшірген кезде, принтерге Wi-Fi Direct (қарапайым AP) байланысы арқылы қосылған барлық құрылғылар ажыратылады.

#### **Әдепкі парам. қалп. келтіру**

Барлық Wi-Fi Direct (қарапайым AP) параметрлерін оның әдепкі мәндеріне қайтарыңыз.

Принтерге сақталған смарт құрылғының Wi-Fi Direct (қарапайым AP) байланыс ақпараты өшіріледі.

## **Wi-Fi қосылымынан USB қосылымына өзгерту**

Пайдаланып жатқан Wi-Fi тұрақсыз болса немесе тұрақтылық деңгейі жоғарырақ USB қосылымына өзгерткіңіз келсе, төмендегі қадамдарды орындаңыз.

- 1. Принтерді компьютерге USB кабелін пайдалану арқылы жалғаңыз.
- 2. USB қосылымымен пайдалану арқылы басып шығару кезінде, белгіленбеген (XXXXX) принтерді таңдаңыз.

Принтер атауы немесе «Желі» операциялық жүйе нұсқасына байланысты XXXXX принтерінде көрсетіледі.

Windows 11 мысалы

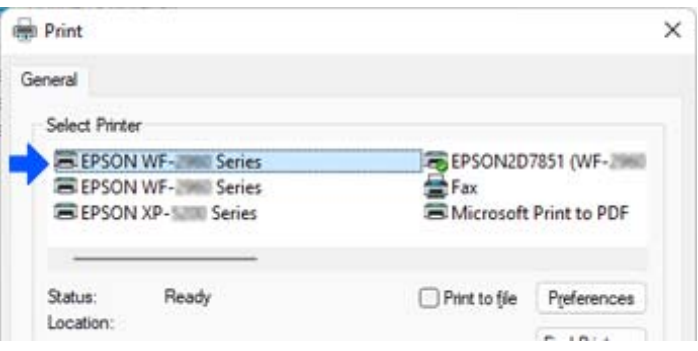

#### <span id="page-309-0"></span>Windows 10 мысалы

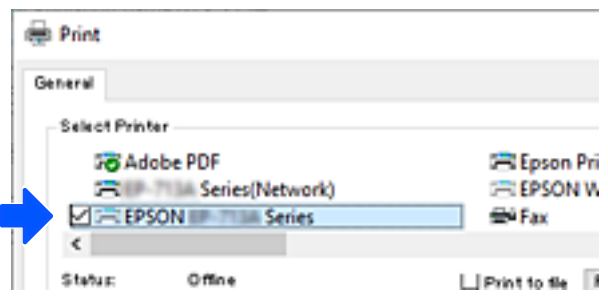

Принтер компьютерге USB кабелі арқылы жалғанған кезде анықталмаса, принтер әкімшісі сыртқы интерфейс қосылымын шектеуі мүмкін. Әкімшіге хабарласыңыз.

#### **Қатысты ақпарат**

- & ["Артқы" бетте 27](#page-26-0)
- $\rightarrow$  ["USB қосылымдарын шектеу және сыртқы жадты пайдалану" бетте 478](#page-477-0)

## **Принтерді Кіруді басқару мүмкіндігін қосып пайдалану**

Принтердің басқару тақтасынан + көрсеңіз, пайдаланушылар принтер әкімшісімен шектелген.

Бұл жағдайда пайдаланушылар принтер параметрлеріне өзгертулер енгізе алмайды және принтер мүмкіндіктерінің кейбірін қолдана алмайды. Принтерді пайдалану үшін, оған кіруіңіз керек.

#### **Қатысты ақпарат**

& ["Әкімші құпиясөзінің әдепкі мәні" бетте 19](#page-18-0)

### **Басқару тақтасынан принтерге кіру**

Бұл түсіндірме принтерге әкімші құлпы және кіруді басқару мүмкіндіктері қосулы және бір немесе бірнеше пайдаланушы тіркелген кезде кірудің мысалы болып табылады. Экрандарда бейнеленген мазмұн үлгіге және жағдайға байланысты өзгереді.

1. Принтердің басқару тақтасында <sup>+</sup> параметрін таңдаңыз.

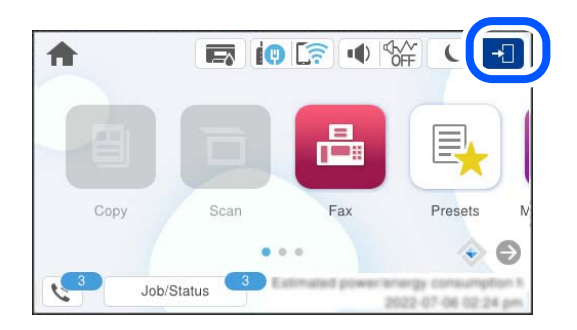

2. Принтерге кіру үшін пайдаланушыны таңдаңыз.

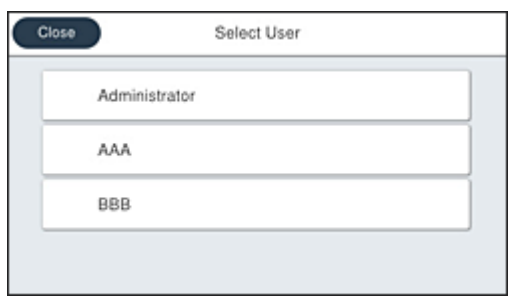

3. Принтерге кіру үшін құпиясөзді енгізіңіз.

Кіру туралы ақпарат үшін принтер әкімшісіне хабарласыңыз. Әкімші құпиясөзі әдепкідей реттеледі. Мәліметтер алу үшін қатысты ақпаратты қараңыз.

Тіркелген пайдаланушылар принтерді рұқсат етілген мүмкіндіктермен пайдалана алады. Әкімші ретінде кірсеңіз, басқару тақтасынан параметрлерді реттей аласыз.

Операциялар жасауды аяқтаған кезде, шығу үшін  $\mathbb{F}$  таңданыз.

#### **Қатысты ақпарат**

& ["Әкімші құпиясөзінің әдепкі мәні" бетте 19](#page-18-0)

## **Принтер драйверіне пайдаланушы тіркелгісін тіркеу (Windows)**

Принтер үшін кіруді бақылау мүмкіндігі қосулы кезде, аутентификация мәліметтері тіркелетін драйверлерге пайдаланушы тіркелгісін тіркеген соң, драйверлерден басып шығаруға болады.

Бұл бөлімде түпнұсқа Epson принтер драйверіне пайдаланушы тіркелгісін тіркеу процедурасы түсіндіріледі.

- 1. Epson принтер драйверінің терезесіне өтіңіз.
- 2. Келесі ретпен таңдаңыз.

**Қызмет көрсету** қойындысы > **Принтер және опция туралы ақпарат**

- 3. **Қатынасты басқару баптауларын сақтау** таңдап, **Параметрлер** басыңыз.
- 4. **Пайдаланушы аты** және **Құпия сөз** енгізіңіз, одан кейін **OK** түймесін басыңыз. Принтер әкімшісі берген пайдаланушы тіркелгісін енгізіңіз.
- 5. Принтер драйверінің терезесін жабу үшін **OK** түймесін бірнеше рет басыңыз.

#### **Қатысты ақпарат**

- & ["Компьютерден басып шығаруға арналған қолданба \(Windows принтер драйвері\)" бетте 384](#page-383-0)
- & ["Пайдаланушы тіркелгісін жасау" бетте 475](#page-474-0)

## <span id="page-311-0"></span>**Кіруді басқару мүмкіндігін пайдаланғанда Epson Scan 2 бөліміндегі пайдаланушылардың түпнұсқалығын растау**

Принтер үшін кіруді басқару функциясы қосылса, Epson Scan 2 параметрі арқылы сканерлегенде пайдаланушы атын және құпия сөзді тіркеу қажетсіз. Егер құпия сөзді білмесеңіз, принтер әкімшісіне хабарласыңыз.

- 1. Epson Scan 2 бағдарламасын іске қосыңыз.
- 2. Epson Scan 2 экранында **Сканер** тізімінен принтер таңдалғанын тексеріңіз.
- 3. **Сканер параметрлері** экранын ашу үшін **Сканер** тізімінен **Параметрлер** тармағын таңдаңыз.
- 4. **Қолдану рұқсатын басқару** түймесін басыңыз.
- 5. **Қолдану рұқсатын басқару** экранында сканерлеуге рұқсаты бар тіркелгі үшін **Пайдаланушы аты** және **Құпиясөз** параметрін енгізіңіз.
- 6. **ОК** түймесін басыңыз.

#### **Қатысты ақпарат**

& ["Пайдаланушы тіркелгісін жасау" бетте 475](#page-474-0)

## **Принтерді тасымалдау және сақтау**

Принтерді сақтау қажет немесе оны жылжыту не жөндеу кезінде тасымалдау қажет кезде, принтерді орау үшін төмендегі қадамдарды орындаңыз.

## !**Абайлаңыз:**

- ❏ Принтерді тасымалдау кезінде тұрақты күйден пайдаланып көтеріңіз. Тұрақсыз күйден тұрып принтерді көтеру жарақатқа себеп болуы мүмкін.
- ❏ Бұл принтер ауыр болғандықтан оны қораптан алған және тасымалдаған кезде екі немесе одан көп адам көтеруі керек.
- ❏ Принтерді көтерген кезде екі не одан көп адам төменде көрсетілген позицияларда болуы тиіс. Қосымша қағаз кассетасы құрылғысы орнатылған болса, оны алып тастаңыз. Принтерді басқа күйлерден көтерсеңіз, принтер құлауы немесе оны қою кезінде саусақтарыңызды қысып қалуы мүмкін.

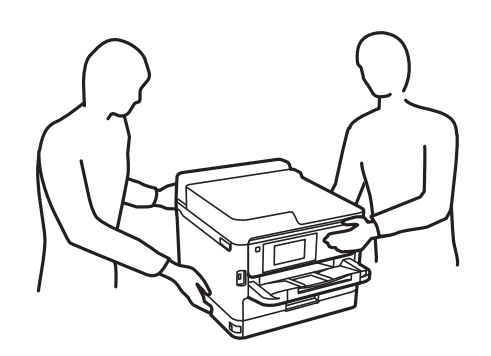

- ❏ Принтерді тасымалдау кезінде оны 10 градустан артық еңкейтпеңіз; принтер құлайды.
- ❏ Сканер элементін ашу немесе жабу кезінде қолыңыздың не саусақтарыңыздың қыстырылып қалмауына мұқият болыңыз. Кері жағдайда, жарақат алуыңыз мүмкін.

#### **[**] Маңызды:

- ❏ Принтерді сақтағанда немесе тасымалдағанда, оны еңкейтпеңіз, тігінен қоймаңыз немесе төңкермеңіз; әйтпесе, сия ағуы мүмкін.
- ❏ сия салынған контейнер құрылғысын орнатулы қалдырыңыз. сия салынған контейнер құрылғысын алу басып шығару механизмінің кебуіне себеп болады және принтердің басып шығаруын болдырмайды.
- 1. Ф түймесін басып, принтерді өшіріңіз.
- 2. Қуат шамының өшірілгенін тексеріңіз, қуат сымын ажыратыңыз.

#### c **Маңызды:**

Қуат шамы өшірілген кезде қуат сымын ажыратыңыз. Олай болмаса, басып шығару механизмі бастапқы орнына оралмай, сияның құрғап қалуын тудырады және басып шығару мүмкін болмайды.

- 3. Қуат сымы және USB кабелі сияқты барлық кабельдерді ажыратыңыз.
- 4. Егер принтер сыртқы сақтау құрылғыларын қолдаса, олар қосылмағанын тексеріңіз.
- 5. Қағаздың барлығын принтерден алып тастаңыз.
- 6. Принтердің ішінде түпнұсқалардың жоқтығын тексеріңіз.

7. Құжат қабы жабық күйде сканер бөлігін ашыңыз. Басып шығару механизмін корпусқа лентамен бекітіңіз.

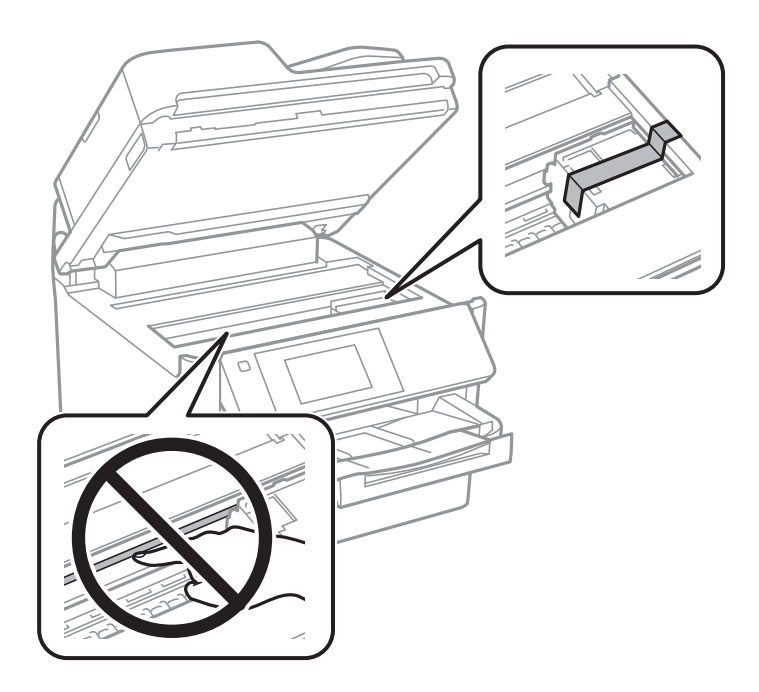

- 8. Сканер бөлігін жабыңыз.
- 9. Сия ыдысын ашыңыз.

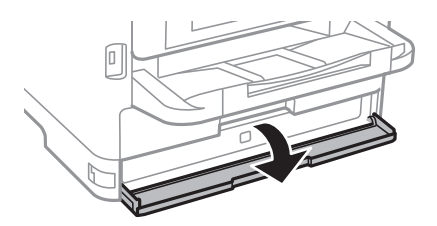

Егер сия қақпағы құлыптаулы болса, оны ашу мүмкін емес. Қақпақ құлпын босатыңыз.

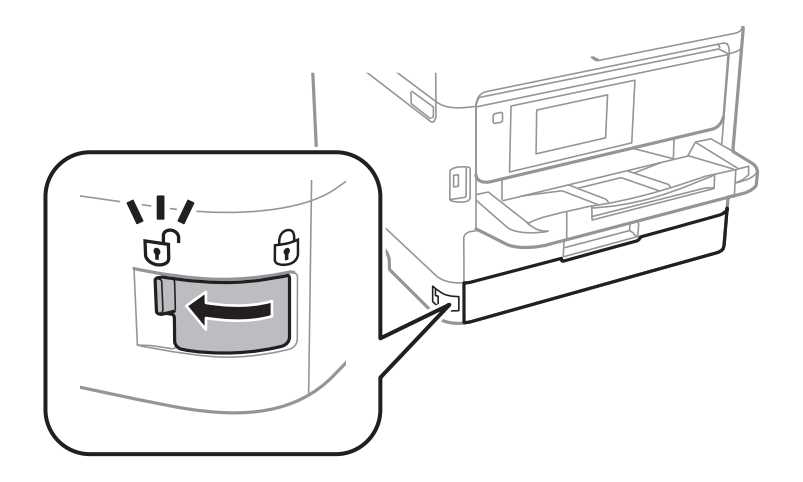

10. Науа ашылып кетпейтіндей етіп, бірге берілген қорғағыш материалды лентасы көмегімен бекіту арқылы сия науасын бекітіңіз.

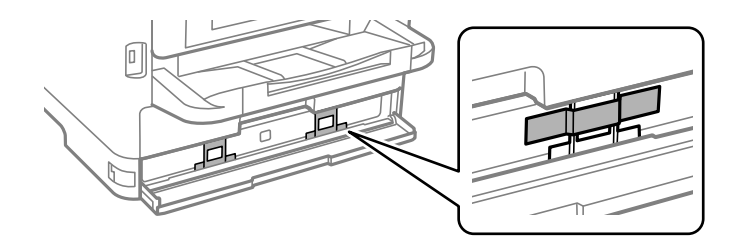

- 11. Сия қақпағын жабыңыз.
- 12. Қосымша қағаз кассетасы құрылғысы орнатылған болса, оны алып тастаңыз.

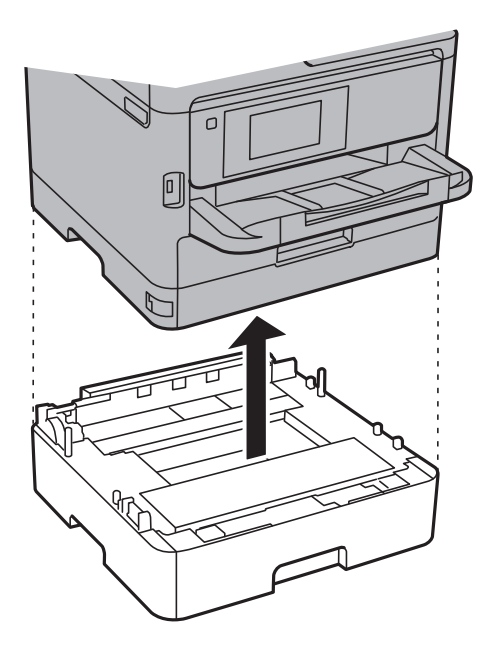

13. Принтерді төменде көрсетілгендей орауға дайындаңыз.

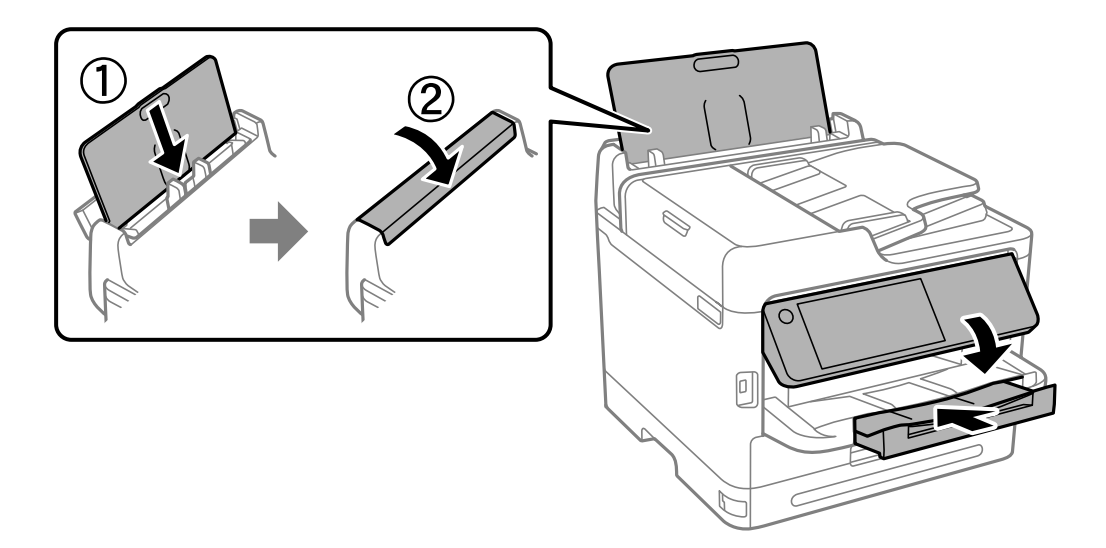

14. Шығыс науасын принтерден шығарыңыз.

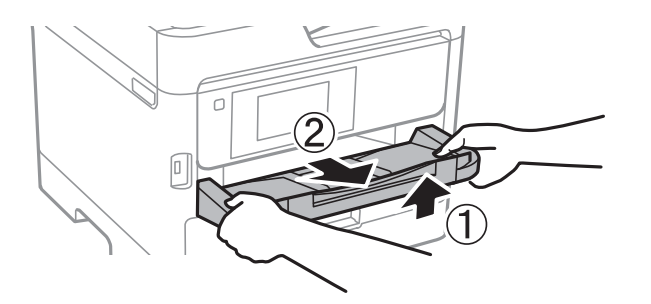

15. Қорғағыш материалдарды пайдаланып, принтерді өз қорабына қаптаңыз.

Принтерді қайта пайдаланғанда, басып шығару механизмін қорғайтын лентаны және сия науасына бекітілген қорғағыш материалды міндетті түрде алып тастаңыз. Егер басып шығару сапасы келесі рет басып шығару кезінде төмендесе, басып шығару механизмін тазалап, туралаңыз.

#### **Қатысты ақпарат**

- & ["Басып шығару механизмін тексеру және тазалау" бетте 287](#page-286-0)
- & ["Басып шығару механизмін туралау" бетте 289](#page-288-0)

# <span id="page-316-0"></span>**Ақаулықтарды шешу**

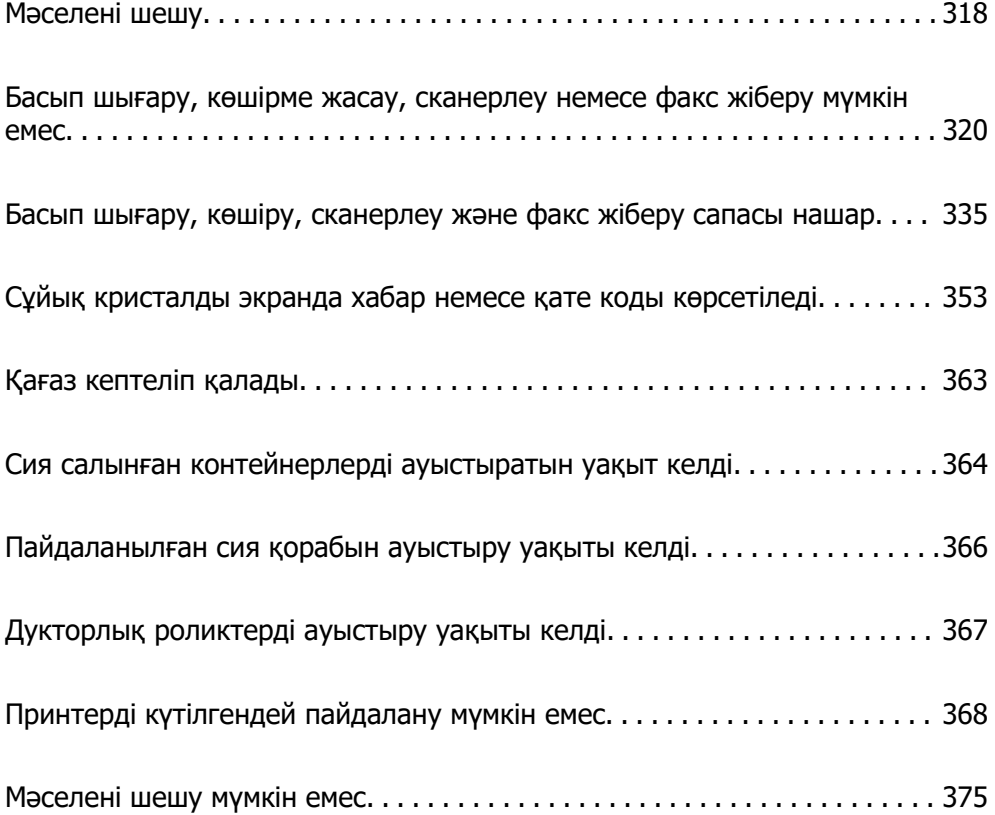

## <span id="page-317-0"></span>**Мәселені шешу**

Мәселе пайда болса, себебін табу үшін келесіні тексеріңіз.

## **Принтердің қате туралы күйін тексеріңіз.**

Принтердің өзіне қатысты проблема жоғын тексеріңіз.

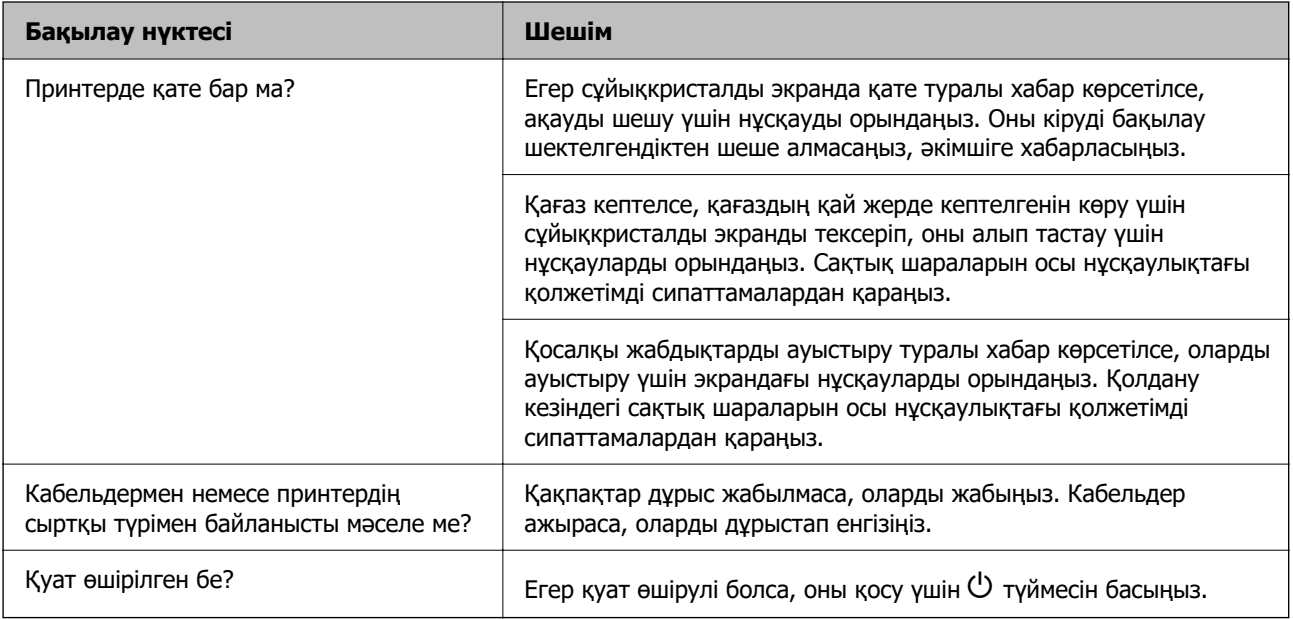

#### **Қатысты ақпарат**

- & ["СКД экранында хабар көрсетіледі" бетте 353](#page-352-0)
- & ["Қағаз кептеліп қалады" бетте 363](#page-362-0)
- & ["Сия салынған контейнерлерді ауыстыратын уақыт келді" бетте 364](#page-363-0)
- & ["Пайдаланылған сия қорабын ауыстыру уақыты келді" бетте 366](#page-365-0)
- & ["Дукторлық роликтерді ауыстыру уақыты келді" бетте 367](#page-366-0)

### **Принтер қосылымын тексеріңіз.**

Принтер қосылымына қатысты проблема жоғын тексеріңіз.

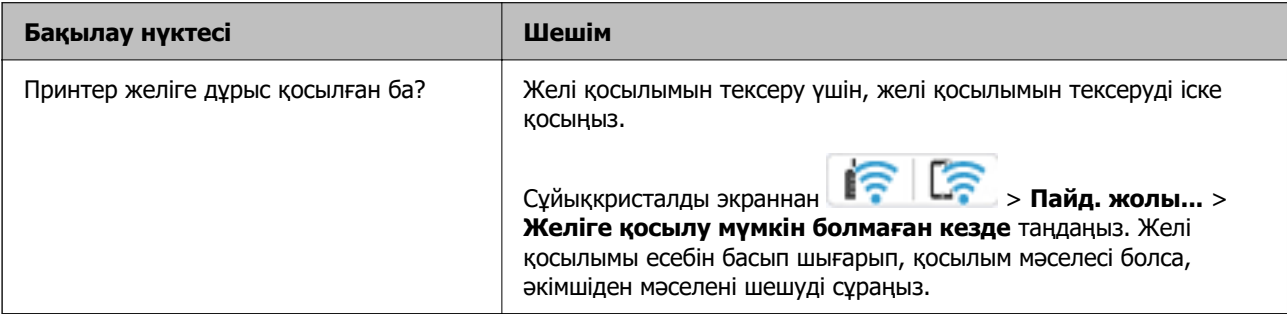

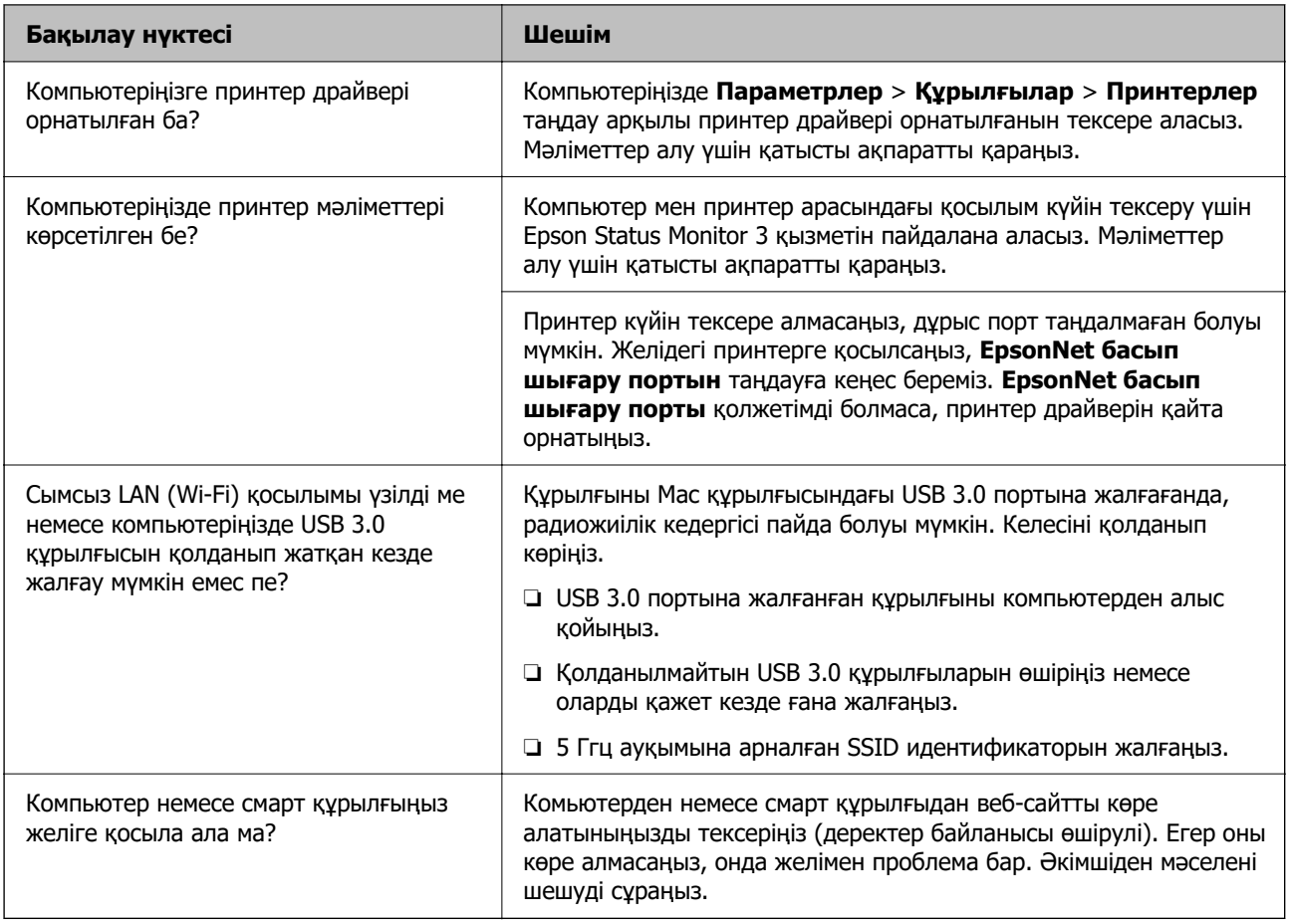

#### **Қатысты ақпарат**

- & ["Принтер желі байланысының күйін тексеру \(Желі қосылымының есебі\)" бетте 305](#page-304-0)
- & ["Принтердің күйіне қатысты проблема бар." бетте 321](#page-320-0)
- & ["Принтер порты дұрыс орнатылмаған." бетте 322](#page-321-0)
- & ["Принтерді USB арқылы жалғау мүмкін емес" бетте 324](#page-323-0)
- & ["Қолданбаларды бөлек орнату" бетте 298](#page-297-0)

## **Принтер параметрлерін тексеріңіз.**

Принтер параметрлерін тексеріңіз. Әкімші басқаратын принтерлер принтер параметрлері өзгертілмейтіндей етіп шектелуі мүмкін. Әрекеттерді орындай алмасаңыз, әкімшіге хабарласыңыз.

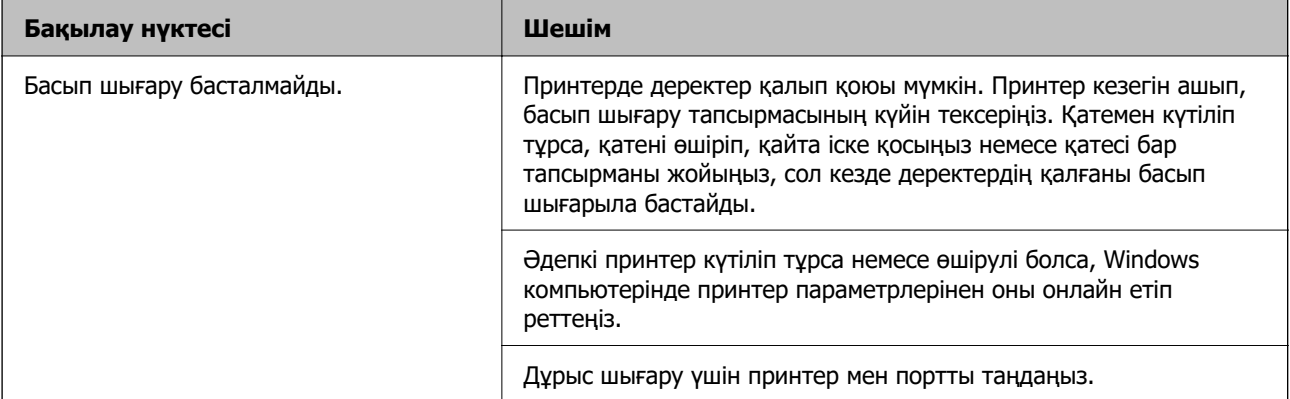

<span id="page-319-0"></span>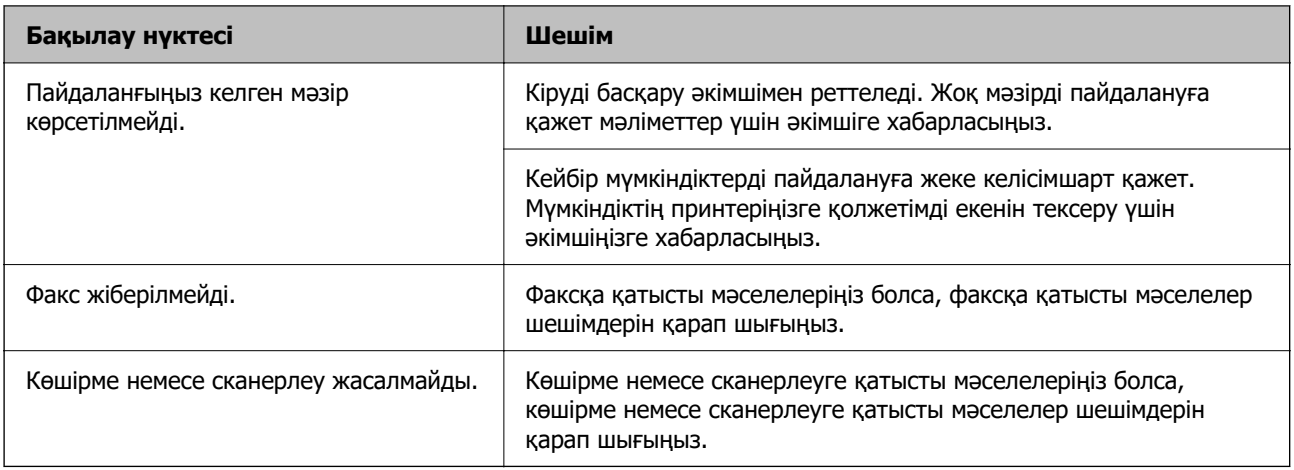

#### **Қатысты ақпарат**

- & ["Басып шығарылу кезегінде тұрған тапсырма әлі бар." бетте 322](#page-321-0)
- & "Принтер күтуде немесе офлайн күйінде." бетте 320
- & ["Принтерге арналған портты пайдалану" бетте 435](#page-434-0)
- & ["Көшірме жасалмайды" бетте 325](#page-324-0)
- & ["Қосылым дұрыс орнатылса да сканерлеу мүмкін емес" бетте 324](#page-323-0)
- & ["Факстарды жіберу немесе қабылдау мүмкін емес" бетте 325](#page-324-0)

## **Басып шығару, көшірме жасау, сканерлеу немесе факс жіберу мүмкін емес**

### **Қолданба немесе принтер драйвері дұрыс жұмыс істемейді**

#### **Қосылым орнатылса да басып шығару мүмкін емес (Windows)**

Келесі себептерді қарастыру қажет.

#### **Принтер күтуде немесе офлайн күйінде.**

#### **Шешімдер**

Принтер драйверінің **Қызмет көрсету** қойындысындағы **Бас. шығ-у кезегі** параметрін басыңыз.

<span id="page-320-0"></span>Егер принтер дербес немесе бөгеліс күйде болса, **Принтер** мәзірінен дербес немесе бөгеліс параметрін өшіріңіз.

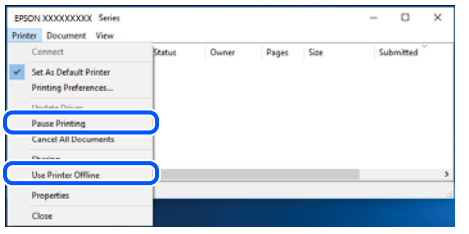

#### **Бағдарламалық құралға немесе деректерді қатысты проблема бар.**

#### **Шешімдер**

- ❏ Түпнұсқа Epson принтер драйвері (EPSON XXXXX) орнатылғанын тексеріңіз. Түпнұсқа Epson принтер драйвері орнатылмаса, қолжетімді функциялар шектеледі. Түпнұсқа Epson принтер драйверін пайдалануға кеңес береміз.
- ❏ Үлкен өлшемді кескінді басып шығарып жатсаңыз, компьютерде жеткілікті жад болмауы мүмкін. Кескінді төмен ажыратымдылықпен немесе кішірек өлшемде басып шығарыңыз.
- ❏ Егер барлық шешімдерді байқап көрсеңіз және ақауды жоя алмасаңыз, принтер драйверін жойып, қайта орнатып көріңіз.
- ❏ Бағдарламалық құралды ең соңғы нұсқасына жаңарту арқылы проблемаларды жоюға болады. Бағдарламалық құрал күйін тексеру үшін бағдарламалық құралдың жаңарту құралын пайдаланыңыз.
- $\rightarrow$  ["Түпнұсқалы Epson принтер драйвері орнатылғанын тексеріңіз Windows" бетте 299](#page-298-0)
- $\rightarrow$  "Тупнусқалы Epson принтер драйвері орнатылғанын тексеріңіз Mac OS" бетте 301
- & ["Қолданбаларды бөлек орнату немесе жою" бетте 298](#page-297-0)

#### **Принтердің күйіне қатысты проблема бар.**

#### **Шешімдер**

Принтер драйверінің **Қызмет көрсету** қойындысынан **EPSON Status Monitor 3** түймесін басып, принтер күйін тексеріңіз. Егер **EPSON Status Monitor 3** ажыратылса, **Кеңейтілген параметрлер** қойындысындағы **Қызмет көрсету** түймесін басыңыз да, **EPSON Status Monitor 3 қосу** таңдаңыз.

#### <span id="page-321-0"></span>**Басып шығарылу кезегінде тұрған тапсырма әлі бар.**

#### **Шешімдер**

Принтер драйверінің **Қызмет көрсету** қойындысындағы **Бас. шығ-у кезегі** параметрін басыңыз. Қажет емес деректер қалса, **Принтер** мәзірінен **Барлық құжаттардан бас тарту** таңдаңыз.

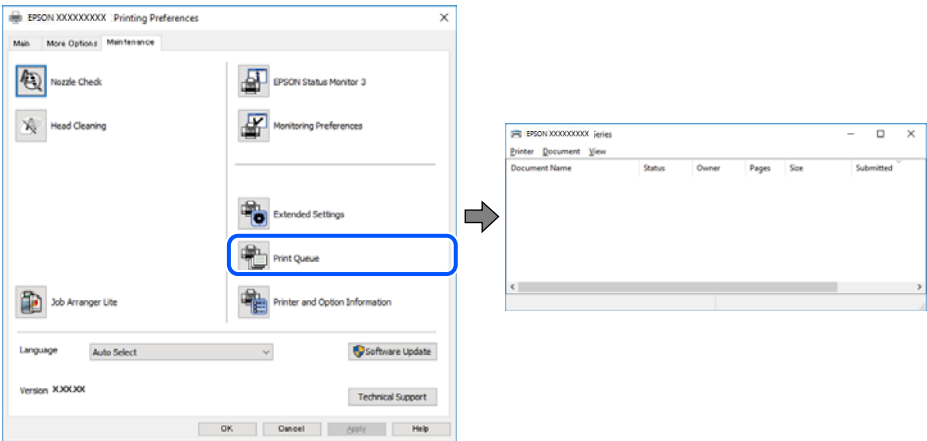

#### **Принтер әдепкі принтер ретінде таңдалмаған.**

#### **Шешімдер**

**Басқару тақтасы** > **Құрылғылар мен принтерлерді көру** (немесе **Принтерлер**, **Принтерлер және факстар**) бөліміндегі принтердің белгішесін тінтуірдің оң жағымен басып, **Әдепкі параметр ретінде орнату** түймесін басыңыз.

#### **Ескертпе:**

Егер бірнеше принтер белгішесі болса, дұрыс принтерді таңдау үшін келесі бөлімді қараңыз.

Мысалы)

USB қосылымы: EPSON XXXX сериясы

Желі қосылымы: EPSON XXXX сериясы (желі)

Принтер драйверін бірнеше рет орнатсаңыз, принтер драйверінің көшірмелері жасалуы мүмкін. «EPSON XXXX сериясы (1-көшірме)» сияқты көшірмелер жасалса, көшірілген драйвер белгішесін тінтуірдің оң жағымен басып, **Құрылғыны жою** түймесін басыңыз.

#### **Принтер порты дұрыс орнатылмаған.**

#### **Шешімдер**

Принтер драйверінің **Қызмет көрсету** қойындысындағы **Бас. шығ-у кезегі** параметрін басыңыз.

Принтер порты **Принтер** мәзірінен **Сипат** > **Порт** бөлімінің астында көрсетілгендей дұрыс орнатылғанын тексеріңіз.

USB қосылымы: **USBXXX**, желі қосылымы: **EpsonNet Print Port**

Егер портты өзгерте алмаса, **Әкімші ретінде іске қосу** тармағын **Принтер** мәзірінен таңдаңыз. Егер **Әкімші ретінде іске қосу** көрсетілмесе, жүйе әкімшісіне хабарласыңыз.

# **Принтер PostScript принтер драйверін пайдалану кезінде басып шығармайды (Windows)**

Келесі себептерді қарастыру қажет.

#### **Басып шығару тілі параметрін өзгерту қажет.**

#### **Шешімдер**

Басқару тақтасында **Басып шығару тілі** параметрін **Авто** немесе **PS** параметріне орнатыңыз.

#### **Көп тапсырма жіберілді.**

#### **Шешімдер**

Windows ішінде көптеген тапсырмалар жіберілсе, принтер басып шығармауы мүмкін. Принтер сипаттарында **Принтерге тікелей басып шығару** тармағын **Кеңейтілген** қойындысында таңдаңыз.

#### **Қосылым орнатылса да басып шығару мүмкін емес (Mac OS)**

Келесі себептерді қарастыру қажет.

#### **Бағдарламалық құралға немесе деректерді қатысты проблема бар.**

#### **Шешімдер**

- ❏ Түпнұсқа Epson принтер драйвері (EPSON XXXXX) орнатылғанын тексеріңіз. Түпнұсқа Epson принтер драйвері орнатылмаса, қолжетімді функциялар шектеледі. Түпнұсқа Epson принтер драйверін пайдалануға кеңес береміз.
- ❏ Үлкен өлшемді кескінді басып шығарып жатсаңыз, компьютерде жеткілікті жад болмауы мүмкін. Кескінді төмен ажыратымдылықпен немесе кішірек өлшемде басып шығарыңыз.
- ❏ Егер барлық шешімдерді байқап көрсеңіз және ақауды жоя алмасаңыз, принтер драйверін жойып, қайта орнатып көріңіз.
- ❏ Бағдарламалық құралды ең соңғы нұсқасына жаңарту арқылы проблемаларды жоюға болады. Бағдарламалық құрал күйін тексеру үшін бағдарламалық құралдың жаңарту құралын пайдаланыңыз.
- & ["Түпнұсқалы Epson принтер драйвері орнатылғанын тексеріңіз Windows" бетте 299](#page-298-0)
- $\rightarrow$  ["Түпнұсқалы Epson принтер драйвері орнатылғанын тексеріңіз Mac OS" бетте 301](#page-300-0)
- & ["Қолданбаларды бөлек орнату немесе жою" бетте 298](#page-297-0)

#### **Принтердің күйіне қатысты проблема болып табылады.**

#### **Шешімдер**

Принтер күйі **Кідірту** күйінде емес екенін тексеріңіз.

**Жүйе параметрлері** тармағын **Apple** мәзірден > **Принтерлер және сканерлер** (немесе **Басып шығару және сканерлеу**, **Басып шығару және факс**) таңдап, принтерді екі рет басыңыз. Принтер кідіртілсе, **Жалғастыру** түймесін басыңыз.

#### <span id="page-323-0"></span>**Принтер үшін пайдаланушы мүмкіндігінің шектеулері қосылған.**

#### **Шешімдер**

Пайдаланушы мүмкіндігін шектеу қосулы болғанда принтер басып шығармауы мүмкін. Принтер әкімшісіне хабарласыңыз.

## **Принтер PostScript принтер драйверін пайдалану кезінде басып шығармайды (Mac OS)**

#### **Басып шығару тілі параметрін өзгерту қажет.**

#### **Шешімдер**

Басқару тақтасында **Басып шығару тілі** параметрін **Авто** немесе **PS** параметріне орнатыңыз.

#### **Қосылым орнатылса да басып шығару мүмкін емес (iOS)**

Келесі себептерді қарастыру қажет.

#### **Қағазды орнатуды автоматты көрсету өшірілген.**

#### **Шешімдер**

**Қағазды орнатуды автоматты көрсету** параметрін келесі мәзірде қосыңыз.

**Параметрлер** > **Жалпы параметрлер** > **Принтер параметрлері** > **Қағаз көзінің параметрлері** > **Қағазды орнатуды автоматты көрсету**

#### **AirPrint өшірілген.**

#### **Шешімдер**

AirPrint параметрін Web Config бөлімінде қосыңыз.

 $\rightarrow$  ["Принтер жұмыстарын конфигурациялауға арналған қолданба \(Web Config\)" бетте 391](#page-390-0)

#### **Қосылым дұрыс орнатылса да сканерлеу мүмкін емес**

#### **Желі арқылы жоғары ажыратымдылықта сканерлеу.**

#### **Шешімдер**

Төменірек ажыратымдылықпен сканерлеп көріңіз.

#### **Принтерді USB арқылы жалғау мүмкін емес**

Келесі себептерді қарастыру қажет.

#### **USB кабелі USB жалғағышына тікелей дұрыс жалғанбаған.**

#### **Шешімдер**

USB кабелін қауіпсіз түрде принтерге және компьютерге қосыңыз.
#### **USB хабына қатысты проблема бар.**

#### **Шешімдер**

Егер USB хабын пайдалансаңыз, принтерді компьютерге тікелей қосып көріңіз.

#### **Бұл USB кабеліне немесе USB кірісіне қатысты проблема болып табылады.**

#### **Шешімдер**

USB кабелі анықталмаса, портты өзгертіңіз немесе USB кабелін өзгертіңіз.

#### **Принтер SuperSpeed USB портына жалғанған.**

#### **Шешімдер**

Егер принтерді SuperSpeed USB портына USB 2.0 кабелі арқылы қоссаңыз, сол компьютерлерде байланыс қатесі пайда болуы мүмкін. Мұндай жағдайда келесі әдістердің бірі арқылы принтерді қайта қосыңыз.

❏ USB 3.0 кабелін пайдаланыңыз (тек қолдаулы модельдер үшін ғана).

- ❏ Компьютердегі Hi-Speed USB портына қосыңыз.
- ❏ Байланыс қатесі жасалатын порттан басқа SuperSpeed USB портына қосыңыз.
- & ["Интерфейстің техникалық сипаттамалары" бетте 437](#page-436-0)

#### **Көшірме жасалмайды**

**Пайдаланушы мүмкіндіктеріне қатысты шектеулер қосылған кезде, көшіру үшін пайдаланушының идентификаторы және құпиясөзі қажет.**

#### **Шешімдер**

Егер құпиясөзді білмесеңіз, принтер әкімшісіне хабарласыңыз.

#### **Принтер қатесі пайда болды.**

#### **Шешімдер**

Принтерде қағаз кептелісі сияқты қате пайда болса, көшірме жасай алмайсыз. Қатені жою үшін, принтердің басқару тақтасын тексеріп, экрандағы нұсқауларды орындаңыз.

### **Факстарды жіберу немесе қабылдау мүмкін емес**

#### **Факстарды жіберу немесе қабылдау мүмкін емес**

Факстарды жіберіп немесе қабылдай алмасаңыз, принтер әкімшісіне хабарласыңыз. Принтер әкімшілері үшін факс проблемаларының ақауын жою үшін келесі бөлімді қараңыз.

["Факстарды жіберу немесе қабылдау мүмкін емес" бетте 146](#page-145-0)

#### **Факс жіберілмейді**

Келесі себептерді қарастыру қажет.

#### **Факстарды PBX орнатылған ортада кіру кодын енгізусіз жіберу.**

#### **Шешімдер**

Егер телефон сыртқы желіге өту үшін жүйесі сыртқы кіру кодын қажет етсе, кіру кодын принтерге тіркеп, жіберген кезде факс нөмірі алдына # (тор) белгісін енгізіңіз.

#### **Алушының факс нөмірі қате.**

#### **Шешімдер**

Алушының нөмірі контактілер тізімінде тіркелгенін немесе пернетақта арқылы дұрыс енгізілгенін тексеріңіз. Не болмаса, алушының факс нөмірі дұрыс екенін тексеріңіз.

#### **Жіберіліп жатқан деректер тым үлкен.**

#### **Шешімдер**

Келесі әдістердің біреуі арқылы факстарды кішірек деректер өлшемінде жіберуге болады.

❏ Факсты монохромды күйде жібергенде, **Факс** > **Факс параметрлері** > **Факс жіберу параметрлері** бөлімінде **Тікелей жіберу** параметрін қосыңыз.

["Монохромды құжаттың көптеген беттерін жіберу \(Тікелей жіберу\)" бетте 250](#page-249-0)

❏ Жалғанған телефонды пайдалану

["Сыртқы телефон құрылғысынан теру арқылы факстар жіберу" бетте 248](#page-247-0)

❏ Ілмекте пайдалану

["Алушының күйін растағаннан кейін факстарды қолмен жіберу" бетте 247](#page-246-0)

❏ Түпнұсқаларды бөлу

#### **Принтерде қолжетімді жад жеткіліксіз.**

#### **Шешімдер**

Кіріс немесе құпия хабарламалар жәшіктерінде алынған құжаттардың көп болуына немесе принтерде сақталған өңделмеген факс құжаттарының көп болуына байланысты принтердің жады жеткіліксіз болған кезде, факс жібере алмайсыз. Қабылдау жәшігіндегі немесе құпия жәшіктердегі қажет емес құжаттарды жойыңыз немесе қолжетімді жадты ұлғайту үшін өңделмеген құжаттарды өңдеңіз.

**Алушының факс машинасы факстарды алуға дайын емес.**

#### **Шешімдер**

Алушыдан алушының факс машинасы факсты алуға дайын екенін сұраңыз.

**Факсты қосалқы мекенжай мүмкіндігі арқылы апаттық түрде жіберіңіз.**

#### **Шешімдер**

Қосалқы мекенжай мүмкіндігі арқылы факсты абайсызда жібермегеніңізді тексеріңіз. Егер контактілер тізімінен қосалқы мекенжайы бар алушыны таңдасаңыз, факс қосалқы мекенжай мүмкіндігі арқылы жіберілуі мүмкін.

#### **Алушының факс машинасы қосалқы мекенжай мүмкіндігі арқылы факстарды ала алмайды.**

#### **Шешімдер**

Қосалқы мекенжай мүмкіндігі арқылы факстар жібергенде, алушыдан олардың факс құрылғысы қосалқы мекенжай мүмкіндігі арқылы жіберілетін факстарды алу мүмкіндігі бар екенін сұраңыз.

#### **Қосалқы мекенжай және құпиясөз қате.**

#### **Шешімдер**

Қосалқы мекенжай мүмкіндігі арқылы факстарды жібергенде осы қосалқы мекенжай мен құпия сөз дұрыс екенін тексеріңіз. Алушының қосалқы мекенжайы мен құпия сөзі сәйкес екенін тексеріңіз.

#### **Жоғарыдағы шешімдерді жасап көрсе де факстар жіберілмейді**

#### **Шешімдер**

Проблеманы шеше алмасаңыз, принтер әкімшісіне хабарласыңыз. Принтер әкімшілері үшін факс проблемаларының ақауын жою үшін келесі бөлімді қараңыз.

["Факс жіберілмейді" бетте 146](#page-145-0)

#### **Факстарды қабылдау мүмкін емес**

Келесі себептерді қарастыру қажет.

Сондай-ақ, принтер факсты дұрыс алатыны не алмайтыны сияқты **Job/Status** бөлімінде принтердің күйін тексеру ұсынылады.

#### **Кіріс жәшіктің және құпия жәшіктің қолжетімді жады жеткілікті емес.**

#### **Шешімдер**

Қабылданған 200 құжат кіріс жәшігіне және жалпы құпия жәшігіне сақталды. Қажет емес құжаттарды жойыңыз.

#### **Жіберушінің факс нөмірі контактілер тізімінде тіркелгенін тексеріңіз.**

#### **Шешімдер**

Контактілер тізіміне тіркелмеген нөмірлерден жіберілген факстар блокталады. Жіберушінің факс нөмірін контактілер тізіміне тіркеңіз.

#### **Жіберуші факсты тақырып ақпаратынсыз жіберді.**

#### **Шешімдер**

Тақырып ақпараты жоқ факстар блокталады. Жіберушіден тақырып ақпараты өзінің факс машинасында реттелгенін сұраңыз.

#### **Алынған факстарды сақтайтын компьютер қосылмаған.**

#### **Шешімдер**

Алынған факстарды компьютерге сақтау үшін реттеулерді жасағанда компьютерді қосыңыз. Алынған факс компьютерге сақталғаннан кейін жойылады.

#### **Қосалқы мекенжай және құпиясөз қате.**

#### **Шешімдер**

Қосалқы мекенжай мүмкіндігі арқылы факстарды қабылдағанда осы қосалқы мекенжай мен құпия сөз дұрыс екенін тексеріңіз. Жіберушінің қосалқы мекенжайы мен құпия сөзі сәйкес екенін тексеріңіз.

#### **Жоғарыдағы шешімдерді жасап көрсе де факстар қабылданбайды**

#### **Шешімдер**

Проблеманы шеше алмасаңыз, принтер әкімшісіне хабарласыңыз. Принтер әкімшілері үшін факс проблемаларының ақауын жою үшін келесі бөлімді қараңыз.

["Факстарды қабылдау мүмкін емес" бетте 147](#page-146-0)

#### **Факсты көрсетілген алушыға жіберу мүмкін болмады**

Келесі себептерді қарастыру қажет.

#### **Алушының машинасы жауап беруге көп уақыт жұмсайды.**

#### **Шешімдер**

Егер алушы құрылғысы принтер теруді аяқтаған соң, 50 секунд ішінде қоңырауыңызды қабылдамаса, қоңырау қатемен аяқталады. Факс үні шыққанша қанша уақыт өтетінін

тексеру үшін, (**Байлан.жоқ**) мүмкіндігімен немесе қосылған телефонмен теріңіз. Егер 50 секундтан асса, факс жіберілетін факс нөмірінен кейін кідіріс қосыңыз. Кідірісті

қосу үшін түймесін түртіңіз. Кідіру таңбасы ретінде сызықша енгізіледі. Бір кідіру шамамен үш секунд алады. Қажетінше бірнеше кідіру қосыңыз.

#### **Контактілер тізімінде тіркелген Факс жылдамдығы параметрі қате.**

#### **Шешімдер**

Контактілер тізімнен алушыны таңдап, **Өңдеу** > **Факс жылдамдығы** > **Баяу(9600 соқ/с)** тармағын басыңыз.

#### **Факс көрсетілген уақытта жіберілмейді**

Принтерде қойылған күн мен уақыт қате болуы мүмкін. Принтер әкімшісіне хабарласыңыз. Принтер әкімшілері үшін факс проблемаларының ақауын жою үшін келесі бөлімді қараңыз.

["Факс көрсетілген уақытта жіберілмейді" бетте 148](#page-147-0)

#### **Факстар қате өлшемде жіберілді**

Келесі себептерді қарастыру қажет.

#### **Түпнұсқалар дұрыс қойылмаған.**

#### **Шешімдер**

❏ Түпнұсқа туралау белгілеріне қарсы дұрыс қойылғанына көз жеткізіңіз.

- ❏ Егер сканерленген кескіннің жиегі жоқ болса, түпнұсқаны сканер әйнегінің шетінен сәл алыстатыңыз. Сканер әйнегінің жиегінен шамамен 1,5 мм (0,06 дюйм) аралығындағы аймақты сканерлеуге болады.
- & ["Түпнұсқаларды орналастыру" бетте 160](#page-159-0)

#### **Сканер әйнегінде шаң немесе дақтар бар.**

#### **Шешімдер**

Басқару тақтасынан сканерлеген кезде және авто сканерлеу аймағын қиып алу функциясын таңдаған кезде, сканер әйнегінен және құжат қабынан қоқысты немесе ласты тазалаңыз. Түпнұсқа айналасында қоқыс немесе лас бар болса, сканерлеу ауқымы оны қамту үшін үлкейеді.

["Сканер әйнегі тазалау" бетте 289](#page-288-0)

#### **Қабылданған факстарды жад құрылғысына сақтау мүмкін емес**

Келесі себептерді қарастыру қажет.

#### **Жад құрылғысы принтерге жалғанбаған.**

#### **Шешімдер**

Факстарды сақтау үшін жасалған қалта бар жад құрылғысын принтерге жалғаңыз. Факстар құрылғыда сақталғанда олар принтер жадынан жойылады.

#### **Құрылғыда бос орын жеткіліксіз.**

#### **Шешімдер**

Бос орын көлемін арттыру үшін құрылғыдан қажет емес деректерді жойыңыз. Не болмаса, бос орны жеткілікті басқа құрылғыны жалғаңыз.

#### **Құжат құрылғысы жазудан қорғалған.**

#### **Шешімдер**

Жад құрылғысындағы жазудан қорғауды өшіріңіз.

#### **Алынған факстарды сыртқа жадқа сақтау өшірулі.**

#### **Шешімдер**

Принтер әкімшісіне хабарласыңыз. Принтер әкімшілері үшін факс проблемаларының ақауын жою үшін келесі бөлімді қараңыз.

["Қабылданған факстарды жад құрылғысына сақтау мүмкін емес" бетте 148](#page-147-0)

#### **Алынған факстар басып шығарылмайды**

Келесі себептерді қарастыру қажет.

#### **Принтерде қағаз кептелісі сияқты қате пайда болды.**

#### **Шешімдер**

Принтер қатесін жойып, жіберушіден факсты қайта жіберуін сұраңыз.

#### **Жоғарыдағы шешімдерді жасап көрсе де факстар басып шығармайды**

#### **Шешімдер**

Проблеманы шеше алмасаңыз, принтер әкімшісіне хабарласыңыз. Принтер әкімшілері үшін факс проблемаларының ақауын жою үшін келесі бөлімді қараңыз.

["Алынған факстар басып шығарылмайды" бетте 149](#page-148-0)

# **Қосылым дұрыс орнатылса да факстарды жіберу немесе алу мүмкін емес (Windows)**

Келесі себептерді қарастыру қажет.

#### **Бағдарламалық құрал орнатылмаған.**

#### **Шешімдер**

PC-FAX драйвері компьютерде орнатылғанына көз жеткізіңіз. PC-FAX драйвері FAX Utility құрылғысымен орнатылған. Ол орнатылғанын тексеру үшін төмендегі қадамдарды орындаңыз.

Принтер (факс) **Құрылғылар және принтерлер**, **Принтер** немесе **Принтерлер және басқа жабдық** терезесінде көрсетілгеніне көз жеткізіңіз. Принтер (факс) «EPSON XXXXX (FAX)» түрінде көрсетіледі. Егер принтер (факс) көрсетілмесе, FAX Utility бағдарламасын жойып, қайтадан орнатыңыз. **Құрылғылар және принтерлер**, **Принтер** немесе **Принтерлер және басқа жабдық** терезесіне кіру үшін төмендегіні қараңыз.

❏ Windows 11

Бастау түймесін басып, **Жабдық және дыбыс** бөлімінде **Барлық қолданбалар** > **Windows құралдары** > **Басқару тақтасы** > **Құрылғылар мен принтерлерді көру** тармағын таңдаңыз.

❏ Windows 10

Бастау түймесін басып, **Windows жүйесі** > **Басқару тақтасы** > **Құрылғылар мен принтерлерді көру** түймесін **Жабдық және дыбыс** тармағынан таңдаңыз.

❏ Windows 8.1/Windows 8

**Жұмыс үстелі** > **Параметрлер** > **Басқару тақтасы** > **Құрылғылар мен принтерлерді көру** тармағын **Жабдық және дыбыс** немесе **Жабдық** бөлімінде таңдаңыз.

❏ Windows 7

Бастау түймесін басыңыз да, **Басқару тақтасы** > **Құрылғылар мен принтерлерді көру** тармағын **Жабдық және дыбыс** не **Жабдық** түймесін басыңыз.

❏ Windows Vista

Бастау түймесін басып, **Басқару тақтасы** > **Принтерлер** түймесін **Жабдық және дыбыс** тармағынан таңдаңыз.

❏ Windows XP

Бастау түймесін басыңыз және **Параметрлер** > **Басқару тақтасы** > **Принтерлер және басқа жабдық** > **Принтерлер және факстар** тармағын таңдаңыз.

#### **Компьютерден факс жіберілгенде пайдаланушыны аутентификациялау сәтсіз аяқталды.**

#### **Шешімдер**

Принтердің драйверіне пайдаланушы аты мен құпиясөзді орнатыңыз. Пайдаланушылар принтердің факс функциясын пайдалануын шектейтін қауіпсіздік функциясы орнатылған кезде, компьютерден факс жібергенде, пайдаланушы аутентификациясы принтер драйверінде орнатылған пайдаланушы аты мен құпиясөз арқылы орындалады.

#### **Факс қосылымына және факс параметрлеріне қатысты бірнеше проблема бар.**

#### **Шешімдер**

Факс қосылымы мен факс параметрлеріне арналған ажыратымдылықты пайдаланып көріңіз.

# **Қосылым дұрыс орнатылса да жіберу немесе алу мүмкін емес (Mac OS)**

Келесі себептерді қарастыру қажет.

#### **Бағдарламалық құрал орнатылмаған.**

#### **Шешімдер**

PC-FAX драйвері компьютерде орнатылғанына көз жеткізіңіз. PC-FAX драйвері FAX Utility құрылғысымен орнатылған. Ол орнатылғанын тексеру үшін төмендегі қадамдарды орындаңыз.

Apple мәзірі > **Принтерлер және сканерлер** (немесе **Басып шығару және сканерлеу**, **Басып шығару және факс**) тармағынан **Жүйе параметрлері** опциясын таңдаңыз, содан соң принтер (факс) көрсетілгенін тексеріңіз. Принтер (факс) «FAX XXXX (USB)» немесе «FAX XXXX (IP)» ретінде көрсетіледі. Егер принтер (факс) көрсетілмесе, [**+**] басып, принтерді (факс) тіркеңіз.

#### **PC-FAX драйвері кідіртілген.**

#### **Шешімдер**

Apple мәзірі > **Принтерлер және сканерлер** (немесе **Басып шығару және сканерлеу**, **Басып шығару және факс**) тармағынан **Жүйе параметрлері** таңдап, принтерді (факс) екі рет басыңыз. Принтер кідіртілсе, **Қалпына келтіру** (не **Принтерді қалпына келтіру**) түймесін басыңыз.

#### **Компьютерден факс жіберілгенде пайдаланушыны аутентификациялау сәтсіз аяқталды.**

#### **Шешімдер**

Принтердің драйверіне пайдаланушы аты мен құпиясөзді орнатыңыз. Пайдаланушылар принтердің факс функциясын пайдалануын шектейтін қауіпсіздік функциясы орнатылған кезде, компьютерден факс жібергенде, пайдаланушы аутентификациясы принтер драйверінде орнатылған пайдаланушы аты мен құпиясөз арқылы орындалады.

#### **Факс қосылымына және факс параметрлеріне қатысты бірнеше проблема бар.**

#### **Шешімдер**

Факс қосылымы мен факс параметрлеріне арналған ажыратымдылықты пайдаланып көріңіз.

# **Қағаз дұрыс берілмейді немесе дұрыс шықпайды**

#### **Тексеру нүктелері**

Келесі элементтерді тексеріп, мәселелерге байланысты шешімдерді пайдаланып көріңіз.

#### **Орнату орны сәйкес емес.**

#### **Шешімдер**

Принтерді тегіс бетке орнатып, ұсынылған орта жағдайларында жұмыс істетіңіз.

& ["Қоршаған орта сипаттамалары" бетте 443](#page-442-0)

#### **Қолдау көрсетілмейтін қағаз пайдаланылуда.**

#### **Шешімдер**

Осы принтер қолдайтын қағазды пайдаланыңыз.

- & ["Қолжетімді қағаз және сыйымдылықтар" бетте 378](#page-377-0)
- & ["Жарамсыз қағаз түрлері" бетте 382](#page-381-0)

#### **Қағазды өңдеу сәйкес емес.**

#### **Шешімдер**

Қағазды өңдеу бойынша сақтандыру шараларын орындаңыз.

& ["Қағазды ұстау туралы сақтандырулар" бетте 154](#page-153-0)

#### **Принтерге тым көп парақтар салынған.**

#### **Шешімдер**

Қағазды көрсетілген парақтар санынан асыра салуға болады. Қарапайым қағаз үшін жиек бағыттағышындағы үшбұрыш таңбасы көрсеткен сызықтан асырып жүктемеңіз.

& ["Қолжетімді қағаз және сыйымдылықтар" бетте 378](#page-377-0)

#### **Принтердегі қағаз параметрлері қате.**

#### **Шешімдер**

Қағаз өлшемі мен қағаз түрі параметрлері нақты қағаз өлшеміне және принтерге жүктелген қағаз түріне сәйкес келетініне көз жеткізіңіз.

& ["Қағаз өлшемі және түрі параметрлері" бетте 155](#page-154-0)

#### <span id="page-332-0"></span>**Қағаз қисық беріледі**

Келесі себептерді қарастыру қажет.

#### **Қағаз қате салынған.**

#### **Шешімдер**

Қағазды дұрыс бағытта жүктеңіз және жиек бағыттағышын қағаздың жиегімен сырғытыңыз.

& ["Қағазды салу" бетте 156](#page-155-0)

#### **Бір уақытта бірнеше парақ қағаз беріледі**

Келесі себептерді қарастыру қажет.

#### **Қағаз ылғал немесе дымқыл.**

#### **Шешімдер**

Жаңа қағазды салыңыз.

#### **Статикалық ток қағаз парақтарының бір біріне жабысып қалуын шақырады. Шешімдер**

Салу алдында қағазды желдетіңіз. Егер қағаз әлі де берілмесе, бір салғанда қағаздың бір парағын салыңыз.

#### **Қағазды шығару қатесі**

#### **Қағаз қағаз науасының ортасына жүктелмеген.**

#### **Шешімдер**

Қағаз қағаз науасына жүктелген болса да, қағаздың шығу қатесі пайда болғанда, қағазды қағаз науасының ортасына қайта жүктеңіз.

#### **Түпнұсқа ADF құрылғысына берілмейді**

Келесі себептерді қарастыру қажет.

#### **ADF құрылғысы қолдау көрсетпейтін түпнұсқалар пайдаланылып жатыр.**

#### **Шешімдер**

ADF қолдайтын түпнұсқаларды пайдаланыңыз.

& ["АҚБ техникалық сипаттамалары" бетте 434](#page-433-0)

#### **Түпнұсқалар қате жүктелген.**

#### **Шешімдер**

Түпнұсқаларды дұрыс бағытта жүктеңіз және ADF құрылғысының жиектік бағыттауыштарын түпнұсқалардың жиегімен сырғытыңыз.

#### **ADF құрылғысына тым көп түпнұсқалар салынған.**

#### **Шешімдер**

Түпнұсқаларды ADF құрылғысындағы үшбұрыш таңбасы арқылы көрсетілген сызықтан асырып салмаңыз.

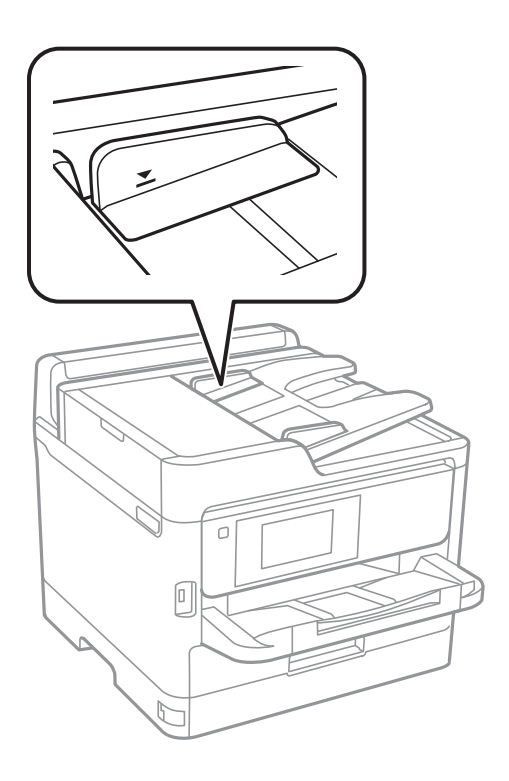

#### **Қағаз шаңы роликке жабысқанда түпнұсқа сырғанайды.**

#### **Шешімдер**

ADF ішін басып шығарыңыз.

& ["АҚБ құралын тазалау" бетте 290](#page-289-0)

#### **Түпнұсқалар анықталмады.**

#### **Шешімдер**

Көшіруге, сканерлеуге немесе факс жіберуге арналған экранда ADF белгішесі қосулы екенін тексеріңіз. Егер өшірулі болса, түпнұсқаларды қайта қойыңыз.

#### **Қағаз кассетасы құрылғыларынан қағаз берілмейді**

#### **Принтер драйверінде қосымша элементтерге арналған параметрлер жасалмаған.**

#### **Шешімдер**

Принтер драйверінде реттеулерді жасау қажет.

& ["Қолжетімді қосымша элементтерді реттеу" бетте 66](#page-65-0)

# <span id="page-334-0"></span>**Басып шығару, көшіру, сканерлеу және факс жіберу сапасы нашар**

## **Басып шығару сапасы нашар**

**Жолақ басып шығаруларда пайда болады**

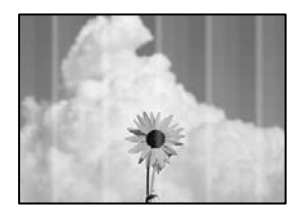

#### **Басып шығару механизмінің шүмектері бітелуі мүмкін.**

#### **Шешімдер**

**Басып шығару сапасын реттеу** мүмкіндігін пайдаланыңыз. Егер принтерді ұзақ уақыт пайдаланбаған болсаңыз, басып шығару механизмінің шүмегі бітеліп қалуы не сия тамшылары шығарылмауы мүмкін.

& ["Басып шығару сапасын реттеу" бетте 286](#page-285-0)

#### **Қара немесе сұр жолақ шамамен 3.3 см аралықпен шығады**

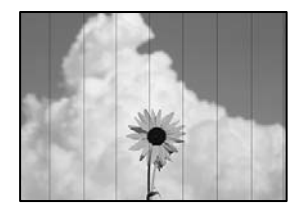

Келесі себептерді қарастыру қажет.

#### **Қағаз түрінің параметрі салынған қағазға сәйкес емес.**

#### **Шешімдер**

Принтерге жүктелген түрге сәйкес келетін тиісті қағаз түрін таңдаңыз.

& ["Қағаз түрлерінің тізімі" бетте 155](#page-154-0)

#### **Басып шығару сапасы төмен деңгейге орнатылған.**

#### **Шешімдер**

Жай қағазда басып шығарғанда жоғары сапалы параметрмен басып шығарыңыз.

❏ Басқару тақтасы

Басып шығару параметрлерінде, **Қосымша** қойындысы болса, **Қосымша** қойындысын таңдаңыз, содан соң **Сапа** параметрі ретінде **Жоғары сапалы** параметрін таңдаңыз.

#### ❏ Windows

Принтер драйверінің **Басты** қойындысында **Сапасы** тармағынан **Жоғары** таңдаңыз.

❏ Mac OS

**Анық** параметрін **Print Quality** күйі ретінде басып шығару диалогтық терезесінің **Принтер параметрлері** мәзірінен таңдаңыз.

**Басып шығару механизмінің күйі сәйкес емес.**

#### **Шешімдер**

**Басып шығару сапасын реттеу** мүмкіндігі көмегімен басып шығару механизмін туралаңыз.

& ["Басып шығару сапасын реттеу" бетте 286](#page-285-0)

#### **Тік жолақ немесе қисаю**

# enthanten ane r Aufdruck, W **I** 5008 "Regel

Келесі себептерді қарастыру қажет. Себептерді тексеріп, жоғарыдан бастап шешімдерді ретімен орындаңыз.

#### **Басып шығару механизмінің күйі сәйкес емес.**

#### **Шешімдер**

**Басып шығару сапасын реттеу** мүмкіндігі көмегімен басып шығару механизмін туралаңыз.

& ["Басып шығару сапасын реттеу" бетте 286](#page-285-0)

#### **Қос бағытты басып шығару параметрі қосылады.**

#### **Шешімдер**

Басып шығару механизмін туралағаннан кейін де басып шығару сапасы жақсармаса, қос бағытты басып шығару параметрін өшіріңіз.

Қос бағытты (немесе жоғары жылдамдықты) басып шығару кезінде басып шығару механизмі екі бағытта жылжығанда да басып шығарады және тік сызықтар тураланбауы мүмкін. Осы параметрді өшіру басып шығару жылдамдығын баяулатып, бірақ басып шығару сапасын жақсартуы мүмкін.

#### ❏ Басқару тақтасы

**Параметрлер** > **Жалпы параметрлер** > **Принтер параметрлері** таңдап, **Қос бағытты** параметрін өшіріңіз.

#### ❏ Windows

**Екі бағытты басып шығару** параметрін принтер драйверінің **Қосымша опциялар** қойындысынан алып тастаңыз.

❏ Mac OS

**Жүйе параметрлері** тармағын Apple мәзірі > **Принтерлер және сканерлер** (немесе **Басып шығару және сканерлеу**, **Басып шығару және факс**) тармағынан таңдаңыз, содан соң принтерді таңдаңыз. **Опциялар және керек-жарақтар** > **Oпциялар** (немесе **Драйвер**) түймесін басыңыз. **Off** күйін **Екі бағытты басып шығару** параметрі ретінде таңдаңыз.

#### **Басып шығару бос парақ ретінде шығады**

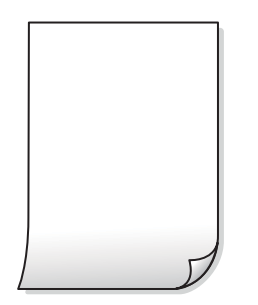

#### **Басып шығару механизмінің шүмектері бітелуі мүмкін.**

#### **Шешімдер**

**Басып шығару сапасын реттеу** мүмкіндігін пайдаланыңыз. Егер принтерді ұзақ уақыт пайдаланбаған болсаңыз, басып шығару механизмінің шүмегі бітеліп қалуы не сия тамшылары шығарылмауы мүмкін.

& ["Басып шығару сапасын реттеу" бетте 286](#page-285-0)

#### **Басып шығару параметрлері мен принтерге салынған қағаз өлшемі әртүрлі.**

#### **Шешімдер**

Принтерге салынған қағаз өлшеміне сәйкес басып шығару параметрлерін өзгертіңіз. Қағазды басып шығару параметрлеріне сәйкес келетін принтерге салыңыз.

**Қағаздың бірнеше парағы принтерге бір уақытта беріледі.**

#### **Шешімдер**

Қағаздың бірнеше парағы принтерге бір уақытта берілуін болдырмау үшін келесі бөлімді қараңыз.

& ["Бір уақытта бірнеше парақ қағаз беріледі" бетте 333](#page-332-0)

#### **Қағаз жағылған немесе желінген**

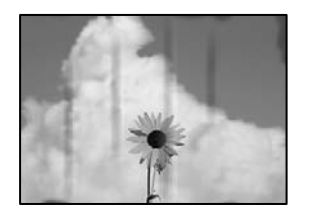

Келесі себептерді қарастыру қажет.

#### **Қағаз қате салынған.**

#### **Шешімдер**

Көлденең жолақтар (басып шығару бағытына перпендикуляр) пайда болса немесе қағаздың жоғарғы немесе төменгі жағы ластанса, қағазды дұрыс бағытта салыңыз және жиектік бағыттауыштарды қағаздың жиектеріне жылжытыңыз.

#### **Қағаз жолы былғанған.**

#### **Шешімдер**

Тік жолақ (басып шығару бағытына көлденең) пайда болса немесе қағаз ластанса, қағаз жолын тазалаңыз.

& ["Қағаздың өту жолын сиямен айғыздалудан тазалау" бетте 289](#page-288-0)

#### **Қағаз оралған.**

#### **Шешімдер**

Қағаздың бұрмаланғанын тексеру үшін оны тегіс бетке қойыңыз. Егер ол бұрмаланған болса, оны тегістеңіз.

#### **Басып шығару механизмі қағаздың бетін қажауда.**

#### **Шешімдер**

Қалың қағазға басып шығарғанда, басып шығару механизмі басып шығару бетіне жақын және қағаз тырналуы мүмкін. Мұндай жағдайда, тырнауды азайту параметрін іске қосыңыз. Бұл мүмкіндікті қоссаңыз, басып шығару сапасы төмендеуі немесе басып шығару баяулауы мүмкін.

❏ Басқару тақтасы

**Параметрлер** > **Жалпы параметрлер** > **Принтер параметрлері** параметрін таңдап, **Қалың қағаз** мүмкіндігін қосыңыз.

❏ Windows

**Кеңейтілген параметрлер** параметрін принтер драйверінің **Қызмет көрсету** қойындысынан басып, **Қалың қағаз және хатқалталар** таңдаңыз.

❏ Mac OS

**Жүйе параметрлері** тармағын Apple мәзірі > **Принтерлер және сканерлер** (немесе **Басып шығару және сканерлеу**, **Басып шығару және факс**) тармағынан таңдаңыз, содан соң принтерді таңдаңыз. **Опциялар және керек-жарақтар** > **Oпциялар** (немесе **Драйвер**) түймесін басыңыз. **On** күйін **Қалың қағаз және хатқалталар** параметрі ретінде таңдаңыз.

#### **Басып шығарылып қойылған беті құрғамай тұрып қағаздың артқы беті басып шығарылды.**

#### **Шешімдер**

Қолмен 2 жақты басып шығаруды орындағанда қағазды қайта жүктеуден бұрын сияның толық кепкенін тексеріңіз.

#### **Автоматты 2 жақты басып шығару арқылы басып шығарғанда, басып шығару тығыздығы тым жоғары және құрғау уақыты тым қысқа.**

#### **Шешімдер**

Автоматты 2 жақты басып шығару мүмкіндігін пайдалану кезінде және кескіндер мен суреттер сияқты жоғары тығыздық деректерін басып шығару кезінде төмендету үшін басып шығару тығыздығын және ұзарту үшін кептіру уақытын орнатыңыз.

& ["2 жақты басып шығару" бетте 174](#page-173-0)

#### **Басып шығарылатын құжаттың Позиция, Өлшем не Жиектер параметрлері қате**

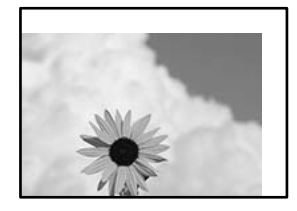

Келесі себептерді қарастыру қажет.

#### **Қағаз қате салынған.**

#### **Шешімдер**

Қағазды дұрыс бағытта жүктеңіз және жиек бағыттағышын қағаздың жиегімен сырғытыңыз.

& ["Қағазды салу" бетте 156](#page-155-0)

#### **Қағаздың өлшемі қате орнатылған.**

#### **Шешімдер**

Дұрыс қағаз өлшемі параметрін таңдаңыз.

#### **Қолданбаның бағдарламалық құралындағы жақтау параметрі басып шығару аймағында емес.**

#### **Шешімдер**

Қолданбада басылатын аумаққа сыятындай шет параметрін реттеңіз.

#### **Басып шығарылған таңбалар қате не бұрмаланған**

<B⊠⊠コ┗⊠•⊠斥彗二 ZAォ鋕・コ i2 薀・」•サー8Q⊠/ア⊠r ⊠b8 ⊠!\$ NB⊠X⊠• B7kBcT,⊠• B • ≯; JEE⊠Pク风⊠J2; •⊠1ツ M<sub>Xu</sub>

#### N ?NN ?▲N ?NNNNNNNNNNNNNNNNNNNNN

¤6æÀ'HciG—¯¤È¤´o¤;Çð¼!"A;逤`r¤<br>ÔŐicr^µaL¤÷‰+u)"\*mà∙Ñ−hƒûhãŠÄ¤‰wœε<br>rý¤ÿ¤Ž∥,ܮϤ—ÇËås—Æû¤£œwûZ×ıÈ}Û′®—Ç ¤ÑÂe™Ñ=¤PÉ"!?q}C"æuž¿žáa»'(ÜÉ-¤ò£ó

Келесі себептерді қарастыру қажет.

#### **USB кабелі дұрыс жалғанбаған.**

#### **Шешімдер**

USB кабелін қауіпсіз түрде принтерге және компьютерге қосыңыз.

#### **Басып шығарылу кезегінде тұрған тапсырма бар.**

#### **Шешімдер**

Кідіртілген басып шығару тапсырмалары болса, басып шығарылған таңбалардың зақымдалуы мүмкін.

#### **Басып шығару кезінде компьютер Гибернация режиміне не Күту режиміне қолмен қойылды.**

#### **Шешімдер**

Басып шығару кезінде компьютерді қолмен **Гибернация** режиміне не **Күту** режиміне қоймаңыз. Бұрмаланған мәтін беттері компьютерді іске қосқан келесі сәтте басып шығарылады.

#### **Принтер драйверін басқа принтер үшін пайдаланып жатырсыз ба?**

#### **Шешімдер**

Принтер драйверін осы принтер үшін пайдаланып жатқаныңызды тексеріңіз. Принтердің драйвер терезесінің жоғарғы жағындағы принтер атауын тексеріңіз.

#### **Басып шығарылған кескін керісінше шыққан**

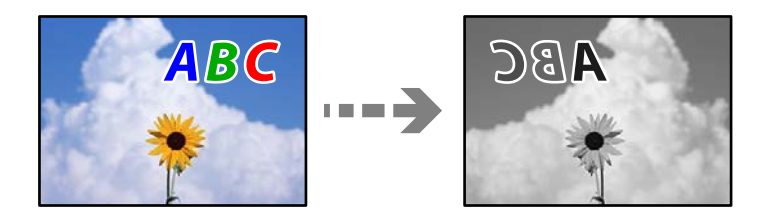

#### **Басып шығару параметрлерінде кескін керісінше көлденең күйге орнатылған.**

#### **Шешімдер**

Принтер драйверіндегі немесе қолданбадағы кез келген айналы кескін параметрін алып тастаңыз.

❏ Windows

**Айна** параметрін принтер драйверінің **Қосымша опциялар** қойындысынан алып тастаңыз.

❏ Mac OS

Басып шығару диалогтық терезесінің **Mirror Image** мәзірінде **Принтер параметрлері** құсбелгісін алыңыз.

#### **Басып шығарулар бөліміндегі мозаикаға ұқсас пішімдер**

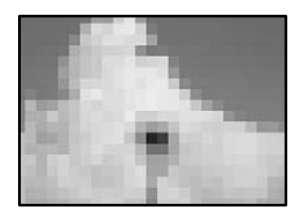

#### **Ажыратымдылығы төмен кескіндер немесе фотосуреттер басып шығарылды.**

#### **Шешімдер**

Кескіндер немесе фотосуреттерді басып шығару кезінде жоғары ажыратымдылықты деректі пайдаланып басып шығарыңыз. Веб-сайттардағы кескіндер дисплейде жақсы көрінгенімен, жиі төмен ажыратымдылықпен беріледі, сондықтан басып шығару сапасы төмендеуі мүмкін.

# **Принтер PostScript принтер драйверін пайдалану кезінде дұрыс басып шығармайды**

Келесі себептерді қарастыру қажет.

#### **Деректерге қатысты проблема бар.**

#### **Шешімдер**

- ❏ Егер файл күн пішімін өзгертуге мүмкіндік беретін Adobe Photoshop сияқты бағдарламада жасалса, бағдарламадағы параметрлер принтер драйверіндегі параметрлерге сәйкес келетініне көз жеткізіңіз.
- ❏ Бинарлық пішімдегі EPS файлдары дұрыс басып шығарылмауы мүмкін. EPS файлдарын бағдарламада жасау кезінде форматты ASCII етіп орнатыңыз.
- ❏ Windows үшін принтер USB интерфейсімен компьютерге қосылған кезде бинарлық деректерді басып шығара алмайды. **Шығыс протокол** параметрін принтер сипаттарында **Құрылғы параметрлері** қойындысында **ASCII** не **TBCP** етіп орнатыңыз.
- ❏ Windows үшін принтер сипаттарында **Құрылғы параметрлері** қойындысында сәйкес орын басу қаріптерін таңдаңыз.

#### <span id="page-341-0"></span>**PostScript принтер драйверін пайдалану кезінде басып шығару сапасы нашар**

#### **Түс параметрлері орнатылды.**

#### **Шешімдер**

Принтер драйверінде **Қағаз/Сапа** қойындысында түс параметрлерін орнатуға болады. **Кеңейтілген** түймесін басып, **Color Mode** параметрін орнатыңыз.

### **Көшіру сапасы нашар**

#### **Жолақ көшірмелерде пайда болады**

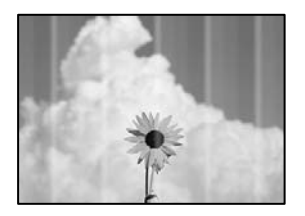

#### **Басып шығару механизмінің шүмектері бітелуі мүмкін.**

#### **Шешімдер**

**Басып шығару сапасын реттеу** мүмкіндігін пайдаланыңыз. Егер принтерді ұзақ уақыт пайдаланбаған болсаңыз, басып шығару механизмінің шүмегі бітеліп қалуы не сия тамшылары шығарылмауы мүмкін.

& ["Басып шығару сапасын реттеу" бетте 286](#page-285-0)

#### **Қара немесе сұр жолақ шамамен 3.3 см аралықпен шығады**

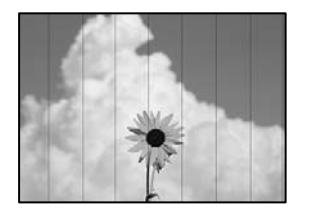

Келесі себептерді қарастыру қажет.

#### **Қағаз түрінің параметрі салынған қағазға сәйкес емес.**

#### **Шешімдер**

Принтерге жүктелген түрге сәйкес келетін тиісті қағаз түрін таңдаңыз.

& ["Қағаз түрлерінің тізімі" бетте 155](#page-154-0)

#### **Басып шығару механизмінің күйі сәйкес емес.**

#### **Шешімдер**

**Басып шығару сапасын реттеу** мүмкіндігі көмегімен басып шығару механизмін туралаңыз.

& ["Басып шығару сапасын реттеу" бетте 286](#page-285-0)

#### **Тік жолақ немесе қисаю**

eninalien alle r Aufdruck. W  $\sqrt{5008}$  "Regel

Келесі себептерді қарастыру қажет.

#### **Басып шығару механизмінің күйі сәйкес емес.**

#### **Шешімдер**

**Басып шығару сапасын реттеу** мүмкіндігі көмегімен басып шығару механизмін туралаңыз.

& ["Басып шығару сапасын реттеу" бетте 286](#page-285-0)

#### **Қос бағытты басып шығару параметрі қосылады.**

#### **Шешімдер**

Басып шығару механизмін туралағаннан кейін де басып шығару сапасы жақсармаса, қос бағытты басып шығару параметрін өшіріңіз.

Қос бағытты (немесе жоғары жылдамдықты) басып шығару кезінде басып шығару механизмі екі бағытта жылжығанда да басып шығарады және тік сызықтар тураланбауы мүмкін. Осы параметрді өшіру басып шығару жылдамдығын баяулатып, бірақ басып шығару сапасын жақсартуы мүмкін.

**Параметрлер** > **Жалпы параметрлер** > **Принтер параметрлері** параметрін таңдаңыз, содан соң басқару тақтасында **Қос бағытты** мүмкіндігін ажыратыңыз.

#### **Басып шығару бос парақ ретінде шығады**

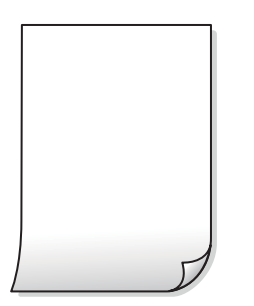

#### **Басып шығару механизмінің шүмектері бітелуі мүмкін.**

#### **Шешімдер**

**Басып шығару сапасын реттеу** мүмкіндігін пайдаланыңыз. Егер принтерді ұзақ уақыт пайдаланбаған болсаңыз, басып шығару механизмінің шүмегі бітеліп қалуы не сия тамшылары шығарылмауы мүмкін.

& ["Басып шығару сапасын реттеу" бетте 286](#page-285-0)

#### **Басып шығару параметрлері мен принтерге салынған қағаз өлшемі әртүрлі. Шешімдер**

Принтерге салынған қағаз өлшеміне сәйкес басып шығару параметрлерін өзгертіңіз. Қағазды басып шығару параметрлеріне сәйкес келетін принтерге салыңыз.

#### **Қағаздың бірнеше парағы принтерге бір уақытта беріледі.**

#### **Шешімдер**

Қағаздың бірнеше парағы принтерге бір уақытта берілуін болдырмау үшін келесі бөлімді қараңыз.

& ["Бір уақытта бірнеше парақ қағаз беріледі" бетте 333](#page-332-0)

#### **Қағаз жағылған немесе желінген**

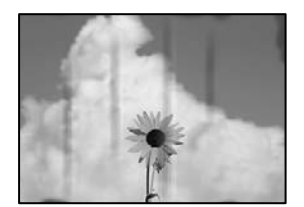

Келесі себептерді қарастыру қажет.

#### **Қағаз қате салынған.**

#### **Шешімдер**

Көлденең жолақтар (басып шығару бағытына перпендикуляр) пайда болса немесе қағаздың жоғарғы немесе төменгі жағы ластанса, қағазды дұрыс бағытта салыңыз және жиектік бағыттауыштарды қағаздың жиектеріне жылжытыңыз.

#### **Қағаз жолы былғанған.**

#### **Шешімдер**

Тік жолақ (басып шығару бағытына көлденең) пайда болса немесе қағаз ластанса, қағаз жолын тазалаңыз.

& ["Қағаздың өту жолын сиямен айғыздалудан тазалау" бетте 289](#page-288-0)

#### **Қағаз оралған.**

#### **Шешімдер**

Қағаздың бұрмаланғанын тексеру үшін оны тегіс бетке қойыңыз. Егер ол бұрмаланған болса, оны тегістеңіз.

#### **Басып шығару механизмі қағаздың бетін қажауда.**

#### **Шешімдер**

Қалың қағазға көшіргенде, басып шығару механизмі басып шығару бетіне жақын және қағаз тырналуы мүмкін. Мұндай жағдайда, тырнауды азайту параметрін іске қосыңыз.

**Параметрлер** > **Жалпы параметрлер** > **Принтер параметрлері** параметрін таңдаңыз, содан соң басқару тақтасында **Қалың қағаз** мүмкіндігін қосыңыз. Бұл мүмкіндікті қоссаңыз, көшіру сапасы төмендеуі немесе баяулауы мүмкін.

#### **Көшірмелердің орны, өлшемі немесе жиектері қате**

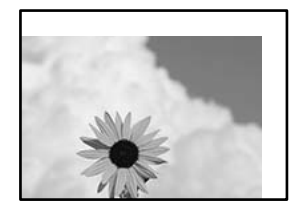

Келесі себептерді қарастыру қажет.

#### **Қағаз қате салынған.**

#### **Шешімдер**

Қағазды дұрыс бағытта жүктеңіз және жиек бағыттағышын қағаздың жиегімен сырғытыңыз.

& ["Қағазды салу" бетте 156](#page-155-0)

#### **Түпнұсқалар дұрыс қойылмаған.**

#### **Шешімдер**

- ❏ Түпнұсқа туралау белгілеріне қарсы дұрыс қойылғанына көз жеткізіңіз.
- ❏ Егер сканерленген кескіннің жиегі жоқ болса, түпнұсқаны сканер әйнегінің шетінен сәл алыстатыңыз. Сканер әйнегінің жиегінен шамамен 1,5 мм (0,06 дюйм) аралығындағы аймақты сканерлеуге болады.

& ["Түпнұсқаларды орналастыру" бетте 160](#page-159-0)

#### **Сканер әйнегінде шаң немесе дақтар бар.**

#### **Шешімдер**

Түпнұсқаларды сканер шынысына қойғанда, түпнұсқаларға жабысуы мүмкін шаңды немесе ласты кетіріп, сканер шынысын тазалаңыз. Егер шыныға шаң не лас тұрса, көшіру аймағына шаң мен лас тұрып, бұл қате басып шығару орналасуына немесе кішкентай кескіндерге әкелуі мүмкін.

& ["Сканер әйнегі тазалау" бетте 289](#page-288-0)

#### **Қағаздың өлшемі қате орнатылған.**

#### **Шешімдер**

Дұрыс қағаз өлшемі параметрін таңдаңыз.

#### **Түп.өлш. опциясы көшіру параметрінде қате.**

#### **Шешімдер**

Көшіру параметріндегі сәйкес **Түп.өлш.** параметрін таңдаңыз.

#### **Көшірілген кескінде жағылулар, нүктелер немесе түзу сызықтар пайда болады**

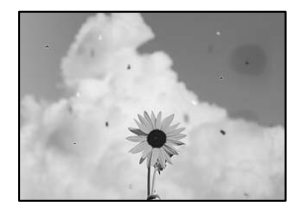

Келесі себептерді қарастыру қажет.

#### **Қағаз жолы лас.**

#### **Шешімдер**

Қағаз жолын тазалау үшін қағазды жүктеп, баспасыз шығарыңыз.

& ["Қағаздың өту жолын сиямен айғыздалудан тазалау" бетте 289](#page-288-0)

#### **Түпнұсқаларда немесе сканер әйнегінде шаң немесе дақтар бар.**

#### **Шешімдер**

Түпнұсқаларға жабысқан шаңды немесе дақты кетіріп, сканер әйнегін тазалаңыз.

& ["Сканер әйнегі тазалау" бетте 289](#page-288-0)

#### **ADF құрылғысында немесе түпнұсқаларда шаң немесе дақ бар.**

#### **Шешімдер**

ADF құрылғысын тазалап, түпнұсқаларға жабысқан шаңды немесе дақты кетіріңіз.

& ["АҚБ құралын тазалау" бетте 290](#page-289-0)

#### **Түпнұсқа тым қатты күш салып басылды.**

#### **Шешімдер**

Қатты бассаңыз, бұлдырап кетуі, сия жағылуы және дақтар пайда болуы мүмкін.

Түпнұсқаны немесе құжат қабын тым қатты күшпен баспаңыз.

& ["Түпнұсқаларды орналастыру" бетте 160](#page-159-0)

#### **Көшірме тығыздығының параметрі тым жоғары.**

#### **Шешімдер**

Көшірме тығыздығының параметрін төмендетіңіз.

& ["Көшіруге арналған негізгі мәзір опциялары" бетте 221](#page-220-0)

### **Көшірілген кескінде муар (айқасқан тор) белгілері пайда болады**

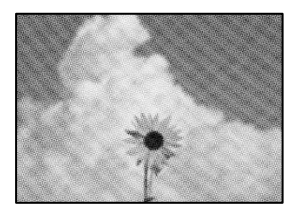

#### **Егер түпнұсқа журнал немесе каталог сияқты басып шығарылған құжат болса, нүктеленген муар (айқасқан тор) пайда болады.**

#### **Шешімдер**

Кішірейту және үлкейту параметрін өзгертіңіз. Егер муар (айқас тор) үлгісі пайда болса, түпнұсқаны сәл басқаша бұрышпен қойыңыз.

 $\rightarrow$  ["Көшіруге арналған негізгі мәзір опциялары" бетте 221](#page-220-0)

# **Түпнұсқаның артқы жағындағы сурет көшірілген суретте пайда болады**

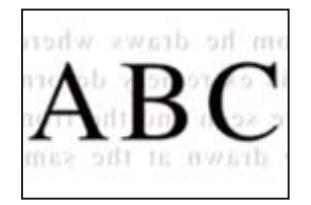

Келесі себептерді қарастыру қажет.

#### **Жұқа түпнұсқаларды сканерлегенде, артындағы кескіндер бірге сканерлеуі мүмкін.**

#### **Шешімдер**

Түпнұсқаны сканер әйнегіне қойып, оның үстіне қара қағаздың бөлігін қойыңыз.

& ["Түпнұсқаларды орналастыру" бетте 160](#page-159-0)

#### <span id="page-347-0"></span>**Көшірме тығыздығының параметрі тым жоғары.**

#### **Шешімдер**

Көшірме тығыздығының параметрін төмендетіңіз.

 $\rightarrow$  ["Көшіруге арналған негізгі мәзір опциялары" бетте 221](#page-220-0)

### **Сканерленген сурет ақаулары**

# **Сканер әйнегінен сканерлегенде біркелкі емес түстер, лас, дақтар және басқа да заттар пайда болады**

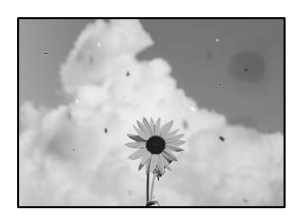

#### **Түпнұсқаларда немесе сканер әйнегінде шаң немесе дақтар бар.**

#### **Шешімдер**

Түпнұсқаларға жабысқан шаңды немесе дақты кетіріп, сканер әйнегін тазалаңыз.

& ["Сканер әйнегі тазалау" бетте 289](#page-288-0)

#### **Түпнұсқа тым қатты күш салып басылды.**

#### **Шешімдер**

Қатты бассаңыз, бұлдырап кетуі, сия жағылуы және дақтар пайда болуы мүмкін. Түпнұсқаны немесе құжат қабын тым қатты күшпен баспаңыз.

& ["Түпнұсқаларды орналастыру" бетте 160](#page-159-0)

#### **ADF құрылғысынан сканерлегенде түзу сызықтар пайда болады**

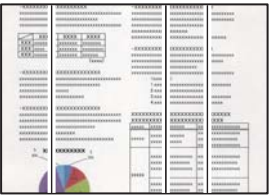

#### **ADF құрылғысында немесе түпнұсқаларда шаң немесе дақ бар.**

#### **Шешімдер**

ADF құрылғысын тазалап, түпнұсқаларға жабысқан шаңды немесе дақты кетіріңіз.

& ["АҚБ құралын тазалау" бетте 290](#page-289-0)

### **Сканерленген кескіндердің фонында жылжу пайда болады**

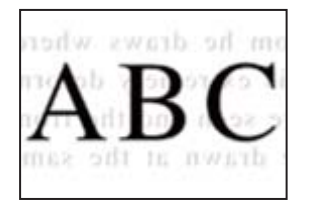

#### **Жұқа түпнұсқаларды сканерлегенде, артындағы кескіндер бірге сканерлеуі мүмкін.**

#### **Шешімдер**

Сканер әйнегінен сканерлегенде түпнұсқаның үстіне қара қағаз немесе үстел жастықшасын қойыңыз.

& ["Түпнұсқаларды орналастыру" бетте 160](#page-159-0)

#### **Сканер әйнегіндегі дұрыс аймақты сканерлеу мүмкін емес**

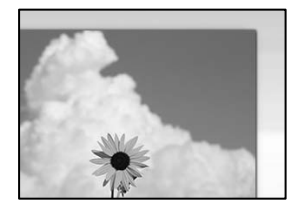

#### **Түпнұсқалар дұрыс қойылмаған.**

#### **Шешімдер**

- ❏ Түпнұсқа туралау белгілеріне қарсы дұрыс қойылғанына көз жеткізіңіз.
- ❏ Егер сканерленген кескіннің жиегі жоқ болса, түпнұсқаны сканер әйнегінің шетінен сәл алыстатыңыз. Сканер әйнегінің жиегінен шамамен 1,5 мм (0,06 дюйм) аралығындағы аймақты сканерлеуге болады.
- & ["Түпнұсқаларды орналастыру" бетте 160](#page-159-0)

#### **Сканер әйнегінде шаң немесе дақтар бар.**

#### **Шешімдер**

Сканер әйнегінен және құжат қабынан қоқыстарды немесе кірді алып тастаңыз. Түпнұсқа айналасында қоқыс немесе лас бар болса, сканерлеу ауқымы оны қамту үшін үлкейеді.

#### **Сканерленген кескінде проблемаларды шешу мүмкін емес**

Егер барлық шешімдерді қолданып, проблеманы шешпесеңіз, келесіні тексеріңіз.

#### <span id="page-349-0"></span>**Сканерлеу бағдарламалық құралдың параметрлеріне қатысты проблемалар бар.**

#### **Шешімдер**

Сканер драйверіне арналған параметрлерді іске қосу үшін Epson Scan 2 Utility мүмкіндігін пайдаланыңыз.

#### **Ескертпе:**

Epson Scan 2 Utility — сканердің бағдарламалық құралы қолдау көрсететін қолданба.

- 1. Epson Scan 2 Utility қолданбасын іске қосыңыз.
	- ❏ Windows 11

Бастау түймесін басыңыз, содан соң **Барлық қолданбалар** > **EPSON** > **Epson Scan 2 Utility** параметрін таңдаңыз.

❏ Windows 10

Іске қосу түймесін басыңыз, содан соң **EPSON** > **Epson Scan 2 Utility** бөлімін таңдаңыз.

❏ Windows 8.1/Windows 8

Іздеу жолағына бағдарлама атын енгізіп, көрсетілетін белгіні таңдаңыз.

❏ Windows 7

Іске қосу түймесін басып, **Барлық бағдарламалар** немесе **Бағдарламалар** > **EPSON** > **Epson Scan 2** > **Epson Scan 2 Utility** бөлімін таңдаңыз.

❏ Mac OS

**Өту** > **Қолданбалар** > **Epson Software** > **Epson Scan 2 Utility** бөлімін таңдаңыз.

- 2. **Басқа** қойындысын таңдаңыз.
- 3. **Қайтару** түймесін басыңыз.

Егер инициализациялау проблеманы шешпесе, сканердің бағдарламалық құралын жойып, қайта орнатыңыз.

& ["Қолданбаларды бөлек орнату немесе жою" бетте 298](#page-297-0)

### **Жіберілген факстың сапасы нашар**

#### **Жіберілген факстың сапасы нашар**

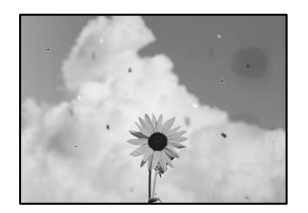

Келесі себептерді қарастыру қажет.

#### **Түпнұсқаларда немесе сканер әйнегінде шаң немесе дақтар бар. Шешімдер**

Түпнұсқаларға жабысқан шаңды немесе дақты кетіріп, сканер әйнегін тазалаңыз.

& ["Сканер әйнегі тазалау" бетте 289](#page-288-0)

#### **Түпнұсқа тым қатты күш салып басылды.**

#### **Шешімдер**

Қатты бассаңыз, бұлдырап кетуі, сия жағылуы және дақтар пайда болуы мүмкін. Түпнұсқаны немесе құжат қабын тым қатты күшпен баспаңыз.

& ["Түпнұсқаларды орналастыру" бетте 160](#page-159-0)

#### **ADF құрылғысынан факстарды жібергенде түзу сызықтар пайда болады**

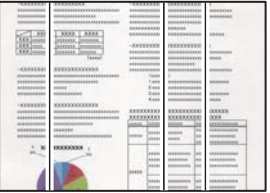

#### **ADF құрылғысында немесе түпнұсқаларда шаң немесе дақ бар.**

#### **Шешімдер**

ADF құрылғысын тазалап, түпнұсқаларға жабысқан шаңды немесе дақты кетіріңіз.

& ["АҚБ құралын тазалау" бетте 290](#page-289-0)

#### **Жіберілген факстың кескін сапасы нашар**

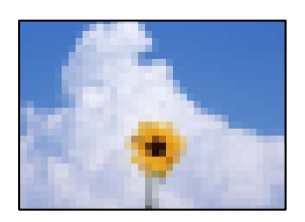

Келесі себептерді қарастыру қажет.

#### **Түпнұсқа түрінің параметрі қате.**

#### **Шешімдер**

**Факс** > **Факс параметрлері** > **Сканерлеу параметрлері** > **Түпнұсқа түрі** параметрін таңдап, одан кейін параметрді өзгертіңіз. Жіберіп жатқан түпнұсқада мәтін немесе кескіндер болғанда, мұны **Фотосурет** параметріне орнатыңыз.

#### **Ажыратымдылық төмен деңгейге орнатылған.**

#### **Шешімдер**

Егер жіберушінің факс машинасының өнімділігін білмесеңіз, факс жіберу алдында келесіні орнатыңыз.

- ❏ Кескіннің ең жоғарғы сапасын орнату үшін **Факс** > **Факс параметрлері** параметрін таңдап, **Ажыратымд.** реттеуін жасаңыз.
- ❏ **Факс** > **Факс параметрлері** параметрін таңдап, **Тікелей жіберу** мүмкіндігін қосыңыз.

Егер **Ажыратымд.** параметрін **Өте жіңішке** немесе **Ультра жің.** күйіне орнатып, бірақ факсты **Тікелей жіберу** мүмкіндігін қоспай жіберсеңіз, факс төмен ажыратымдылықта жіберілуі мүмкін.

#### **Жоғарыдағы шешімдерді жасап көрсе де жіберілген факстардың кескін сапасы жақсармайды**

#### **Шешімдер**

Проблеманы шеше алмасаңыз, принтер әкімшісіне хабарласыңыз. Принтер әкімшілері үшін факс проблемаларының ақауын жою үшін келесі бөлімді қараңыз.

["Жіберілген немесе алынған факстың сапасы нашар" бетте 149](#page-148-0)

#### **Жіберілген факсте түпнұсқаның кері жағының кескіні көрсетіледі**

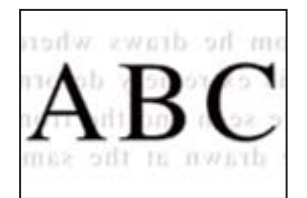

Келесі себептерді қарастыру қажет.

#### **Жұқа түпнұсқаларды сканерлегенде, артындағы кескіндер бірге сканерлеуі мүмкін.**

#### **Шешімдер**

Түпнұсқаны сканер әйнегіне қойып, оның үстіне қара қағаздың бөлігін қойыңыз.

& ["Түпнұсқаларды орналастыру" бетте 160](#page-159-0)

**Факстарды жібергенде тығыздық параметрі жоғары.**

#### **Шешімдер**

**Факс** > **Факс параметрлері** > **Сканерлеу параметрлері** > **Интенсивтілік** тармағын таңдаңыз, содан соң параметрін қосыңыз.

## <span id="page-352-0"></span>**Алынған факс сапасы нашар**

#### **Алынған факстардың кескін сапасы нашар**

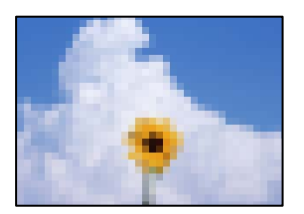

Келесі себептерді қарастыру қажет.

#### **Жіберушінің факс машинасында кескін сапасының параметрі төмен.**

#### **Шешімдер**

Жіберушіден факстарды жоғары сапада жіберуін сұраңыз.

#### **Жоғарыдағы шешімдерді жасап көрсе де қабылданған факстардың кескін сапасы жақсармайды**

#### **Шешімдер**

Проблеманы шеше алмасаңыз, принтер әкімшісіне хабарласыңыз. Принтер әкімшілері үшін факс проблемаларының ақауын жою үшін келесі бөлімді қараңыз.

["Жіберілген немесе алынған факстың сапасы нашар" бетте 149](#page-148-0)

# **Сұйық кристалды экранда хабар немесе қате коды көрсетіледі**

# **СКД экранында хабар көрсетіледі**

Егер СКД экранында қате хабарлар көрсетілсе, ақаулықты шешу үшін экрандағы нұсқауларды немесе төмендегі шешімдерді орындаңыз. Егер басқару тақтасынан ортақ қалтаға сканерлеу мүмкін болмағанда хабар шықса, төменде көрсетілген ақпаратты қараңыз.

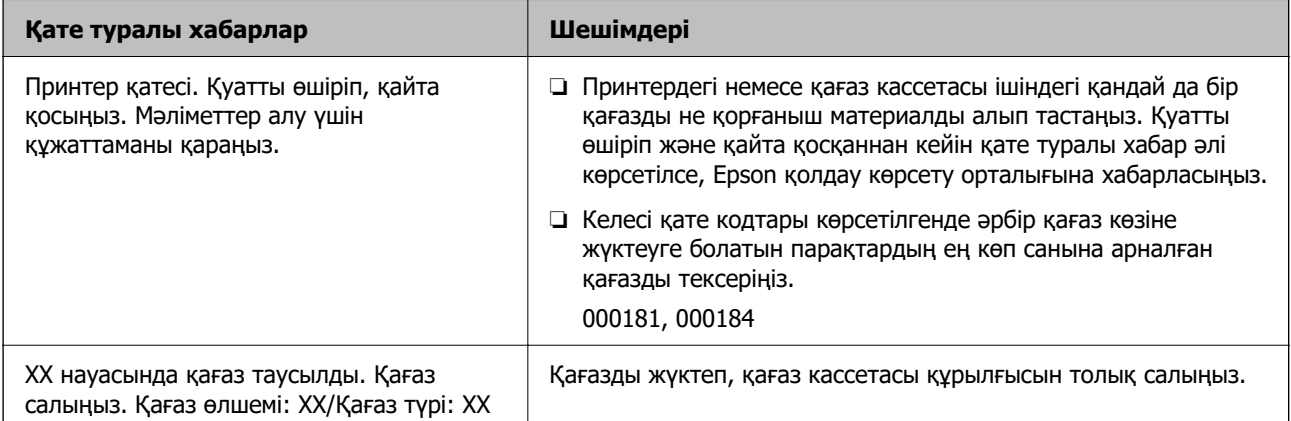

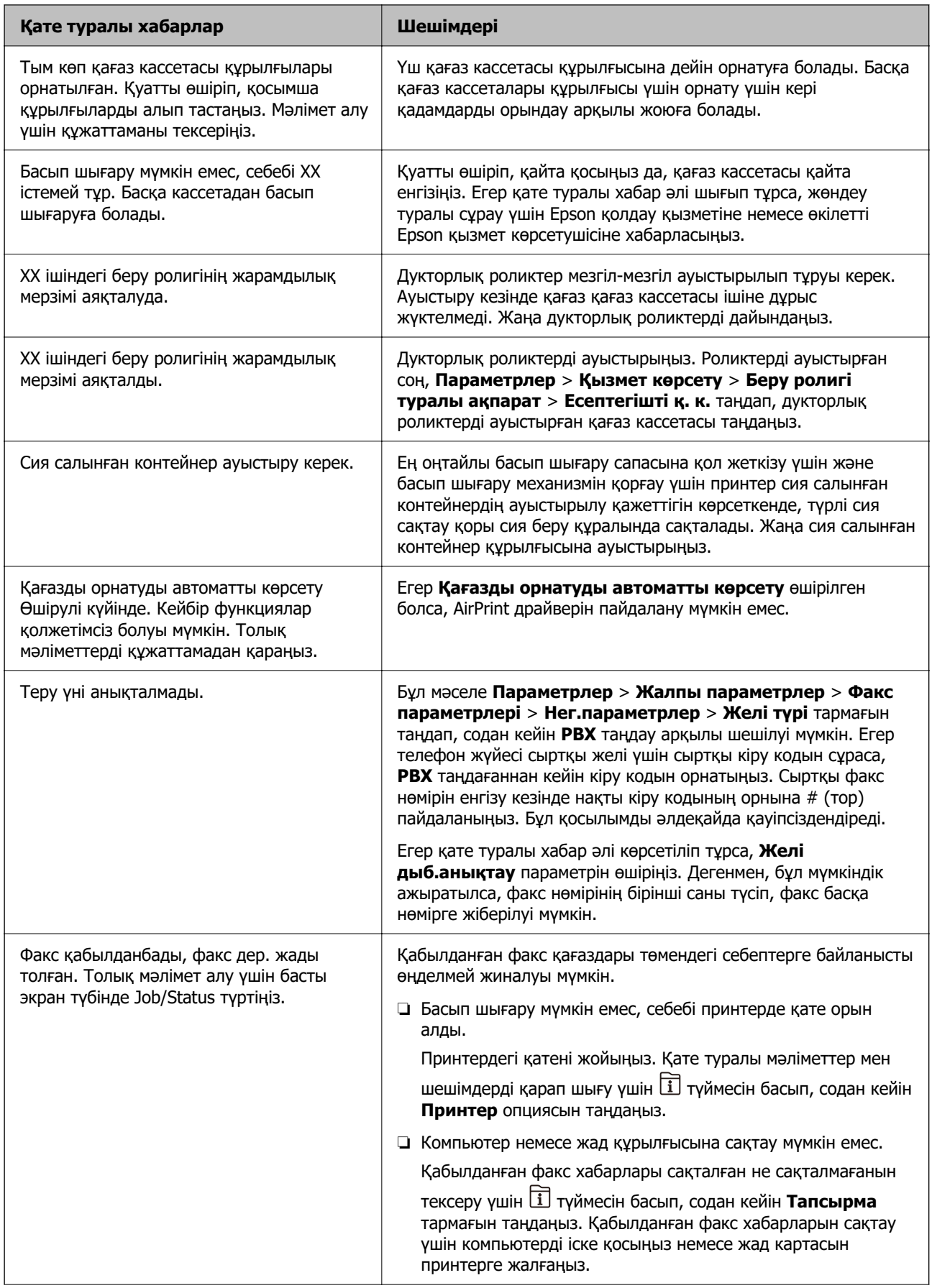

<span id="page-354-0"></span>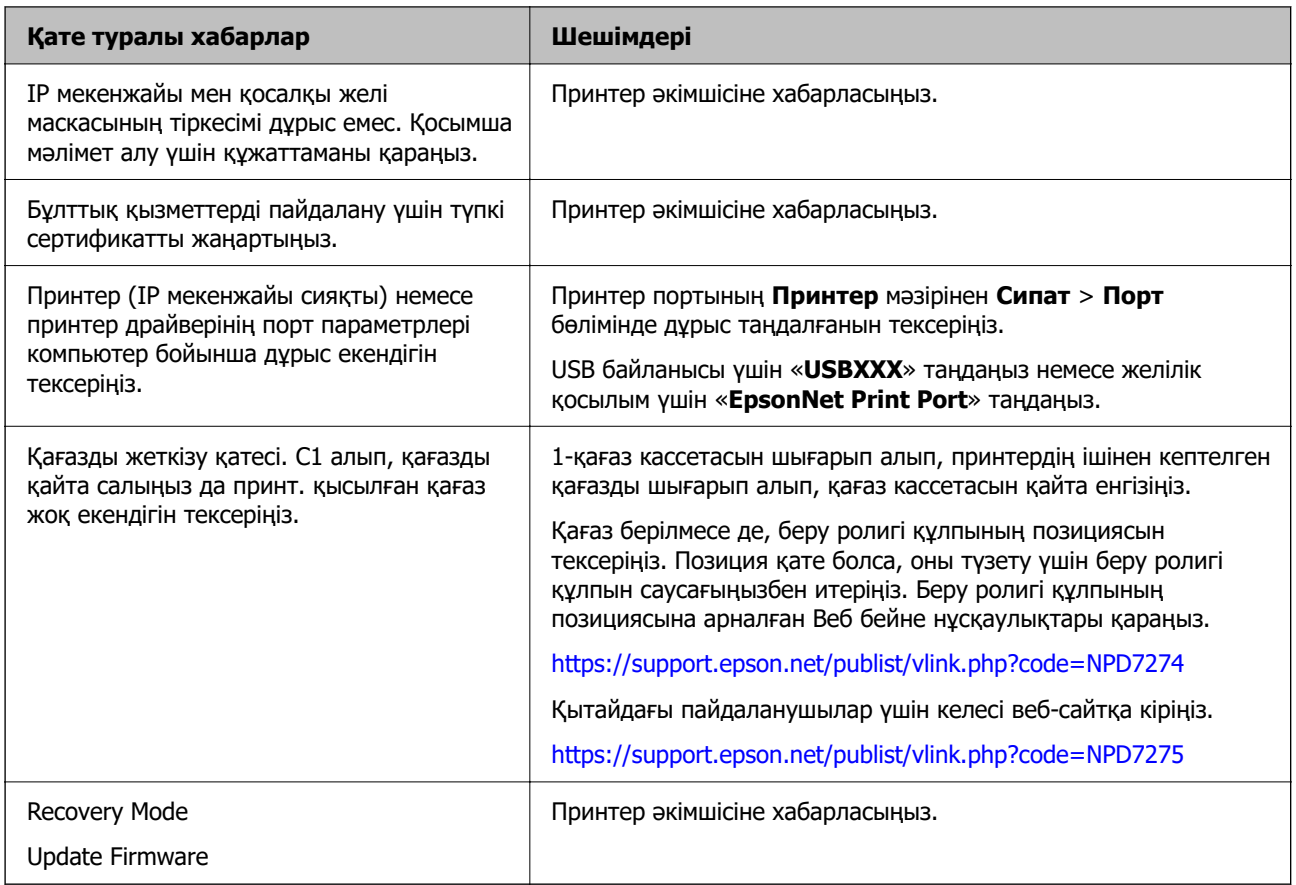

#### **Қатысты ақпарат**

& ["Желі қалтасына сканерлегенде хабарлар басқару тақтасында көрсетіледі" бетте 92](#page-91-0)

# **Қате коды күй мәзірінде көрсетіледі**

Егер тапсырма сәтті аяқталмаса, әр тапсырманың журналындағы қате кодын тексеріңіз.  $\textcircled{\textbf{i}}$ түймесін басу және содан кейін **Тапсырма** таңдау арқылы қате кодын тексеруге болады. Ақау мен оның шешімін табу үшін келесі кестені қараңыз.

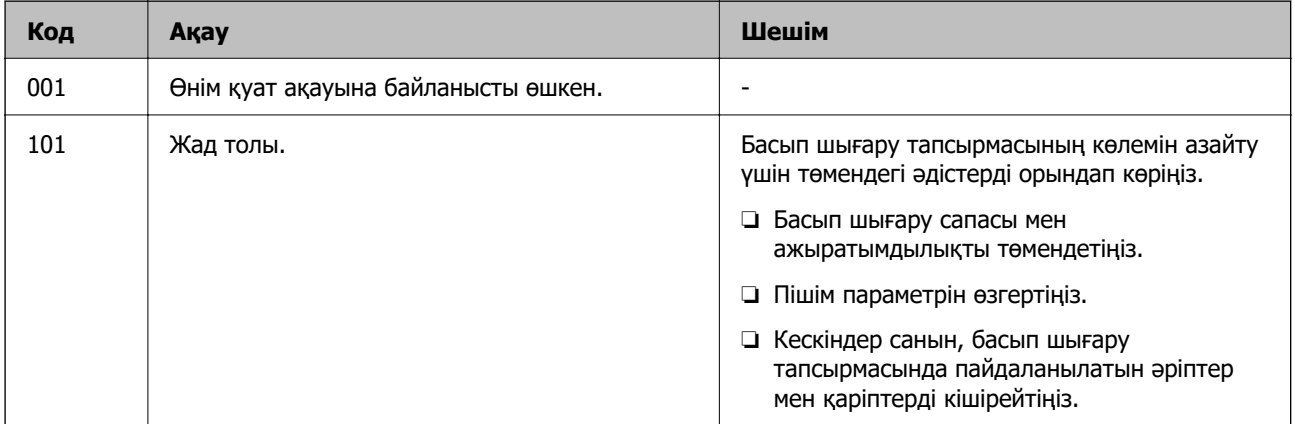

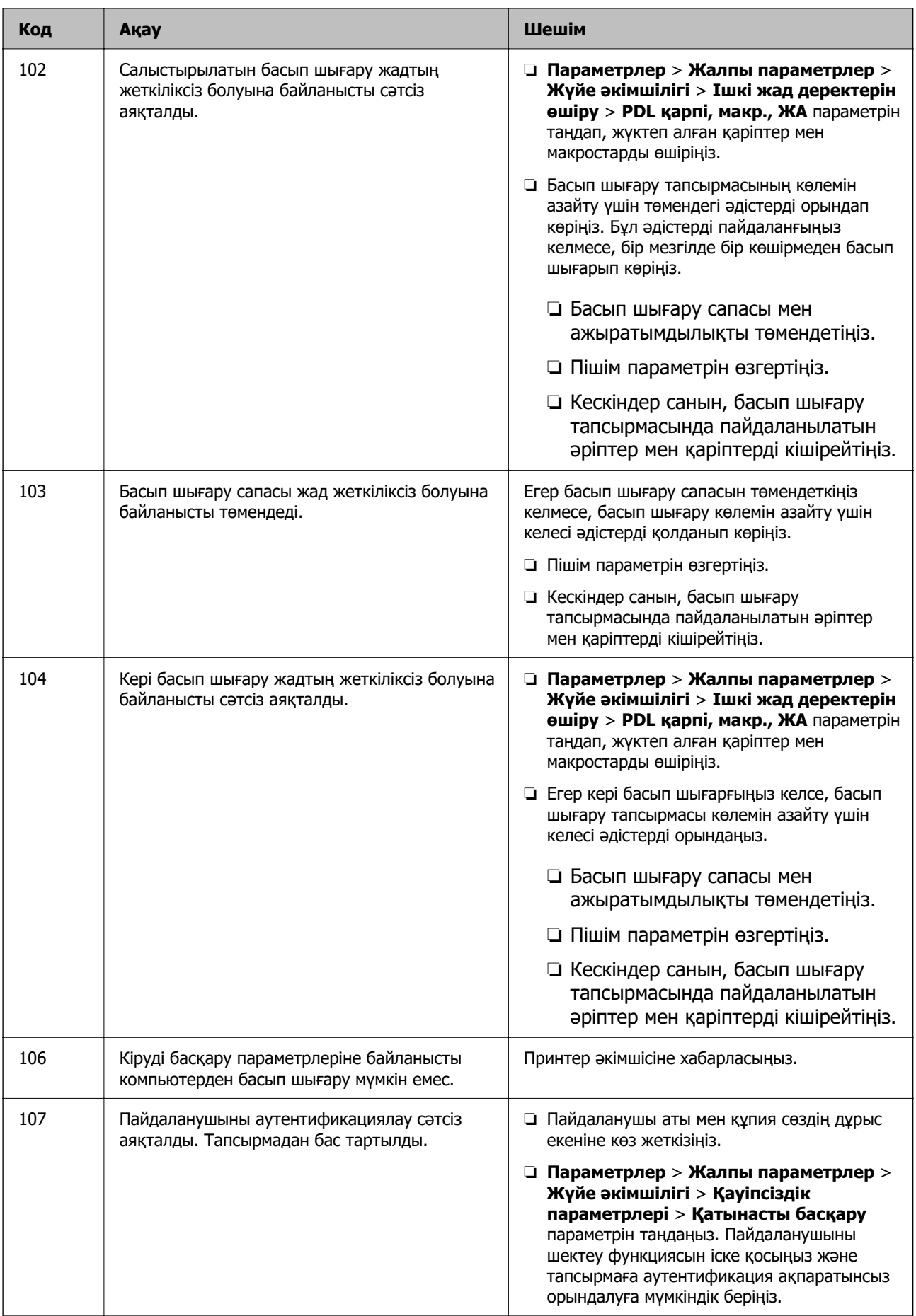

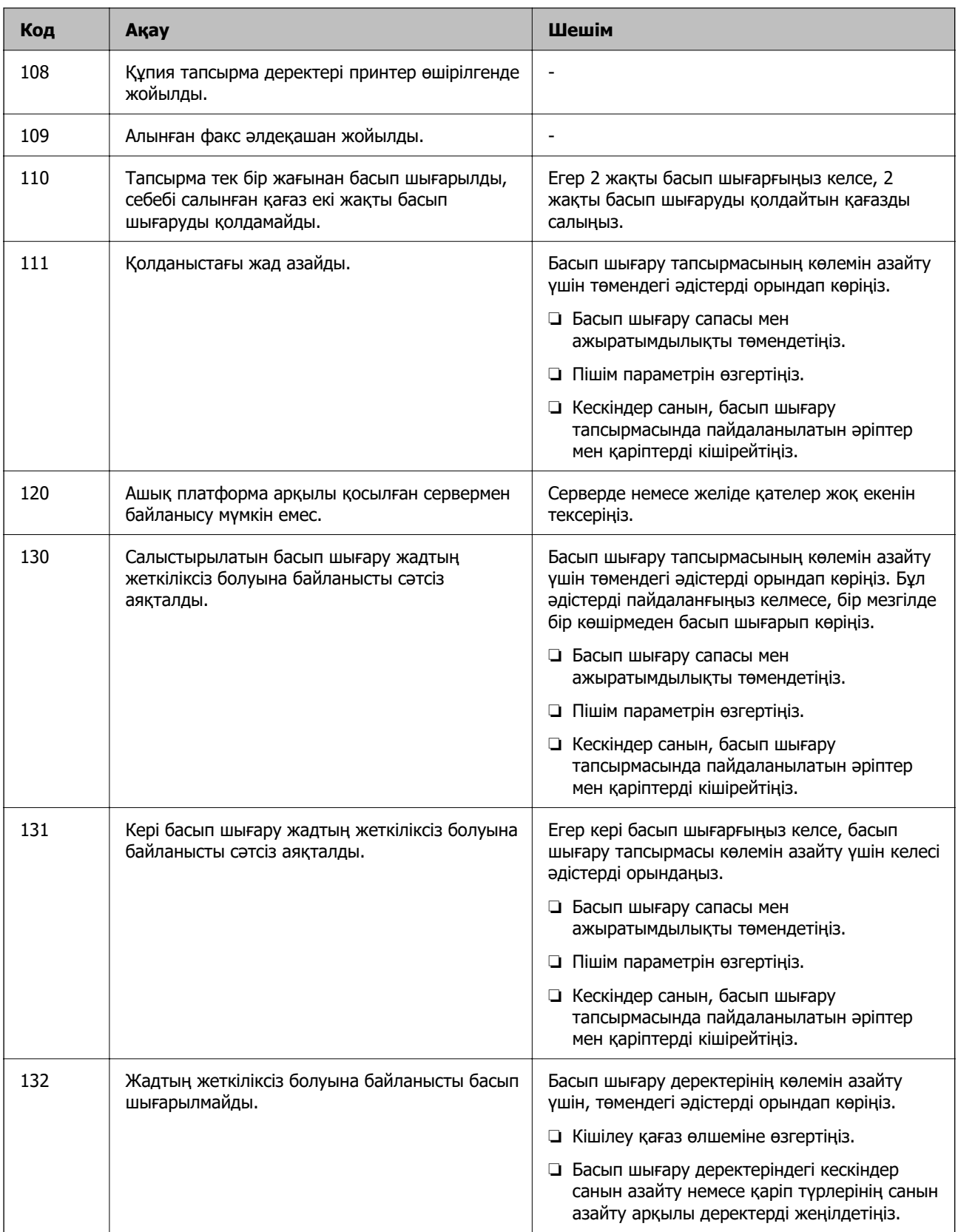

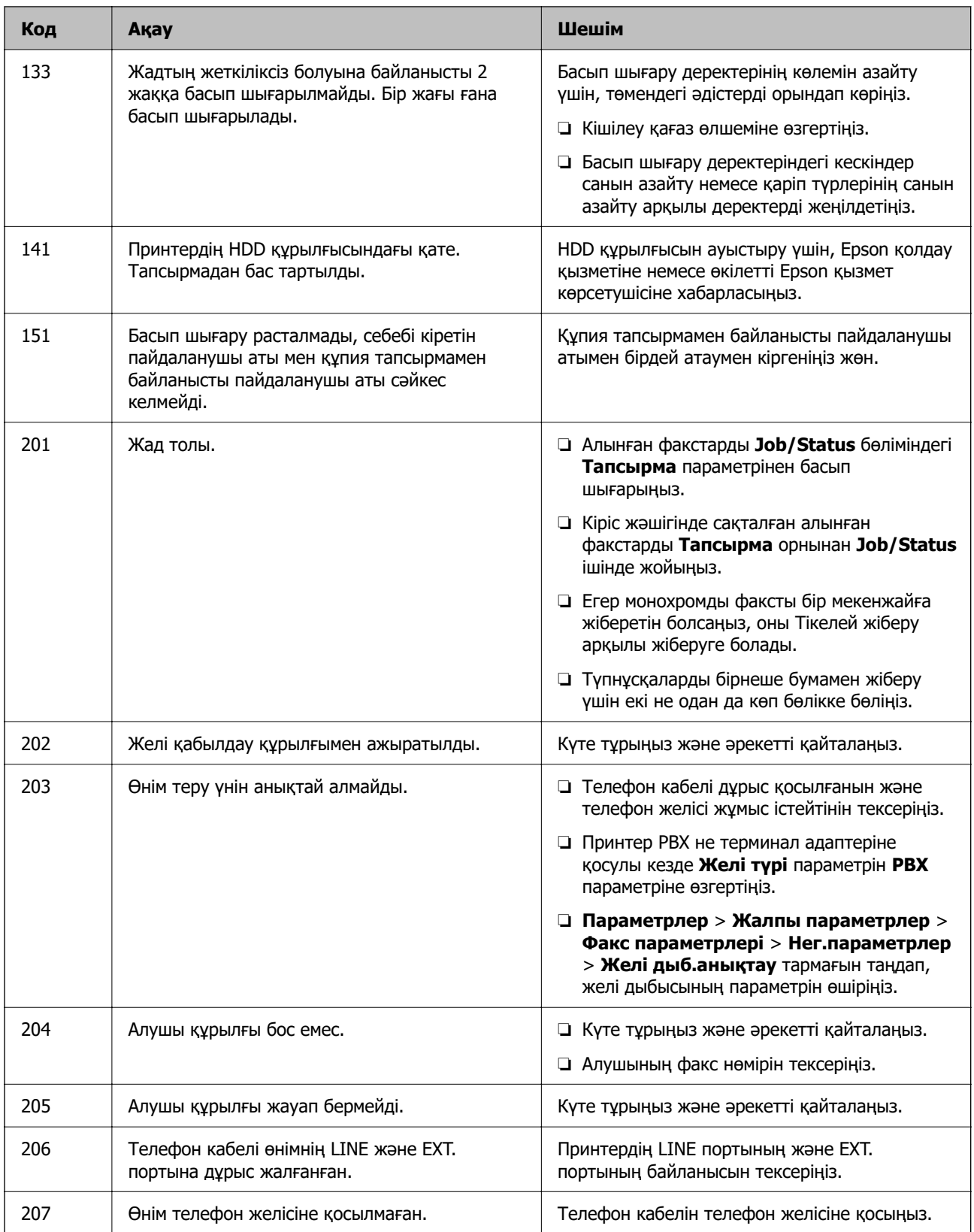

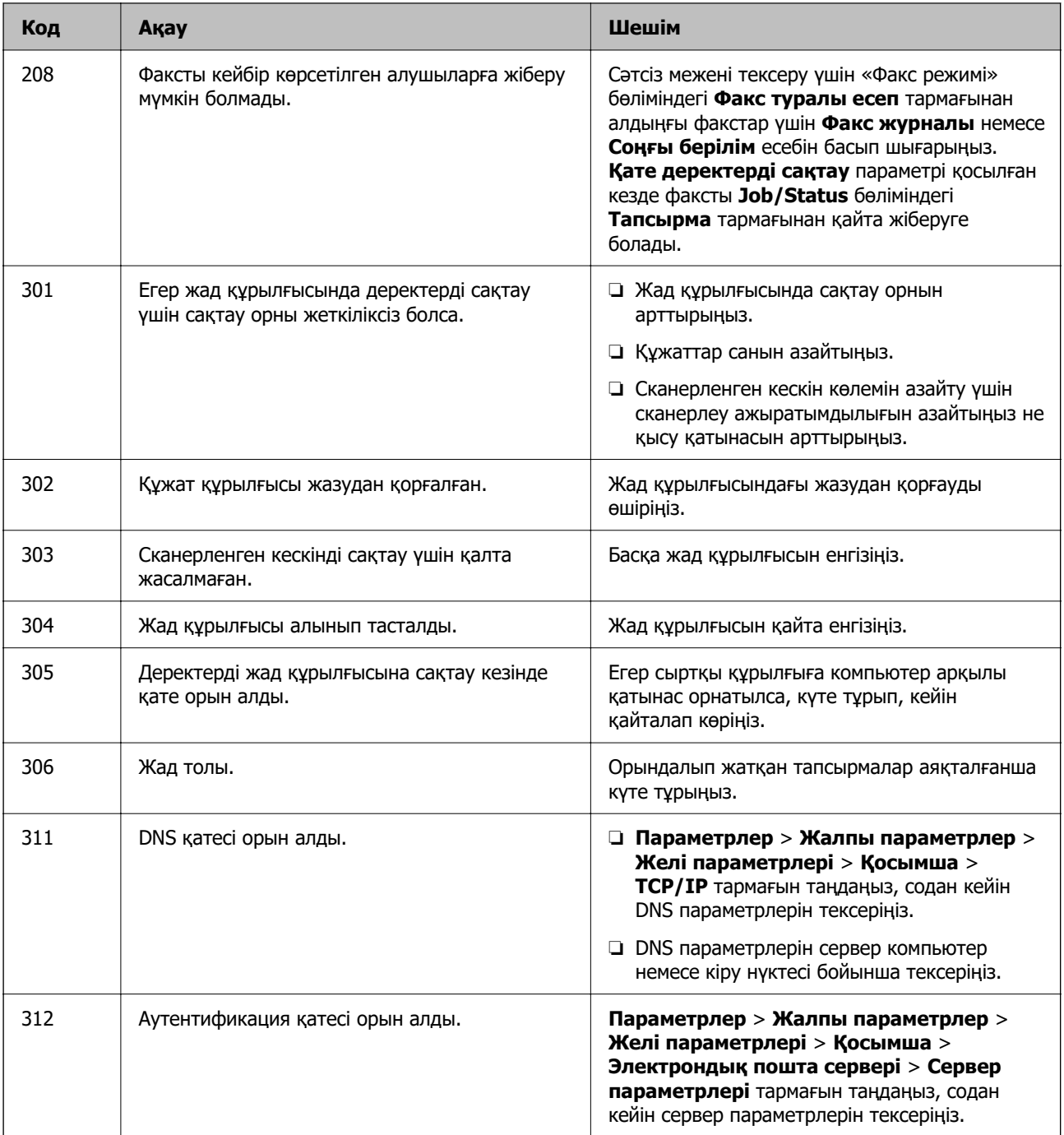

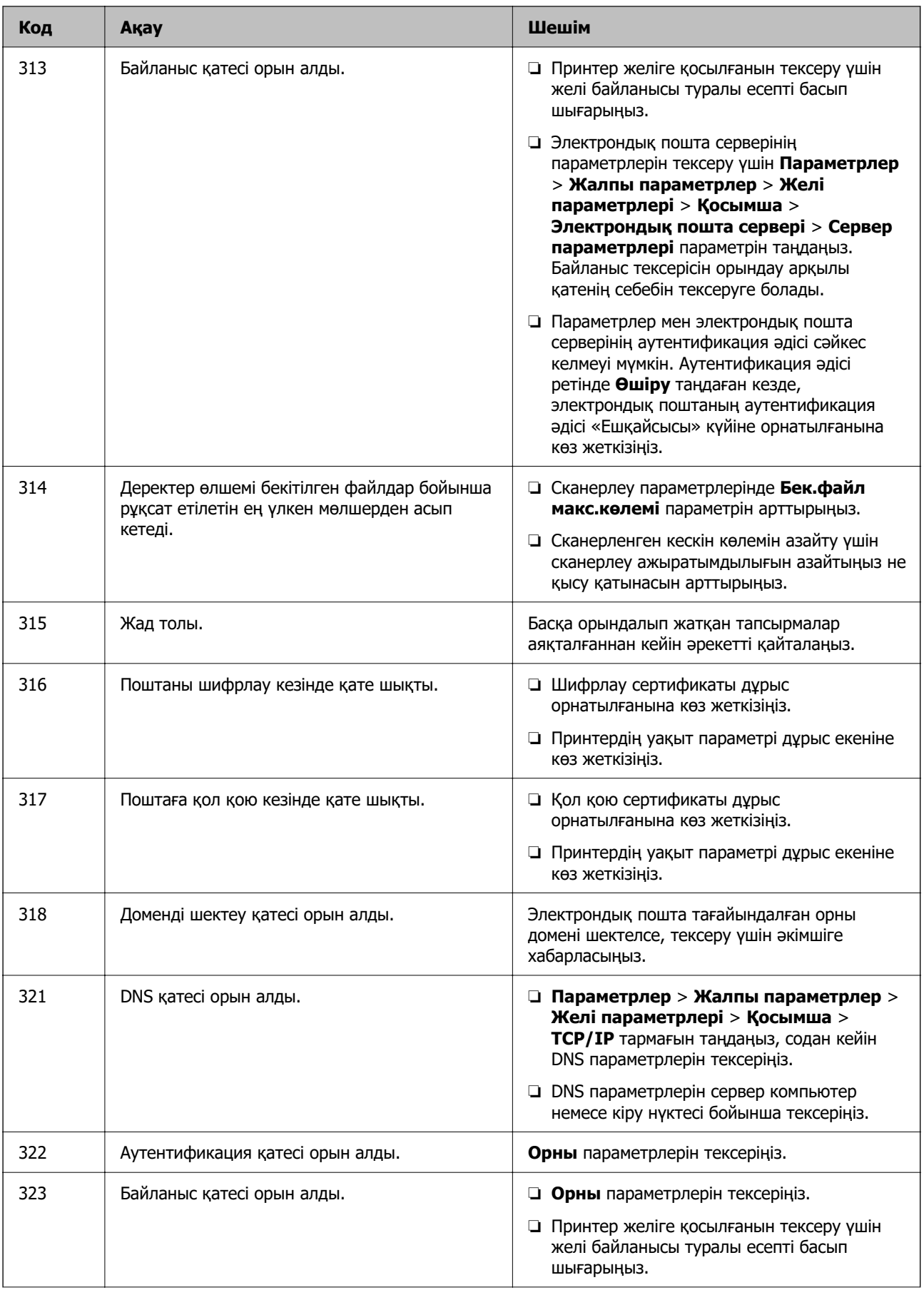
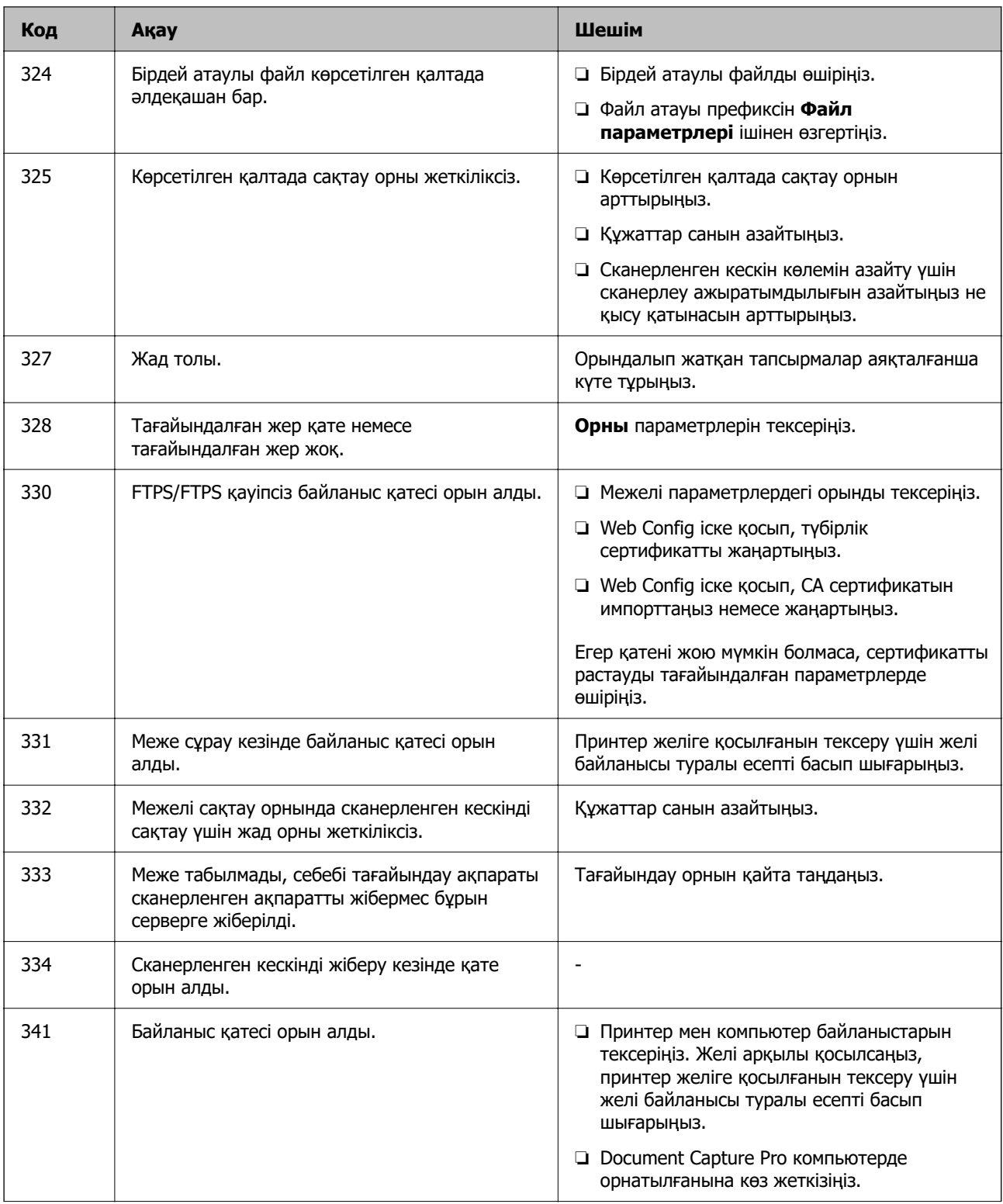

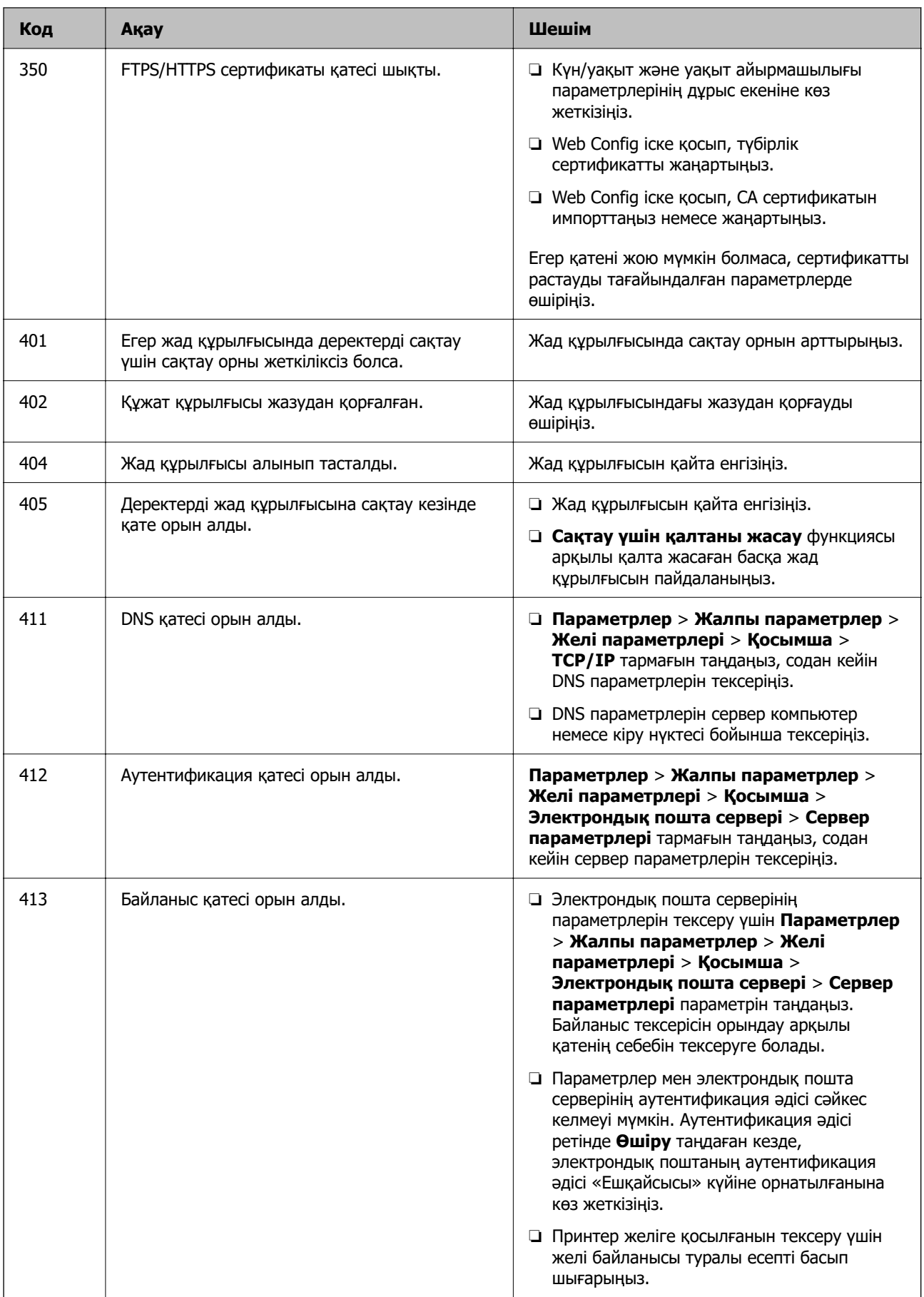

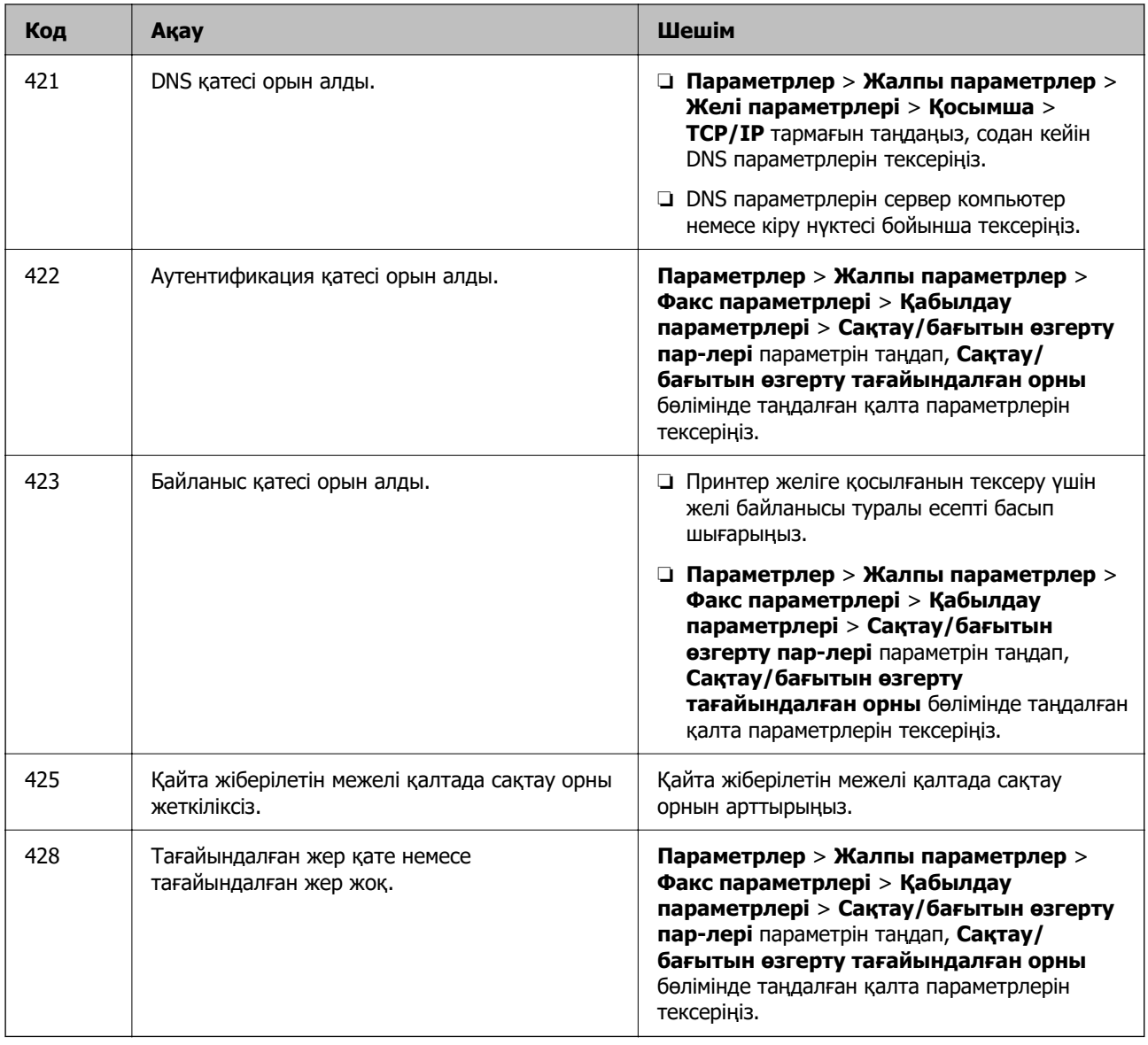

# **Қағаз кептеліп қалады**

Басқару тақтасында көрсетілген қатені тексеріңіз және кептелген қағазды, соның ішінде, барлық жыртылған бөліктерді шығару туралы нұсқауларды орындаңыз. СКД экраны кептелген қағазды алып тастау әдісін көрсететін анимацияны көрсетеді.

### !**Абайлаңыз:**

Қолдарыңыз принтердің ішінде болған кезде басқару тақтасындағы түймелерді ешқашан баспаңыз. Егер принтер жұмыс істей бастаса, бұл жарақат алуды тудыруы мүмкін. Жарақатты болдырмау үшін, шығып тұрған жерлерге тимеңіз.

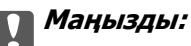

Кептелген қағазды ақырын алыңыз. Қағазды күшпен шығару принтерді зақымдауы мүмкін.

### <span id="page-363-0"></span>**Қағаз кептелістерін болдырмау**

Егер қағаз кептелістері жиі пайда болса, келесіні тексеріңіз.

- ❏ Принтерді тегіс бетке орнатып, ұсынылған орта жағдайларында жұмыс істетіңіз. ["Қоршаған орта сипаттамалары" бетте 443](#page-442-0)
- ❏ Осы принтер қолдайтын қағазды пайдаланыңыз. ["Қолжетімді қағаз және сыйымдылықтар" бетте 378](#page-377-0)
- ❏ Қағазды өңдеу бойынша сақтандыру шараларын орындаңыз. ["Қағазды ұстау туралы сақтандырулар" бетте 154](#page-153-0)
- ❏ Қағазды дұрыс бағытта жүктеңіз және жиек бағыттағышын қағаздың жиегімен сырғытыңыз. ["Қағазды салу" бетте 156](#page-155-0)
- ❏ Қағазды көрсетілген парақтар санынан асыра салуға болады.
- ❏ Бірнеше қағаз парағын жүктегенде бір уақытта бір қағаз парағын жүктеңіз.
- ❏ Қағаз өлшемі мен қағаз түрі параметрлері нақты қағаз өлшеміне және принтерге жүктелген қағаз түріне сәйкес келетініне көз жеткізіңіз.

["Қағаз түрлерінің тізімі" бетте 155](#page-154-0)

# **Сия салынған контейнерлерді ауыстыратын уақыт келді**

### **Сия салынған контейнер құрылғысын пайдалану бойынша сақтандырулар**

### **Сияны сақтауға қатысты сақтық шаралары**

- ❏ Сия жеткізу құрылғыларын тікелей күн сәулесінен қорғаңыз.
- ❏ Сия жеткізу құрылғыларын жоғары немесе мұздататын температураларда сақтамаңыз.
- ❏ Epson сия салынған контейнер орамада басылған күнге дейін пайдалануды ұсынады.
- ❏ Ең жақсы нәтижелер алу үшін сия салынған контейнер бумаларын түбін төмен қаратып сақтаңыз.
- ❏ Салқын сақтау орнынан ішке әкелгенде пайдалану алдында сия салынған контейнер бөлме температурасында кемінде 12 сағат бойы жылуына мүмкіндік беріңіз.
- ❏ сия салынған контейнер қарсы заттарға соқпаңыз немесе тастамаңыз; олай болмаған жағдайда сия төгілуі мүмкін.

#### **Сияны ауыстыруға арналған сақтық шараларды қолдану**

❏ Суретте көрсетілген бөліктерге тимеңіз. Солай жасау қалыпты жұмыс істеуді және басып шығаруды болдырмайды.

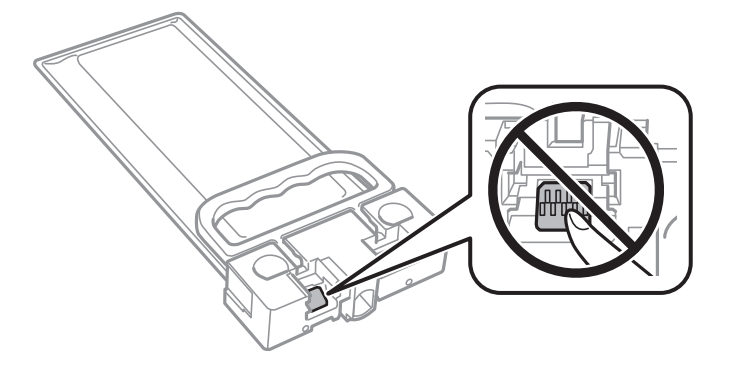

- ❏ Сия толтыру кезінде принтерді өшірмеңіз. Сияны толтыру толық орындалмаса, басып шығару мүмкін болмайды.
- ❏ Принтерді сия салынған контейнердің алынған күйінде қалдырмаңыз; әйтпесе, басып шығару механизмінің дюзасында қалған сия кеуіп кетіп, басып шығару мүмкін болмайды.
- ❏ сия салынған контейнер уақытша алып тастау қажет болса, сияның берілу аймағы кір және шаңнан қорғалғанына көз жеткізіңіз. сия салынған контейнер принтермен бірдей ортада сақтаңыз. Сияны беру порты артық сияны ұстауға арналған клапанмен жабдықталғандықтан, жеке қақпақтар немесе тығындарды сатып алудың қажет жоқ.
- ❏ Алып тасталған сия салынған контейнер ішінде сияны беру портының айналасында сия болуы мүмкін, сондықтан сия салынған контейнер алған кезде айналадағы аймақтан сия жағып алмайтындай абай болыңыз.
- ❏ Бұл принтерде қалған сия мөлшері сияқты ақпаратты бақылайтын жасыл микросхемамен жабдықталған сия салынған контейнер пайдаланылады. Бұл сия салынған контейнер аяқталуына дейін принтерден алынған жағдайда, оны қайта принтерге орнатудан кейін сия салынған контейнер пайдаланыла алатынын білдіреді.
- ❏ Ең оңтайлы басып шығару сапасына қол жеткізу үшін және басып шығару механизмін қорғау үшін сия салынған контейнер ауыстыру қажеттігін көрсеткенде түрлі сия сақтау қоры сия салынған контейнер ішінде сақталады. Көрсетілген өнімділікте бұл резерв қамтылмаған.
- ❏ сия салынған контейнер бөлшектемеңіз немесе үлгісін өзгертпеңіз, әйтпесе, ол қалыпты басып шығара алмауы мүмкін.
- ❏ Принтермен бірге келген сия салынған контейнер ауыстыру үшін пайдалануға болмайды.
- ❏ Егер жерге түсіріп алуға және т.с.с. байланысты сия салынған контейнер пішіні өзгерсе, принтерге салу алдында пішінді түзетіңіз; кері жағдайда, ол дұрыс орнатылмауы мүмкін.

### **Сияны тұтыну**

- ❏ Басып шығару механизмінің оңтайлы өнімділігін сақтау үшін, басып шығару механизмін тазалау сияқты қызмет көрсету операциялары барысында сия салынған контейнерден сия жұмсалады. Сондай-ақ, принтерді қосқанда сия жұмсалуы мүмкін.
- ❏ сия салынған контейнер ішіндегі сия принтеріңізбен бірге бастапқы реттеу кезінде ішінара пайдаланылған күйде жеткізіледі. Жоғары сапасы басып шығаруды қамтамасыз ету үшін, принтеріңіздегі басып шығару механизмі сиямен толығымен толтырылады. Бұл бір рет орындалатын процесс сияны жұмсайды және сондықтан бұл сия салынған контейнер құрылғысы кейінгі сия салынған контейнер құрылғысына қарағанда, азырақ беттерді басып шығаруы мүмкін.
- <span id="page-365-0"></span>❏ Берілген ресурстар басып шығаратын суретке, қолданылған қағаз түріне, басып шығару жиілігіне және температура сияқты қоршаған орта шарттарына байланысты өзгереді.
- ❏ Ең жақсы нәтижелер алу үшін сия салынған контейнер құралын орнатудан кейін екі жыл ішінде пайдаланыңыз.

### **Сия салынған контейнерлер ауыстыру**

сия салынған контейнерлер құрылғысын ауыстыруды сұрайтын хабар көрсетілгенде, сия салынған контейнерлер құрылғысын ауыстыру әдісі туралы қосымша ақпарат алу үшін **Пайдалану әдісі...** түймесін таңдап, басқару тақтасында көрсетілетін анимацияларды көріңіз.

### **Қатысты ақпарат**

- & ["Сия салынған контейнер кодтары" бетте 382](#page-381-0)
- & ["Сия салынған контейнер құрылғысын пайдалану бойынша сақтандырулар" бетте 364](#page-363-0)

# **Пайдаланылған сия қорабын ауыстыру уақыты келді**

### **Пайдаланылған сия қорабын пайдалану бойынша сақтандырулар**

Қолданылған сияға арналған қорапты ауыстырудан бұрын келесі нұсқауларды оқып шығыңыз.

- ❏ Техникалық қызмет көрсету қорабының жанындағы жасыл чипті қолмен ұстамаңыз. Солай жасау қалыпты жұмыс істеуді және басып шығаруды болдырмайды.
- ❏ Техникалық қызмет көрсету қорабын түсіріп алмаңыз, тастамаңыз немесе қатты соққы келтірмеңіз.
- ❏ Техникалық қызмет көрсету қорабын басып шығару барысында ауыстырмаңыз, сия ағуы мүмкін.
- ❏ Техникалық қызмет көрсету қорабын ауыстырған жағдайды қоспағанда техникалық қызмет көрсету қорабын және оның қақпағын алмаңыз; әйтпесе, сия ағуы мүмкін.
- ❏ Техникалық қызмет көрсету қорабын полиэтиленді қапқа салынғанға дейін еңкейтпеңіз, әйтпесе, сия ағуы мүмкін.
- ❏ Техникалық қызмет көрсету қорабындағы саңылауларды ұстамаңыз, себебі сия жағылып қалуы мүмкін.
- ❏ Алынған және ұзақ уақыт тағылмаған техникалық қызмет көрсету қорабын қайта қолданбаңыз. Қораптың ішіндегі сия қоюланады және ешқандай сия сорылмайды.
- ❏ Техникалық қызмет көрсету қорабын тікелей күн сәулесінен қорғаңыз.
- ❏ Техникалық қызмет көрсету қорабын жоғары немесе мұздататын температураларда сақтамаңыз.

### **Пайдаланылған сия қорабын ауыстыру**

Кейбір басып шығару айналымында артық сия мөлшері пайдаланылған сия қорабына жиналуы мүмкін. Пайдаланылған сия қорабынан сияның ағуын болдырмау үшін пайдаланылған сия қорабының сіңіру сыйымдылығы шегіне жеткен кезде принтер басып шығаруды тоқтату үшін жасалған. Бұл қаншалықты жиі қажет болатыны басып шығарылатын қағаз санына, басып шығаратын материал түріне және принтердің орындаған тазалау айналымының санына байланысты болады.

Пайдаланылған сия қорабын ауыстыру туралы сұрау хабары көрсетілгенде, басқару тақтасындағы анимацияларды қараңыз. Қорапты ауыстыру қажеттілігі принтердің өз техникалық сипаттамаларына сәйкес жұмыс істемей қалатынын білдірмейді. Бұл ауыстыру жұмысының құны Epson кепілдігіне кірмейді. Бұл пайдаланушы жөндейтін бөлік.

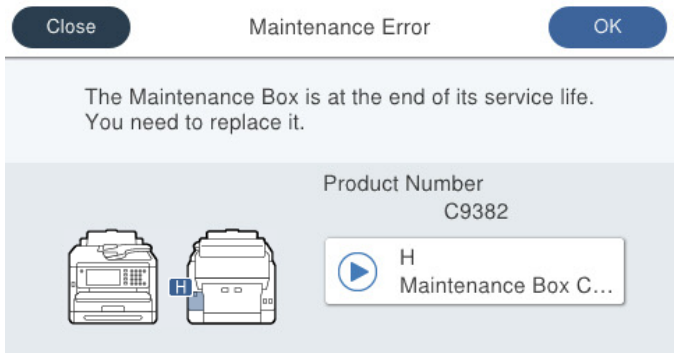

#### **Ескертпе:**

❏ Пайдаланылған сия қорабы толы болғанда, сияның бітуіне жол бермеу үшін, басып шығару механизмі ауыстырылмағанша басып шығару және оны тазалау мүмкін емес. Алайда, сканерлеу сияқты, сияны тұтынбайтын әрекеттерді пайдалануыңызға болады.

### **Қатысты ақпарат**

- & ["Қызмет көрсету жәшігі коды" бетте 383](#page-382-0)
- & ["Пайдаланылған сия қорабын пайдалану бойынша сақтандырулар" бетте 366](#page-365-0)

# **Дукторлық роликтерді ауыстыру уақыты келді**

### **Қағаз кассетасы құрылғысына арналған дукторлық роликтерді ауыстыру**

Қағаз кассетасы құрылғысына арналған дукторлық роликтерді ауыстыру үшін дукторлық роликтің картон жәшігімен бірге берілген сырғанақ парақты қараңыз.

 Сонымен қатар процедураны Веб бейне нұсқаулықтары бейне нұсқаулығынан да көруіңізге болады. Келесі веб-сайттарға кіріңіз.

<https://support.epson.net/publist/vlink.php?code=NPD6983>

Қытайдағы пайдаланушылар үшін келесі веб-сайтқа кіріңіз.

<span id="page-367-0"></span><https://support.epson.net/publist/vlink.php?code=NPD7068>

#### **Қатысты ақпарат**

& ["Дукторлық роликтер коды" бетте 383](#page-382-0)

### **Қосымша қағаз кассетасы құрылғыларына арналған дукторлық роликтерді ауыстыру**

Қосымша қағаз кассетасы құрылғыларына арналған дукторлық роликтерді ауыстыру үшін дукторлық роликтің картон жәшігімен бірге берілген сырғанақ парақты қараңыз.

 Сонымен қатар процедураны Веб бейне нұсқаулықтары бейне нұсқаулығынан да көруіңізге болады. Келесі веб-сайттарға кіріңіз.

<https://support.epson.net/publist/vlink.php?code=NPD6985>

Қытайдағы пайдаланушылар үшін келесі веб-сайтқа кіріңіз.

<https://support.epson.net/publist/vlink.php?code=NPD7070>

### **Қатысты ақпарат**

& ["Дукторлық роликтер коды" бетте 383](#page-382-0)

# **Принтерді күтілгендей пайдалану мүмкін емес**

### **Принтер қосылмайды немесе өшпейді**

### **Қуат қосылмайды**

Келесі себептерді қарастыру қажет.

### **Қуат сымы электр розеткасына дұрыс салынбаған.**

### **Шешімдер**

Қуат сымы мықтап тағылғанына көз жеткізіңіз.

# P **түймесі жеткілікті ұзақ басылмады.**

### **Шешімдер**

P түймесін сәл ұзағырақ ұстап тұрыңыз.

### <span id="page-368-0"></span>**Қуат өшірілмейді**

### P **түймесі жеткілікті ұзақ басылмады.**

### **Шешімдер**

 $\bigcup$  түймесін сәл ұзағырақ ұстап тұрыңыз. Егер принтерді әлі де өшіре алмасаңыз, қуат сымын розеткадан ажыратыңыз. Басып шығару басының кебуіне жол бермеу үшін принтерді  $\bigcirc$  түймесін басу арқылы қайтадан қосыңыз және өшіріңіз.

### **Қуат автоматты түрде өшеді**

### **Қуатты өш. парам. немесе Өшіру таймері мүмкіндігі қосылған.**

### **Шешімдер**

- ❏ **Параметрлер** > **Жалпы параметрлер** > **Нег.параметрлер** > **Қуатты өш. парам.** тармағын таңдаңыз, содан кейін **Белсенді болмағанда қуатты өшіру** және **Ажырағанда қуатты өшіру** параметрлерін өшіріңіз.
- ❏ **Параметрлер** > **Жалпы параметрлер** > **Нег.параметрлер** тармағын таңдаңыз, содан кейін **Өшіру таймері** параметрін өшіріңіз.

#### **Ескертпе:**

Сатып алынған жерге байланысты сіздің өніміңізде **Қуатты өш. парам.** немесе **Өшіру таймері** мүмкіндігі болуы мүмкін.

### **Жұмыстар баяу**

### **Басып шығару тым баяу**

Келесі себептерді қарастыру қажет.

### **Қажет емес қолданбалар іске қосылып тұр.**

### **Шешімдер**

Компьютердегі немесе смарт құрылғыдан қажет емес қолданбаларды жабыңыз.

**Басып шығару сапасы жоғары деңгейге орнатылған.**

### **Шешімдер**

Сапа параметрін төмен мәнге қойыңыз.

### **Қос бағытты басып шығару ажыратылады.**

### **Шешімдер**

Екі бағытты (не жоғары жылдамдықты) параметрді іске қосыңыз. Параметр қосылғанда басып шығару механизмі екі бағытта жылжығанда да басып шығарады және басып шығару жылдамдығы артады.

❏ Басқару тақтасы

**Параметрлер** > **Жалпы параметрлер** > **Принтер параметрлері** параметрін таңдап, **Қос бағытты** мүмкіндігін қосыңыз.

❏ Windows

Принтер драйверінің **Екі бағытты басып шығару** қойындысында **Қосымша опциялар** таңдаңыз.

❏ Mac OS

**Жүйе параметрлері** тармағын Apple мәзірі > **Принтерлер және сканерлер** (немесе **Басып шығару және сканерлеу**, **Басып шығару және факс**) тармағынан таңдаңыз, содан соң принтерді таңдаңыз. **Опциялар және керек-жарақтар** > **Oпциялар** (немесе **Драйвер**) түймесін басыңыз. **On** күйін **Екі бағытты басып шығару** параметрі ретінде таңдаңыз.

### **Дыбыссыз режим мүмкіндігі қосылған.**

#### **Шешімдер**

**Дыбыссыз режим** өшіріңіз. Принтер **Дыбыссыз режим** режимінде іске қосылғанда басып шығару жылдамдығы баяулайды.

❏ Басқару тақтасы

Негізгі экранда тармағын таңдаңыз, содан кейін **Өш.** тармағын таңдаңыз.

❏ Windows

**Өшіру** параметрін принтер драйверінің **Дыбыссыз режим** қойындысындағы **Басты** параметрі ретінде таңдаңыз.

❏ Mac OS

**Жүйе параметрлері** тармағын «Apple» мәзірі > **Принтерлер және сканерлер** (немесе **Басып шығару және сканерлеу**, **Басып шығару және факс**) тармағынан таңдаңыз, содан соң принтерді таңдаңыз. **Опциялар және керек-жарақтар** > **Oпциялар** (немесе **Драйвер**) түймесін басыңыз. Off күйін **Дыбыссыз режим** параметрі ретінде таңдаңыз.

#### **2 жақты басып шығару кезінде кептіру ұзаққа созылады.**

#### **Шешімдер**

2 жақты басып шығару үшін қағазды бір жағы басып шығарылып, кептіріледі, содан соң екінші жағы басып шығарылады. Ортаға (мысалы, температура немесе ылғалдылық немесе басып шығару деректері) байланысты кебу уақыты әртүрлі болатындықтан, басып шығару жылдамдығы төмендеуі мүмкін.

### **Үздіксіз басып шығару кезінде басып шығару кенеттен баяулайды**

### **Принтер механизмінің қызып кетуін және зақымдалуын болдырмайтын функция істеп тұр.**

#### **Шешімдер**

Басып шығаруды жалғастыруға болады. Қалыпты басып шығару жылдамдығына оралу үшін принтерді жұмыссыз 30 минутқа қалдырыңыз. Қуат өшірулі болса, басып шығару жылдамдығы қалыпты мәніне оралмайды.

# **PostScript принтер драйверін пайдалану кезінде басып шығару тым баяу**

### **Басып шығару сапасы жоғары деңгейге орнатылған.**

### **Шешімдер**

**Print Quality** параметрін принтер драйверінде **Fast** етіп орнатыңыз.

### **Сканерлеу жылдамдығы баяу**

### **Жоғары ажыратымдылықта сканерлеу.**

### **Шешімдер**

Төменірек ажыратымдылықпен сканерлеп көріңіз.

### **СКД экраны күңгірттенеді**

### **Принтер ұйқы режимінде.**

### **Шешімдер**

СКД экранын алдыңғы күйіне қайтару үшін кез келген жерін түртіңіз.

**Ояту үшін СКД экр. түрт.** өшірсеңіз, <sup>()</sup> түймесін басыңыз.

### **Сенсорлық экран жауап бермейді**

Келесі себептерді қарастыру қажет.

### **Сенсорлық экранға қорғағыш парақ жабысты.**

### **Шешімдер**

Егер сенсорлық экранға қорғағыш парақты жабыстырсаңыз, оптикалық сенсорлық экран жауап бермеуі мүмкін. Парақты алып тастаңыз.

### **Экранға дақтар жағылған.**

### **Шешімдер**

Принтерді өшіріңіз, содан соң экранды жұмсақ, құрғақ шүберекпен сүртіңіз. Егер экранда дақтар жағылған болса, ол жауап бермеуі мүмкін.

### **Басқару тақтасынан пайдалану мүмкін емес**

### **Пайдаланушы мүмкіндіктеріне қатысты шектеулер қосылған кезде, басып шығару үшін пайдаланушының идентификаторы және құпиясөзі қажет.**

### **Шешімдер**

Егер құпиясөзді білмесеңіз, принтер әкімшісіне хабарласыңыз.

### **«x» белгішесі экранда көрсетіліп, фотосуретті таңдау мүмкін емес**

### **Кескін файлына қолдау көрсетілмейді.**

### **Шешімдер**

«×» белгішесі өнім кескін файлына қолдау көрсетпегенде СКД экранында көрсетіледі. Өнім қолдау көрсететін файлдарды пайдаланыңыз.

& ["Қолданылған деректер спецификациясы" бетте 441](#page-440-0)

### **Принтер тануы үшін файл атауы тым ұзын.**

#### **Шешімдер**

Жад құрылғысындағы кескін файлдарын компьютерге немесе смарт құрылғыға сақтау арқылы фотосуреттерді басып шығаруыңызға болады. Смарт құрылғылар үшін Epson Smart Panel көмегімен басып шығаруға болады.

### **Жад құрылғысы танылмайды**

#### **Жад құрылғысы ажыратылуға орнатылған.**

#### **Шешімдер**

Басқару тақтасында **Параметрлер** > **Жалпы параметрлер** > **Принтер параметрлері** > **Жад құрылғысының интерфейсі** параметрін таңдап, жад құрылғысын қосыңыз.

### **Деректерді жад құрылғысына сақтау мүмкін емес**

Келесі себептерді қарастыру қажет.

### **Орнатылған жад құрылғысына сақтау параметрі.**

#### **Шешімдер**

Негізгі экраннан **Параметрлер** > **Жалпы параметрлер** > **Факс параметрлері** > **Қабылдау параметрлері** > **Сақтау/бағытын өзгерту пар-лері** таңдаңыз. Өзгерткіңіз келетін элементті таңдап, **Сақтау үшін қалтаны жасау** ішінен **Жад құрылғысына сақтау** таңдаңыз. Осы параметрді орнатпасаңыз, сыртқы жадты қолдана алмайсыз.

#### **Құжат құрылғысы жазудан қорғалған.**

#### **Шешімдер**

Жад құрылғысындағы жазудан қорғауды өшіріңіз.

### **Жад құрылғысында бос орын жеткіліксіз.**

#### **Шешімдер**

Қажет емес деректерді жойыңыз немесе басқа жад құрылғысын салыңыз.

### **Жұмыс дыбыстары қатты**

### **Дыбыссыз режим мүмкіндігі принтерде ажыратылған.**

### **Шешімдер**

Егер қатты дыбыспен жұмыс істесе, **Дыбыссыз режим** қосыңыз. Бұл мүмкіндікті қосу басып шығару жылдамдығын азайтуы мүмкін.

❏ Басқару тақтасы

Негізгі экрандағы параметрін таңдап, **Тыныш режимі** параметрін қосыңыз.

❏ Windows

Принтер драйверінің **Басты** қойындысындағы **Дыбыссыз режим** параметрін қосыңыз.

❏ Mac OS

**Жүйе параметрлері** тармағын «Apple» мәзірі > **Принтерлер және сканерлер** (немесе **Басып шығару және сканерлеу**, **Басып шығару және факс**) тармағынан таңдаңыз, содан соң принтерді таңдаңыз. **Опциялар және керек-жарақтар** > **Oпциялар** (немесе **Драйвер**) түймесін басыңыз. **Дыбыссыз режим** параметрін қосыңыз.

### **Күн және уақыт қате**

### **Қуат көзінде қате пайда болады.**

#### **Шешімдер**

Найзағай түсуге байланысты қуат көзінің жоғалуы немесе қуат көзі ұзақ уақыт бойы өшірулі қалса, сағат уақытты қате көрсетуі мүмкін. Басқару тақтасындағы **Параметрлер** > **Жалпы параметрлер** > **Нег.параметрлер** > **Күн/Уақыт параметрлері** бөлімінде күн мен уақытты дұрыс орнатыңыз.

### **Түбірлік сертификатты жаңарту қажет**

### **Түбірлік сертификаттың жарамдылық мерзімі бітті.**

#### **Шешімдер**

Web Config іске қосыңыз, **Network Security** > **Root Certificate Update** қойындысын таңдаңыз, содан кейін түбірлік сертификатты жаңартыңыз.

 $\rightarrow$  ["Принтер жұмыстарын конфигурациялауға арналған қолданба \(Web Config\)" бетте 391](#page-390-0)

### **2 жақты қолмен басып шығаруды орындау мүмкін емес (Windows)**

### **EPSON Status Monitor 3 өшірілген.**

#### **Шешімдер**

Принтер драйверінің **Қызмет көрсету** қойындысында **Кеңейтілген параметрлер** түймесін басып, **EPSON Status Monitor 3 қосу** параметрін таңдаңыз.

Алайда, қолмен 2-жақты басып шығару мүмкіндігі принтерге желі бойынша кіргенде немесе ортақ принтер ретінде пайдаланылған кезде қол жеткізгісіз болады.

### **Принтер параметрлері мәзірі көрсетілмейді (Mac OS)**

### **Epson принтер драйвері дұрыс орнатылмады.**

### **Шешімдер**

Егер macOS Catalina (10.15) немесе кейінгі нұсқасында, macOS High Sierra (10.13), macOS Sierra (10.12), OS X El Capitan (10.11), OS X Yosemite (10.10), OS X Mavericks (10.9) жүйесінде **Принтер параметрлері** мәзірі көрсетілмесе, Epson принтерінің драйвері дұрыс орнатылмаған. Оны келесі мәзірден қосыңыз.

Мәзір Apple > **Принтерлер және сканерлер** (немесе **Басып шығару және сканерлеу**, **Басып шығару және факс**) тармағынан **Жүйе параметрлері** параметрін таңдаңыз, принтерді алыңыз, содан кейін принтерді қайта қосыңыз.

macOS Mojave (10.14) қызметі Apple компаниясы жасаған TextEdit сияқты қолданбаларда **Принтер параметрлері** бөліміне кіре алмайды.

### **Құпия сөзіңізді ұмытқан жағдайда**

### **Қызмет көрсету бөлімінен көмек қажет.**

### **Шешімдер**

Әкімші құпиясөзін ұмытсаңыз, Epson қолдау көрсету орталығына хабарласыңыз.

### **Көшірмелер байқаусыздан жасалған немесе факстар байқаусыздан жіберілген**

### **Оптикалық сенсорлық тақтаға бөгде заттар тиіп тұр.**

### **Шешімдер**

**Параметрлер** > **Жалпы параметрлер** > **Нег.параметрлер** > **Ұйқы режимінен шығару** параметрін таңдаңыз, содан соң **Ояту үшін СКД экр. түрт.** функциясын  $e$ нцірініз.  $\bigcup$  түймесін баспағанша принтер ұйқы режимінен (қуат үнемдеу) оралмайды.

### **Жіберушінің факс нөмірі көрсетілмейді**

### **Жіберушінің факс нөмірі жіберушінің машинасына орнатылмаған.**

### **Шешімдер**

Жіберуші факс нөмірін орнатпаған болуы мүмкін. Жіберушімен хабарласыңыз.

### **Алынған факстарда көрсетілген жіберушінің факс нөмірі қате**

### **Алушының машинасына орнатылған жіберушінің факс нөмірі қате. Шешімдер**

Жіберуші факс нөмірін қате орнатқан болуы мүмкін. Жіберушімен хабарласыңыз.

### <span id="page-374-0"></span>**Қосылған телефонда қоңырау шалу мүмкін емес**

Сыртқы телефн қосылымы мен принтер параметрлерін тексеру үшін принтер әкімшісіне хабарласыңыз. Принтер әкімшілері үшін факс проблемаларының ақауын жою үшін келесі бөлімді қараңыз.

["Қосылған телефонда қоңырау шалу мүмкін емес" бетте 149](#page-148-0)

### **Жауап беруші машина дауыстық қоңырауларға жауап бермейді**

Келесі себептерді қарастыру қажет.

**Жауап беру машинасына арналған қоңыраулар саны принтердің Жау.берг.дей.қоң.саны параметріндегімен бірдей немесе одан көп мәнге реттелген.**

#### **Шешімдер**

Жауап беру машинасына арналған қоңыраулар санын принтердің **Жау.берг.дей.қоң.саны** мәнінен азырақ етіп реттеңіз.

Факс параметрлерінің күйін тексеру үшін, **Факс парам-ң тізімі** басып шығарыңыз. Мәзірге принтердің басқару тақтасынан төменде сипатталғандай кіре аласыз.

**Факс** > (Қосымша) > **Факс туралы есеп** > **Факс парам-ң тізімі**

### **Жоғарыдағы шешімдерді жасап көрген соң жауап беру машинасы дауыстық қоңырауларға жауап бермейді**

### **Шешімдер**

Проблеманы шеше алмасаңыз, принтер әкімшісіне хабарласыңыз. Принтер әкімшілері үшін факс проблемаларының ақауын жою үшін келесі бөлімді қараңыз.

["Жауап беруші машина дауыстық қоңырауларға жауап бермейді" бетте 149](#page-148-0)

### **Қоқыс факс көп көлемде алынды**

Принтер параметрлерін қарап шығу үшін принтер әкімшісіне хабарласыңыз. Принтер әкімшілері үшін факс проблемаларының ақауын жою үшін келесі бөлімді қараңыз.

["Қоқыс факс көп көлемде алынды" бетте 149](#page-148-0)

# **Мәселені шешу мүмкін емес**

Егер барлық шешімді пайдаланып көргеннен кейін проблема әлі де шешілмесе, Epson қолдау қызметіне хабарласыңыз.

Егер басып шығару немесе көшіру проблемаларын шешу мүмкін болмаса, келесі қатысты ақпаратты қараңыз.

#### **Қатысты ақпарат**

& ["Басып шығару мәселелерін шешу мүмкін емес" бетте 376](#page-375-0)

### <span id="page-375-0"></span>**Басып шығару мәселелерін шешу мүмкін емес**

Басып шығару немесе көшірме жасау мәселелерін шеше алмасаңыз, мәселе шешілгенше келесі шешімдерді үстіңгісінен бастап қолданып көріңіз.

❏ Принтерге салынған қағаз түрі мен принтерде орнатылған қағаз түрі принтер драйверіндегі қағаз түрінің параметрлеріне сәйкес келетінін тексеріңіз.

["Қағаз өлшемі және түрі параметрлері" бетте 155](#page-154-0)

- ❏ Басқару тақтасында немесе принтер драйверінде жоғары сапа параметрін пайдаланыңыз.
- ❏ Принтерге орнатылып қойылған сия салынған контейнерді қайта орнатыңыз.

Сия салынған контейнерді қайта орнату басып шығару механизмі саңылауларының бітелуін кетіріп, сияның бірқалыпты ағуына мүмкіндік береді.

Дегенмен сия салынған контейнер қайта орнатылғанда, сия жұмсалатындықтан, қалған сияның мөлшеріне байланысты сия салынған контейнерін ауыстыруды сұрайтын хабар көрсетілуі мүмкін.

❏ **Басып шығару сапасын реттеу** мүмкіндігін пайдаланыңыз.

["Басып шығару сапасын реттеу" бетте 286](#page-285-0)

❏ Міндетті түрде шынайы Epson сия салынған контейнерлерін пайдаланыңыз.

Түпнұсқалық Epson сия салынған контейнерлерін пайдаланыңыз. Түпнұсқалық емес сия салынған контейнерлерді пайдалану басып шығару сапасының төмендеуіне әкелуі мүмкін.

❏ Мөлдір пленка былғанбағанын тексеріңіз.

Егер жартылай мөлдір таспада дақтар болса, дақты абайлап сүртіп алыңыз.

["Мөлдір пленканы тазалау" бетте 293](#page-292-0)

- ❏ Принтердің ішінде қағаз бөліктері қалып кетпегенін тексеріңіз.
- ❏ Қағазды тексеріңіз.

Қағаз бұралмағанын немесе басып шығарылатын беті жоғары қаратылып салынбағанын тексеріңіз.

["Қағазды ұстау туралы сақтандырулар" бетте 154](#page-153-0)

["Қолжетімді қағаз және сыйымдылықтар" бетте 378](#page-377-0)

["Жарамсыз қағаз түрлері" бетте 382](#page-381-0)

Егер жоғарыдағы шешімдерді тексеру арқылы проблеманы шешу мүмкін болмаса, жөндеу жұмыстарын сұрату қажет болуы мүмкін. Epson қолдау көрсету орталығына хабарласыңыз.

### **Қатысты ақпарат**

- & ["Epson компаниясына хабарласу алдында" бетте 523](#page-522-0)
- $\rightarrow$  "Epson колдау көрсету орталығына хабарласу" бетте 523

# <span id="page-376-0"></span>**Құжат туралы ақпарат**

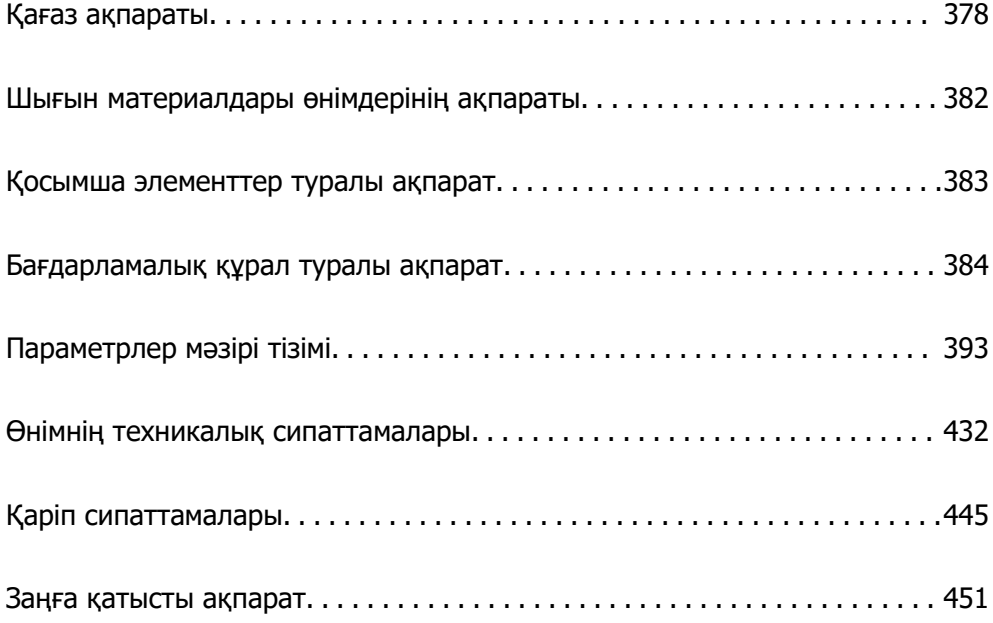

# <span id="page-377-0"></span>**Қағаз ақпараты**

### **Қолжетімді қағаз және сыйымдылықтар**

### **Түпнұсқалы Epson қағазы**

Epson компаниясы жоғары сапалы баспаға қол жеткізу үшін түпнұсқалы Epson қағазын пайдалануды ұсынады.

#### **Ескертпе:**

- ❏ Шынайы Epson қағазы Epson әмбебап принтер драйверімен басып шығарған кезде қолжетімді емес болады.
- ❏ Қағаздың қолжетімді болуы орналасқан жеріне байланысты. Сіздің аймағыңызда қолжетімді қағаз туралы соңғы ақпаратты алу үшін Epson қолдау қызметіне хабарласыңыз.
- ❏ 2 жақты басып шығаруға арналған қолжетімді қағаз түрлері туралы ақпаратты келесі бөлімнен қараңыз.

["2 жақты басып шығаруға арналған қағаз" бетте 381](#page-380-0)

❏ Шынайы Epson қағазында пайдаланушы көрсеткен өлшемде басып шығарған кезде тек **Стандартты** немесе **Normal** басып шығару сапасының параметрлері қолжетімді. Дегенмен, кейбір принтер драйверлері жақсырақ басып шығару сапасын таңдауға мүмкіндік береді, баспалар **Стандартты** немесе **Normal** көмегімен басып шығарылады.

### **Құжаттарды басып шығаруға үйлесімді қағаз**

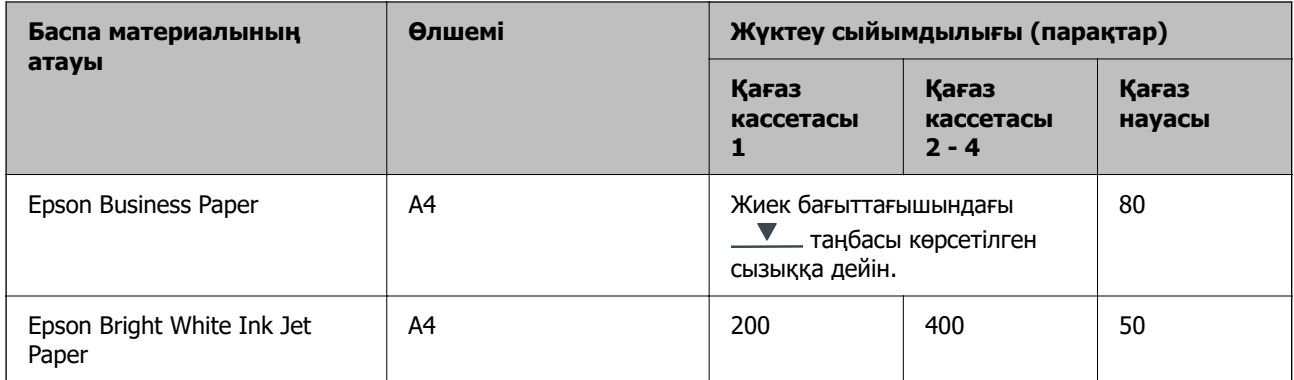

### **Құжаттарды және фотосуреттерді басып шығаруға үйлесімді қағаз**

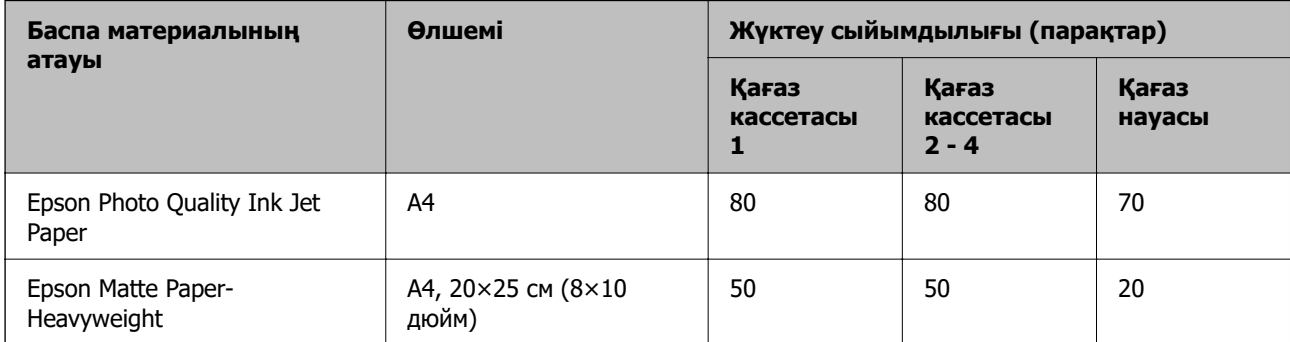

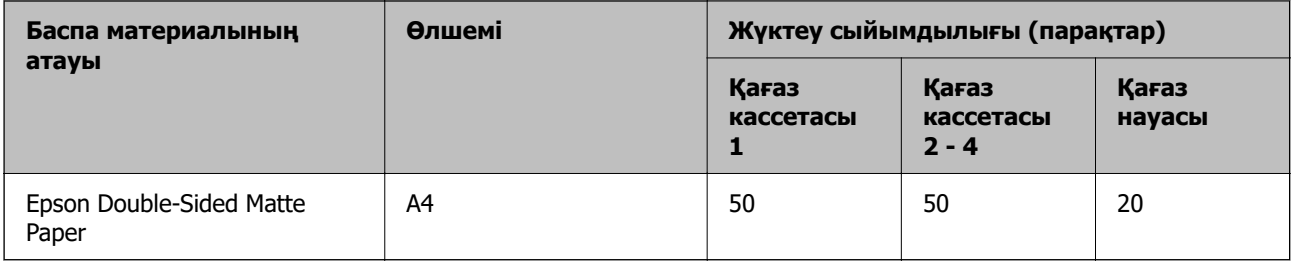

### **Сатып алуға болатын қағаз**

### **Ескертпе:**

- ❏ PostScript принтер драйверімен басып шығарғанда Half Letter, SP1 (210×270 мм), SP2 (210×149 мм), SP3 (100×170 мм), SP4 (130×182 мм), SP5 (192×132 мм), 16K (195×270 мм) және Indian-Legal өлшемдері қолжетімді емес.
- ❏ 2 жақты басып шығаруға арналған қолжетімді қағаз түрлері туралы ақпаратты келесі бөлімнен қараңыз.

["2 жақты басып шығаруға арналған қағаз" бетте 381](#page-380-0)

### **Қарапайым қағаздар**

Қарапайым қағаз көшірме қағазы, алдын ала басып шығарылған қағаз (бланкілер немесе құнды қағаздар сияқты әртүрлі формалар алдын ала басып шығарылған қағаз), фирмалық бланк, түрлі түсті қағаз және қайта өңделген қағазды қамтиды.

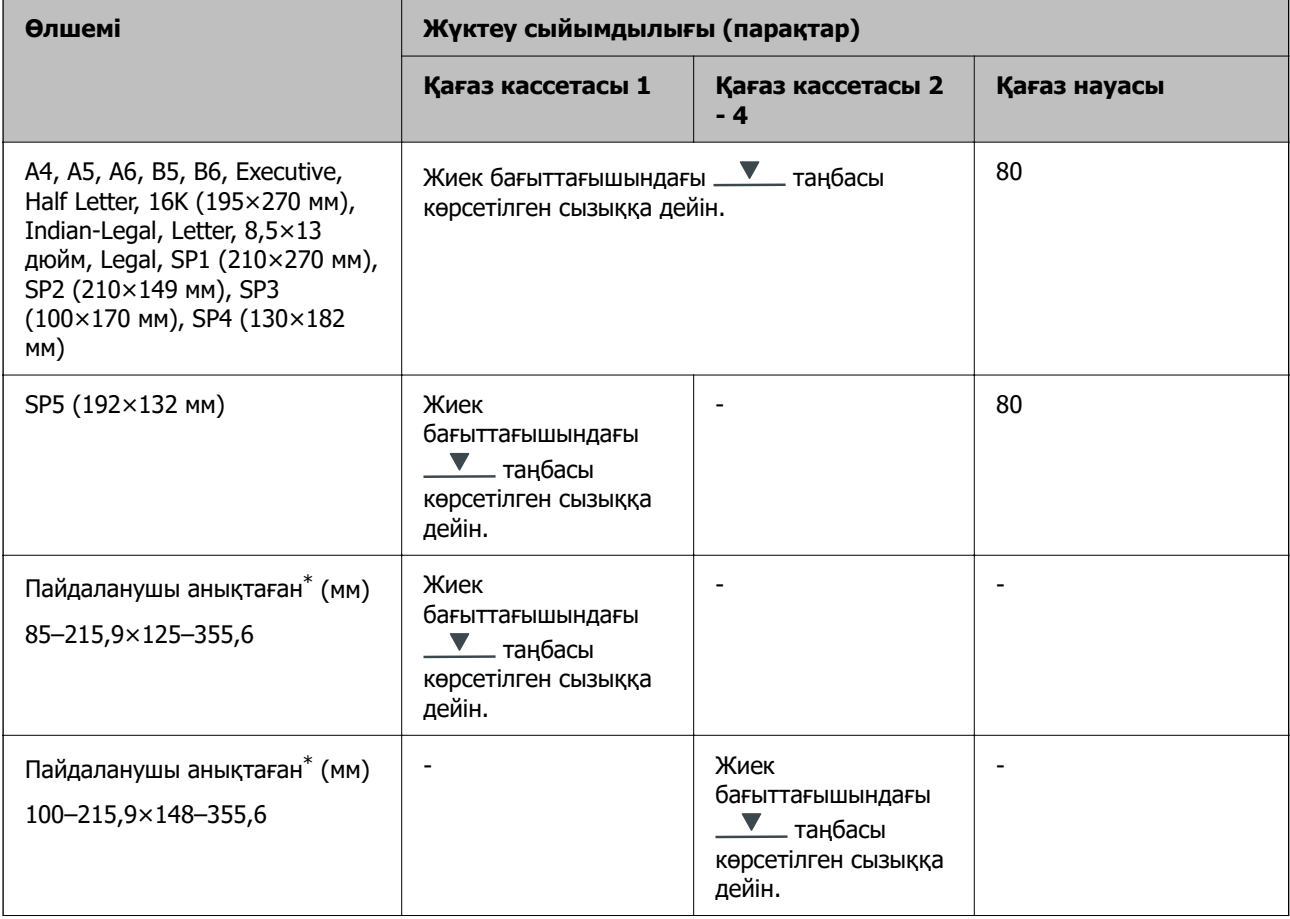

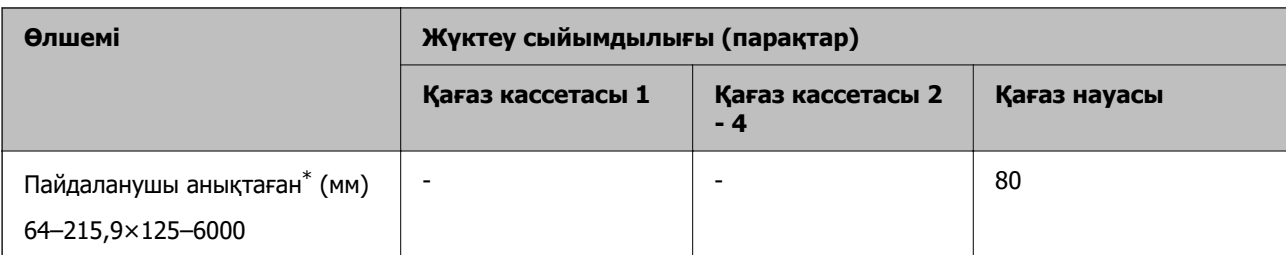

\* Басқару тақтасынан көшіру немесе басып шығару қолжетімді емес.

### **Қалың қағаз (91–160 г/м²)**

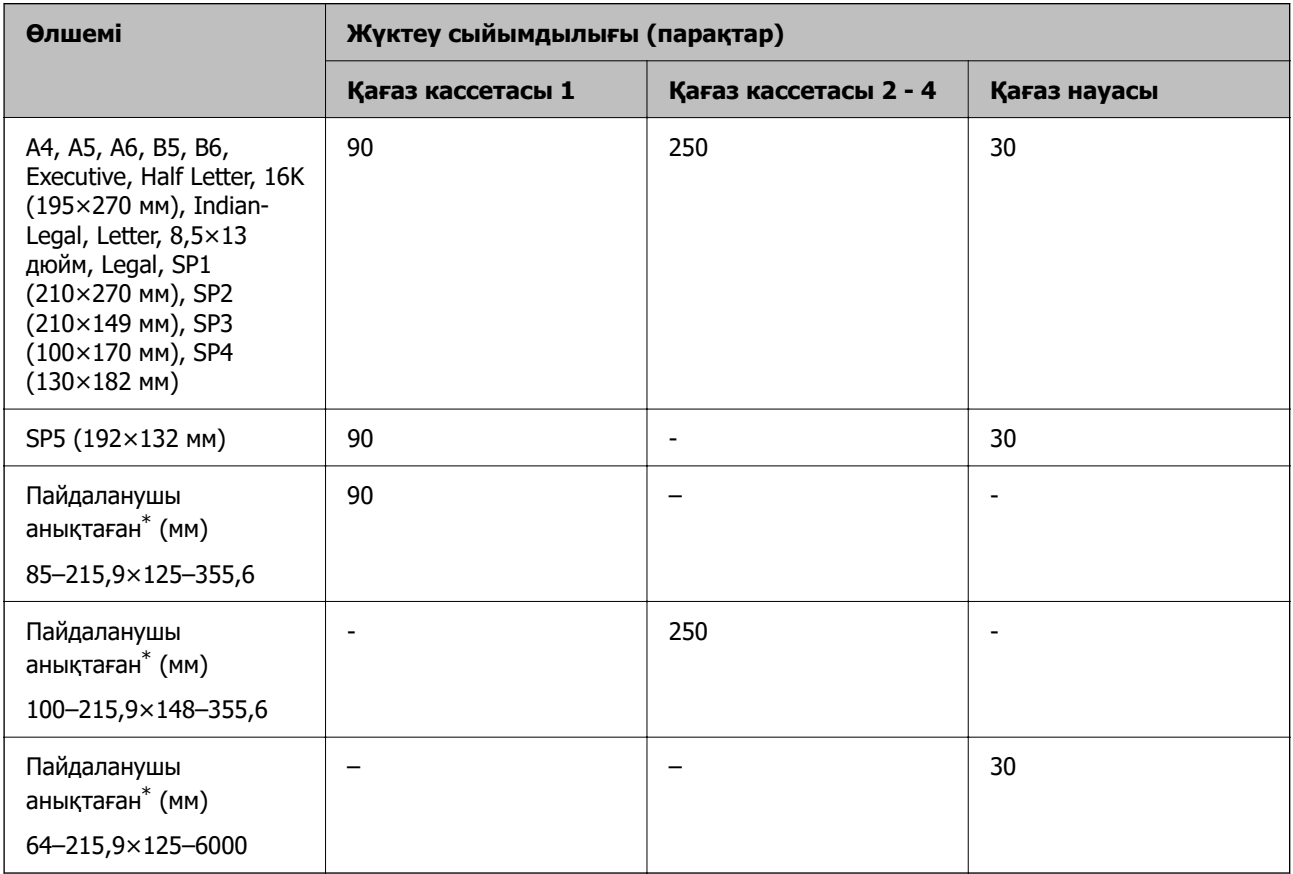

\* Басқару тақтасынан көшіру немесе басып шығару қолжетімді емес.

### **Қалың қағаз (161–256 г/м²)**

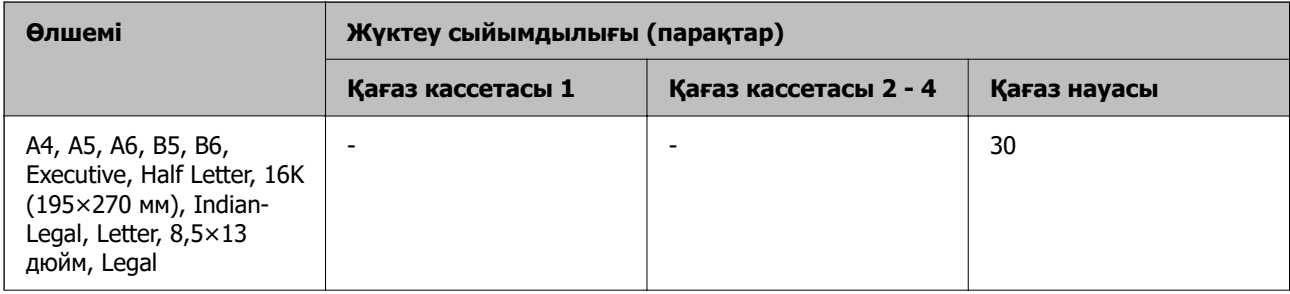

<span id="page-380-0"></span>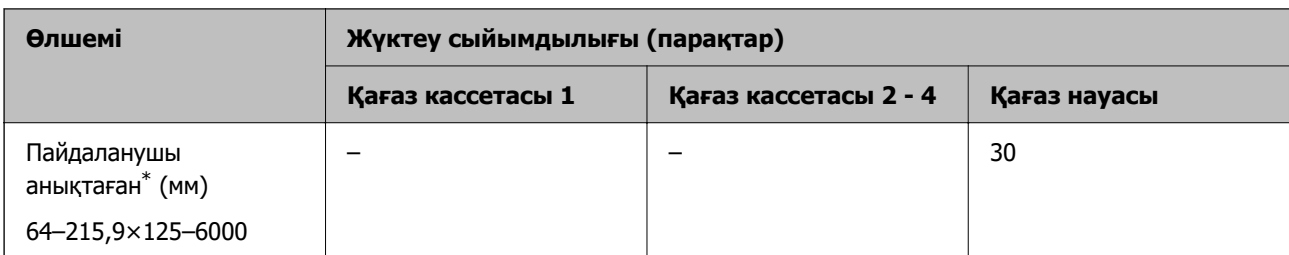

Басқару тақтасынан көшіру немесе басып шығару қолжетімді емес.

### **Хатқалта**

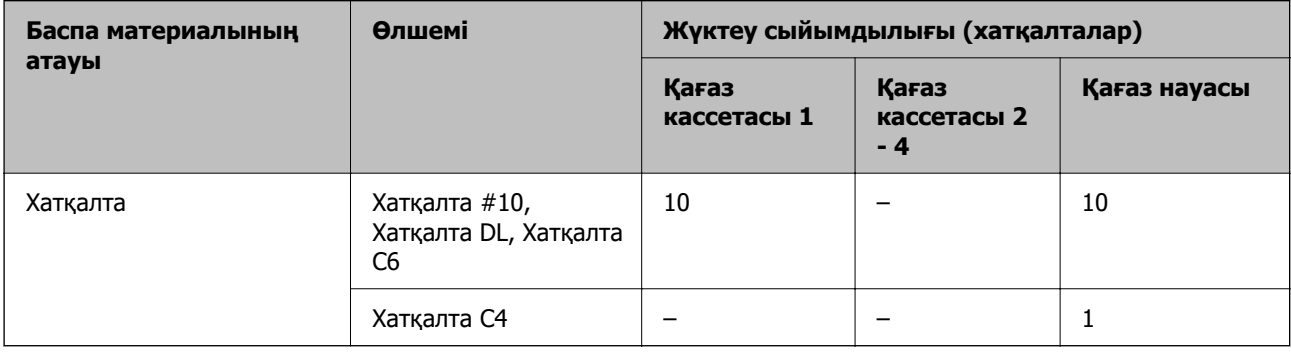

### **2 жақты басып шығаруға арналған қағаз**

### **Түпнұсқалы Epson қағазы**

- ❏ Epson Business Paper
- ❏ Epson Bright White Ink Jet Paper

### **Қатысты ақпарат**

& ["Қолжетімді қағаз және сыйымдылықтар" бетте 378](#page-377-0)

### **Сатып алуға болатын қағаз**

2 жақты басып шығару тапсырмаларын қолмен басып шығару үшін тек қағаз науасын пайдаланыңыз.

- $□$  Қарапайым қағаз, Көшіру қағазы, фирмалық бланк, түрлі түсті қағаз, қайта өңделген қағаз<sup>\*1</sup>
- ❏ Қалың қағаз (91 160 г/м²)\*1
- ❏ Қалың қағаз (161–256 г/м²)\*2
- \*1 A4, A5, B5, Executive, 16K, SP1 және пайдаланушы анықтаған өлшемдегі (148–215,9×210–297 мм) қағазға автоматты 2 жақты басып шығару үшін қолдау көрсетіледі.
- \*2 Тек қолмен орындалатын 2 жақты басып шығару.

### **Қатысты ақпарат**

& ["Қолжетімді қағаз және сыйымдылықтар" бетте 378](#page-377-0)

### <span id="page-381-0"></span>**Жарамсыз қағаз түрлері**

Келесі қағаздарды пайдаланбаңыз. Бұл қағаз түрлерін пайдалану қағаз кептелістерін және басып шығарылған материалда жағылуды тудыруы мүмкін.

- ❏ Толқынды қағаздар
- ❏ Жыртылған немесе кесілген қағаздар
- ❏ Бүктелген қағаздар
- ❏ Дымқыл қағаздар
- ❏ Тым қалың немесе тым жұқа қағаздар
- ❏ Жапсырмалары бар қағаздар

Келесі хатқалталарды пайдаланбаңыз. Бұл хатқалта түрлерін пайдалану қағаз кептелістерін және басып шығарылған материалда жағылуды тудыруы мүмкін.

- ❏ Оралған немесе бүгілген хатқалталар
- ❏ Қанаттарында желімі бар хатқалталар немесе терезесі бар хатқалталар
- ❏ Тым жіңішке хатқалталар

Олар басып шығару барысында бұралуы мүмкін.

# **Шығын материалдары өнімдерінің ақпараты**

### **Сия салынған контейнер кодтары**

Epson компаниясы шынайы Epson сия салынған контейнерлер пайдалануға кеңес береді. Epson компаниясы түпнұсқалық емес сияның сапасына және сенімділігіне кепілдік бере алмайды. Түпнұсқалық емес сияны пайдалану Epson кепілдіктері қамтымайтын зиян тигізуі және белгілі бір жағдайларда принтердің қате әрекетін тудыруы мүмкін. Түпнұсқалық емес сия деңгейлері туралы ақпарат көрсетілмеуі мүмкін.

Келесілер түпнұсқалы Epson сия салынған контейнерлер арналған кодтар болып табылады.

#### **Ескертпе:**

- ❏ Сия салынған контейнер кодтары жерге байланысты әртүрлі болуы мүмкін. Аймағыңыздағы дұрыс кодтар туралы ақпарат алу үшін Epson қолдау қызметіне хабарласыңыз.
- ❏ Барлық сия салынған контейнерлер барлық аймақта қолжетімді бола бермейді.

### **Еуропа үшін**

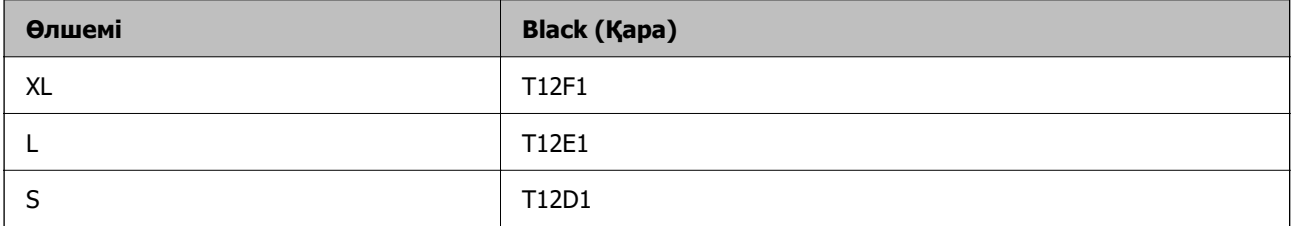

Epson компаниясының сия салынған контейнер өнімділігі туралы ақпарат алу үшін келесі вебсайтты қараңыз.

#### <span id="page-382-0"></span><http://www.epson.eu/pageyield>

### **For Australia and New Zealand**

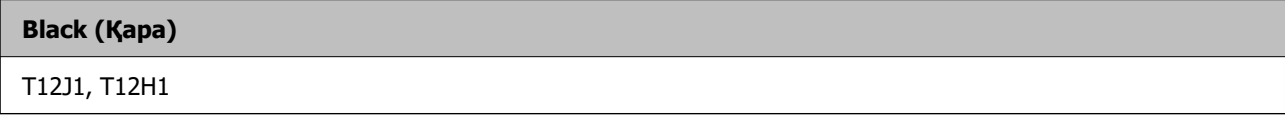

### **Азия үшін**

**Black (Қара)**

T11Y1, T11W1, T11V1

### **Қызмет көрсету жәшігі коды**

Epson түпнұсқа Epson қолданылған сия қораптарын қолдануды ұсынады.

Қызмет көрсету жәшігі коды: C9382

### **M**аңызды:

Техникалық қызмет көрсету қорабын принтерге орнатқаннан кейін оны басқа принтерлермен пайдалану мүмкін емес.

### **Дукторлық роликтер коды**

Epson компаниясы түпнұсқа Epson дукторлық роликтерін пайдалануды ұсынады.

Төменде кодтар беріледі.

### **Үндістан, Бангладеш, Бутан, Мальдив, Шри-Ланка және Непалдан басқа барлық ел үшін**

Қағаз кассетасы 1 («A» Кассетаға арналған қағаз беру ролигі): C12C938261 Қағаз кассетасы 2-4 («B» Кассетаға арналған қағаз беру ролигі): C12C938281

### **Үндістан, Бангладеш, Бутан, Мальдив, Шри-Ланка және Непал үшін**

Қағаз кассетасы 1 («A» Кассетаға арналған қағаз беру ролигі): C12C938271 Қағаз кассетасы 2-4 («B» Кассетаға арналған қағаз беру ролигі): C12C938291

## **Қосымша элементтер туралы ақпарат**

### **Қосымша қағаз кассетасы коды**

Төменде қосымша қағаз кассетасы құрылғысы берілген.

<span id="page-383-0"></span>**Үндістан, Бангладеш, Бутан, Мальдив, Шри-Ланка және Непалдан басқа барлық ел үшін**

Optional Single Cassette-P2 (C12C937901)

### **Үндістан, Бангладеш, Бутан, Мальдив, Шри-Ланка және Непал үшін**

Optional Single Cassette-P2 (C12C937911)

### **Бағдарламалық құрал туралы ақпарат**

Бұл бөлімде принтер үшін қолжетімді кейбір қолданбалар көрсетілген. Қолдау көрсетілген бағдарламалық жасақтамалар тізімін келесі Epson веб-сайтынан қараңыз немесе растау үшіні Epson Software Updater іске қосыңыз. Ең соңғы қолданбаларды жүктеп алуыңызға болады.

[http://www.epson.com](http://www.epson.com/)

### **Қатысты ақпарат**

 $\rightarrow$  ["Бағдарламалық құрал мен микробағдарламаға арналған қолданба \(Epson Software Updater\)"](#page-391-0) [бетте 392](#page-391-0)

### **Компьютерден басып шығаруға арналған қолданба (Windows принтер драйвері)**

Принтер драйвері принтерді басқа қолданбалардан алынған пәрмендерге сәйкес басқарады. Принтер драйверінде параметрлерді орнату ең жақсы басып шығару нәтижелерін береді. Оған қоса, принтер драйвері бағдарламасының көмегімен принтердің күйін тексеруге немесе оны жақсы жұмыс істеуін сақтауға болады.

### **Ескертпе:**

Принтер драйверінің тілін өзгерте аласыз. **Тіл** қойындысындағы **Қызмет көрсету** параметрінен пайдаланғыңыз келетін тілді таңдаңыз.

### **Қолданбалардан принтер драйверіне қатынасу**

Тек пайдаланып жатқан қолданбаларға қолданылатын параметрлерді орнату үшін сол қолданбадан қатынасыңыз.

**Файл** мәзірінен **Басып шығару** немесе **Басып шығаруды реттеу** пәрменін таңдаңыз. Принтерді таңдап **Параметрлер** немесе **Сипаттар** түймесін басыңыз.

#### **Ескертпе:**

Әрекеттер қолданбаға байланысты өзгеріп отырады. Мәліметтер алу үшін қолданбаның анықтамасын қараңыз.

### **Басқару тақтасынан принтер драйверіне кіру**

Барлық бағдарламаларға қолданылатын параметрлерді орнату үшін басқару тақтасынан кіріңіз.

❏ Windows 11

Бастау түймесін басыңыз, содан соң **Аппараттық құрал және дыбыс** бөліміндегі **Барлық қолданбалар** > **Windows құралдары** > **Басқару тақтасы** > **Құрылғылар мен принтерлерді көру** бөлімін таңдаңыз. Принтеріңізді тінтуірдің оң жақ түймесімен басыңыз немесе басып тұрыңыз да, **Басып шығару параметрлері** бөлімін таңдаңыз.

<span id="page-384-0"></span>❏ Windows 10/Windows Server 2022/Windows Server 2019/Windows Server 2016

Бастау түймесін басыңыз, содан соң **Windows жүйесі** > **Басқару тақтасы** > **Құрылғылар мен принтерлерді көру** түймесін **Аппараттық құрал және дыбыс** тармағынан таңдаңыз. Принтеріңізді тінтуірдің оң жақ түймесімен басыңыз немесе басып тұрыңыз да, **Басып шығару параметрлері** бөлімін таңдаңыз.

❏ Windows 8.1/Windows 8/Windows Server 2012 R2/Windows Server 2012

**Жұмыс үстелі** > **Параметрлер** > **Басқару тақтасы** > **Құрылғылар мен принтерлерді көру** түймесін **Аппараттық құрал және дыбыс** тармағын таңдаңыз. Принтеріңізді тінтуірдің оң жақ түймесімен басыңыз немесе басып тұрыңыз да, **Басып шығару параметрлері** бөлімін таңдаңыз.

❏ Windows 7/Windows Server 2008 R2

Бастау түймесін басып, **Басқару тақтасы** > **Құрылғылар мен принтерлерді көру** түймесін **Аппараттық құрал және дыбыс** тармағынан таңдаңыз. Принтерді тінтуірдің оң жақ түймесімен басып, **Басып шығару параметрлері** бөлімін таңдаңыз.

❏ Windows Vista/Windows Server 2008

Бастау түймесін басып, **Басқару тақтасы** > **Принтерлер** түймесін **Аппараттық құрал және дыбыс** тармағынан таңдаңыз. Принтерді тінтуірдің оң жақ түймесімен басып, **Басып шығару параметрлері** бөлімін таңдаңыз.

❏ Windows XP/Windows Server 2003 R2/Windows Server 2003

Бастау түймесін басыңыз және **Басқару тақтасы** > **Принтерлер және басқа жабдықтар** > **Принтерлер және факстар** таңдаңыз. Принтерді тінтуірдің оң жақ түймесімен басып, **Басып шығару параметрлері** бөлімін таңдаңыз.

### **Принтер драйверіне тапсырмалар тақтасындағы принтер белгішесінен қатынасу**

Жұмыс үстелі тапсырмалар тақтасындағы принтер белгішесі — принтер драйверіне жылдам қатынасуға мүмкіндік беретін таңбаша белгіше.

Принтер белгішесін басып, **Принтер параметрлері** тармағын таңдасаңыз, басқару тақтасынан көрсетілетінмен бірдей принтер параметрлері терезесіне қатынасуға болады. Осы белгішені екі рет бассаңыз, принтердің күйін тексере аласыз.

### **Ескертпе:**

Тапсырмалар тақтасында принтер белгішесі көрсетілмесе, принтер драйверінің терезесін ашыңыз, **Басқарылатын теңшелімдер** түймесін **Қызмет көрсету** қойындысында басыңыз, содан кейін **Таңбаша белгішесін тапсырмалар тақтасына тіркеңіз** пәрменін таңдаңыз.

### **Құрылғыны іске қосу**

Принтер драйверінің терезесіне өтіңіз. **Қызмет көрсету** қойындысын басыңыз.

### **Қатысты ақпарат**

& ["Принтер драйверінің мәзір опциялары" бетте 169](#page-168-0)

### **Компьютерден басып шығаруға арналған қолданба (Mac OS принтер драйвері)**

Принтер драйвері принтерді басқа қолданбалардан алынған пәрмендерге сәйкес басқарады. Принтер драйверінде параметрлерді орнату ең жақсы басып шығару нәтижелерін береді. Оған

қоса, принтер драйвері бағдарламасының көмегімен принтердің күйін тексеруге немесе оны жақсы жұмыс істеуін сақтауға болады.

#### **Қолданбалардан принтер драйверіне қатынасу**

**Бетті орнату** не **Басып шығару** түймесін бағдарламаның **Файл** мәзірінен басыңыз. Егер қажет

болса, басып шығару терезесін кеңейту үшін **Мәліметтерді көрсету** (немесе d) түймесін басыңыз.

#### **Ескертпе:**

Пайдаланылатын бағдарламаға байланысты **Бетті орнату** түймесі **Файл** мәзіріне шықпауы мүмкін және басып шығару экранын көрсету әрекеттері басқаша болуы мүмкін. Мәліметтерді қолданбаның анықтамасынан қараңыз.

### **Құрылғыны іске қосу**

**Жүйе параметрлері** тармағын «Apple» мәзірі > **Принтерлер және сканерлер** (немесе **Басып шығару және сканерлеу**, **Басып шығару және факс**) тармағынан таңдаңыз, содан соң принтерді таңдаңыз. **Параметрлер және жабдықтар** > **Бағдарлама** > **Принтер бағдарламасын ашу** түймесін басыңыз.

### **Қатысты ақпарат**

& ["Принтер драйверінің мәзір опциялары" бетте 197](#page-196-0)

### **Mac OS принтер драйверінің нұсқаулығы**

### **Epson Printer Utility**

Саңылауларды тексеру және басып шығару механизмін тазалау сияқты техникалық қызмет көрсету мүмкіндігін орындауға және **EPSON Status Monitor** бағдарламасы арқылы принтер күйі мен қате туралы ақпаратты тексере аласыз.

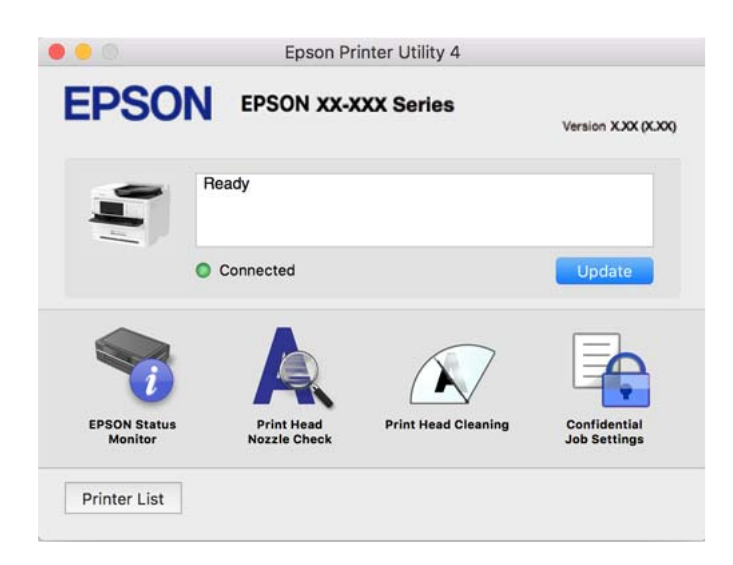

### **PostScript қарпін басып шығаратын бағдарлама (Windows PostScript Printer Driver)**

PostScript принтер драйвері компьютерден жіберілген бетті сипаттау тілінде басып шығару нұсқауларын алуға және түсіндіруге, сондай-ақ дұрыс басып шығаруға мүмкіндік береді. Бұл DTP үшін пайдаланылатын PostScript үйлесімді бағдарламалардан басып шығаруға жарамды.

### **Қолданбалардан принтер драйверіне қатынасу**

Тек пайдаланып жатқан қолданбаларға қолданылатын параметрлерді орнату үшін сол қолданбадан қатынасыңыз.

### **Файл** мәзірінен **Басып шығару** немесе **Басып шығаруды реттеу** пәрменін таңдаңыз. Принтерді таңдап **Параметрлер** немесе **Сипаттар** түймесін басыңыз.

#### **Ескертпе:**

Әрекеттер қолданбаға байланысты өзгеріп отырады. Мәліметтер алу үшін қолданбаның анықтамасын қараңыз.

### **Басқару тақтасынан принтер драйверіне кіру**

Барлық бағдарламаларға қолданылатын параметрлерді орнату үшін басқару тақтасынан кіріңіз.

❏ Windows 11

Бастау түймесін басып, **Жабдық және дыбыс** бөлімінде **Барлық қолданбалар** > **Windows құралдары** > **Басқару тақтасы** > **Құрылғылар мен принтерлерді көру** тармағын таңдаңыз. Принтеріңізді тінтуірдің оң жақ түймесімен басыңыз немесе басып тұрыңыз да, **Басып шығару параметрлері** бөлімін таңдаңыз.

❏ Windows 10/Windows Server 2022/Windows Server 2019/Windows Server 2016

Бастау түймесін басып, **Windows жүйесі** > **Басқару тақтасы** > **Құрылғылар мен принтерлерді көру** түймесін **Жабдық және дыбыс** тармағынан таңдаңыз. Принтеріңізді тінтуірдің оң жақ түймесімен басыңыз немесе басып тұрыңыз да, **Басып шығару параметрлері** бөлімін таңдаңыз

❏ Windows 8.1/Windows 8/Windows Server 2012 R2/Windows Server 2012

**Жұмыс үстелі** > **Параметрлер** > **Басқару тақтасы** > **Құрылғылар мен принтерлерді көру** түймесін **Жабдық және дыбыс** тармағын таңдаңыз. Принтеріңізді тінтуірдің оң жақ түймесімен басыңыз немесе басып тұрыңыз да, **Басып шығару параметрлері** бөлімін таңдаңыз

❏ Windows 7/Windows Server 2008 R2

Бастау түймесін басып, **Басқару тақтасы** > **Құрылғылар мен принтерлерді көру** түймесін **Жабдық және дыбыс** тармағынан таңдаңыз. Принтерді тінтуірдің оң жақ түймесімен басып, **Басып шығару параметрлері** бөлімін таңдаңыз.

❏ Windows Vista/Windows Server 2008

Бастау түймесін басып, **Басқару тақтасы** > **Принтерлер** түймесін **Жабдық және дыбыс** тармағынан таңдаңыз. Принтерді тінтуірдің оң жақ түймесімен басып, **Басып шығару параметрлері** бөлімін таңдаңыз.

❏ Windows XP/Windows Server 2003 R2/Windows Server 2003

Бастау түймесін басыңыз және **Басқару тақтасы** > **Принтерлер және басқа жабдықтар** > **Принтерлер және факстар** таңдаңыз. Принтерді тінтуірдің оң жақ түймесімен басып, **Басып шығару параметрлері** бөлімін таңдаңыз.

#### **Принтер драйверіне тапсырмалар тақтасындағы принтер белгішесінен қатынасу**

Жұмыс үстелі тапсырмалар тақтасындағы принтер белгішесі — принтер драйверіне жылдам қатынасуға мүмкіндік беретін таңбаша белгіше.

Принтер белгішесін басып, **Принтер параметрлері** тармағын таңдасаңыз, басқару тақтасынан көрсетілетінмен бірдей принтер параметрлері терезесіне қатынасуға болады. Осы белгішені екі рет бассаңыз, принтердің күйін тексере аласыз.

#### **Қатысты ақпарат**

& ["PostScript принтер драйверінің мәзір опциялары" бетте 193](#page-192-0)

### **PostScript қарпін басып шығаратын бағдарлама (Mac OS PostScript Printer Driver)**

PostScript принтер драйвері компьютерден жіберілген бетті сипаттау тілінде басып шығару нұсқауларын алуға және түсіндіруге, сондай-ақ дұрыс басып шығаруға мүмкіндік береді. Бұл DTP үшін пайдаланылатын PostScript үйлесімді бағдарламалардан басып шығаруға жарамды.

### **Қолданбалардан принтер драйверіне қатынасу**

**Бетті орнату** не **Басып шығару** түймесін бағдарламаның **Файл** мәзірінен басыңыз. Егер қажет

болса, басып шығару терезесін кеңейту үшін **Мәліметтерді көрсету** (немесе ▼) түймесін басыңыз.

#### **Ескертпе:**

Пайдаланылатын бағдарламаға байланысты **Бетті орнату** түймесі **Файл** мәзіріне шықпауы мүмкін және басып шығару экранын көрсету әрекеттері басқаша болуы мүмкін. Мәліметтерді қолданбаның анықтамасынан қараңыз.

### **Құрылғыны іске қосу**

**Жүйе параметрлері** тармағын «Apple» мәзірі > **Принтерлер және сканерлер** (немесе **Басып шығару және сканерлеу**, **Басып шығару және факс**) тармағынан таңдаңыз, содан соң принтерді таңдаңыз. **Параметрлер және жабдықтар** > **Бағдарлама** > **Принтер бағдарламасын ашу** түймесін басыңыз.

### **Қатысты ақпарат**

& ["PostScript принтер драйверінің мәзір опциялары" бетте 204](#page-203-0)

### **PCL тілін басып шығаратын бағдарлама (PCL принтер драйвері)**

PCL принтер драйвері компьютерден жіберілген бетті сипаттау тілінде басып шығару нұсқауларын алуға және түсіндіруге, сондай-ақ дұрыс басып шығаруға мүмкіндік береді. Бұл Microsoft Office сияқты жалпы қолданбалар басып шығаруға жарамды.

#### **Ескертпе:**

Mac OS қолданылмайды.

Принтер драйверін орнату үшін, принтерді компьютердегімен бірдей желіге жалғаңыз, кейін төмендегі процедураны орындаңыз.

1. Epson қолдау көрсету веб-сайтынан драйвердің орындалатын файлын жүктеңіз.

[http://www.epson.eu/Support](HTTP://WWW.EPSON.EU/SUPPORT) (тек Еуропа) [http://support.epson.net/](HTTP://SUPPORT.EPSON.NET/)

- 2. Орындалатын файлды екі рет басыңыз.
- 3. Қалған орнату үшін экрандық нұсқауларды орындаңыз.

### **Ескертпе:**

Құрылғы бағдарламалық құрал дискісімен келсе, «Driver\PCL Universal» қызметіне кіру дисксі арқылы да орнатуға болады.

### **Сканерді бақылауға арналған қолданба (Epson Scan 2)**

Epson Scan 2 — сканерді бақылауға мүмкіндік беретін сканер драйвері. Сканерленген суреттің өлшемін, ажыратымдылығын, жарықтығын, контрастын және сапасын реттеуге болады. Сондайақ, бұл қолданбаны TWAIN үйлесімді сканерлеу қолданбасынан іске қосуға болады. Мүмкіндіктер туралы мәліметтерді алу үшін бағдарламалық құрал анықтамасын қараңыз.

### **Windows жүйесінде іске қосу**

### **Ескертпе:**

Windows Server операциялық жүйелері үшін **Жұмыс үстелі тәжірибесі** мүмкіндігі орнатылғанын тексеріңіз.

❏ Windows 11

Бастау түймесін басыңыз, содан соң **Барлық қолданбалар** > **EPSON** > **Epson Scan 2** параметрін таңдаңыз.

- ❏ Windows 10/Windows Server 2022/Windows Server 2019/Windows Server 2016 Бастау түймесін басыңыз, содан соң **EPSON** > **Epson Scan 2** параметрін таңдаңыз.
- ❏ Windows 8.1/Windows 8/Windows Server 2012 R2/Windows Server 2012

Іздеу жолағына бағдарлама атын енгізіп, көрсетілетін белгіні таңдаңыз.

❏ Windows 7/Windows Server 2008 R2/Windows Server 2008

Бастау түймесін басыңыз, содан соң **Барлық бағдарламалар** немесе **Бағдарламалар** > **EPSON** > **Epson Scan 2** параметрін таңдаңыз.

**Mac OS жүйесінде іске қосу**

**Өту** > **Қолданбалар** > **Epson Software** > **Epson Scan 2** тармағын таңдаңыз.

### **Факс операцияларын конфигурациялауға және факстар жіберуге арналған қолданба (FAX Utility)**

FAX Utility — компьютерден факстар жіберу үшін түрлі параметрлерді конфигурациялауға мүмкіндік беретін бағдарлама. Факс жіберген кезде пайдаланылатын контактілер тізімін жасауға не өңдеуге, алынатын факстарды компьютерде PDF пішімінде сақтауды конфигурациялауға т.б. болады. Мәліметтер алу үшін қолданбаның анықтамасын қараңыз.

### **Ескертпе:**

- ❏ Windows Server операциялық жүйесі қолданылмайды.
- ❏ FAX Utility орнатудан бұрын бұл принтерге арналған принтер драйверінің орнатылғанына көз жеткізіңіз; ол PostScript принтер драйвері және Epson universal принтер драйверін қамтымайды.
- ❏ FAX Utility қолданбасы орнатылғанын тексеріңіз. Қолданба орнатылғанын тексеру үшін төмендегі «Windows жүйесінде іске қосу» немесе «Mac OS жүйесінде іске қосу» бөлімін қараңыз.

### **Windows жүйесінде іске қосу**

❏ Windows 11

Бастау түймесін басып, **All Apps** > **Epson Software** > **FAX Utility** параметрін таңдаңыз.

- ❏ Windows 10 Бастау түймесін басып, **Epson Software** > **FAX Utility** параметрін таңдаңыз.
- ❏ Windows 8.1/Windows 8

Іздеу жолағына бағдарлама атын енгізіп, көрсетілетін белгіні таңдаңыз.

❏ Windows 7/Windows Vista/Windows XP

Бастау түймесін басыңыз да, **Барлық бағдарламалар** (немесе **Бағдарламалар**) > **Epson Software** > **FAX Utility** таңдаңыз.

### **Mac OS жүйесінде іске қосу**

Apple мәзірі > **Принтерлер және сканерлер** (немесе **Басып шығару және сканерлеу**, **Басып шығару және факс**) тармағынан **Жүйе параметрлері** таңдап, принтерді (ФАКС) таңдаңыз. **Параметрлер және жабдықтар** > **Бағдарлама** > **Принтер бағдарламасын ашу** түймесін басыңыз.

### **Қатысты ақпарат**

- & ["Факсты компьютерден жіберу" бетте 275](#page-274-0)
- & ["Факстарды компьютерге қабылдау" бетте 280](#page-279-0)

### **Факстарды жіберуге арналған қолданба (PC-FAX драйвері)**

PC-FAX драйвері — бөлек бағдарламала жасалған құжатты факс ретінде тікелей компьютерден жіберуге мүмкіндік беретін бағдарлама. PC-FAX драйвері FAX Utility орнатылғанда орнатылады. Мәліметтер алу үшін қолданбаның анықтамасын қараңыз.

### **Ескертпе:**

- ❏ Windows Server операциялық жүйесі қолданылмайды.
- ❏ PC-FAX драйвері орнатылғанын тексеріңіз. Төмендегі «Windows жүйесінен кіру» немесе «Mac OS жүйесінен кіру» бөлімін қараңыз.
- ❏ Жұмыс құжатты жасау үшін пайдаланылатын бағдарламаға байланысты әртүрлі болады. Мәліметтер алу үшін қолданбаның анықтамасын қараңыз.

### **Windows жүйесінен кіру**

Қолданбадағы **Файл** мәзірінен **Басып шығару** немесе **Басып шығаруды орнату** параметрін таңдаңыз. Принтеріңізді (ФАКС) таңдаңыз да, **Параметрлер** немесе **Сипаттары** түймесін басыңыз.

### <span id="page-390-0"></span>**Mac OS жүйесінен кіру**

Қолданбадағы **Файл** мәзірінен **Басып шығару** параметрін таңдаңыз. Принтеріңізді (ФАКС) **Принтер** параметрі ретінде таңдаңыз, одан кейін, қалқымалы мәзірден **Fax Settings** немесе **Recipient Settings** параметрін таңдаңыз.

### **Қатысты ақпарат**

& ["Факсты компьютерден жіберу" бетте 275](#page-274-0)

### **Принтер жұмыстарын конфигурациялауға арналған қолданба (Web Config)**

Web Config қолданбасы Microsoft Edge және Safari компьютер немесе смарт құрылғыда жұмыс істейтіндей веб браузерде жұмыс істейтін қолданба. Принтердің күйін растауға немесе желі қызметі мен принтер параметрлерін өзгертуге болады. Web Config қолданбасын пайдалану үшін компьютер немесе принтерді және құрылғыны бірдей желіге қосыңыз.

Келесі браузерлерге қолдау көрсетіледі. Ең соңғы нұсқаны пайдаланыңыз.

Microsoft Edge, Internet Explorer, Firefox, Chrome, Safari

#### **Ескертпе:**

Web Config басқару кезінде әкімші құпия сөзін енгізу сұралуы мүмкін. Толығырақ мәліметтер алу үшін, төмендегі қатысты ақпаратты қараңыз.

### **Қатысты ақпарат**

& ["Әкімші құпиясөзінің әдепкі мәні" бетте 19](#page-18-0)

### **Веб-браузерде Web Config параметрін іске қосу**

1. Принтердің IP мекенжайын тексеріңіз.

Принтердің негізгі экранындағы желі белгішесін таңдаңыз, содан соң принтердің IP мекенжайын растау үшін белсенді қосылым әдісін таңдаңыз.

### **Ескертпе:**

Сондай-ақ, желі қосылымының есебін басып шығару арқылы IP мекенжайын тексеріңіз.

2. Веб-браузерді компьютерден немесе интеллектуалды құрылғыдан іске қосыңыз, содан соң принтердің IP мекенжайын енгізіңіз.

Пішімі:

IPv4: http://принтердің IP мекенжайы/

IPv6: http://[принтердің IP мекенжайы]/

Мысалдар:

IPv4: http://192.168.100.201/

IPv6: http://[2001:db8::1000:1]/

### **Ескертпе:**

Смарт құрылғыны пайдалану арқылы Web Config өнім ақпараты экранындағы Epson Smart Panel бөлімінен орындауға болады.

<span id="page-391-0"></span>Принтер HTTPS протоколына кіргенде өздігінен куәландыратын сертификатты пайдаланады және Web Config қызметін іске қосқанда браузерде ескерту көрсетіледі; бұл проблема емес және оны қауіпсіз мән бермеуге болады.

### **Қатысты ақпарат**

- & ["Желі қосылымы есебін басып шығару" бетте 57](#page-56-0)
- & ["Epson Smart Panel пайдалана отырып басып шығару" бетте 208](#page-207-0)

### **Бағдарламалық құрал мен микробағдарламаға арналған қолданба (Epson Software Updater)**

Epson Software Updater — интернет арқылы жаңа бағдарламалық құралды орнататын және микробағдарламаны жаңартатын қолданба. Егер жаңарту ақпаратын жиі тексеру қажет болса, Epson Software Updater құралының автоматты жаңарту параметрлерінде жаңартуларды тексеру аралығын орнатуға болады.

#### **Ескертпе:**

Windows Server операциялық жүйесі қолданылмайды.

### **Windows жүйесінде іске қосу**

❏ Windows 11

Бастау түймесін басыңыз, содан соң **Барлық қолданба** > **EPSON Software** > **Epson Software Updater** параметрін таңдаңыз.

❏ Windows 10

Бастау түймесін басыңыз, содан соң **EPSON Software** > **Epson Software Updater** тармағын таңдаңыз.

❏ Windows 8.1/Windows 8

Іздеу жолағына бағдарлама атын енгізіп, көрсетілетін белгіні таңдаңыз.

❏ Windows 7/Windows Vista/Windows XP

Бастау түймесін басыңыз, содан соң **Барлық бағдарлама** (немесе **Бағдарламалар**) > **EPSON Software** > **Epson Software Updater** тармағын таңдаңыз.

#### **Ескертпе:**

Сондай-ақ, Epson Software Updater қолданбасын жұмыс үстеліндегі тапсырмалар тақтасында принтер белгішесін басу, содан кейін **Бағдарламаны жаңарту** пәрменін таңдау арқылы іске қосуға болады.

### **Mac OS жүйесінде іске қосу**

**Өту** > **Қолданбалар** > **Epson Software** > **Epson Software Updater** тармағын таңдаңыз.

### **Қатысты ақпарат**

& ["Қолданбаларды бөлек орнату" бетте 298](#page-297-0)

### <span id="page-392-0"></span>**Желіде құрылғыларды конфигурациялауға арналған бағдарламалық құрал (Epson Device Admin)**

Epson Device Admin — бұл құрылғыны желіде басқаратын көп функциялы қолданбалы бағдарлама.

Келесі функциялар қол жетімді.

- ❏ Сегмент бойынша 2000-ға дейін принтерді немесе сканерді бақылау немесе басқару
- ❏ Күнделікті тұтынылатын немесе өнімнің күйі туралы егжей-тегжейлі есеп жасау
- ❏ Өнімнің микробағдарламасын жаңартыңыз
- ❏ Құрылғыны желіге енгізу
- ❏ Біріктірілген параметрлерді бірнеше құрылғыға қолданыңыз.

Epson Device Admin опциясын Epson қолдау веб-сайтынан жүктей аласыз. Қосымша ақпарат алу үшін Epson Device Admin құжаттамасын немесе анықтамасын қараңыз.

### **Epson аутентификация жүйесі (Epson Print Admin)**

Epson Print Admin ‒ Epson құрылғыларын басқаруға, сондай-ақ шығындарды азайтуға және жұмыс тиімділігіне қолдау көрсетіп, сол арқылы қауіпсіздік қамтамасыз етуге мүмкіндік беретін аутентификация жүйесі. Төменде мүмкіндіктері берілген.

Қосымша ақпарат алу үшін дилеріңізге хабарласыңыз.

- ❏ Құрылғыны аутентификациялаған соң басып шығарады.
- ❏ Пайдаланушылар құрылғыға кіре алатын құрылғылар, функциялар және уақыт мерзімдерін шектейді.
- ❏ Жазбаларды барлық пайдаланушылар мен құрылғыларға сақтайды.
- ❏ Сканерлеу параметрлерін алдын ала тіркеу арқылы бірнеше қадам арқылы сканерлейді.
- ❏ Пайдаланушы туралы ақпаратты Active Directory немесе LDAP серверінде пайдалану арқылы пайдаланушыларды тіркейді.

# **Параметрлер мәзірі тізімі**

Әртүрлі реттеулерді жасау үшін принтердің негізгі экранындағы **Параметрлер** түймесін таңдаңыз.

### **Жалпы параметрлер**

Төменде сипатталғандай басқару тақтасындағы мәзірлерді таңдаңыз.

### **Параметрлер** > **Жалпы параметрлер**

### **Нег.параметрлер**

Төменде сипатталғандай басқару тақтасындағы мәзірлерді таңдаңыз.

### **Параметрлер** > **Жалпы параметрлер** > **Нег.параметрлер**

LCD жарықтығы:

СКД экранының жарықтығын реттейді.

#### Дыбыстар:

Дыбысын өшіру:

**Түймені басу** түймесін басқан кездегідей дыбыстарды өшіру үшін **Қосу** түймесін таңдаңыз.

Қалыпты режим:

**Түймені басу** түріндегі дыбыс түймесін басыңыз.

#### Факс:

Келесі факс функциялары үшін дыбыс деңгейін таңдаңыз.

Рингтон:

Принтер факс қабылдаған кездегі дыбыс деңгейін реттеңіз.

Аяқталғаны туралы ескертуді қабылдау:

Факс қабылдау аяқталған кездегі дыбыс деңгейін реттеңіз.

Аяқталғаны туралы ескертуді басып шығару:

Қабылданған факсты басып шығару аяқталған кездегі дыбыс деңгейін реттеңіз.

Қабылдаушы:

Принтер факс жіберген кездегі нөмір теру дыбысының деңгейін реттеңіз.

Аяқталғаны туралы ескертуді жіберу:

Факс жіберу аяқталған кездегі дыбыс деңгейін реттеңіз.

Түймені басу:

Басқару тақтасы терезесіндегі элементтерді түрткен кездегі дыбыс деңгейін реттеңіз.

АҚБ құжатын орнату:

Түпнұсқалар АҚБ құралына қойылған кездегі дыбыс деңгейін реттеңіз.

Аяқталу туралы ескерту:

Операциялар дұрыс аяқталғаннан кейін дыбыс көлемін орнатыңыз.

Қате үні:

Қате пайда болған кездегі дыбыс деңгейін реттеңіз.

Дыбыс түрі:

Дыбыс түрін реттеңіз.

#### Тыныш режимі:

**Түймені басу** режиміндегі **Тыныш режимі** түріндегі дыбыс түймесін басыңыз.

Факс:

Келесі факс функциялары үшін дыбыс деңгейін таңдаңыз.

Рингтон:

Принтер факс қабылдаған кездегі дыбыс деңгейін реттеңіз.

Аяқталғаны туралы ескертуді қабылдау:

Факс қабылдау аяқталған кездегі дыбыс деңгейін реттеңіз.

Аяқталғаны туралы ескертуді басып шығару:

Қабылданған факсты басып шығару аяқталған кездегі дыбыс деңгейін реттеңіз.

Қабылдаушы:

Принтер факс жіберген кездегі нөмір теру дыбысының деңгейін реттеңіз.

Аяқталғаны туралы ескертуді жіберу:

Факс жіберу аяқталған кездегі дыбыс деңгейін реттеңіз.

### Түймені басу:

Басқару тақтасы терезесіндегі элементтерді түрткен кездегі дыбыс деңгейін реттеңіз.

#### АҚБ құжатын орнату:

Түпнұсқалар АҚБ құралына қойылған кездегі дыбыс деңгейін реттеңіз.

#### Аяқталу туралы ескерту:

Операциялар дұрыс аяқталғаннан кейін дыбыс көлемін орнатыңыз.

Қате үні:

Қате пайда болған кездегі дыбыс деңгейін реттеңіз.

Дыбыс түрі:

Дыбыс түрін реттеңіз.

### Ұйқы таймері:

Принтер ешқандай әрекетті орындамағанда ұйқы режиміне (қуатты үнемдеу режимі) ауысатын уақыт аралығын реттеңіз. Орнатылған уақыт өткеннен кейін сұйық кристалды экран өшеді.

Ұйқы режимінен шығару:

Ояту үшін СКД экр. түрт.:

Сенсорлық тақтаны түрту арқылы ұйқы режимінен (энергияны сақтау режимі) оралу үшін **Қосу** параметрін таңдаңыз. Бұл өшірулі болғанда, принтерді ұйқы режимінен шығару үшін, басқару тақтасындағы түймені басу керек. Бұл мүмкіндікті өшіру бөгде заттардың экранға тиюінен болатын байқаусыз операцияларды болдырмайды. Сондай-ақ, бұл функция қосулы болғанда уақыт аралығын орнатуға болады.

Өшіру таймері:

Сатып алынған жерге байланысты сіздің өніміңізде осы мүмкіндік немесе **Қуатты өш. парам.** мүмкіндігі болуы мүмкін.

Принтер көрсетілген уақыт аралығында пайдаланылмаған кезде, оны автоматты түрде өшіру үшін осы параметрді таңдаңыз. Қуатты басқару функциясын қолданбас бұрын уақытты реттей аласыз. Қандай да бір көбейту өнімнің энергияны тұтыну тиімділігіне әсер етеді. Қандай да бір өзгерту жасаудан бұрын қоршаған ортаға назар аударыңыз.

Қуатты өш. парам.:

Сатып алынған жерге байланысты сіздің өніміңізде осы мүмкіндік немесе **Өшіру таймері** мүмкіндігі болуы мүмкін.

Белсенді болмағанда қуатты өшіру:

Егер принтер көрсетілген уақыт аралығында пайдаланылмаса, оны автоматты түрде өшіру үшін осы параметрді таңдаңыз. Қуатты басқару функциясын қолданбас бұрын уақытты реттей аласыз. Қандай да бір көбейту өнімнің энергияны тұтыну тиімділігіне әсер етеді. Қандай да бір өзгерту жасаудан бұрын қоршаған ортаға назар аударыңыз.

#### Ажырағанда қуатты өшіру:

Барлық порт, оның ішінде LINE порты ажыратулы тұрғанда, көрсетілген мерзімнен кейін принтерді өшіру үшін осы параметрді таңдаңыз. Бұл мүмкіндік аймаққа байланысты қолжетімді емес болуы мүмкін.

Белгіленген уақыт мерзімінде келесі веб-сайтты қараңыз.

<https://www.epson.eu/energy-consumption>

Күн/Уақыт параметрлері:

Күн/Уақыт:

Ағымдағы күн мен уақытты енгізіңіз.

Жазғы уақыт:

Аймағыңызға қолданылатын жазғы уақыт параметрін таңдаңыз.

#### Уақыт айырмашылығы:

Жергілікті уақыт пен UTC (Реттелген әмбебап уақыт) арасындағы уақыт айырмашылығын енгізіңіз.
## Ел/аймақ:

Принтерді пайдаланып жатқан елді немесе аумақты таңдаңыз. Егер елді немесе аумақты өзгертсеңіз, онда факс параметрлері әдепкі параметрлерге оралады, оларды қайта орнату керек.

## Тіл/Language:

СКД экранында пайдаланылатын тілді таңдаңыз.

## Бастау экраны: **О**

Принтер қосылғанды және **Операция уақытының аяқталуы** мүмкіндігі қосылғанда, СКД экранында көрсетілетін бастапқы мәзірді көрсетіңіз.

## Басты экранды өзгерту:

СКД экрандағы белгішелердің орналасуын өзгертіңіз. Сондай-ақ, белгішелердің қосуға, жоюға және жылжытуға болады.

## Орналасуы:

Негізгі экранның орналасуын таңдаңыз.

## Қосу белгішесі:

Негізгі экранға белгішені қосыңыз.

## Алып тастау белгішесі:

Негізгі экраннан белгішені алып тастаңыз.

## Жылжыту белгішесі:

Негізгі экрандағы белгішені жылжытыңыз.

Әдепкі таңбаның көрсетілуін ысыру:

Негізгі экран белгішелерінің дисплейін әдепкі мәндеріне қайта орнатыңыз.

## Операция уақытының аяқталуы:

Көрсетілген уақытта ешқандай әрекет орындалмағанда бастапқы экранға оралу үшін **Қосу** параметрін таңдаңыз.Пайдаланушы шектеулері қолданылғанда және көрсетілген уақытта ешқандай әрекеттер орындалмаса, сіз жүйеден шығып, бастапқы экранға ораласыз.

Пернетақта:

СКД экрандағы пернетақтаның орналасуын өзгертіңіз.

Әдеп.экр. (Job/Status):

түймесін басқанда көрсету қажет әдепкі ақпаратты таңдаңыз.

## **Қатысты ақпарат**

& ["Таңбаларды енгізу" бетте 35](#page-34-0)

## **Принтер параметрлері**

Төменде сипатталғандай басқару тақтасындағы мәзірлерді таңдаңыз.

## **Параметрлер** > **Жалпы параметрлер** > **Принтер параметрлері**

Қағаз көзінің параметрлері:

Қағаз параметрі:

Қағаз көзіне салған қағаз өлшемін және қағаз түрін таңдаңыз.

Қағаз науасын басым ету:

Басып шығару басымдылығын қағаз науасына жүктелген қағазға беру үшін **Қосу** параметрін таңдаңыз.

#### A4/Letter автоматты түрде ауыстыру:

Letter өлшемі ретінде орнатылған қағаз көзі жоқ кезде қағазды A4 өлшемі ретінде орнатылған қағаз көзінен беру үшін **Қосу** параметрін таңдаңыз немесе қағазды A4 өлшемі ретінде орнатылған қағаз көзі жоқ кезде Letter өлшемі ретінде орнатылған қағаз көзінен беріңіз.

#### Авто таңдау параметрлері:

Егер **Қағ.прм.** > **Авто** функциясын қоссаңыз, қағаз біткенде ағымдағы қағаз басып шығару тапсырмасының қағаз параметрлерімен бірдей параметрлерге ие қағаз көзінен автоматты түрде беріледі. Осы мәзірде көшіру, факс жіберу немесе басқа жағдайлардағы әрбір функция үшін әрбір қағазға арналған автоматты таңдауды орнатуға болады. Барлығын өшірулі күйіне орнату мүмкін емес.

Бұл параметр басып шығару тапсырмаларына арналған қағаз параметрлерінде арнайы қағаз көзін таңдағанда өшіріледі. Принтер драйверінің **Басты** қойындысындағы қағаз түрі параметріне байланысты қағаз автоматты түрде берілмеуі мүмкін.

Қағаз таусылғанда автоматты таңдау: Көшіру үшін:

Қағаз біткенде ішінде қағаз бар басқа қағаз көзінен қағазды автоматты түрде беру үшін осыны қосыңыз. Бұл көшірме жасау кезінде қолданылады. **Авто таңдау параметрлері** бөлімінде таңдалған немесе көрсетілген қағаз көзінен басқа қағаз параметрлері бар қағаз көзінен қағаз автоматты түрде берілмейді.

Бұл функция келесі жағдайларда қолданылмайды.

**Авто таңдау параметрлері** бөлімінде таңдалмаған қағаз көзі арқылы көшіргенде.

Қате туралы ескерту:

Қағ.көлемі тур.ескерту:

Таңдалған қағаз өлшемі салынған қағазға сәйкес болмағанда қате туралы хабарын көрсету үшін **Қосу** параметрін таңдаңыз.

Қағ.түрі туралы ескерту:

Таңдалған қағаз түрі салынған қағазға сәйкес болмағанда қате туралы хабарын көрсету үшін **Қосу** параметрін таңдаңыз.

Қағазды орнатуды автоматты көрсету:

Қағазды қағаз көзінде жүктегенде **Қағаз параметрі** экранын көрсету үшін **Қосу** параметрін таңдаңыз. Егер осы мүмкіндікті ажыратсаңыз, AirPrint мүмкіндігі арқылы iPhone, iPad немесе iPod touch құрылғысынан басып шығару мүмкін емес.

Басып шығару тілі:

USB:

USB интерфейсі үшін басып шығару тілін таңдаңыз.

Желі:

Желілік интерфейс үшін басып шығару тілін таңдаңыз.

Әмбебап басып шығ. парам.:

Принтер драйверінің көмегінсіз сыртқы құрылғы арқылы басып шығарған кезде осы басып шығару параметрлері қолданылады. Принтер драйвері арқылы басып шығарған кезде жылжу параметрлері қолданылады.

Жоғарғы жылжыту:

Қағаздың жоғарғы жиегін реттеңіз.

Солға жылжыту:

Қағаздың сол жақ жиегін реттеңіз.

Екінші бетте жоғарғы жылжыту:

2 жақты басып шығару орындаған кезде беттің артқы жағының жоғарғы жиегін реттеңіз.

Екінші бетте солға жылжыту:

2 жақты басып шығару орындаған кезде беттің артқы жағының сол жақ жиегін реттеңіз.

Қағаз енін тексеру:

Басып шығару алдында қағаз енін тексеру үшін **Қосу** параметрін таңдаңыз. Қағаз өлшемінің параметрлері қате болған кезде бұл қағаз жиектерінің сыртында басып шығаруға тыйым салады, бірақ бұл басып шығару жылдамдығын азайтуы мүмкін.

Бос бетті өткізіп жіберу:

Қағазды сақтау үшін басып шығару деректеріндегі бос беттерді автоматты түрде өткізіп жібереді.

#### PDL басып шығару конфигурациясы:

PCL немесе PostScript басып шығару үшін пайдаланғыңыз келетін PDL басып шығару конфигурациясы опцияларын таңдаңыз.

Жалпы параметрлер:

PCL немесе PostScript басып шығаруға арналған жалпы реттеулерді таңдаңыз.

Қағаз көлемі:

Басып шығаруға арналған әдепкі қағаз өлшемін таңдаңыз.

#### Қағаз түрі:

Басып шығаруға арналған әдепкі қағаз түрін таңдаңыз.

#### Бағдар:

Басып шығаруға арналған әдепкі бағытты таңдаңыз.

Сапа:

Басып шығару сапасын таңдаңыз.

#### Сияны үнемдеу режимі:

Басып шығару тығыздығын азайту арқылы сияны үнемдеу үшін **Қосу** таңдаңыз.

#### Басып шығару реті:

Бірінші беттен немесе соңғы беттен басып шығару ретін таңдаңыз.

Жоғ.жақтағы соң.бет:

Басып шығаруды файлдың бірінші бетінен бастайды.

Жоғ.жақтағы бір.бет:

Басып шығаруды файлдың соңғы бетінен бастайды.

#### Көшірмелер саны:

Басып шығарылатын көшірме санын орнатыңыз.

Тігілетін шеті:

Байланыстыру орнын таңдаңыз.

#### Қағазды автоматты шығару:

Басып шығару тапсырмасы барысында басып шығару тоқтаған кезде қағазды автоматты түрде шығару үшін **Қосу** параметрін таңдаңыз.

#### 2 жақты басып шығару:

2 жақты басып шығаруды орындау үшін **Қосу** параметрін таңдаңыз.

#### PCL мәзірі:

Параметрлерді PCL басып шығаруға реттеңіз.

#### Қаріп көзі:

#### Резидент:

Принтерде алдын ала орнатылған қаріпті пайдалану үшін таңдаңыз.

#### Жүктеу:

Жүктеген қаріпті пайдалану үшін таңдаңыз.

#### Қаріп саны:

Әдепкі Қаріп көзі үшін әдепкі қаріп нөмірін таңдаңыз. Қол жетімді нөмір сіз орнатқан параметрлерге байланысты өзгереді.

#### Аралық:

Егер қаріп масштабталатын және бекітілген қадамы болса, әдепкі қаріп қадамын орнатыңыз. 0,44 – 99,99 т/дюйм (әр дюймге таңба) мәнін 0,01 артуы бойынша таңдауға болады.

Бұл элемент Қаріп көзі немесе Қаріп саны параметрлеріне байланысты көрінбейді.

#### Биіктік:

Егер қаріп масштабталатын және өлшемдес болса, әдепкі қаріп биіктігін орнатыңыз. 4,00 – 999,75 нүкте арасынан 0,25 артуы бойынша таңдауға болады.

Бұл элемент Қаріп көзі немесе Қаріп саны параметрлеріне байланысты көрінбейді.

#### Таңбаны орнату:

Әдепкі таңбалар жиынын таңдаңыз. Егер Қаріп көзі және Қаріп көзі параметрінде таңдалған қаріп жаңа таңбалар жиыны параметрінде қол жеткізгісіз болады, Қаріп көзі және Қаріп саны параметрлері әдепкі мәнмен IBM-US параметрі автоматты түрде ауыстырылады.

#### Пішін:

Таңдалған қағаз өлшемі және бағыты үшін жолдар санын таңдаңыз. Оған қоса, бұл жолдар аралығының (VMI) өзгеруіне себеп болады және жаңа VMI мәні принтерде сақталады. Бұл қағаз өлшеміне немесе бағыты параметрлеріне жасалған өзгертулер сақталған VMI мәніне негізделген «Форма» мәнінің өзгеруіне себеп болатынын білдіреді.

## CR функциясы:

Арнайы операциялық жүйе драйверімен басып шығарған кезде жолды беру пәрменін таңдаңыз.

#### LF функциясы:

Арнайы операциялық жүйе драйверімен басып шығарған кезде жолды беру пәрменін таңдаңыз.

## Қағаз көзін тағайындау:

Қағаз көзін таңдау пәрмені үшін тапсырма орнатыңыз. **4** мәні таңдалған кезде пәрмендер HP LaserJet 4 принтерімен үйлесімді етіліп орнатылады. **4K** мәні таңдалған кезде, пәрмендер HP LaserJet 4000, 5000 және 8000 үлгісіндегі принтермен үйлесімді етіп орнатылады. **5S** мәні таңдалған кезде пәрмендер HP LaserJet 5S принтерімен үйлесімді етіліп орнатылады.

## PS мәзірі:

Параметрлерді PS басып шығаруға реттеңіз.

Қате парағы:

PostScript немесе PDF құжатын басып шығару барысында қате пайда болғанда күйді көрсететін парақты басып шығару үшін **Қосу** параметрін таңдаңыз.

Екілік:

Екілік кескіндері бар деректерді басып шығарған кезде **Қосу** параметрін таңдаңыз. Принтер драйверінің параметрі ASCII параметріне орнатылса да қолданба екілік деректерді жіберуі мүмкін, бірақ деректерді осы мүмкіндік қосылған кезде басып шығаруға болады.

PDF қағаз өлшемі:

PDF файлын басып шығарған кезде қағаз өлшемін таңдаңыз.

## Қатені автоматты түрде шешу:

2-жақты басып шығару қатесі немесе жад толы қатесі пайда болған кезде орындайтын әрекет таңдаңыз.

❏ Қосу

2 жақты басып шығару қатесі пайда болғанда ескертуді көрсетіп, бір жақты режимінде басып шығарады немесе жад толы қатесі пайда болғанда принтер өңдей алатын элементті ғана басып шығарады.

❏ Өш.

Қате туралы хабарды көрсетеді және басып шығарудан бас тартады.

## Жад құрылғысының интерфейсі:

Жад құрылғысына кіруге мүмкіндік беретін параметрлерді орындаңыз.

Жад құрылғысы:

Принтерге салынған жад құрылғысына кіруге рұқсат беру үшін **Қосу** параметрін таңдаңыз. Егер **Өшіру** параметрі таңдалса, жад құрылғысындағы деректерді оқу, басып шығару немесе деректерді жад құрылғысына принтер арқылы сақтау мүмкін емес. Бұл құпия құжаттардың заңсыз жойылуын болдырмайды.

#### Файлмен бөлісу:

Жад құрылғысына USB қосылған компьютерден немесе желі қосылған компьютерден жазуға кіру мүмкіндігін беру не бермеуді таңдаңыз.

## Қалың қағаз:

Басып шығаруларға сияның жағылуын болдырмау үшін **Қосу** параметрін таңдаңыз, бірақ ол басып шығару жылдамдығын төмендетуі мүмкін.

#### Тыныш режимі:

Басып шығару барысында шуылды азайту үшін **Қосу** параметрін таңдаңыз, бірақ ол басып шығару жылдамдығын төмендетуі мүмкін. Таңдаған қағаз түрі мен басып шығару сапасының параметрлеріне байланысты принтердің шуыл деңгейінде өзгешелік болмауы мүмкін. Жұмыс шуын азайтуға басымдық беру үшін **Қосу** опциясын таңдаңыз. Басып шығару жылдамдығына басымдық беру үшін **Қосулы (Төмен деңгей)** опциясын таңдаңыз.

Сия кебу уақыты:

2 жақты басып шығаруды орындағанда пайдалану қажет сияның кебу уақытын таңдаңыз.Принтер бір жағын басып шығарғаннан кейін екінші жағын басып шығарады.Егер басып шығарылған материал былғанса, уақыт параметрін арттырыңыз.

Қос бағытты:

Басып шығару бағытын өзгерту үшін **Қосу** параметрін таңдаңыз; басып шығару механизмі солға және оңға жылжыған кезде басып шығарады.Басып шығарылған қағазда тік немесе көлденең сызылған сызықтар бұлдыр немесе қисық болып көрінсе, осы мүмкіндікті өшіру мәселені жоюы мүмкін, алайда бұлай жасау басып шығару жылдамдығын төмендетуі ықтимал.

USB арқылы ДК қосылымы:

USB кабелі арқылы қосылғанда компьютерге принтерге кіруге рұқсат беру үшін **Қосу** параметрін таңдаңыз. **Өшіру** параметрі таңдалғанда осы желі қосылымы арқылы жіберілмеген басып шығару мен сканерлеуге шектеу қойылады.

## USB интерф.күту уақытының параметрі:

Принтер PostScript принтер драйверінен немесе PCL принтер драйверінен басып шығару тапсырмаларын қабылдағаннан кейін компьютерден USB байланысын үзуден бұрын бітетін секундпен берілген уақыт ұзақтығын көрсетіңіз. Егер аяқталатын тапсырма PostScript принтер драйверінен немесе PCL принтер драйверінен айқын анықтамаса, үздіксіз USB байланысына себеп болады. Бұл жағдайда, принтер көрсетілген уақыт біткеннен кейін байланысты аяқтайды. Егер байланысты аяқтағыңыз келмесе, 0 (нөл) мәнін енгізіңіз.

## **Қатысты ақпарат**

- & ["Қағазды салу" бетте 156](#page-155-0)
- & ["Қарапайым реттеулер арқылы басып шығару" бетте 167](#page-166-0)
- & ["JPEG файлдарын жад құрылғысынан басып шығару" бетте 210](#page-209-0)
- & ["TIFF файлдарын жад құрылғысынан басып шығару" бетте 211](#page-210-0)

## **Желі параметрлері**

Төменде сипатталғандай басқару тақтасындағы мәзірлерді таңдаңыз.

## **Параметрлер** > **Жалпы параметрлер** > **Желі параметрлері**

Wi-Fi орнату:

Сымсыз желі параметрлерін орнатыңыз немесе өзгертіңіз. Төмендегіден қосылым әдісін таңдап, басқару тақтасындағы нұсқауларды орындаңыз.

Роутер:

Wi-Fi орнату шебері:

SSID және құпиясөзді енгізу арқылы Wi-Fi реттеулерін жасайды.

Түймені басу арқылы реттеу (WPS):

Түймені басу арқылы реттеу (WPS) арқылы Wi-Fi реттеулерін жасайды.

Басқалар:

❏ PIN Код орнату (WPS)

PIN Код орнату (WPS) көмегімен Wi-Fi параметрлерін орындайды.

❏ Wi-Fi автоматты қосылу

Компьютердегі немесе смарт құрылғыдағы Wi-Fi ақпаратын пайдаланып Wi-Fi параметрлерін орындайды.

❏ Wi-Fi өшіру

Wi-Fi қосылысын өшіреді. Инфрақұрылымдық қосылыстар өшіріледі.

#### Wi-Fi Direct:

- (Мәзір):
	- ❏ Желі атауын өзгерту

Wi-Fi Direct SSID параметрін (желі атауы) өзгертеді.

❏ Құпия сөзді өзгерту

Wi-Fi Direct қосылымының құпиясөзін өзгертеді.

❏ Жиілік диапазонын өзгерту

Wi-Fi Direct қосылымы үшін жиілік ауқымын таңдаңыз. Жиілікті өзгертсеңіз, жалғанған құрылғы ажыратылады.

Осы арналардың қолжетімділігі және осы арналар арқылы өнімді бөлме сыртында пайдалану орынға байланысты әртүрлі болады.

<http://support.epson.net/wifi5ghz/>

❏ Wi-Fi Direct өшіру

Wi-Fi Direct функциясын ажыратады.

❏ Әдепкі парам. қалп. келтіру

Wi-Fi Direct параметрлерін қалпына келтіреді.

#### Басқа әдістер:

❏ iOS

Wi-Fi Direct арқылы жалғау үшін iPhone, iPad, or iPod touch құрылғыңыздан QR кодын оқиды.

❏ Басқа операциялық жүйедегі құрылғылар

SSID және құпиясөзді енгізу арқылы Wi-Fi Direct реттеулерін жасайды.

#### Сымды LAN орнату:

LAN кабелі мен маршрутизаторын пайдаланатын желі қосылымын орнатыңыз немесе өзгертіңіз. Бұл пайдаланылғанда Wi-Fi қосылымдары ажыратылады.

## Желі күйі:

Сымды LAN/Wi-Fi күйі:

Принтердің желі ақпаратын көрсетеді.

## Wi-Fi Direct күйі:

Wi-Fi Direct параметрі ақпаратын көрсетеді.

Электрондық пошта серверінің күйі:

Пошта сервері параметрі туралы ақпарат көрсетіледі.

Басып шығару күйінің парағы:

Желі күйі туралы парақты басып шығарады.

Ethernet, Wi-Fi, Wi-Fi Direct мүмкіндігіне арналған ақпарат пен басқа да мәліметтер екі немесе бірнеше бетте басып шығарылады.

Байланысты тексеру:

Ағымдағы желі қосылымын тексеріп, есепті басып шығарады. Егер қандай да бір қосылым ақаулығы болса, ақаулықты шешу үшін есепті қараңыз.

#### Қосымша:

Құрылғы атауы:

Құрылғы атауын 2–53 таңба аралығындағы кез келген атауға өзгертеді.

#### TCP/IP:

Егер IP мекенжайы статикалық болса, IP параметрлерін конфигурациялайды.

Автоматты түрде конфигурациялау үшін DHCP тағайындаған IP мекенжайын пайдаланыңыз.

Қолмен орнату үшін «Қолмен» параметріне ауыстырып, содан соң тағайындау қажет IP мекенжайын енгізіңіз.

#### Прокси-сервер:

Егер прокси серверді желіңіздің ортасында пайдаланып жатсаңыз және оны принтерге орнату қажет болса, осыны орнатыңыз.

Электрондық пошта сервері:

Электрондық пошта хабарын қайта бағыттау мүмкіндігін қолданған кезде, электрондық пошта сервері туралы ақпарат пен тестілік байланыстарды орнатыңыз.

#### IPv6 мекенжайы:

IPv6 мекенжайын тағайындауды қосуды не қоспауды орнатады.

MS желісімен бөлісу:

Файлды ортақ пайдалану мүмкіндігін қолданғыңыз келсе, осыны реттеңіз.

Байланыс жылдамдығы және дупл. байланыс:

Тиісті Ethernet жылдамдығын және дуплексті параметрді таңдаңыз. Егер «Авто» параметрінен басқа параметрді таңдағанда, параметр пайдаланып жатқан хабтағы параметрлерге сәйкес болуы қажет.

#### HTTP пішімін HTTPS пішіміне қайта бағыттау:

HTTP протоколынан HTTPS протоколына кері бағыттауды қосады немесе өшіреді.

IPsec/IP сүзу өшіру:

IPsec/IP сүзу параметрі өшіріледі.

IEEE802.1X өшіру:

IEEE802.1X параметрін ажыратады.

iBeacon таратылымы:

iBeacon тасымалдау функциясын қосуды немесе ажыратуды таңдаңыз. Қосылғанда, iBeacon мүмкіндігі қосылған құрылғылардан принтерді іздеуге болады.

## **Қатысты ақпарат**

- & ["Wi-Fi параметрлерін SSID және құпиясөзді енгізу арқылы реттеу" бетте 55](#page-54-0)
- $\rightarrow$  ["Түймені басу арқылы қауіпсіз реттеу \(WPS\) мүмкіндігі арқылы Wi-Fi реттеулерін жасау"](#page-55-0) [бетте 56](#page-55-0)
- & ["PIN кодын орнату \(WPS\) арқылы Wi-Fi реттеулерін жасау" бетте 57](#page-56-0)
- & ["Принтер желі байланысының күйін тексеру \(Желі қосылымының есебі\)" бетте 305](#page-304-0)

## **Веб-қызмет параметрлері**

Төменде сипатталғандай басқару тақтасындағы мәзірлерді таңдаңыз.

## **Параметрлер** > **Жалпы параметрлер** > **Веб-қызмет параметрлері**

Epson Connect қызметтері:

Принтердің Epson Connect қызметіне тіркелгенін және қосылғанын көрсетеді.

**Тіркеу** түймесін таңдап, нұсқауларды орындау арқылы қызметке тіркелуге болады.

Пайдалану нұсқауларын алу үшін келесі порталдың веб-сайтын қараңыз.

[https://www.epsonconnect.com/](HTTPS://WWW.EPSONCONNECT.COM/)

[http://www.epsonconnect.eu](http://www.epsonconnect.eu/) (тек Еуропа)

Тіркегенде келесі параметрлерді өзгертуге болады.

Тоқтату/Жалғастыру:

Epson Connect қызметтерін тоқтату немесе жалғастыру қажет екендігін таңдаңыз.

Тіркеуден шығару:

Принтерді Epson Connect қызметтерінен тіркеуден шығарады.

## **Факс параметрлері**

Төменде сипатталғандай басқару тақтасындағы мәзірлерді таңдаңыз.

## **Параметрлер** > **Жалпы параметрлер** > **Факс параметрлері**

#### <span id="page-406-0"></span>**Ескертпе:**

- ❏ Сондай-ақ, Web Config тармағынан Факс параметрлері бөліміне кіруге болады. Web Config экранындағы **Fax** қойындысын басыңыз.
- ❏ **Факс параметрлері** мәзірін экранға шығару үшін Web Config қолдану кезінде пайдаланушы интерфейсінде және элементтердің орналасу орнында принтердің басқару тақтасымен салыстырғанда аздаған өзгешеліктер болуы мүмкін.

## **Жылдам операция түймесі**

Мәзірді төмендегі принтердің басқару тақтасынан табуға болады.

## **Параметрлер** > **Жалпы параметрлер** > **Факс параметрлері** > **Жылдам операция түймесі**

## **Ескертпе:**

Бұл мәзірді Web Config экранында көрсету мүмкін емес.

Жылд.операция түймесі 1, Жылд.операция түймесі 2, Жылд.операция түймесі 3:

Факстарды жібергенде жиі пайдаланатын мәзірге жылдам кіруге мүмкіндік беретін үш таңбашаға дейін тіркейді. Таңбашалар келесі мәзірде көрсетіледі.

**Факс** > **Факс параметрлері** қойындысы.

## **Нег.параметрлер**

Мәзірді төмендегі принтердің басқару тақтасынан табуға болады.

## **Параметрлер** > **Жалпы параметрлер** > **Факс параметрлері** > **Нег.параметрлер**

## **Ескертпе:**

Web Config экранында төмендегі мәзірді табуға болады.

## **Fax** қойындысы > **Basic Settings**

Факс жылдамдығы:

Факсты жіберу жылдамдығын таңдаңыз. Байланыс қатесі жиі пайда болғанда, шетелге факс жібергенде не шетелден факс қабылдағанда, немесе IP (VoIP) телефон қызметін пайдаланған кезде **Баяу(9600 соқ/с)** таңдауды ұсынамыз.

## ECM:

Факс жіберу кезіндегі (қатені түзету режимі), көбінесе телефон желісіндегі шуға байланысты болатын қателерді автоматты түрде түзетеді. Егер бұл режим ажыратылса, түсті құжаттар жіберілмейді.

## Желі дыб.анықтау:

Теруді бастаудан бұрын теру үнін анықтайды. Егер принтер PBX (Жеке қолданысқа арналған телефон желісі) немесе сандық телефон желісіне қосылса, принтер теруді бастай алмауы мүмкін. Бұл жағдайда, **Желі түрі** параметрін **PBX** түріне өзгертіңіз. Егер жұмыс істемесе, осы мүмкіндікті ажыратыңыз. Дегенмен, бұл мүмкіндік ажыратылса, факс нөмірінің бірінші саны түсіп, факс басқа нөмірге жіберілуі мүмкін.

#### Нөмір теру режимі:

Принтеріңіз қосылған телефон жүйесінің түрін таңдаңыз. **Импульс** режиміне орнатылған кезде, факстың жоғарғы экранында нөмірлерді енгізу барысында теру режимін импульстік теруден үндік теруге («T» енгізілген) басу арқылы уақытша ауыстыруға болады. Бұл параметр аймаққа немесе елге байланысты қолжетімді болмауы мүмкін.

## Желі түрі:

Принтеріңіз қосылған желі түрін таңдаңыз.

PSTN:

Принтер жалпы қосылған телефон желісіне жалғанғанда, **PSTN** опциясын таңдаңыз.

PBX:

Кеңейтімдерді пайдаланатын және сыртқы желіге қол жеткізу үшін 0 және 9 сияқты сыртқы кіру кодын қажет ететін ортада принтерді пайдаланған кезде, **PBX** опциясын таңдаңыз. DSL модемін немесе терминал адаптерін пайдаланатын орта үшін **PBX** опциясына орнатуға да болады.

## Қатынас коды:

**Пайда лану** параметрін таңдаңыз, содан соң 0 – 9 сияқты сыртқы кіру кодын тіркеңіз. Содан соң, факсты сыртқы факс нөміріне жібергенде, нақты кодтың орнына # (тор) таңбасын енгізіңіз. Сондай-ақ, # (тор) таңбасы **Контактілер** бөлімінде сыртқы кіру коды ретінде пайдаланылуы керек. Егер 0 – 9 сияқты сыртқы кіру коды контактіде орнатылса, факстарды контактіге жіберу мүмкін емес. Мұндай жағдайда, **Қатынас коды** параметрін **Пайд. баңыз** күйіне орнатыңыз, кері жағдайда **Контактілер** бөлімінде кодты # таңбасына өзгерту қажет.

## Тақырыбы:

Жіберуші нөмірін және факс нөмірін енгізіңіз. Бұл шығыс факстарда үстіңгі деректеме ретінде көрінеді.

## Телефон нөміріңіз:

0 – 9 + таңбаларын немесе бос орынды пайдаланып барлығы 20 таңба енгізуге болады. Web Config үшін барлығы 30 таңба енгізуге болады.

## Факс тақырыбы:

Қажетінше барлығы 21 жіберуші атын тіркеуге болады. Әр жіберушінің атына барлығы 40 таңба енгізуге болады. Web Config үшін Unicode (UTF-8) тілінде тақырып енгізіңіз.

## Қабылдау режимі:

Қабылдау режимін таңдаңыз.

["Кіріс факстарды қабылдау" бетте 254](#page-253-0)

DRD:

Егер телефон компанияңыздан қоңырау түрін ажырату қызметіне жазылсаңыз, кіріс факстар үшін қолданылатын қоңырау үлгісін таңдаңыз. Көптеген телефон

компаниялары ұсынатын қоңырау түрін ажырату қызметі (қызмет атауы компанияға байланысты әртүрлі болады) бір телефон желісінде бірнеше телефон нөмірін пайдалануға мүмкіндік береді. Әр нөмір әрбір қоңырау үлгісіне тағайындалады. Бір нөмірді дауыстық қоңырауларға, басқа нөмірді факс қоңыраулары үшін пайдалануға болады. Ауданға байланысты бұл опция **Қосу** немесе **Өш.** болуы мүмкін.

Жау.берг.дей.қоң.саны:

Принтер факстарды автоматты түрде қабылдаудан бұрын пайда болуы тиіс қоңыраулар санын таңдаңыз.

Қашықтан қабылдау:

Қашықтан қабылдау:

Принтерге қосылған телефонда кіріс факс қоңырауына жауап берген кезде, телефонның көмегімен кодты енгізу арқылы факсты қабылдауды бастай аласыз.

#### Бастау коды:

**Қашықтан қабылдау** бастапқы кодын орнатыңыз. 0 – 9, \*, # таңбаларын пайдаланып екі таңба енгізіңіз.

Бас тарту факсы:

Бас тарту факсы:

Қалаусыз факстарды қабылдамау үшін опцияларды таңдаңыз.

Қабылданбаған сандар тізімі:

Басқа тараптың телефон нөмірі қабылданбайтын нөмірлер тізімінде болса, кіріс факстарын қабылдау не қабылдамау керектігін белгілеңіз.

## Факс тақырыбының бланкі бұғатталған:

Басқа тараптың телефон нөмірі бөгелген болса, кіріс факстарын қабылдау не қабылдамау керектігін белгілеңіз.

Тіркелмеген контактілер:

Басқа тараптың телефон нөмірі контактілер тізімінде болмаса, факстарды қабылдау не қабылдамау керектігін белгілеңіз.

Ақаулар санының тізімін өзгерту:

Факстарды және қоңырауларды қабылдамауға барлығы 30 факс нөмірін тіркеуге болады. 0 – 9, \*, # таңбаларын немесе бос орынды пайдаланып барлығы 20 таңба енгізіңіз.

Файл пішімін сақтау/қайта бағыттау:

Файл пішімін сақтау/қайта бағыттау:

**PDF** не **TIFF** параметрінен факстарды сақтау немесе қайта жіберу үшін пайдаланылатын форматты таңдаңыз.

PDF параметрлері:

**PDF** форматын **Файл пішімін сақтау/қайта бағыттау** ішінен таңдау параметрлерді қосады.

Құжатты ашу құпиясөзі:

❏ Құпия сөз парам.:

Құжатты ашу құпиясөзін орнатуға мүмкіндік береді.

❏ Құпиясөз:

Құжаттың ашық құпия сөзін орнатыңыз.

## Рұқсаттар құпиясөзі:

❏ Құпия сөз парам.

PDF файлында басып шығару не өңдеу құпия сөзін орнатуға мүмкіндік береді.

❏ Құпиясөз

**Құпиясөз** бөліміндегі рұқсат құпия сөзін орнатыңыз.

❏ Басып шығару

PDF файлын басып шығаруға мүмкіндік береді.

❏ Өңдеу

PDF файлын өңдеуге мүмкіндік береді.

#### Бұлт Тағайындалған орындар тізімі:

Epson Connect пайдаланған кезде, Epson Connect басқаратын бұлт қызметіне бес мекенжайға дейін тіркей аласыз. Тіркелген мекенжайды тағайындалған орын ретінде көрсету арқылы факстарды қайта жіберген кезде құжат деректерін файл ретінде жүктеп салуға болады.

Ел мен аймағыңызға байланысты онлайн қызметтерді пайдалана алмауыңыз мүмкін.

## **Қатысты ақпарат**

- & ["Принтерді факс жіберуге және қабылдауға дайындау" бетте 129](#page-128-0)
- & ["PBX телефон жүйесінің параметрлері" бетте 132](#page-131-0)
- & ["Блокталған қалаусыз факстар үшін параметрлерді реттеу" бетте 143](#page-142-0)

## **Жіберу параметрлері**

Мәзірді төмендегі принтердің басқару тақтасынан табуға болады.

## **Параметрлер** > **Жалпы параметрлер** > **Факс параметрлері** > **Жіберу параметрлері**

#### **Ескертпе:**

Web Config экранында төмендегі мәзірді табуға болады.

## **Fax** қойындысы > **Send Settings**

Жадқа жылдам жіберу:

Принтер бірінші бетті сканерлеуді аяқтағанда жылдам жад жіберу мүмкіндігі факс жіберуді бастайды. Егер бұл мүмкіндікті қоспасаңыз, принтер сканерленген барлық кескіндерді жадқа сақтағаннан кейін жіберуді бастайды. Осы мүмкіндікті пайдалану арқылы параллель орындалып жатқан сканерлеу мен жіберуге кететін жалпы уақытты азайтуға болады.

Жиынтықты жіберу:

Бір алушыға бірнеше факс жіберу керек болған жағдайда бұл опция оларды бірге жіберу үшін топтастырады. Бір мезгілде бес құжатқа дейін (жалпы 200 бетке дейін) жіберуге болады. Байланыс санын азайту арқылы тасымалдау ақысын үнемдеуге көмектеседі.

Қате деректерді сақтау:

Қате деректерді сақтау:

Егер құжаттар жіберілмесе, оларды принтер жадында сақтау үшін осы функцияны қосыңыз. Құжаттарды **Job/Status** мәзірінен қайта жіберуге болады.

Сақтау мерзімін орнату:

Жіберілмей қалған құжаттарды сақтау мерзімі аяқталған соң жою үшін **Қосу** таңдаңыз.

Сақтау мерзімі:

Принтер жіберілу орындалмаған құжаттарды сақтайтын күн аралығын орнатыңыз.

Келесі түпнұсқа үшін күту уақыты:

Келесі түпнұсқа үшін күту уақыты:

 $\circledcirc$  түймесін түрту арқылы құжатты сканерлеуден соң факс жіберуді бастау және содан кейін көрсетілген уақыт өтпейінше келесі түпнұсқаны күту үшін, осы параметрді іске қосыңыз.

Уақыт:

Келесі түпнұсқаны күту уақытын орнатыңыз.

Факсті алдын ала көру уақыты:

Факсті алдын ала көру уақыты:

Бұл параметрді алдын ала қарау экраны көрсетілген соң кез келген операцияны орындамай көрсетілген уақыт өткеннен кейін факс жіберуді бастау үшін іске қосыңыз.

Уақыт:

Жіберуден бұрын сканерленген құжатты алдын ала көретін уақытты көрсетіңіз.

Сақтық көшірмеге рұқсат беру:

**Рұқсат етілген** параметрін таңдау **Факс** > **Факс параметрлері** > **Сақтық көшірме** арқылы жіберілген факстардың сатық көшірмесін жасауға мүмкіндік береді.

## **Қабылдау параметрлері**

## **Қатысты ақпарат**

& ["Сақтау/бағытын өзгерту пар-лері" бетте 412](#page-411-0)

## <span id="page-411-0"></span>**Сақтау/бағытын өзгерту пар-лері**

#### **Шартсыз сақтау/ бағытын өзгерту:**

Мәзірді төмендегі принтердің басқару тақтасынан табуға болады.

## **Параметрлер** > **Жалпы параметрлер** > **Факс параметрлері** > **Қабылдау параметрлері** > **Сақтау/бағытын өзгерту пар-лері** > **Шартсыз сақтау/ бағытын өзгерту**

#### **Ескертпе:**

Web Config экранында төмендегі мәзірді табуға болады.

#### **Fax** қойынды > **Save/Forward Settings** <sup>&</sup>gt;**Unconditional Save/Forward**

Сақтау және жіберу межелерін Кіріс жәшігі қалтасына, компьютерге, сыртқы жад құрылғысына, электрондық пошта мекенжайларына, ортақ қалталарға және басқа факс машиналарына орнатуға болады. Бір уақытта бірнеше мүмкіндіктерді пайдалануға болады. Шартсыз сақтау/ бағытын өзгерту бөлімінде барлық элементті ажыратсаңыз, принтер алынған факстарды басып шығаруға орнатылады.

#### Кіріс жәшікке сақтау:

Алынған факстар принтердің Кіріс жәшігі қалтасына сақталады. 200 құжатқа дейін сақтауға болады. Сақталған құжаттардың файл өлшемі сияқты пайдалану шарттарына байланысты 200 құжатты сақтау және сол уақытта бірнеше факс сақтау мүмкіндіктерін пайдалану мүмкін емес екенін ескеріңіз.

Алынған факстар автоматты түрде басып шығарылмаса да, оларды принтердің экранында көріп, қажеттісін басып шығаруға болады. Алайда **Шартсыз сақтау/ бағытын өзгерту** ішіндегі **Компьютерге сақтау** секілді басқа элементте **Ия және басып шығару** параметрін таңдасаңыз, алынған факстар автоматты түрде басып шығарылады.

## Компьютерге сақтау:

Алынған факстарды PDF не TIFF файлдары ретінде принтерге қосылған компьютерде сақтайды. Тек осыны **Иә** параметріне FAX Utility (қолданба) арқылы қоюға болады. Бұл мүмкіндікті принтердің басқару тақтасынан қосуға болады. FAX Utility қолданбасын компьютерге алдын ала орнатыңыз. Мұны **Иә** күйіне орнатқаннан кейін, мұны принтердің басқару тақтасынан **Ия және басып шығару** күйіне орнатуға болады.

#### Жад құрылғысына сақтау:

Алынған факстарды PDF не TIFF файлдары ретінде принтерге қосылған сыртқы жад құрылғысында сақтайды. **Ия және басып шығару** параметрін таңдасаңыз, алынған факстарды жад құрылғысына сақтаған кезде басып шығарады.

Құжаттар принтерге қосылған жад құрылғысына сақталмас бұрын қабылданған құжаттар принтердің жадына уақытша сақталады. Жадтың толып кетуі туралы қате факстарды жіберуді және қабылдауды өшіретіндіктен, принтерге қосылған жад құрылғысын ажыратпаңыз.

#### Сақтау үшін қалтаны жасау:

Факс деректерін сақтау үшін экранда көрсетілген хабарды орындап, жад құрылғысында қалта жасаңыз.

## Қайта жіберу:

Алынған факстарды келесі тағайындалған орындарға бағыттайды.

- ❏ Басқа факс машинасы
- ❏ Желідегі ортақ қалталарға немесе PDF немесе TIFF пішіміндегі электрондық мекенжайларға
- ❏ PDF немесе JPEG пішіміндегі бұлт тіркелгілерге

Қайта жіберілген факстар принтерден жойылады. **Ия және басып шығару** параметрін таңдасаңыз, алынған факстарды қайта жіберген кезде басып шығарады.

Электрондық пошта мекенжайына немесе желідегі ортақ қалтаға қайта жіберу үшін, алдымен контактілер тізіміне қайта жіберетін тағайындалған орынды қосыңыз. Электрондық пошта мекенжайына жіберу үшін, электрондық пошта серверінің параметрлерін конфигурациялаңыз.

Бұлт тіркелгісіне қайта жіберу үшін, пайдаланушыны, принтерді және бұлт тағайындалған орнын **Fax to Cloud** > **Destination List** тармағында **Epson Connect** ішінен тіркеп, принтердің басқару тақтасынан алдын ала **Бұлт Тағайындалған орындар тізімі** ішіне қайта жіберу тағайындалған орнын қосыңыз.

Тағайындалған орын:

Алдын ала қосылған контактілер тізімінен немесе бұлт тағайындалған орны тізімінен таңдауға болады.

Желідегі ортақ қалтаны, электрондық пошта мекенжайын немесе бұлт тіркелгісін қайта жіберу межелі орны ретінде таңдасаңыз, кескінді межелі орынға жібере алатын-алмайтыныңызды тексеру ұсынылады.

Принтердің басқару тақтасынан **Сканерлеу** > **Электрондық пошта** немесе **Сканерлеу** > **Желі қалтасы/FTP** тармағын таңдап, межені таңдаңыз да, сканерлеуді бастаңыз.

Бұлт тіркелгісін таңдасаңыз, факс жәшігіне сақталған кескінді тағайындалған орынға қайта жіберу арқылы сынақ жүргізе аласыз. Принтердің басқару тақтасынан **Факс қорабы** таңдаңыз. Қандай да бір сканерленген кескін

сақталған факс жәшігі үшін (алдын ала көру мәзірі) > **Бағытын өзгерту(Бұлт)** таңдап, тағайындалған орынды таңдаңыз, сосын қайта жіберуді бастаңыз.

Бағыты өзгертілмегенде қолданылатын опциялар:

Қате факстарды басып шығаруды немесе оны Кіріс жәшігі қалтасына сақтауды таңдауға болады.

Кіріс жәшігі қалтасы толған кезде, факстарды алу мүмкіндігі ажыратылады. Кіріс жәшігіндегі құжаттарды тексергеннен кейін оларды жою керек. Жіберілмеген

күжаттар саны басты экранда  $|\mathfrak{S}|$ бөлімінде басқа өнделмеген тапсырмаларға қосымша көрсетіледі.

#### Эл.пошта хабарланд-ры:

Төменде тңдалған процесс аяқталған кезде электрондық поштаға хабарландыру жібереді. Бір уақытта төмендегі мүмкіндіктерді пайдалануға болады.

Алушы:

Процесс аяқталғаны туралы хабарланатын межені белгілеңіз.

Қабылдау аяқталғанда хабарлау:

Факсты қабылдау аяқталған кезде хабарландыру жібереді.

Басып шығару аяқталғанда хабарлау:

Факсты басып шығару аяқталған кезде хабарландыру жібереді.

Жад құрылғысына сақтау аяқталғанда хабарлау:

Факсты жад құрылғысына сақтау аяқталған кезде хабарландыру жібереді.

Бағытын өзгерту аяқталғанда хабарлау:

Факсты қайта жіберу аяқталған кезде хабарландыру жібереді.

## **Шартты сақтау/бағытын өзгерту:**

Мәзірді төмендегі принтердің басқару тақтасынан табуға болады.

## **Параметрлер** > **Жалпы параметрлер** > **Факс параметрлері** > **Қабылдау параметрлері** > **Сақтау/бағытын өзгерту пар-лері** > **Шартты сақтау/бағытын өзгерту**

#### **Ескертпе:**

Web Config экранында төмендегі мәзірді табуға болады.

#### **Fax** қойындысы > **Save/Forward Settings** <sup>&</sup>gt;**Conditional Save/Forward**

Сақтау және/немесе жіберу межелерін Кіріс жәшігі қалтасына, құпия жәшіктерге, сыртқы жад құрылғысына, электрондық пошта мекенжайларына, ортақ қалталарға және басқа факс машинасына орнатуға болады.

Егер бірнеше талап берілсе (**Шартты сақтау/бағытын өзгерту**), олар элементтер ретімен көрсетіледі және **Шартты сақтау/бағытын өзгерту** бірінші болып орындалады.

Шарттарды қосу немесе ажырату арасында ауыстыру үшін > параметрінен басқа жиынтық элементінің кез келген жерін түртіңіз.

["Арнайы шарттары бар факстарды алу үшін сақтау реттеулерін жасау" бетте 138](#page-137-0)

["Белгілі бір талаптары бар факстарды алу үшін қайта бағыттау параметрлері" бетте 140](#page-139-0)

Аты (қажет):

Шарттың атауын енгізіңіз.

Шарт(тар):

Шарттарды таңдап, реттеулерді жасаңыз.

Жіберуші факс идентификаторының сәйкестігі:

Жіберуші факс идентификаторының сәйкестігі:

Жіберушінің факс нөмірі сияқты идентификаторы сәйкес болғанда, алынған факс сақталып, қайта жіберіледі.

ID:

Факс нөмірі сияқты жіберуші идентификаторын енгізіңіз.

Қосалқы мекенжай (SUB) сәйкестігі:

Қосалқы мекенжай (SUB) сәйкестігі:

Қосалқы мекенжай (SUB) дәл сәйкес болғанда, алынған факс сақталып, қайта бағытталады.

Қосалқы мекенжай (SUB):

Жіберуші үшін ішкі мекенжай (SUB) енгізіңіз.

Бас тарту (SID) сәйкестігі:

Бас тарту (SID) сәйкестігі:

Құпиясөз (SID) дәл сәйкес болғанда, алынған факс сақталып, қайта бағытталады.

Құпия сөз(SID):

Жіберуші үшін құпиясөз (SID) енгізіңіз.

Қабылдау уақыты:

Қабылдау уақыты:

Көрсетілген мерзімде алынған факстарды сақтайды және қайта жібереді.

#### Басталу уақыты:

Алынған факстарға сақтауға және кері бағыттауға рұқсат ету үшін басталу уақытын көрсетіңіз.

Аяқталу уақыты:

Алынған факстарға сақтауға және кері бағыттауға рұқсат ету үшін аяқталу уақытын көрсетіңіз.

Сақтау/бағытын өзгерту тағайындалған орны:

Шарттарға сәйкес келетін қабылданған құжаттардың сақтау және қайта жіберу үшін орынды таңдаңыз. Бір уақытта төмендегі мүмкіндіктерді пайдалануға болады.

Факс құрылғысына сақтау:

Факс құрылғысына сақтау:

Алынған факстарды принтердің Кіріс жәшігі қалтасына немесе құпия жәшікке сақтайды.

Барлығы 200 құжатқа дейін сақтауға болады. Сақталған құжаттардың файл өлшемі сияқты пайдалану шарттарына байланысты 200 құжатты сақтау және сол уақытта бірнеше факс сақтау мүмкіндіктерін пайдалану мүмкін емес екенін ескеріңіз.

Кіріс жәшігі:

Алынған факстарды принтердің Кіріс жәшігі қалтасына сақтайды.

Құпия XX:

Қабылданған факстарды принтердің құпия жәшігінде сақтайды.

Жад құрылғысына сақтау:

Жад құрылғысына сақтау:

Алынған факстарды PDF не TIFF файлдары ретінде принтерге қосылған сыртқы жад құрылғысында сақтайды.

Құжаттар принтерге қосылған жад құрылғысына сақталмас бұрын қабылданған құжаттар принтердің жадына уақытша сақталады. Жадтың толып кетуі туралы қате факстарды жіберуді және қабылдауды өшіретіндіктен, принтерге қосылған жад құрылғысын ажыратпаңыз.

Сақтау үшін қалтаны жасау:

Факс деректерін сақтау үшін экранда көрсетілген хабарды орындап, жад құрылғысында қалта жасаңыз.

#### Қайта жіберу:

Қайта жіберу:

Алынған факстарды келесі тағайындалған орындардың біріне бағыттайды.

- ❏ Басқа факс машинасы
- ❏ Желідегі ортақ қалтаға немесе PDF немесе TIFF пішіміндегі электрондық мекенжайға
- ❏ PDF немесе JPEG пішіміндегі бұлт тіркелгісіне

Қайта жіберілген факстар принтерден жойылады. **Ия және басып шығару** параметрін таңдасаңыз, алынған факстарды қайта жіберген кезде басып шығарады.

Электрондық пошта мекенжайына немесе желідегі ортақ қалтаға қайта жіберу үшін, алдымен контактілер тізіміне қайта жіберетін тағайындалған орынды қосыңыз. Электрондық пошта мекенжайына жіберу үшін, электрондық пошта серверінің параметрлерін конфигурациялаңыз.

Бұлт тіркелгісіне қайта жіберу үшін, пайдаланушыны, принтерді және бұлт тағайындалған орнын **Fax to Cloud** > **Destination List** тармағында **Epson Connect** ішінен тіркеп, принтердің басқару тақтасынан алдын ала **Бұлт Тағайындалған орындар тізімі** ішіне қайта жіберу тағайындалған орнын қосыңыз.

Тағайындалған орын:

Алдын ала қосылған контактілер тізімінен немесе бұлт тағайындалған орны тізімінен таңдауға болады.

Желідегі ортақ қалтаны, электрондық пошта мекенжайын немесе бұлт тіркелгісін қайта жіберу межелі орны ретінде таңдасаңыз, кескінді межелі орынға жібере алатын-алмайтыныңызды тексеру ұсынылады.

Принтердің басқару тақтасынан **Сканерлеу** > **Электрондық пошта** немесе **Сканерлеу** > **Желі қалтасы/FTP** тармағын таңдап, межені таңдаңыз да, сканерлеуді бастаңыз.

Бұлт тіркелгісін таңдасаңыз, факс жәшігіне сақталған кескінді тағайындалған орынға қайта жіберу арқылы сынақ жүргізе аласыз. Принтердің басқару тақтасынан **Факс қорабы** таңдаңыз. Қандай да бір

сканерленген кескін сақталған факс жәшігі үшін (алдын ала көру мәзірі)

> **Бағытын өзгерту(Бұлт)** таңдап, тағайындалған орынды таңдаңыз, сосын қайта жіберуді бастаңыз.

Бағыты өзгертілмегенде қолданылатын опциялар:

Қате факстарды басып шығаруды немесе оны Кіріс жәшігі қалтасына сақтауды таңдауға болады.

Басып шығару:

Алынған факстарды басып шығарады.

Файл пішімін сақтау/қайта бағыттау:

Қабылданған факстарды сақтау немесе қайта жіберу кезінде файл форматын орнатуға болады.

PDF параметрлері:

**PDF** форматын **Файл пішімін сақтау/қайта бағыттау** ішінен таңдау параметрлерді қосады.

Құжатты ашу құпиясөзі:

❏ Құпия сөз парам.:

Құжатты ашу құпиясөзін орнатуға мүмкіндік береді.

❏ Құпиясөз:

Құжаттың ашық құпия сөзін орнатыңыз.

## Рұқсаттар құпиясөзі:

❏ Құпия сөз парам.

PDF файлында басып шығару не өңдеу құпия сөзін орнатуға мүмкіндік береді.

❏ Құпиясөз

**Құпиясөз** бөліміндегі рұқсат құпия сөзін орнатыңыз.

❏ Басып шығару

PDF файлын басып шығаруға мүмкіндік береді.

❏ Өңдеу

PDF файлын өңдеуге мүмкіндік береді.

#### Эл.пошта хабарланд-ры:

Төменде тңдалған процесс аяқталған кезде электрондық поштаға хабарландыру жібереді. Бір уақытта төмендегі мүмкіндіктерді пайдалануға болады.

#### Алушы:

Процесс аяқталғаны туралы хабарланатын межені белгілеңіз.

Қабылдау аяқталғанда хабарлау:

Факсты қабылдау аяқталған кезде хабарландыру жібереді.

Басып шығару аяқталғанда хабарлау:

Факсты басып шығару аяқталған кезде хабарландыру жібереді.

Жад құрылғысына сақтау аяқталғанда хабарлау:

Факсты жад құрылғысына сақтау аяқталған кезде хабарландыру жібереді.

Бағытын өзгерту аяқталғанда хабарлау:

Факсты қайта жіберу аяқталған кезде хабарландыру жібереді.

Тасымал есебі:

Алынған факс сақталғаннан немесе қайта жіберілгеннен кейін тасымалдау есебін автоматты түрде басып шығарады.

**Қатені басып шығару** параметрін таңдасаңыз, алынған факсты сақтау не қайта жіберу кезінде қате пайда болғанда ғана есепті басып шығарады.

#### **Жалпы параметрлер:**

Мәзірді төмендегі принтердің басқару тақтасынан табуға болады.

**Параметрлер** > **Жалпы параметрлер** > **Факс параметрлері** > **Қабылдау параметрлері** > **Сақтау/бағытын өзгерту пар-лері** > **Жалпы параметрлер**

#### **Ескертпе:**

Web Config экранында төмендегі мәзірді табуға болады.

❏ **Fax** қойындысы > **Fax Box** <sup>&</sup>gt;**Inbox**

#### ❏ **Fax** қойындысы > **Save/Forward Settings** <sup>&</sup>gt;**Common Settings**

Кіріс қалта параметрлері:

Жады толғандағы опциялар:

Кіріс жәшігі жады толған кезде алынған факсты басып шығару әрекетін таңдауға немесе оны қабылдамауға болады.

Кіріс жәшігі құпиясөзінің параметрлері:

Пайдаланушылардың алынған факстарды көруін шектеу үшін құпиясөз Кіріс жәшігі қалтасын қорғайды. Құпия сөзді өзгерту үшін **Өзгерту** таңдаңыз, одан кейін құпия сөзбен қорғаудан бас тарту үшін **Қалпына келтіру** таңдаңыз. Құпия сөзді өзгерткенде немесе қайта орнатқанда, ағымдағы құпия сөз қажет болады.

**Жады толғандағы опциялар** параметрі **Факстарды қабылдау және басып шығару** мәніне қойылған кезде құпиясөзді орната алмайсыз.

Қайта жіберілетін эл. п. хабарл-ң тақырыбы:

Электрондық пошта мекенжайына қайта жіберетін кезде электрондық хабарға тақырып қоюға болады.

Қорап құжатын жою параметрлері:

Қабылданған факстарды автоматты жою:

**Қосу** таңдалғанда, белгілі бір уақыттан кейін алынған факс құжаттары автоматты жойылады.

Жоюға дейінгі мерзім:

Принтер кіріс жәшігінде сақталған құжатты жоятын күндер ұзақтығын орнатыңыз.

Жойылатын факстар:

**Оқылған**, **Оқылмаған** және **Барлығы** тармағынан жойғыңыз келетін құжаттарды таңдаңыз.

## **Мәзір:**

Келесі мәзірлерге ретімен кіру арқылы принтердің басқару тақтасында  $\equiv 6$ өлімін табуға болады.

**Параметрлер** > **Жалпы параметрлер** > **Факс параметрлері** > **Қабылдау параметрлері** > **Сақтау/бағытын өзгерту пар-лері** >

#### **Ескертпе:**

Тізімді Web Config терезесінен басып шығару мүмкін емес.

Шартты сақтау/бағытын өзгерту тізімін басып шығару:

Шартты сақтау/бағ.өзгерту тіз. тізімін басып шығарады.

## **Басып шығ. парам-рі**

Мәзірді төмендегі принтердің басқару тақтасынан табуға болады.

## **Параметрлер** > **Жалпы параметрлер** > **Факс параметрлері** > **Қабылдау параметрлері** > **Басып шығ. парам-рі**

## **Ескертпе:**

Web Config экранында төмендегі мәзірді табуға болады.

#### **Fax** қойындысы > **Print Settings**

Авт.түрде кішірейту:

Үлкен өлшемдегі құжаттары бар алынған факстарды қағаз көзіндегі қағазға сәйкес кішірейтіп басып шығарады. Кішірейту қабылданған деректерге байланысты әрдайым мүмкін болмайды. Егер бұл опция өшірулі болса, үлкен құжаттар түпнұсқа өлшемінде бірнеше парақтарға басып шығарылады немесе екінші бет бос шығуы мүмкін.

## Беттерді бөлу параметрлері:

Қабылданған құжаттың өлшемі принтерге салынған қағаздың өлшемінен үлкенірек болғанда алынған факстарды бетті бөліп басып шығарады. Қағаз ұзындығынан асатын сан **Бөлінгеннен кейін басып шығару деректерін жою** > **Шегі** параметрінде орнатылған мәннен аз болса, артығы жойылады. Қағаз ұзындығынан асатын сан орнатылған мәннен асып кетсе, артығы басқа қағазға басып шығарылады.

Бөлінгеннен кейін басып шығару деректерін жою:

Бөлінгеннен кейін басып шығару деректерін жою:

Қағаз ұзындығынан асатын мөлшер **Шегі** параметрінде орнатылған мәннен кем болғанда жойылатын құжат аймағын таңдаңыз.

Шегі:

Қағаз ұзындығынан асатын мөлшер осы мәннен кем немесе оған тең болса, артық ұзындық еленбейді және басып шығарылмайды.

Бөлінгенде қабаттастыру:

Бөлінгенде қабаттастыру:

Бұл параметр **Қосу** күйіне орнатылғанда мөлшері **Бөлінгеннен кейін басып шығару деректерін жою** > **Шегі** мәнінен асып кеткендіктен бөлініп басып шығарылғанда, бөлінген деректер **Енінің қабаттасуы** параметрінде көрсетілген қабаттасу ұзындығын пайдалану арқылы басып шығарылады.

Енінің қабаттасуы:

Бұл мәннен асатын деректер басып шығарылады.

Балама әдіспен басып шығару:

Алынған факс құжатының өлшемі принтерге салынған қағаздың өлшемінен үлкенірек болғанда басып шығару реттеулерін жасаңыз.

**Қосу (Беттерге бөлу)** параметрін таңдасаңыз, қабылданған құжатты басып шығару үшін құжатты тігінен бөледі. **Қосулы (Сыйғызу үшін кішірейту)** параметрін таңдасаңыз, өлшемді ең кемі 50 %-ға кішірейтіп басып шығарады.

#### Автоматты түрде аудару:

Альбомдық бағыттағы, A5 өлшемді құжаттар ретінде алынған факстарды дұрыс A5 өлшемді қағазда басып шығарылатындай етіп айналдырады. Факстарды басып шығаруға пайдаланылатын кемінде бір қағаз көзіне қағаз өлшемінің параметрі A5 мәніне қойылған кезде осы параметр қолданылады.

**Өш.** параметрін таңдау арқылы ені A5 кітаптық құжаттардыкімен бірдей альбомдық бағыттағы A4 өлшемі ретінде алынған факстар олар A4 өлшеміндегі факстар және сол күйінде басып шығарылатыны күтіледі.

**Параметрлер** > **Жалпы параметрлер** > **Принтер параметрлері** > **Қағаз көзінің параметрлері** ішіндегі келесі мәзірлерден факстарды басып шығаруға арналған қағаз көзінің параметрлерін және қағаз көздеріне арналған қағаз өлшемдерін тексеріңіз.

## ❏ **Авто таңдау параметрлері**

## ❏ **Қағаз параметрі** > **Қағаз көлемі**

Қабылдау туралы ақпаратты қосу:

Жіберуші үстіңгі деректеме ақпаратын орнатпаса да, алынған факстағы қабылдау ақпаратын басып шығарады. Қабылдау ақпаратында қабылданған күн мен уақыт, жіберушінің идентификаторы, алушының идентификаторы (мысалы, «#001») және бет нөмірі (мысалы, «P1») бар. Алынған факста басып шығарылған алушының идентификаторын салыстыру арқылы факс есебінде және факс тапсырмасының журналында тасымалдау журналын тексеруге болады. **Беттерді бөлу параметрлері** параметрі қосылғанда біріктіру бетінің нөмірі де қосылады.

## 2 жақты:

2 жақты:

Қағаздың екі жағында алынған факстардың бірнеше беттерін басып шығарады.

Тігілетін шеті:

Байланыстыру орнын таңдаңыз.

Басып шығаруды бастау уақыты:

Алынған факстарды басып шығару опцияларын таңдаңыз.

- ❏ Барлық беттер қабылданды: Барлық беттер қабылданғаннан кейін басып шығару басталады. Бірінші беттен немесе соңғы беттен бастап басып шығару **Буманы реттеу** мүмкіндігінің параметріне байланысты. **Буманы реттеу** бөлімінің түсіндірмесін қараңыз.
- ❏ Бірінші бет қабылданды: Бірінші бет қабылданғанда басып шығаруды бастайды, содан соң беттердің қабылданған ретімен басып шығарады. Егер принтер басып шығаруды бастай алмаса (мысалы, басқа тапсырмаларды басып шығару), принтер қабылданған беттерді қолжетімді болғанда жинақ ретінде басып шығаруды бастайды.

Буманы реттеу:

Бірінші бет соңғы болып басылып шыққаннан кейін (сырты бетінде), басылып шыққан құжаттардың беттері дұрыс ретпен жиналады. Принтерді жады азайып бара жатса, бұл мүмкіндік қол жеткізгісіз болуы мүмкін.

Бас.шығ.кідіріс-ң уақыты:

Бас.шығ.кідіріс-ң уақыты:

Көрсетілген уақыт мерзімінде принтер қабылданған құжаттарды басып шығармай-ақ, принтердің жадына сақтайды. Бұл мүмкіндік түнгі уақытта шуды болдырмау немесе сіз алыста болған кезде құпиялы құжаттардың ашылуын болдырмау үшін қолдануға болады. Бұл мүмкіндікті пайдаланудан бұрын бос жад жеткілікті екеніне көз жеткізіңіз. Тіпті қайта бастау уақытынан бұрын, негізгі экрандағы **Job/Status** мәзірінен алынған құжаттарды жекеше тексеріп, басып шығаруға болады.

## Тоқтату уақыты:

Құжаттарды басып шығаруды тоқтатады.

Қайта іске қосу уақыты:

Құжаттарды басып шығаруды автоматты түрде қайта бастайды.

Тыныш режимі:

Факстарды басып шығарғанда принтерден шығатын шуылды азайтады, бірақ басып шығару жылдамдығы төмендеуі мүмкін.

## **Есеп параметрлері**

Мәзірді төмендегі принтердің басқару тақтасынан табуға болады.

**Параметрлер** > **Жалпы параметрлер** > **Факс параметрлері** > **Есеп параметрлері**

#### **Ескертпе:**

Web Config экранында төмендегі мәзірді табуға болады.

**Fax** қойындысы > **Report Settings**

Қайта жіберу бойн.есеп:

Алынған факс құжатын қайта жібергеннен кейін есепті басып шығарады. Құжат қайта жіберілген сайын басып шығару үшін **Басып шығару** параметрін таңдаңыз.

Сақтық көшірме қатесінің есебі:

Факсты **Сақтық көшірме тағ-ған орны** бөліміне қайта жіберуде сақтық көшірме жасау қатесі пайда болғанда, есепті басып шығарады. **Факс** > **Факс параметрлері** > **Сақтық көшірме** тармағында орынды орнатуға болады. Сақтық көшірме жасау мүмкіндігі келесі жағдайда қолжетімді екенін ескеріңіз:

- ❏ Факсты монохромды түрде жіберу
- ❏ Факсты **Факсты кейін жіберу** мүмкіндігі арқылы жіберу
- ❏ Факсты **Жиынтықты жіберу** мүмкіндігі арқылы жіберу
- ❏ Факсты **Фкс дер.сқт** мүмкіндігі арқылы жіберу

Факс журналын автоматты басып шығару:

Факс журналын автоматты түрде басып шығарады. 100 факс тапсырмасы аяқталған сайын, журналды басып шығару үшін **Қосулы(әр 100)** күйін таңдаңыз. Журналды көрсетілген уақытта басып шығару үшін **Қосулы (Уақыт)** күйін таңдаңыз. Дегенмен, егер факс тапсырмасының саны 100-ден асатын болса, журнал көрсетілген уақыттан бұрын басып шығарылады.

Қабылдау есебі:

Факс алынғаннан кейін, жіберу есебін басып шығарады.

**Қатені басып шығару** қате пайда болғанда есепті ғана басып шығарады.

Кескінді есепке тіркеу:

Жіберілген құжаттың бірінші бетімен **Тасымал есебі** басып шығарады. Беттің жоғарғы жағын кішірейтпей басып шығару үшін **Қосулы (Үлкен кескін)** күйін таңдаңыз. Бүкіл бетті есепке сәйкес келу үшін кішірейте отырып басып шығару үшін **Қосулы (Кіші кескін)** күйін таңдаңыз.

Факс журналы пішімі:

**Бірге жіберу және қабылдау** параметрін таңдау **Факс журналы** бөлімінде жіберілген және алынған нәтижелердің қоспасын басып шығарады.

**Бөлек жіберу және қабылдау** параметрін таңдау **Факс журналы** бөлімінде жіберілген және алынған нәтижелерді бөлек басып шығарады.

Есеп пішімі:

Факс есептері үшін **Факс** > (**Қосымша**) > **Факс туралы есеп** пәрмендері арқылы **Протокол жазбасы** пішімінен басқа пішімді таңдайды. Қате кодтармен басып шығару үшін **Мәлімет** таңдаңыз.

Факс журналы шығару әдісі:

Факс журналы шығару әдісі:

**Жад құрылғысына сақтау** сияқты факс есептерінің шығыс әдісін таңдаңыз. **Қайта жіберу** таңдалғанда, контактілерден **Тағайындалған орын** таңдаңыз.

Тағайындалған орын:

Факс есептерін қайта жіберетін тағайындалған орынды көрсетіңіз.

Сақтау үшін қалтаны жасау:

Факс деректерін сақтау үшін экранда көрсетілген хабарды орындап, жад құрылғысында қалта жасаңыз.

## **Қауіпсіздік параметрлері**

Мәзірді төмендегі принтердің басқару тақтасынан табуға болады.

## **Параметрлер** > **Жалпы параметрлер** > **Факс параметрлері** > **Қауіпсіздік параметрлері**

#### **Ескертпе:**

Web Config экранында төмендегі мәзірді табуға болады.

#### **Fax** қойындысы > **Security Settings**

Нөм.тік.теру б-ша шект.:

**Қосу** параметрін таңдаған жағдайда, оператор қабылдаушылардың факс нөмірлерін қолмен енгізуге қабілетсіз болады, мұндайда оператор қабылдаушыларды тек контактілер тізімінен немесе жіберілгендер журналынан ғана таңдай алады.

**Екі рет енгізу** параметрін таңдаған жағдайда, нөмір қолмен енгізілгенде, операторға факс нөмірін енгізу талап етіледі.

**Өш.** параметрін таңдаған жағдайда, алушының факс нөмірлерін қолмен енгізуге болады.

Таратылым шектеулері:

**Қосу** параметрін таңдау арқылы «Алушы» ретінде бір ғана факс нөмірін енгізуге болады.

Мекенжай тізімін растау:

**Қосу** параметрін таңдаған жағдайда, құжатты жіберерден бұрын алушының растау экраны көрсетіледі.

**Барлығы** немесе **Тек таратылым үшін** бөлімінен алушыларды таңдауға болады.

Дер.рез.көш.авт.өшіру:

Жіберілген және қабылданған құжаттардың сақтық көшірмелері әдетте принтердің жадында уақытша сақталып, электр қуатының болмауына не қате жұмыс істеуіне байланысты қуат кенет өшкен жағдайда, деректердің жоғалуының алдын алады.

**Қосу** параметрін таңдаған жағдайда, құжатты жіберу немесе қабылдау сәтті аяқталып, сақтық көшірмелер бұдан былай қажет емес болған кезде, сақтық көшірмелер автоматты түрде өшіріледі.

Резервтік деректерді жою:

Принтер жадында уақытша сақталған барлық сақтық көшірмелерді өшіреді. Бұл мүмкіндікті принтерді біреуге беруден немесе жоюдан бұрын іске қосыңыз.

Бұл мәзір Web Config экранында көрсетілмейді.

## **Факс байланысының тексерісі**

Мәзірді төмендегі принтердің басқару тақтасынан табуға болады.

## **Параметрлер** > **Жалпы параметрлер** > **Факс параметрлері** > **Факс байланысының тексерісі**

## **Ескертпе:**

Бұл мәзірді Web Config экранында көрсету мүмкін емес.

**Факс байланысының тексерісі** тармағын таңдаған жағдайда, принтердің телефон желісіне қосылғандығы және факсты жіберуге дайын екендігі тексеріледі. Тексеру нәтижелерін A4 форматты қағазға басып шығаруыңызға болады.

## **Факс параметрінің шебері**

Мәзірді төмендегі принтердің басқару тақтасынан таба аласыз:

## **Параметрлер** > **Жалпы параметрлер** > **Факс параметрлері** > **Факс параметрінің шебері**

**Ескертпе:** Бұл мәзірді Web Config экранында көрсету мүмкін емес.

**Факс параметрінің шебері** таңдау арқылы факстың негізгі параметрлерін баптауға болады. Экрандағы нұсқауларды орындаңыз.

## **Қатысты ақпарат**

- & ["Нег.параметрлер" бетте 407](#page-406-0)
- & ["Принтерді факс жіберуге және қабылдауға дайындау" бетте 129](#page-128-0)

## **Сканерлеу пар-і**

Төменде сипатталғандай басқару тақтасындағы мәзірлерді таңдаңыз.

## **Параметрлер** > **Жалпы параметрлер** > **Сканерлеу пар-і**

Алушыны растау:

Сканерлеу алдында орынды тексеріңіз.

Document Capture Pro:

Басқару тақтасындағы **Компьютер** мәзірі арқылы сканерлеген кезде, жұмыс режимі мен басқа параметрлерді Document Capture Pro орнатылған компьютерге сәйкес келетіндей етіп реттеңіз.

Операция режимі:

Жұмыс режимін орнатыңыз.

**Клиент режимі** тармағын Document Capture Pro Windows немесе Mac OS жүйесіне орнатылса таңдаңыз.

**Сервер режимі** тармағын Document Capture Pro Windows Server жүйесіне орнатылса таңдаңыз.

Сервер мекенжайы:

**Сервер режимі** таңдасаңыз, сервер мекенжайын енгізіңіз.

Топ параметрлері:

Принтердегі топтық параметрлерді қосыңыз. Топтық параметрлерді Document Capture Pro. арқылы қосқан кезде, осы элементті пайдаланыңыз.

Осы қосылған кезде, **Топ** ішіне топ нөмірін енгізіңіз.

Электрондық пошта сервері:

**Электрондық пошта** сканерлеуге арналған электрондық пошта серверінің параметрлерін орнатыңыз.

Пошта серверіне кіруге принтердің аутентификация әдісін көрсету үшін, **Сервер параметрлері** таңдаңыз.

["Пошта серверін орнату элементтері" бетте 70](#page-69-0)

**Байланысты тексеру** таңдау арқылы пошта серверіне қосылымды тексеруге болады.

## **Жүйе әкімшілігі**

Осы мәзірді пайдалану арқылы өнімді жүйе әкімшісі ретінде қолдауға болады. Сондай-ақ, жұмыс немесе кеңсе мәнерін құрастыру үшін белгілі бір пайдаланушыларға өнімнің мүмкіндіктерін шектеуге болады.

Төменде сипатталғандай басқару тақтасындағы мәзірлерді таңдаңыз.

## **Параметрлер** > **Жалпы параметрлер** > **Жүйе әкімшілігі**

Контактілер реттеушісі:

Қосу/Өңдеу/Жою:

Факс, Электрондық поштаға сканерлеу және Желі қалтасына/FTP ішіне сканерлеу мәзірлерінің контактілерін тіркеңіз және/немесе жойыңыз.

Жиі:

Жиі пайдаланылатын контактілерге жылдам кіру үшін оларды тіркеңіз. Сондайақ, тізімнің ретін өзгертуге болады.

Контактілерді басып шығару:

Контактілер тізіміңізді басып шығарыңыз.

Көру опциялары:

Контактілер тізімінің көрсетілу әдісін өзгертіңіз.

Іздеу опциялары:

Контактілерді іздеу әдісін өзгертіңіз.

## Жүйелі түрде тазалау:

Белгілі бір қағаз саны басып шығарылған кезде немесе принтер басып шығару механизмін тазалау қажеттігін анықтаса, басып шығару механизмін мерзімді тазалау үшін осы параметрді қосыңыз. Ең жоғары басып шығару сапасын қолдау үшін **Өш.** пәрменінен басқасын таңдаңыз. Келесі шарттарға сәйкес **Басып шығару басы саңл. тексеру** және **Басып шығару басын тазалау** операциясын өзіңіз орындаңыз.

- ❏ Басып шығару проблемалары
- ❏ **Өш.** күйі **Жүйелі түрде тазалау** параметрі үшін таңдалғанда
- ❏ Фотосуреттер сияқты жоғары сапада басып шығарғанда

Өш.:

Басып шығару механизмін мерзімді тазалау өшіріледі.

Басып шығарудан кейін:

Басып шығару аяқталған кезде басып шығару механизмін мерзімді тазалау орындалады.

#### Жоспар:

Көрсетілген уақытта басып шығару механизміне мерзімді тазалау жүргізеді.

Принтер көрсетілген уақытта өшірулі болса, басып шығару механизмін мерзімді тазалау принтер қосылған кезде орындалады.

#### Қуат тұтыну дисплейі:

Экранда болжалды қуат тұтынуын көрсету үшін **Қосу** таңдаңыз.

#### Ішкі жад деректерін өшіру:

Бұл элемент PCL немесе PostScript тілімен үйлесімді принтерде көрсетіледі.

PDL қарпі, макр., ЖА:

Бұл элемент PCL немесе PostScript тілімен үйлесімді принтерде көрсетіледі.

PCL басып шығаруға жүктелген қаріп пен макрос немесе құпиясөзбен басып шығару тапсырмасы сияқты принтердің ішкі жад деректерін жойыңыз.

Барлық Ішкі жад тапсырмаларын жою:

Құпиясөздері бар тапсырмалар сияқты принтердің ішкі жад деректерін жойыңыз.

## Қауіпсіздік параметрлері:

## Шектеулер:

Тақтаны құлыптау қосылған кезде де осы мәзірдегі функцияларды жекелей пайдалануға болатынын реттеңіз.

#### ["Жеке орнатуға болатын элементтер" бетте 457](#page-456-0)

Қатынасты басқару:

Қатынасты басқару:

Өнім мүмкіндіктерін шектеу үшін **Қосу** күйін таңдаңыз. Пайдаланушылар басқару тақтасы мүмкіндіктерін пайдалана алудың алдында оларға өнімнің басқару тақтасына өздерінің пайдаланушы аты мен құпия сөзі арқылы кіруде талап етеді.

Белгісіз пайдалану тапсырмаларын қаб-у:

Қажетті түпнұсқалық растама ақпараты жоқ тапсырмаларға рұқсат ету не етпеуді таңдауға болады.

#### Әкімші параметрлері:

Әкімші құпиясөзі:

Әкімшінің құпия сөзін орнатыңыз, өзгертіңіз және өшіріңіз.

#### Құлыптау параметрі:

**Әкімші құпиясөзі** бөлімінде тіркелген құпия сөз көмегімен басқару тақтасын құлыптауды немесе құлыптамауды таңдаңыз.

#### Құпия сөзді кодтау:

Құпия сөзді шифрлау үшін **Қосу** таңдаңыз. Егер қайта іске қосу орындалып жатқанда қуатты өшірсеңіз, деректер зақымдалып, принтер параметрлері әдепкі параметрлерге қайта орнатылуы мүмкін. Егер осындай жағдай пайда болса, құпиясөз ақпаратын қайта орнатыңыз.

#### Тексеріс журналы:

Тексеру журналын жазу үшін **Қосу** таңдаңыз.

Іске қосу кезінде бағдарламаны тексеру:

Іске қосқан кезде принтер бағдарламасын растау үшін **Қосу** таңдаңыз.

## Тұтынушылар арасындағы зерттеу:

Тұтынушының пайдалану туралы ақпаратын беруге келісім берсеңіз, баспалар саны секілді өнімді пайдалану туралы ақпарат Seiko Epson Corporation компаниясына жіберіледі.

Жиналған ақпарат өнімдеріміз бен қызметтерімізді жақсартуға қолданылады.

## Қолданылуы тур. деректі беру:

Тұтынушының пайдалану туралы ақпаратын ұсынуға келіскен-келіспегеніңізді көрсетеді.

## Ел/аймақ:

Тұтынушының пайдалануы туралы ақпаратты беруге келіссеңіз, сіз өнімді қолданатын елді немесе аймақты көрсетеді.

Әдепкі парам. қалп. келтіру:

Желі параметрлері:

Желі параметрін әдеттегі қалпына келтіреді.

Көшірме параметрлері:

Көшіру параметрлерін қалпына келтіреді.

Сканерлеу пар-і:

Сканерлеу параметрін әдеттегі қалпына келтіреді.

Факс параметрлері:

Факс параметрін әдепкі қалпына келтіреді.

Барлық деректер мен параметрлерді өшіру:

Принтер жадында сақталған барлық жеке ақпаратты өшіреді және барлық параметрлерді әдепкі мәндеріне қалпына келтіреді.

Микробағдарлама жаңартуы:

Ағымдағы нұсқасы сияқты микробағдарлама ақпаратын және қолжетімді жаңартулар туралы ақпаратты алуға болады.

Жаңарту:

Микробағдарлама жыл сайын жаңартылады.

Микробағдарламаны автоматты жаңарту:

Микробағдарламаны автоматты жаңарту:

Микробағдарламаны автоматты түрде жаңарту үшін **Қосу** таңдап, жаңарту үшін апта күнін / басталу уақытын реттеңіз.

Күні:

Микробағдарламаны жаңартқыңыз келетін апта күнін таңдаңыз.

Уақыт:

Микробағдарлама жаңартуды бастағыңыз келетін уақытты қойыңыз.

Хабарландыру:

Негізгі экранда микробағдарламаны жаңарту белгішесін көрсету үшін **Қосу** таңдаңыз.

Микробағдарлама нұсқасы:

Микробағдарлама нұсқасы көрсетіледі.

# **Басып шығару есептеуіші**

Төменде сипатталғандай басқару тақтасындағы мәзірлерді таңдаңыз.

## **Параметрлер** > **Басып шығару есептеуіші**

Принтерді сатып алғаннан бастап күй парағы сияқты элементтерді қоса, басып шығарулардың жалпы санын көрсетеді. **Бас. шығ. парағы** таңдасаңыз, пайдалану журналының парағы басып шығарылады.

Сондай-ақ жад құрылғысынан немесе басқа функциялардан басып шығарылған беттер санын Пайдалану журналы парағы ішінен тексеруге болады

# **Жеткізу күйі**

Төменде сипатталғандай басқару тақтасындағы мәзірді таңдаңыз.

## **Параметрлер** > **Жеткізу күйі**

Сияның шамалас деңгейі мен қолданылған сияға арналған ыдыстың қызмет көрсету мерзімін көрсетеді.

**/!** белгісі көрсетілгенде, сия азайғанын немесе пайдаланылған сия қорабының толуға жақын

екенін білдіреді. белгісі көрсетілгенде, сия біткендіктен немесе пайдаланылған сия қорабының толы болғандығынан, элементті ауыстыру қажет.

## **Қатысты ақпарат**

& ["Сия салынған контейнерлерді ауыстыратын уақыт келді" бетте 364](#page-363-0)

# **Қызмет көрсету**

Төменде сипатталғандай басқару тақтасындағы мәзірлерді таңдаңыз.

## **Параметрлер** > **Қызмет көрсету**

Басып шығару сапасын реттеу:

Басып шығаруларға қатысты қандай да бір проблемалар болса, осы мүмкіндікті таңдаңыз. Бітелген саңылауларды тексеруге және қажет болса, басып шығару механизмін тазалауға, содан соң басып шығару сапасын жақсарту үшін кейбір параметрлерді реттеуге болады.

Басып шығару басы саңл. тексеру:

Басып шығару механизмінің саңылаулары бітелсе, тексеру үшін осы мүмкіндікті таңдаңыз.Принтер саңылауды тексеру үлгісін басып шығарады.

Басып шығару басын тазалау:

Басып шығару механизміндегі бітелген саңылауларды тазалау үшін осы мүмкіндікті таңдаңыз.

Басып шығару механизмін туралау:

Шектік сызықты туралау:

Тік сызықтарды туралау үшін осы мүмкіндікті таңдаңыз.

Көлденеңінен туралау:

Егер көлденең жолақтар басып шығарулардағы бірдей аралықтарда көрсетілсе, осы мүмкіндікті таңдаңыз.

Қағаз бағыттауышын тазарту:

Егер ішкі роликтерде сия дақтары болса, осы мүмкіндікті таңдаңыз.Ішкі роликтерді тазалау үшін принтер қағазды береді.

Беру ролигі туралы ақпарат:

Қағаз кассетасының дукторлық ролигінің жарамдылық мерзімін тексеру үшін осы мүмкіндікті таңдаңыз. Сондай-ақ дукторлық роликтің есептегішін қайта орнатуға болады.

#### **Қатысты ақпарат**

& ["Басып шығару механизмін тексеру және тазалау" бетте 287](#page-286-0)

# **Тіл/Language**

Төменде сипатталғандай басқару тақтасындағы мәзірлерді таңдаңыз.

## **Параметрлер** > **Тіл/Language**

СКД экранында пайдаланылатын тілді таңдаңыз.

## **Принтер күйі/басып шығару**

Төменде сипатталғандай басқару тақтасындағы мәзірлерді таңдаңыз.

## **Параметрлер** > **Принтер күйі/басып шығару**

Басып шығару күйінің парағы:

Конфигурация күйі парағы:

Принтердің ағымдағы күйін және параметрлерін көрсететін ақпарат парақтарын басып шығарыңыз.

Ресурс күйінің парағы:

Тұтынылатын заттардың күйін көрсететін ақпарат парақтарын басып шығарыңыз.

Пайдалану журналы парағы:

Принтерді қолдану журналын көрсететін ақпарат парақтарын басып шығарыңыз.

PS қаріптер тізімі:

PostScript принтері үшін қол жетімді қаріптер тізімін басып шығарыңыз.

PCL қаріптер тізімі:

PCL басып шығаруы үшін қолжетімді қаріптер тізімін басып шығарыңыз.

Желі:

Ағымдағы желі параметрлерін көрсетеді. Күй парағын басып шығаруға болады.

# **Контактілер реттеушісі**

Төменде сипатталғандай басқару тақтасындағы мәзірлерді таңдаңыз.

## **Параметрлер** > **Контактілер реттеушісі**

Қосу/Өңдеу/Жою:

Факс, Электрондық поштаға сканерлеу және Желі қалтасына/FTP ішіне сканерлеу мәзірлерінің контактілерін тіркеңіз және/немесе жойыңыз.

Жиі:

Жиі пайдаланылатын контактілерге жылдам кіру үшін оларды тіркеңіз. Сондай-ақ, тізімнің ретін өзгертуге болады.

Контактілерді басып шығару:

Контактілер тізіміңізді басып шығарыңыз.

Көру опциялары:

Контактілер тізімінің көрсетілу әдісін өзгертіңіз.

Іздеу опциялары:

Контактілерді іздеу әдісін өзгертіңіз.

# **Пайдаланушы параметрлері**

Төменде сипатталғандай басқару тақтасындағы мәзірлерді таңдаңыз.

## **Параметрлер** > **Пайдаланушы параметрлері**

Желі қалтасына/FTP ішіне сканерлеу:

Желі қалтасына/FTP ішіне сканерлеу мәзіріндегі әдепкі параметрлерді өзгертуге болады.

["Сканерлеуге арналған мәзір параметрлері" бетте 231](#page-230-0)

Электрондық поштаға сканерлеу:

Электрондық поштаға сканерлеу мәзіріндегі әдепкі параметрлерді өзгертуіңізге болады.

["Сканерлеуге арналған мәзір параметрлері" бетте 231](#page-230-0)

Факс жад құрылғысына скан-у:

Факс жад құрылғысына скан-у мәзіріндегі әдепкі параметрлерді өзгертуге болады. ["Сканерлеуге арналған мәзір параметрлері" бетте 231](#page-230-0)

Бұлтқа сканерлеу:

Бұлтқа сканерлеу мәзіріндегі әдепкі параметрлерді өзгертуге болады. ["Сканерлеуге арналған мәзір параметрлері" бетте 231](#page-230-0)

Көшірме параметрлері:

Көшіру мәзіріндегі әдепкі параметрлерді өзгертуге болады.

["Көшіруге арналған негізгі мәзір опциялары" бетте 221](#page-220-0)

["Көшіруге арналған қосымша мәзір опциялары" бетте 223](#page-222-0)

Факс:

Факс мәзіріндегі әдепкі параметрлерді өзгертуге болады. ["Факс параметрлері" бетте 260](#page-259-0)

# **Аутентификация құрылғысының күйі**

Төменде сипатталғандай басқару тақтасындағы мәзірлерді таңдаңыз.

**Параметрлер** > **Аутентификация құрылғысының күйі**

Аутентификациялау құрылғысының күйін көрсетеді.

# **Epson Open Platform туралы ақпарат**

Төменде сипатталғандай басқару тақтасындағы мәзірлерді таңдаңыз.

## **Параметрлер** > **Epson Open Platform туралы ақпарат**

Epson ашық платформасының күйін көрсетеді.

# **Өнімнің техникалық сипаттамалары**

## **Принтердің техникалық сипаттамалары**

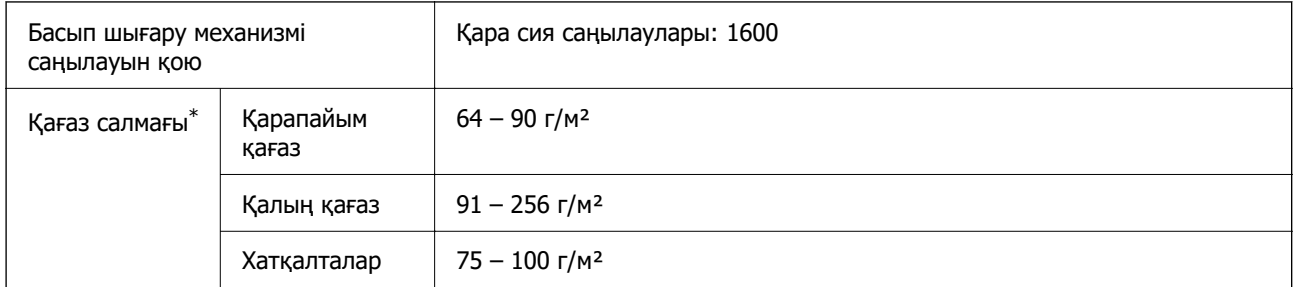

Қағаз қалыңдығы осы ауқым ішінде болғанда да, қағаз принтерге берілмеуі мүмкін немесе қағаз сипаттарына немесе сапасына байланысты сканерлеу сапасы нашарлауы мүмкін.
## **Басып шығарылатын аймақ**

#### **Жалғыз парақтар үшін басып шығарылатын аумақ**

Принтер механизміне байланысты көлеңкелі аймақтарда басып шығару сапасы төмендеуі мүмкін.

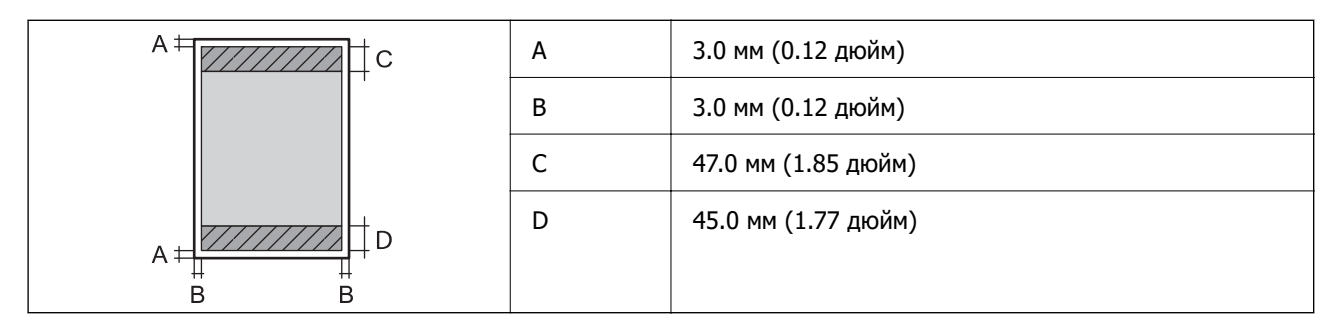

#### **Хатқалталар үшін басып шығарылатын аумақ**

Принтер механизміне байланысты көлеңкелі аймақтарда басып шығару сапасы төмендеуі мүмкін.

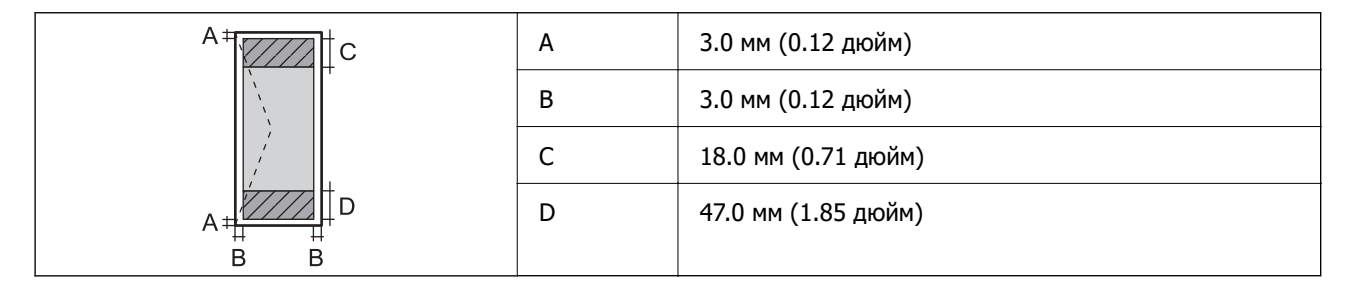

# **Сканердің техникалық сипаттамалары**

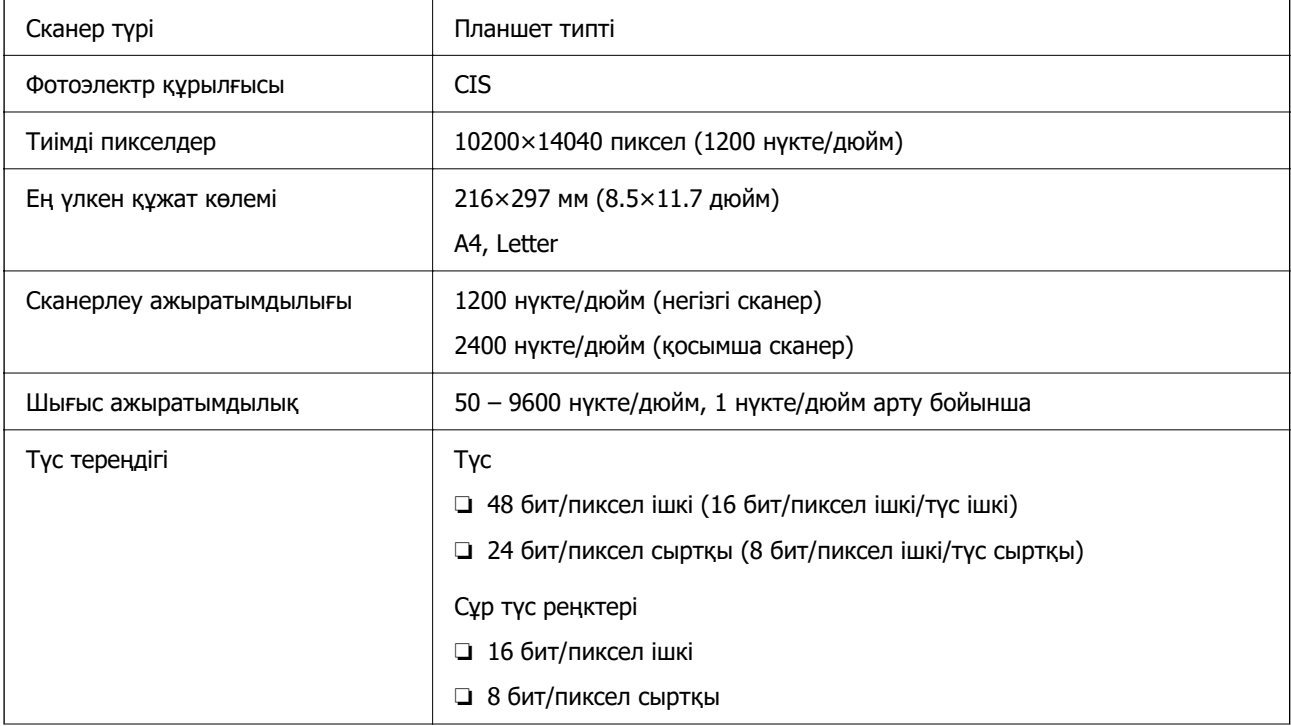

Жарық көзі Жарық диод

# **АҚБ техникалық сипаттамалары**

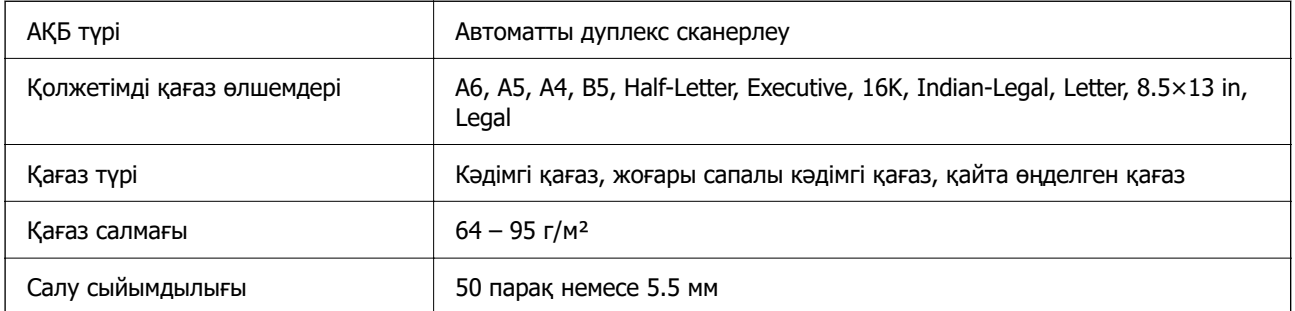

Егер түпнұсқа ADF құралына қоюға болатын баспа материалының сипаттамаларына сәйкес болса да, ол ADF құрылғысынан берілмеуі мүмкін немесе қағаз сипаттарына немесе сапасына байланысты сканерлеу сапасы нашарлауы мүмкін.

# **Факс сипаттамалары**

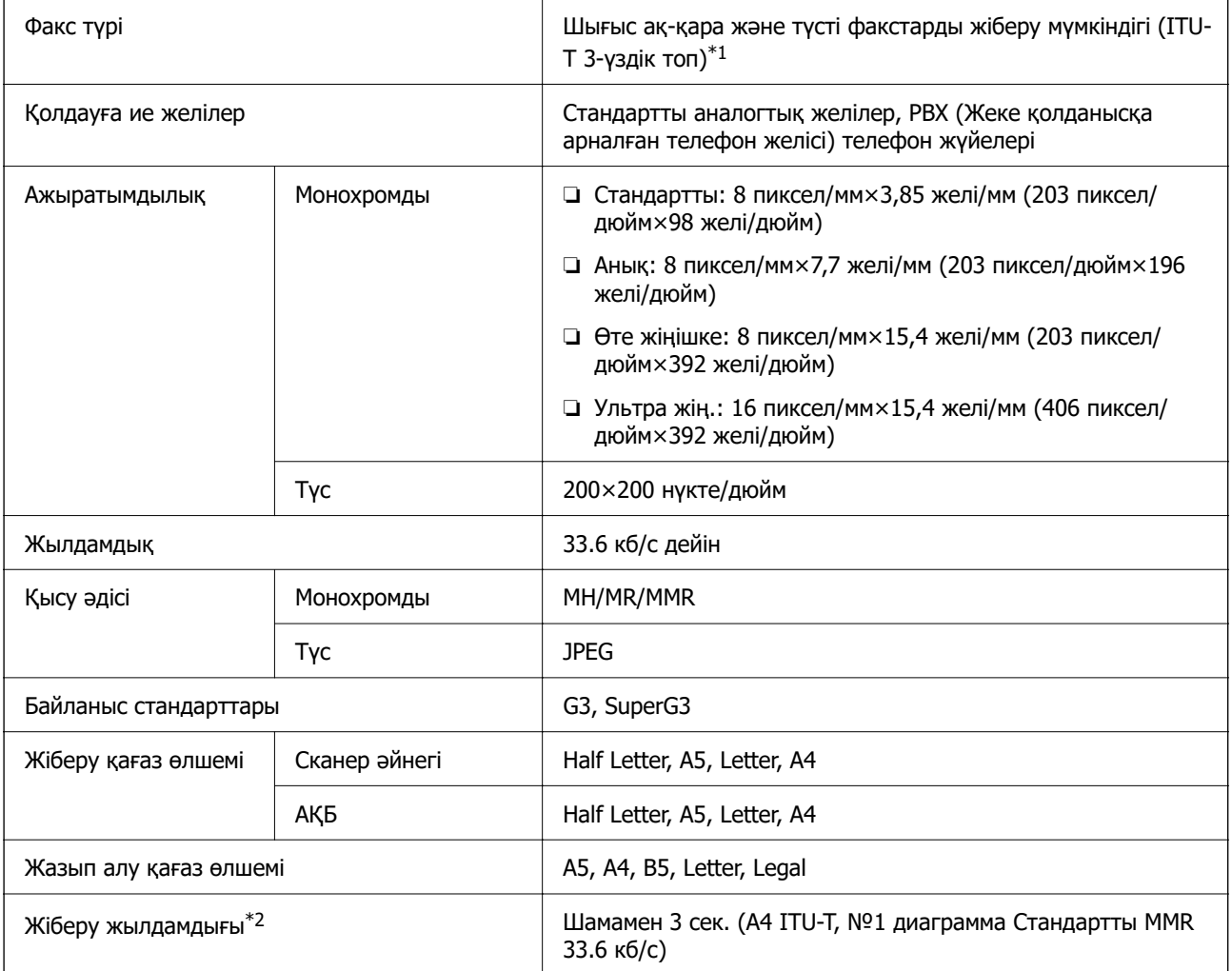

<span id="page-434-0"></span>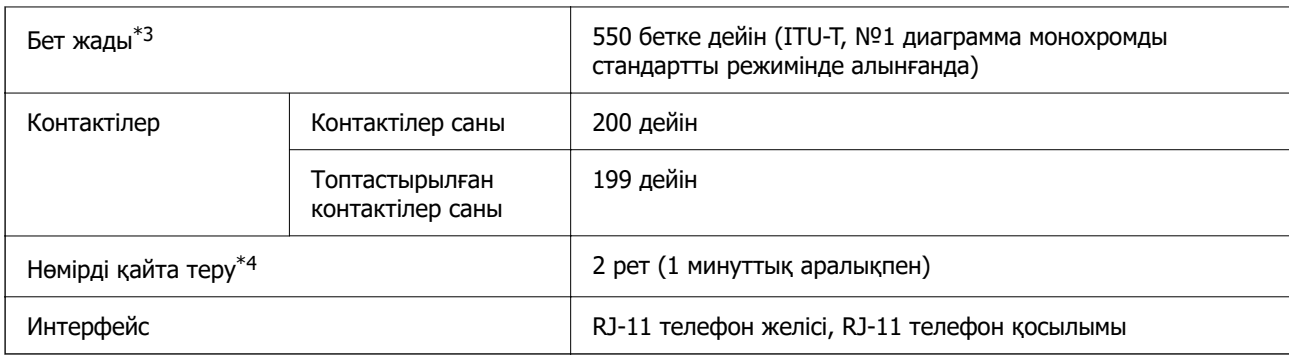

- \*1 Факстарды алу үшін ғана қара-ақ.
- \*2 Нақты жылдамдық құжатқа, алушының құрылғысына және телефон желісінің күйіне байланысты болады.
- \*3 Тіпті қуат үзілісі барысында сақталады.
- \*4 Спецификациялар елге не аймаққа байланысты әртүрлі болуы мүмкін.

# **Принтерге арналған портты пайдалану**

Принтер келесі портты пайдаланады. Бұл порт, қажет болса, желі әкімшісіне қолжетімді болуы қажет.

#### **Жіберуші (клиент) принтер болғанда**

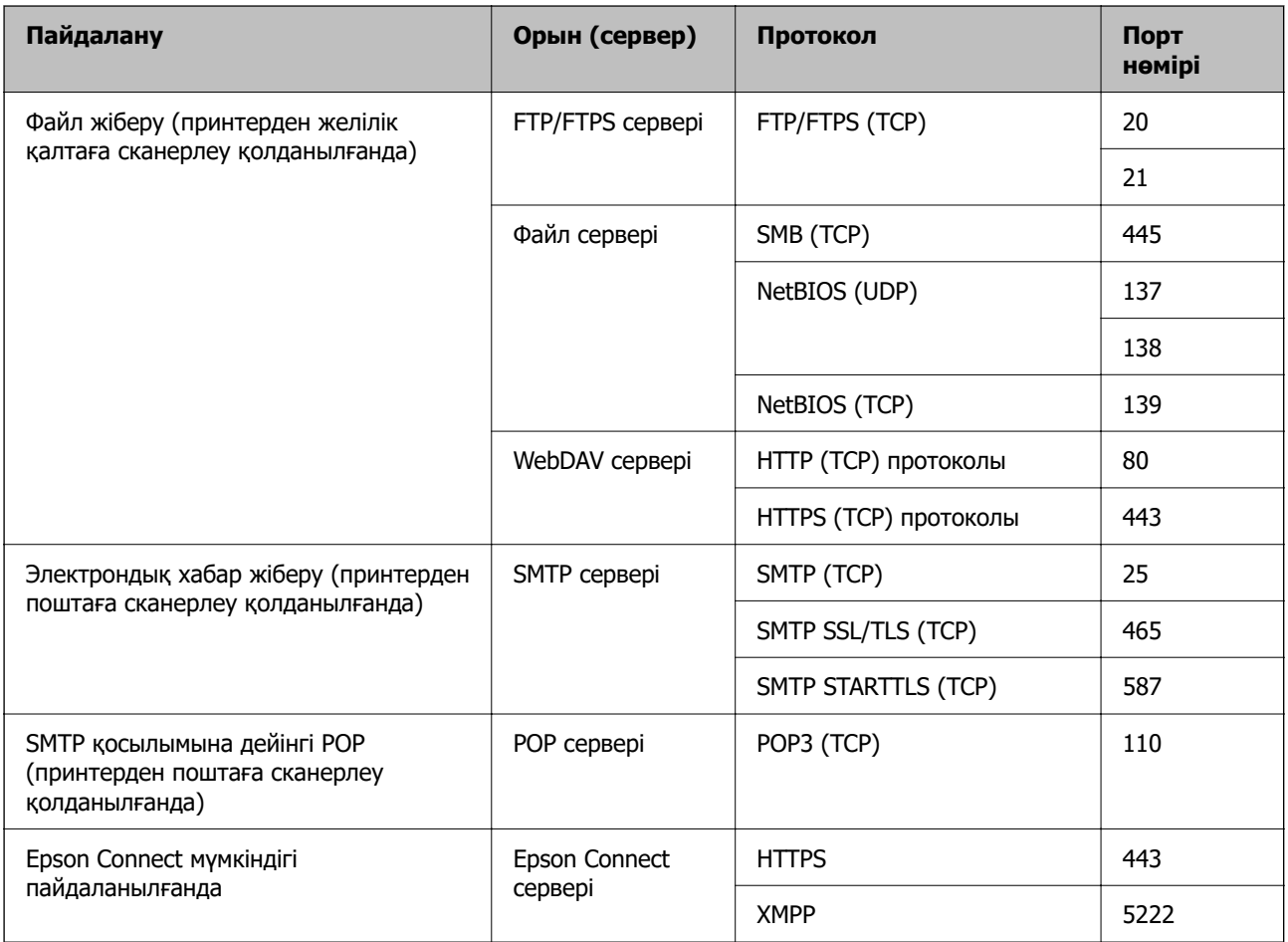

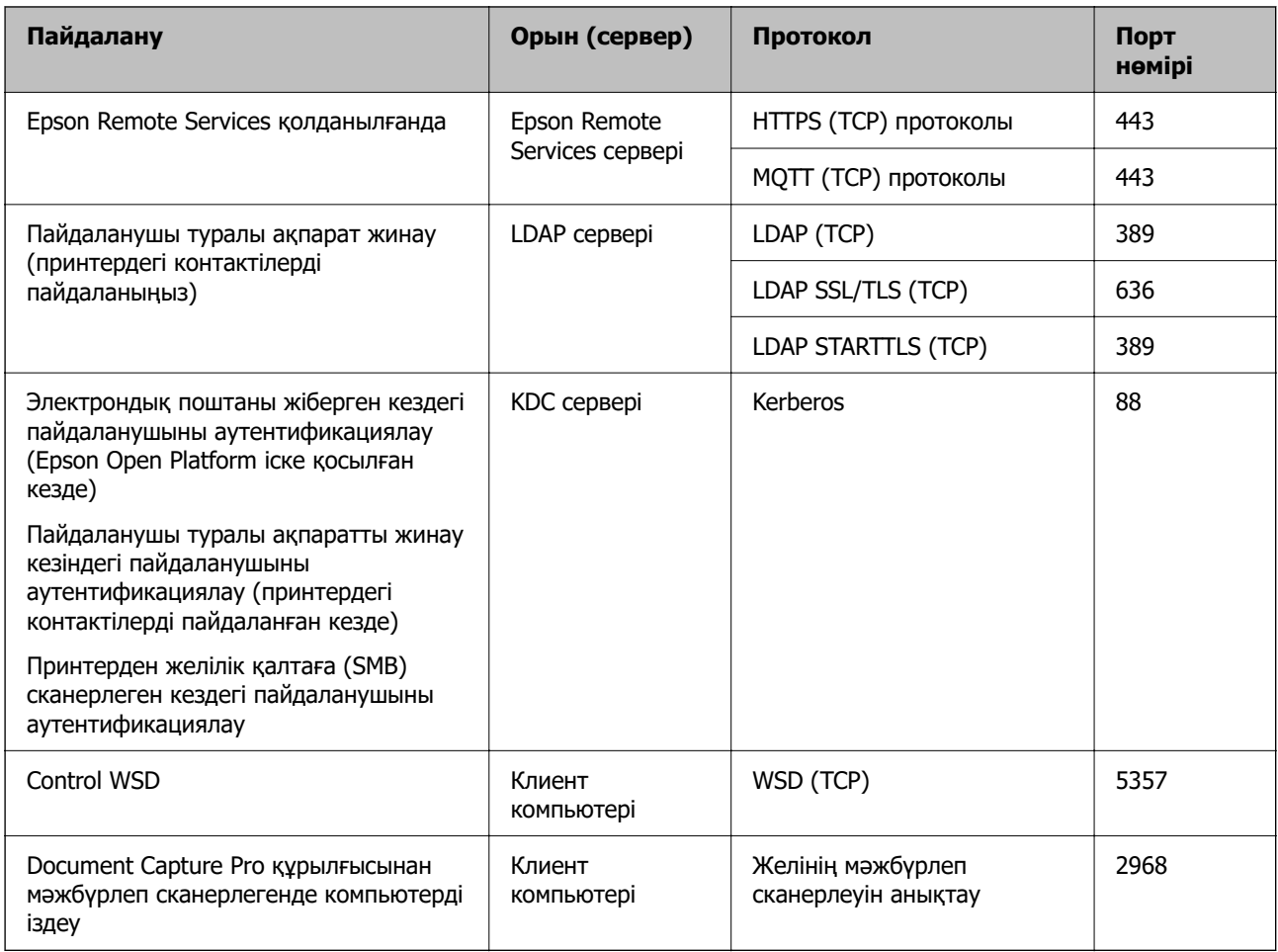

#### **Жіберуші (клиент) клиенттік компьютер болғанда**

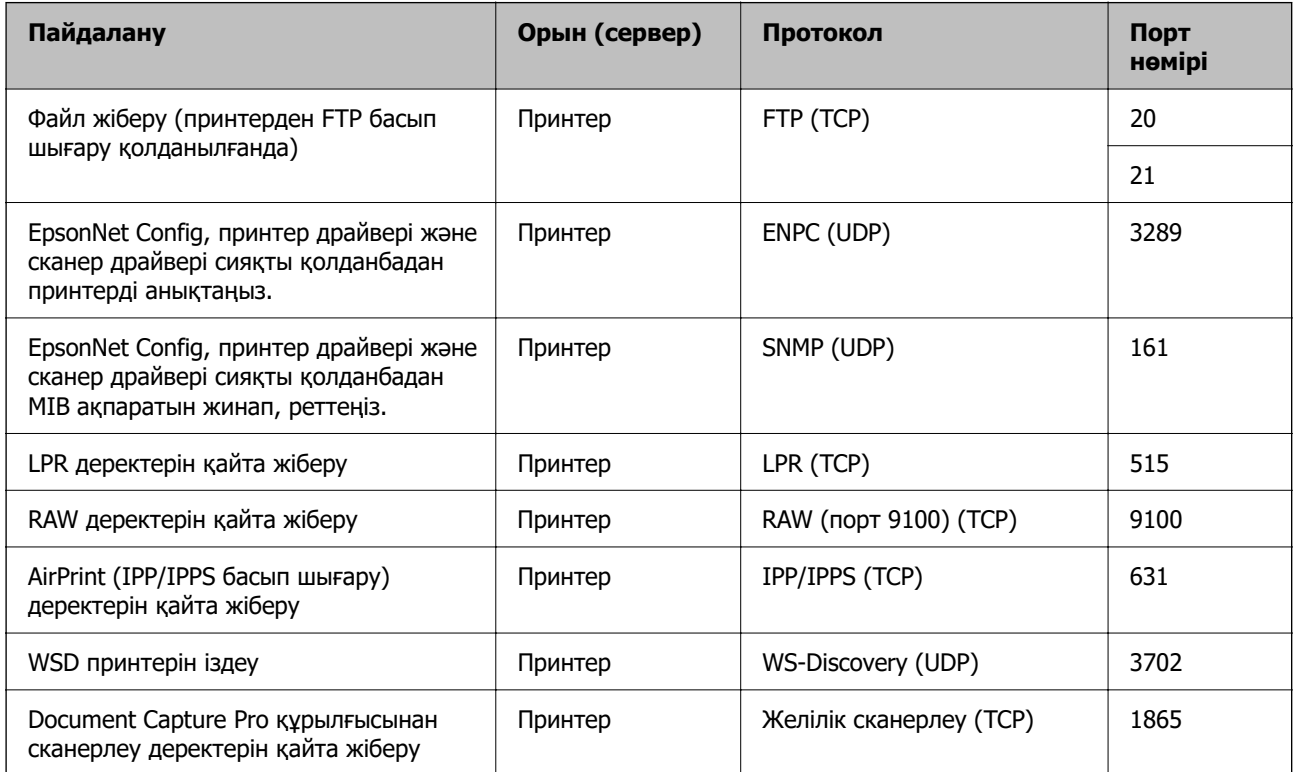

<span id="page-436-0"></span>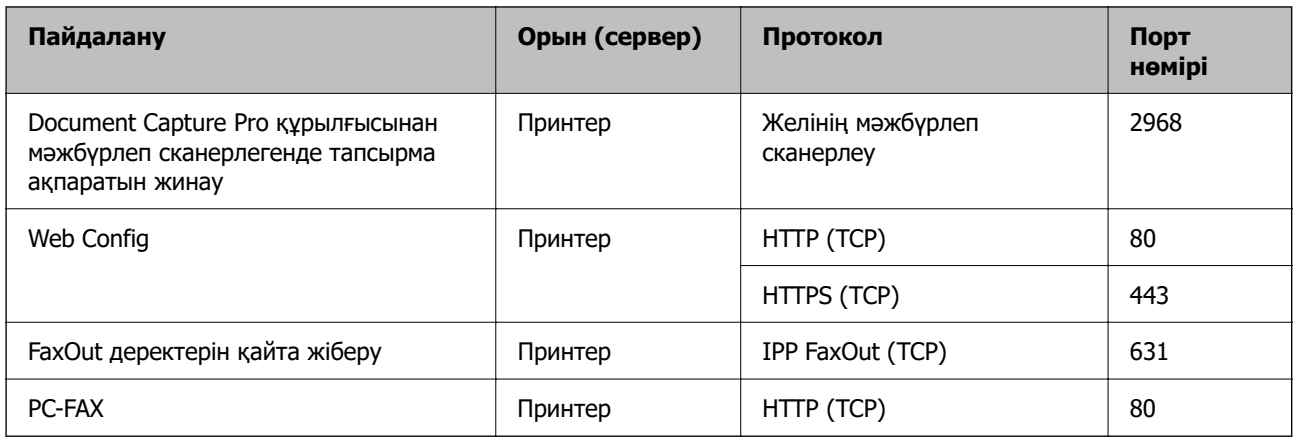

# **Интерфейстің техникалық сипаттамалары**

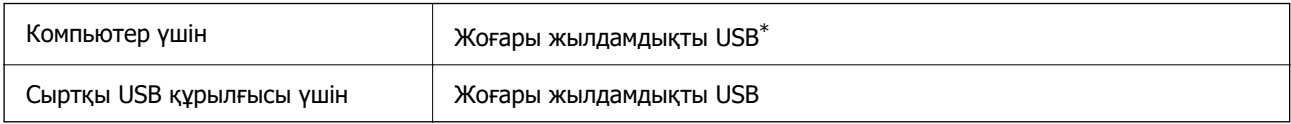

\* USB 3.0 кабельдеріне қолдау көрсетілмейді.

# **Желінің техникалық сипаттамалары**

# **Wi-Fi сипаттамалары**

Wi-Fi сипаттамаларын келесі кестеден қараңыз.

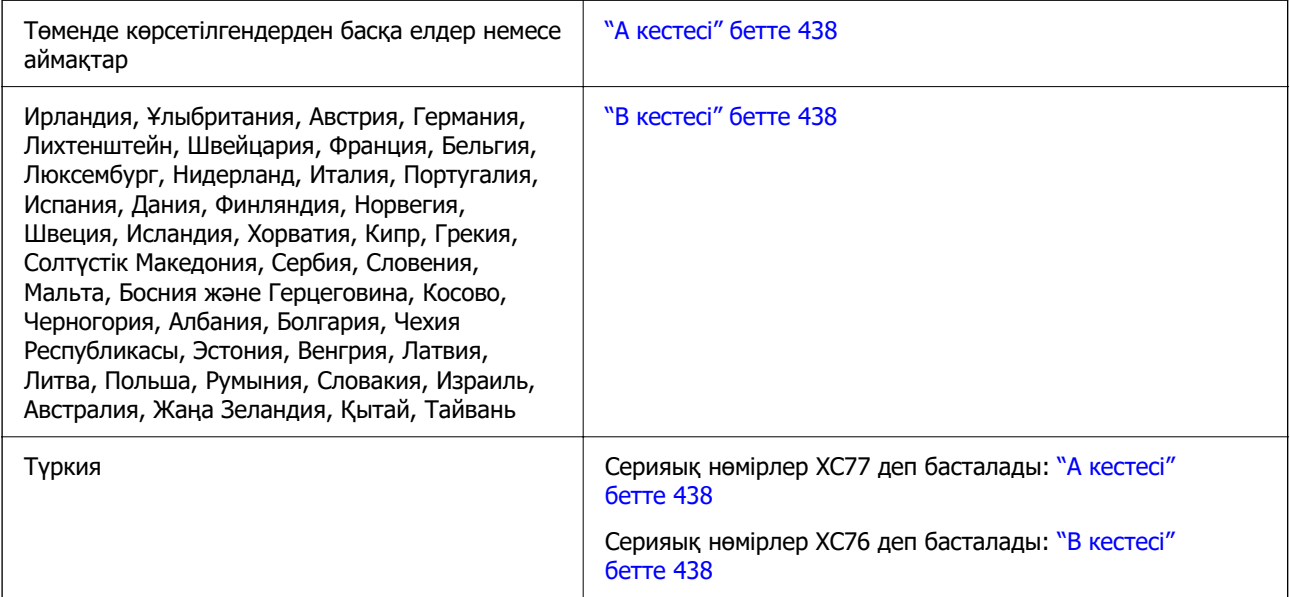

#### <span id="page-437-0"></span>**А кестесі**

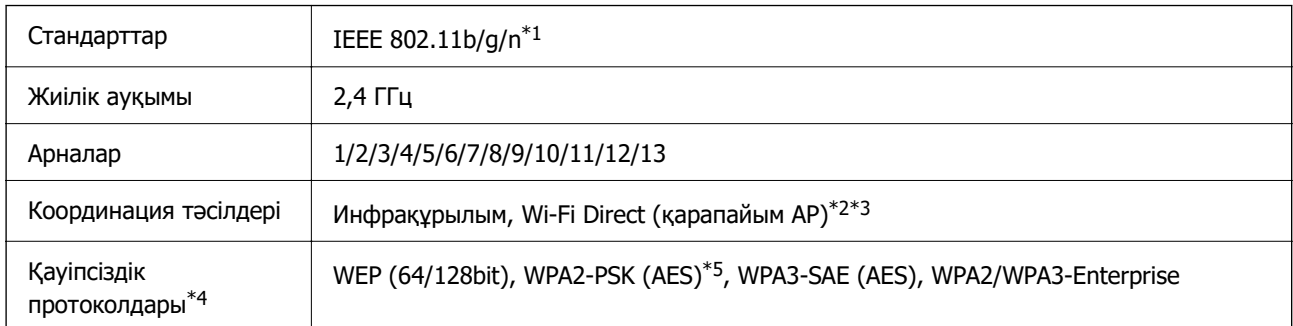

- \*1 Тек HT20 құрылғысы үшін қолжетімді.
- \*2 IEEE 802.11b үшін қолдау көрсетілмейді.

\*3 Инфрақұрылым және Wi-Fi Direct режимдері немесе Ethernet қосылымын бір уақытта пайдалануға болады.

- \*4 Wi-Fi Direct режимі тек WPA2-PSK құрылғысын (AES) қолдайды.
- \*5 WPA/WPA2 Personal үшін қолдау көрсетілген WPA2 қауіпсіздігіне сәйкес келеді.

#### **В кестесі**

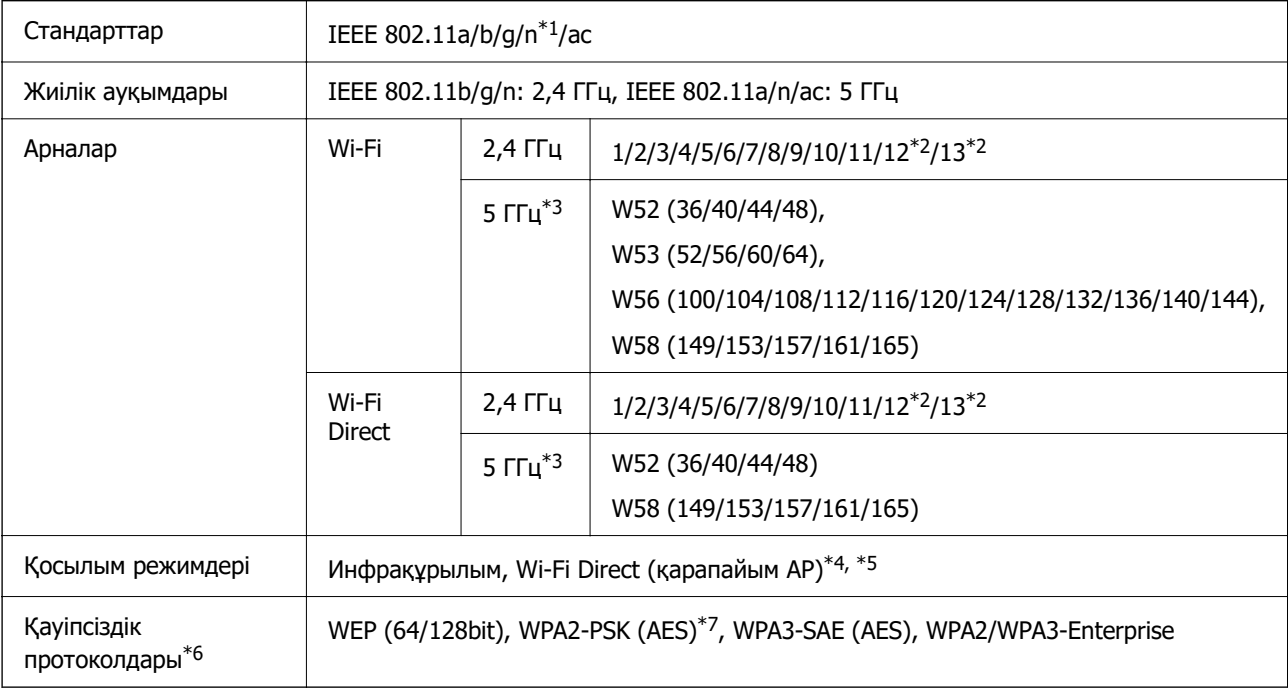

- \*1 Тек HT20 құрылғысы үшін қолжетімді.
- \*2 Тайванда жоқ.
- \*3 Осы арналардың қолжетімділігі және осы арналар арқылы өнімді бөлме сыртында пайдалану орынға байланысты әртүрлі болады. Қосымша ақпарат алу үшін келесі веб-сайтты қараңыз.

<http://support.epson.net/wifi5ghz/>

- \*4 IEEE 802.11b үшін қолдау көрсетілмейді.
- \*5 Инфрақұрылым және Wi-Fi Direct режимдері немесе Ethernet қосылымын бір уақытта пайдалануға болады.
- \*6 Wi-Fi Direct режимі WPA2-PSK құрылғысын ғана (AES) қолдайды.

\*7 WPA/WPA2 Personal үшін қолдау көрсетілген WPA2 қауіпсіздігіне сәйкес келеді.

## **Ethernet сипаттамалары**

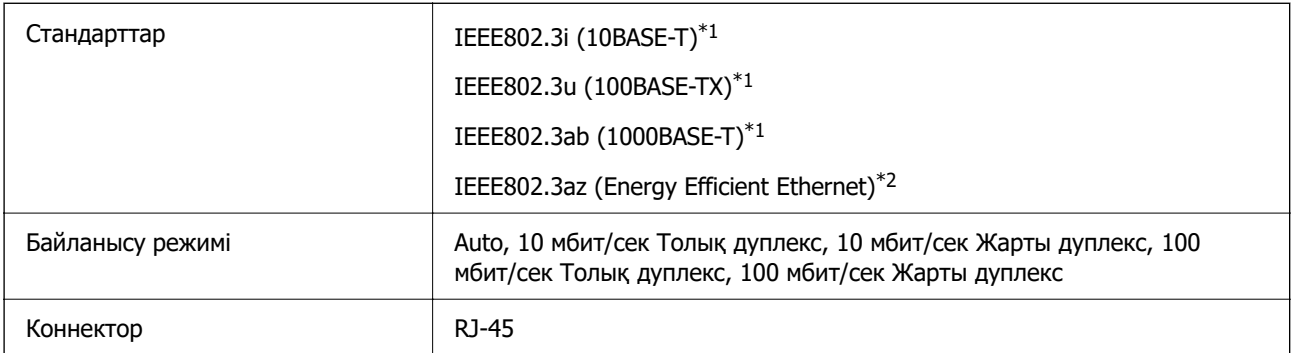

\*1 Радио кедергісінің қауіп төндірмеуі үшін, 5e санатындағы немесе одан жоғары STP (Экрандалған есулі жұп) кабелін пайдаланыңыз.

\*2 Жалғанған құрылғы IEEE802.3az стандарттарына сәйкес болуы қажет.

# **Желі функциялары және IPv4/IPv6**

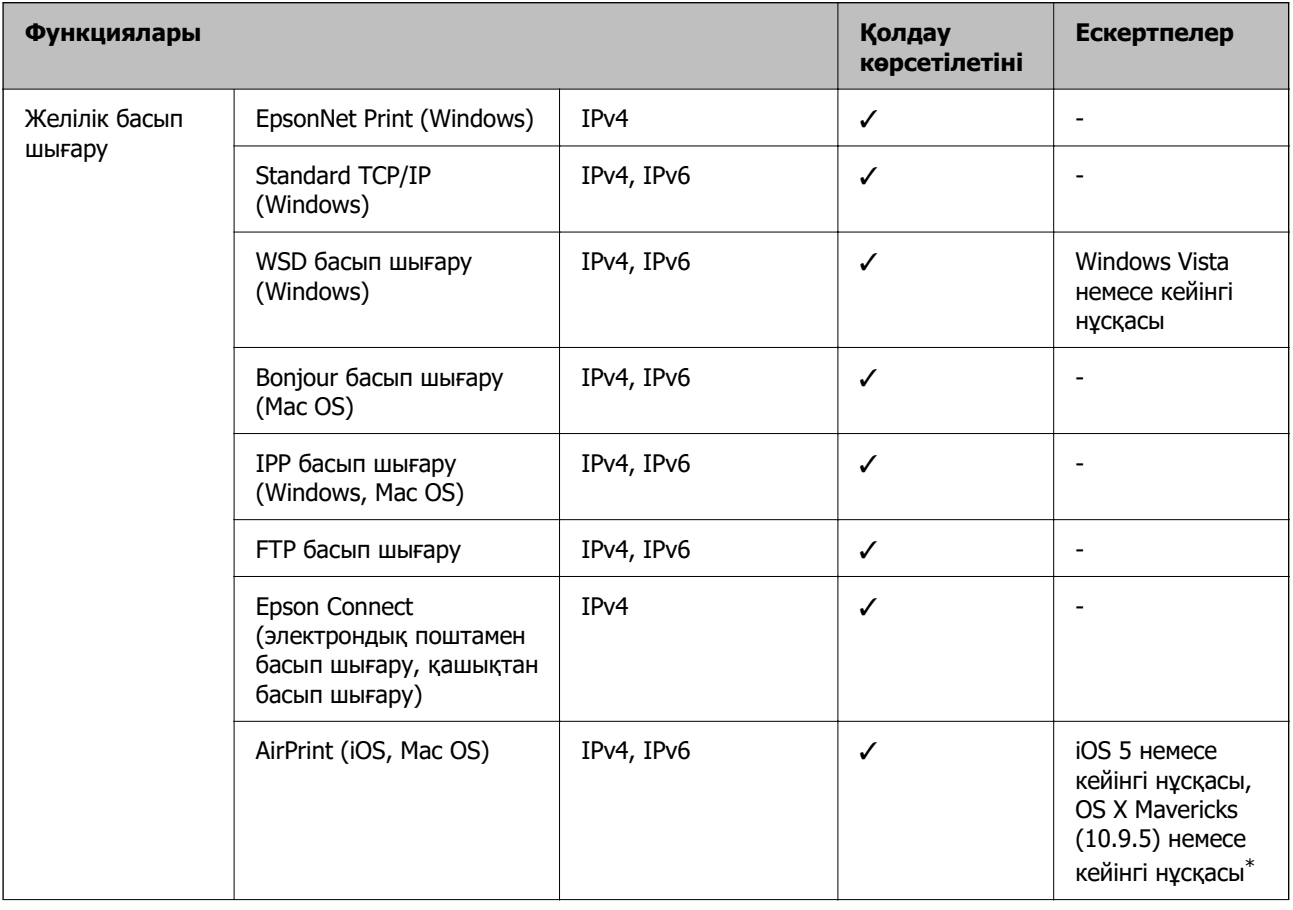

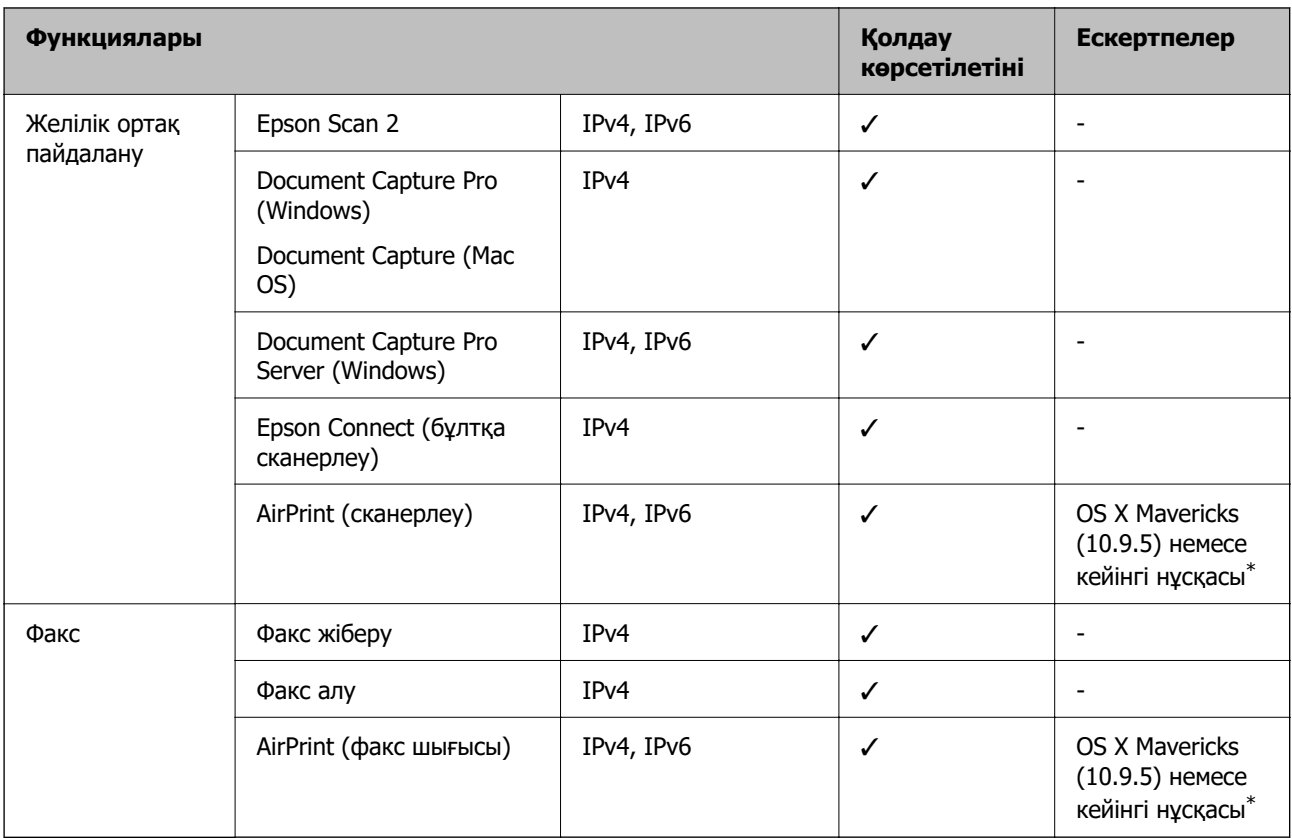

\* Ең соңғы iOS немесе Mac OS нұсқасын пайдалануды ұсынамыз.

# **Қауіпсіздік протоколы**

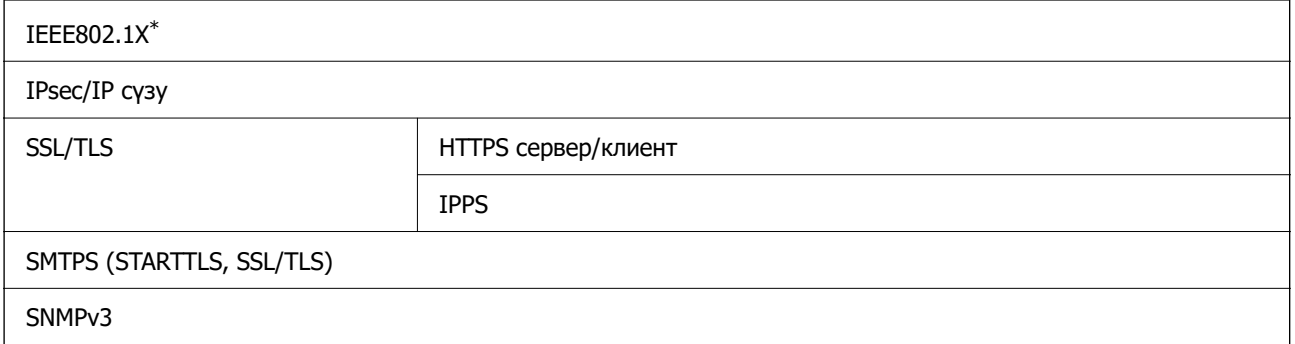

\* Қосылым үшін IEEE802.1X үйлесімді құжат пайдалану қажет.

# **PostScript 3-деңгейі үйлесімділігі**

Осы принтерде пайдаланылған PostScript параметрі PostScript 3-деңгейімен үйлесімді.

# **Қолдау көрсетілетін үшінші тарап қызметтері**

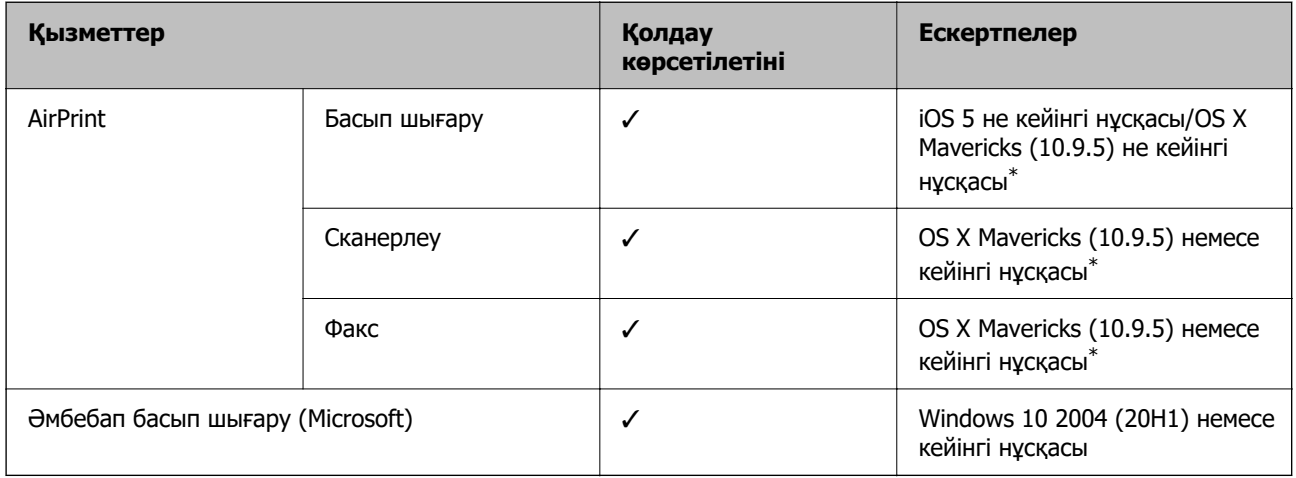

\* Ең соңғы iOS немесе Mac OS нұсқасын пайдалануды ұсынамыз.

# **Жад құрылғысының техникалық сипаттамалары**

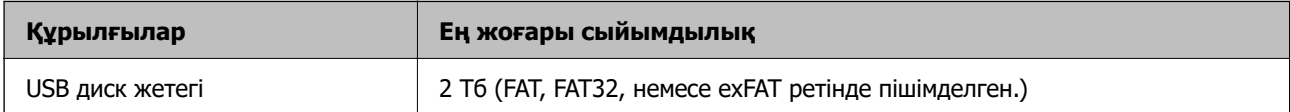

Келесі жабдықтарды пайдалану мүмкін емес:

- ❏ Арнайы драйверді талап ететін жабдық
- ❏ Қауіпсіздік параметрлері бар жабдық (құпиясөз, шифрлау және тағы басқа)

Epson корпорациясы сыртқы қосылатын құрылғылардың барлық жұмысына кепілдік бере алмайды.

# **Қолданылған деректер спецификациясы**

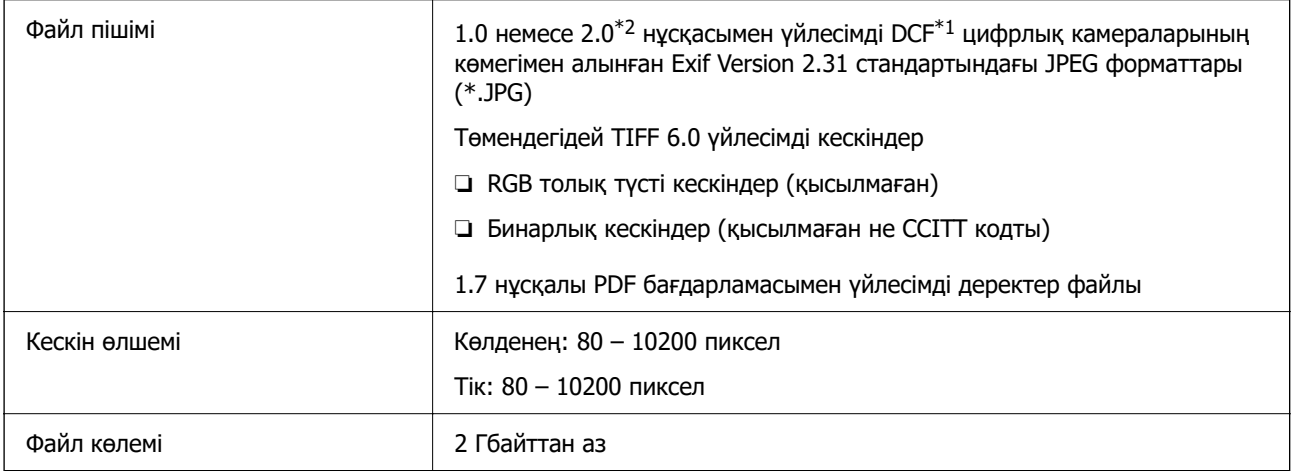

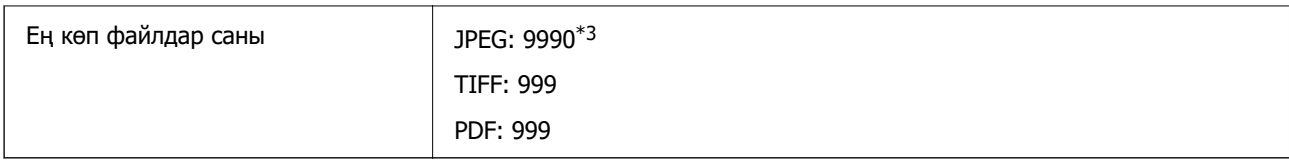

 $*1$  Design rule — Камераның файлдық жүйесі үшін.

- \*2 Ендірілген жады қолданылмайтын сандық камераларда сақталған фото деректер.
- \*3 Бір уақытта 999 файл көрсетіле алады. (Егер файлдар саны 999 артық болса, файлдар топтастырылып көрсетіледі.)

#### **Ескертпе:**

Принтер кескінді анықтай алмаған кезде СКД экранында «×» белгісі көрсетіледі. Бірнеше кескін пішімі таңдалған жағдайда бос бөліктер басып шығарылады.

# **Өлшемдер**

#### **Өлшемдер\*1**

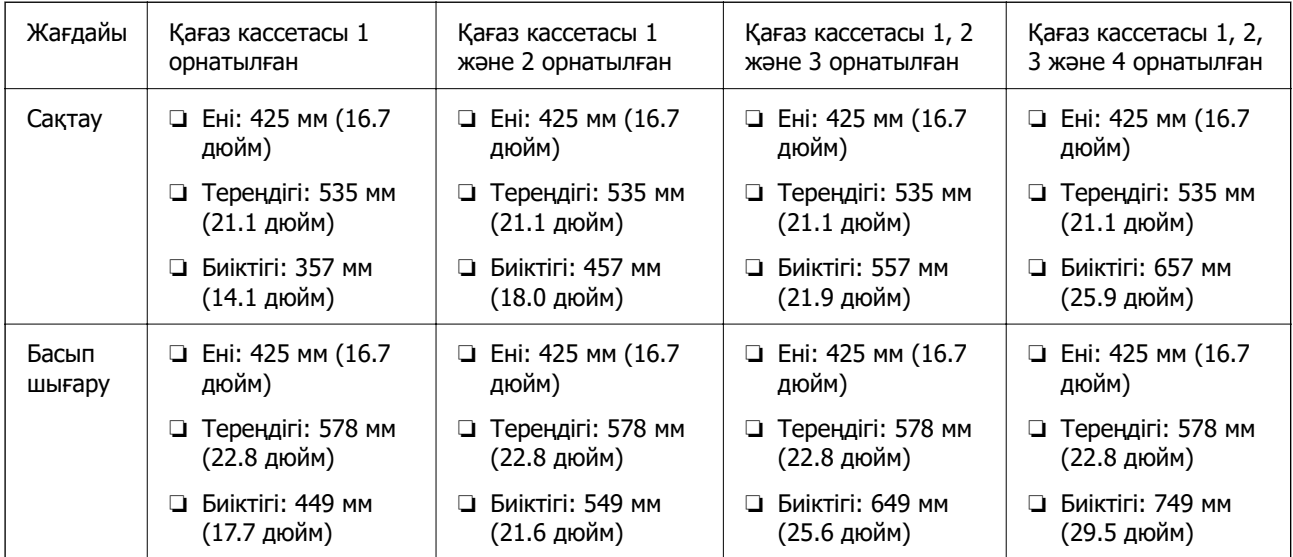

#### **Салмағы\*1, \*2**

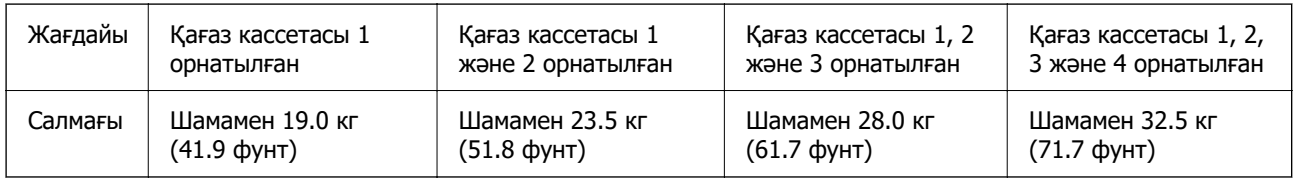

\*1 Шығыс науасымен.

\*2 Сия беру құралдары мен қуат сымынсыз.

# **Электрлік техникалық сипаттамалары**

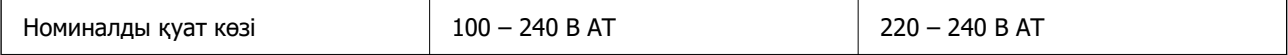

<span id="page-442-0"></span>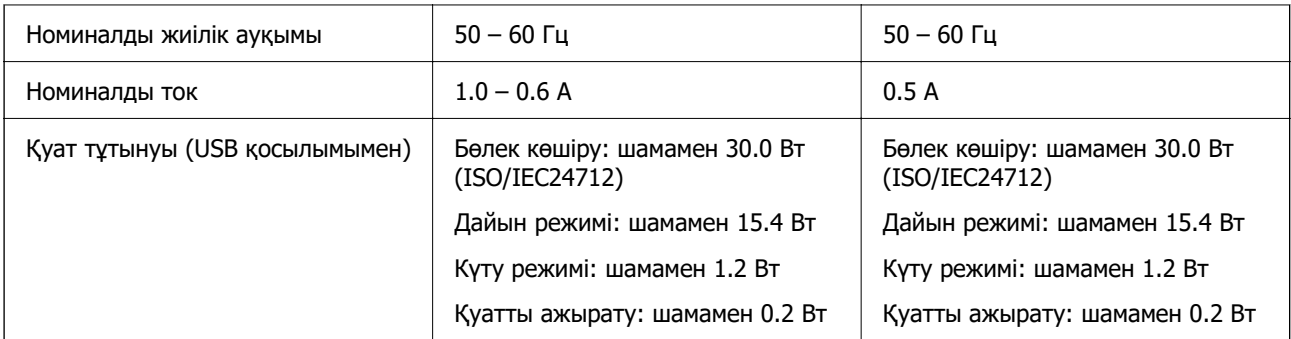

#### **Ескертпе:**

❏ Оның кернеуі туралы ақпаратты принтердің жапсырмасынан қараңыз.

❏ Еуропалық пайдаланушылар үшін қуат тұтыну жөніндегі мәліметтерді келесі веб-сайттан қараңыз. <http://www.epson.eu/energy-consumption>

# **Қоршаған орта сипаттамалары**

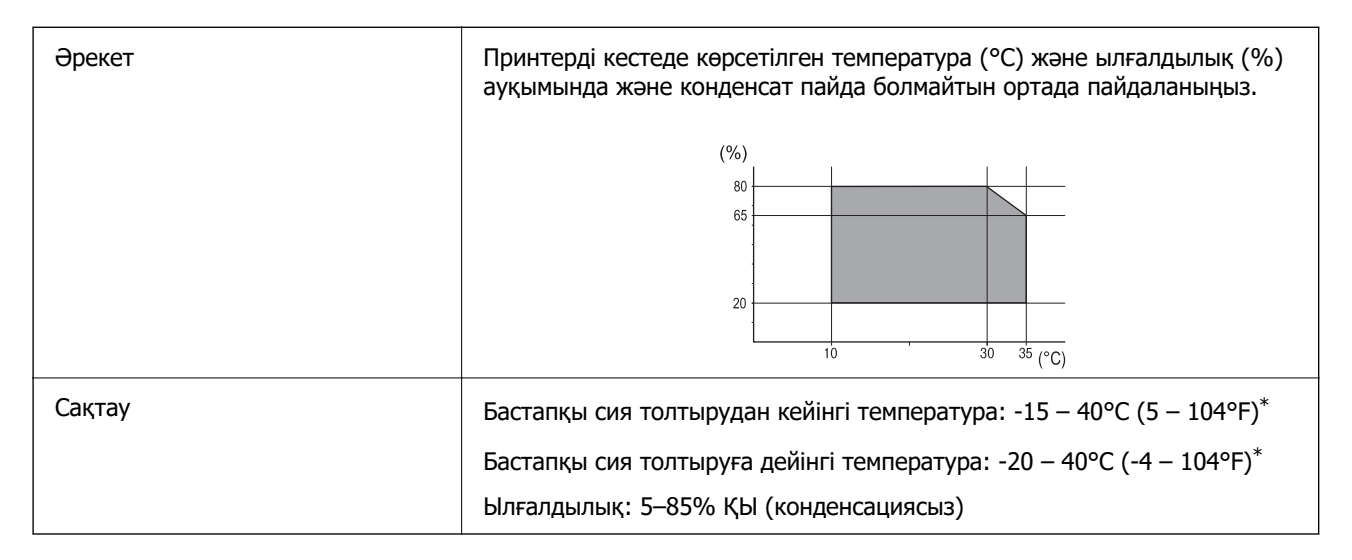

\* Бір ай 40°C (104°F) температурада сақтауға болады.

## **Сия салынған контейнерлер үшін орта сипаттамалары**

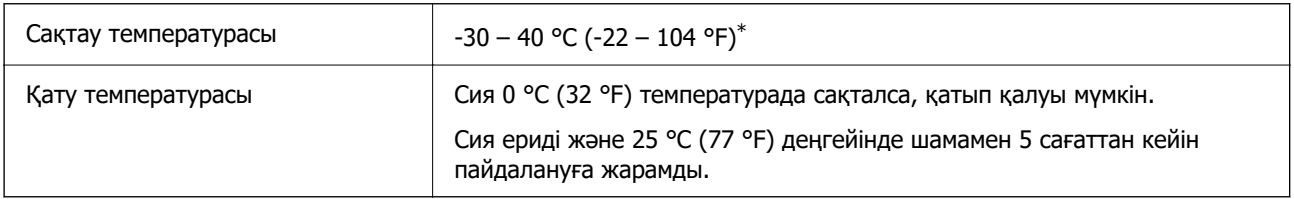

\* Бір ай 40 °C (104 °F) градуста сақтауға болады.

# **Орнату орны және кеңістігі**

Қауіпсіз пайдалану үшін принтер орнатылатын орын келесі шарттарға сай болуы керек.

- ❏ Принтердің салмағын көтере алатын тегіс, тұрақты бет
- ❏ Принтердегі желдеткіш тесіктері мен саңылауларды бітемейтін немесе жаппайтын орындар
- ❏ Қағазды оңай салып, алатын орындар
- ❏ Осы нұсқаулықтағы «Қоршаған орта сипаттамалары» бөліміндегі шарттарға сай келетін орындар

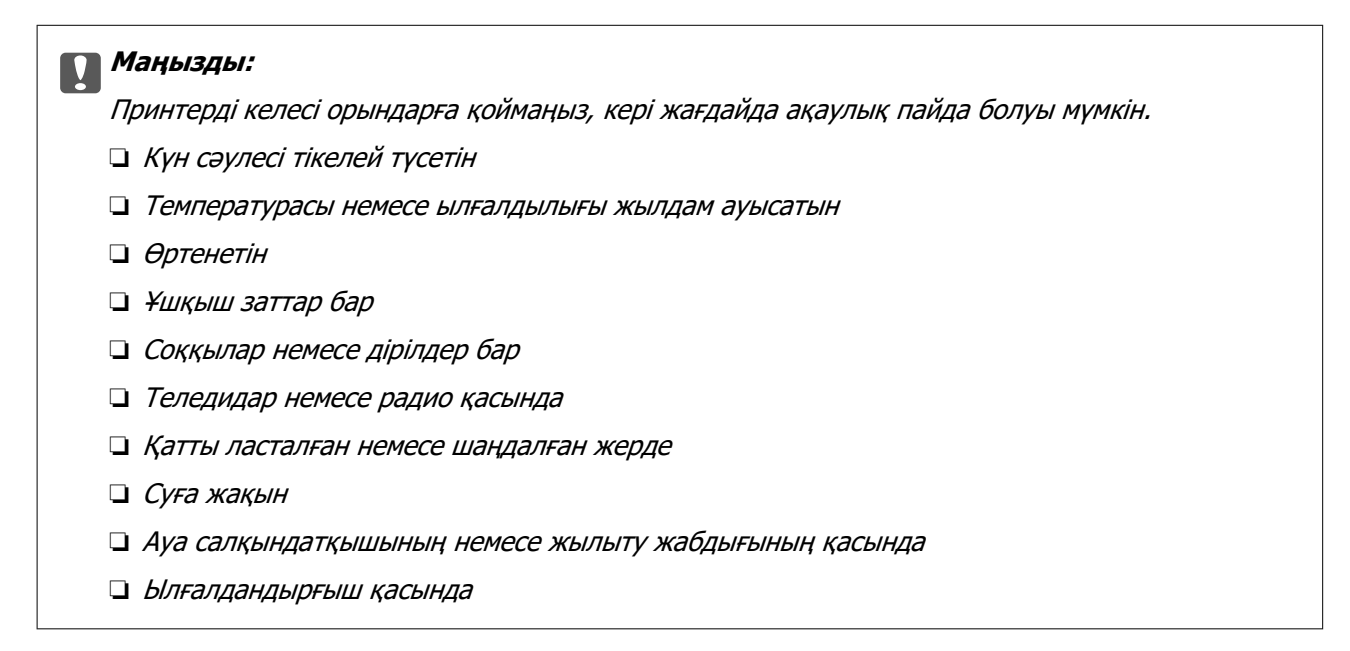

Статикалық электр тогын шығаратын орындарда статикалық электр тогының шығуын болдырмау үшін сатылымда бар антистатикалық төсенішті пайдаланыңыз.

Принтерді дұрыс орнатып, пайдалану үшін орын жеткілікті екенін тексеріңіз.

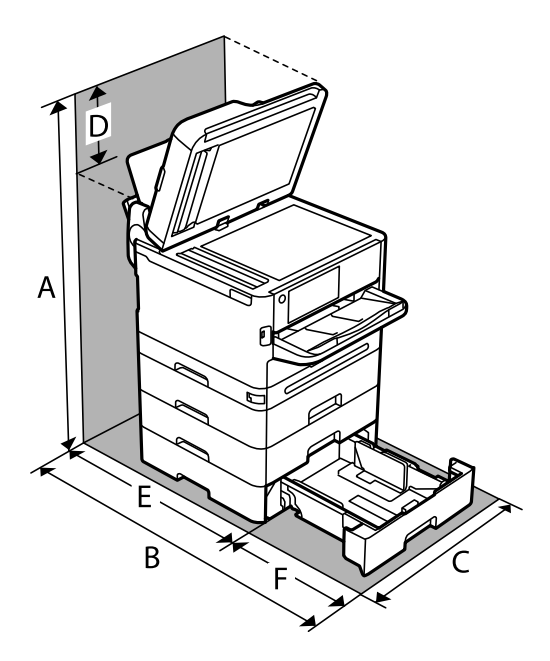

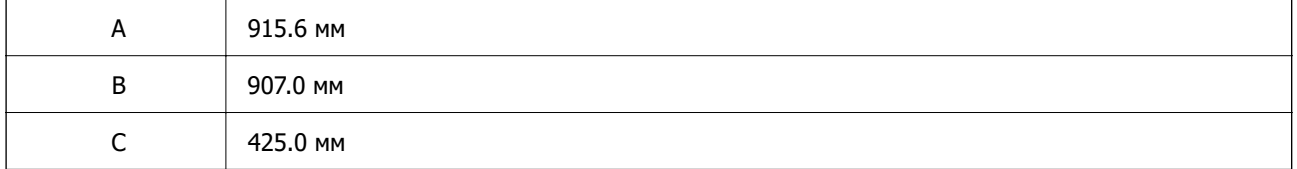

<span id="page-444-0"></span>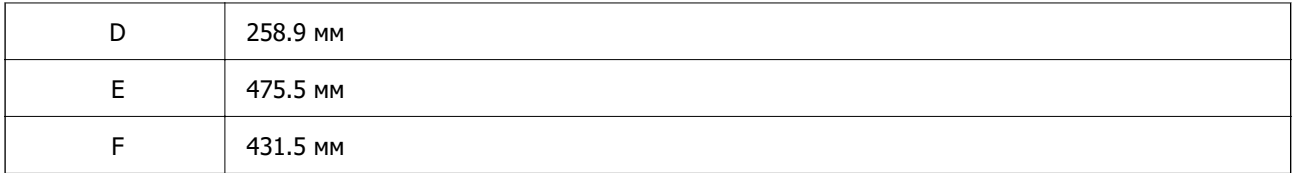

# **Жүйе талаптары**

❏ Windows

Windows Vista, Windows 7, Windows 8/8.1, Windows 10, Windows 11 немесе одан кейінгі нұсқасы Windows XP SP3 (32 биттік)

Windows XP Professional x64 Edition SP2

Windows Server 2003 (SP2) немесе кейінгі нұсқасы

❏ Mac OS

Mac OS X 10.9.5 немесе одан кейінгі, macOS 11 немесе одан кейінгі

**Ескертпе:**

❏ Mac OS кейбір қолданбалар мен мүмкіндіктерді қолдамауы мүмкін.

❏ UNIX файл жүйесі (UFS) Mac OS үшін қолданылмайды.

❏ Chrome OS

Chrome OS 89 немесе кейінгі нұсқасы

**Ескертпе:**

Стандартты операциялық жүйе мүмкіндіктерін ғана қолдайды.

# **Қаріп сипаттамалары**

# **PostScript үшін қол жетімді қаріптер**

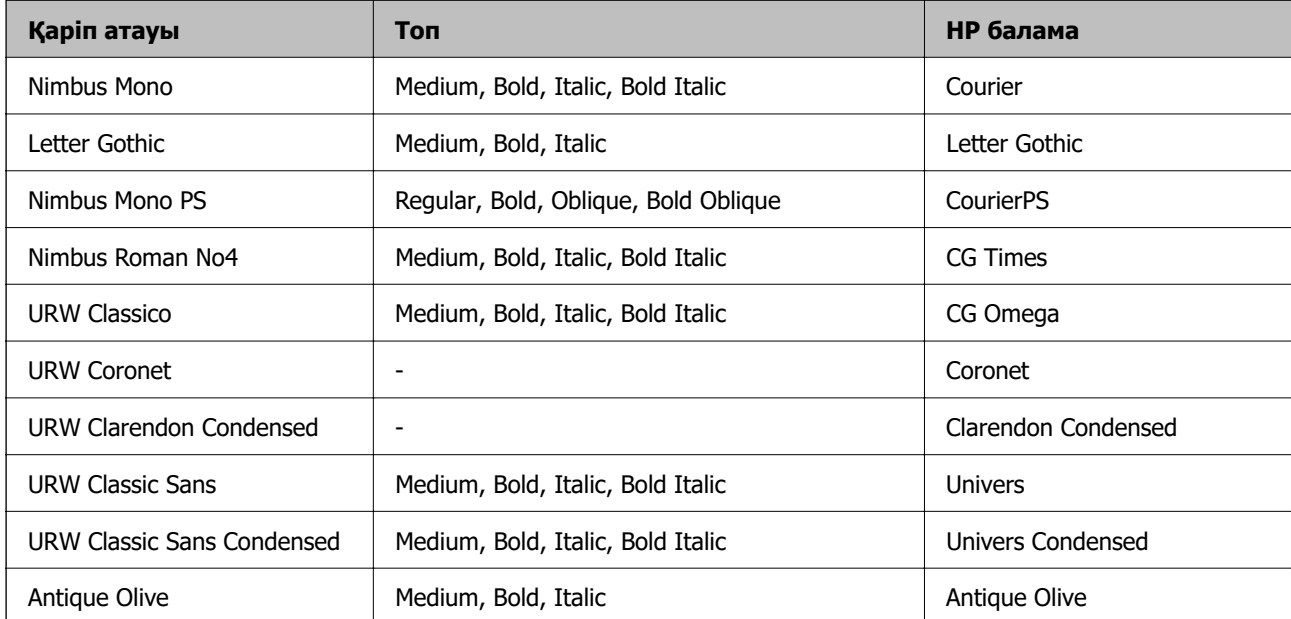

<span id="page-445-0"></span>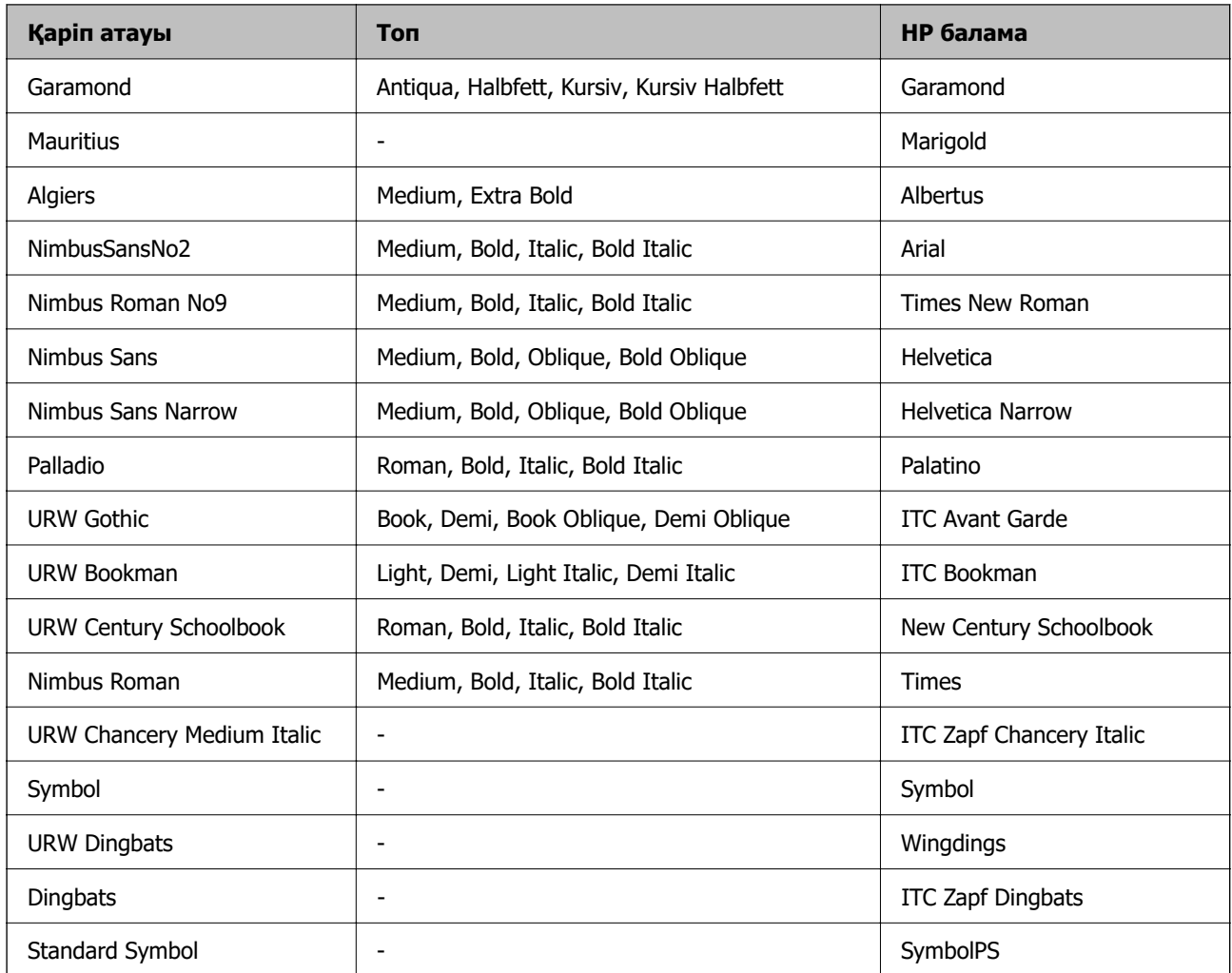

# **PCL үшін қол жетімді қаріптер (URW)**

#### **Масштабталатын қаріп**

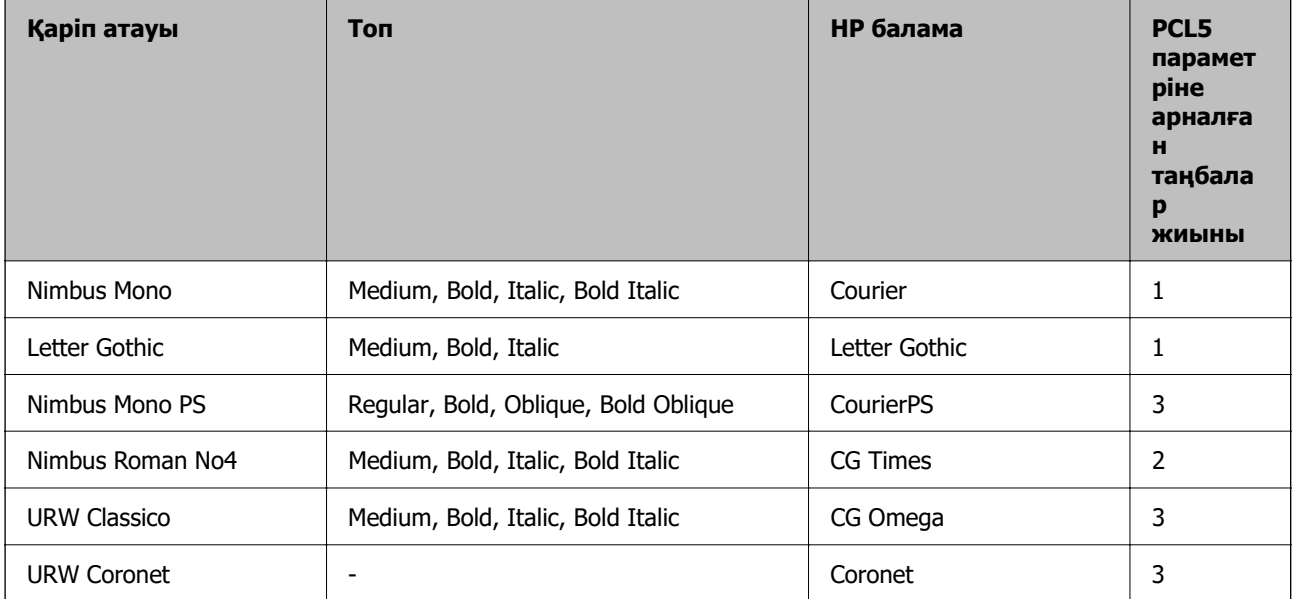

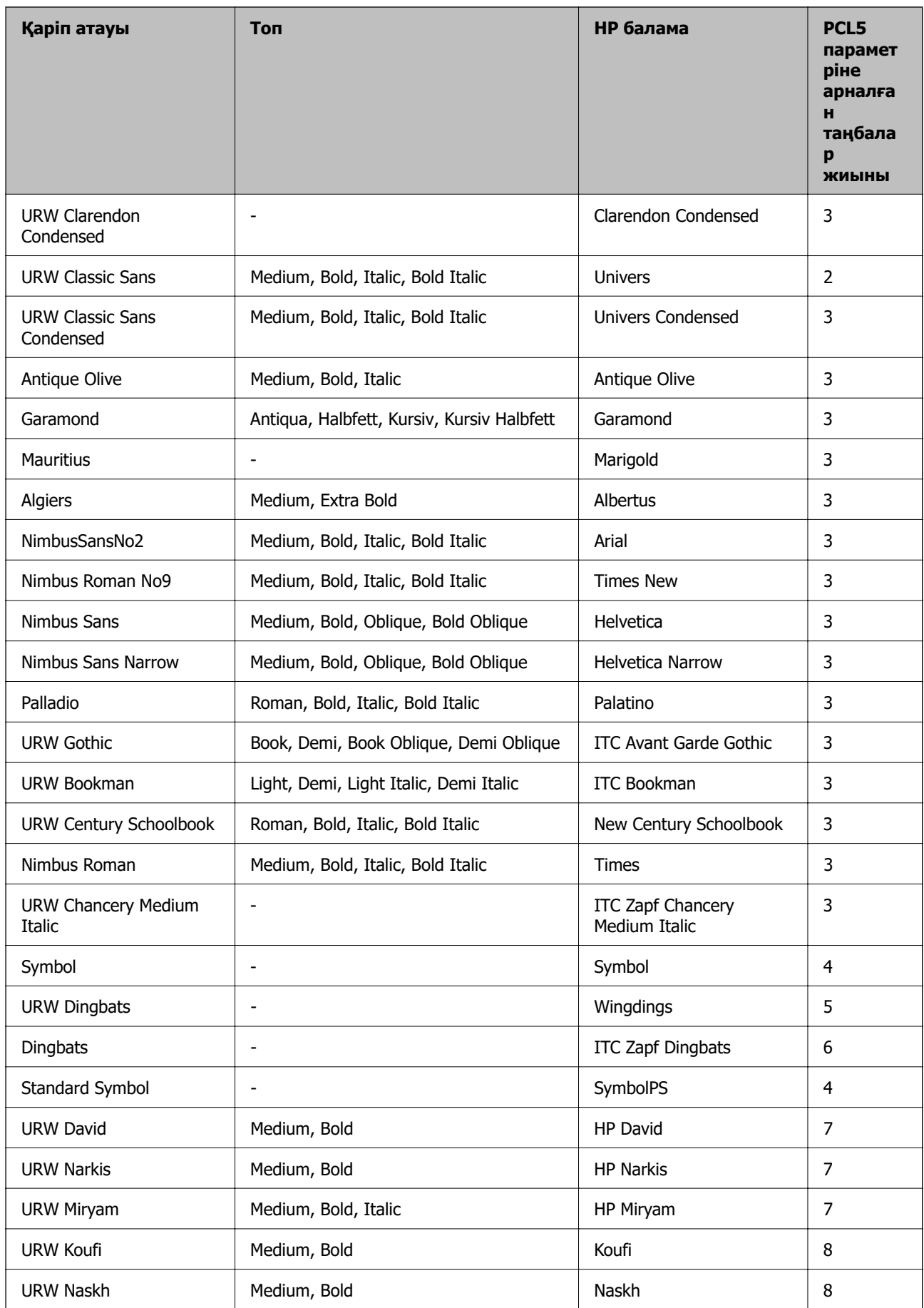

<span id="page-447-0"></span>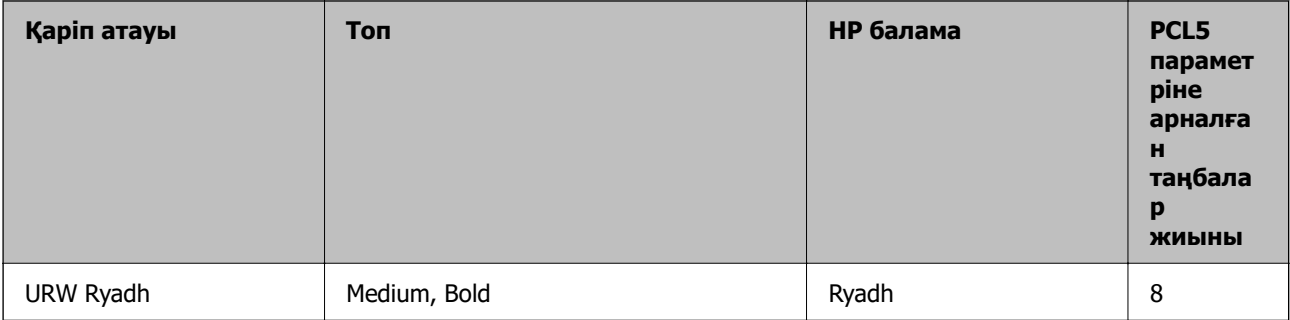

#### **Растр шрифті**

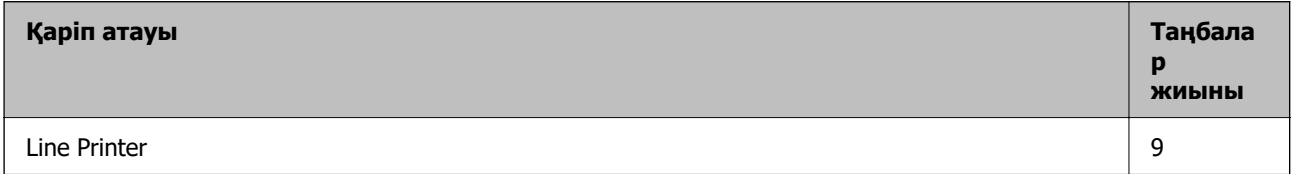

#### **OCR/Штрихкод растр коды қарпі (тек PCL5 үшін)**

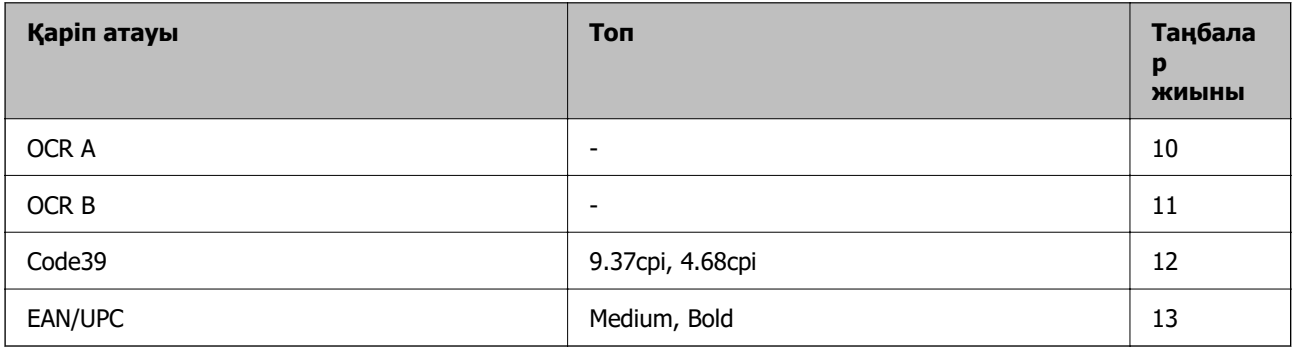

#### **Ескертпе:**

Басып шығару тығыздығына не қағаз сапасы немесе түсіне байланысты OCR A, OCR B, Code39, және EAN/UPC қаріптері оқылмауы мүмкін. Үлгіні басып шығарыңыз және қаріптерді оқуға болатынын үлкен көлемде басып шығармас бұрын тексеріңіз.

# **Таңбалар жиыны тізімі**

Принтер түрлі таңбалар жиынтығына кіре алады. Көптеген таңбалар жиыны тек әр тілге тән халықаралық таңбаларда әртүрлі болады.

Қай қаріпті пайдалану керектігін шешу кезінде қаріппен қай таңбалар жиынын орнатуды шешу керек.

#### **Ескертпе:**

Көпшілік бағдарламалық жасақтамалар қаріптер мен символдарды автоматты өңдейтіндіктен, принтер параметрлерін реттеу қажет болмауы мүмкін. Алайда, өзіңіздің принтер басқару бағдарламасын жазып жатсаңыз немесе қаріптерді басқара алмайтын ескірек бағдарлама жасақтамасын пайдаланатын болсаңыз, таңбалар жиыны мәліметтері үшін келесі бөлімдерді қараңыз.

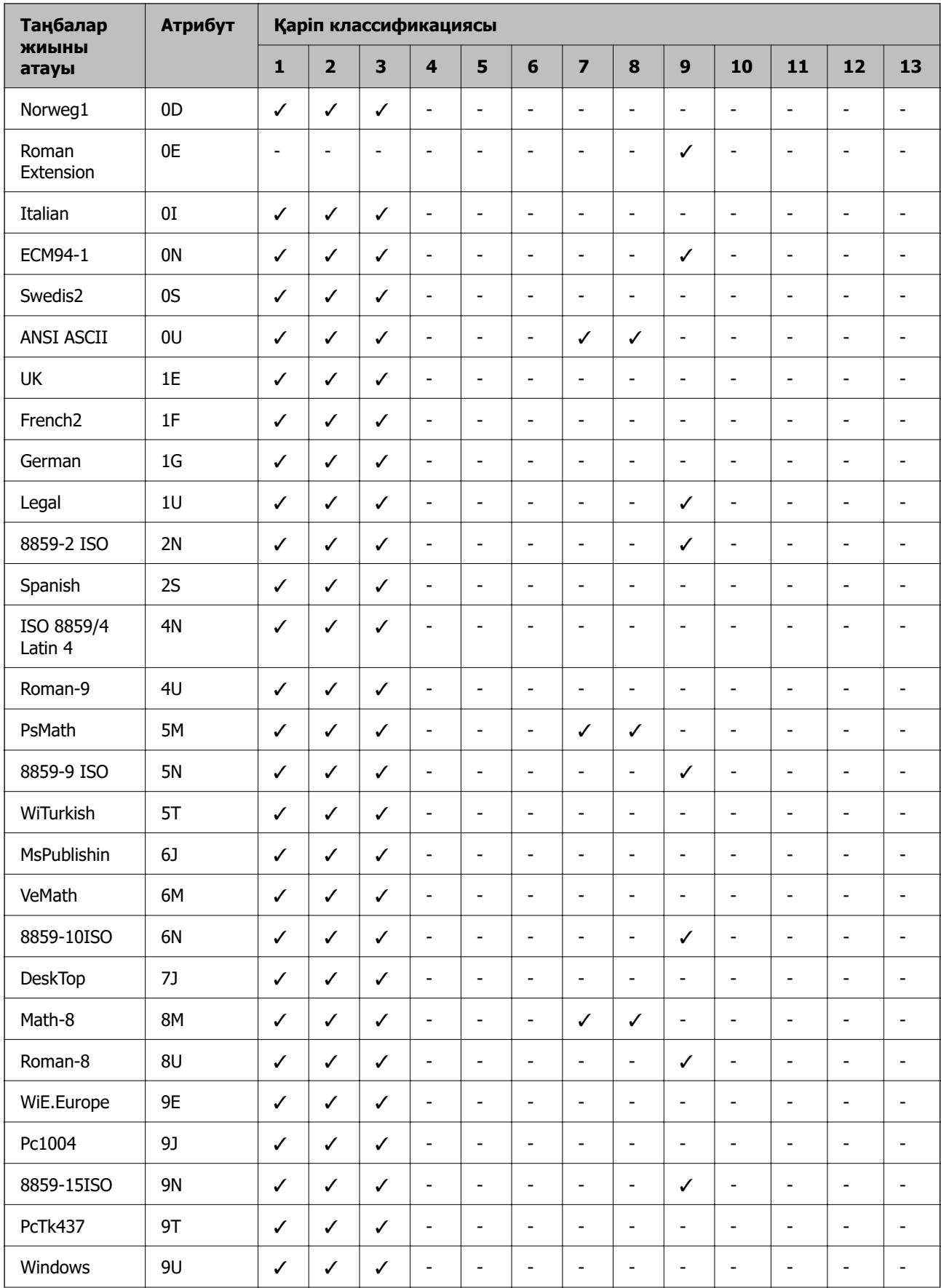

# **PCL 5 бойынша таңбалар жиынтығы**

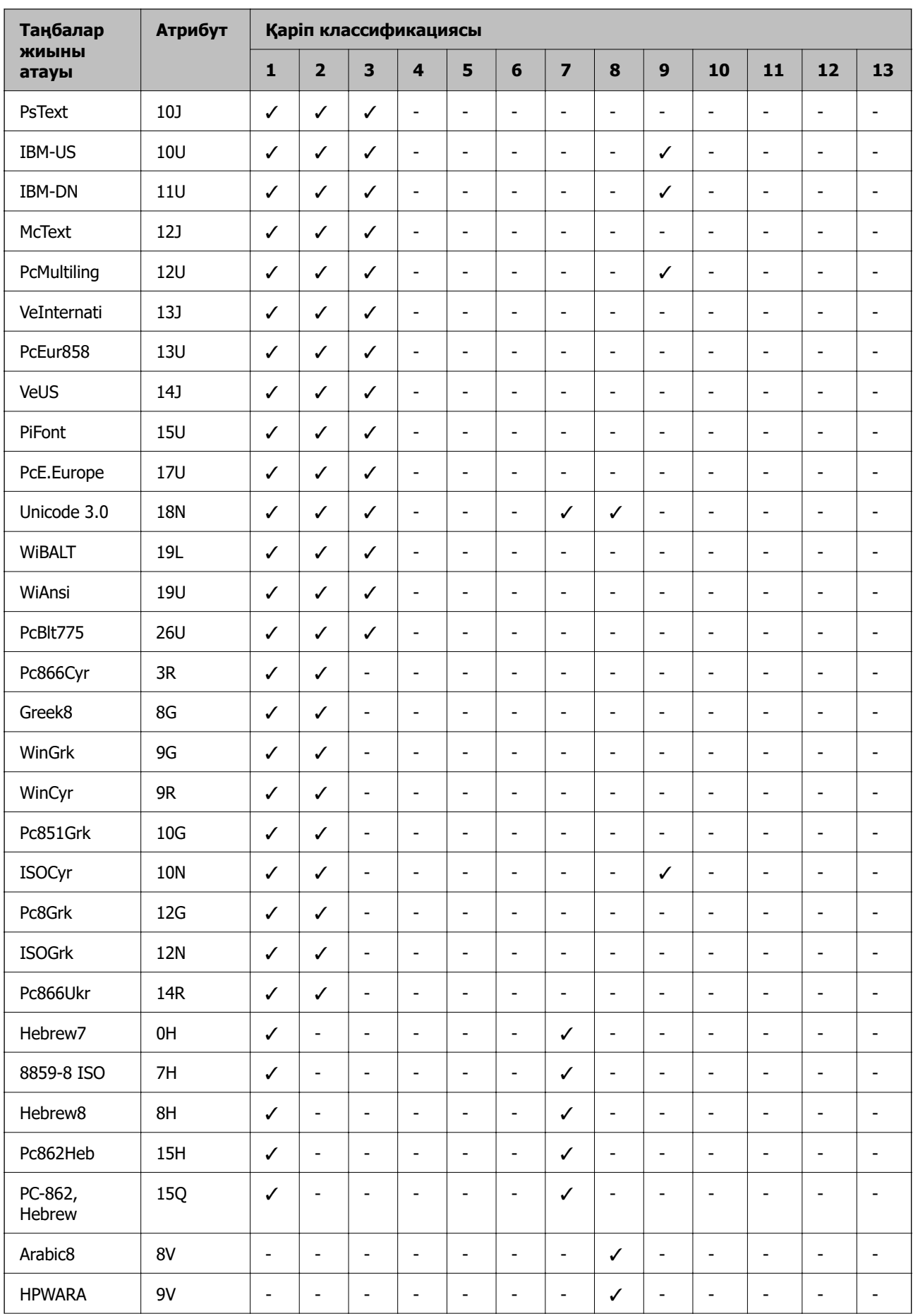

<span id="page-450-0"></span>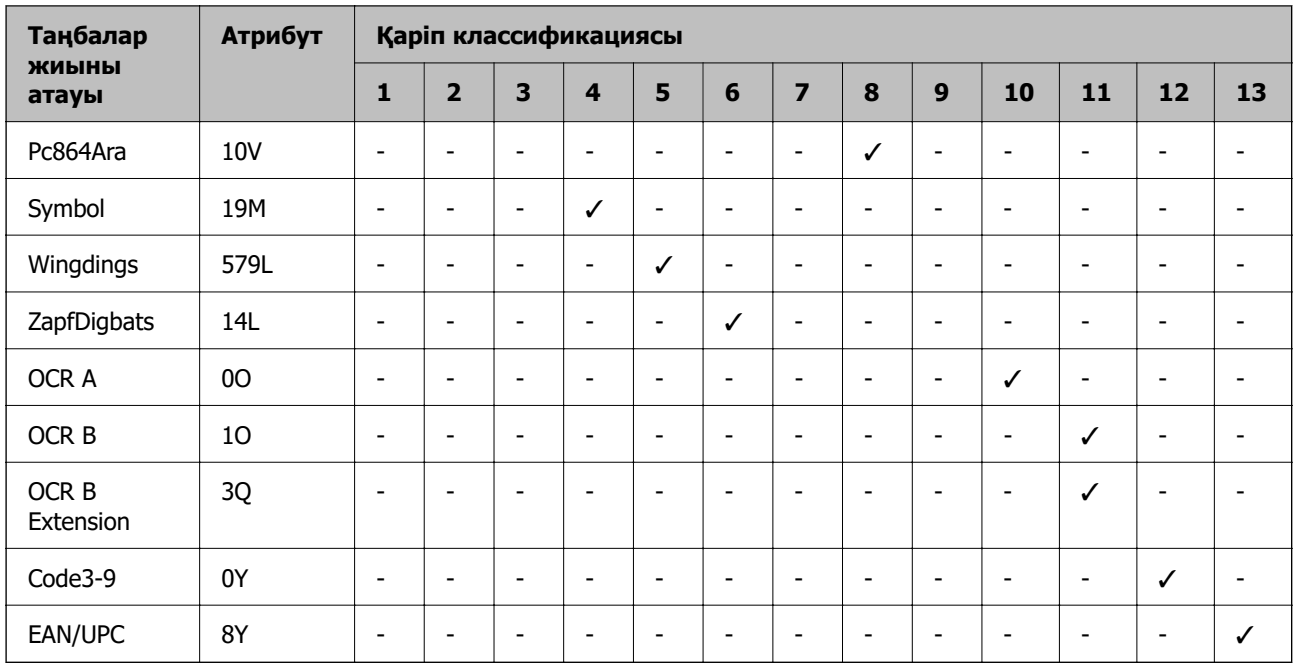

# **Заңға қатысты ақпарат**

# **Стандарттар және мақұлдаулар**

#### **АҚШ үлгілері бойынша стандарттар мен мақұлдаулар**

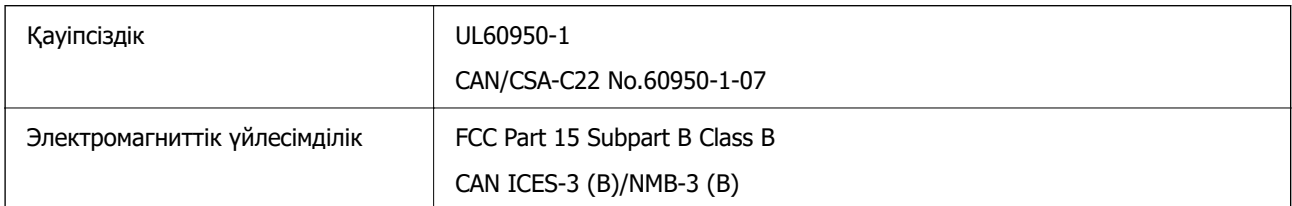

Бұл жабдықта келесі сымсыз модуль бар.

Өндіруші: Seiko Epson Corporation

Түрі: J26H005

Бұл құрылғы FCC ережелерінің Part 15 және IC ережелерінің RSS-210 стандартына сәйкес келеді. Epson компаниясы құрылғының ұсынылмаған өзгертулерінен болған қорғау талаптарына сәйкес келуі үшін кез келген қатеге жауапты болмайды. Әрекет келесі екі жағдайға байланысты: (1) бұл құрылғы зиянды кедергіге себеп болмайды және (2) бұл құрылғы қабылданған кедергіні қабылдауы керек, оның ішінде құрылғының қажетсіз әрекетіне себеп болатын кедергі бар.

Лицензияланған қызметке әсер ететін радио кедергісінің алдын алу үшін, бұл құрылғыны барынша қалқа жерде тұруы үшін, ғимарат ішінде және терезелерден қашық пайдалану керек. Сыртта орнатылған жабдық (немесе оның жіберу антеннасы) лицензиялануы керек.

Осы жабдық бақылаусыз орта үшін орнатылған FCC/IC радиация әсерінің шектеріне сай келеді және IC радиожиілік (РЖ) әсері ережелерінің OET65 және RSS-102 үшін С қосымшасындағы FCC радиожиілік (РЖ) әсерінің нұсқауларына сай келеді. Осы жабдықты радиатор адам денесінен

(қол, білек, аяқ және тобықтан басқа) 7,9 дюйм (20 см) немесе одан алшақ қашықтықта болатындай етіп орнату және басқару керек.

## **Еуропалық үлгілер бойынша стандарттар мен мақұлдаулар**

Келесі модельдің CE/UKCA белгісі бар және ол тиісті заңнамалық талаптарға сәйкес келеді. Сәйкестік мәлімдемесінің толық мәтіні келесі веб-сайтта қолжетімді:

#### [https://www.epson.eu/conformity](http://www.epson.eu/conformity)

C642E

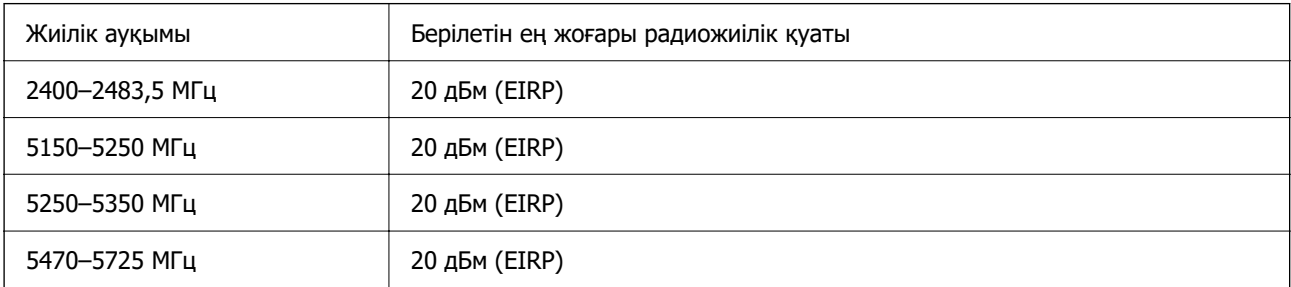

# $C \in$

# **Австралиялық үлгі бойынша стандарттар мен бекітулер**

Электромагниттік үйлесімділік | AS/NZS CISPR32 Class B

Epson корпорациясы осымен төмендегі жабдық үлгілері AS/NZS4268 стандартының негізгі талаптарына және өзге де ережелерге сай екенін жариялайды:

#### C642E

Epson компаниясы өнімдердің ұсынылмаған өзгертулерінен болған қорғау талаптарына сәйкес келуі үшін кез келген қатеге жауапты болмайды.

# **Жаңа Зеландия моделіне арналған стандарттар мен мақұлдаулар**

#### **General Warning**

The grant of a Telepermit for any item of terminal equipment indicates only that Telecom has accepted that the item complies with minimum conditions for connection to its network. It indicates no endorsement of the product by Telecom, nor does it provide any sort of warranty. Above all, it provides no assurance that any item will work correctly in all respects with another item of Telepermitted equipment of a different make or model, nor does it imply that any product is compatible with all of Telecom's network services.

Telepermitted equipment only may be connected to the EXT telephone port. This port is not specifically designed for 3-wire-connected equipment. 3-wire-connected equipment might not respond to incoming ringing when attached to this port.

#### **Important Notice**

Under power failure conditions, this telephone may not operate. Please ensure that a separate telephone, not dependent on local power, is available for emergency use.

This equipment is not capable, under all operating conditions, of correct operation at the higher speeds for which it is designed. Telecom will accept no responsibility should difficulties arise in such circumstances.

This equipment shall not be set up to make automatic calls to the Telecom '111' Emergency Service.

# **ZICTA замбиядағы пайдаланушыларға арналған түріне байланысты растау**

ZICTA түріне байланысты растау туралы ақпаратты тексеру үшін келесі веб-сайтты қараңыз.

<https://support.epson.net/zicta/>

# **Неміс Blue Angel сертификаты**

Осы принтер German Blue Angel стандарттарына сәйкес келетінін немесе келмейтінін тексеру үшін келесі веб-сайтты қараңыз.

<http://www.epson.de/blauerengel>

# **Көшіру шектеулері**

Принтерді жауапты және заңды пайдалануды қамтамасыз ету үшін төмендегі шектеулерді орындаңыз.

Төмендегі элементтерді көшіруге заңмен тыйым салынады:

- ❏ банкноттар, тиындар, мемлекет шығарған бағалы қағаздар, мемлекеттік облигациялы бағалы қағаздар және муниципалдық бағалы қағаздар
- ❏ қолданылмаған пошта маркалары, таңбаланған ашық хаттар және басқа жарамды пошта алымы бар басқа ресми пошта заттары
- ❏ мемлекеттік акциздік маркалар және заңды іс рәсімімен шығарылған бағалы қағаздар

Төмендегі элементтерді көшіру кезінде абай болыңыз:

- ❏ жеке нарықтық бағалы қағаздар (акционерлік сертификаттар, берілетін соло вексельдер, банка чектері, т.б.), айлық билеттер, жеңілдік билеттері, т.б.
- ❏ паспорттар, жүргізуші куәліктері, фитнес купондар, жол билеттері, азық-түлік талондар, билеттер, т.б.

#### **Ескертпе:**

Бұл элементтерді көшіру заңмен тыйым салынған.

Авторлық құқықтары қорғалған материалдарды жауапты пайдалану:

авторлық құқықтары қорғалған материалдарды дұрыс көшірмеу салдарынан принтерлер дұрыс пайдаланылмауы мүмкін. Білікті заңгердің кеңесі бойынша әрекет етпесе, жарияланған материалды көшірмес бұрын авторлық құқық иесінің рұқсатын алып, жауапты болыңыз және құрметтеңіз.

# <span id="page-453-0"></span>**Әкімші туралы ақпарат**

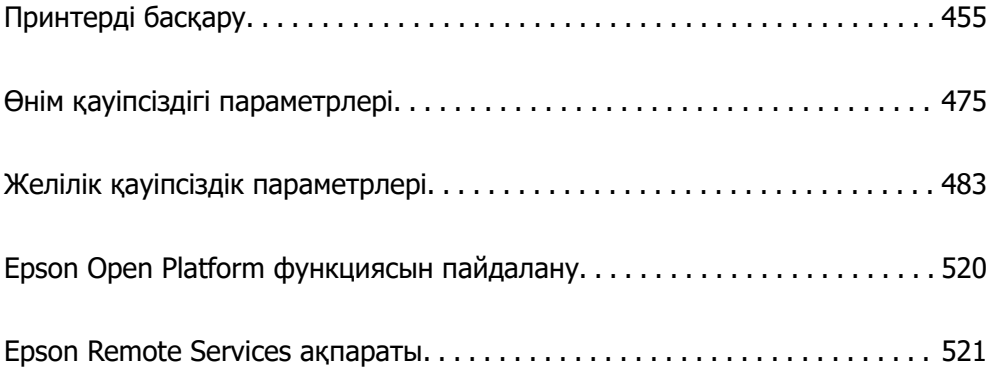

# <span id="page-454-0"></span>**Принтерді басқару**

# **Қашықтағы принтердің ақпаратын тексеру**

**Status** бөлімінен Web Config көмегімен принтердің келесі ақпаратын тексеруге болады.

❏ Product Status

Күйді, бұлт қызметін, өнім нөмірін, MAC мекенжайын және т.б. тексеріңіз.

**Administrator Name/Contact Information** ішіндегі ақпаратты **Device Management** қойындысында тіркесеңіз, Күй қойындысында әкімші туралы ақпарат көрсетіледі.

❏ Network Status

Желілік байланыс күйі, IP мекенжайы, DNS сервері, т.б. туралы ақпаратты тексеріңіз.

❏ Usage Status

Бірінші басып шығарған күнін, басылған беттерді, әр тіл үшін басып шығару санын, сканерлеу санын және т.б. Тексеріңіз.

❏ Hardware Status

Принтердің әр функциясының күйін тексеріңіз.

❏ Job History

Баспа тапсырмаларының, жіберу тапсырмаларының және басқалардың жұмыс журналын тексеріңіз.

❏ Panel Snapshot

Құрылғының басқару тақтасында көрсетілетін экран кескінінің суретін көрсетіңіз.

# **Басқару тақтасын орнату**

Принтердің басқару тақтасына реттеңіз. Келесі әдіспен реттеуге болады.

1. Web Config қызметіне кіру үшін принтердің IP мекенжайын браузерге енгізіңіз.

Принтеріңізбен бірдей желіге қосылған компьютерден принтердің IP мекенжайын енгізіңіз.

Келесі мәзірден принтердің IP мекенжайын тексеруге болады.

#### **Параметрлер** > **Жалпы параметрлер** > **Желі параметрлері** > **Желі күйі** > **Сымды LAN/Wi-Fi күйі**

- 2. Әкімші ретінде кіру үшін әкімші құпиясөзін енгізіңіз.
- 3. Келесі ретпен таңдаңыз.

#### **Device Management** қойындысы > **Control Panel**

- 4. Келесі элементтерді қажетінше орнатыңыз.
	- ❏ Language

Басқару тақтасында көрсетілген тілді таңдаңыз.

<span id="page-455-0"></span>❏ Panel Lock

Егер **ON** параметрін таңдасаңыз, әкімшінің рұқсаты қажет элементтерді таңдау мүмкін емес. Оларды таңдау үшін принтерге әкімші ретінде кіріңіз. Егер әкімші құпиясөзі орнатылмаса, тақта құлпы ажыратылады.

❏ Operation Timeout

Егер жүйеге кіруді басқару пайдаланушы немесе әкімші ретінде кіргенде **ON** параметрін таңдағанда, сіз жүйеден автоматты түрде шығып, белгілі бір уақыт аралығында ешқандай әрекет орындалмаса, бастапқы экранға өтесіз.

10 секунд және 240 минут арасында секундты орната аласыз.

#### **Ескертпе:**

Сондай-ақ принтердің басқару тақтасынан реттеуге болады.

- ❏ Language: **Параметрлер** <sup>&</sup>gt;**Жалпы параметрлер** <sup>&</sup>gt;**Нег.параметрлер** <sup>&</sup>gt;**Тіл/Language**
- ❏ Panel Lock: **Параметрлер** <sup>&</sup>gt;**Жалпы параметрлер** <sup>&</sup>gt;**Жүйе әкімшілігі** <sup>&</sup>gt;**Қауіпсіздік параметрлері** <sup>&</sup>gt;**Әкімші параметрлері** <sup>&</sup>gt;**Құлыптау параметрі**
- ❏ Operation Timeout: **Параметрлер** <sup>&</sup>gt;**Жалпы параметрлер** <sup>&</sup>gt;**Нег.параметрлер** <sup>&</sup>gt;**Операция уақытының аяқталуы** («Қосу» немесе «Өшіру» параметрін көрсетуге болады.)
- 5. **OK** түймесін басыңыз.

#### **Қатысты ақпарат**

& ["Әкімші құпиясөзінің әдепкі мәні" бетте 19](#page-18-0)

# **Тақта жұмысын бақылау**

Құлыптау параметрі қоссаңыз, принтердің жүйелік параметрлеріне қатысты элементтерді құлыптай аласыз, сол кезде пайдаланушылар оларды өзгерте алмайды.

## **Құлыптау параметрі мақсатты элементтері**

#### **Параметрлер мәзіріндегі құлыптау параметрі элементтері**

Құлыпталған мәзірлер деп белгіленеді. Төменгі деңгей мәзірлері де құлыпталады.

#### **Параметрлер мәзіріндегіден басқа құлыптау параметрі элементтері**

**Параметрлер** мәзірінен бөлек, Құлыптау параметрі **АлдПарам** мәзіріндегі келесі элементтерге қолданылады.

- ❏ Жаңа элемент қосу
- ❏ Сұрыптау

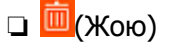

❏ Қосу /Жою

#### **Қатысты ақпарат**

& ["Параметрлер мәзірі тізімі" бетте 393](#page-392-0)

#### <span id="page-456-0"></span>& "Жеке орнатуға болатын элементтер" бетте 457

## **Дисплей және функция параметрін жеке басқару**

Құлыптау параметрі бөлімінің кейбір мақсатты элементтері үшін оларды жеке-жеке қосылатынын немесе ажыратылатынын орнатуға болады.

Контактілерді тіркеу немесе өзгерту, тапсырмалар журналын көрсету, т.б. сияқты әр пайдаланушының қолжетімділігін қажетінше орнатуға болады.

- 1. Принтердің басқару тақтасында **Параметрлер** параметрін таңдаңыз.
- 2. **Жалпы параметрлер** > **Жүйе әкімшілігі** > **Қауіпсіздік параметрлері** > **Шектеулер** параметрін таңдаңыз.
- 3. Реттеуін өзгерту қажет функцияға арналған элементті таңдаңыз, содан соң **Қосу** немесе **Өш.** параметрін орнатыңыз.

#### **Жеке орнатуға болатын элементтер**

Әкімші төмендегі элементтерге параметрлерді жеке көрсетуге және өзгертуге рұқсат бере алады.

❏ Тапсырма журналына кіру:**Job/Status** > **Журнал**

Күй мониторының тапсырмалар журналын көрсетуді басқарыңыз. Тапсырмалар журналын көрсетуге рұқсат ету үшін **Қосу** параметрін таңдаңыз.

❏ Контактілер бөліміне тіркеу/жою құқығы:**Параметрлер** > **Контактілер реттеушісі** > **Қосу/ Өңдеу/Жою**

Контактілердің тіркелуін және өзгертуін басқарыңыз. Контактілерді тіркеу немесе өзгерту үшін **Қосу** параметрін таңдаңыз.

❏ Факс функциясының соңғы жазбасына кіру:**Факс** > **Алушы** > **Соңғы**

Факсты жібергенде және алғанда, тағайындалған орынның көрсетілуін басқарыңыз. Тағайындалған орынды көрсету үшін **Қосу** параметрін таңдаңыз.

- ❏ Факс функциясының дерек тасымалдау журналына кіру:**Факс** > > **Жіберу журналы** Факстың байланыс журналының көрсетілуін басқарыңыз. Байланыс журналын көрсету үшін **Қосу** параметрін таңдаңыз.
- ❏ Факс есебіне кіру:**Факс** > > **Факс туралы есеп**

Факс есебінің басып шығарылуын басқарыңыз. Басып шығаруға рұқсат беру үшін **Қосу** параметрін таңдаңыз.

❏ Желі қалт./FTP-ге сканерлеу тарихын бас.шығ. кіру:**Сканерлеу** > **Желі қалтасы/FTP** > **Тағайынд-н орын** > **Орны**

Желі қалтасының функциясына сканерлеуге арналған сақтау журналының басып шығаруын басқарыңыз. Басып шығаруға рұқсат беру үшін **Қосу** параметрін таңдаңыз.

❏ Эл. поштаға сканерлеудің соңғы жазбасына кіру:**Сканерлеу** > **Электрондық пошта** > **Алушы**

Пошта функциясына сканерлеуге арналған журналдың көрсетілуін басқарыңыз. Журналды көрсету үшін **Қосу** параметрін таңдаңыз.

<span id="page-457-0"></span>❏ Эл. поштаға сканерлеудің жіберілгендер тарихын көру: **Сканерлеу** > **Электрондық пошта** >**Мәзір** > **Жіберу тарихын көрсету**

Пошта функциясына сканерлеуге арналған электрондық хабар жіберудің көрсетілуін басқарыңыз. Электрондық пошта жіберудің журналын көрсету үшін **Қосу** параметрін таңдаңыз.

❏ Эл. поштаға сканерлеудің жіберілгендерін басып шығару: **Сканерлеу** > **Электрондық пошта** > **Мәзір** > **Басып шығару тарихы**

Пошта функциясына сканерлеуге арналған электрондық хабар жіберудің басып шығарылуын басқарыңыз. Басып шығаруға рұқсат беру үшін **Қосу** параметрін таңдаңыз.

- ❏ Тіл бөліміне кіру: **Параметрлер** > **Жалпы параметрлер** > **Нег.параметрлер** > **Тіл** Басқару тақтасында көрсетілген тілдің өзгертілуін басқарыңыз. Тілдерді өзгерту үшін **Қосу** параметрін таңдаңыз.
- ❏ Қалың қағаз бөліміне кіру: **Параметрлер** > **Жалпы параметрлер** > **Принтер параметрлері** > **Қалың қағаз**

Қалың қағаз функциясының параметрлерінің өзгертілуін басқарыңыз. Параметрлерді өзгерту үшін **Қосу** параметрін таңдаңыз.

❏ Тыныш режимі бөліміне кіру: **Параметрлер** > **Жалпы параметрлер** > **Принтер параметрлері** > **Тыныш режимі**

Тыныш режимі функциясының параметрлерінің өзгертілуін басқарыңыз. Параметрлерді өзгерту үшін **Қосу** параметрін таңдаңыз.

❏ Жеке деректің қорғанысы:

Жылдам терудің тіркелуіндегі тағайындалған орын туралы ақпараттың көрсетілуін басқарыңыз. Тағайындалған орынды (\*\*\*) ретінде көрсету үшін **Қосу** параметрін таңдаңыз.

#### **Қатысты ақпарат**

- & ["Дисплей және функция параметрін жеке басқару" бетте 457](#page-456-0)
- & ["Параметрлер мәзірі тізімі" бетте 393](#page-392-0)

# **Желі қосылымын басқару**

Желі қосылымын тексеруге немесе конфигурациялауға болады.

# **Негізгі желілік параметрлерді тексеру немесе конфигурациялау**

1. Web Config қызметіне кіру үшін принтердің IP мекенжайын браузерге енгізіңіз.

Принтеріңізбен бірдей желіге қосылған компьютерден принтердің IP мекенжайын енгізіңіз.

Келесі мәзірден принтердің IP мекенжайын тексеруге болады.

**Параметрлер** > **Жалпы параметрлер** > **Желі параметрлері** > **Желі күйі** > **Сымды LAN/Wi-Fi күйі**

- 2. Әкімші ретінде кіру үшін әкімші құпиясөзін енгізіңіз.
- 3. Келесі ретпен таңдаңыз.

#### **Network** қойындысы > **Basic**

4. Әр элементті орнатыңыз.

5. **Next** түймесін басыңыз.

Растау хабары көрсетіледі.

6. **OK** түймесін басыңыз.

Принтер жаңартылды.

#### **Қатысты ақпарат**

- & ["Әкімші құпиясөзінің әдепкі мәні" бетте 19](#page-18-0)
- & "Желіні орнату элементтері" бетте 459

#### **Желіні орнату элементтері**

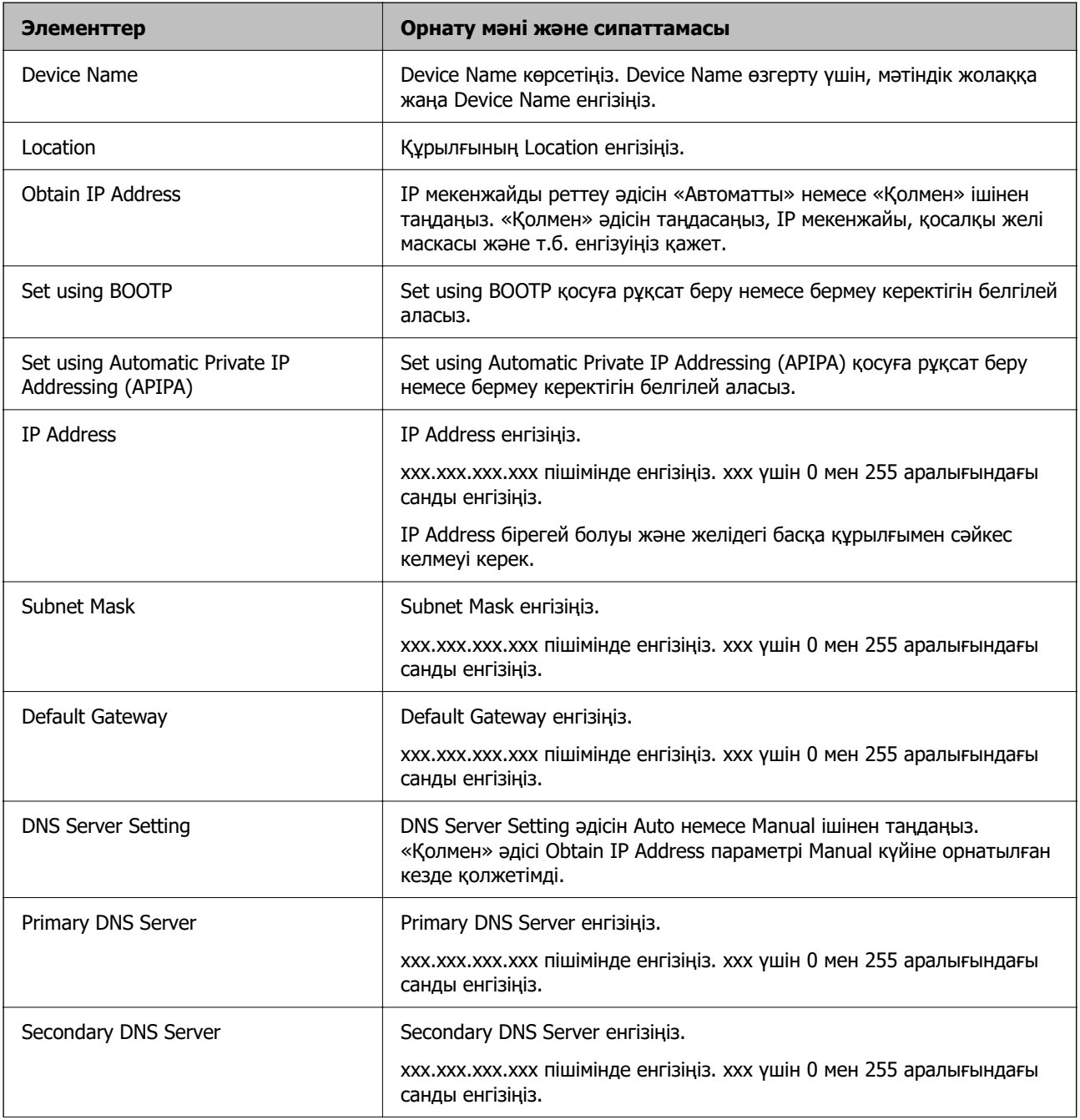

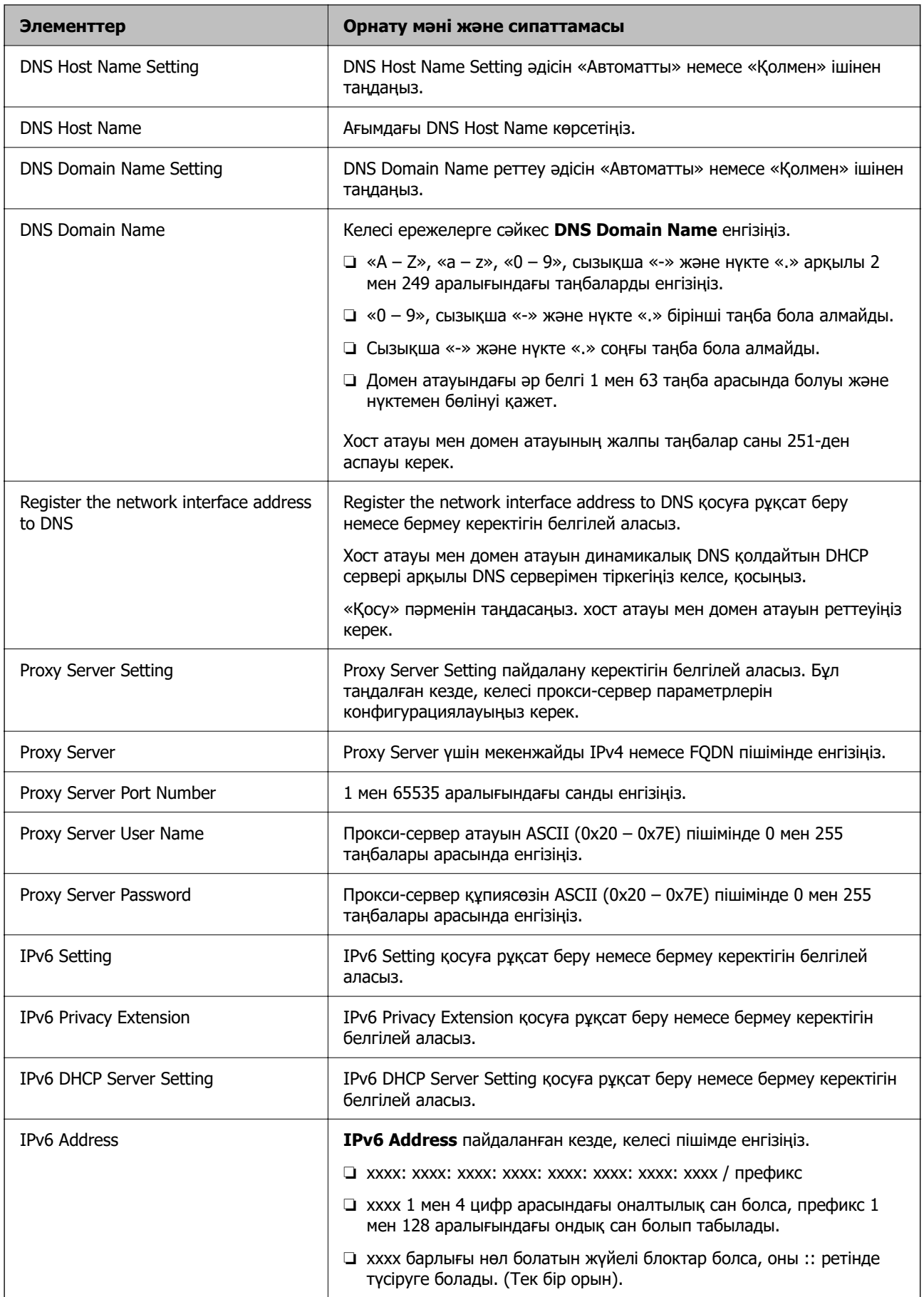

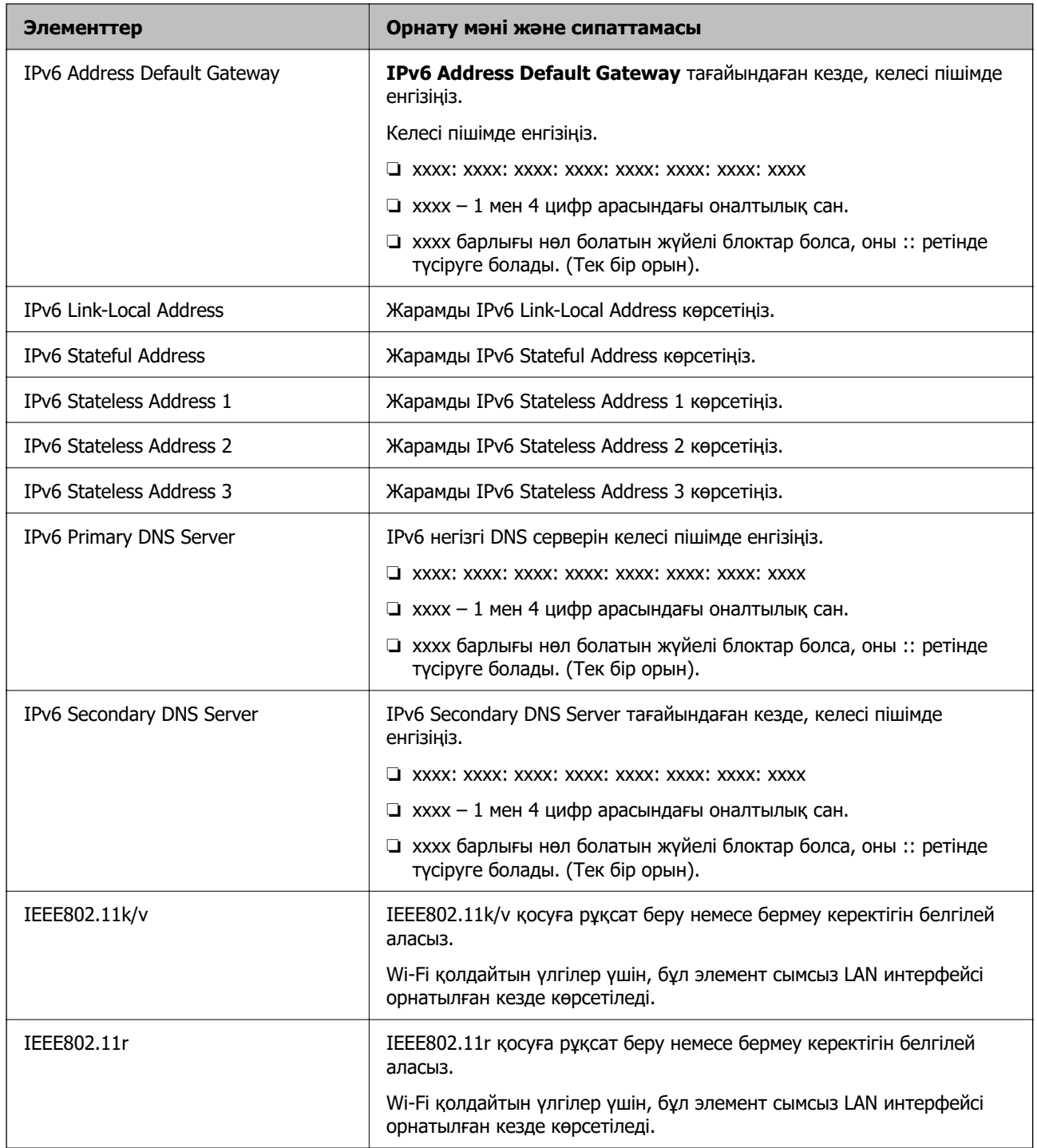

# **Wi-Fi**

Wi-Fi немесе Wi-Fi Direct байланыс күйін тексеруге болады.

Wi-Fi Direct күйін көру үшін, Wi-Fi Direct қойындысын басыңыз.

#### **Ескертпе:**

Wi-Fi қолдайтын үлгілер үшін, бұл элемент сымсыз LAN интерфейсі орнатылған кезде көрсетіледі.

#### ❏ Setup түймесі

Setup түймесі басылған кезде, Wi-Fi орнату (инфрақұрылым режимі) экраны көрсетіледі.

#### ❏ Disable Wi-Fi түймесі

Disable Wi-Fi түймесі басылған кезде, Wi-Fi (инфрақұрылым режимі) функциясы өшіріледі.

Wi-Fi (сымсыз жергілікті желі) пайдаланып жүріп, бірақ қосылым режимінің өзгеру және т.б. себептерге байланысты оны пайдалану қажет болмаса, қажетсіз Wi-Fi сигналдарын өшіру арқылы принтердің күту режиміндегі қуат тұтыну жүктемесін де азайтуға болады.

#### **Ескертпе:**

Сондай-ақ принтердің басқару тақтасынан реттеуге болады.

#### **Параметрлер** > **Жалпы параметрлер** > **Желі параметрлері**

# **Сымды LAN параметрлерін конфигурациялау**

1. Web Config қызметіне кіру үшін принтердің IP мекенжайын браузерге енгізіңіз.

Принтеріңізбен бірдей желіге қосылған компьютерден принтердің IP мекенжайын енгізіңіз.

Келесі мәзірден принтердің IP мекенжайын тексеруге болады.

#### **Параметрлер** > **Жалпы параметрлер** > **Желі параметрлері** > **Желі күйі** > **Сымды LAN/Wi-Fi күйі**

- 2. Әкімші ретінде кіру үшін әкімші құпиясөзін енгізіңіз.
- 3. Келесі ретпен таңдаңыз.

#### **Network** қойындысы >**Wired LAN**

- 4. Әр элементті орнатыңыз.
	- ❏ Link Speed & Duplex

Тізімнен байланыс режимін таңдаңыз.

- ❏ IEEE 802.3az IEEE 802.3az қосуға рұқсат беру немесе бермеу керектігін белгілей аласыз.
- 5. **Next** түймесін басыңыз. Растау хабары көрсетіледі.
- 6. **OK** түймесін басыңыз.

Принтер жаңартылды.

#### **Қатысты ақпарат**

& ["Әкімші құпиясөзінің әдепкі мәні" бетте 19](#page-18-0)

# **Wi-Fi Direct параметрлерін конфигурациялау**

Wi-Fi Direct параметрлерін тексеруге немесе конфигурациялауға болады.

#### **Ескертпе:**

Wi-Fi қолдайтын үлгілер үшін, бұл элемент сымсыз LAN интерфейсі орнатылған кезде көрсетіледі.

<span id="page-462-0"></span>1. Web Config қызметіне кіру үшін принтердің IP мекенжайын браузерге енгізіңіз.

Принтеріңізбен бірдей желіге қосылған компьютерден принтердің IP мекенжайын енгізіңіз. Келесі мәзірден принтердің IP мекенжайын тексеруге болады.

#### **Параметрлер** > **Жалпы параметрлер** > **Желі параметрлері** > **Желі күйі** > **Сымды LAN/Wi-Fi күйі**

- 2. Әкімші ретінде кіру үшін әкімші құпиясөзін енгізіңіз.
- 3. Келесі ретпен таңдаңыз.

#### **Network** қойындысы >**Wi-Fi Direct**

- 4. Әр элементті орнатады.
	- ❏ Wi-Fi Direct

Wi-Fi Direct қосуға рұқсат беру немесе бермеу керектігін белгілей аласыз.

❏ SSID

SSID (Желі атауы) қосуды немесе қоспауды өзгерте аласыз

❏ Password

Wi-fi Direct құпиясөзін өзгерткен кезде, жаңа құпиясөз енгізіңіз.

❏ Frequency Range

Wi-Fi Direct ішінде қолданылатын жиілік ауқымын таңдаңыз.

❏ IP Address

IP мекенжайды реттеу әдісін «Автоматты» немесе «Қолмен» ішінен таңдаңыз.

5. **Next** түймесін басыңыз.

Растау хабары көрсетіледі.

#### **Ескертпе:**

Wi-Fi Direct параметрлерін қалпына келтіру үшін, Restore Default Settings түймесін басыңыз.

6. **OK** түймесін басыңыз.

Принтер жаңартылды.

#### **Қатысты ақпарат**

& ["Әкімші құпиясөзінің әдепкі мәні" бетте 19](#page-18-0)

# **Оқиғалар орын алған кезде электрондық пошта хабарландыруларын конфигурациялау**

Басып шығарудың тоқтауы немесе принтер қателерінің пайда болуы сияқты оқиғалар кезде белгілі бір мекенжайларға электрондық хабар жіберілетіндей етіп электрондық пошта хабарландыруларын конфигурациялауға болады. Сіз бес орынға дейін тіркеліп, әр бағыт үшін хабарландыру параметрлерін орната аласыз.

Бұл функцияны пайдалану үшін хабарландыруларды орнату алдында пошта серверін реттеу керек. Электрондық хабар жібергіңіз келетін желіде электрондық пошта серверін орнатыңыз. 1. Web Config қызметіне кіру үшін принтердің IP мекенжайын браузерге енгізіңіз. Принтеріңізбен бірдей желіге қосылған компьютерден принтердің IP мекенжайын енгізіңіз. Келесі мәзірден принтердің IP мекенжайын тексеруге болады.

#### **Параметрлер** > **Жалпы параметрлер** > **Желі параметрлері** > **Желі күйі** > **Сымды LAN/Wi-Fi күйі**

- 2. Әкімші ретінде кіру үшін әкімші құпиясөзін енгізіңіз.
- 3. Келесі ретпен таңдаңыз.

#### **Device Management** қойындысы > **Email Notification**

4. Электрондық пошта хабарландыруының тақырыбын орнатыңыз.

Екі ашылмалы мәзірден тақырыпта көрсетілген мазмұнды таңдаңыз.

- ❏ Таңдалған мазмұн **Subject** жанында көрсетіледі.
- ❏ Ол мазмұнды солға және оңға қою мүмкін емес.
- ❏ **Location** ішіндегі таңбалар саны 32 байттан асқан кезде, 32 байттан асатын таңбалар өткізіп жіберіледі.
- 5. Хабарландыруды жіберу үшін электрондық пошта мекенжайын енгізіңіз.

 $A - Z a - z 0 - 9$ ! # \$ % & ' \* + - . / = ? ^ \_ { | } ~ @ пайдаланыңыз және 1 – 255 таңба арасында енгізіңіз.

- 6. Электрондық пошта хабарландыруларының тілін таңдаңыз.
- 7. Хабарландыру алғыңыз келетін оқиғаға белгі қойыңыз.

**Notification Settings** саны **Email Address Settings** тағайындалған санымен байланыстырылған.

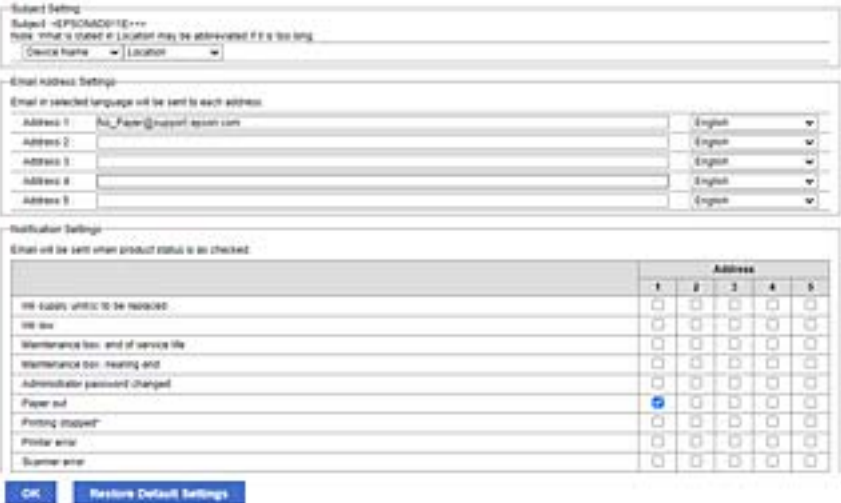

Принтерде қағаз біткенде, **Email Address Settings** ішінде 1 саны үшін орнатылған электрондық пошта мекенжайына хабарландыру жіберілуін қаласаңыз, **Paper out** жолындағы **1** бағанына белгі қойыңыз.

8. **OK** түймесін басыңыз.

Электрондық пошта хабарландыруы оқиғаға байланысты жіберілетінін растаңыз. Мысал: қағаз орнатылмаған Қағ. бастап. көзі көрсете отырып басып шығарыңыз.

#### **Қатысты ақпарат**

- & ["Әкімші құпиясөзінің әдепкі мәні" бетте 19](#page-18-0)
- & ["Пошта серверін конфигурациялау" бетте 69](#page-68-0)

#### **Электрондық пошта хабарландыруына арналған элементтер**

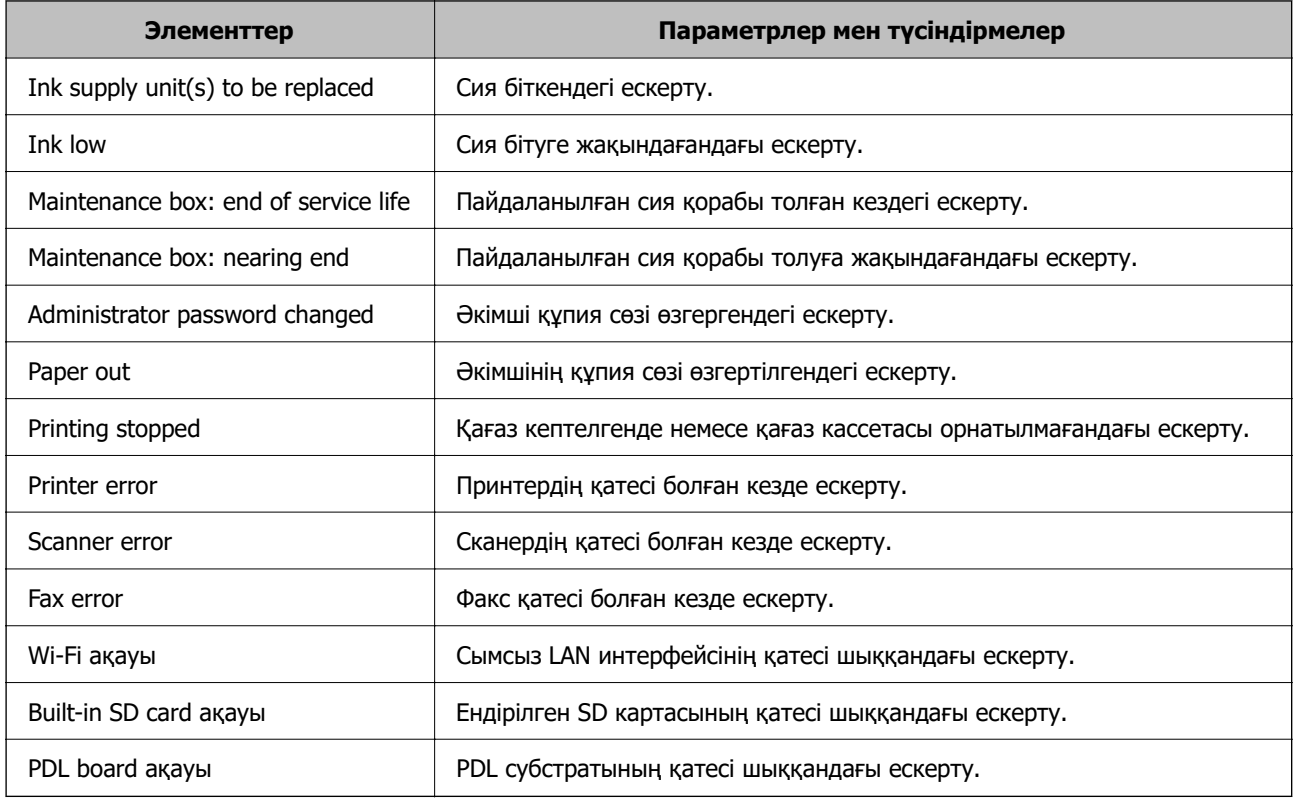

#### **Қатысты ақпарат**

& ["Оқиғалар орын алған кезде электрондық пошта хабарландыруларын конфигурациялау"](#page-462-0) [бетте 463](#page-462-0)

# **Пайдаланылмайтын кезде қуат үнемдеу параметрлері**

Белгіленген уақыт ішінде принтердің басқару тақтасы жұмыс істемеген жағдайда қуатты үнемдеу режиміне ауысу немесе қуатты өшіру уақытын орнатуға болады. Уақытты пайдалану ортаңызға байланысты орнатыңыз.

1. Web Config қызметіне кіру үшін принтердің IP мекенжайын браузерге енгізіңіз.

Принтеріңізбен бірдей желіге қосылған компьютерден принтердің IP мекенжайын енгізіңіз.

Келесі мәзірден принтердің IP мекенжайын тексеруге болады.

#### **Параметрлер** > **Жалпы параметрлер** > **Желі параметрлері** > **Желі күйі** > **Сымды LAN/Wi-Fi күйі**

- 2. Әкімші ретінде кіру үшін әкімші құпиясөзін енгізіңіз.
- 3. Келесі ретпен таңдаңыз.

#### **Device Management** қойындысы > **Power Saving**

- 4. Әкімші ретінде кіру үшін әкімші құпиясөзін енгізіңіз.
- 5. Келесі элементтерді қажетінше орнатыңыз.
	- ❏ Sleep Timer

Пайдаланылмаған кезде қуат үнемдеу режиміне ауысу үшін уақытты енгізіңіз.

#### **Ескертпе:**

Сондай-ақ принтердің басқару тақтасынан реттеуге болады.

**Параметрлер** <sup>&</sup>gt;**Жалпы параметрлер** <sup>&</sup>gt;**Нег.параметрлер** <sup>&</sup>gt;**Ұйқы таймері**

❏ Power Off Timer немесе Power Off If Inactive

Принтер көрсетілген уақытта пайдаланылмаса, ол автоматты түрде өшетін уақытты орнатыңыз. Факс мүмкіндіктерін пайдаланып жатқанда, **None** немесе **Off** параметрін таңдаңыз.

#### **Ескертпе:**

Сондай-ақ принтердің басқару тақтасынан реттеуге болады.

#### **Параметрлер** <sup>&</sup>gt;**Жалпы параметрлер** <sup>&</sup>gt;**Нег.параметрлер** <sup>&</sup>gt;**Өшіру таймері** немесе **Қуатты өш. парам.**

❏ Power Off If Disconnected

Барлық порт, оның ішінде LINE порты ажыратулы тұрғанда, белгілі бір уақыттан кейін принтерді өшіру үшін осы параметрді таңдаңыз. Бұл мүмкіндік аймаққа байланысты қолжетімді емес болуы мүмкін.

Көрсетілген уақыт мерзімі үшін келесі веб-сайтты қараңыз.

<https://www.epson.eu/energy-consumption>

#### **Ескертпе:**

Сондай-ақ принтердің басқару тақтасынан реттеуге болады.

#### **Параметрлер** > **Жалпы параметрлер** > **Нег.параметрлер** > **Қуатты өш. парам.** > **Ажырағанда қуатты өшіру**

6. **OK** түймесін басыңыз.

#### **Қатысты ақпарат**

& ["Әкімші құпиясөзінің әдепкі мәні" бетте 19](#page-18-0)

# **Дыбысты орнату**

Басқару тақтасын, басып шығаруды, факс жіберуді және басқа әрекеттерді орындағанда дыбыс реттеулерін жасаңыз.

#### <span id="page-466-0"></span>**Ескертпе:**

Сондай-ақ принтердің басқару тақтасынан реттеуге болады.

#### **Параметрлер** <sup>&</sup>gt;**Жалпы параметрлер** <sup>&</sup>gt;**Нег.параметрлер** <sup>&</sup>gt;**Дыбыстар**

1. Web Config қызметіне кіру үшін принтердің IP мекенжайын браузерге енгізіңіз. Принтеріңізбен бірдей желіге қосылған компьютерден принтердің IP мекенжайын енгізіңіз. Келесі мәзірден принтердің IP мекенжайын тексеруге болады.

#### **Параметрлер** > **Жалпы параметрлер** > **Желі параметрлері** > **Желі күйі** > **Сымды LAN/Wi-Fi күйі**

- 2. Әкімші ретінде кіру үшін әкімші құпиясөзін енгізіңіз.
- 3. Келесі ретпен таңдаңыз.

#### **Device Management** қойындысы > **Sound**

- 4. Келесі элементтерді қажетінше орнатыңыз.
	- ❏ Normal Mode

Принтер **Normal Mode** параметріне орнатылғанда дыбысты орнатыңыз.

❏ Quiet Mode

Принтер **Quiet Mode** параметріне орнатылғанда дыбысты орнатыңыз. Келесі элементтердің бірі қосылғанда бұл қосылады.

❏ Принтердің басқару тақтасы:

**Параметрлер** > **Жалпы параметрлер** > **Принтер параметрлері** > **Тыныш режимі Параметрлер** > **Жалпы параметрлер** > **Факс параметрлері** > **Қабылдау параметрлері** > **Басып шығ. парам-рі** > **Тыныш режимі**

❏ Web Config:

**Fax** қойындысы > **Print Settings** > **Quiet Mode**

5. **OK** түймесін басыңыз.

#### **Қатысты ақпарат**

& ["Әкімші құпиясөзінің әдепкі мәні" бетте 19](#page-18-0)

# **Принтер параметрлерінің резервтік көшірмесін жасау және импорттау**

Web Config ішінде орнатылған параметр мәнін файлға экспорттауға болады. Экспортталған файлды принтерге Web Config арқылы импорттауға болады. Оны контактілердің резервтік көшірмесін жасауға, мәндерді орнатуға, принтерді ауыстыруға, т.б. пайдалануға болады.

Экспортталған файл өңделмейді, себебі ол екілік файл ретінде экспортталған.

## **Параметрлерді экспорттау**

Принтер үшін параметрді экспорттаңыз.

1. Web Config қызметіне кіру үшін принтердің IP мекенжайын браузерге енгізіңіз.

Принтеріңізбен бірдей желіге қосылған компьютерден принтердің IP мекенжайын енгізіңіз. Келесі мәзірден принтердің IP мекенжайын тексеруге болады.

#### **Параметрлер** > **Жалпы параметрлер** > **Желі параметрлері** > **Желі күйі** > **Сымды LAN/Wi-Fi күйі**

- 2. Әкімші ретінде кіру үшін әкімші құпиясөзін енгізіңіз.
- 3. Келесі ретпен таңдаңыз.

#### **Device Management** қойындысы > **Export and Import Setting Value** > **Export**

4. Экспорттағыңыз келетін параметрлерді таңдаңыз.

Экспорттағыңыз келетін параметрлерді таңдаңыз. Ата-ана санатын таңдасаңыз, ішкі санаттар да таңдалады. Алайда бір желіде (IP мекенжайлары және т.б. сияқты) қосарланып, қате тудыратын ішкі санаттар таңдалмайды.

5. Эспортталған файлды шифрлау үшін құпиясөзді енгізіңіз.

Файлды импорттау үшін құпиясөзді енгізіңіз. Файлды шифрлағыңыз келмесе, осы үлгіні бос қалдырыңыз.

6. **Export** түймесін басыңыз.

#### **Mаңызды:**

Құрылғы атауы және IPv6 мекенжайы секілді принтердің желілік параметрлерін экспорттағыңыз келсе, **Enable to select the individual settings of device** таңдап, қосымша элементтерді таңдаңыз. Жаңа принтер үшін тек таңдалған мәндерді қолданыңыз.

#### **Қатысты ақпарат**

& ["Әкімші құпиясөзінің әдепкі мәні" бетте 19](#page-18-0)

## **Параметрлерді импорттау**

Экспортталған Web Config файлын принтерге импорттаңыз.

#### **[**] Маңызды:

Принтер атауы немесе IP мекенжайы сияқты жеке ақпаратты қамтитын мәндерді импорттағанда, бірдей желіде бірдей IP мекенжайы жоқ екенін тексеріңіз.

1. Web Config қызметіне кіру үшін принтердің IP мекенжайын браузерге енгізіңіз.

Принтеріңізбен бірдей желіге қосылған компьютерден принтердің IP мекенжайын енгізіңіз.

Келесі мәзірден принтердің IP мекенжайын тексеруге болады.

#### **Параметрлер** > **Жалпы параметрлер** > **Желі параметрлері** > **Желі күйі** > **Сымды LAN/Wi-Fi күйі**

2. Әкімші ретінде кіру үшін әкімші құпиясөзін енгізіңіз.
<span id="page-468-0"></span>3. Келесі ретпен таңдаңыз.

**Device Management** қойындысы > **Export and Import Setting Value** > **Import**

- 4. Экспортталған файлды таңдаңыз, содан соң шифрланған құпиясөзді енгізіңіз.
- 5. **Next** түймесін басыңыз.
- 6. Импорттау қажет параметрлерді таңдаңыз, содан соң **Next** түймесін басыңыз.
- 7. **OK** түймесін басыңыз.

Параметрлер принтерге қолданылады.

## **Қатысты ақпарат**

& ["Әкімші құпиясөзінің әдепкі мәні" бетте 19](#page-18-0)

# **Микробағдарламаны жаңарту**

## **Басқару тақтасы арқылы принтердің микробағдарламасын жаңарту**

Егер принтерді интернетке жалғау мүмкін болса, басқару тақтасы арқылы принтердің микробағдарламасын жаңартыңыз. Сондай-ақ, принтерді микробағдарлама жаңартуларын жүйелі түрде тексеруді және қолжетімді болса, ескертуді орнатуға болады.

- 1. Негізгі экраннан **Параметрлер** таңдаңыз.
- 2. **Жалпы параметрлер** > **Жүйе әкімшілігі** > **Микробағдарлама жаңартуы** > **Жаңарту** параметрін таңдаңыз.

## **Ескертпе:**

Принтерді қолжетімді микробағдарлама жаңартуларын жүйелі түрде тексеретіндей орнату үшін **Хабарландыру** <sup>&</sup>gt;**Қосу** параметрін таңдаңыз.

- 3. Экранда хабар көрсетілгенін тексеріңіз және қолжетімді жаңартуларды іздеуді бастаңыз.
- 4. Егер СКД экранында микробағдарлама жаңартуы қолжетімді туралы ақпарат көрсетілсе, жаңартуды бастау үшін экрандық нұсқауларды орындаңыз.

## c **Маңызды:**

- ❏ Принтерді жаңарту аяқталмағанша өшірмеңіз немесе ажыратпаңыз; кері жағдайда, принтер бұзылуы мүмкін.
- ❏ Егер микробағдарлама жаңартуы аяқталмаса немесе сәтті аяқталмаса, принтер қалыпты түрде қосылмайды және «Recovery Mode» мәтіні СКД экранында көрсетілсе, келесіде принтер қосылады. Мұндай жағдайда компьютер арқылы микробағдарламаны жаңарту қажет. Принтерді компьютерге USB кабелі арқылы қосыңыз. «Recovery Mode» мәтіні принтерде көрсетіліп тұрғанда желі қосылымы арқылы микробағдарламаны жаңарту мүмкін емес. Компьютерде жергілікті Epson веб-сайтына кіріп, принтердің ең соңғы микробағдарламасын жүктеңіз. Келесі қадамдар туралы ақпарат алу үшін веб-сайттағы нұсқауларды қараңыз.

## **Принтер микробағдарламасын автоматты түрде жаңарту**

Принтер интернетке жалғанған кезде микробағдарламаның автоматты түрде жаңартылуына реттей аласыз.

Әкімші құлпы қосылғанда, бұл функцияны тек әкімші орындай алады. Көмек алу үшін принтер әкімшісіне хабарласыңыз.

- 1. Принтердің басқару тақтасында **Параметрлер** параметрін таңдаңыз.
- 2. **Жалпы параметрлер** > **Жүйе әкімшілігі** > **Микробағдарлама жаңартуы** параметрін таңдаңыз.
- 3. **Микробағдарламаны автоматты жаңарту** опциясын параметрлер экранын көрсету үшін басыңыз.
- 4. **Микробағдарламаны автоматты жаңарту** мүмкіндігін қосу үшін оны таңдаңыз.

Параметрлер экранына оралу үшін растау терезесінен **Көну** таңдаңыз.

5. Күн мен уақытты жаңартуға реттеп, **OK** таңдаңыз.

#### **Ескертпе:**

Аптаның бірнеше күнін таңдауға болады, бірақ аптаның әр күніне уақытты көрсете алмайсыз.

Сервермен қосылым расталған кезде орнату аяқталады.

## **П** Маңызды:

- ❏ Принтерді жаңарту аяқталмағанша өшірмеңіз немесе ажыратпаңыз. Принтерді келесі қосқан кезде, сұйықкристалды экранда «Recovery Mode» көрсетіліп, принтермен жұмыс істей алмауыңыз мүмкін.
- ❏ «Recovery Mode» көрсетілсе, микробағдарламаны қайта жаңарту үшін төмендегі қадамдарды орындаңыз.

1. Компьютер мен принтерді USB кабелімен жалғаңыз. (Қалпына келтіру режимінде желіде жаңартулар орындай алмайсыз.)

2. Соңғы микробағдарлама нұсқаларын Epson веб-сайтынан жүктеп, жаңартуды бастаңыз. Мәліметтерді жүктеу бетіндегі «Update method» (Жаңарту әдісі) ішінен қараңыз.

## **Ескертпе:**

Web Config ішінен микробағдарламаны автоматты түрде жаңартуға реттей аласыз. **Device Management** қойындысын > **Микробағдарламаны автоматты жаңарту** таңдап, параметрлерді қосып, апта күні мен уақытын реттеңіз.

## **Web Config арқылы микробағдарламаны жаңарту**

Егер принтерді интернетке жалғау мүмкін болса, Web Config бөлімінен микробағдарламаны жаңартуға болады.

1. Web Config қызметіне кіру үшін принтердің IP мекенжайын браузерге енгізіңіз.

Принтеріңізбен бірдей желіге қосылған компьютерден принтердің IP мекенжайын енгізіңіз. Келесі мәзірден принтердің IP мекенжайын тексеруге болады.

## **Параметрлер** > **Жалпы параметрлер** > **Желі параметрлері** > **Желі күйі** > **Сымды LAN/Wi-Fi күйі**

- 2. Әкімші ретінде кіру үшін әкімші құпиясөзін енгізіңіз.
- 3. Келесі ретпен таңдаңыз.

### **Device Management** қойындысы > **Firmware Update**

4. **Start** түймесін басыңыз, содан соң экрандық нұсқауларды орындаңыз.

Егер жаңартылған микробағдарлама болса, микробағдарламаны растау басталып, микробағдарлама туралы ақпарат көрсетіледі.

#### **Ескертпе:**

Сондай-ақ, Epson Device Admin мүмкіндігі арқылы микробағдарламаны жаңартуға болады. Құралдар тізімінде микробағдарлама туралы ақпаратты қарап тексеруге болады. Ол бірнеше құрылғылардың микробағдарламасын жаңарту қажет болғанда пайдалы. Қосымша мәліметтер алу үшін Epson Device Admin нұсқаулығын немесе анықтамасын қараңыз.

## **Микробағдарламаны интернетке жалғанбай жаңарту**

Құрылғының микробағдарламасын компьютерде Epson веб-сайтынан жүктеуге, содан соң микробағдарламаны жаңарту үшін құрылғы мен компьютерді USB кабелі арқылы қосуға болады. Егер желі арқылы жаңарту мүмкін болмаса, келесі әдісті пайдаланып көріңіз.

- 1. Epson веб-сайтына кіріп, микробағдарламаны жүктеп алыңыз.
- 2. Құрамында жүктеп алынған микробағдарлама бар компьютерді принтерге USB кабелі арқылы жалғаңыз.
- 3. Жүктеп алынған .exe файлын екі рет басыңыз.

Epson Firmware Updater жұмысы басталады.

4. Экрандағы нұсқауларды орындаңыз.

# **Күн мен уақытты уақыт серверімен синхрондау**

Уақыт серверімен (NTP сервері) синхрондағанда, принтер мен компьютердің уақытын желімен синхрондауға болады. Уақыт серверін ұйым ішінде басқаруға немесе интернетте жариялауға болады.

CA сертификатын немесе Kerberos аутентификациясын пайдаланғанда, уақыт серверімен синхрондау арқылы уақытқа қатысты ақауларды болдырмауға болады.

1. Web Config қызметіне кіру үшін принтердің IP мекенжайын браузерге енгізіңіз.

Принтеріңізбен бірдей желіге қосылған компьютерден принтердің IP мекенжайын енгізіңіз.

Келесі мәзірден принтердің IP мекенжайын тексеруге болады.

### **Параметрлер** > **Жалпы параметрлер** > **Желі параметрлері** > **Желі күйі** > **Сымды LAN/Wi-Fi күйі**

2. Әкімші ретінде кіру үшін әкімші құпиясөзін енгізіңіз.

3. Келесі ретпен таңдаңыз.

**Device Management** қойындысы > **Date and Time** > **Time Server**.

- 4. **Use** күйін **Use Time Server** үшін таңдаңыз.
- 5. **Time Server Address** үшін уақыт серверінің мекенжайын енгізіңіз.

IPv4, IPv6 немесе FQDN пішімін пайдалануға болады. 252 немесе одан аз таңба енгізіңіз. Егер мұны көрсетпесеңіз, оны бос қалдырыңыз.

## 6. **Update Interval (min)** енгізіңіз.

Минут мәніне 10 080 минутқа дейін орнатуға болады.

7. **OK** түймесін басыңыз.

**Ескертпе: Time Server Status** бөлімінде уақыт серверімен қосылым күйін тексеруге болады.

## **Қатысты ақпарат**

& ["Әкімші құпиясөзінің әдепкі мәні" бетте 19](#page-18-0)

# **Ішкі жад деректерін тазалау**

PCL басып шығаруға жүктелген қаріптер мен макростар сияқты принтердің ішкі жад деректерін немесе құпиясөзбен басып шығаратын тапсырмаларды жоюға болады.

## **Ескертпе:**

Сондай-ақ принтердің басқару тақтасынан реттеуге болады.

## **Параметрлер** <sup>&</sup>gt;**Жалпы параметрлер** <sup>&</sup>gt;**Жүйе әкімшілігі** <sup>&</sup>gt;**Ішкі жад деректерін өшіру**

1. Web Config қызметіне кіру үшін принтердің IP мекенжайын браузерге енгізіңіз.

Принтеріңізбен бірдей желіге қосылған компьютерден принтердің IP мекенжайын енгізіңіз.

Келесі мәзірден принтердің IP мекенжайын тексеруге болады.

## **Параметрлер** > **Жалпы параметрлер** > **Желі параметрлері** > **Желі күйі** > **Сымды LAN/Wi-Fi күйі**

- 2. Әкімші ретінде кіру үшін әкімші құпиясөзін енгізіңіз.
- 3. Келесі ретпен таңдаңыз.

**Device Management** қойындысы > **Ішкі жад деректерін өшіру**

4. **PDL қарпі, макр., ЖА** параметрі үшін **Жою** түймесін түртіңіз.

# **Контактілерді реттеу**

Контактілер тізімін көру және іздеу параметрлерін реттеуге болады.

1. Web Config қызметіне кіру үшін принтердің IP мекенжайын браузерге енгізіңіз. Принтеріңізбен бірдей желіге қосылған компьютерден принтердің IP мекенжайын енгізіңіз. Келесі мәзірден принтердің IP мекенжайын тексеруге болады.

## **Параметрлер** > **Жалпы параметрлер** > **Желі параметрлері** > **Желі күйі** > **Сымды LAN/Wi-Fi күйі**

- 2. Әкімші ретінде кіру үшін әкімші құпиясөзін енгізіңіз.
- 3. Келесі ретпен таңдаңыз.

**Device Management** қойындысы > **Contacts Manager**

- 4. **View Options** параметрін таңдаңыз.
- 5. **Search Options** таңдаңыз.
- 6. **OK** түймесін басыңыз.
- 7. Экрандағы нұсқауларды орындаңыз.

# **Мерзімді тазартуды конфигурациялау**

Басып шығару механизмін мерзімді тазарту үшін параметрлерді реттеуге болады.

1. Web Config қызметіне кіру үшін принтердің IP мекенжайын браузерге енгізіңіз. Принтеріңізбен бірдей желіге қосылған компьютерден принтердің IP мекенжайын енгізіңіз. Келесі мәзірден принтердің IP мекенжайын тексеруге болады.

## **Параметрлер** > **Жалпы параметрлер** > **Желі параметрлері** > **Желі күйі** > **Сымды LAN/Wi-Fi күйі**

- 2. Әкімші ретінде кіру үшін әкімші құпиясөзін енгізіңіз.
- 3. Келесі ретпен таңдаңыз.

## **Device Management** қойындысы > **Жүйелі түрде тазалау**

- 4. Тізімнен опцияны таңдаңыз.
- 5. **Schedule** таңдаған кезде, тізімнен тазартуды орындайтын уақытты көрсетіңіз.
- 6. **OK** түймесін басыңыз.

#### **Қатысты ақпарат**

- & ["Әкімші құпиясөзінің әдепкі мәні" бетте 19](#page-18-0)
- & ["Жүйелі түрде тазалау:" бетте 426](#page-425-0)

# **Web Config арқылы принтердің қуат көзін басқару**

Компьютер принтерден алыс орналасқан кезде де принтерді компьютерден Web Config арқылы өшіруге немесе қосуға болады.

1. Web Config қызметіне кіру үшін принтердің IP мекенжайын браузерге енгізіңіз. Принтеріңізбен бірдей желіге қосылған компьютерден принтердің IP мекенжайын енгізіңіз. Келесі мәзірден принтердің IP мекенжайын тексеруге болады.

## **Параметрлер** > **Жалпы параметрлер** > **Желі параметрлері** > **Желі күйі** > **Сымды LAN/Wi-Fi күйі**

- 2. Әкімші ретінде кіру үшін әкімші құпиясөзін енгізіңіз.
- 3. Келесі ретпен таңдаңыз.

**Device Management** қойындысы > **Power**

- 4. **Power Off** немесе **Reboot** таңдаңыз
- 5. **Execute** түймесін басыңыз.

### **Қатысты ақпарат**

& ["Әкімші құпиясөзінің әдепкі мәні" бетте 19](#page-18-0)

# **Әдепкі параметрлерді қалпына келтіру**

Принтерде сақталған желілік параметрлерді немесе басқа параметрлерді таңдап, осы параметрлерді әдепкі мәндеріне қалпына келтіріңіз.

1. Web Config қызметіне кіру үшін принтердің IP мекенжайын браузерге енгізіңіз.

Принтеріңізбен бірдей желіге қосылған компьютерден принтердің IP мекенжайын енгізіңіз.

Келесі мәзірден принтердің IP мекенжайын тексеруге болады.

**Параметрлер** > **Жалпы параметрлер** > **Желі параметрлері** > **Желі күйі** > **Сымды LAN/Wi-Fi күйі**

- 2. Әкімші ретінде кіру үшін әкімші құпиясөзін енгізіңіз.
- 3. Келесі ретпен таңдаңыз.

**Device Management** қойындысы > **Restore Default Settings**

- 4. Тізімнен опцияны таңдаңыз.
- 5. **Execute** түймесін басыңыз.

Экрандағы нұсқауларды орындаңыз.

#### **Қатысты ақпарат**

& ["Әкімші құпиясөзінің әдепкі мәні" бетте 19](#page-18-0)

# <span id="page-474-0"></span>**Өнім қауіпсіздігі параметрлері**

# **Қолжетімді мүмкіндіктерді шектеу**

Принтерде пайдаланушы тіркелгілерін тіркеп, оларды функциялармен байланыстырып, пайдаланушы пайдалана алатын функцияларды басқаруға болады.

Кіру мүмкіндігін қосқанда, принтердің басқару тақтасында құпия сөзді енгізу және принтердің жүйесіне кіру арқылы көшіру, факс, т.б. функцияларды пайдалануға болады.

Қолжетімді емес функциялар сұр болып, таңдау мүмкін болмайды.

Компьютерден, аутентификациялау ақпаратын принтер драйверіне немесе сканерге тіркегенде, басып шығара немесе сканерлей аласыз. Драйвер параметрлерінің мәліметтерін драйвердің анықтамасынан немесе нұсқаулығынан қараңыз.

# **Пайдаланушы тіркелгісін жасау**

Кіруді басқару үшін пайдаланушы тіркелгісін жасаңыз.

1. Web Config қызметіне кіру үшін принтердің IP мекенжайын браузерге енгізіңіз.

Принтеріңізбен бірдей желіге қосылған компьютерден принтердің IP мекенжайын енгізіңіз.

Келесі мәзірден принтердің IP мекенжайын тексеруге болады.

## **Параметрлер** > **Жалпы параметрлер** > **Желі параметрлері** > **Желі күйі** > **Сымды LAN/Wi-Fi күйі**

- 2. Әкімші ретінде кіру үшін әкімші құпиясөзін енгізіңіз.
- 3. Келесі ретпен таңдаңыз.

## **Product Security** қойындысы > **Access Control Settings** > **User Settings**

4. Тіркеу қажет сан үшін **Add** түймесін басыңыз.

## **Mаңызды:**

Принтерді Epson немесе басқа компаниялардың аутентификация жүйесімен пайдаланған кезде, шектеу параметрінің пайдаланушы атауын 2 мен 10 цифры арасында тіркеңіз.

Аутентификация жүйесі сияқты қолданбалы бағдарламалық құралы бірінші нөмірді қолданады, сондықтан принтердің басқару тақтасында ол пайдаланушы аты көрсетілмейді.

- 5. Әр элементті орнатыңыз.
	- ❏ User Name:

Пайдаланушы аты тізімінде көрсетілетін атауды 1 мен 14 аралығындағы әріптік-сандық таңбамен енгізіңіз.

❏ Password:

ASCII (0x20 – 0x7E) өрісіне 0 – 20 таңба аралығындағы құпиясөз енгізіңіз. Құпиясөзді инициализациялаған кезде оны бос қалдырыңыз.

- ❏ Select the check box to enable or disable each function. Пайдалануға рұқсат ететін функцияны таңдаңыз.
- 6. **Apply** түймесін басыңыз.

Белгілі бір уақыт өткен соң пайдаланушы параметрі тізіміне оралыңыз.

Тіркелген пайдаланушы аты **User Name** өрісінде көрінетінін және **Add** түймесі **Edit** болып өзгергенін тексеріңіз.

## **Қатысты ақпарат**

& ["Әкімші құпиясөзінің әдепкі мәні" бетте 19](#page-18-0)

## **Пайдаланушы тіркелгісін өңдеу**

Кіруді басқаруға тіркелген тіркелгіні өңдеңіз.

1. Web Config қызметіне кіру үшін принтердің IP мекенжайын браузерге енгізіңіз.

Принтеріңізбен бірдей желіге қосылған компьютерден принтердің IP мекенжайын енгізіңіз.

Келесі мәзірден принтердің IP мекенжайын тексеруге болады.

## **Параметрлер** > **Жалпы параметрлер** > **Желі параметрлері** > **Желі күйі** > **Сымды LAN/Wi-Fi күйі**

- 2. Әкімші ретінде кіру үшін әкімші құпиясөзін енгізіңіз.
- 3. Келесі ретпен таңдаңыз.

## **Product Security** қойындысы > **Access Control Settings** > **User Settings**

- 4. Өңдеу қажет сан үшін **Edit** түймесін басыңыз.
- 5. Әр элементті өзгертіңіз.
- 6. **Apply** түймесін басыңыз.

Белгілі бір уақыт өткен соң пайдаланушы параметрі тізіміне оралыңыз.

## **Қатысты ақпарат**

& ["Әкімші құпиясөзінің әдепкі мәні" бетте 19](#page-18-0)

## **Пайдаланушы тіркелгісін жою**

Кіруді басқаруға тіркелген тіркелгіні жойыңыз.

1. Web Config қызметіне кіру үшін принтердің IP мекенжайын браузерге енгізіңіз. Принтеріңізбен бірдей желіге қосылған компьютерден принтердің IP мекенжайын енгізіңіз. Келесі мәзірден принтердің IP мекенжайын тексеруге болады.

## **Параметрлер** > **Жалпы параметрлер** > **Желі параметрлері** > **Желі күйі** > **Сымды LAN/Wi-Fi күйі**

2. Әкімші ретінде кіру үшін әкімші құпиясөзін енгізіңіз.

3. Келесі ретпен таңдаңыз.

## **Product Security** қойындысы > **Access Control Settings** > **User Settings**

- 4. Жою қажет сан үшін **Edit** түймесін басыңыз.
- 5. **Delete** түймесін басыңыз.

## c **Маңызды:**

**Delete** түймесін басқан кезде, пайдаланушы тіркелгісі растау хабарынсыз жойылады. Тіркелгіні жойған кезде сақ болыңыз.

Белгілі бір уақыт өткен соң пайдаланушы параметрі тізіміне оралыңыз.

## **Қатысты ақпарат**

& ["Әкімші құпиясөзінің әдепкі мәні" бетте 19](#page-18-0)

# **Кіруді басқаруды қосу**

Кіруді басқаруды қосқанда, принтерді тек тіркелген пайдаланушы пайдалана алады.

#### **Ескертпе:**

Access Control Settings қосылған кезде, пайдаланушыға олардың тіркелгі туралы мәліметтерін хабарлауыңыз қажет.

1. Web Config қызметіне кіру үшін принтердің IP мекенжайын браузерге енгізіңіз.

Принтеріңізбен бірдей желіге қосылған компьютерден принтердің IP мекенжайын енгізіңіз.

Келесі мәзірден принтердің IP мекенжайын тексеруге болады.

## **Параметрлер** > **Жалпы параметрлер** > **Желі параметрлері** > **Желі күйі** > **Сымды LAN/Wi-Fi күйі**

- 2. Әкімші ретінде кіру үшін әкімші құпиясөзін енгізіңіз.
- 3. Келесі ретпен таңдаңыз.

**Product Security** қойындысы > **Access Control Settings** > **Basic**

4. **Enables Access Control** параметрін таңдаңыз.

Кіруді бақылау қызметін қосып, аутентификация мәліметтері жоқ смарт құрылғылардан басып шығарғыңыз немесе сканерлегіңіз келсе, **Allow printing and scanning without authentication information from a computer** таңдаңыз.

5. **OK** түймесін басыңыз.

Бірнеше уақыттан кейін аяқтау хабары көрсетіледі.

Принтердің басқару тақтасында көшіру және сканерлеу сияқты белгішелер сұр түсте бөлектелгенін растаңыз.

## **Қатысты ақпарат**

- & ["Әкімші құпиясөзінің әдепкі мәні" бетте 19](#page-18-0)
- & ["Принтерді Кіруді басқару мүмкіндігін қосып пайдалану" бетте 310](#page-309-0)

# **USB қосылымдарын шектеу және сыртқы жадты пайдалану**

Құрылғыны принтерге жалғау үшін пайдаланылатын интерфейсті ажыратуға болады. Желі арқылы әдістен басқа әдіс арқылы басып шығаруды және сканерлеуді шектеу үшін шектеу параметрлерін жасаңыз.

## **Ескертпе:**

Сондай-ақ, принтердің басқару тақтасында шектеу параметрлерін жасауға болады.

- ❏ Memory Device: **Параметрлер** <sup>&</sup>gt;**Жалпы параметрлер** <sup>&</sup>gt;**Принтер параметрлері** <sup>&</sup>gt;**Жад құрылғысының интерфейсі** <sup>&</sup>gt;**Жад құрылғысы**
- ❏ USB арқылы ДК қосылымы: **Параметрлер** <sup>&</sup>gt;**Жалпы параметрлер** <sup>&</sup>gt;**Принтер параметрлері** <sup>&</sup>gt; **USB арқылы ДК қосылымы**
- 1. Web Config қызметіне кіру үшін принтердің IP мекенжайын браузерге енгізіңіз.

Принтеріңізбен бірдей желіге қосылған компьютерден принтердің IP мекенжайын енгізіңіз.

Келесі мәзірден принтердің IP мекенжайын тексеруге болады.

## **Параметрлер** > **Жалпы параметрлер** > **Желі параметрлері** > **Желі күйі** > **Сымды LAN/Wi-Fi күйі**

- 2. Әкімші ретінде кіру үшін әкімші құпиясөзін енгізіңіз.
- 3. Келесі ретпен таңдаңыз.

## **Product Security** қойындысы > **External Interface**

4. Орнату қажет функцияларда **Disable** параметрін таңдаңыз.

Басқарудан бас тарту қажет болғанда **Enable** параметрін таңдаңыз.

❏ Memory Device

Сыртқы құрылғы қосылымына арналған USB порты арқылы сыртқы жадқа деректерді сақтауға тыйым салыңыз.

❏ PC connection via USB

Компьютерден USB қосылымын пайдалануды шектеуге болады. Егер оны шектеу қажет болса, **Disable** параметрін таңдаңыз.

- 5. **OK** түймесін басыңыз.
- 6. Ажыратылған портты пайдалануға болмайтынын тексеріңіз.
	- ❏ Memory Device

USB жады сияқты сақтау құрылғысын сыртқы интерфейстік USB портына жалғағанда жауап жоқ екенін тексеріңіз.

❏ PC connection via USB

Егер драйвер компьютерге орнатылған болса

Принтерді компьютерге USB кабелі арқылы жалғаңыз, содан соң принтер басып шығармайтынын және сканерлемейтінін растаңыз.

Егер драйвер компьютерге орнатылмаған болса

Windows:

Құрылғы басқарушысын ашып тұрып, принтерді компьютерге USB кабелі арқылы жалғаңыз, содан соң құрылғы басқарушысының дисплей мазмұндары өзгеріссіз қалатынын тексеріңіз. Mac OS:

Принтерді компьютерге USB кабелі арқылы жалғаңыз, содан соң принтері **Принтерлер және сканерлер** бөлімінен қосу қажет болса, принтер тізімде берілмегенін растаңыз.

## **Қатысты ақпарат**

& ["Әкімші құпиясөзінің әдепкі мәні" бетте 19](#page-18-0)

# **Құпия сөзді шифрлау**

Құпиясөзді шифрлау принтерде сақталатын құпия ақпаратты (барлық құпиясөздер, куәліктің жеке кілттері) шифрлауға мүмкіндік береді.

1. Web Config қызметіне кіру үшін принтердің IP мекенжайын браузерге енгізіңіз.

Принтеріңізбен бірдей желіге қосылған компьютерден принтердің IP мекенжайын енгізіңіз.

Келесі мәзірден принтердің IP мекенжайын тексеруге болады.

## **Параметрлер** > **Жалпы параметрлер** > **Желі параметрлері** > **Желі күйі** > **Сымды LAN/Wi-Fi күйі**

- 2. Әкімші ретінде кіру үшін әкімші құпиясөзін енгізіңіз.
- 3. Келесі ретпен таңдаңыз.

#### **Product Security** қойындысы > **Password Encryption**

#### **Ескертпе:**

Сондай-ақ принтердің басқару тақтасынан реттеуге болады.

**Параметрлер** <sup>&</sup>gt;**Жалпы параметрлер** <sup>&</sup>gt;**Жүйе әкімшілігі** <sup>&</sup>gt;**Қауіпсіздік параметрлері** <sup>&</sup>gt; **Құпия сөзді кодтау**

- 4. Шифрлауды қосу үшін **ON** таңдаңыз.
- 5. **OK** түймесін басыңыз.

#### **Қатысты ақпарат**

& ["Әкімші құпиясөзінің әдепкі мәні" бетте 19](#page-18-0)

# **Тексеру журналы мүмкіндігін пайдалану**

Тексеру журналы мүмкіндігін қосуға немесе журнал деректерін экспорттауға болады.

Тексеру журналдарын мезгіл сайын тексеру дұрыс пайдаланбау жағдайын ертерек анықтап, ықтимал қауіпсіздік ақауларын бақылауға көмектесе алады.

1. Web Config қызметіне кіру үшін принтердің IP мекенжайын браузерге енгізіңіз.

Принтеріңізбен бірдей желіге қосылған компьютерден принтердің IP мекенжайын енгізіңіз. Келесі мәзірден принтердің IP мекенжайын тексеруге болады.

## **Параметрлер** > **Жалпы параметрлер** > **Желі параметрлері** > **Желі күйі** > **Сымды LAN/Wi-Fi күйі**

- 2. Әкімші ретінде кіру үшін әкімші құпиясөзін енгізіңіз.
- 3. Келесі ретпен таңдаңыз.

**Product Security** қойындысы > **Audit Log**

- 4. Параметрлерді қажетінше өзгертіңіз.
	- ❏ **Audit log setting**

Осы мүмкіндікті қосу үшін, **ON** таңдап, **OK** түймесін басыңыз.

## **Ескертпе:**

Сондай-ақ принтердің басқару тақтасынан реттеуге болады.

## **Параметрлер** <sup>&</sup>gt;**Жалпы параметрлер** <sup>&</sup>gt;**Жүйе әкімшілігі** <sup>&</sup>gt;**Қауіпсіздік параметрлері** <sup>&</sup>gt; **Тексеріс журналы**

## ❏ **Exports the audit logs to the CSV file.**

Журналды CSV файлы ретінде экспорттау үшін **Export** түймесін басыңыз.

## ❏ **Deletes all audit logs.**

Барлық журнал деректерін жою үшін **Delete** түймесін басыңыз.

## **Қатысты ақпарат**

& ["Әкімші құпиясөзінің әдепкі мәні" бетте 19](#page-18-0)

# **PDL ішіндегі файл операцияларын шектеу**

Бұл мүмкіндік файлдарды рұқсат етілмеген PDL операцияларынан қорғайды.

1. Web Config қызметіне кіру үшін принтердің IP мекенжайын браузерге енгізіңіз.

Принтеріңізбен бірдей желіге қосылған компьютерден принтердің IP мекенжайын енгізіңіз. Келесі мәзірден принтердің IP мекенжайын тексеруге болады.

## **Параметрлер** > **Жалпы параметрлер** > **Желі параметрлері** > **Желі күйі** > **Сымды LAN/Wi-Fi күйі**

- 2. Әкімші ретінде кіру үшін әкімші құпиясөзін енгізіңіз.
- 3. Келесі ретпен таңдаңыз.

**Product Security** қойындысы > **File Operations from PDL**

4. **File Operations from PDL** рұқсат етуді немесе рұқсат етпеуді реттейді.

5. **OK** түймесін басыңыз.

#### **Қатысты ақпарат**

& ["Әкімші құпиясөзінің әдепкі мәні" бетте 19](#page-18-0)

# **Web Config арқылы әкімші құпиясөзін өзгерту**

Web Config арқылы әкімшінің құпиясөзін орнатуға болады.

Құпиясөзді өзгерту құрылғыда сақталған идентификатор, құпиясөз, желі параметрлері, контактілер, т.б. мәліметтерді рұқсатсыз оқудың немесе өзгертудің алдын алады. Сонымен қатар ол ақпараттың желі орталарына және қауіпсіздік саясаттарына жайылуы сияқты қауіпсіздік қауіптерінің үлкен ауқымын азайтады.

1. Web Config қызметіне кіру үшін принтердің IP мекенжайын браузерге енгізіңіз.

Принтеріңізбен бірдей желіге қосылған компьютерден принтердің IP мекенжайын енгізіңіз.

Келесі мәзірден принтердің IP мекенжайын тексеруге болады.

**Параметрлер** > **Жалпы параметрлер** > **Желі параметрлері** > **Желі күйі** > **Сымды LAN/Wi-Fi күйі**

- 2. Әкімші ретінде кіру үшін әкімші құпиясөзін енгізіңіз.
- 3. Келесі ретпен таңдаңыз.

**Product Security** қойындысы > **Change Administrator Password**

- 4. **Current password** жолағына ағымдағы құпиясөзді енгізіңіз.
- 5. **New Password** және **Confirm New Password** өрісіне жаңа құпиясөз енгізіңіз. Қажет болса, пайдаланушы атын енгізіңіз.
- 6. **OK** түймесін басыңыз.

#### **Ескертпе:**

Әкімші құпиясөзін бастапқы құпиясөзге қалпына келтіру үшін, **Restore Default Settings** тармағын **Change Administrator Password** терезесінен басыңыз.

#### **Қатысты ақпарат**

& ["Әкімші құпиясөзінің әдепкі мәні" бетте 19](#page-18-0)

# **Іске қосу кезінде бағдарлама тексеруін іске қосу**

Бағдарлама тексеруі мүмкіндігін қоссаңыз, рұқсат етілмеген үшінші тараптар бағдарламаға кедергі келтірмегенін тексеру үшін принтер іске қосу кезінде тексеру жүргізеді. Қандай да бір ақаулар анықталса, принтер іске қосылмайды.

1. Web Config қызметіне кіру үшін принтердің IP мекенжайын браузерге енгізіңіз.

Принтеріңізбен бірдей желіге қосылған компьютерден принтердің IP мекенжайын енгізіңіз.

Келесі мәзірден принтердің IP мекенжайын тексеруге болады.

## **Параметрлер** > **Жалпы параметрлер** > **Желі параметрлері** > **Желі күйі** > **Сымды LAN/Wi-Fi күйі**

- 2. Әкімші ретінде кіру үшін әкімші құпиясөзін енгізіңіз.
- 3. Келесі ретпен таңдаңыз.

**Product Security** қойындысы > **Program Verification on Start Up**

**Ескертпе:** Сондай-ақ принтердің басқару тақтасынан реттеуге болады.

**Параметрлер** <sup>&</sup>gt;**Жалпы параметрлер** <sup>&</sup>gt;**Жүйе әкімшілігі** <sup>&</sup>gt;**Қауіпсіздік параметрлері** <sup>&</sup>gt; **Іске қосу кезінде бағдарламаны тексеру**

- 4. **ON** таңдап, **Program Verification on Start Up** қосыңыз.
- 5. **OK** түймесін басыңыз.

### **Қатысты ақпарат**

& ["Әкімші құпиясөзінің әдепкі мәні" бетте 19](#page-18-0)

# **Домен шектеулерін конфигурациялау**

Домен атауларына шектеу ережелерін қолдану арқылы кездейсоқ жіберулерге байланысты ақпарат жайылу қауіптерін азайта аласыз.

1. Web Config қызметіне кіру үшін принтердің IP мекенжайын браузерге енгізіңіз.

Принтеріңізбен бірдей желіге қосылған компьютерден принтердің IP мекенжайын енгізіңіз. Келесі мәзірден принтердің IP мекенжайын тексеруге болады.

**Параметрлер** > **Жалпы параметрлер** > **Желі параметрлері** > **Желі күйі** > **Сымды**

**LAN/Wi-Fi күйі**

- 2. Әкімші ретінде кіру үшін әкімші құпиясөзін енгізіңіз.
- 3. Келесі ретпен таңдаңыз.

**Product Security** қойындысы > **Domain Restrictions**

- 4. Параметрлерді қажетінше өзгертіңіз.
	- ❏ **Restriction Rule**

Электрондық пошта хабары жіберулерін шектеу әдісін таңдаңыз.

❏ **Domain Name**

Шектелетін домен атауын қосыңыз немесе жойыңыз.

5. **OK** түймесін басыңыз.

## **Қатысты ақпарат**

& ["Әкімші құпиясөзінің әдепкі мәні" бетте 19](#page-18-0)

# <span id="page-482-0"></span>**Желілік қауіпсіздік параметрлері**

# **Протоколдарды пайдалануды бақылау**

Әртүрлі жолдар мен протоколдарды қолдана отырып басып шығаруға болады.

Көпфункциялы принтерді қолдансаңыз, желі компьютерлерінің белгісіз санынан желілік сканерлеу мен PC-FAX қолдана аласыз.

Белгілі бір жолдардан басып шығаруды шектеу немесе қолжетімді функцияларды бақылау арқылы қауіпсіздікке байқаусызда жасалған қауіптерді азайтуға болады.

Протокол параметрлерін конфигурациялау үшін төмендегі қадамдарды орындаңыз.

1. Web Config қызметіне кіру үшін принтердің IP мекенжайын браузерге енгізіңіз.

Принтеріңізбен бірдей желіге қосылған компьютерден принтердің IP мекенжайын енгізіңіз.

Келесі мәзірден принтердің IP мекенжайын тексеруге болады.

## **Параметрлер** > **Жалпы параметрлер** > **Желі параметрлері** > **Желі күйі** > **Сымды LAN/Wi-Fi күйі**

- 2. Әкімші ретінде кіру үшін әкімші құпиясөзін енгізіңіз.
- 3. Келесі ретпен таңдаңыз.

**Network Security** қойындысы > **Protocol**

- 4. Әр элементті конфигурациялаңыз.
- 5. **Next** түймесін басыңыз.
- 6. **OK** түймесін басыңыз. Параметрлер принтерге қолданылады.

## **Қатысты ақпарат**

- & ["Әкімші құпиясөзінің әдепкі мәні" бетте 19](#page-18-0)
- & "Қосылатын не өшірілетін протоколдар" бетте 483
- & ["Параметр орнату элементтері" бетте 484](#page-483-0)

# **Қосылатын не өшірілетін протоколдар**

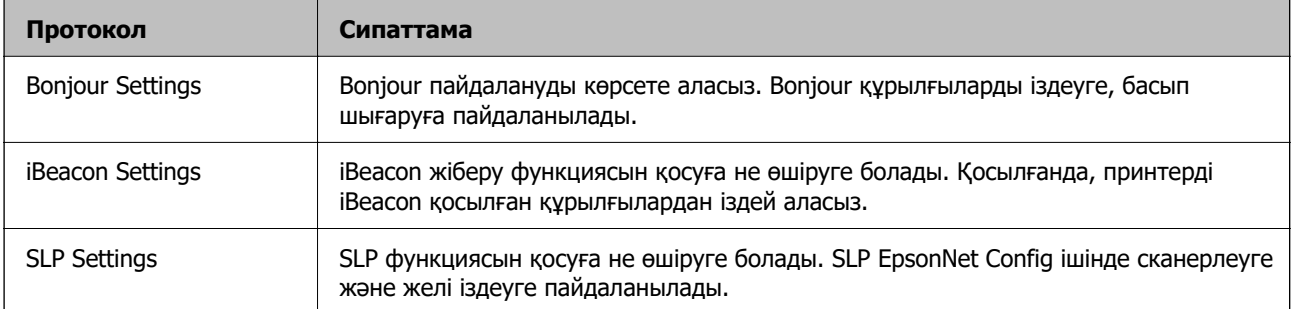

<span id="page-483-0"></span>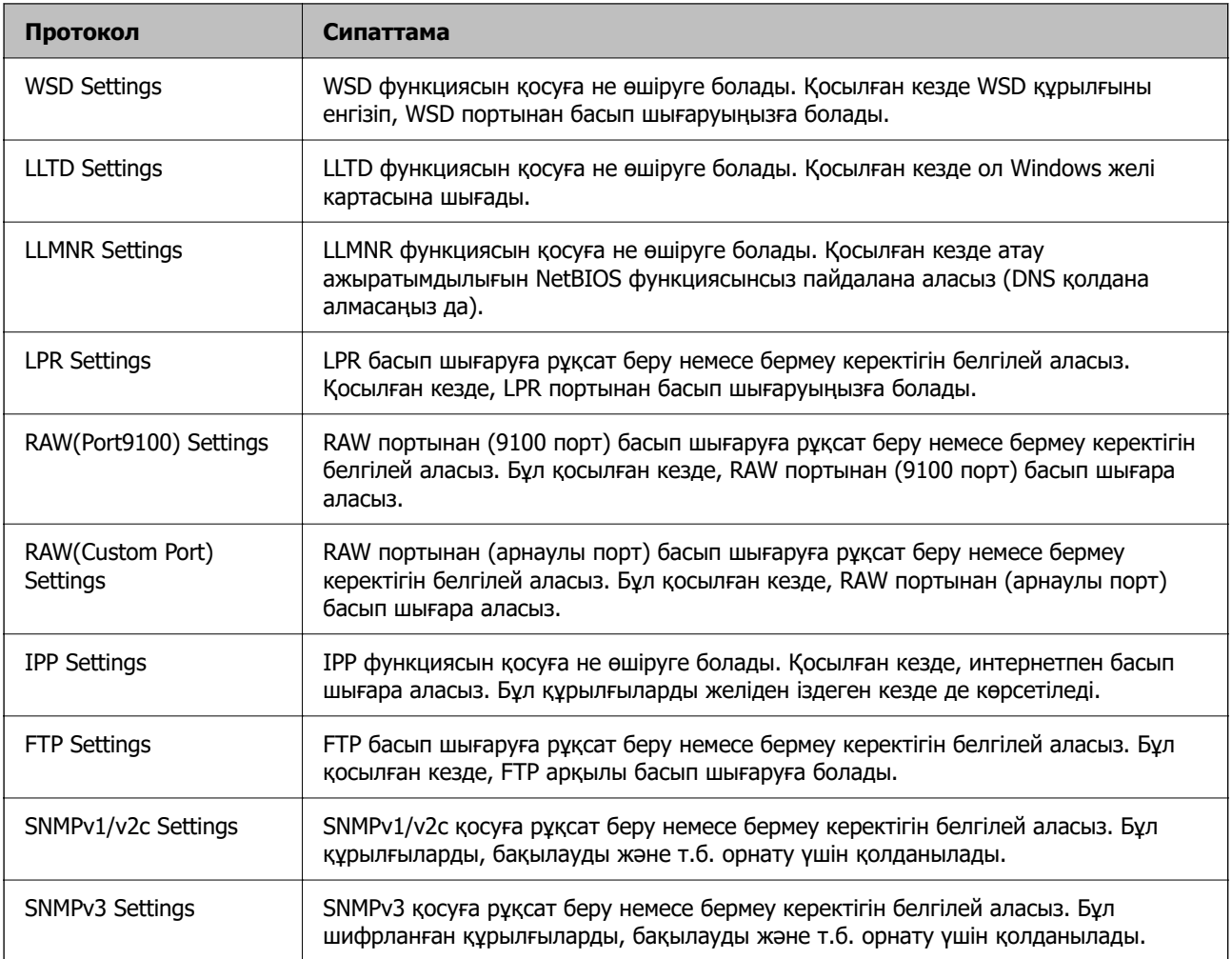

## **Қатысты ақпарат**

- & ["Протоколдарды пайдалануды бақылау" бетте 483](#page-482-0)
- & "Параметр орнату элементтері" бетте 484

## **Параметр орнату элементтері**

## Bonjour Settings

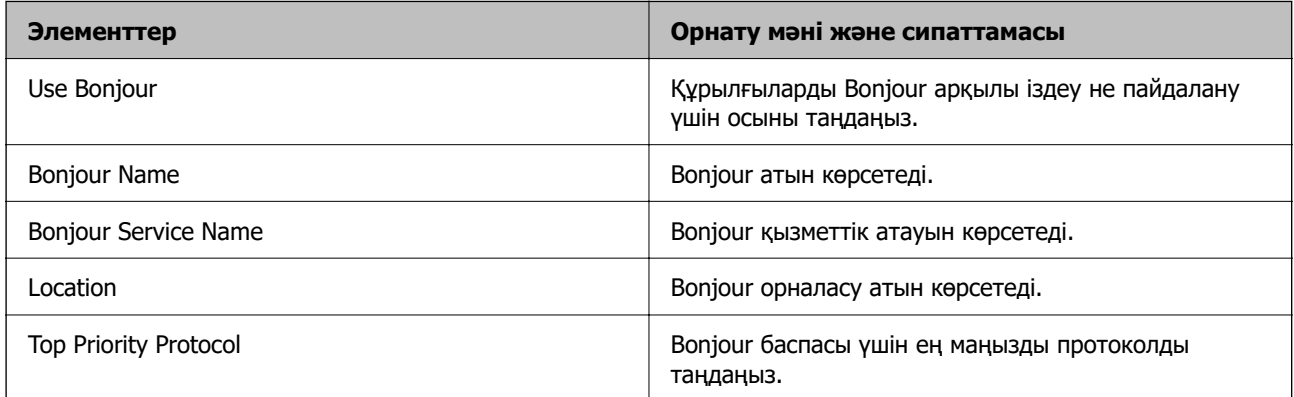

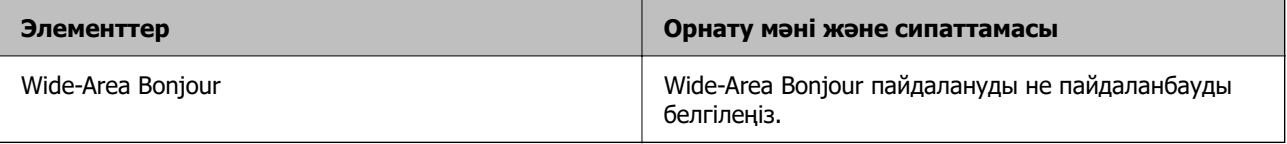

## iBeacon Settings

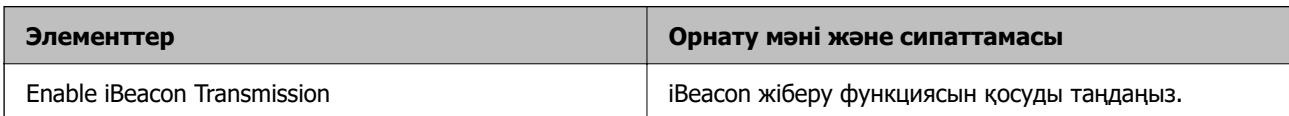

## SLP Settings

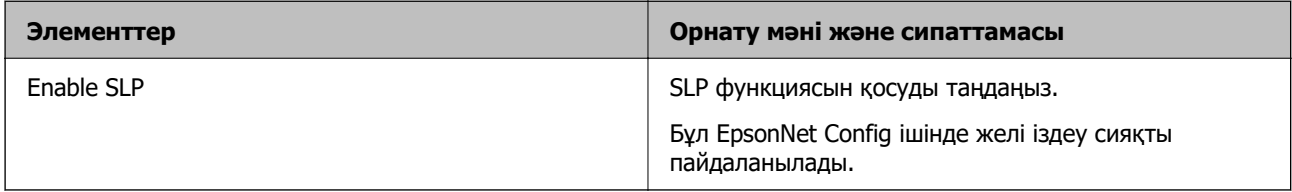

## WSD Settings

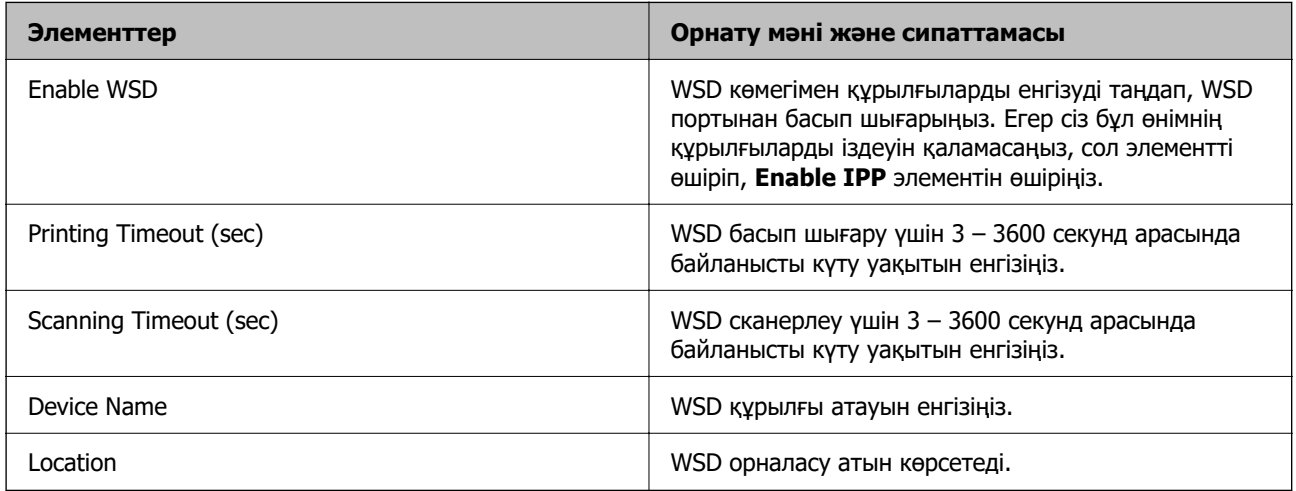

## LLTD Settings

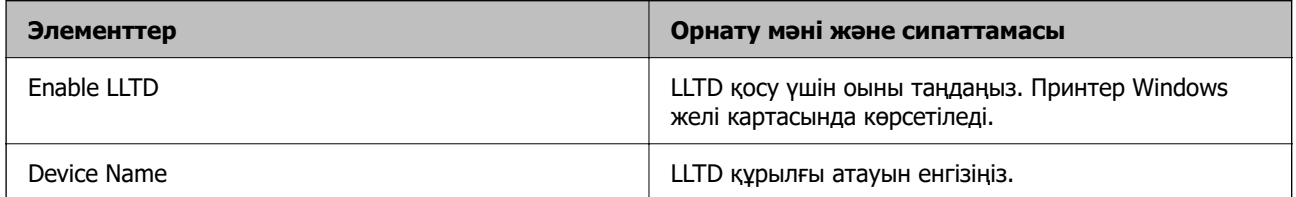

## LLMNR Settings

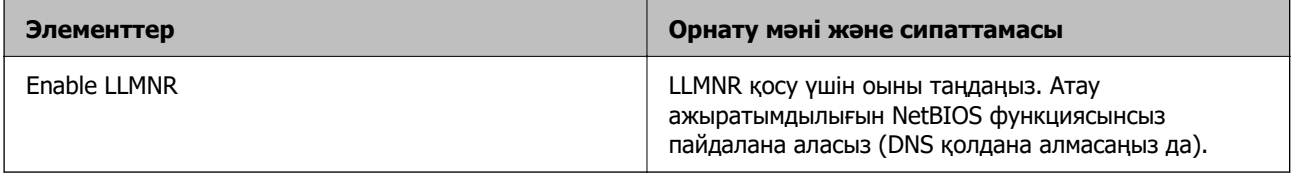

LPR Settings

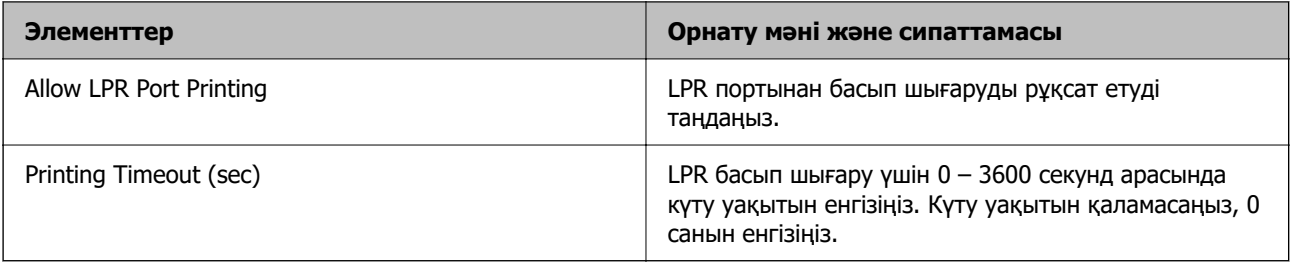

## RAW(Port9100) Settings

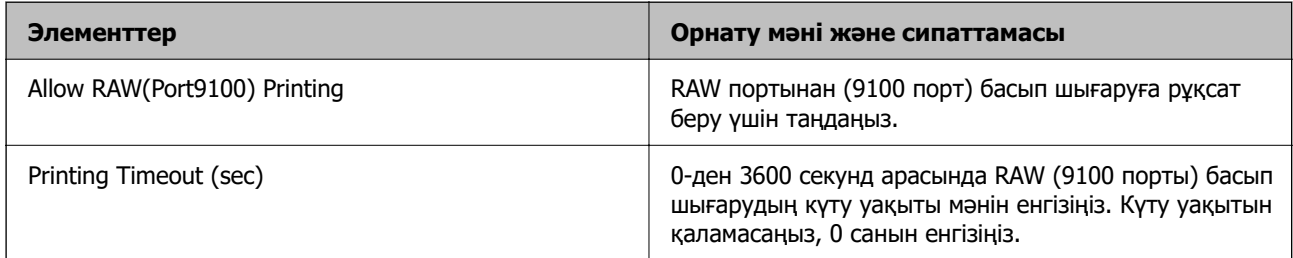

## RAW(Custom Port) Settings

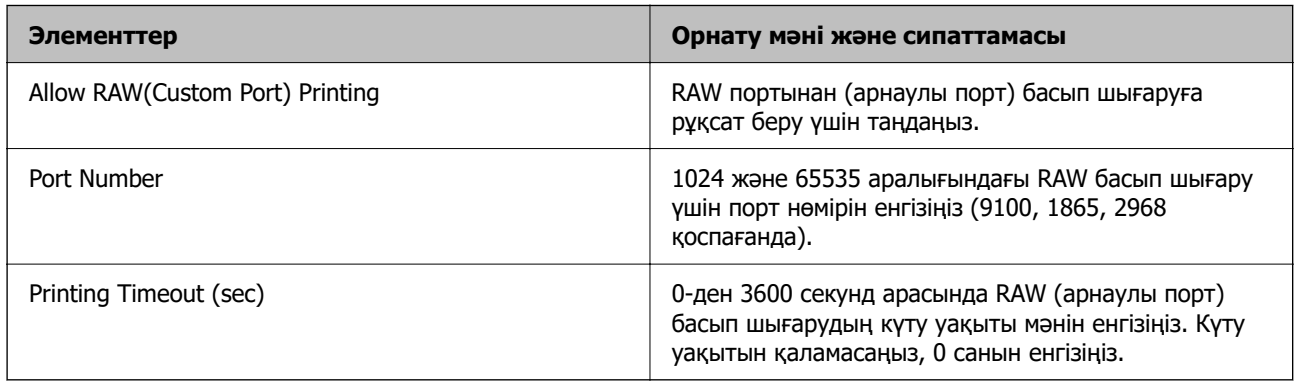

## IPP Settings

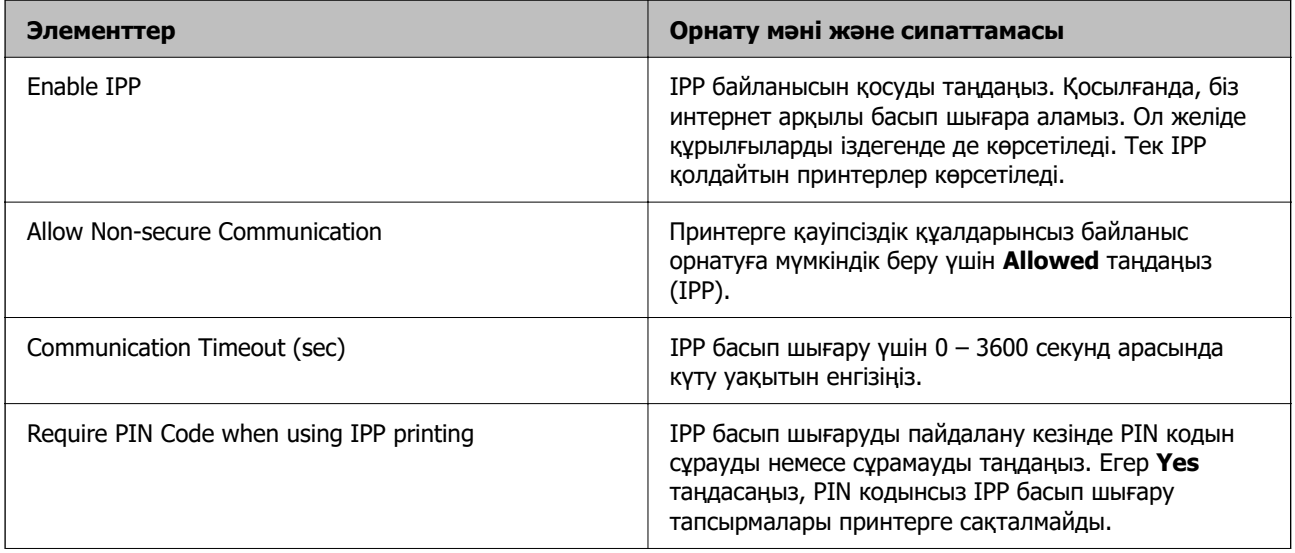

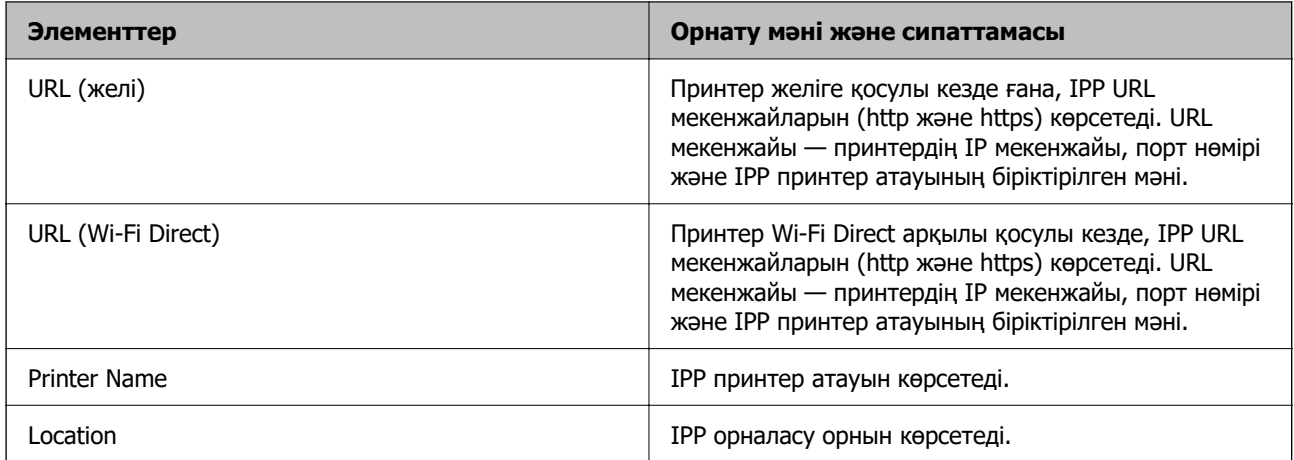

## FTP Settings

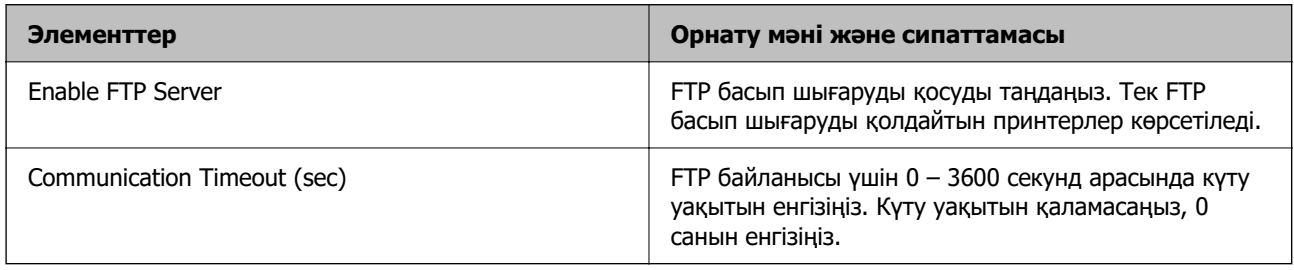

## SNMPv1/v2c Settings

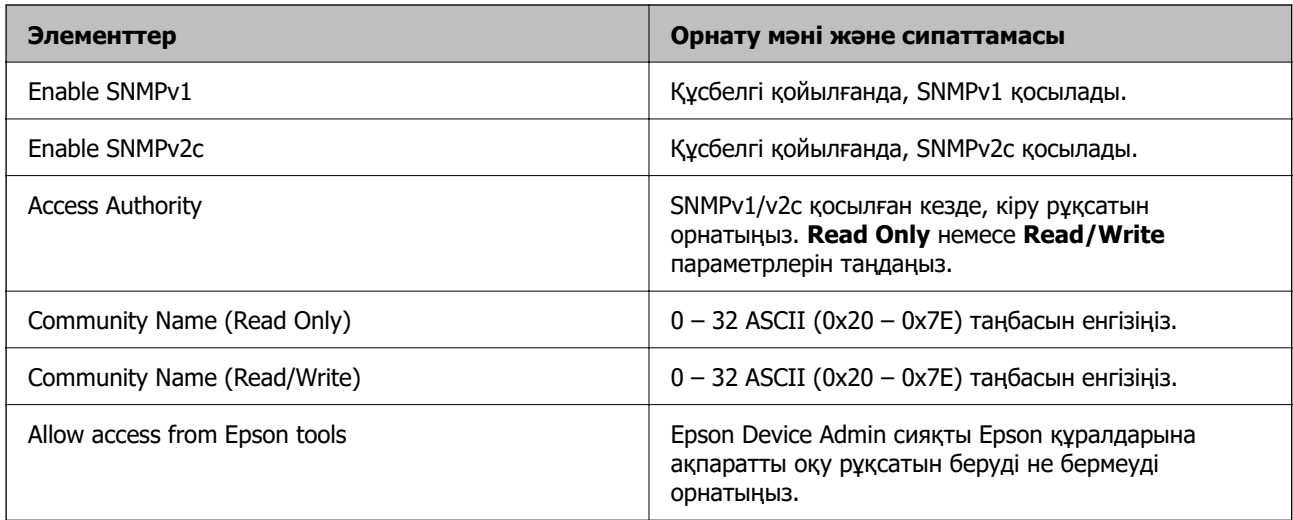

## SNMPv3 Settings

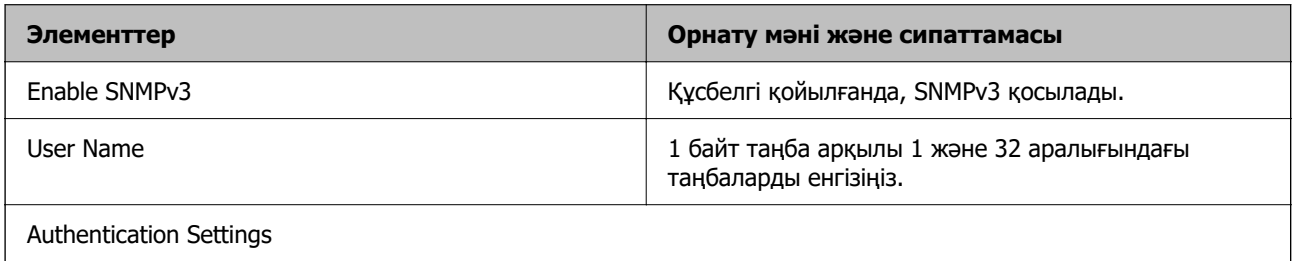

<span id="page-487-0"></span>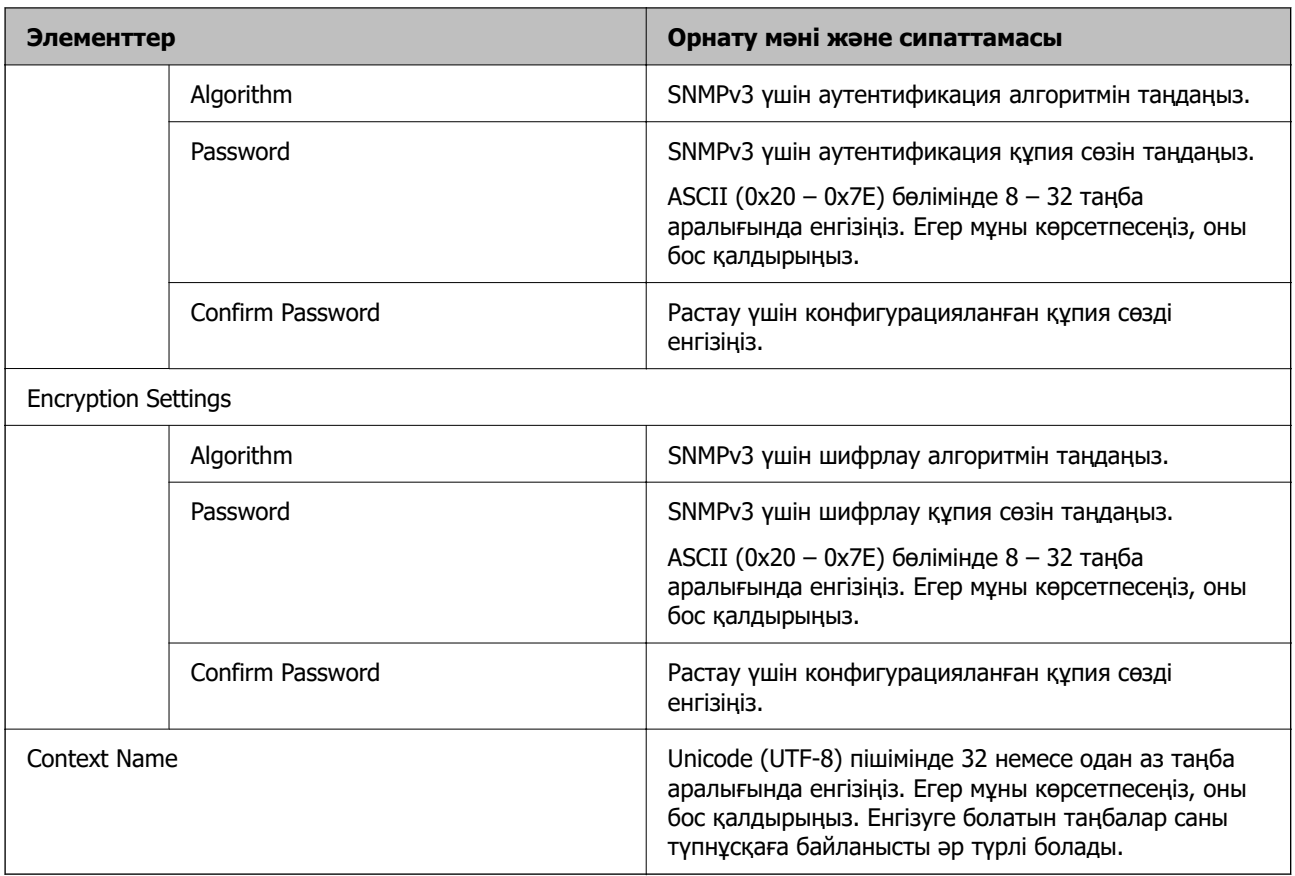

## **Қатысты ақпарат**

- & ["Протоколдарды пайдалануды бақылау" бетте 483](#page-482-0)
- & ["Қосылатын не өшірілетін протоколдар" бетте 483](#page-482-0)

# **Сандық куәлікті пайдалану**

# **Цифрлық сертификаттау туралы**

❏ CA-signed Certificate

Осы сертификатқа CA (сертификаттау органы) қол қойған. Сертификаттау органына қолдану үшін оны алуға болады. Осы сертификат принтердің бар екенін және деректердің байланысын қамтамасыз ету үшін SSL/TLS байланысына пайдаланылатынын растайды.

Ол SSL/TLS байланысы үшін пайдаланылғанда, ол сервер сертификаты ретінде пайдаланылады.

Ол IPsec/IP сүзгілеуіне немесе IEEE 802.1X байланысына орнатылғанда, ол клиенттік сертификат ретінде пайдаланылады.

<span id="page-488-0"></span>❏ CA сертификаты

Бұл — CA-signed Certificate тізбегіндегі, сондай-ақ аралық CA сертификаты деп аталатын сертификат. Басқа тараптың немесе Web Config мүмкіндігінің серверіне кіргенде, принтер сертификатының жолын тексеру үшін оны веб-браузер пайдаланады.

CA сертификаты үшін, принтерден серверлік сертификаттық кірудің жолын тексергенде орнатыңыз. Принтер үшін, SSL/TLS байланысына арналған CA-signed Certificate сертификатының жолын сертификаттауды орнатыңыз.

CA сертификаты берілетін сертификаттау органынан принтердің CA сертификатын алуға болады.

Сондай-ақ, басқа сервердің CA-signed Certificate сертификатын берген сертификаттау органынан басқа тараптың серверін тексеру үшін CA сертификатын алуға болады.

❏ Self-signed Certificate

Бұл — принтер қол қоятын және өзі беретін сертификат. Ол түбірлік сертификат деп те аталады. Беруші өзін сертификаттайтындықтан, ол сенімді болып табылмайды және басқаның тарапынан пайдалануға тыйым сала алмайды.

Мұны қауіпсіздік реттеуін жасағанда және қарапайым SSL/TLS байланысын CA-signed Certificate сертификатынсыз орындағанда пайдаланыңыз.

Егер осы сертификатты SSL/TLS байланысы үшін пайдалансаңыз, веб-браузерде қауіпсіздік ескертуі көрсетілуі мүмкін, себебі сертификат веб-браузерде тіркелмеген. Self-signed Certificate сертификатын SSL/TLS байланысы үшін ғана пайдалана аласыз.

## **Қатысты ақпарат**

- & ["Өзі қол қойған сертификатты жаңарту" бетте 493](#page-492-0)
- $\rightarrow$  ["CA Certificate параметрін конфигурациялау" бетте 494](#page-493-0)

# **CA-signed Certificate параметрін конфигурациялау**

## **CA қол қойған сертификатты сатып алу**

CA қолтаңбасы бар сертификатты алу үшін CSR (Сертификатқа қол қою сұранысы) жасаңыз және оны сертификаттау орталығына қолданыңыз. Web Config мен компьютерді қолданып, CSR жасай аласыз.

Web Config көмегімен CSR жасап, CA қол қойған бар сертификатты алу үшін қадамдарды орындаңыз. Web Config көмегімен CSR жасағанда, сертификат PEM/DER форматында болады.

1. Web Config қызметіне кіру үшін принтердің IP мекенжайын браузерге енгізіңіз.

Принтеріңізбен бірдей желіге қосылған компьютерден принтердің IP мекенжайын енгізіңіз.

Келесі мәзірден принтердің IP мекенжайын тексеруге болады.

**Параметрлер** > **Жалпы параметрлер** > **Желі параметрлері** > **Желі күйі** > **Сымды LAN/Wi-Fi күйі**

- 2. Әкімші ретінде кіру үшін әкімші құпиясөзін енгізіңіз.
- 3. Келесі ретпен таңдаңыз.

**Network Security** қойындысы. > **SSL/TLS** > **Certificate** немесе **IPsec/IP Filtering** > **Client Certificate** немесе **IEEE802.1X** > **Client Certificate**

Қандай таңдау жасасаңыз да, бірдей сертификат ала аласыз және оны жалпы қолдана аласыз.

4. **Generate** немесе **CSR** басыңыз.

CSR жасайтын бет ашылады.

5. Әр элемент үшін мән енгізіңіз.

#### **Ескертпе:**

Қолжетімді кілттердің ұзындығы мен қысқартулар сертификаттау органына байланысты әр түрлі болады. Әр сертификаттау органының ережелеріне сәйкес сұрау жасаңыз.

6. **OK** түймесін басыңыз.

Аяқтау хабары көрсетіледі.

- 7. **Network Security** қойындысын таңдаңыз. Одан кейін **SSL/TLS** > **Certificate** немесе **IPsec/IP Filtering** > **Client Certificate** немесе **IEEE802.1X** > **Client Certificate** таңдаңыз.
- 8. Әр сертификаттау органы CSR файлын компьютерге жүктеуге қолданатын форматқа сай **CSR** түймелерінің бірін басыңыз.

## **П** Маңызды:

CSR файлын қайта жасамаңыз. Әйтпесе шығарылған CA-signed Certificate алынбауы мүмкін.

9. CSR файлын сертификаттау оргынаны жіберіп, CA-signed Certificate алыңыз.

Әрбір сертификаттау органының жіберу әдісі мен формасын сақтау ережелерін қадағалаңыз.

10. Шығарылған CA-signed Certificate сертификатын принтерге қосылған компьютерге сақтаңыз.

Сертификат тағайындалған орынға сақталғаннан кейін, CA-signed Certificate сатып алу процесі аяқталады.

## **Қатысты ақпарат**

& ["Әкімші құпиясөзінің әдепкі мәні" бетте 19](#page-18-0)

## **CSR параметрінің элементтері**

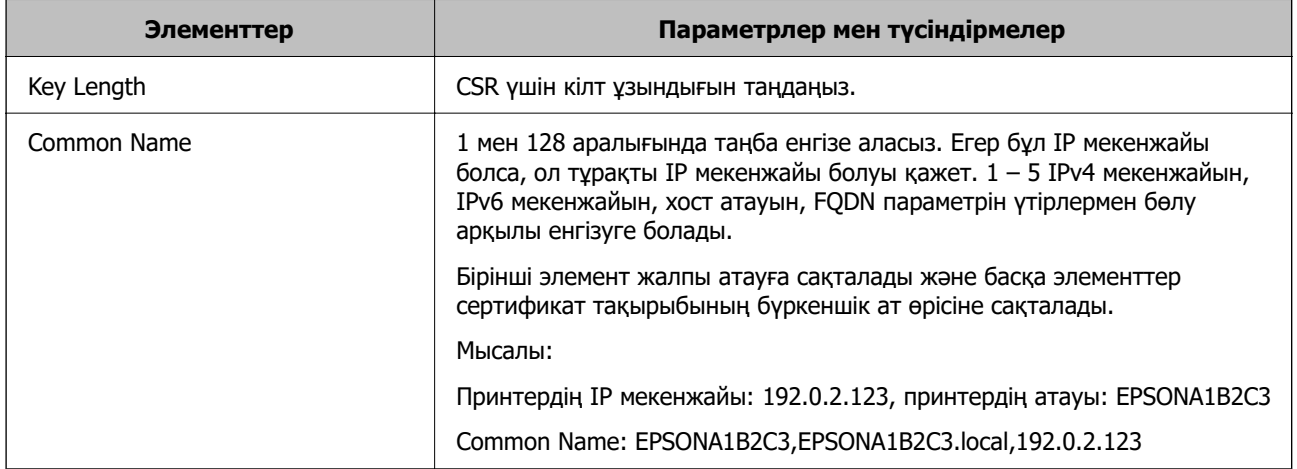

<span id="page-490-0"></span>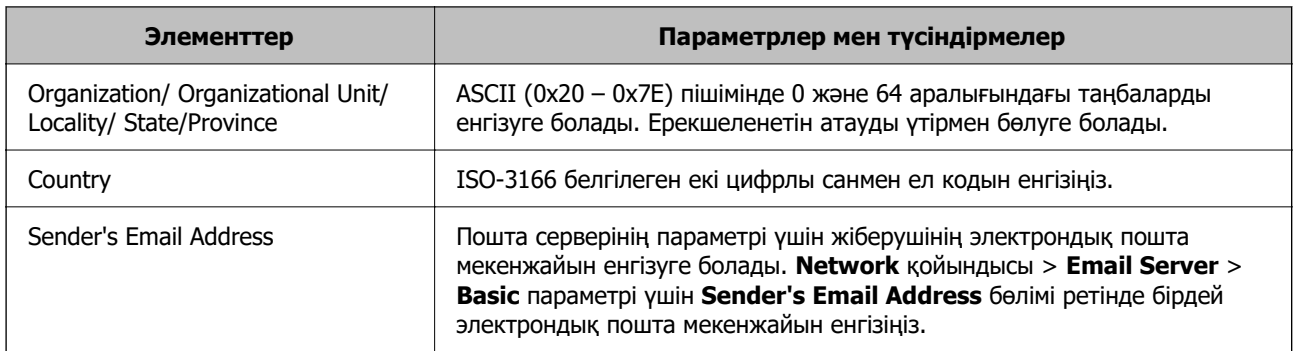

## **Қатысты ақпарат**

& ["CA қол қойған сертификатты сатып алу" бетте 489](#page-488-0)

## **CA қол қойған сертификатты импорттау**

Принтерге сатып алынған CA-signed Certificate импорттаңыз.

## **P** Маңызды:

- ❏ Принтердің күн мен уақыт параметрі дұрыс екеніне көз жеткізіңіз. Сертификат жарамсыз болуы мүмкін.
- ❏ Егер Web Config арқылы жасалған CSR көмегімен сертификат сатып алсаңыз, сертификатты бір рет импорттай алмайсыз.
- 1. Web Config қызметіне кіру үшін принтердің IP мекенжайын браузерге енгізіңіз.

Принтеріңізбен бірдей желіге қосылған компьютерден принтердің IP мекенжайын енгізіңіз.

Келесі мәзірден принтердің IP мекенжайын тексеруге болады.

## **Параметрлер** > **Жалпы параметрлер** > **Желі параметрлері** > **Желі күйі** > **Сымды LAN/Wi-Fi күйі**

- 2. Әкімші ретінде кіру үшін әкімші құпиясөзін енгізіңіз.
- 3. Келесі ретпен таңдаңыз.

## **Network Security** қойындысы. > **SSL/TLS** > **Certificate** немесе **IPsec/IP Filtering** > **Client Certificate** немесе **IEEE802.1X**

4. **Import** түймесін басыңыз

Сертификатты импорттайтын бет ашылады.

5. Әр элемент үшін мән енгізіңіз. Принтерді пайдаланатын веб-браузердегі сертификат жолын растаған кезде, **CA Certificate 1** және **CA Certificate 2** орнатылуы керек.

CSR жасаған орныңызға және сертификаттың файл форматына байланысты қажетті параметрлер әртүрлі болуы мүмкін. Келесіге сәйкес мәндерді қажетті элементтерге енгізіңіз.

❏ Web Config арқылы алынған PEM/DER форматының сертификаты

- ❏ **Private Key**: Конфигурацияламаңыз, себебі принтерде жеке кілт бар.
- ❏ **Password**: Конфигурацияламаңыз.
- ❏ **CA Certificate 1**/**CA Certificate 2**: қосымша
- ❏ Компьютерден алынған PEM/DER форматының сертификаты
	- ❏ **Private Key**: Орнату қажет.
	- ❏ **Password**: Конфигурацияламаңыз.
	- ❏ **CA Certificate 1**/**CA Certificate 2**: қосымша

❏ Компьютерден алынған PKCS#12 форматының сертификаты

- ❏ **Private Key**: Конфигурацияламаңыз.
- ❏ **Password**: қосымша
- ❏ **CA Certificate 1**/**CA Certificate 2**: Конфигурацияламаңыз.
- 6. **OK** түймесін басыңыз.

Аяқтау хабары көрсетіледі.

### **Ескертпе:**

Сертификат ақпаратын растау үшін **Confirm** түймесін басыңыз.

## **Қатысты ақпарат**

- & ["Әкімші құпиясөзінің әдепкі мәні" бетте 19](#page-18-0)
- & ["CA қол қойған сертификатты жою" бетте 493](#page-492-0)

### **Ca қол қойылған сертификатты импорттау параметрінің элементтері**

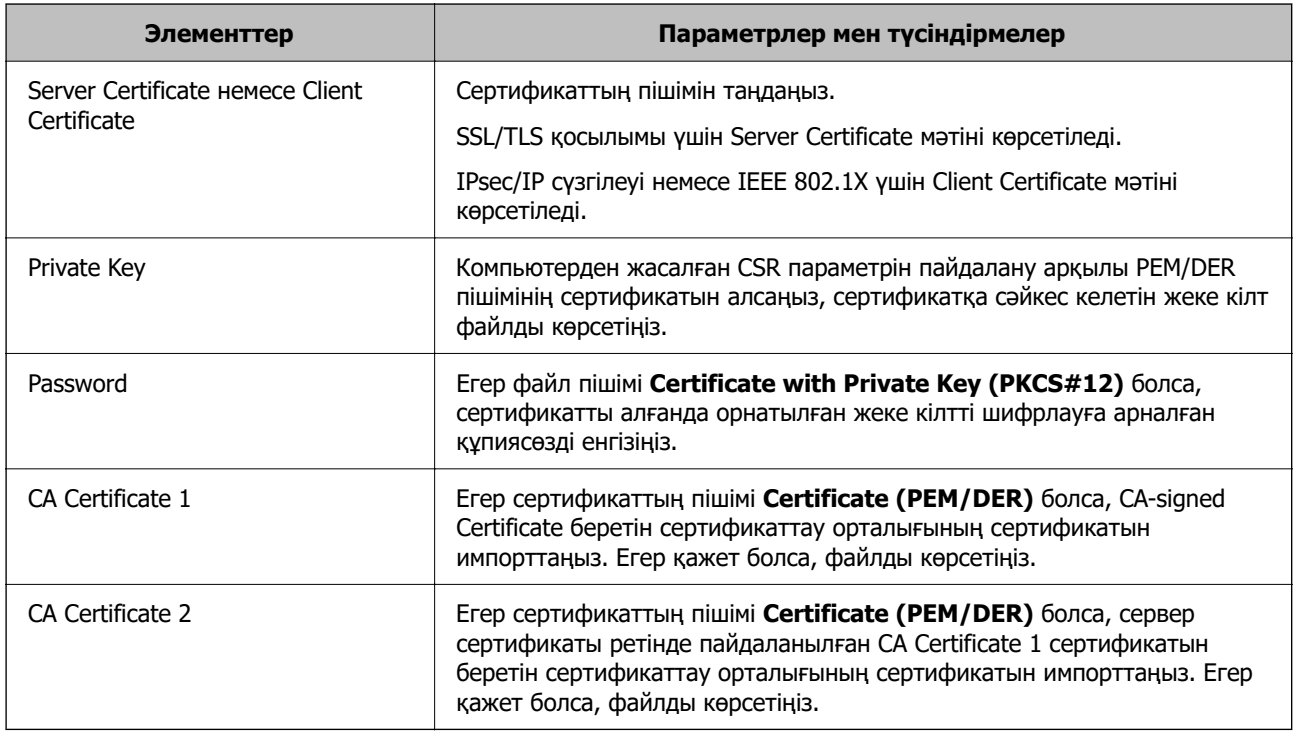

## **Қатысты ақпарат**

& ["CA қол қойған сертификатты импорттау" бетте 491](#page-490-0)

## <span id="page-492-0"></span>**CA қол қойған сертификатты жою**

Импортталған сертификатты оның мерзімі аяқталған кезде немесе шифрланған қосылымды қажет етпеген кезде жоя аласыз.

## **P** Маңызды:

Егер Web Config арқылы жасалған CSR көмегімен сертификат сатып алсаңыз, жойылған сертификатты қайта импорттай алмайсыз. Бұл жағдайда КӘЖ жасаңыз және сертификатты қайтадан сатып алыңыз.

1. Web Config қызметіне кіру үшін принтердің IP мекенжайын браузерге енгізіңіз.

Принтеріңізбен бірдей желіге қосылған компьютерден принтердің IP мекенжайын енгізіңіз.

Келесі мәзірден принтердің IP мекенжайын тексеруге болады.

## **Параметрлер** > **Жалпы параметрлер** > **Желі параметрлері** > **Желі күйі** > **Сымды LAN/Wi-Fi күйі**

- 2. Әкімші ретінде кіру үшін әкімші құпиясөзін енгізіңіз.
- 3. Келесі ретпен таңдаңыз.

**Network Security** қойындысы.

- 4. Келесінің біреуін таңдаңыз.
	- ❏ **SSL/TLS** > **Certificate**
	- ❏ **IPsec/IP Filtering** > **Client Certificate**
	- ❏ **IEEE802.1X** > **Client Certificate**
- 5. **Delete** түймесін басыңыз.
- 6. Көрсетілген хабарда сертификатты жойғыңыз келетінін растаңыз.

## **Қатысты ақпарат**

& ["Әкімші құпиясөзінің әдепкі мәні" бетте 19](#page-18-0)

# **Өзі қол қойған сертификатты жаңарту**

Принтер Self-signed Certificate шығарғандықтан, жарамдылық мерзімі өткенде немесе сипатталған мазмұн өзгерген кезде, оны жаңарта аласыз.

1. Web Config қызметіне кіру үшін принтердің IP мекенжайын браузерге енгізіңіз.

Принтеріңізбен бірдей желіге қосылған компьютерден принтердің IP мекенжайын енгізіңіз.

Келесі мәзірден принтердің IP мекенжайын тексеруге болады.

## **Параметрлер** > **Жалпы параметрлер** > **Желі параметрлері** > **Желі күйі** > **Сымды LAN/Wi-Fi күйі**

2. Әкімші ретінде кіру үшін әкімші құпиясөзін енгізіңіз.

<span id="page-493-0"></span>3. Келесі ретпен таңдаңыз.

## **Network Security** қойындысы > **SSL/TLS** > **Certificate**

- 4. **Update** түймесін басыңыз.
- 5. **Common Name** енгізіңіз.

Үтірлермен бөле отырып, 1 – 128 таңба арасында 5-ке дейін IPv4 мекенжайын, IPv6 мекенжайын, хост атын, FQDN дейін енгізе аласыз. Бірінші параметр жалпы атта сақталады, ал басқалары сертификат тақырыбының бүркеншік жолына сақталады.

Мысалы:

Принтердің IP мекенжайы: 192.0.2.123, Принтер атауы: EPSONA1B2C3 Қарапайым атауы: EPSONA1B2C3,EPSONA1B2C3.local,192.0.2.123

- 6. Сертификат үшін жарамдылық мерзімін көрсетіңіз.
- 7. **Next** түймесін басыңыз.

Растау хабары көрсетіледі.

8. **OK** түймесін басыңыз.

Принтер жаңартылды.

## **Ескертпе:**

**Network Security** қойындысы > **SSL/TLS** <sup>&</sup>gt;**Certificate** <sup>&</sup>gt;**Self-signed Certificate** ішінен сертификат туралы ақпаратты тексеруге болады, сосын **Confirm** түймесін басыңыз.

## **Қатысты ақпарат**

& ["Әкімші құпиясөзінің әдепкі мәні" бетте 19](#page-18-0)

# **CA Certificate параметрін конфигурациялау**

CA Certificate параметрін орнатқанда, принтер кіретін сервердің CA сертификатының жолын тексеруге болады. Бұл біреудің атынан кіруді болдырмай алады.

CA-signed Certificate сертификаты шығарылған сертификаттау орталығынан CA Certificate сертификатын алуға болады.

## **CA Certificate сертификатын импорттау**

CA Certificate файлын принтерге импорттаңыз.

1. Web Config қызметіне кіру үшін принтердің IP мекенжайын браузерге енгізіңіз.

Принтеріңізбен бірдей желіге қосылған компьютерден принтердің IP мекенжайын енгізіңіз.

Келесі мәзірден принтердің IP мекенжайын тексеруге болады.

## **Параметрлер** > **Жалпы параметрлер** > **Желі параметрлері** > **Желі күйі** > **Сымды LAN/Wi-Fi күйі**

2. Әкімші ретінде кіру үшін әкімші құпиясөзін енгізіңіз.

<span id="page-494-0"></span>3. Келесі ретпен таңдаңыз.

**Network Security** қойындысы > **CA Certificate**

- 4. **Import** түймесін басыңыз.
- 5. Импорттау қажет CA Certificate сертификатын көрсетіңіз.
- 6. **OK** түймесін басыңыз.

Импорттау аяқталғанда, сіз **CA Certificate** экранына ораласыз және импортталған CA Certificate сертификаты көрсетіледі.

## **Қатысты ақпарат**

& ["Әкімші құпиясөзінің әдепкі мәні" бетте 19](#page-18-0)

## **CA Certificate параметрін жою**

Импортталған CA Certificate параметрін жоюға болады.

1. Web Config қызметіне кіру үшін принтердің IP мекенжайын браузерге енгізіңіз.

Принтеріңізбен бірдей желіге қосылған компьютерден принтердің IP мекенжайын енгізіңіз.

Келесі мәзірден принтердің IP мекенжайын тексеруге болады.

## **Параметрлер** > **Жалпы параметрлер** > **Желі параметрлері** > **Желі күйі** > **Сымды LAN/Wi-Fi күйі**

- 2. Әкімші ретінде кіру үшін әкімші құпиясөзін енгізіңіз.
- 3. Келесі ретпен таңдаңыз.

## **Network Security** қойындысы > **CA Certificate**

- 4. Жою қажет CA Certificate бөлімінің қасындағы **Delete** түймесін басыңыз.
- 5. Көрсетілген хабарда сертификатты жойғыңыз келетінін растаңыз.
- 6. **Reboot Network** түймесін басыңыз, содан соң жойылған CA сертификаты жаңартылған экрандағы тізімде берілмегенін тексеріңіз.

## **Қатысты ақпарат**

& ["Әкімші құпиясөзінің әдепкі мәні" бетте 19](#page-18-0)

# **Принтермен SSL/TLS байланысы**

Сервер сертификаты SSL/TLS (Қорғалған сокеттер деңгейі/Транспорт деңгейі қауіпсіздігі) байланысы арқылы принтерге орнатылса, компьютерлер арасындағы байланыс жолын шифрлауға болады. Қашықтан және авторизацияланбаған кіру мүмкіндігін болдырмау үшін осыны орындаңыз.

# **Негізгі SSL/TLS параметрлерін конфигурациялау**

Егер принтер HTTPS серверінің мүмкіндігін қолдаса, байланыстарды шифрлау үшін SSL/TLS байланысын пайдалануға болады. Қауіпсіздікті қамтамасыз етіп тұрып, Web Config арқылы принтерді конфигурациялауға және басқаруға болады.

Шифрлау күші мен қайта бағыттау мүмкіндігін конфигурациялаңыз.

1. Web Config қызметіне кіру үшін принтердің IP мекенжайын браузерге енгізіңіз.

Принтеріңізбен бірдей желіге қосылған компьютерден принтердің IP мекенжайын енгізіңіз.

Келесі мәзірден принтердің IP мекенжайын тексеруге болады.

## **Параметрлер** > **Жалпы параметрлер** > **Желі параметрлері** > **Желі күйі** > **Сымды LAN/Wi-Fi күйі**

- 2. Әкімші ретінде кіру үшін әкімші құпиясөзін енгізіңіз.
- 3. Келесі ретпен таңдаңыз.

**Network Security** қойындысы > **SSL/TLS** > **Basic**

- 4. Әр элемент үшін мәнді таңдаңыз.
	- ❏ Encryption Strength Шифрлау күшінің деңгейін таңдаңыз.
	- ❏ Redirect HTTP to HTTPS Қосуды немесе өшіруді таңдаңыз. Әдепкі мән – «Enable».
	- ❏ TLS 1.0

Қосуды немесе өшіруді таңдаңыз. Әдепкі мән – «Disable».

❏ TLS.1.1

Қосуды немесе өшіруді таңдаңыз. Әдепкі мән ‒ «Disable».

❏ TLS.1.2

Қосуды немесе өшіруді таңдаңыз. Әдепкі мән ‒ «Enable».

5. **Next** түймесін басыңыз.

Растау хабары көрсетіледі.

6. **OK** түймесін басыңыз.

Принтер жаңартылды.

## **Қатысты ақпарат**

& ["Әкімші құпиясөзінің әдепкі мәні" бетте 19](#page-18-0)

## **Принтерге арналған сервер сертификатын конфигурациялау**

1. Web Config қызметіне кіру үшін принтердің IP мекенжайын браузерге енгізіңіз. Принтеріңізбен бірдей желіге қосылған компьютерден принтердің IP мекенжайын енгізіңіз. Келесі мәзірден принтердің IP мекенжайын тексеруге болады.

## <span id="page-496-0"></span>**Параметрлер** > **Жалпы параметрлер** > **Желі параметрлері** > **Желі күйі** > **Сымды LAN/Wi-Fi күйі**

- 2. Әкімші ретінде кіру үшін әкімші құпиясөзін енгізіңіз.
- 3. Келесі ретпен таңдаңыз.

**Network Security** қойындысы > **SSL/TLS** > **Certificate**

- 4. **Server Certificate** бөлімінде пайдаланатын сертификатты көрсетіңіз.
	- ❏ Self-signed Certificate

Принтер қол қойылған сертификатты жасады. Егер CA қол қойылған сертификатын алмасаңыз, осыны таңдаңыз.

❏ CA-signed Certificate

Егер сіз CA қол қойған сертификатты алдын ала алсаңыз және импорттасаңыз, мұны көрсете аласыз.

5. **Next** түймесін басыңыз.

Растау хабары көрсетіледі.

6. **OK** түймесін басыңыз.

Принтер жаңартылды.

## **Қатысты ақпарат**

- & ["Әкімші құпиясөзінің әдепкі мәні" бетте 19](#page-18-0)
- & ["CA-signed Certificate параметрін конфигурациялау" бетте 489](#page-488-0)
- & ["Өзі қол қойған сертификатты жаңарту" бетте 493](#page-492-0)

# **IPsec/IP сүзгіленуі арқылы шифрланған байланыс**

# **IPsec/IP Filtering туралы ақпарат**

IPsec/IP сүзгілеу функциясын пайдалану арқылы IP мекенжайларына негізделіп трафикті сүзгілеуге болады. Сүзуді біріктіріп, принтерді белгілі бір клиенттерді және көрсетілген деректерді қабылдауға немесе блоктауға конфигурациялауға болады. Сонымен қатар, IPsec арқылы қауіпсіздік деңгейін жақсартуға болады.

## **Ескертпе:**

Windows Vista не кейінгі нұсқасы немесе Windows Server 2008 не кейінгі нұсқасы іске қосылған компьютерлер IPsec қолдайды.

# **Әдепкі саясатты конфигурациялау**

Трафикті сүзгіден өткізу үшін, әдепкі саясатты конфигурациялаңыз. Әдепкі саясат принтерге жалғанған әр пайдаланушыға немесе топқа қатысты. Пайдаланушылар мен пайдаланушылар топтарына егжей-тегжейлі бақылау жасау үшін, топтық саясаттарды конфигурациялаңыз.

1. Web Config қызметіне кіру үшін принтердің IP мекенжайын браузерге енгізіңіз. Принтеріңізбен бірдей желіге қосылған компьютерден принтердің IP мекенжайын енгізіңіз. Келесі мәзірден принтердің IP мекенжайын тексеруге болады.

## **Параметрлер** > **Жалпы параметрлер** > **Желі параметрлері** > **Желі күйі** > **Сымды LAN/Wi-Fi күйі**

- 2. Әкімші ретінде кіру үшін әкімші құпиясөзін енгізіңіз.
- 3. Келесі ретпен таңдаңыз.

## **Network Security** қойындысы > **IPsec/IP Filtering** > **Basic**

- 4. Әр элемент үшін мән енгізіңіз.
- 5. **Next** түймесін басыңыз. Растау хабары көрсетіледі.
- 6. **OK** түймесін басыңыз. Принтер жаңартылды.

## **Default Policy реттеу элементтері**

## **Default Policy**

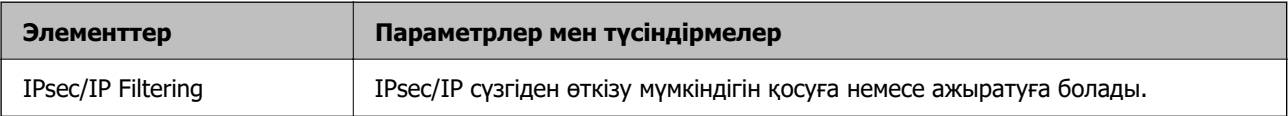

## ❏ **Access Control**

IP бумаларының қозғалысын басқару әдісін конфигурациялаңыз.

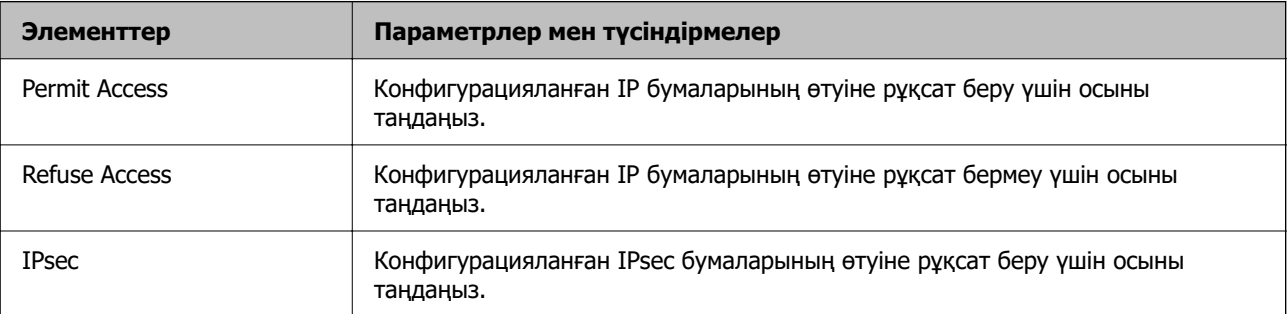

## ❏ **IKE Version**

**IKE Version** үшін **IKEv1** немесе **IKEv2** таңдаңыз. Принтер қосылған құрылғыға байланысты олардың біреуін таңдаңыз.

## ❏ IKEv1

**IKE Version** нұсқасы үшін **IKEv1** параметрін таңдағанда келесі элементтер көрсетіледі.

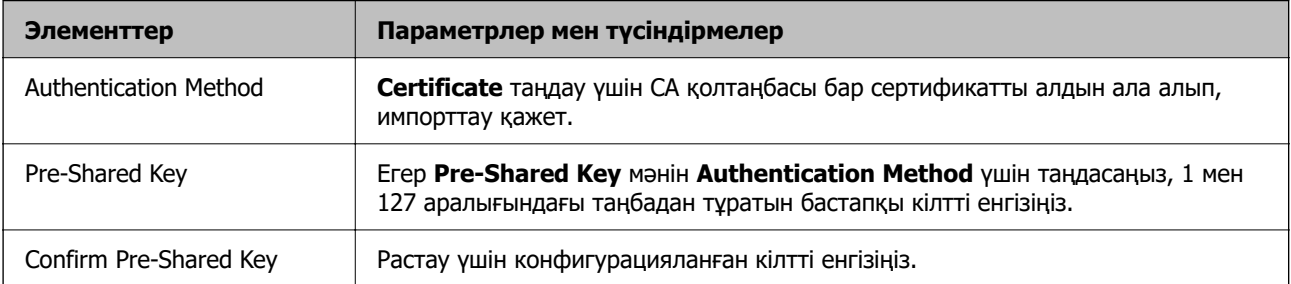

## ❏ IKEv2

## **IKE Version** нұсқасы үшін **IKEv2** параметрін таңдағанда келесі элементтер көрсетіледі.

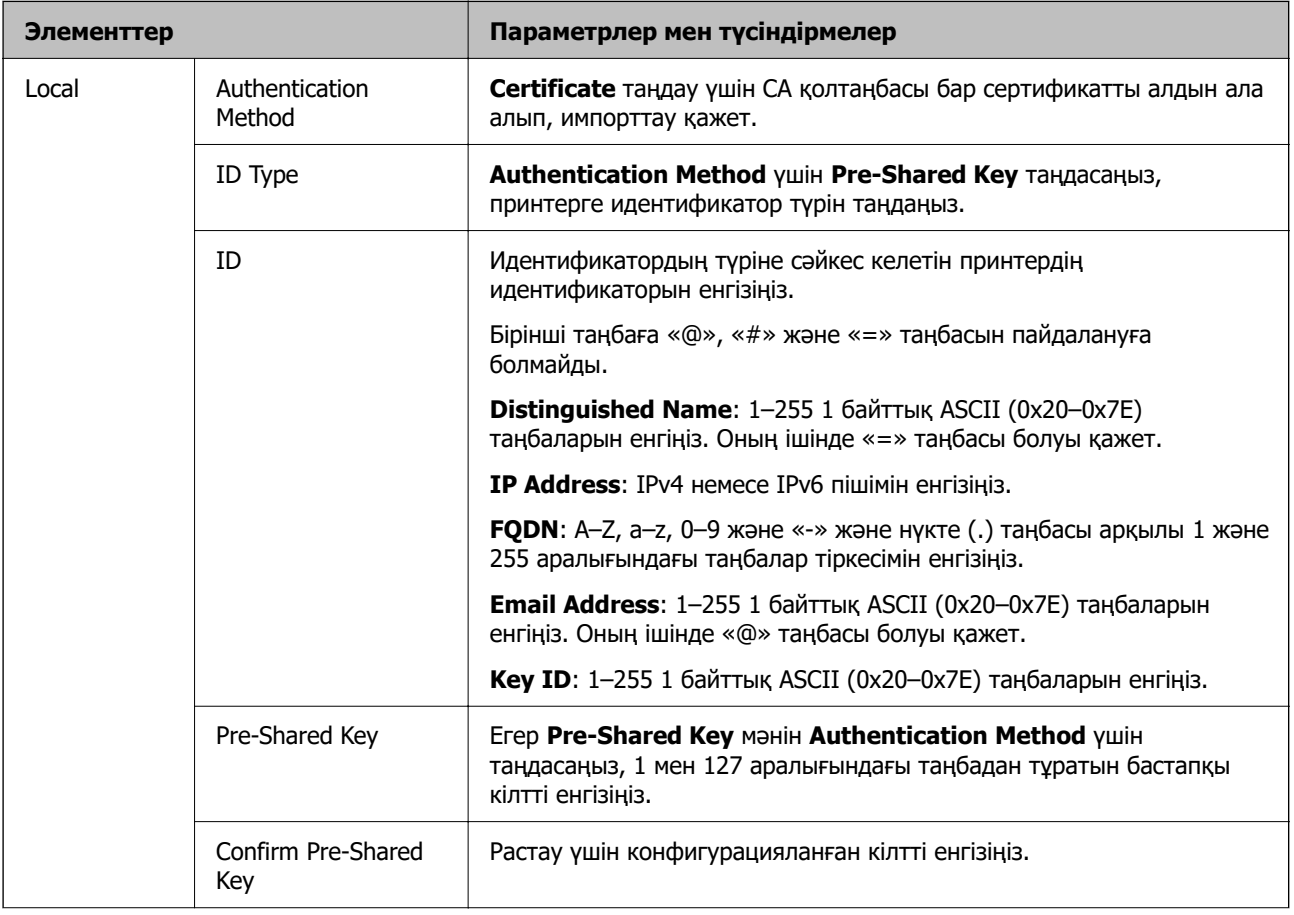

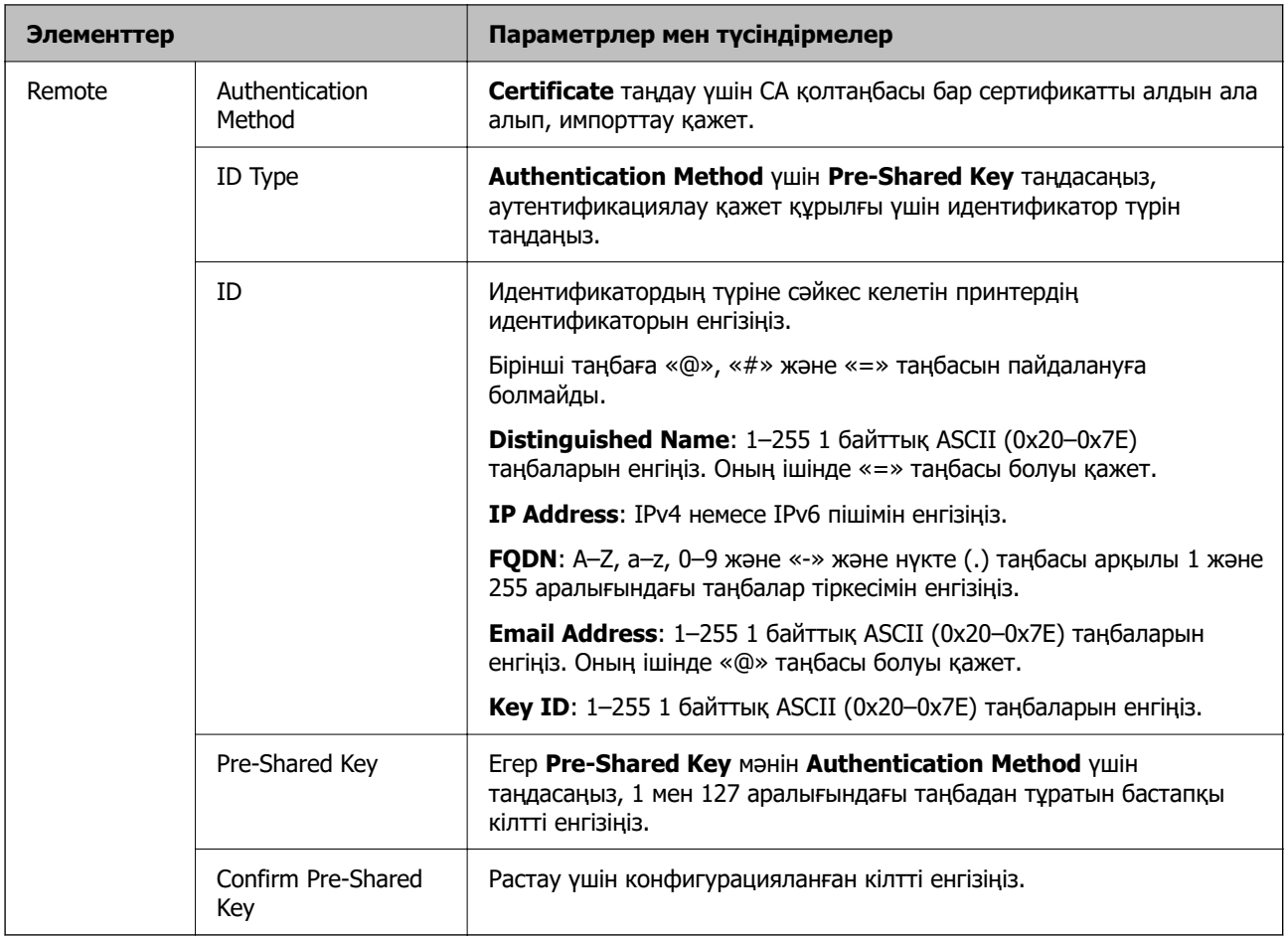

## ❏ **Encapsulation**

Егер **IPsec** мәнін **Access Control** үшін таңдасаңыз, инкапсуляция режимін конфигурациялау қажет.

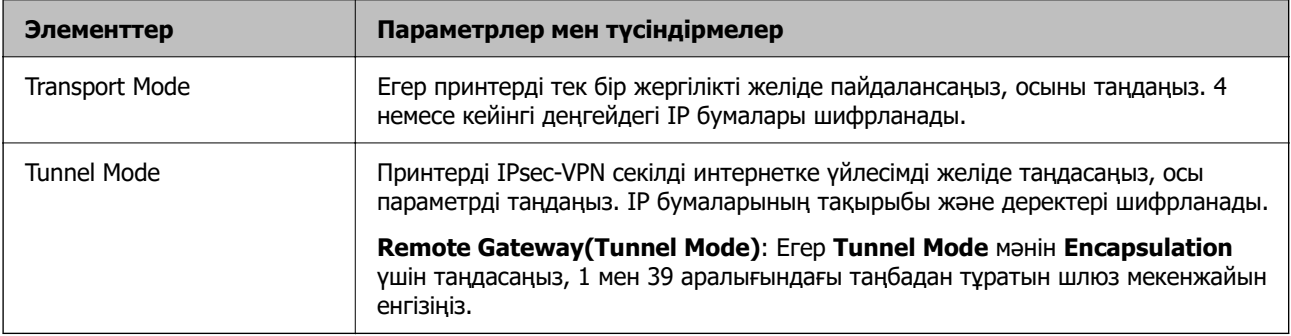

## ❏ **Security Protocol**

Егер **IPsec** мәнін **Access Control** үшін таңдасаңыз, параметрді таңдаңыз.

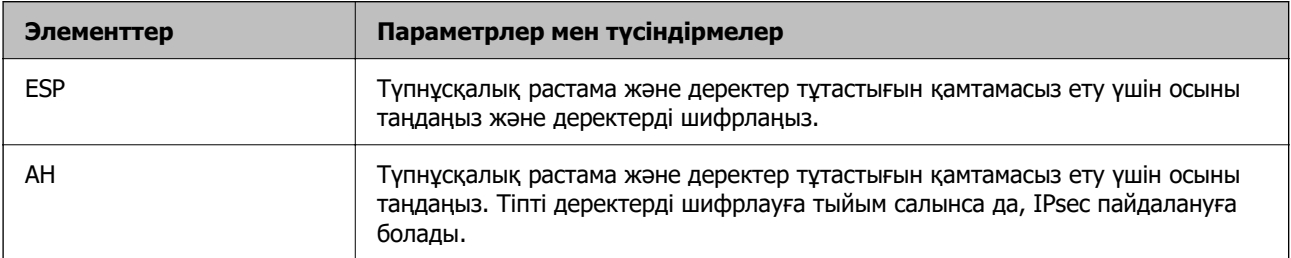

## ❏ **Algorithm Settings**

Барлық параметрлерге **Any** мәнін таңдауға немесе әр параметрге **Any** элементінен басқа элементті таңдауға кеңес беріледі. Кейбір параметрлер үшін **Any** таңдасаңыз және басқа параметрлер үшін **Any** элементінен басқа элементті таңдасаңыз, құрылғы аутентификациялау қажет басқа құрылғыға байланысты байланыса алмайды.

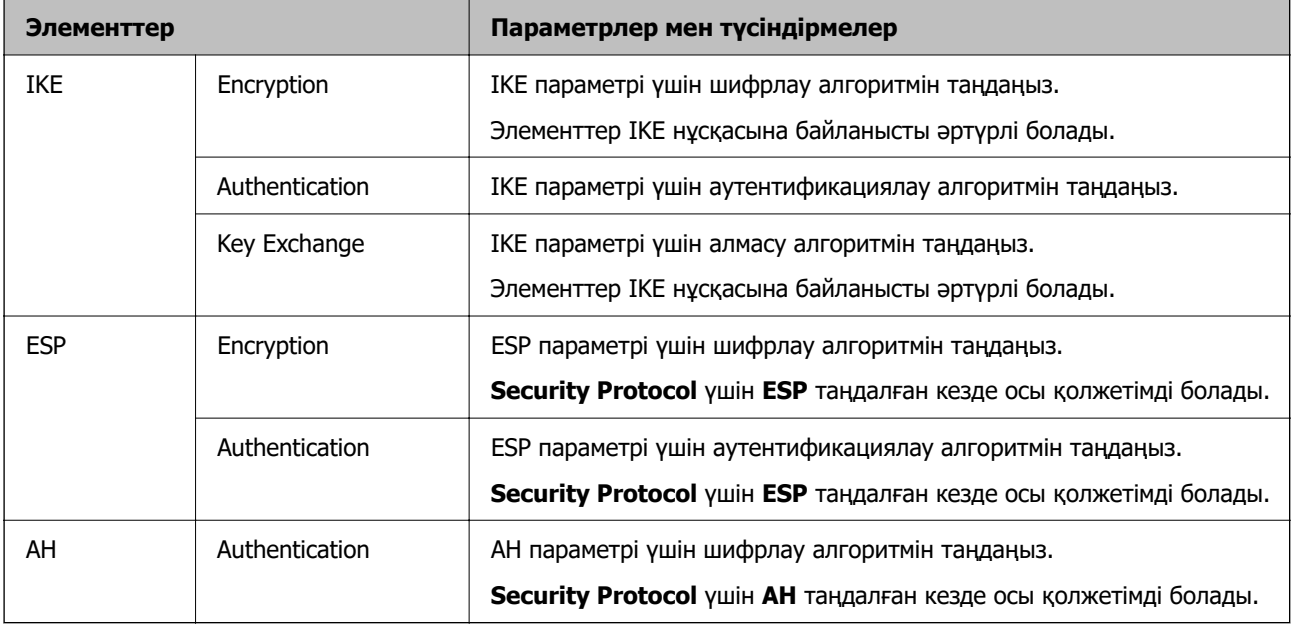

## **Қатысты ақпарат**

& ["Әкімші құпиясөзінің әдепкі мәні" бетте 19](#page-18-0)

## **Топтық саясатты конфигурациялау**

Топтық саясат пайдаланушыға немесе пайдаланушы тобына қолданылатын бір немесе бірнеше ереже болып табылады. Принтер конфигурацияланған саясаттармен сәйкес келетін IP жинақтарын қадағалайды. IP жинақтары 1 мен 10 аралығындағы топтық саясат, сосын әдепкі саясат ретімен аутентификацияланады.

1. Web Config қызметіне кіру үшін принтердің IP мекенжайын браузерге енгізіңіз.

Принтеріңізбен бірдей желіге қосылған компьютерден принтердің IP мекенжайын енгізіңіз.

Келесі мәзірден принтердің IP мекенжайын тексеруге болады.

## **Параметрлер** > **Жалпы параметрлер** > **Желі параметрлері** > **Желі күйі** > **Сымды LAN/Wi-Fi күйі**

- 2. Әкімші ретінде кіру үшін әкімші құпиясөзін енгізіңіз.
- 3. Келесі ретпен таңдаңыз.

## **Network Security** қойындысы > **IPsec/IP Filtering** > **Basic**

- 4. Конфигурациялағыңыз келетін нөмірленген қойындыны басыңыз.
- 5. Әр элемент үшін мән енгізіңіз.

6. **Next** түймесін басыңыз.

Растау хабары көрсетіледі.

7. **OK** түймесін басыңыз.

Принтер жаңартылды.

## **Қатысты ақпарат**

& ["Әкімші құпиясөзінің әдепкі мәні" бетте 19](#page-18-0)

## **Group Policy реттеу элементтері**

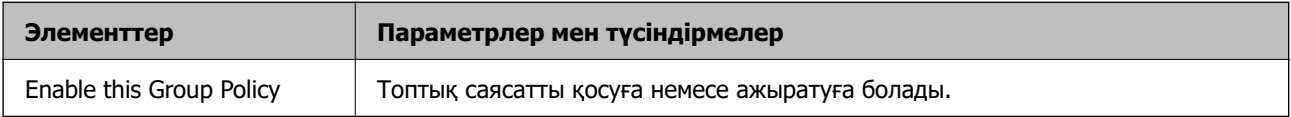

## **Access Control**

IP бумаларының қозғалысын басқару әдісін конфигурациялаңыз.

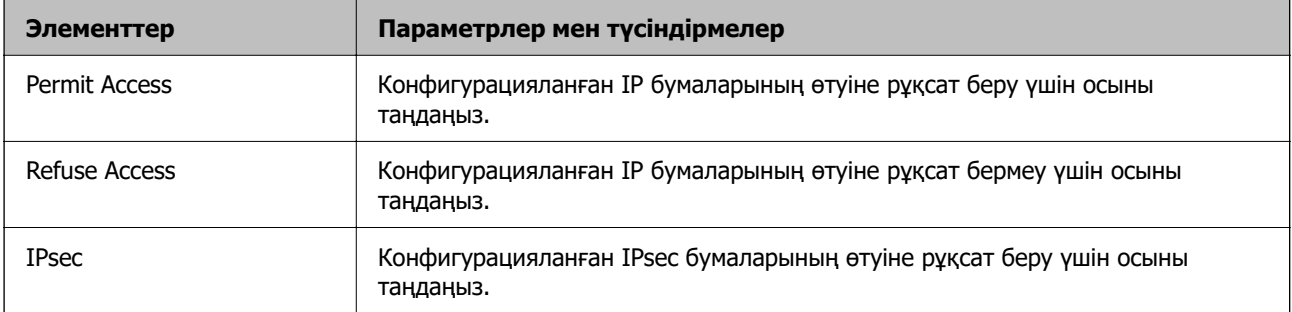

## **Local Address(Printer)**

Желілік ортаңызға сәйкес келетін IPv4 мекенжайын немесе IPv6 мекенжайын таңдаңыз. IP мекенжайы автоматты тағайындалса, **Use auto-obtained IPv4 address** таңдауыңызға болады.

## **Ескертпе:**

Егер IPv6 мекенжайы автоматты түрде тағайындалса, қосылым қолжетімді емес болуы мүмкін. Тұрақты IPv6 мекенжайын конфигурациялаңыз.

## **Remote Address(Host)**

Қатынасты басқару үшін құрылғының IP мекенжайын енгізіңіз. IP мекенжайы 43 немесе одан аз таңбадан тұруы қажет. Егер IP мекенжайын енгізбесеңіз, барлық мекенжайлар басқарылады.

## **Ескертпе:**

Егер IP мекенжайы автоматты түрде тағайындалса (мысалы, DHCP арқылы тағайындалса), қосылым қол жетімсіз болуы мүмкін. Тұрақты IP мекенжайын конфигурациялаңыз.

## **Method of Choosing Port**

Порттарды көрсету әдісін таңдаңыз.

❏ Service Name

Егер **Service Name** мәнін **Method of Choosing Port** үшін таңдасаңыз, параметрді таңдаңыз.

## ❏ Transport Protocol

Егер **Port Number** мәнін **Method of Choosing Port** үшін таңдасаңыз, инкапсуляция режимін конфигурациялау қажет.

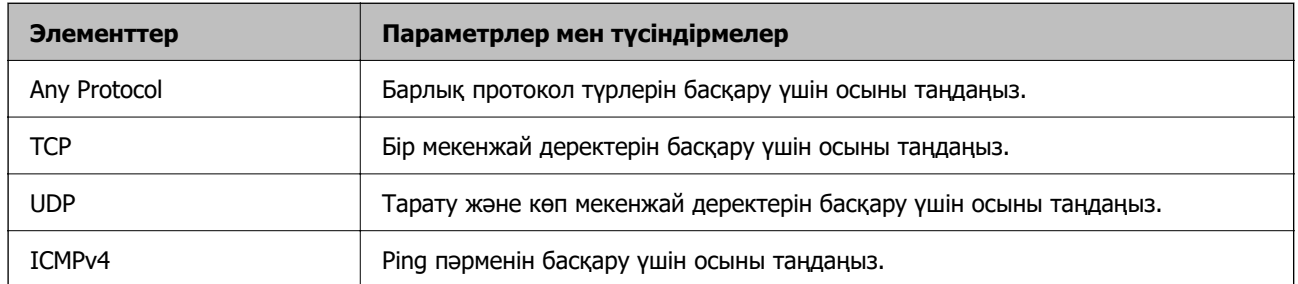

## ❏ Local Port

**Port Number** параметрі үшін **Method of Choosing Port** күйін таңдасаңыз және **TCP** параметрі үшін **UDP** немесе **Transport Protocol** күйін таңдасаңыз, қабылданатын бумаларды бақылау үшін порт нөмірлерін үтірмен бөліп енгізіңіз. Ең көп 10 порт нөмірін енгізуге болады.

Мысалы: 20,80,119,5220

Егер порт нөмірін енгізбесеңіз, барлық порттар басқарылады.

### ❏ Remote Port

**Port Number** параметрі үшін **Method of Choosing Port** күйін таңдасаңыз және **TCP** параметрі үшін **UDP** немесе **Transport Protocol** күйін таңдасаңыз, жіберілетін бумаларды бақылау үшін порт нөмірлерін үтірмен бөліп енгізіңіз. Ең көп 10 порт нөмірін енгізуге болады.

Мысалы: 25,80,143,5220

Егер порт нөмірін енгізбесеңіз, барлық порттар басқарылады.

## **IKE Version**

**IKE Version** үшін **IKEv1** немесе **IKEv2** таңдаңыз. Принтер қосылған құрылғыға байланысты олардың біреуін таңдаңыз.

### ❏ IKEv1

**IKE Version** нұсқасы үшін **IKEv1** параметрін таңдағанда келесі элементтер көрсетіледі.

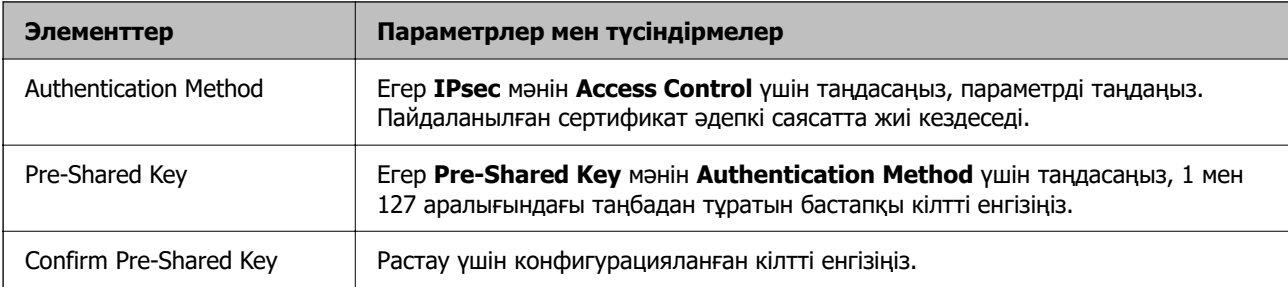

## ❏ IKEv2

**IKE Version** нұсқасы үшін **IKEv2** параметрін таңдағанда келесі элементтер көрсетіледі.

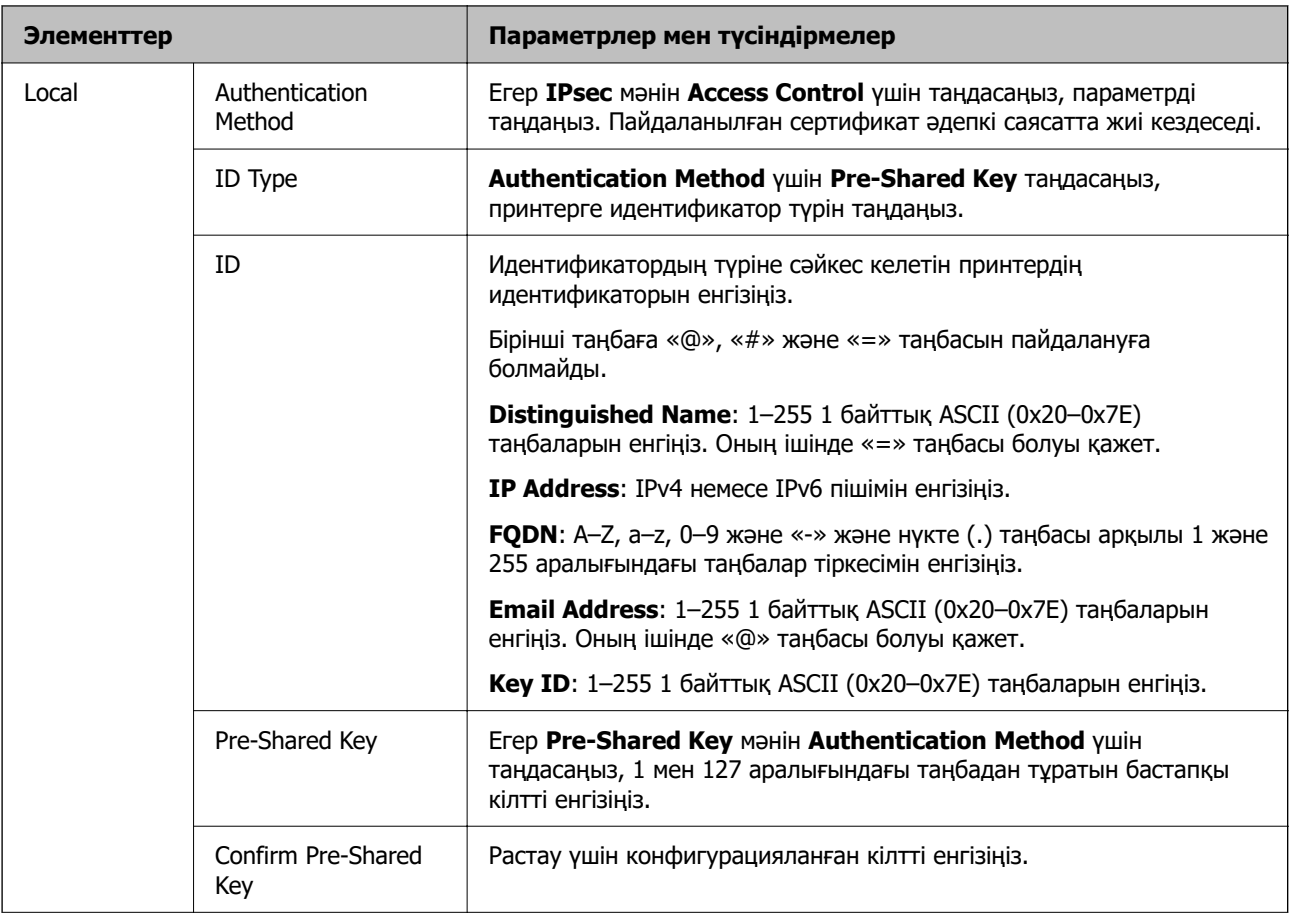
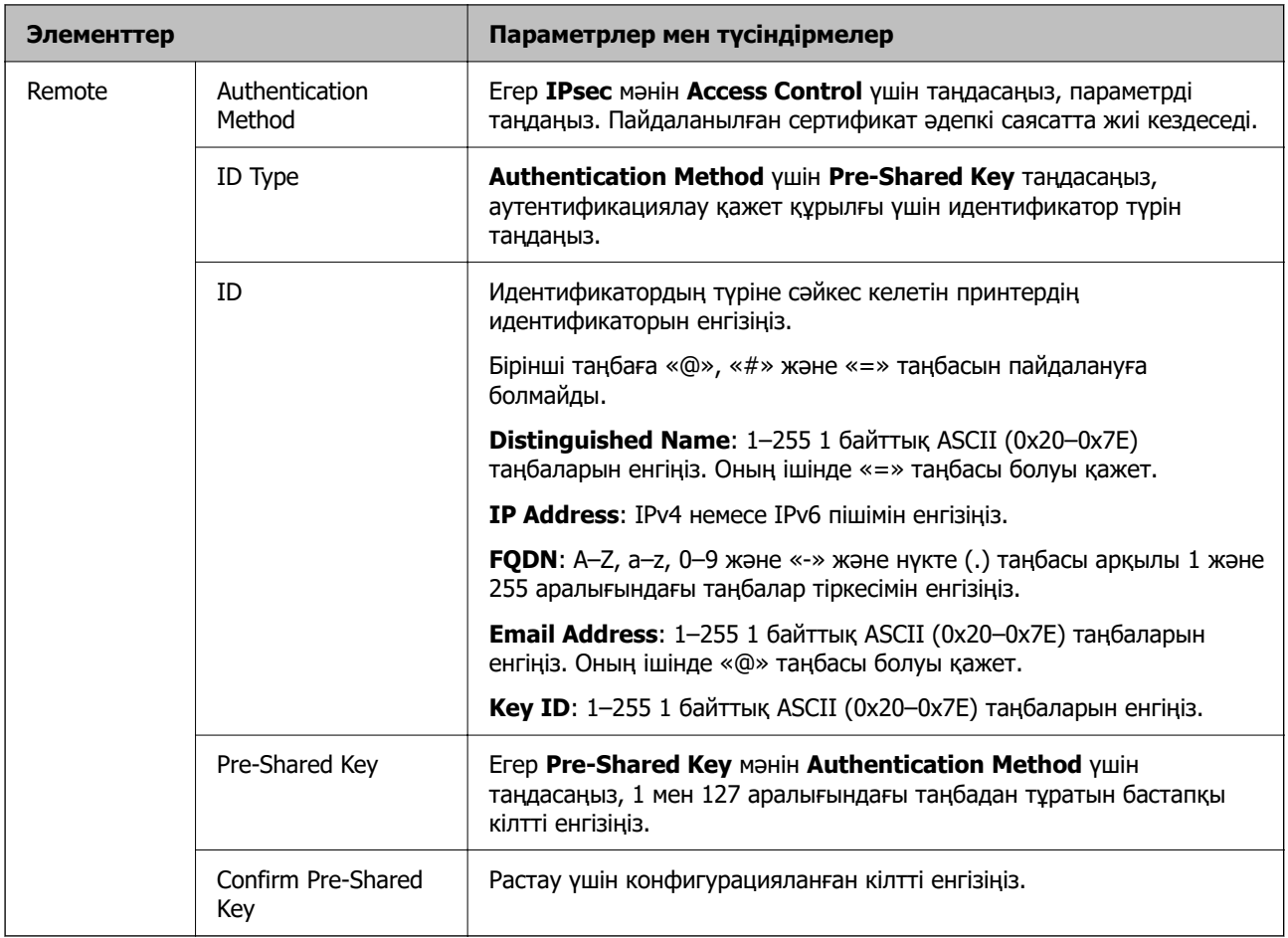

### **Encapsulation**

Егер **IPsec** мәнін **Access Control** үшін таңдасаңыз, инкапсуляция режимін конфигурациялау қажет.

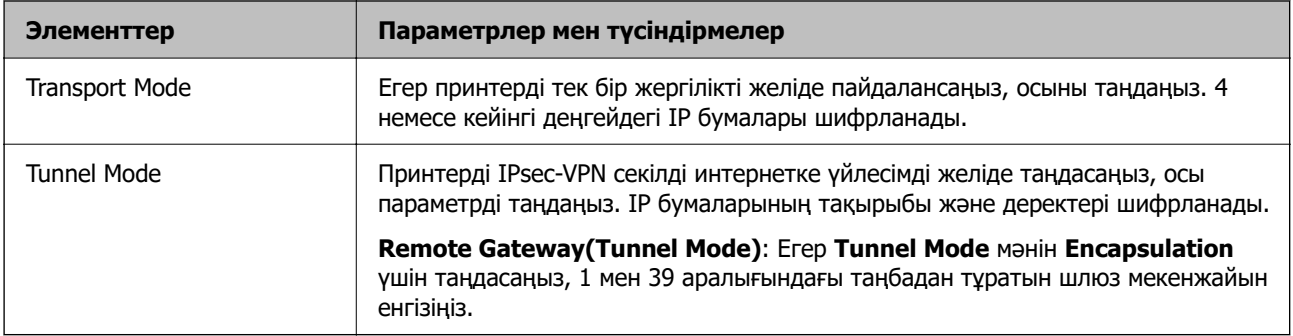

### **Security Protocol**

Егер **IPsec** мәнін **Access Control** үшін таңдасаңыз, параметрді таңдаңыз.

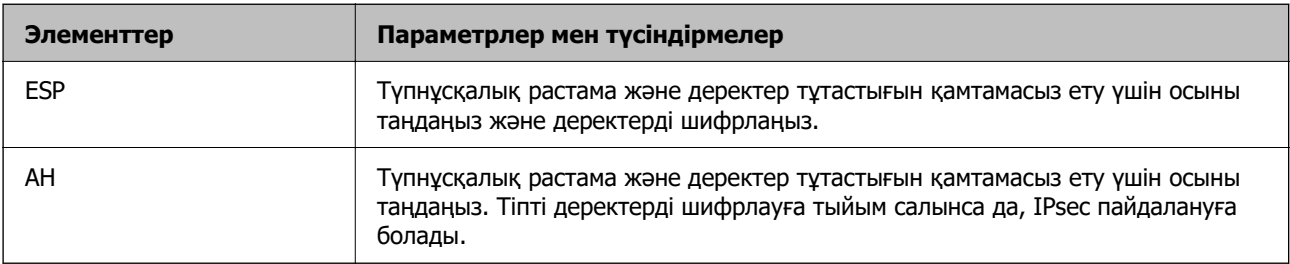

### **Algorithm Settings**

Барлық параметрлерге **Any** мәнін таңдауға немесе әр параметрге **Any** элементінен басқа элементті таңдауға кеңес беріледі. Кейбір параметрлер үшін **Any** таңдасаңыз және басқа параметрлер үшін **Any** элементінен басқа элементті таңдасаңыз, құрылғы аутентификациялау қажет басқа құрылғыға байланысты байланыса алмайды.

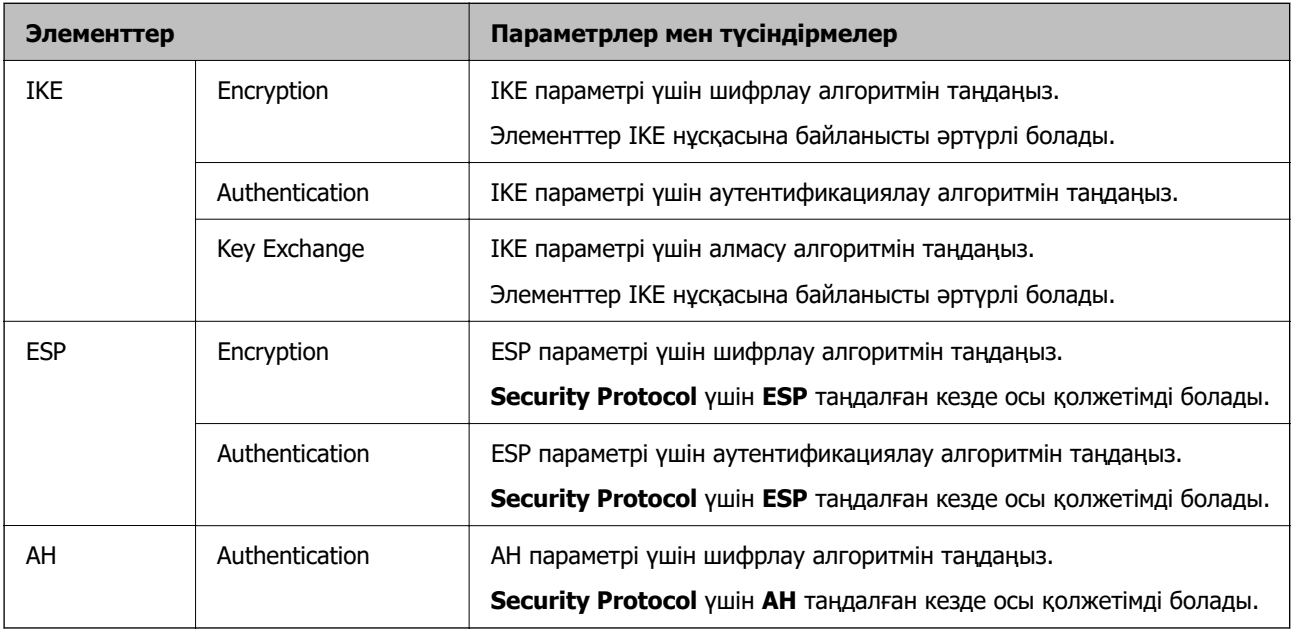

### **Group Policy бөліміндегі Local Address(Printer) және Remote Address(Host) параметрінің тіркесімі**

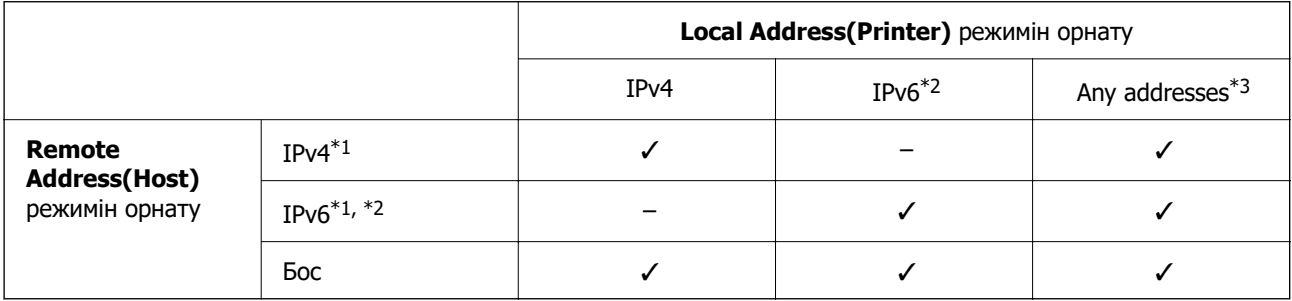

\*1 : Егер **Access Control** параметрі үшін **IPsec** күйі таңдалса, префикс ұзындығын көрсету мүмкін емес.

\*2 : Егер **Access Control** параметрі үшін **IPsec** күйі таңдалса, сілтеменің жергілікті мекенжайын (fe80::) таңдауға болады, бірақ топ саясаты ажыратылатын болады.

\*3 : IPv6 сілтеменің жергілікті мекенжайларынан басқа.

### **Топтық саясаттағы қызмет атауының сілтемелері**

### **Ескертпе:**

Қолжетімді емес қызметтер көрсетіледі, бірақ таңдау мүмкін емес.

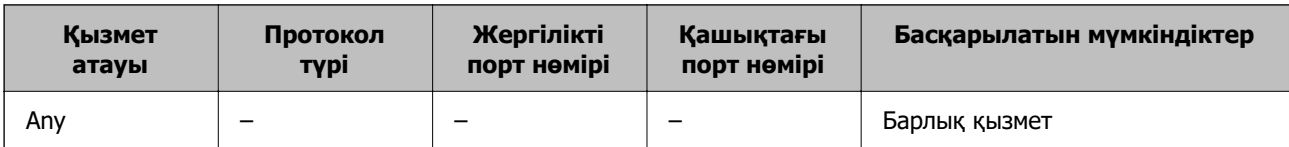

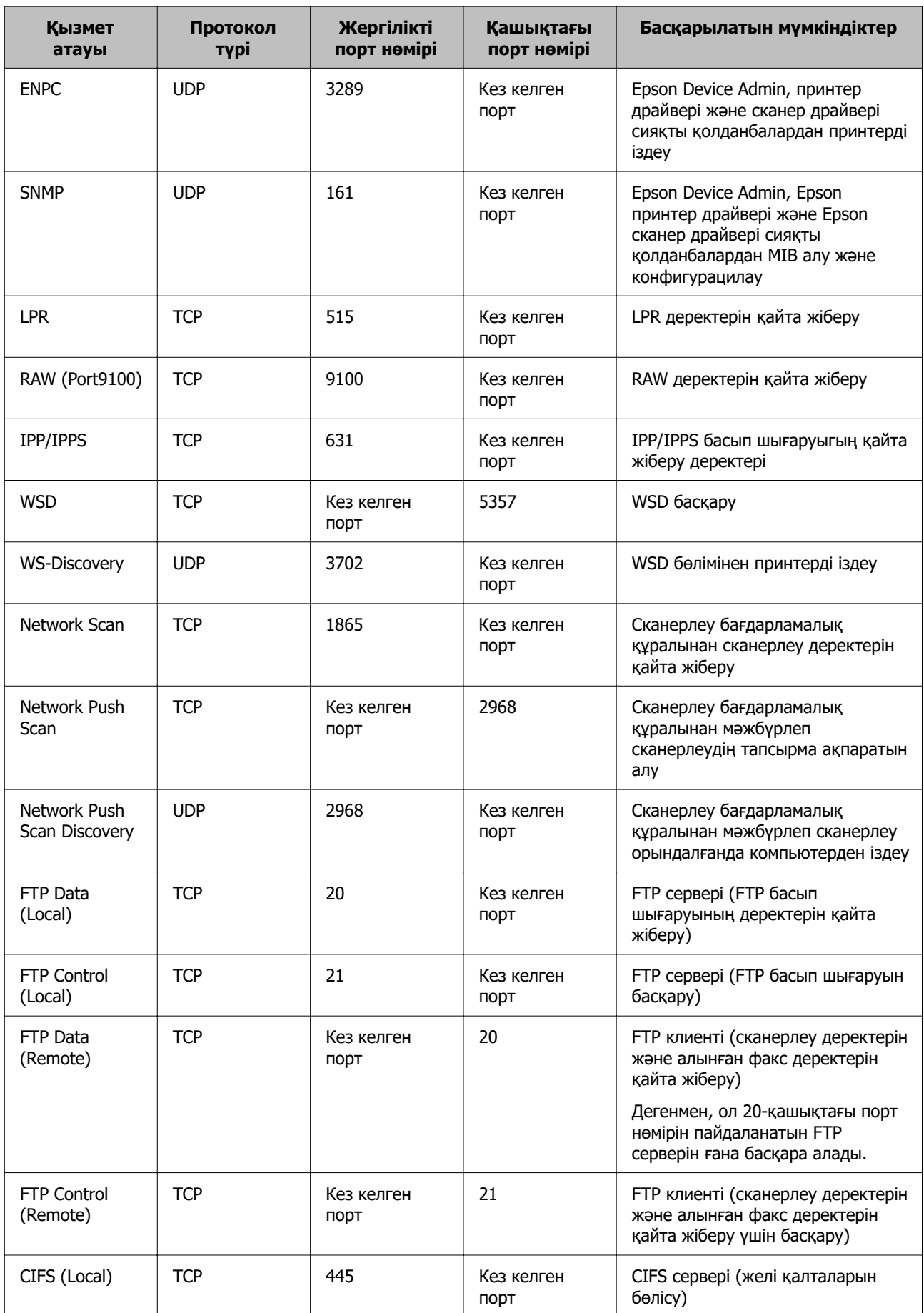

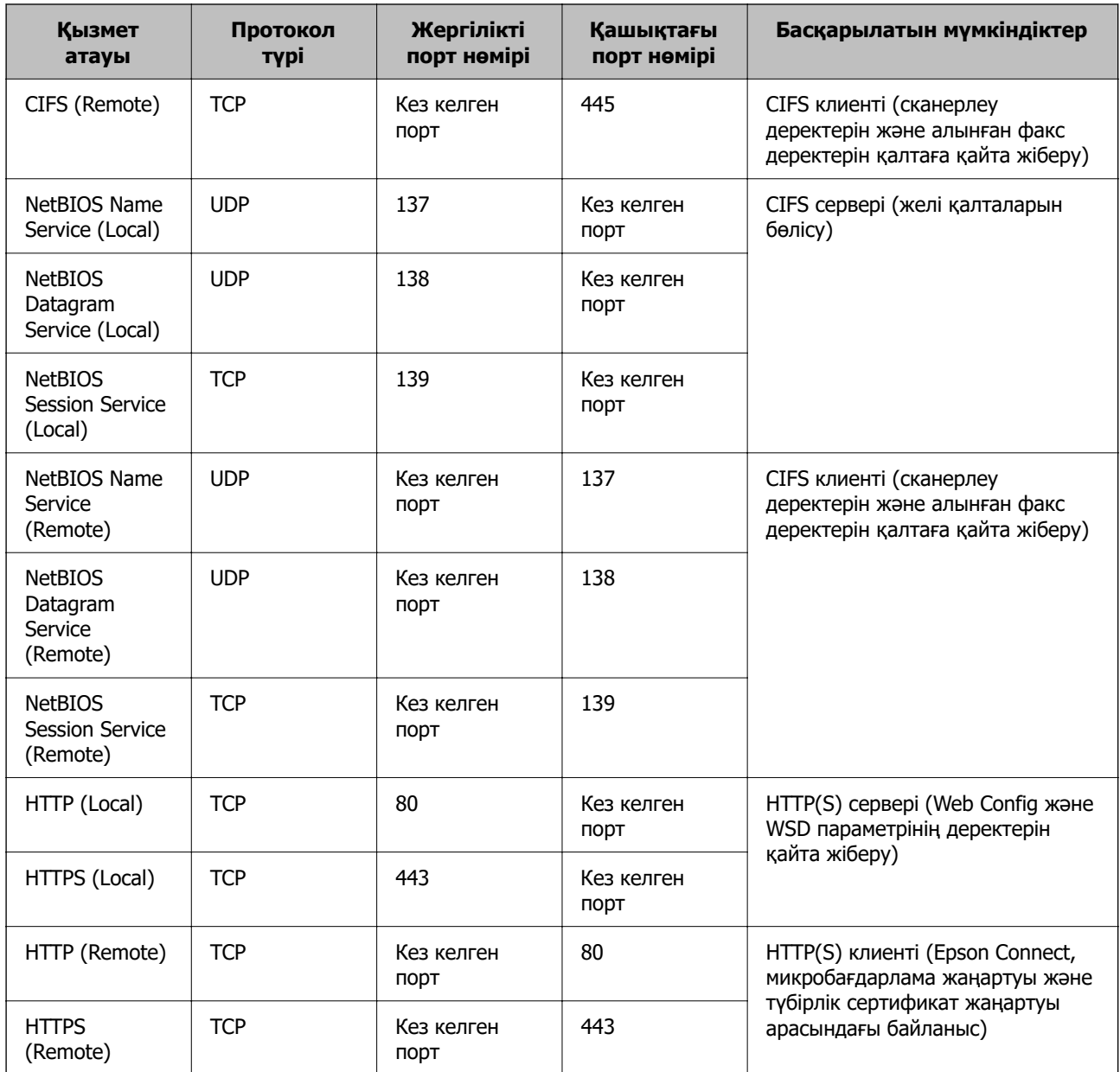

## **IPsec/IP Filtering параметрінің конфигурациялау мысалдары**

### **Тек IPsec бумаларын алу**

Бұл мысал тек әдепкі саясатты конфигурациялауға арналған.

**Default Policy**:

- ❏ **IPsec/IP Filtering**: **Enable**
- ❏ **Access Control**: **IPsec**
- ❏ **Authentication Method**: **Pre-Shared Key**
- ❏ **Pre-Shared Key**: 127 таңбаға дейін енгізіңіз.

**Group Policy**: Конфигурацияламаңыз.

### **Басып шығару деректерін және принтер параметрлерін алу**

Бұл мысал басып шығару деректерінің конфигурацияларына және көрсетілген қызметтерден принтер конфигурациясына мүмкіндік береді.

### **Default Policy**:

- ❏ **IPsec/IP Filtering**: **Enable**
- ❏ **Access Control**: **Refuse Access**

### **Group Policy**:

- ❏ **Enable this Group Policy**: Ұяшыққа белгі қойыңыз.
- ❏ **Access Control**: **Permit Access**
- ❏ **Remote Address(Host)**: Клиенттің IP мекенжайы
- ❏ **Method of Choosing Port**: **Service Name**
- ❏ **Service Name**: **ENPC**, **SNMP**, **HTTP (Local)**, **HTTPS (Local)** және **RAW (Port9100)** ұяшығына белгі қойыңыз.

### **Ескертпе:**

HTTP (Local) және HTTPS (Local) алуды болдырмау үшін **Group Policy** бөлімінде ұяшығынан белгіні алып тастаңыз. Солай істегенде, принтер параметрлерін өзгерту үшін принтердің басқару тақтасынан IPsec/IP сүзгіленуін уақытша ажыратыңыз.

### **Тек көрсетілген IP мекенжайынан кіру мүмкіндігін алу**

Бұл мысал көрсетілген IP мекенжайынан принтерге кіру мүмкіндігі беріледі.

### **Default Policy**:

- ❏ **IPsec/IP Filtering**: **Enable**
- ❏ **Access Control**:**Refuse Access**

### **Group Policy**:

- ❏ **Enable this Group Policy**: Ұяшыққа белгі қойыңыз.
- ❏ **Access Control**: **Permit Access**
- ❏ **Remote Address(Host)**: Әкімші клиентінің IP мекенжайы

### **Ескертпе:**

Саясат конфигурациясына байланысты клиент принтерге кіріп, конфигурациялай алады.

### **IPsec/IP сүзгіленуіне арналған сертификатты конфигурациялау**

IPsec/IP сүзгіленуіне арналған клиенттік сертификатты конфигурациялаңыз. Оны орнатқанда, IPsec/IP сүзгіленуіне арналған аутентификациялау әдісі ретінде сертификатты пайдалануға болады. Егер сертификаттау орталығын конфигурациялау қажет болса, **CA Certificate** бөліміне өтіңіз.

1. Web Config қызметіне кіру үшін принтердің IP мекенжайын браузерге енгізіңіз.

Принтеріңізбен бірдей желіге қосылған компьютерден принтердің IP мекенжайын енгізіңіз.

Келесі мәзірден принтердің IP мекенжайын тексеруге болады.

### **Параметрлер** > **Жалпы параметрлер** > **Желі параметрлері** > **Желі күйі** > **Сымды LAN/Wi-Fi күйі**

- <span id="page-509-0"></span>2. Әкімші ретінде кіру үшін әкімші құпиясөзін енгізіңіз.
- 3. Келесі ретпен таңдаңыз.

**Network Security** қойындысы > **IPsec/IP Filtering** > **Client Certificate**

4. **Client Certificate** бөліміндегі сертификатты импорттаңыз.

Егер сертификаттау орталығы жариялаған сертификатты импорттап қойғаннан кейін, сертификатты көшіріп, оны IPsec/IP сүзгіленуінде пайдалануға болады. Көшіру үшін, **Copy From** бөлімінен сертификатты таңдаңыз, содан соң **Copy** түймесін басыңыз.

### **Қатысты ақпарат**

- & ["Әкімші құпиясөзінің әдепкі мәні" бетте 19](#page-18-0)
- & ["CA-signed Certificate параметрін конфигурациялау" бетте 489](#page-488-0)
- $\rightarrow$  ["CA Certificate параметрін конфигурациялау" бетте 494](#page-493-0)

## **Принтерді IEEE802.1X желісіне қосу**

### **IEEE 802.1X желісін конфигурациялау**

Принтерге IEEE 802.1X орнатқан кезде, оны RADIUS серверіне, аутентификация функциясы бар LAN қосқышына немесе кіру нүктесіне жалғанған желіде пайдалануға болады.

TLS 1.3 нұсқасы осы функцияға қолдау көрсетпейді.

1. Web Config қызметіне кіру үшін принтердің IP мекенжайын браузерге енгізіңіз.

Принтеріңізбен бірдей желіге қосылған компьютерден принтердің IP мекенжайын енгізіңіз. Келесі мәзірден принтердің IP мекенжайын тексеруге болады.

**Параметрлер** > **Жалпы параметрлер** > **Желі параметрлері** > **Желі күйі** > **Сымды LAN/Wi-Fi күйі**

- 2. Әкімші ретінде кіру үшін әкімші құпиясөзін енгізіңіз.
- 3. Келесі ретпен таңдаңыз.

**Network Security** қойындысы > **IEEE802.1X** > **Basic**

4. Әр элемент үшін мән енгізіңіз.

Принтерді Wi-Fi желісінде пайдаланғыңыз келсе, **Wi-Fi Setup** түймесін басып, SSID таңдаңыз немесе енгізіңіз.

### **Ескертпе:**

Ethernet және Wi-Fi арасындағы параметрлерді ортақ пайдалана аласыз.

5. **Next** түймесін басыңыз.

Растау хабары көрсетіледі.

6. **OK** түймесін басыңыз.

Принтер жаңартылды.

& ["Әкімші құпиясөзінің әдепкі мәні" бетте 19](#page-18-0)

### **IEEE 802.1X желі параметрінің элементтері**

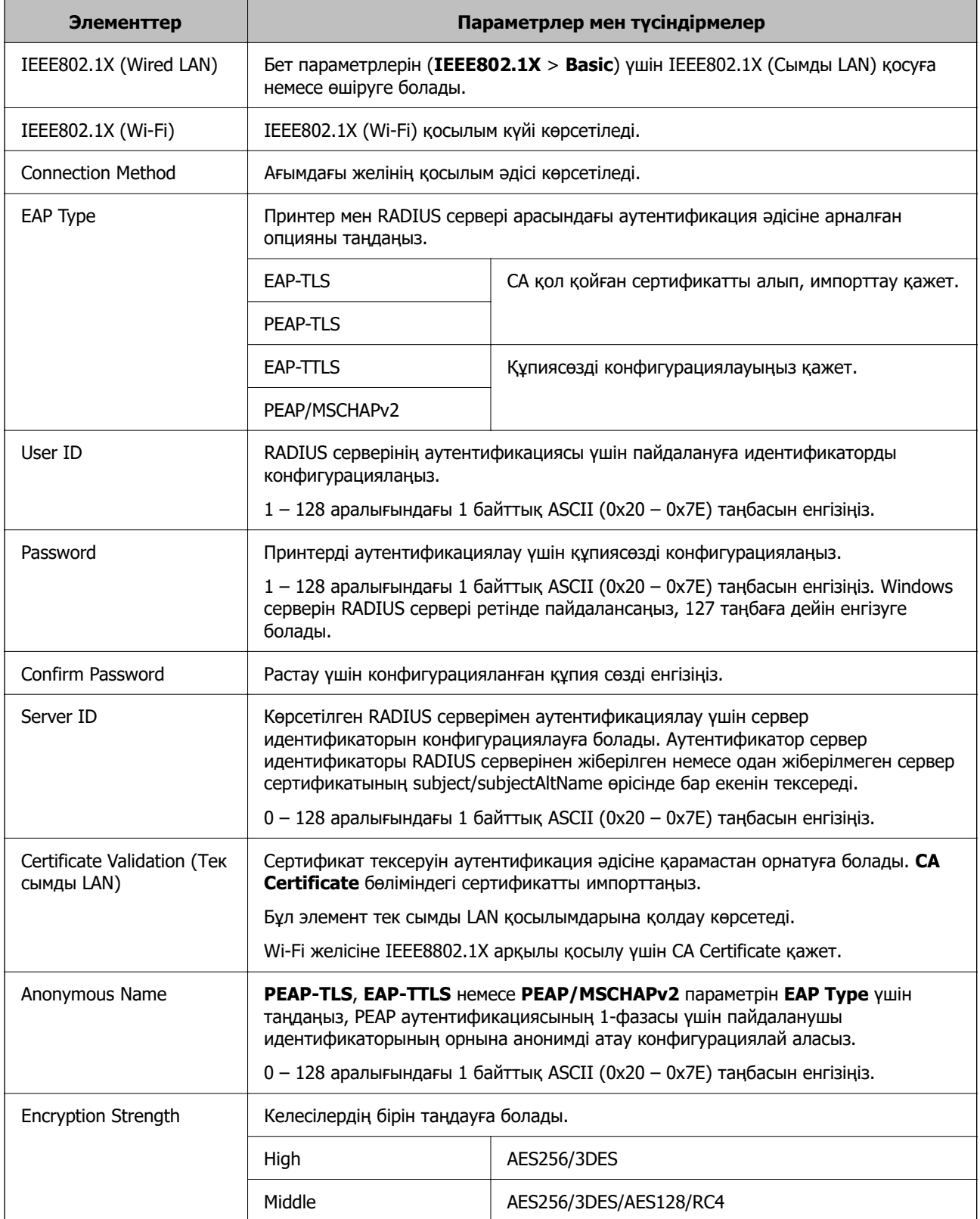

 $*$  ["IEEE 802.1X желісін конфигурациялау" бетте 510](#page-509-0)

## **IEEE 802.1X параметріне арналған сертификатты конфигурациялау**

IEEE802.1X параметріне арналған клиенттік сертификатты конфигурациялаңыз. Оны орнатқанда, **EAP-TLS** және **PEAP-TLS** параметрін IEEE 802.1X параметрінің аутентификациялау әдісі ретінде пайдалануға болады. Егер сертификаттау орталығының сертификатын конфигурациялау қажет болса, **CA Certificate** бөліміне өтіңіз.

1. Web Config қызметіне кіру үшін принтердің IP мекенжайын браузерге енгізіңіз.

Принтеріңізбен бірдей желіге қосылған компьютерден принтердің IP мекенжайын енгізіңіз.

Келесі мәзірден принтердің IP мекенжайын тексеруге болады.

### **Параметрлер** > **Жалпы параметрлер** > **Желі параметрлері** > **Желі күйі** > **Сымды LAN/Wi-Fi күйі**

- 2. Әкімші ретінде кіру үшін әкімші құпиясөзін енгізіңіз.
- 3. Келесі ретпен таңдаңыз.

**Network Security** қойындысы > **IEEE802.1X** > **Client Certificate**

4. **Client Certificate** бөлімінде сертификатты енгізіңіз.

Егер сертификаттау орталығы жариялаған сертификатты импорттап қойғаннан кейін, сертификатты көшіріп, оны IEEE802.1X бөлімінде пайдалануға болады. Көшіру үшін, **Copy From** бөлімінен сертификатты таңдаңыз, содан соң **Copy** түймесін басыңыз.

### **Қатысты ақпарат**

- & ["Әкімші құпиясөзінің әдепкі мәні" бетте 19](#page-18-0)
- & ["CA-signed Certificate параметрін конфигурациялау" бетте 489](#page-488-0)
- $\rightarrow$  ["CA Certificate параметрін конфигурациялау" бетте 494](#page-493-0)

### **IEEE 802.1X желі күйін тексеру**

Желі күйінің парағын басып шығару арқылы IEEE 802.1X күйін тексеруге болады.

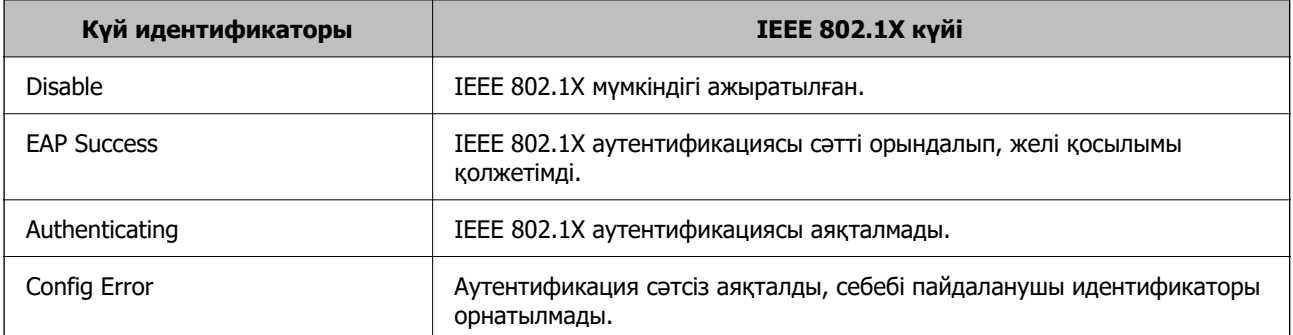

<span id="page-512-0"></span>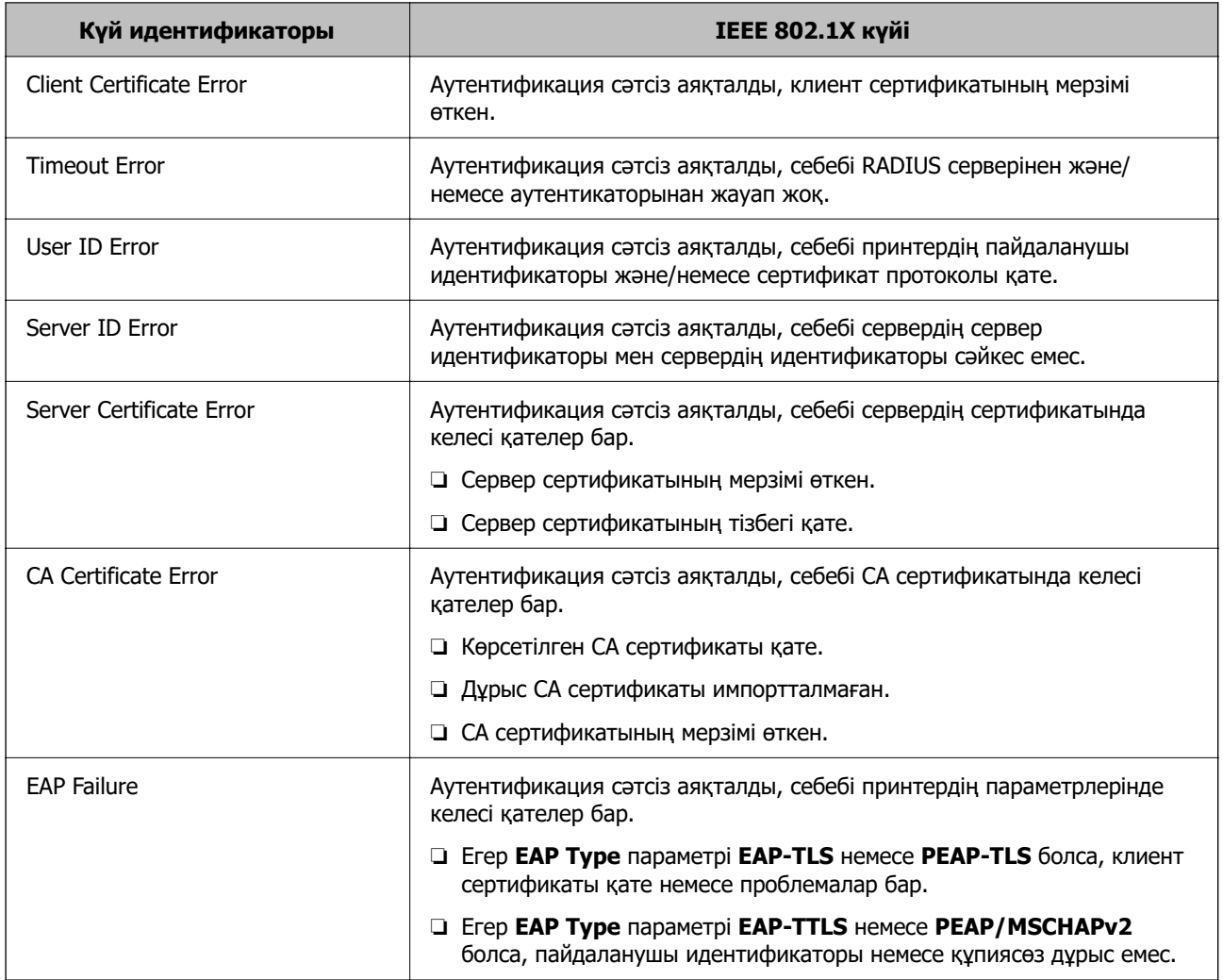

& ["Сымды LAN/Wi-Fi күйі:" бетте 404](#page-403-0)

## **Желі қауіпсіздігі мәселелері**

## **Қауіпсіздік параметрлерін қалпына келтіру**

IPsec/IP сүзгіленуі немесе IEEE802.1X сияқты жоғары қауіпсіздікті ортамен байланысты орнатқанда, қатері параметрлерге немесе құрылғыға не серверге қатысты ақаулар болғандықтан, құрылғылармен байланысу мүмкін болмауы ықтимал. Мұндай жағдайда құрылғы үшін реттеулерді қайта жасау немесе уақытша пайдалануға мүмкіндік беру мақсатында қауіпсіздік параметрлерін қалпына келтіріңіз.

### **Басқару тақтасы арқылы қауіпсіздік функциясын ажырату**

Принтердің басқару тақтасы арқылы IPsec/IP сүзгіленуі немесе IEEE 802.1X параметрін ажыратуға болады.

1. **Параметрлер** > **Жалпы параметрлер** > **Желі параметрлері** параметрін таңдаңыз.

- 2. **Қосымша** параметрін таңдаңыз.
- 3. Ажырату қажет келесі элементтерден таңдаңыз.
	- ❏ **IPsec/IP сүзу өшіру**
	- ❏ **IEEE802.1X өшіру**
- 4. Растау экранынан **Орнатуды бастау** параметрін таңдаңыз.

### **Желінің қауіпсіздік мүмкіндіктерін пайдалану ақаулықтары**

### **Алдын ала ортақ пайдаланылған кілтті ұмытып қалдым**

### **Алдын ала ортақ пайдаланылған кілтті қайта конфигурациялаңыз.**

Кілтті өзгерту үшін, Web Config мүмкіндігіне кіріп, **Network Security** қойындысы > **IPsec/IP Filtering** > **Basic** > **Default Policy** немесе **Group Policy** таңдаңыз.

Бастапқы кілтті өзгерткенде компьютерлерге арналған алдын ала ортақ пайдаланылған кілтті конфигурациялаңыз.

### **Қатысты ақпарат**

- & ["Әкімші құпиясөзінің әдепкі мәні" бетте 19](#page-18-0)
- & ["IPsec/IP сүзгіленуі арқылы шифрланған байланыс" бетте 497](#page-496-0)

### **IPsec байланысымен байланысу мүмкін емес**

### **Принтер немесе компьютер қолдамайтын алгоритмді көрсетіңіз.**

Принтер мына алгоритмдерге қолдау көрсетеді. Компьютердің параметрлерін тексеріңіз.

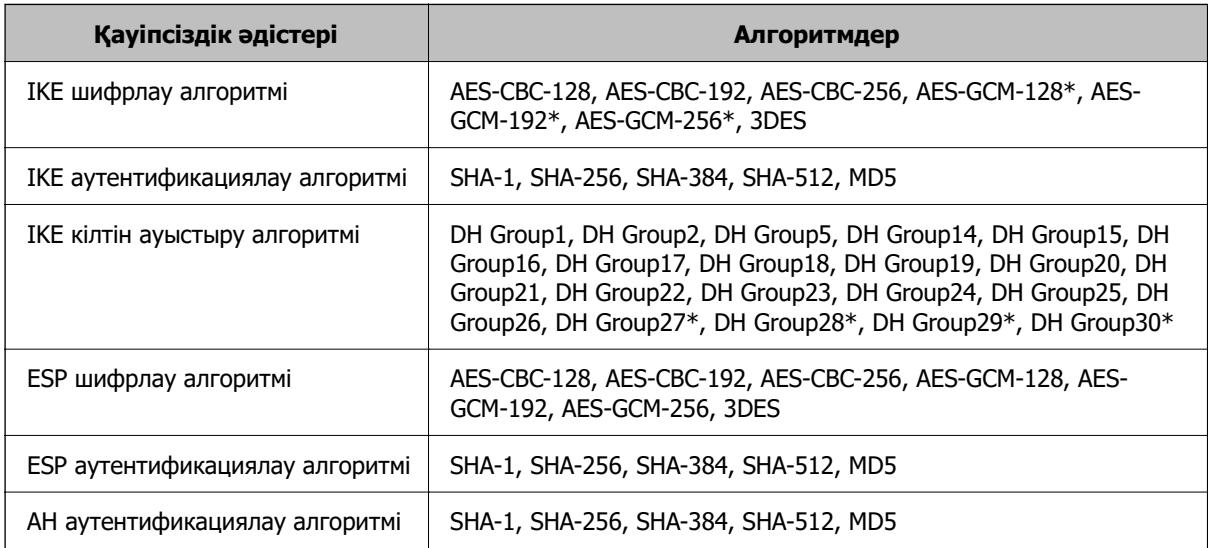

\* тек IKEv2 параметрі үшін қолжетімді

& ["IPsec/IP сүзгіленуі арқылы шифрланған байланыс" бетте 497](#page-496-0)

### **Кенет байланысу мүмкін емес**

### **Принтердің IP мекенжайы өзгертілді немесе пайдалану мүмкін емес.**

Group Policy бөліміндегі жергілікті мекенжайға тіркелген IP мекенжайы өзгергенде немесе пайдалану мүмкін болмағанда, IPsec байланысы орындалмауы мүмкін. Принтердің басқару тақтасы арқылы IPsec ажыратыңыз.

Егер DHCP параметрі ескірсе, қайта іске қосылса немесе IPv6 мекенжайы ескірсе немесе алынбаса, онда принтердің Web Config (**Network Security** қойындысы > **IPsec/IP Filtering** > **Basic** > **Group Policy** > **Local Address(Printer)**) бөліміне тіркелген IP мекенжайы табылмауы мүмкін.

Тұрақты IP мекенжайын пайдаланыңыз.

### **Компьютердің IP мекенжайы өзгертілді немесе пайдалану мүмкін емес.**

Group Policy бөліміндегі қашықтағы мекенжайға тіркелген IP мекенжайы өзгергенде немесе пайдалану мүмкін болмағанда, IPsec байланысы орындалмауы мүмкін.

Принтердің басқару тақтасы арқылы IPsec ажыратыңыз.

Егер DHCP параметрі ескірсе, қайта іске қосылса немесе IPv6 мекенжайы ескірсе немесе алынбаса, онда принтердің Web Config (**Network Security** қойындысы > **IPsec/IP Filtering** > **Basic** > **Group Policy** > **Remote Address(Host)**) бөліміне тіркелген IP мекенжайы табылмауы мүмкін.

Тұрақты IP мекенжайын пайдаланыңыз.

#### **Қатысты ақпарат**

- & ["Әкімші құпиясөзінің әдепкі мәні" бетте 19](#page-18-0)
- & ["IPsec/IP сүзгіленуі арқылы шифрланған байланыс" бетте 497](#page-496-0)

### **Қорғалған IPP басып шығару портын жасау мүмкін емес**

### **Дұрыс сертификат SSL/TLS байланысына арналған серверлік сертификат ретінде көрсетілмейді.**

Егер көрсетілген сертификат дұрыс болмаса, порт жасау сәтсіз болуы мүмкін. Дұрыс сертификат пайдаланылғанын тексеріңіз.

### **CA сертификаты принтерге кірген компьютерге импортталмайды.**

Егер CA сертификаты компьютерге импортталмаса, порт жасау сәтсіз болуы мүмкін. CA сертификатының импортталғанын тексеріңіз.

#### **Қатысты ақпарат**

& ["Принтерге арналған сервер сертификатын конфигурациялау" бетте 496](#page-495-0)

### **IPsec/IP сүзуін конфигурациялағаннан кейін қосылмайды**

### **IPsec/IP сүзгілеу параметрлері қате.**

Принтердің басқару тақтасынан IPsec/IP сүзуін ажыратыңыз. Принтер мен компьютерді жалғап, IPsec/IP сүзу параметрлерін қайта жасаңыз.

### **Қатысты ақпарат**

& ["IPsec/IP сүзгіленуі арқылы шифрланған байланыс" бетте 497](#page-496-0)

### **IEEE 802.1X параметрін конфигурациялағаннан кейін принтерге кіру мүмкін емес**

### **IEEE 802.1X параметрлері дұрыс емес.**

Принтердің басқару тақтасынан IEEE 802.1X және Wi-Fi мүмкіндігін өшіріңіз. Принтер мен компьютерді жалғаңыз, содан соң IEEE 802.1X параметрін қайта конфигурациялаңыз.

### **Қатысты ақпарат**

 $*$  ["IEEE 802.1X желісін конфигурациялау" бетте 510](#page-509-0)

### **Сандық куәлікті пайдалану ақаулықтары**

### **CA-signed Certificate сертификатын импорттау мүмкін емес**

### **CA-signed Certificate және CSR бөліміндегі ақпарат сәйкес емес.**

Егер CA-signed Certificate және CSR ішіндегі мәліметтер бірдей болмаса, CSR импорттау мүмкін болмайды. Мынаны тексеріңіз:

- ❏ Сертификатты мәліметтері бірдей емес құрылғыға импорттау әрекетін жасап жатырсыз ба? CSR мәліметтерін тексеріңіз және сертификатты мәліметтері бірдей емес құрылғыға импорттаңыз.
- ❏ CSR сұрауын сертификаттау орталығына жібергеннен кейін принтерге сақталған CSR қайта жаздыңыз ба?

CA қолтаңбасы бар сертификатты CSR сұрауымен қайта алыңыз.

### **CA-signed Certificate сертификаты 5 Кбайт өлшемінен көп.**

5 Кбайттан асатын CA-signed Certificate сертификатты импорттау мүмкін емес.

### **Сертификатты импорттауға арналған құпия сөз дұрыс.**

Дұрыс құпия сөзді енгізіңіз. Егер құпия сөзді ұмытып қалсаңыз, сертификатты импорттау мүмкін емес. CA-signed Certificate сертификатын қайта алыңыз.

### **Қатысты ақпарат**

& ["CA қол қойған сертификатты импорттау" бетте 491](#page-490-0)

### **Жеке қолтаңба бар сертификатты жаңарту мүмкін емес**

### **Common Name атауы енгізілмеді.**

**Common Name** енгізу керек.

### **Common Name параметріне қолдау көрсетілмейтін таңбалар енгізілді.**

1 және 128 аралығындағы таңбаларды ASCII (0x20 – 0x7E) пайдаланып, IPv4, IPv6, түйін атауы немесе FQDN пішімінде енгізіңіз.

### **Жалпы атауға үтір немесе бос кіреді.**

Егер үтір енгізілсе, **Common Name** сол нүктеде бөлінеді. Егер үтір алдында немесе одан кейін тек бір бос орын енгізілсе, қате орын алады.

### **Қатысты ақпарат**

& ["Өзі қол қойған сертификатты жаңарту" бетте 493](#page-492-0)

### **CSR жасау мүмкін емес**

### **Common Name атауы енгізілмеді.**

**Common Name** енгізу керек.

### **Common Name, Organization, Organizational Unit, Locality және State/Province параметріне қолдау көрсетілмейтін таңбалар енгізілді.**

Таңбаларды ASCII (0x20 – 0x7E) пайдаланып, IPv4, IPv6, түйін атауы немесе FQDN пішімінде енгізіңіз.

### **Үтір немесе бос орын Common Name атауына қосылған.**

Егер үтір енгізілсе, **Common Name** сол нүктеде бөлінеді. Егер үтір алдында немесе одан кейін тек бір бос орын енгізілсе, қате орын алады.

### **Қатысты ақпарат**

& ["CA қол қойған сертификатты сатып алу" бетте 489](#page-488-0)

### **Сандық куәлікке қатысты ескерту пайда болады**

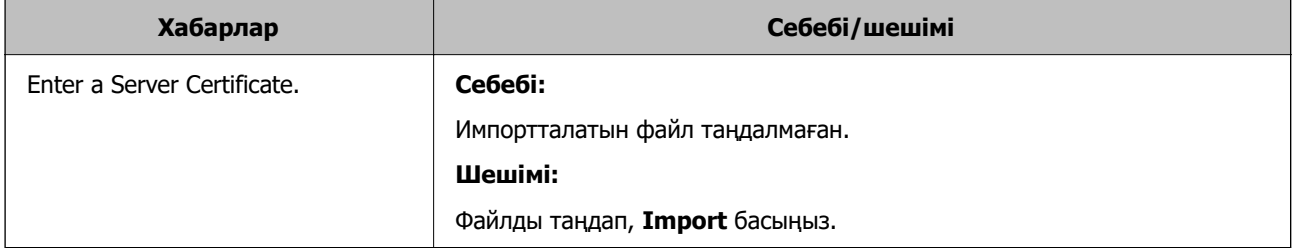

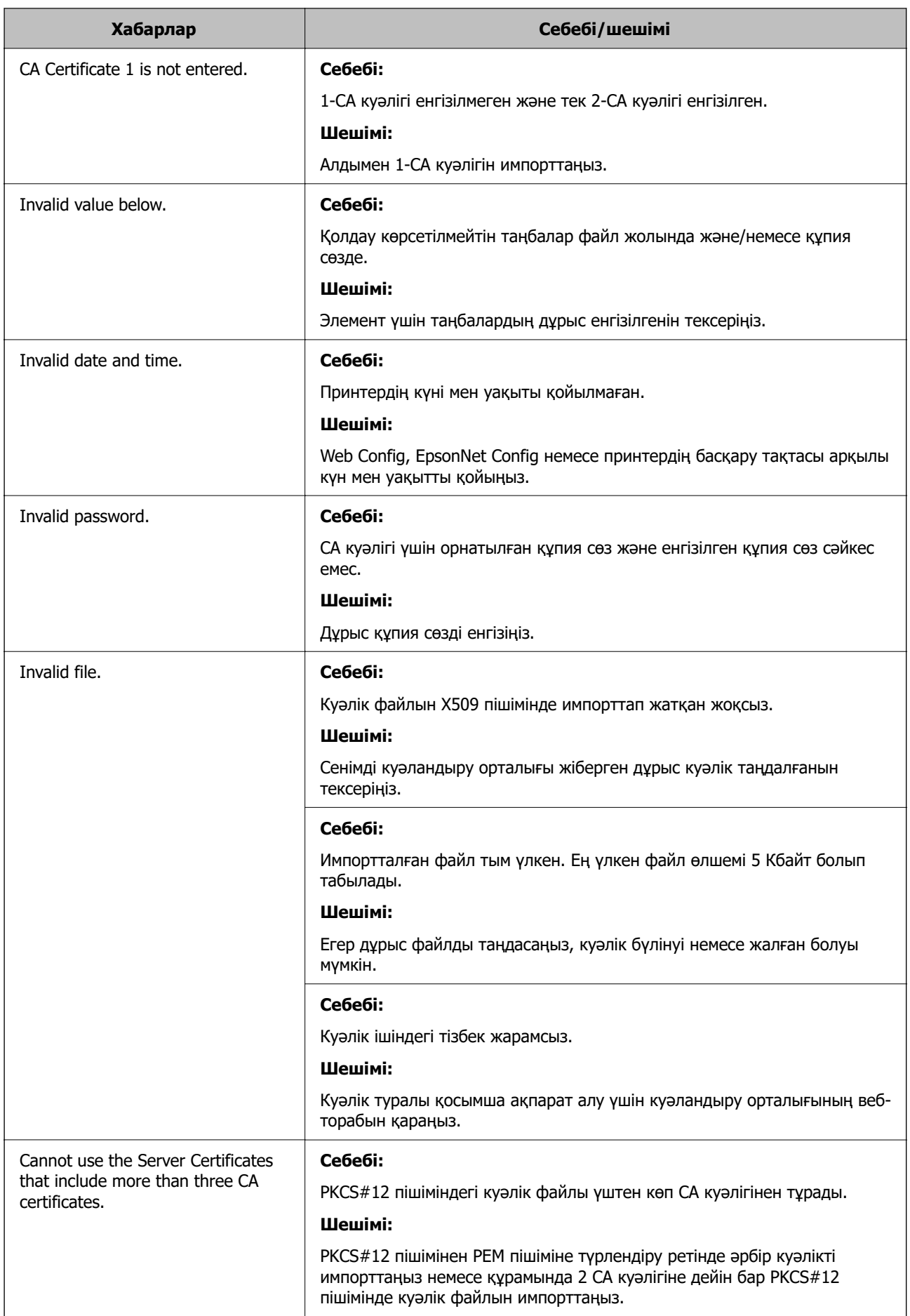

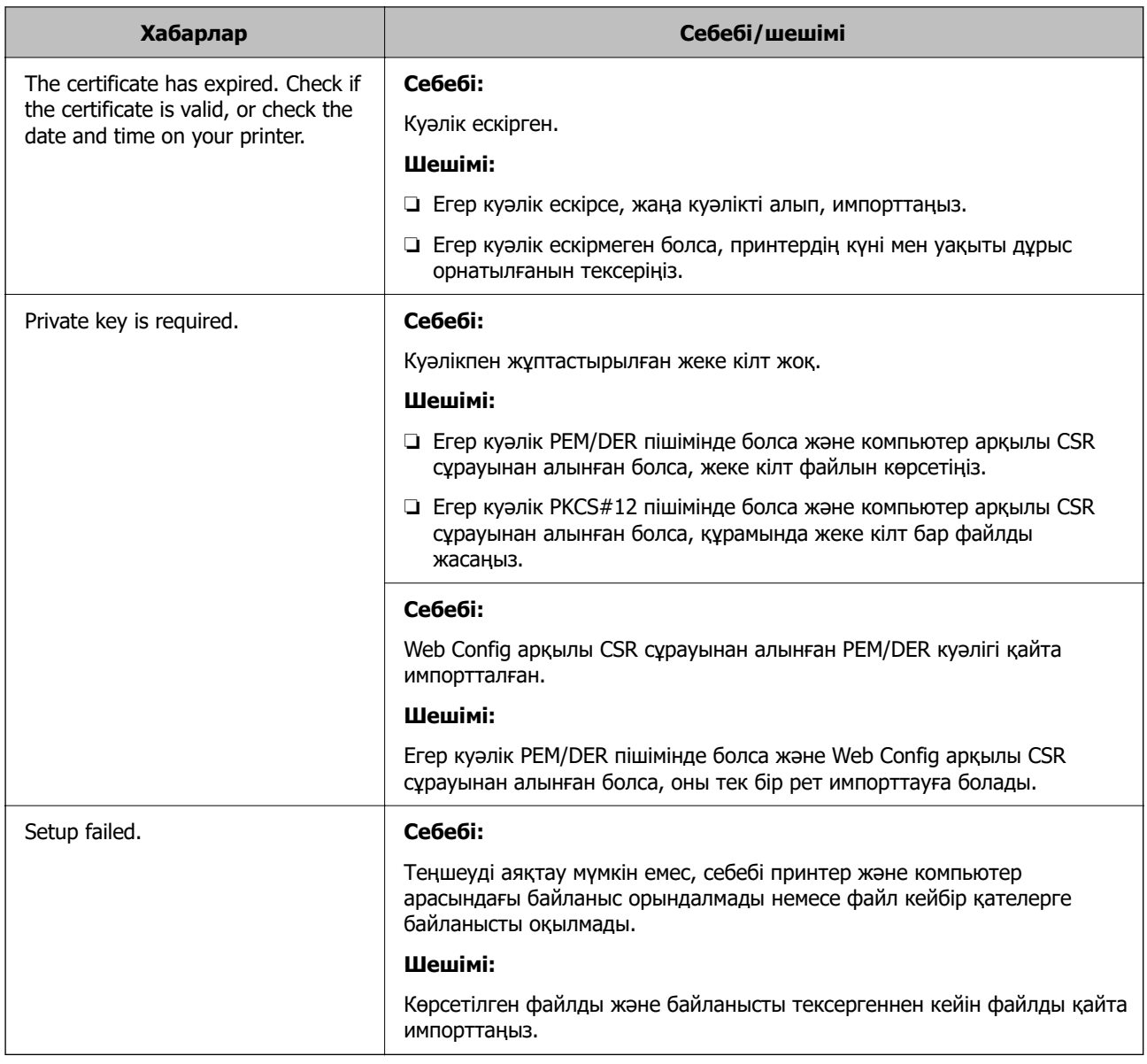

& ["Цифрлық сертификаттау туралы" бетте 488](#page-487-0)

### **CA қолтаңбасы бар сертификатты байқаусыз жою**

### **CA қолтаңбасы бар сертификатқа арналған сақтық көшірме файл жоқ.**

Егер сақтық көшірме файлы болса, сертификатты қайта импорттаңыз.

Егер сертификатты Web Config ішінде жасалған CSR арқылы алсаңыз, жойылған сертификатты қайта импорттау мүмкін емес. CSR сұрауын жасап, жаңа сертификат алыңыз.

### **Қатысты ақпарат**

- & ["CA қол қойған сертификатты импорттау" бетте 491](#page-490-0)
- & ["CA қол қойған сертификатты жою" бетте 493](#page-492-0)

## **Epson Open Platform функциясын пайдалану**

## **Epson Open Platform жалпы шолу**

Epson Open Platform — аутентификациялау жүйесінің сервері беретін функциясы бар Epson принтерлерін пайдалануға арналған платформа.

Әр құрылғы мен пайдаланушының журналдарын сервермен өзара әрекеттестікте алуға және құрылғыдағы шектеулер мен әр пайдаланушы мен топ үшін қолдануға болатын функцияларды конфигурациялауға болады. Оны Epson Print Admin (Epson аутентификациялау жүйесі) немесе үшінші тарап аутентификациялау жүйесімен бірге қолдануға болады.

Аутентификациялау құрылғысын жалғасаңыз, ID карта арқылы пайдаланушы аутентификациясын да орындауға болады.

### **Қатысты ақпарат**

& ["Epson аутентификация жүйесі \(Epson Print Admin\)" бетте 393](#page-392-0)

## **Epson Open Platform конфигурациялау**

Құрылғыны аутентификация жүйесінен пайдалану үшін Epson Open Platform қосыңыз.

1. Web Config қызметіне кіру үшін принтердің IP мекенжайын браузерге енгізіңіз.

Принтеріңізбен бірдей желіге қосылған компьютерден принтердің IP мекенжайын енгізіңіз.

Келесі мәзірден принтердің IP мекенжайын тексеруге болады.

### **Параметрлер** > **Жалпы параметрлер** > **Желі параметрлері** > **Желі күйі** > **Сымды LAN/Wi-Fi күйі**

- 2. Әкімші ретінде кіру үшін әкімші құпиясөзін енгізіңіз.
- 3. Келесі ретпен таңдаңыз.

### **Epson Open Platform** қойындысы > **Product Key or License Key**

- 4. Әр элемент үшін мән енгізіңіз.
	- ❏ Serial Number

Құрылғының сериялық нөмірі көрсетіледі.

❏ Epson Open Platform Version

Epson Open Platform нұсқасын таңдаңыз. Сәйкес нұсқа аутентификация жүйесіне байланысты әр түрлі болады.

❏ Product Key or License Key

Арнайы веб-сайттан алынған өнім кілтін енгізіңіз. Өнім кілтін қалай алуға болатыны сияқты мәліметтер алу үшін Epson Open Platform нұсқаулығын қараңыз.

5. **Next** түймесін басыңыз.

Растау хабары көрсетіледі.

6. **OK** түймесін басыңыз.

Принтер жаңартылды.

### **Қатысты ақпарат**

& ["Әкімші құпиясөзінің әдепкі мәні" бетте 19](#page-18-0)

## **Epson Open Platform тексеру**

Келесі әдістердің бірі арқылы Epson Open Platform жарамдылығын тексеруге болады.

❏ Web Config

**Epson Open Platform** қойындысы > **Product Key or License Key** > **Product Key or License Key** тармағына өнім кілті енгізілді және **Epson Open Platform** қойындысы > **Authentication System** мәзір ағашының сол жағында көрсетіледі.

❏ Принтердің басқару тақтасы

Өнім кілті Негізгі экран > **Параметрлер** > **Epson Open Platform туралы ақпарат** тармағында көрсетіледі.

## **Epson Remote Services ақпараты**

Epson Remote Services — принтер ақпаратын интернет кезеңдік түрде жинайтын қызмет. Мұны шығын материалдары мен ауыстырылатын бөлшектерді ауыстыру немесе қайта толтыру қажеттілігін болжамдау және кез келген қателерді немесе ақауларды жылдам шешу үшін пайдалануға болады.

Epson Remote Services туралы қосымша ақпаратты алу үшін сауда өкіліне хабарласыңыз.

# <span id="page-521-0"></span>**Қолдау көрсету қызметі**

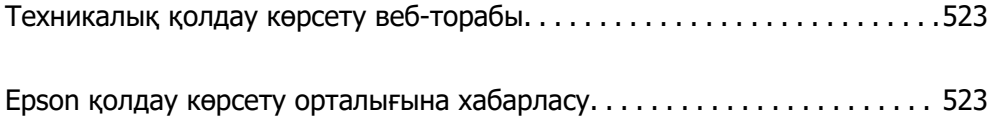

## <span id="page-522-0"></span>**Техникалық қолдау көрсету веб-торабы**

Егер қосымша көмек қажет болса, төменде көрсетілген Epson қолдау көрсету веб-торабын қараңыз. Еліңізді немесе аймағыңызды таңдаңыз және жергілікті Epson веб-торабының қолдау көрсету бөліміне өтіңіз. Ең соңғы драйверлер, ЖҚС, нұсқаулықтар немесе басқа жүктеулерді осы веб-тораптан алуға болады.

<http://support.epson.net/>

<http://www.epson.eu/support>(Еуропа)

Егер Epson өніміңіз дұрыс жұмыс істемесе немесе ақаулықтарды шеше алмасаңыз, көмек алу үшін Epson қолдау көрсету қызметіне хабарласыңыз.

## **Epson қолдау көрсету орталығына хабарласу**

## **Epson компаниясына хабарласу алдында**

Егер Epson өнімі дұрыс емес жұмыс істеп жатса және өнім нұсқаулықтарындағы ақаулықтарды жою туралы ақпаратты пайдаланып мәселені шеше алмасаңыз, көмек алу үшін Epson қолдау қызметіне хабарласыңыз.

Келесі Epson қолдау тізімі сату еліне негізделген. Кейбір өнімдер ағымдағы орында сатылмауы мүмкін, сондықтан өнімді сатып алған аймақтың Epson қолдау көрсету қызметіне хабарласыңыз.

Егер аумағыңыз үшін Epson төмендегі тізімде берілмеген болса, өнімді сатып алған жердегі дилерге хабарласыңыз.

Epson қолдау қызметі төмендегі ақпаратты берсеңіз, сізге әлдеқайда тезірек көмектесе алады:

❏ Өнімнің сериялық нөмірі

(Жапсырманың тіркелу орны өнімге байланысты; ол артқы жағында, қақпақтың ашылатын жағында немесе төменгі жағында болуы мүмкін.)

- ❏ Өнім үлгісі
- ❏ Өнім бағдарламалық жасақтамасының нұсқасы

(**About**, **Version Info** түймесін немесе өнімнің бағдарламалық жасақтамасындағы ұқсас түймені басыңыз.)

- ❏ Компьютердің бренді және үлгісі
- ❏ Компьютердің операциялық жүйесінің атауы және нұсқасы
- ❏ Әдетте өніммен бірге пайдаланатын қолданбалардың атаулары және нұсқалары

#### **Ескертпе:**

Өнімге байланысты факс теру тізімінің деректері және/немесе желі параметрлерін өнімнің жадында сақтауға болады. Өнімнің бұзылуына немесе жөндеуге байланысты деректер және/немесе параметрлер жоғалуы мүмкін. Epson кепілдік мерзімінде кез келген деректердің жоғалуына, деректерді және/немесе параметрлерді сақтық көшірмелеуге немесе қалпына келтіруге жауапты болмайды. Біз сізге жеке сақтық көшірме деректеріңізді жасауды немесе ескертпелер жазуды ұсынамыз.

## **Еуропадағы пайдаланушыларға көмек**

Epson қолдау көрсету қызметімен хабарласу әдісі туралы ақпарат алу үшін жалпы еуропалық құжатын қараңыз.

## **Тайваньдағы пайдаланушылар үшін анықтама**

Ақпарат, қолдау және қызметтер алуға арналған байланыс ақпараты:

### **Интернет желісі**

### [http://www.epson.com.tw](http://www.epson.com.tw/)

Өнімнің техникалық сипаттамалары туралы ақпарат, жүктейтін драйверлер және өнімдердің сұраулары қол жетімді.

### **Epson қолдау көрсету қызметі**

Телефон: +886-2-2165-3138

Біздің қолдау көрсету қызметі келесі сұрақтар бойынша телефон арқылы көмек көрсете алады:

- ❏ Сатып алу және өнім туралы ақпарат
- ❏ Өнімді пайдалануға қатысты сұраулар немесе ақаулар
- ❏ Жөндеуге немесе кепілдік қызметіне қатысты сұраулар

### **Жөндеу орталығы:**

### <http://www.tekcare.com.tw/branchMap.page>

TekCare корпорациясы - Epson Taiwan Technology & Trading Ltd. компаниясының өкілетті қызмет көрсету орталығы.

## **Австралиядағы пайдаланушыларға көмек**

Австралиядағы Epson қолдау көрсету қызметі жоғары деңгейдегі тұтынушылар қолдау көрсету қызметін қамтамасыз етеді. Өнімнің нұсқаулықтарына қосымша біз ақпарат алуға арналған келесі қайнар көздерді қамтамасыз етеміз:

### **Интернет URL мекенжайы**

#### [http://www.epson.com.au](http://www.epson.com.au/)

Epson Australia World Wide Web беттеріне кіріңіз. Өзіңізбен бірге модемді алып, Интернетті пайдаланыңыз! Интернетті пайдаланыңыз! Сайтта драйверлер бөлімін, Epson контактілерін, жаңа өнімдер туралы ақпаратты және техникалық қолдауды табуға (e-mail) болады.

### **Epson қолдау көрсету қызметі**

Телефон: 1300-361-054

Epson қолдау көрсету қызметі тұтынушылар қажетті кеңес алуына қажетті көмекті қамтамасыз етеді. Қолдау көрсету қызметіндегі операторлар сізге Epson өнімін орнатуға, теңшеуге және пайдалануға көмектеседі. Біздің қолдау көрсету қызметінің қызметкерлері жаңа Epson өнімдері туралы әдебиетті қамтамасыз етеді және жақын жердегі дилерді немесе қызмет көрсету агентінің орналасқан жері туралы ақпарат береді. Бұл жерде сіз көптеген сұрау түрлеріне жауап аласыз.

Қоңырау шалған кезде қолыңызда барлық қатысты ақпарат болғанын ұсынамыз. Анағұрлым көп ақпарат дайындасаңыз, ақаудың шешімін соғұрлым жылдам табамыз. Бұл ақпаратта Epson өніміңіздің нұсқаулықтары, компьютердің түрі, амалдық жүйесі, қолданылатын бағдарламалар және қажетті деп санайтын кез келген ақпарат.

### **Өнімді тасымалдау**

Epson компаниясы өнімді алдағы уақытта тасымалдау мақсатында қаптамасын сақтап қоюды ұсынады.

## **Жаңа Зеландиядағы пайдаланушыларға көмек**

Epson Жаңа Зеландия жоғары деңгейлі тұтынушыларға қолдау көрсету қызметін ұсынады. Өнімнің құжаттамасына қосымша ретінде ақпарат алуға арналған келесі деректер көздерін береміз:

### **Интернет URL мекенжайы**

### [http://www.epson.co.nz](http://www.epson.co.nz/)

Epson Жаңа Зеландия әлемдік желісі беттеріне кіріңіз. Өзіңізбен бірге модемді алып, Интернетті пайдаланыңыз! Интернетті пайдаланыңыз! Сайтта драйверлер бөлімін, Epson контактілерін, жаңа өнімдер туралы ақпаратты және техникалық қолдауды табуға (e-mail) болады.

### **Epson қолдау көрсету қызметі**

Телефон: 0800 237 766

Epson қолдау көрсету қызметі тұтынушылар қажетті кеңес алуына қажетті көмекті қамтамасыз етеді. Қолдау көрсету қызметіндегі операторлар сізге Epson өнімін орнатуға, теңшеуге және пайдалануға көмектеседі. Біздің қолдау көрсету қызметінің қызметкерлері жаңа Epson өнімдері туралы әдебиетті қамтамасыз етеді және жақын жердегі дилерді немесе қызмет көрсету агентінің орналасқан жері туралы ақпарат береді. Бұл жерде сіз көптеген сұрау түрлеріне жауап аласыз.

Қоңырау шалған кезде қолыңызда барлық қатысты ақпарат болуын сұраймыз. Анағұрлым көп ақпарат дайындасаңыз, ақаудың шешімін соғұрлым жылдам табамыз. Бұл ақпаратта Epson өніміңіздің құжаттамалары, компьютердің түрі, операциялық жүйесі, қолданылатын бағдарламалар және қажетті деп санайтын кез келген ақпарат қамтылады.

### **Өнімді тасымалдау**

Epson компаниясы өнімді алдағы уақытта тасымалдау мақсатында қаптамасын сақтап қоюды ұсынады.

## **Сингапурдағы пайдаланушыларға көмек**

Epson Singapore ақпарат көздері, қолдау және қызметтері:

### **Интернет желісі**

[http://www.epson.com.sg](http://www.epson.com.sg/)

Өнімнің техникалық сипаттамалары туралы ақпарат, жүктейтін драйверлер, жиі қойылатын сұрақтар (ЖҚС), сату сұраулары және техникалық қолдау көрсету электрондық пошта арқылы қол жетімді.

### **Epson қолдау көрсету қызметі**

Тегін: 800-120-5564

Біздің қолдау көрсету қызметі келесі сұрақтар бойынша телефон арқылы көмек көрсете алады:

- ❏ Сатып алу және өнім туралы ақпарат
- ❏ Өнімді пайдалануға қатысты сұраулар немесе ақауларды жою
- ❏ Жөндеуге немесе кепілдік қызметіне қатысты сұраулар

## **Тайландтағы пайдаланушыларға көмек**

Ақпарат, қолдау және қызметтер алуға арналған байланыс ақпараты:

### **Интернет желісі**

### [http://www.epson.co.th](http://www.epson.co.th/)

Өнімнің техникалық сипаттамалары туралы ақпарат, жүктейтін драйверлер, жиі қойылатын сұрақтар (ЖҚС) электрондық пошталары қол жетімді.

### **Epson қоңырау шалу орталығы**

Телефон: 66-2460-9699

Электрондық пошта: support@eth.epson.co.th

Байланыс орталығы тобы келесі сұрақтар бойынша телефон арқылы көмек көрсете алады:

- ❏ Сатып алу және өнім туралы ақпарат
- ❏ Өнімді пайдалануға қатысты сұраулар немесе ақаулар
- ❏ Жөндеуге немесе кепілдік қызметіне қатысты сұраулар

## **Вьетнамдағы пайдаланушыларға көмек**

Ақпарат, қолдау және қызметтер алуға арналған байланыс ақпараты:

### **Epson қызмет орталығы**

27 Yen Lang, Trung Liet Ward, Dong Da District, Ha Noi City. Tel: +84 24 7300 0911 38 Le Dinh Ly, Thac Gian Ward, Thanh Khe District, Da Nang. Tel: +84 23 6356 2666 194/3 Nguyen Trong Tuyen, Ward 8, Phu Nhuan Dist., HCMC. Tel: +84 28 7300 0911 31 Phan Boi Chau, Ward 14, Binh Thanh District, HCMC. Tel: +84 28 35100818

## **Индонезиядағы пайдаланушыларға көмек**

Ақпарат, қолдау және қызметтер алуға арналған байланыс ақпараты:

### **Интернет желісі**

[http://www.epson.co.id](http://www.epson.co.id/)

- ❏ Өнімнің техникалық сипаттамалары туралы ақпарат, жүктейтін драйверлер
- ❏ Жиі қойылатын сұрақтар (ЖҚС), сату сұраулары, электрондық поштамен қойылған сұрақтар

### **Epson жылдам желісі**

Телефон: 1500-766 (Indonesia Only)

Электрондық пошта: customer.care@ein.epson.co.id

Біздің жылдам желі келесі сұрақтар бойынша телефон немесе электрондық пошта арқылы көмек көрсете алады:

- ❏ Сатып алу және өнім туралы ақпарат
- ❏ Техникалық қолдау көрсету

## **Гонконгтағы пайдаланушыларға көмек**

Техникалық қолдау және басқа да сатып алынған кейінгі қызметтерді алу үшін пайдаланушылар Epson Hong Kong Limited хабарласуы керек.

### **Интернеттегі негізгі беті**

### [http://www.epson.com.hk](http://www.epson.com.hk/)

Epson Hong Kong пайдаланушыларға келесі ақпаратты қамтамасыз етуі үшін интернетте жергілікті негізгі бетті қытай және ағылшын тілдерінде жасады:

- ❏ Өнім туралы ақпарат
- ❏ Жиі қойылатын сұрақтардың (ЖҚС) жауаптары
- ❏ Epson өнімі драйверлерінің ең соңғы нұсқалары

### **Техникалық қолдау көрсету жылдам желісі**

Оған қоса, біздің техникалық қызметкерлерге келесі телефондар мен факс нөмірлері арқылы хабарласа аласыз:

Телефон: 852-2827-8911

Факс: 852-2827-4383

## **Малайзиядағы пайдаланушыларға көмек**

Ақпарат, қолдау және қызметтер алуға арналған байланыс ақпараты:

### **Интернет желісі**

### [http://www.epson.com.my](http://www.epson.com.my/)

- ❏ Өнімнің техникалық сипаттамалары туралы ақпарат, жүктейтін драйверлер
- ❏ Жиі қойылатын сұрақтар (ЖҚС), сату сұраулары, электрондық поштамен қойылған сұрақтар

### <span id="page-527-0"></span>**Epson қоңырау шалу орталығы**

Телефон: 1800-81-7349 (тегін) Электрондық пошта: websupport@emsb.epson.com.my ❏ Сатып алу және өнім туралы ақпарат ❏ Өнімді пайдалануға қатысты сұраулар немесе ақаулар ❏ Жөндеуге немесе кепілдік қызметтеріне қатысты сұраулар

### **Epson Malaysia Sdn Bhd (Бас кеңсе)**

Телефон: 603-56288288 Факс: 603-5628 8388/603-5621 2088

## **Үндістандағы пайдаланушыларға көмек**

Ақпарат, қолдау және қызметтер алуға арналған байланыс ақпараты:

### **Интернет желісі**

### [http://www.epson.co.in](http://www.epson.co.in/)

Өнімнің техникалық сипаттамалары туралы ақпарат, жүктейтін драйверлер және өнімдердің сұраулары қол жетімді.

### **Ақысыз анықтама телефоны**

Қызмет алу, өнім туралы ақпарат алу немесе тапсырыс беру үшін - 18004250011 / 186030001600 / 1800123001600 (9:00 – 18:00)

### **Электрондық пошта**

calllog@epson–india.in

### **WhatsApp**

+91 96400 00333

## **Филиппиндегі пайдаланушыларға көмек**

Техникалық қолдау көрсетілуі және сатып алғаннан кейінгі қызметтер көрсетілуі үшін пайдаланушылар төмендегі телефон, факс нөмірлері және электрондық пошта мекенжайы арқылы Epson Philippines Corporation қоңырау шалуы мүмкін:

### **Интернет желісі**

### [http://www.epson.com.ph](http://www.epson.com.ph/)

Өнімнің техникалық сипаттамалары туралы ақпарат, жүктейтін драйверлер, жиі қойылатын сұрақтар (ЖҚС) электрондық пошта сұраулары қол жетімді.

### **Epson Philippines тұтынушыларға қызмет көрсету**

Тегін: (PLDT) 1-800-1069-37766

Тегін: (Digitel) 1-800-3-0037766

Манила метросы: +632-8441-9030

Веб-сайт:<https://www.epson.com.ph/contact>

Электрондық пошта: customercare@epc.epson.com.ph

9:00–18:00 аралығында, дүйсенбіден бастап сенбіге дейін қол жетімді (мемлекеттік демалыс күндерінен тыс)

Тұтынушыларға қолдау көрсету қызметі келесі сұрақтар бойынша телефон арқылы көмек көрсете алады:

- ❏ Сатып алу және өнім туралы ақпарат
- ❏ Өнімді пайдалануға қатысты сұраулар немесе ақаулар
- ❏ Жөндеуге немесе кепілдік қызметіне қатысты сұраулар

### **Epson Philippines Corporation**

Негізгі желі: +632-8706-2609

Факс: +632-8706-2663 / +632-8706-2665